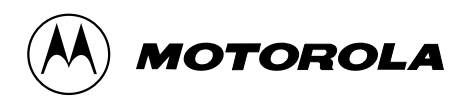

MCS 2000™ Radios Radio Service Software User's Guide Software Part Number: RVN-4113F

### Computer Software Copyrights

The Motorola<sup>®</sup> equipment described in this manual may include copyrighted Motorola computer programs stored in semiconductor memories or other media. Laws in the United States and other countries preserve for Motorola certain exclusive rights for copyrighted computer programs, including the exclusive right to copy or reproduce in any form the copyrighted computer program. Accordingly, any copyrighted Motorola computer programs contained in the Motorola equipment described in this manual may not be copied or reproduced in any manner without the express permission of Motorola. Furthermore, the purchase of Motorola equipment shall not be deemed to grant either directly or by implication, estoppel or otherwise, any license under the copyrights, patents or patent applications of Motorola, except for the normal non-exclusive, royalty-free license to use that arises by operation of law in the sales of a product.

### Licensing Restrictions

The installation program used to install MCS 2000™ Radio Service Software, INSTALL, is licensed software provided by Knowledge Dynamics Corp., P.O. Box 1558, Canyon Lake, Texas 78130-1558 (USA). INSTALL is Copyright (c) 1987-1992 by Knowledge Dynamics Corp. which reserves all copyright protection worldwide. INSTALL is provided to you for the exclusive purpose of installing MCS 2000 Radio Service Software. Motorola is exclusively responsible for the support of MCS 2000 Radio Service Software, including support during the installation phase. In no event will Knowledge Dynamics Corp. provide any technical support for MCS 2000 Radio Service Software.

### Trademarks

, Motorola and PAC•RT are registered trademarks of Motorola, Inc.

MCS 2000, Call Alert, Channel Scan, Digital Private-Line, DVI-XL, DVP, DVP-XL, FLASHport, HearClear, Modat, Private-Line, Quik-Call, Quik-Call II, Sel Cal, Single Tone, SmartZone, Stat-Alert, OmniLink, and VRM-500 are trademarks of Motorola, Inc.

PC XT and Personal Computer AT are trademarks of IBM Corp.

MS-DOS and Windows are trademarks of Microsoft Corp.

### Computer Software Copyrights

Copyright© Motorola 1990-1997. Printed in USA. All rights reserved.

# Table of Contents **William Contents**

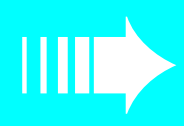

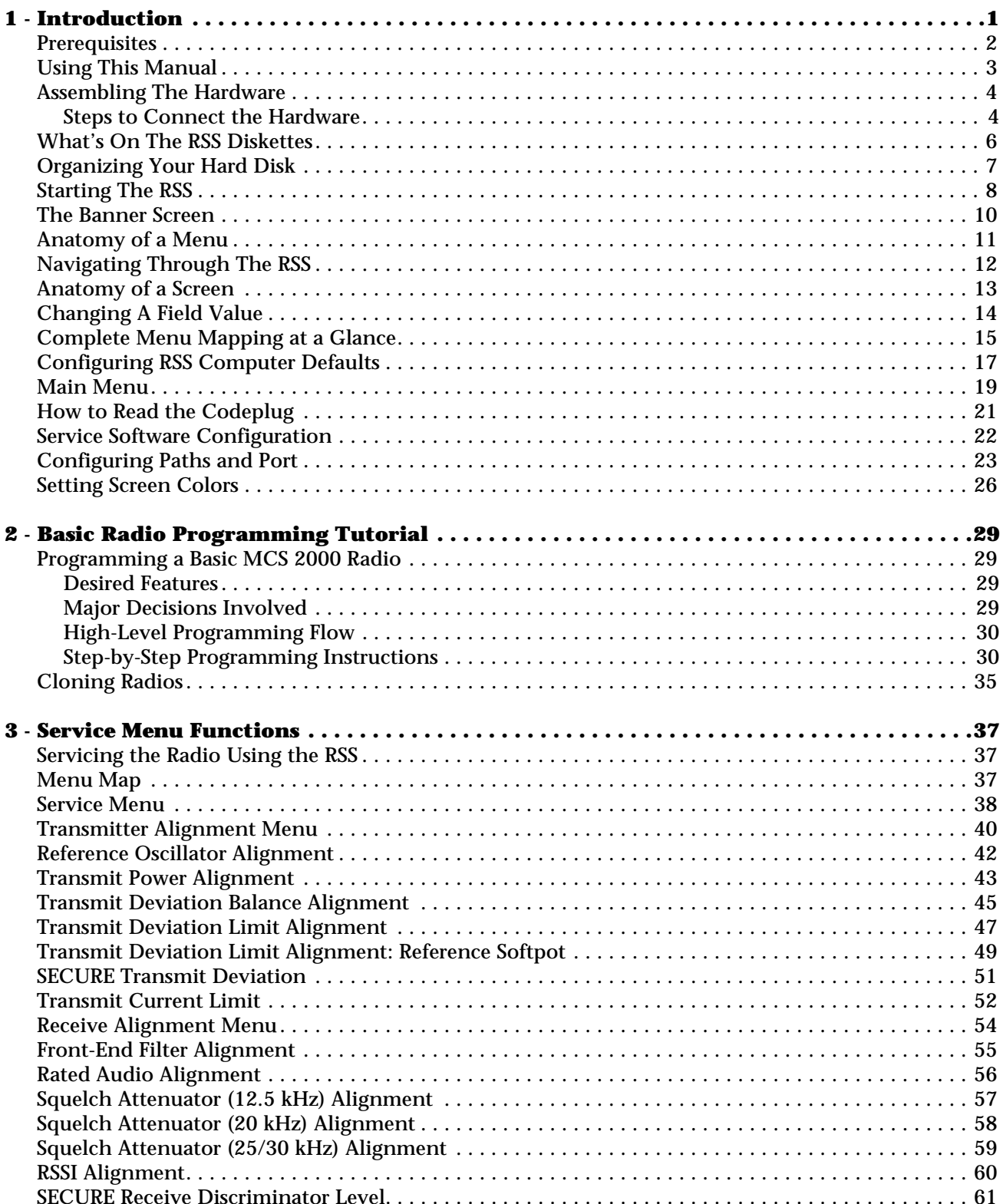

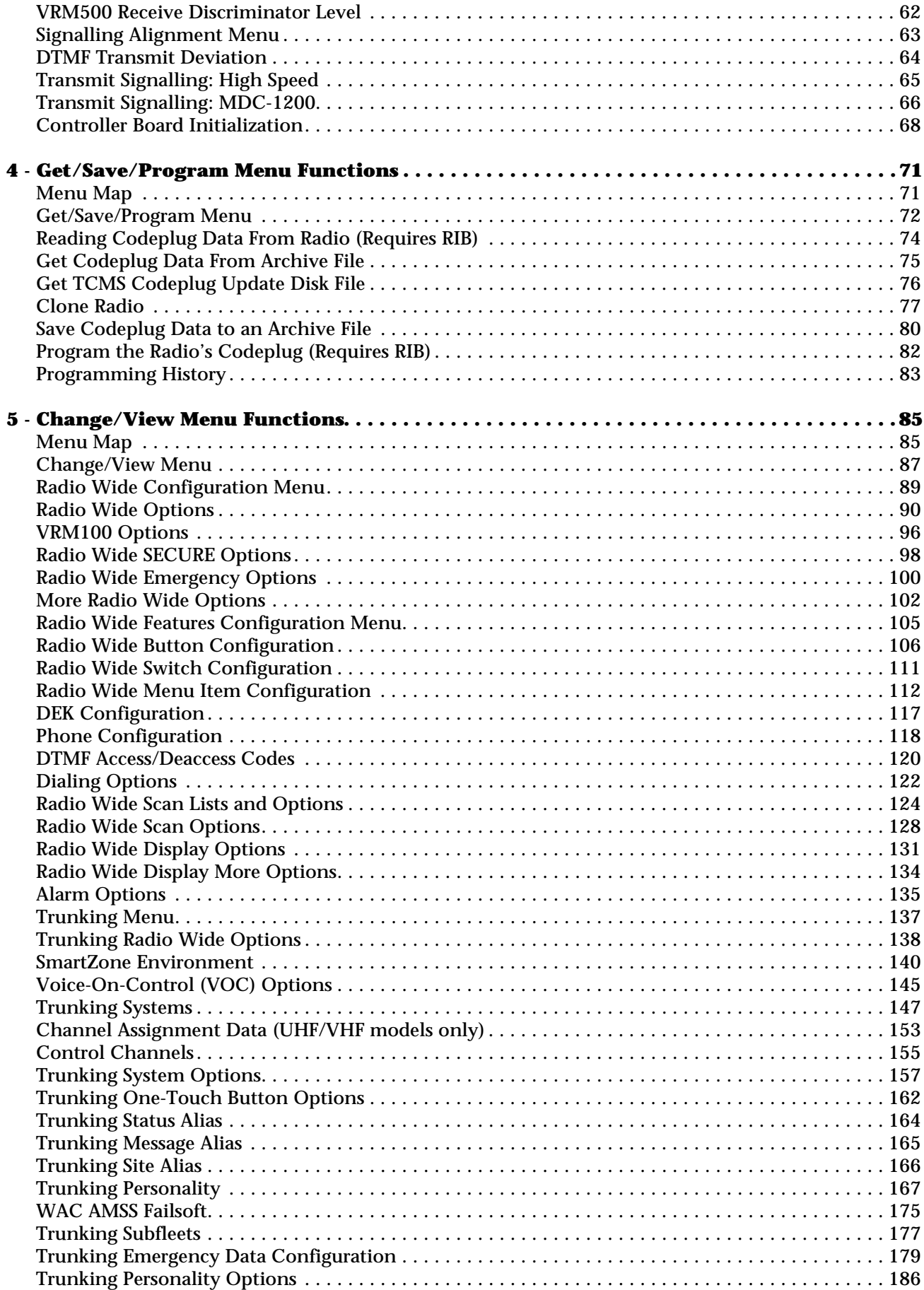

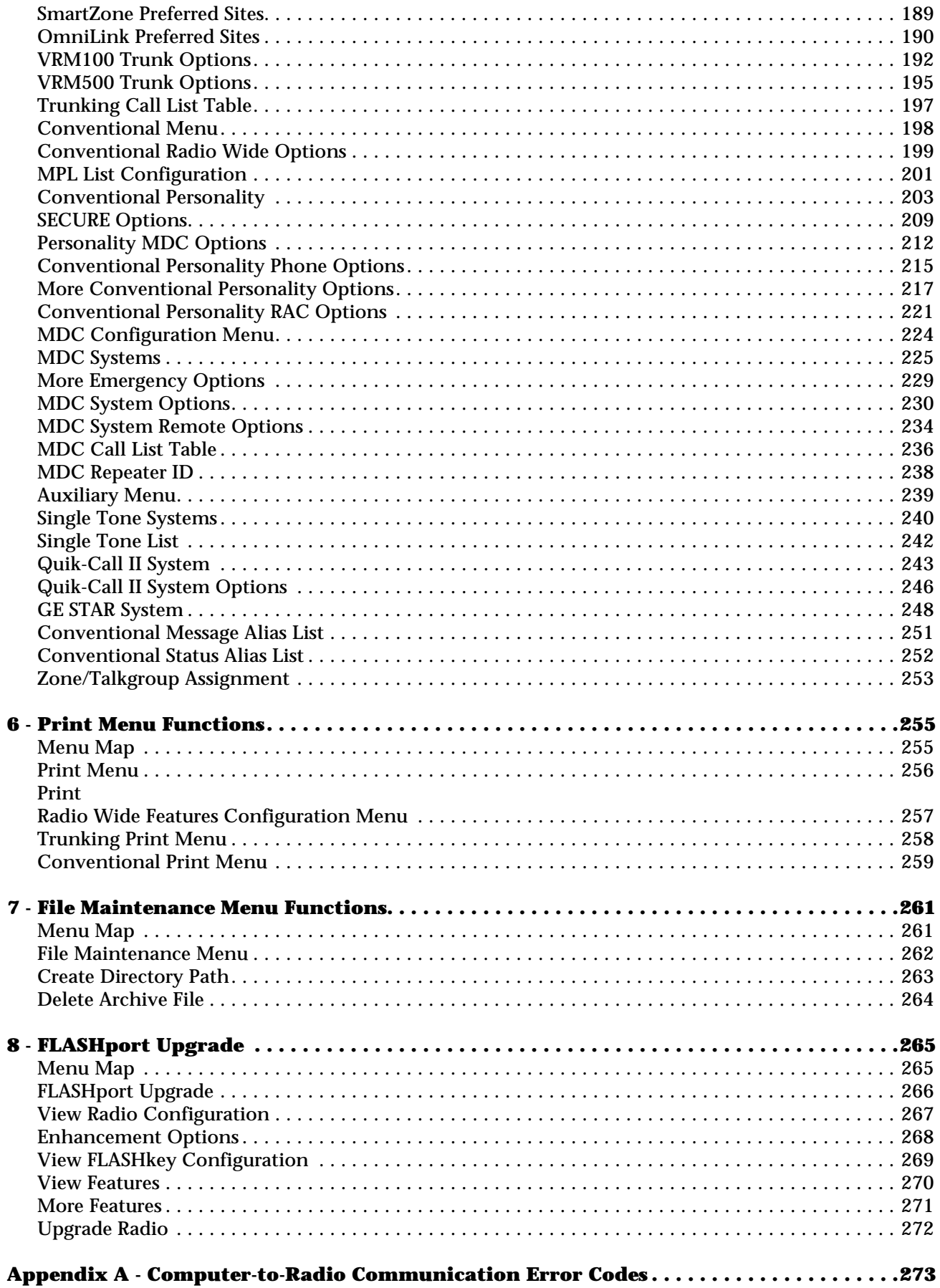

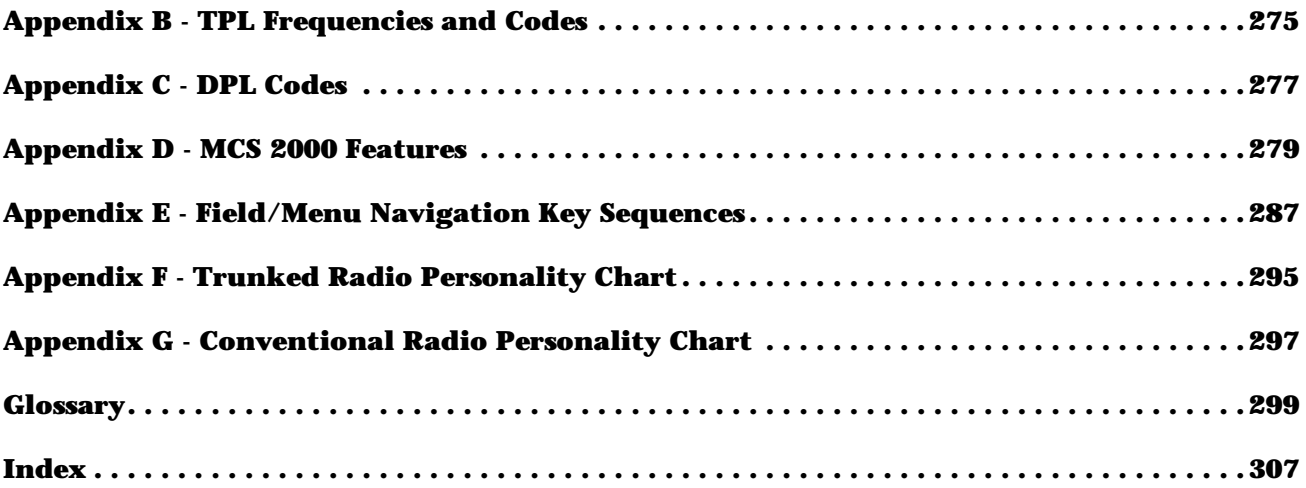

<span id="page-6-0"></span>**Introduction** 

Welcome to the world of two-way radio programming. This Radio Service Software (RSS) manual is your guide to customizing and programming a variety of features into the MCS 2000 radio.

The MCS 2000 series of Mobile radios has a unique set of features, including unique PL/DPL codes for each channel, a variety of signalling abilities with channel scan, and the convenience of maintenance-free tuning due to the wide-band capability. This feature set makes these radios ideal for commercial businesses and police and fire protection services that typically utilize radios in their vehicles.

Modern microprocessor chip technology used to manufacture this radio and the MCS 2000 RSS (a computer program, which when interfaced with a radio, electronically programs a radio) make it possible for you to personalize a radio with a unique set of features for each individual customer. No tools are needed.

The RSS computer program resides on the diskettes you received in the package with this manual. The radio's customization and servicing is accomplished using an IBM® Personal System/2® Model 30 or higher computer.

*Note: The alignment and troubleshooting sections of this manual are intended for use by qualified communications technicians and maintenance personnel ONLY.*

Listed below are some of the major features and functions of the MCS 2000 RSS:

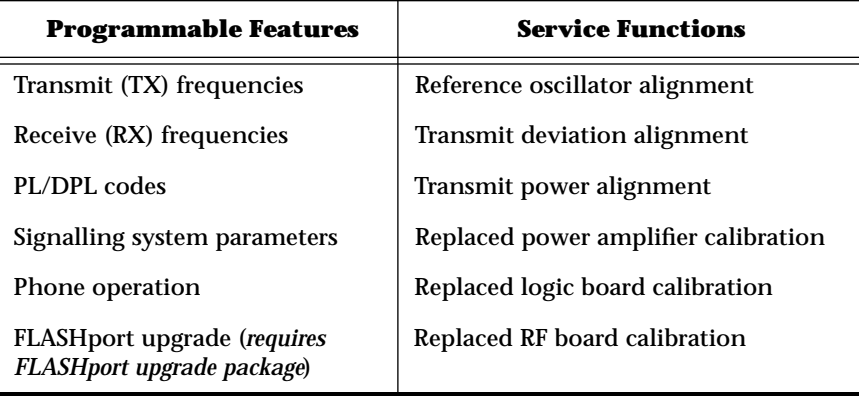

<span id="page-7-0"></span>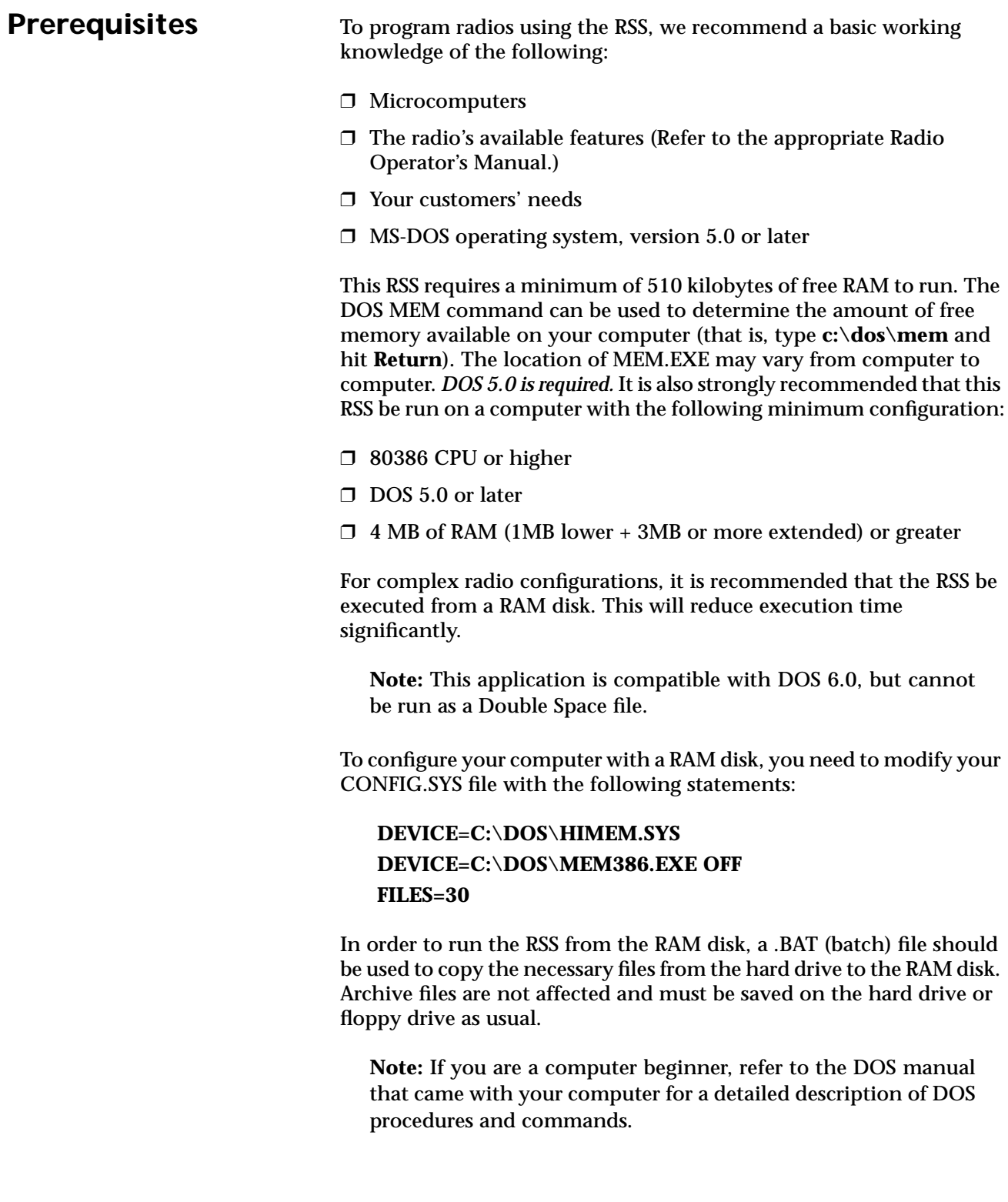

<span id="page-8-0"></span>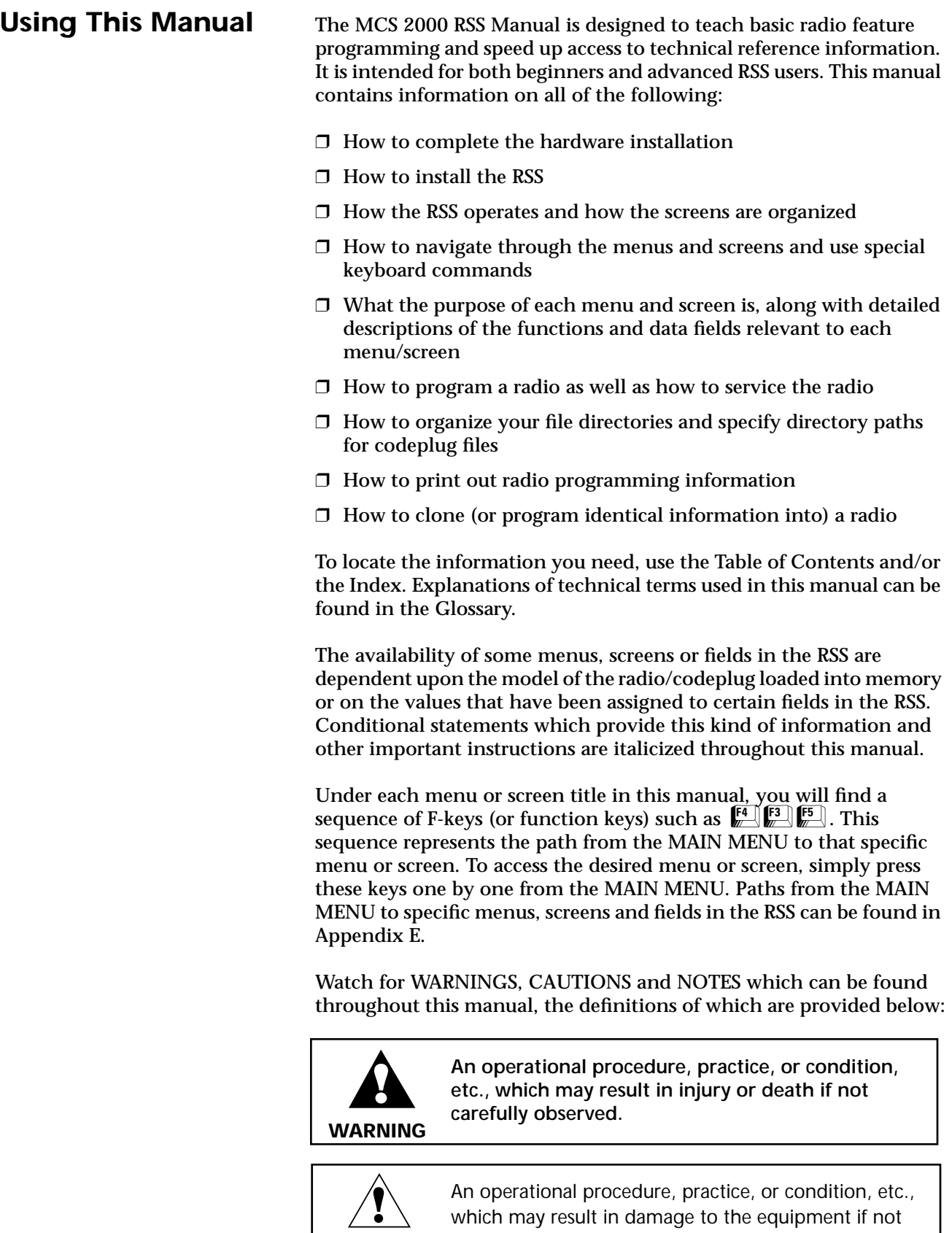

Caution

**Note:** An operational procedure, practice, or condition, etc., which is important to emphasize.

carefully observed.

<span id="page-9-0"></span>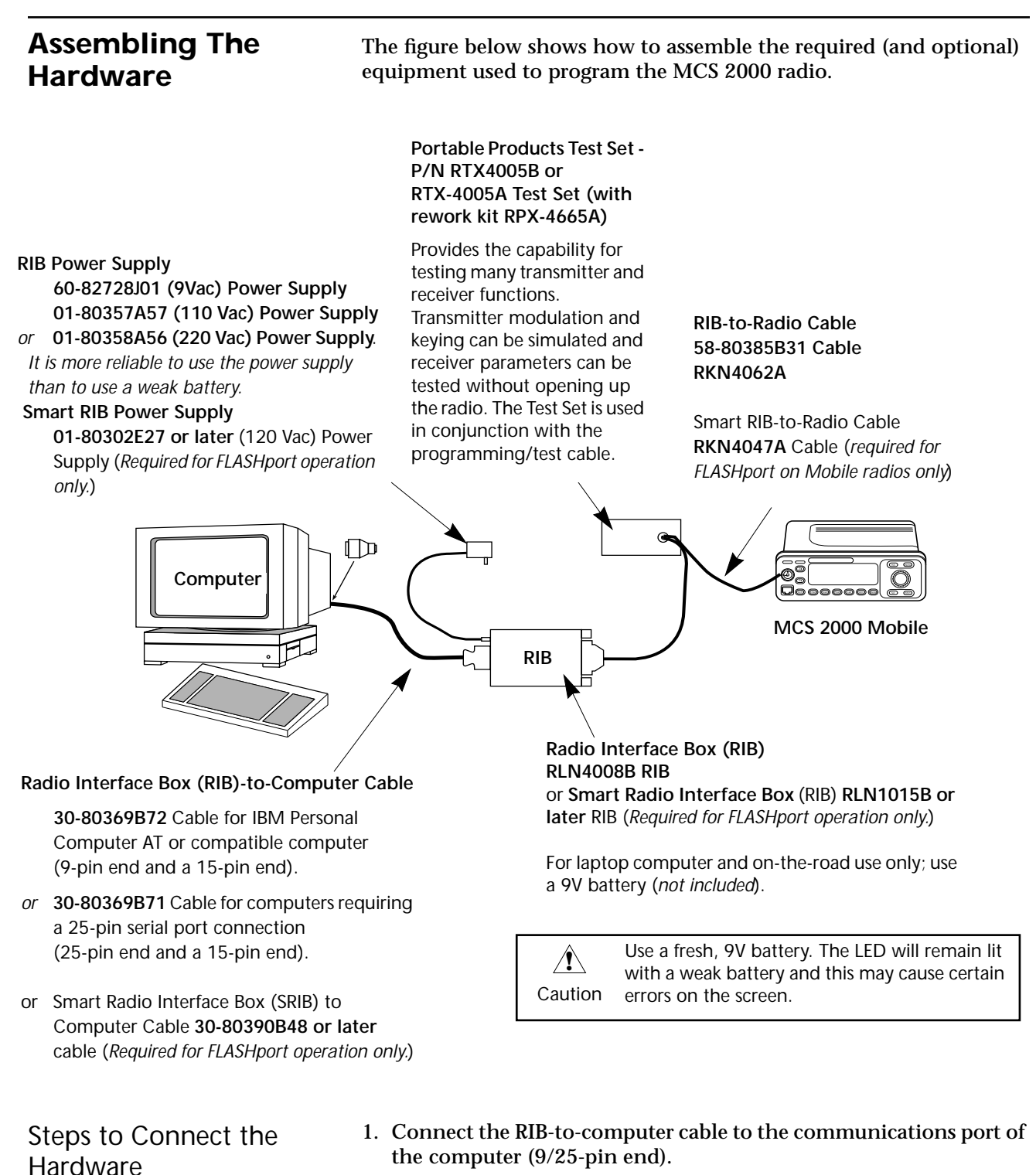

2. Connect the other end (15-pin end) to the Radio Interface Box (RIB).

**Note:** If your computer has a 25-pin connections port connector, you will need the cable **30-80369B71** to insert between the computer and the RIB-to-computer cable.

3. Connect the 25-pin end of the RIB-to-radio cable to the RIB, and the 9-pin end to the connector on the front side of the radio as

shown.

4. Plug one end of the RIB power supply into the RIB and the other end into a wall outlet.

After you connect the hardware, switch on the radio by turning the volume control clockwise. You will hear one of the following types of tones.

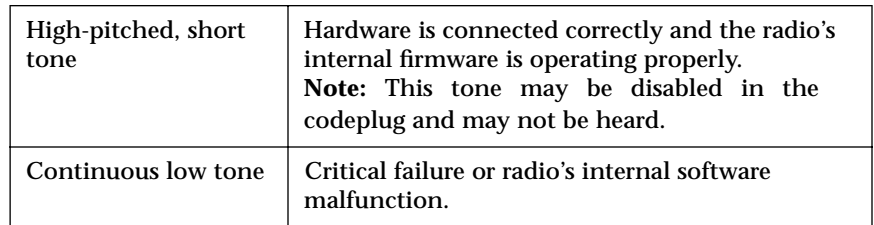

You can install, start or explore the RSS using just the diskettes and your computer if you do not have all the necessary hardware. You can even update existing radio archive files stored on disk. What you cannot do without the required hardware is read from or save codeplug data to an actual radio and perform service functions.

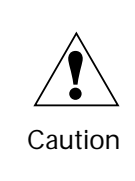

When programming or calibrating a radio, DO NOT disconnect the radio from the RIB when the computer is communicating with the radio. If you do so, the radio may become inoperable. The only recommended time to disconnect the radio is while you are at the MAIN MENU or at any of the GET/SAVE/PROGRAM screens.

**Note:** If you are using a laptop computer and you plan to use the RSS while the computer is in battery mode, you may need to set the serial/ parallel adapter to run on battery power. This can be accomplished using the application diskette supplied by the computer manufacturer. *If this action is not performed, you are likely to receive serial bus errors.*

**Note:** If your RIB has a switch and LED, be sure to turn the switch on before each programming session.

### <span id="page-11-0"></span>**What's On The RSS Diskettes**

Below are the files located on the diskette you received with this manual.

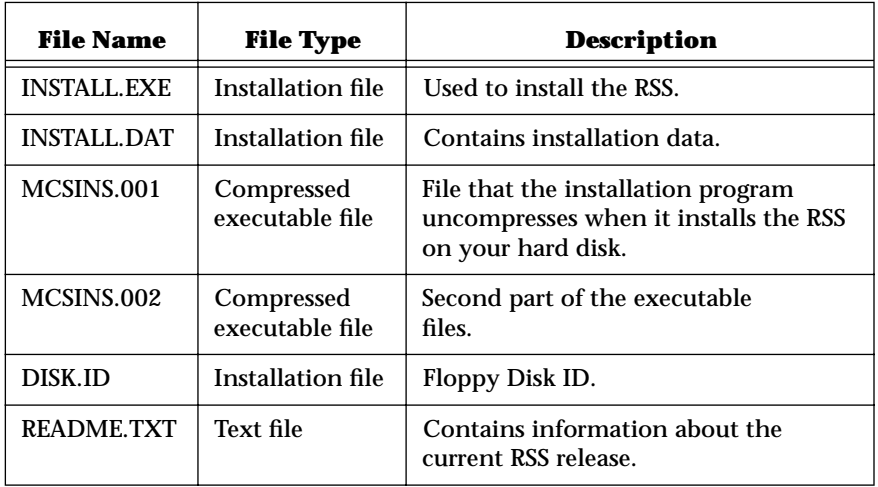

The INSTALL program creates a file named MCS.BAT. This file is located under the root directory of the hard drive, enabling the RSS to start up from the root directory.

Experienced RSS users and computer pros can skip the "Organizing Your Hard Disk" section and proceed to the "Starting The RSS" section. New RSS users should read all sections.

<span id="page-12-0"></span>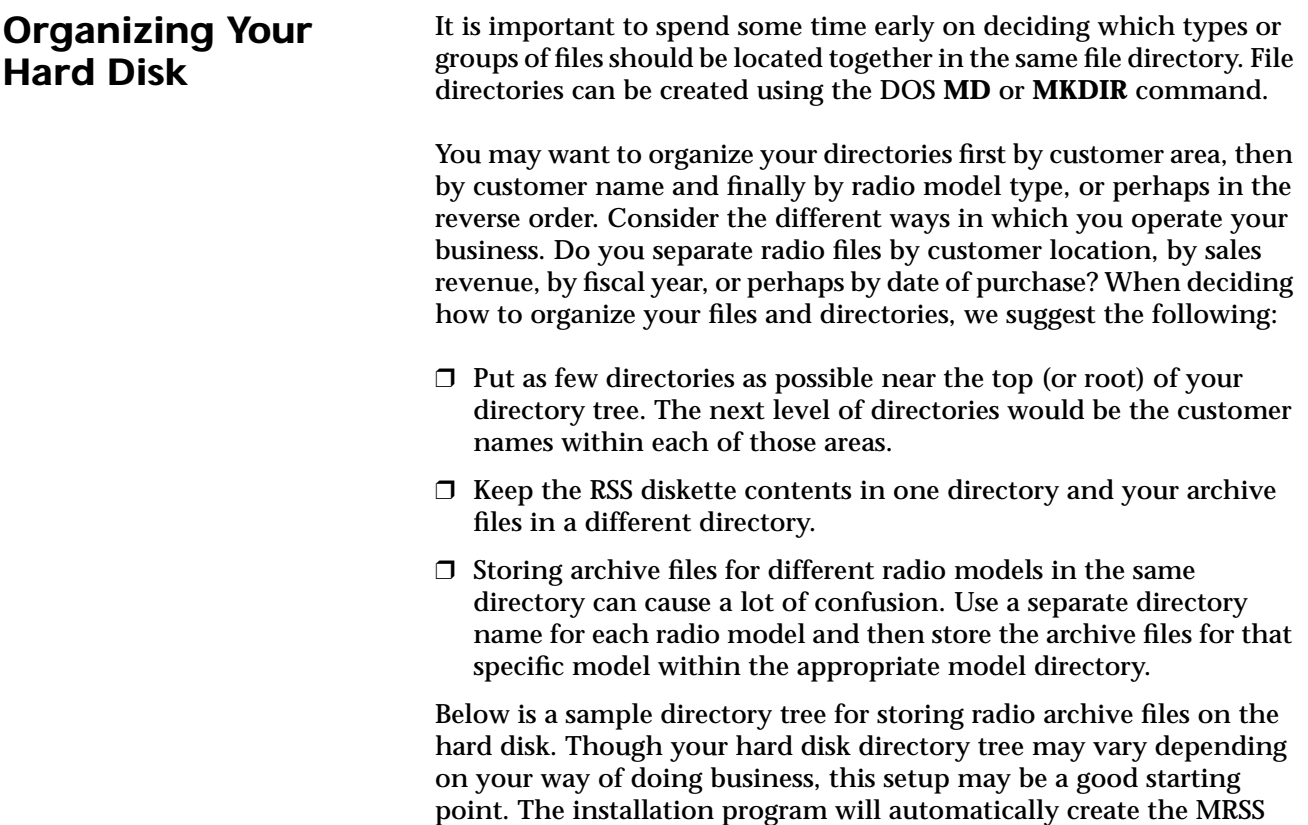

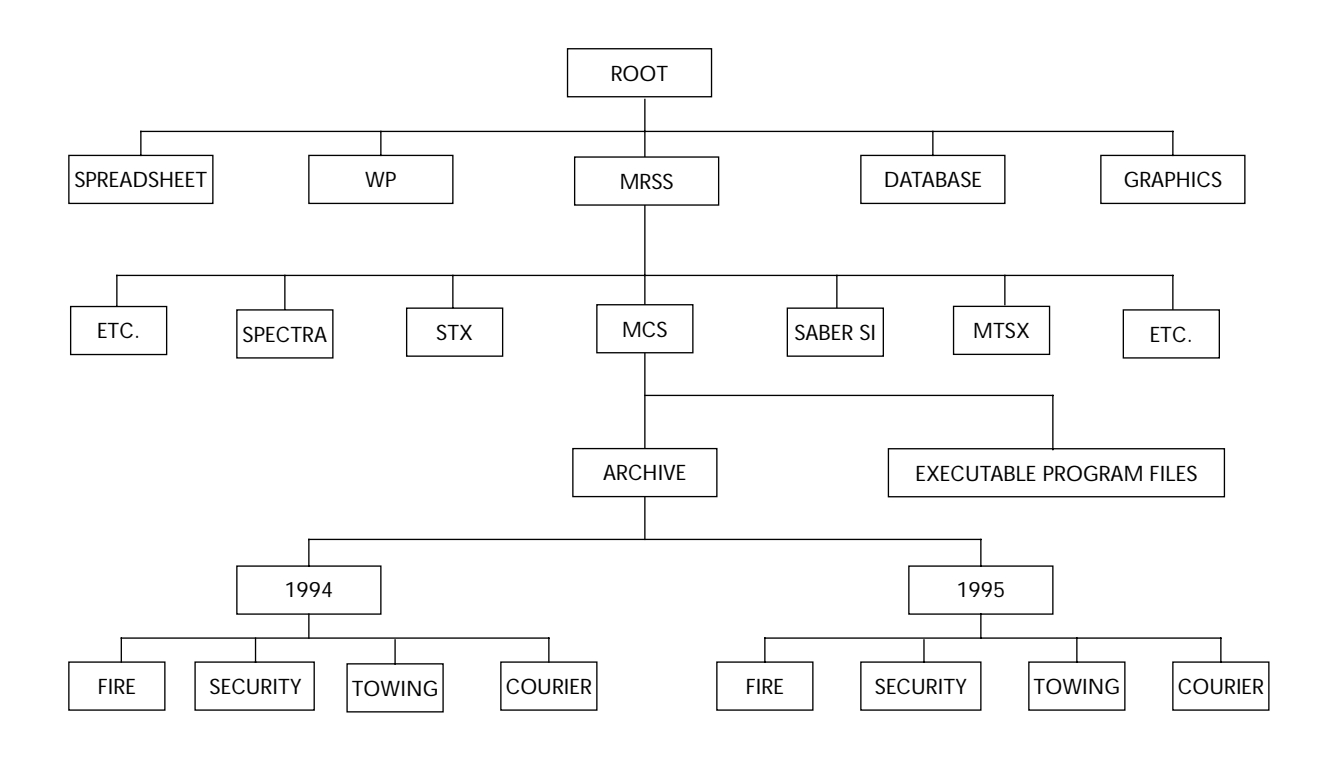

and MCS directories for you if they do not already exist.

### <span id="page-13-0"></span>**Starting The RSS**

Create a Back-up Copy of RSS Diskette(s)

We recommend that you make a back-up copy of the RSS. To make a back-up copy, follow these steps:

- 1. Insert the RSS diskette you received with this manual into drive A.
- 2. Type **DISKCOPY A: A:**

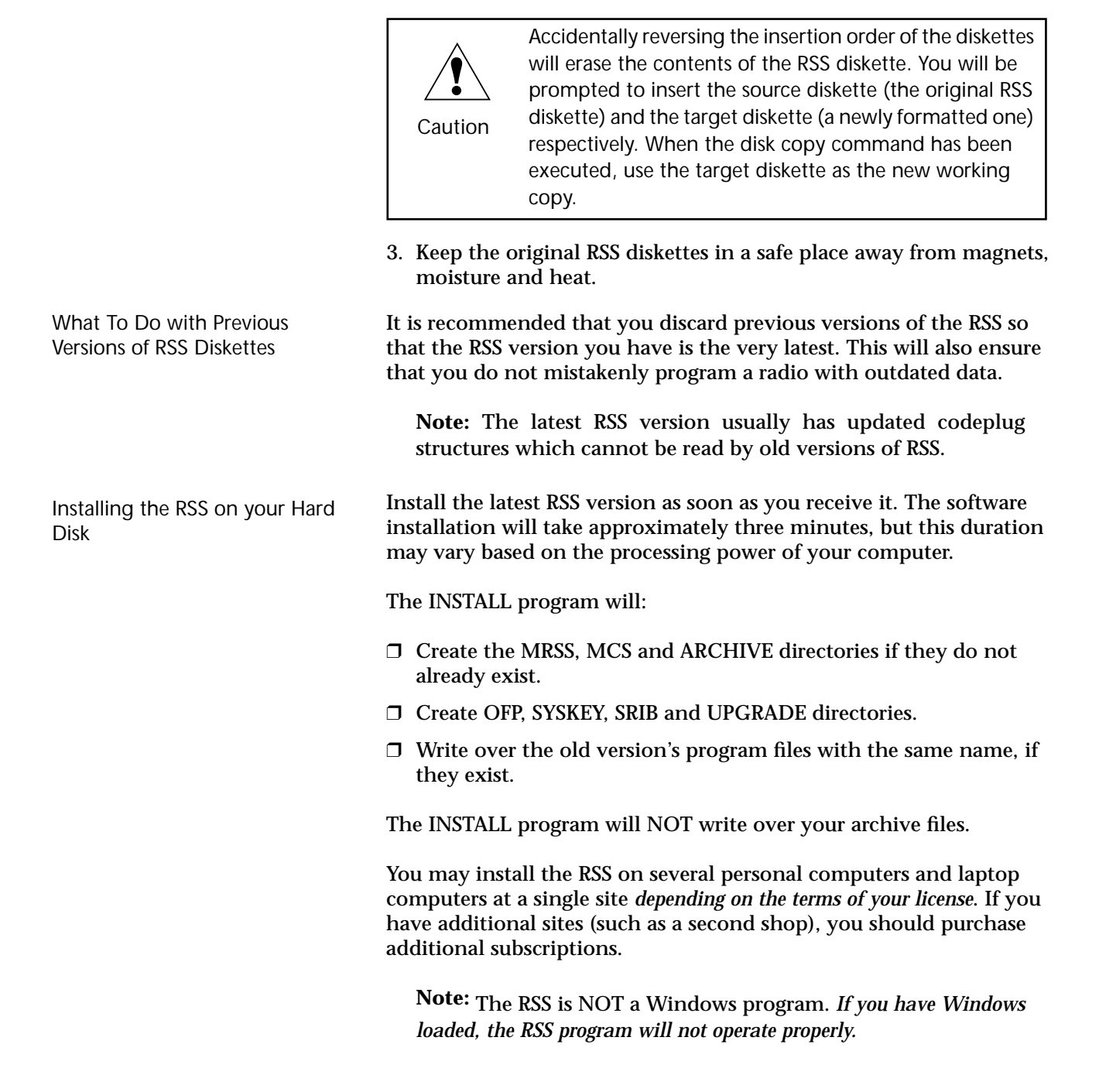

8

To install the RSS, follow the steps below:

- 1. Insert the RSS diskette into drive A.
- 2. Type **A:** (press Return).
- 3. At the **A:** prompt**,** type **INSTALL**.

**Note:** After installing the RSS on a hard disk, you may notice new files with CFG or ODB extensions on your hard drive. These are configuration files used by the system and the RSS. *Do NOT delete or move these files from the C:\MRSS\MCS directory.*

RSS Start-Up Procedure **After installing the RSS on your hard disk**, follow the start-up procedure below:

- 1. Log on to the hard drive by typing **C:** and pressing **Return**.
- 2. At the **C:\** prompt, type **MCS**.

This command starts up the RSS. If the software does not start up correctly, you may hear a tone or see an error message or error code printed on the display. If this happens, verify that the file MCS.BAT appears under the root directory of Drive C.

<span id="page-15-0"></span>**The Banner Screen** When the RSS has been successfully loaded in your computer, you will see a BANNER screen similar to the one below.

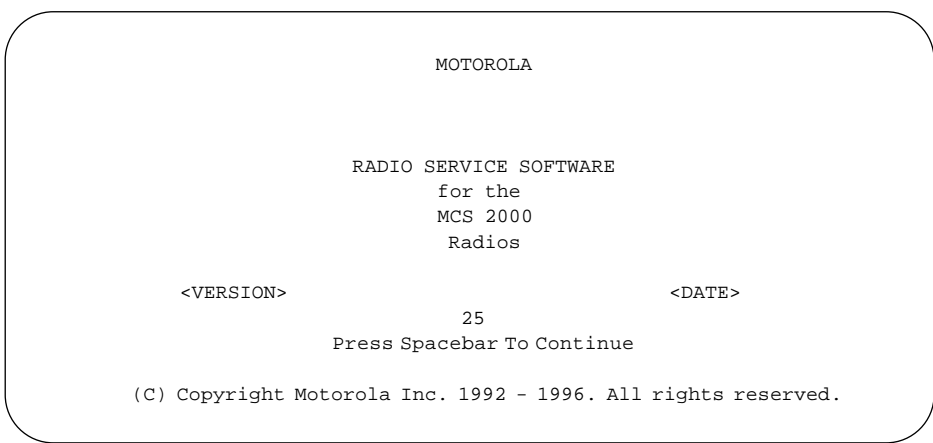

The *Version* and *Date* on the BANNER screen above are not shown here. However, your RSS will show the actual version and date on the screen.

Press any key at the BANNER screen to access the MAIN MENU.

<span id="page-16-0"></span>**Anatomy of a Menu** Within the RSS, there are menus that will take you to other menus and/or to screens where you can change the choice or value of a field. The only difference between a menu and a screen is the nature of the information that appears in the *working area*, marked by the letter C in the figure below. A menu or screen has four areas labelled below as A, B, C and D respectively.

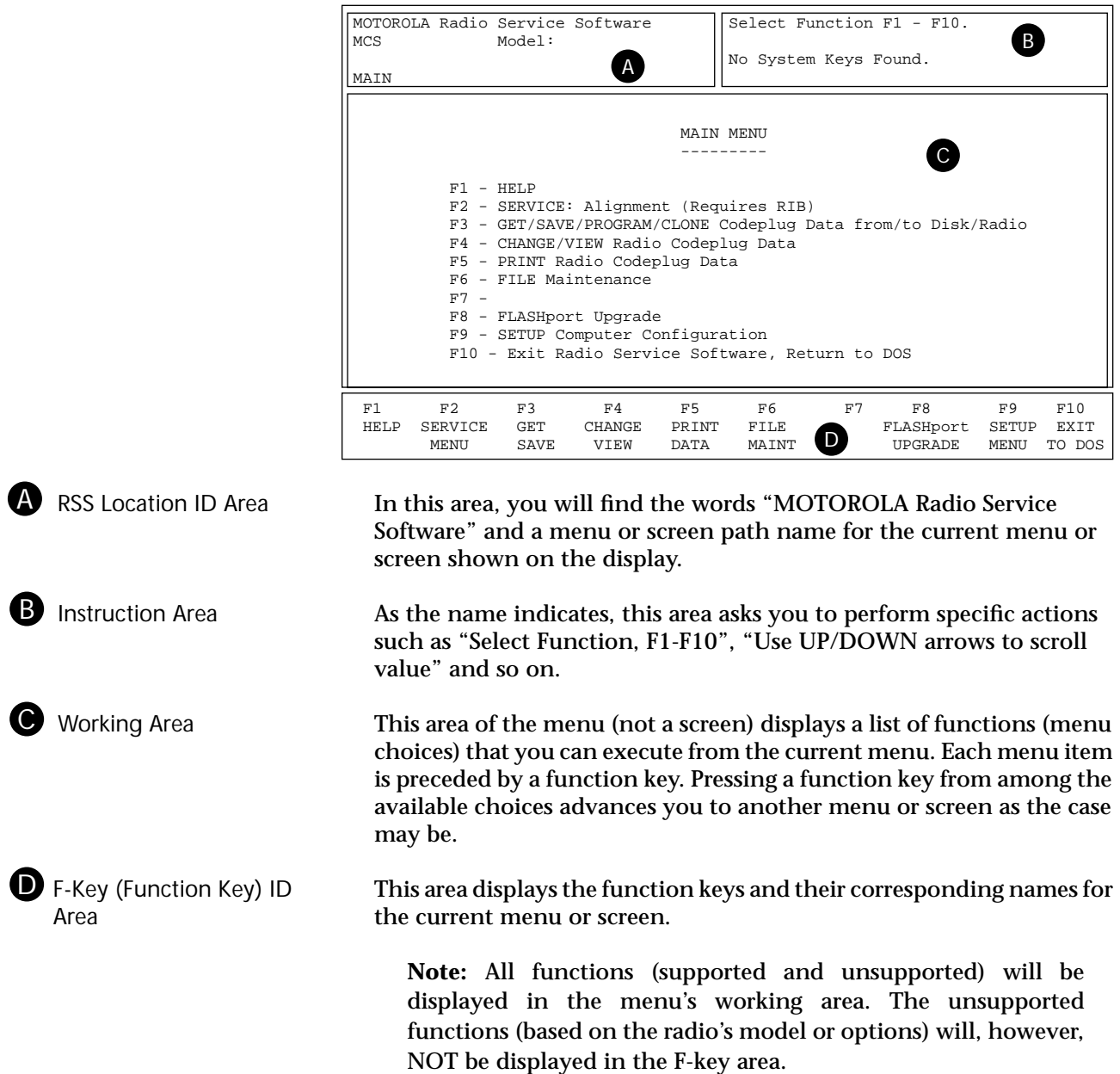

 $\overline{\phantom{0}}$ 

<span id="page-17-0"></span>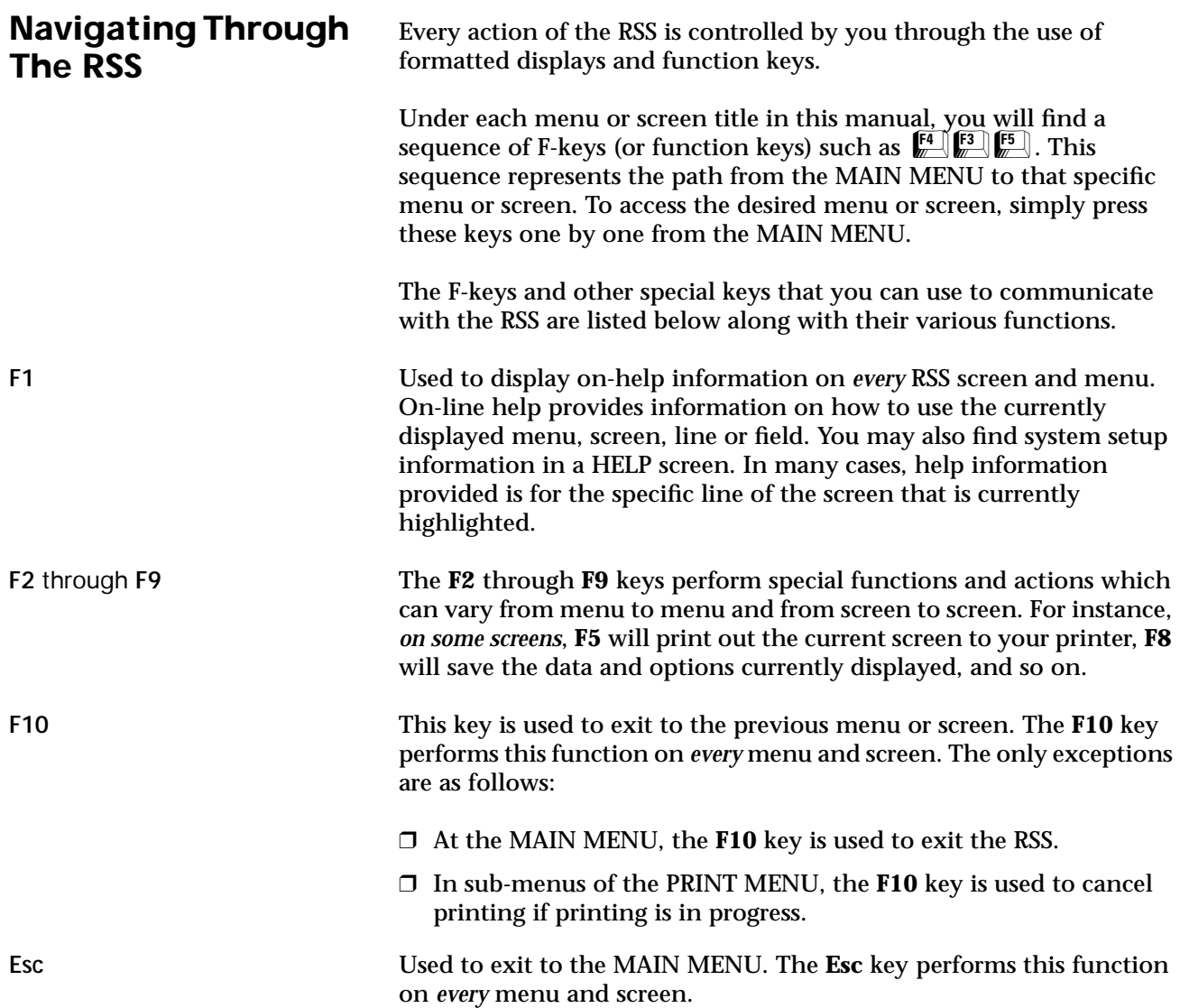

### <span id="page-18-0"></span>**Anatomy of a Screen**

The only difference between a menu and a screen lies in the contents of the working area.

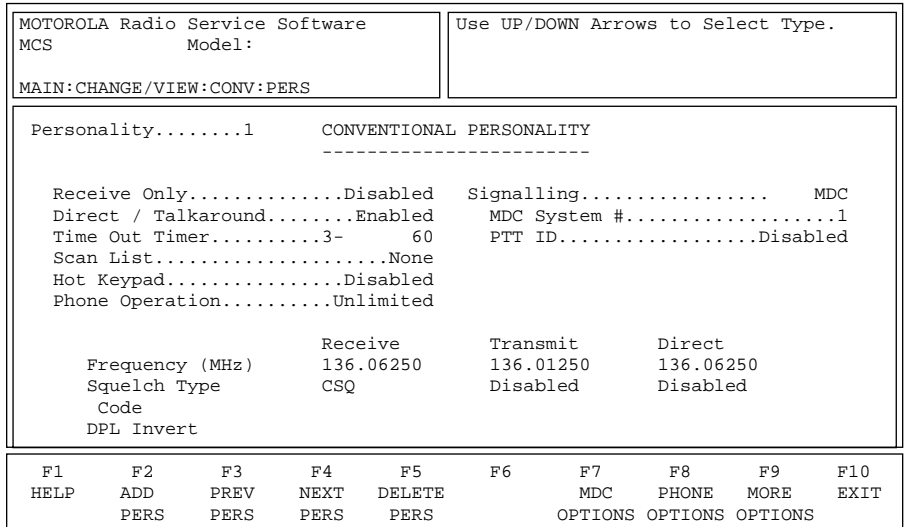

The working area of a screen contains a list of programmable features called "fields" the values in which can be selected or changed using the arrow, **Tab** or **Return** keys. On some screens, there are features that can be selected for each *individual* channel or mode; these features are selected on a mode-by-mode basis. On other screens, there are features that can be selected for *all* modes of the radio (referred to as "radiowide" features). And still other screens list those features that perform specific RSS functions such as servicing the radio or printing personality data.

<span id="page-19-0"></span>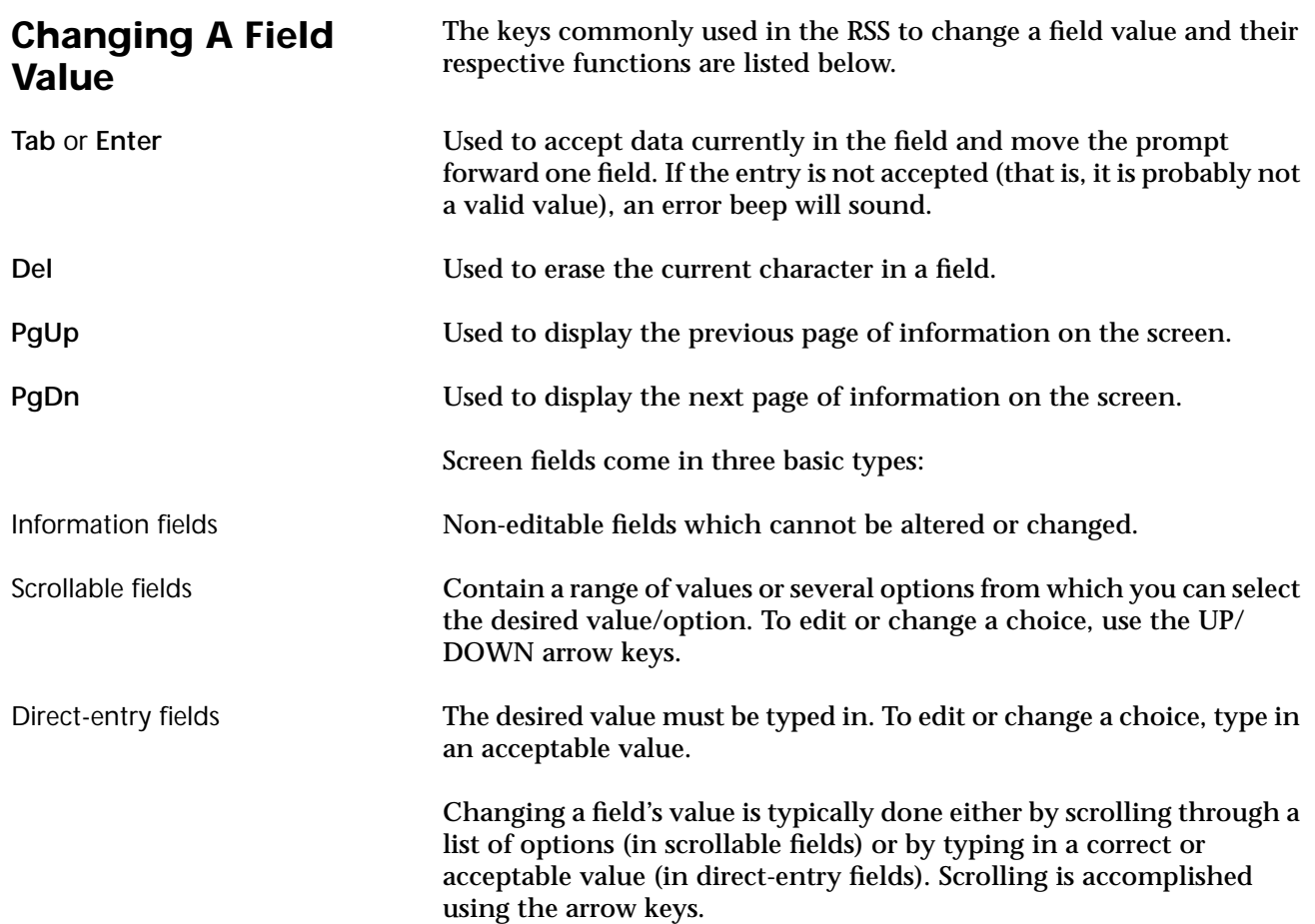

### <span id="page-20-0"></span>**Complete Menu Mapping at a Glance**

The menu map below is a guide through the entire RSS.

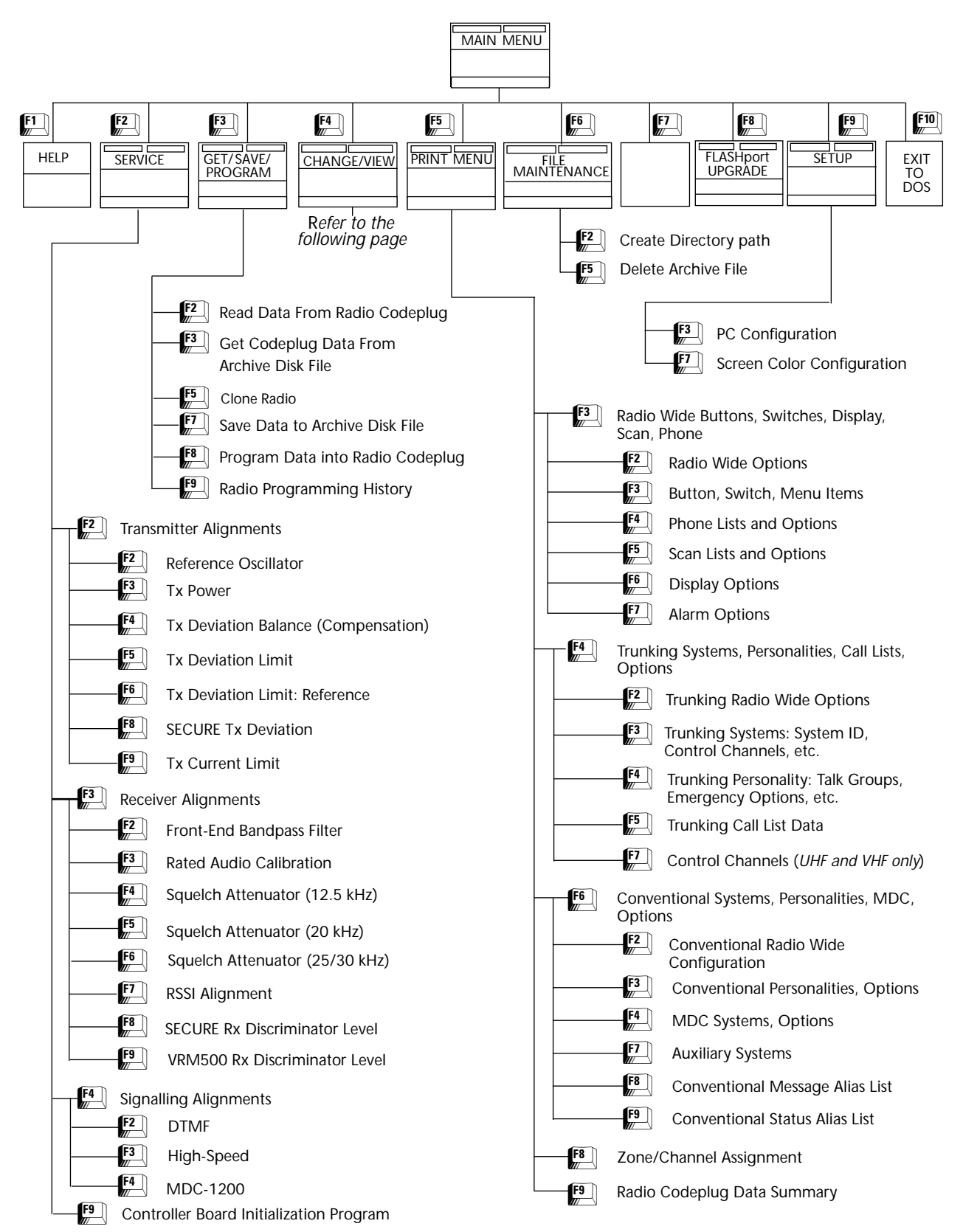

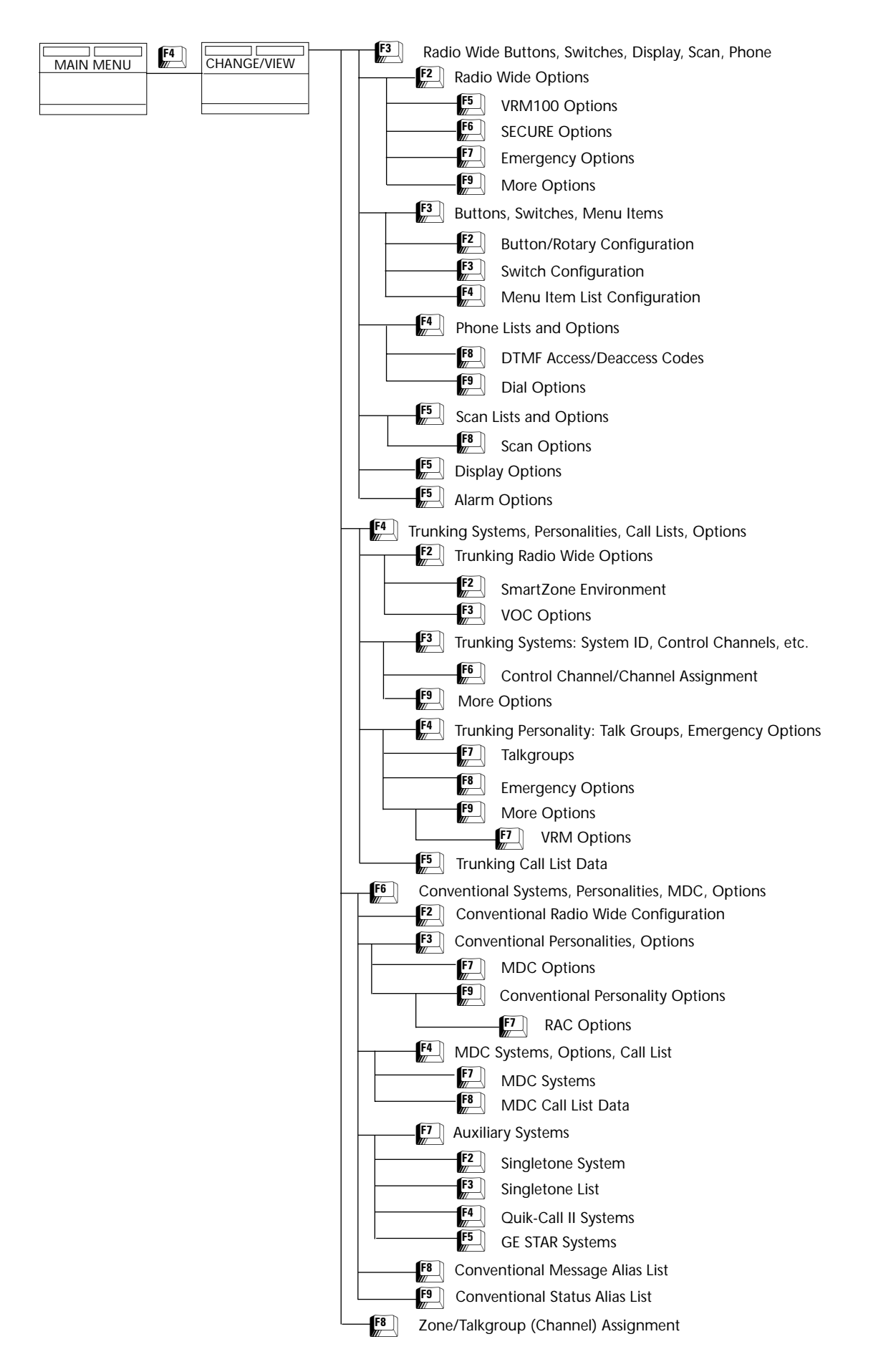

<span id="page-22-0"></span>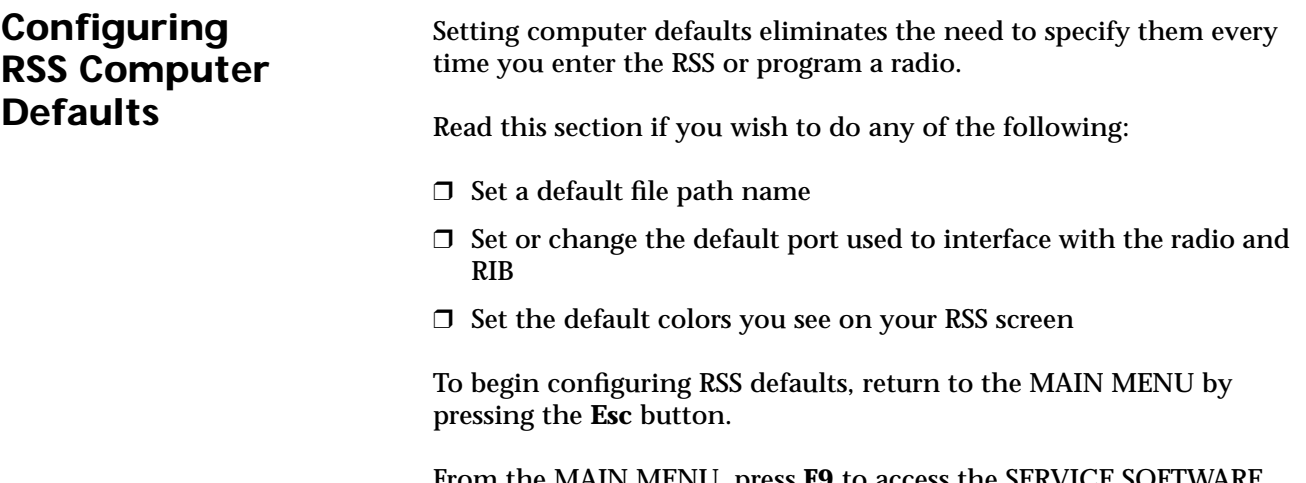

From the MAIN MENU, press **F9** to access the SERVICE SOFTWARE CONFIGURATION MENU. From the SERVICE SOFTWARE CONFIGURATION MENU, you can read on-line help (**F1)**, set some default computer values, or exit (**F10**).

Press **F3** on the SERVICE SOFTWARE CONFIGURATION MENU to bring up the CONFIGURE PATHS AND PORT screen, where you can specify the default drive and path names for future archive files, as also select the COM port that will be used to communicate with the radio.

Press **F7** on the SERVICE SOFTWARE CONFIGURATION MENU to display the SCREEN COLORS screen. Here, you can specify the colors for your screen's text, lines, background, and highlighted fields.

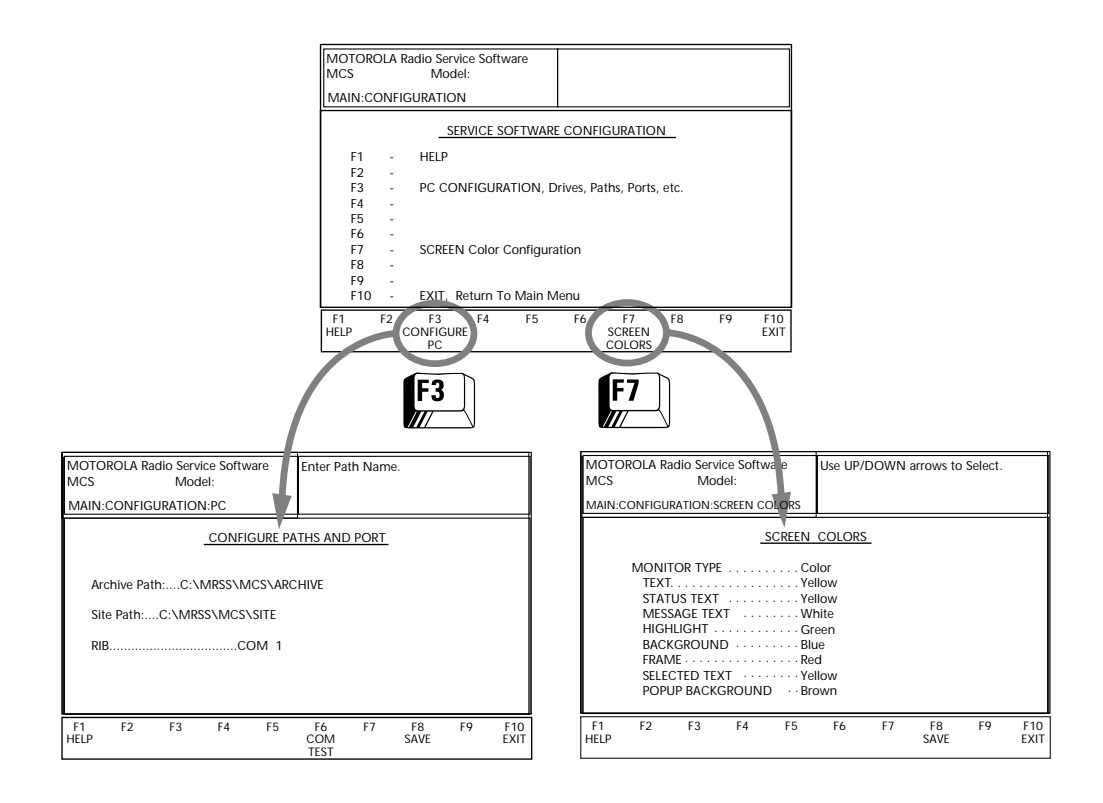

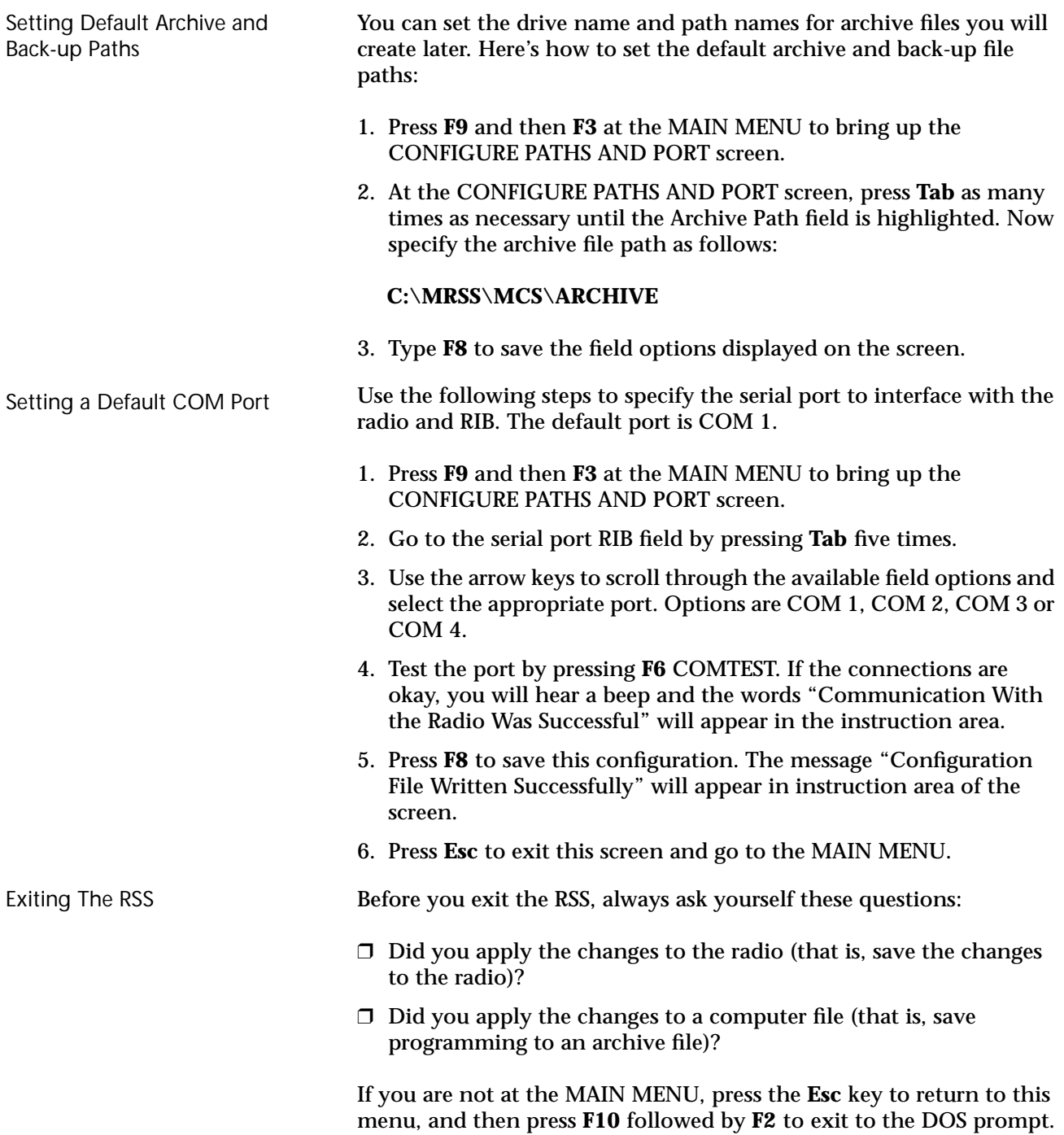

<span id="page-24-0"></span>**Main Menu** The MAIN MENU is the top level of the program from which all function selections start. All selections are made using the function keys which are labeled **F1** through **F10** on the keyboard. All other menus allow you to press the **Esc** key to return to the MAIN MENU.

> *For any problems not covered by this manual or the Radio Service Manual, contact your local Motorola field technical representative.*

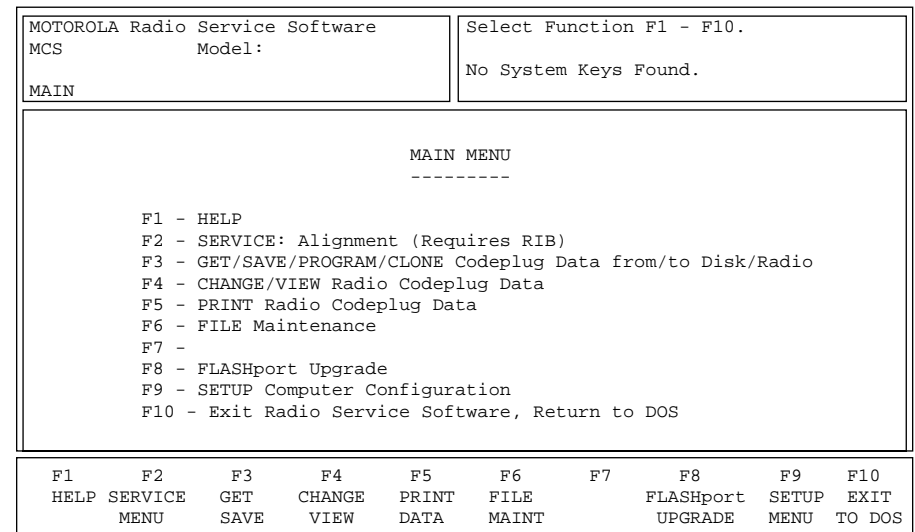

### Function Key Descriptions

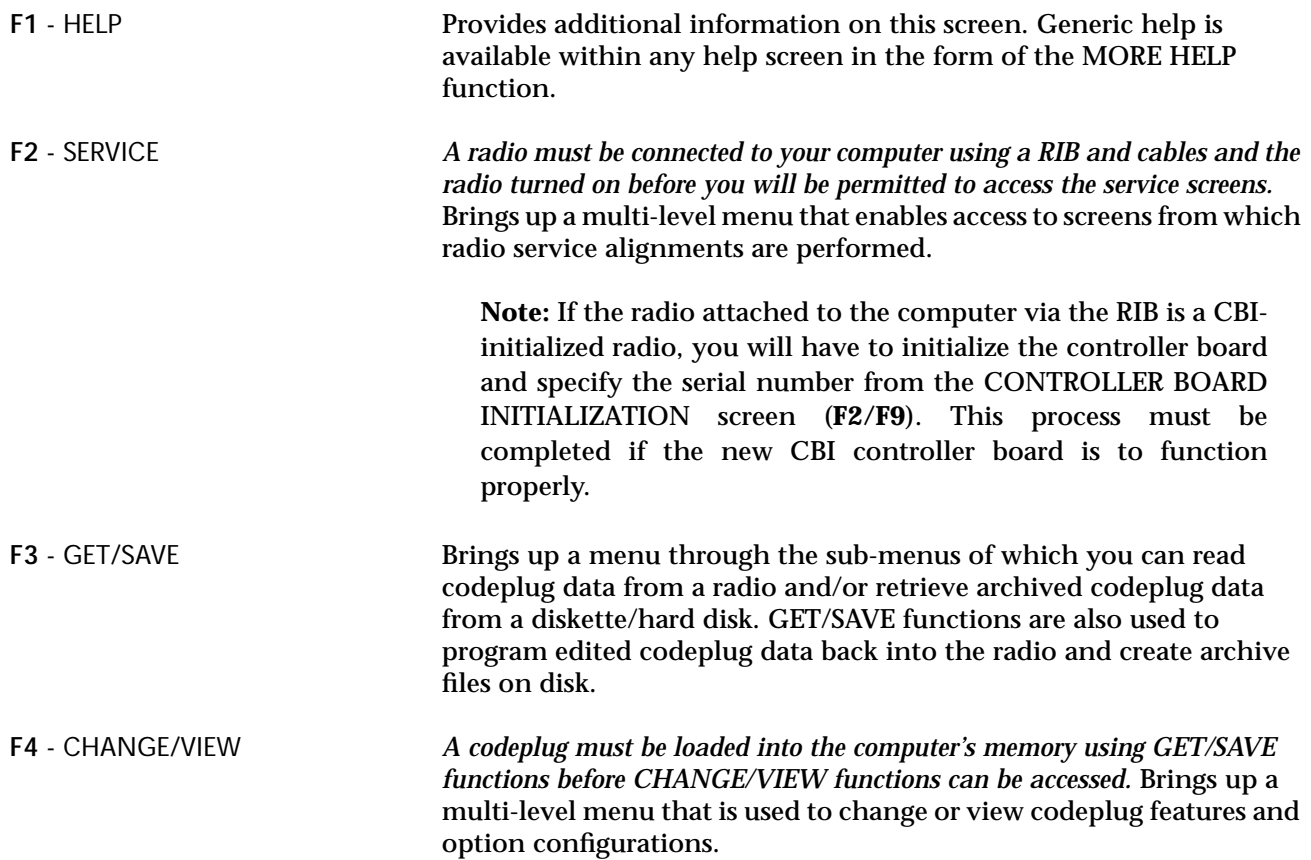

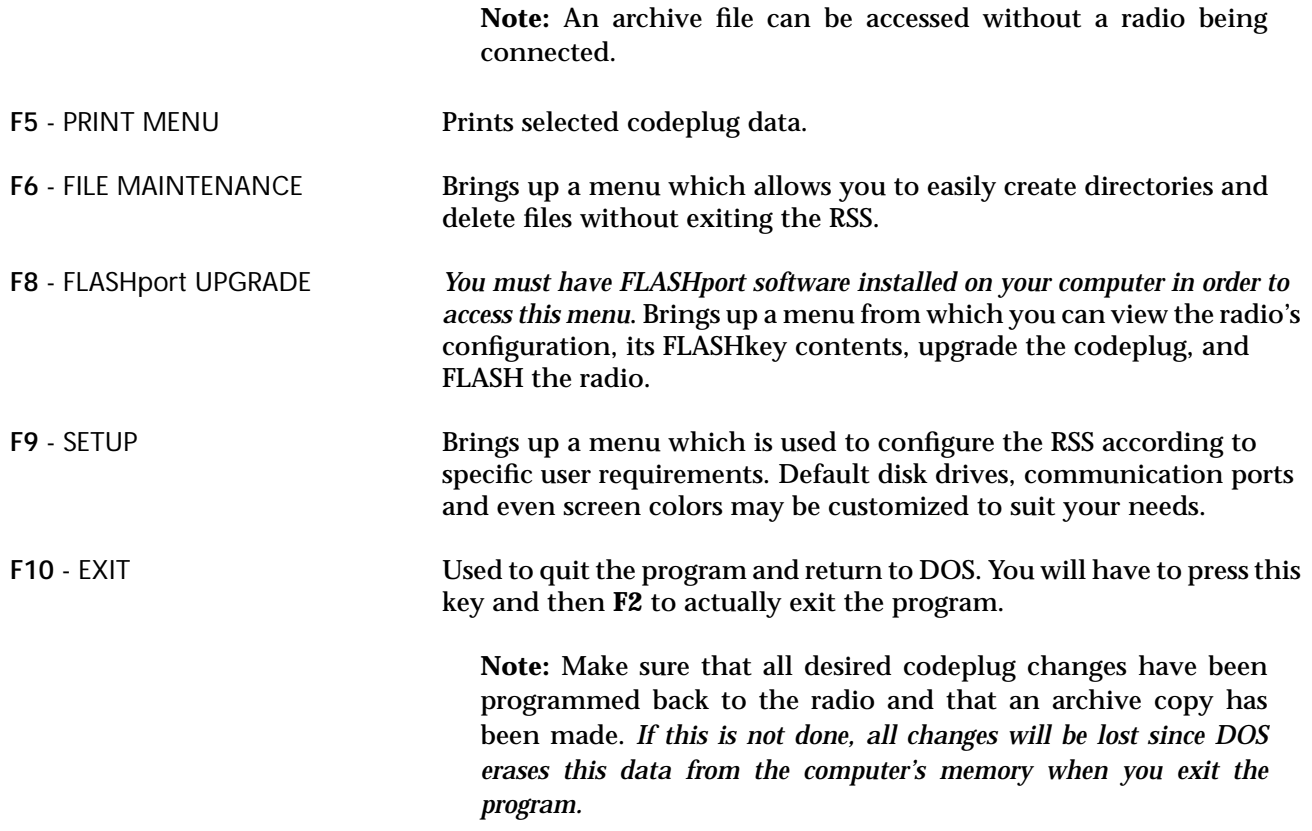

<span id="page-26-0"></span>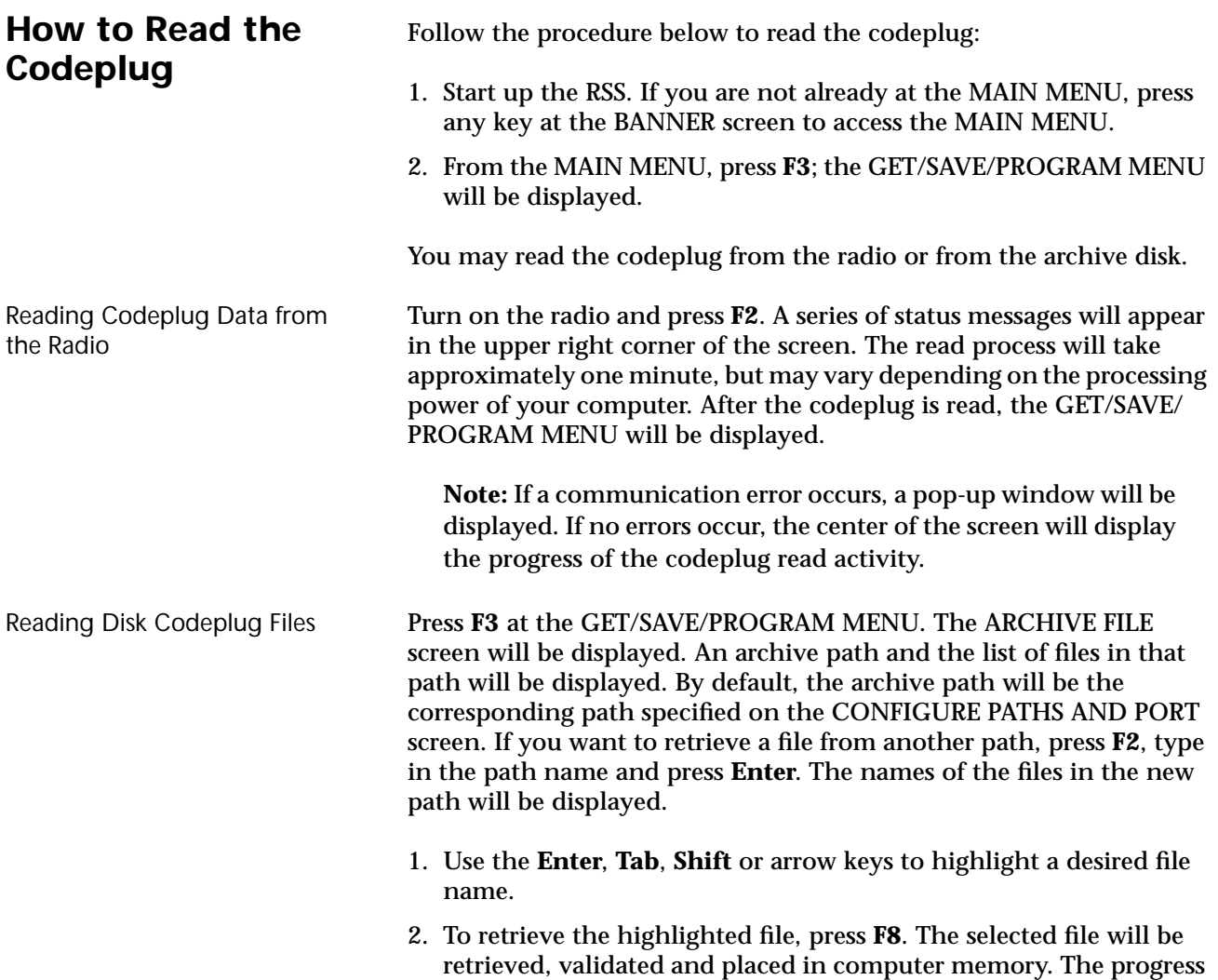

of the read process will be displayed on the screen.

### <span id="page-27-0"></span>**Service Software Configuration**

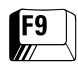

The SERVICE SOFTWARE CONFIGURATION screen can be accessed by pressing **F9** at the MAIN MENU.

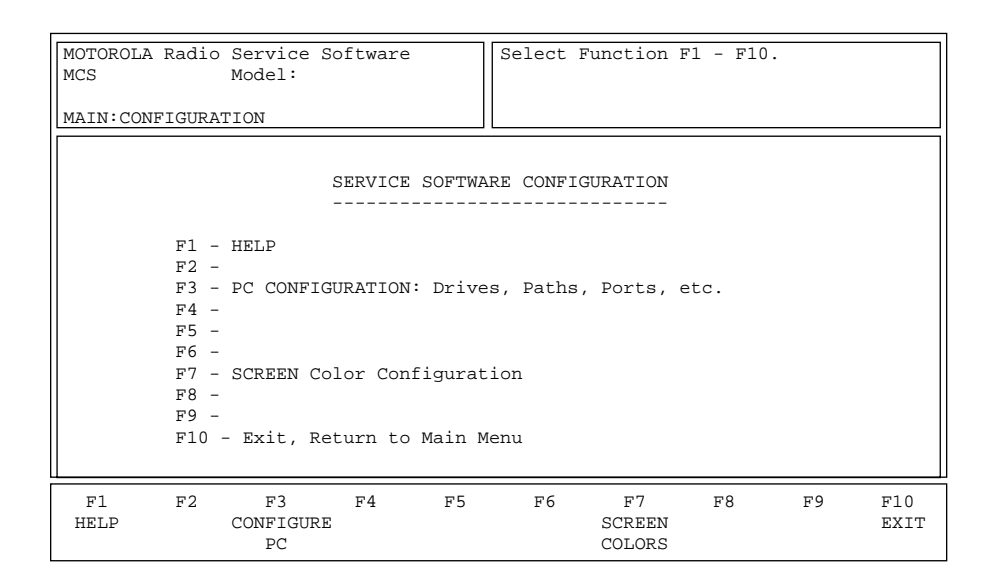

From this screen, you may set up the paths for archive files. You may also set up the serial port (COM 1, COM 2, COM 3 or COM 4) that will be used to communicate with the radio.

### Function Key Descriptions

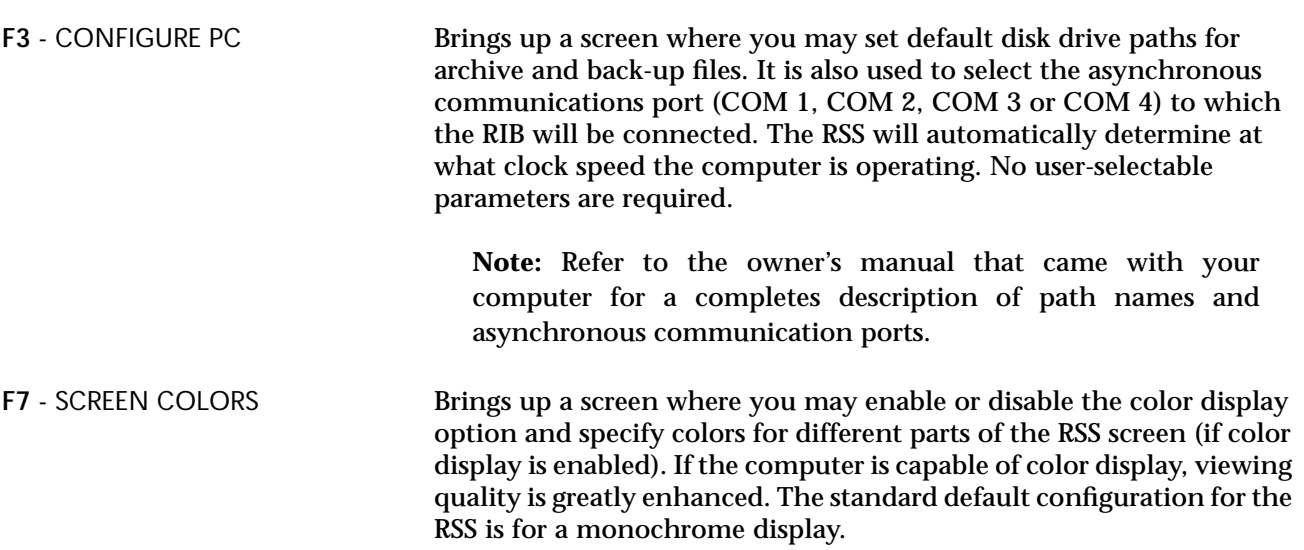

### <span id="page-28-0"></span>**Configuring Paths and Port**

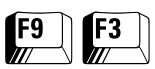

From the MAIN MENU, press **F9** and then **F3** to access this screen.

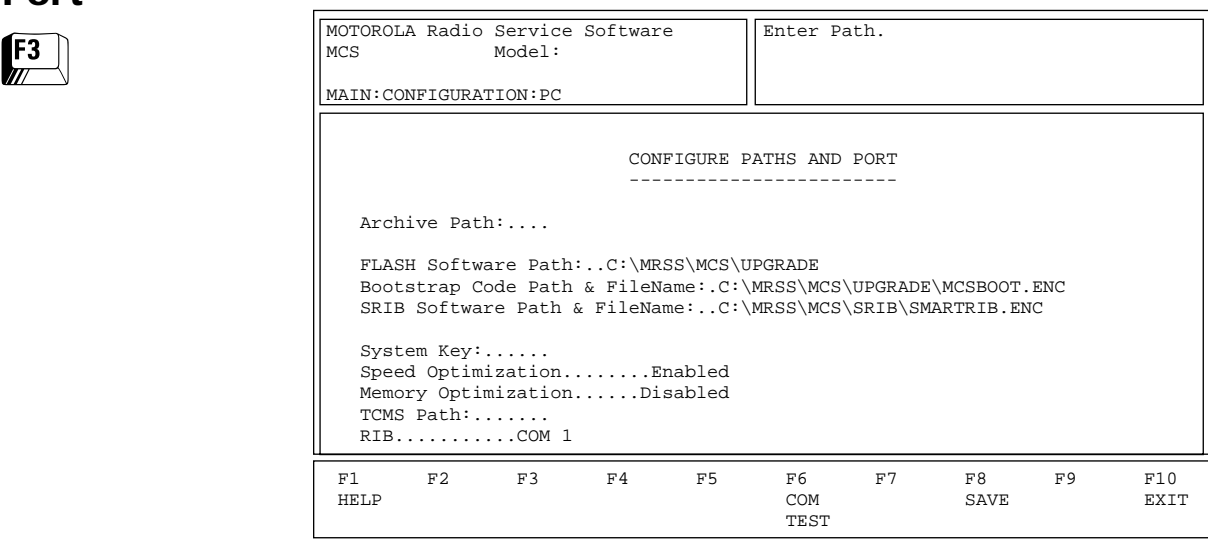

This screen is used to set default disk drive paths for archive and backup files. It is also used to select the asynchronous communications port (COM 1, COM 2, COM 3 or COM 4) to which the RIB (radio interface box) will be connected.

**Note:** Refer to the owner's manual that came with your computer for a complete description of directory path names and asynchronous communications ports.

### Function Key Descriptions

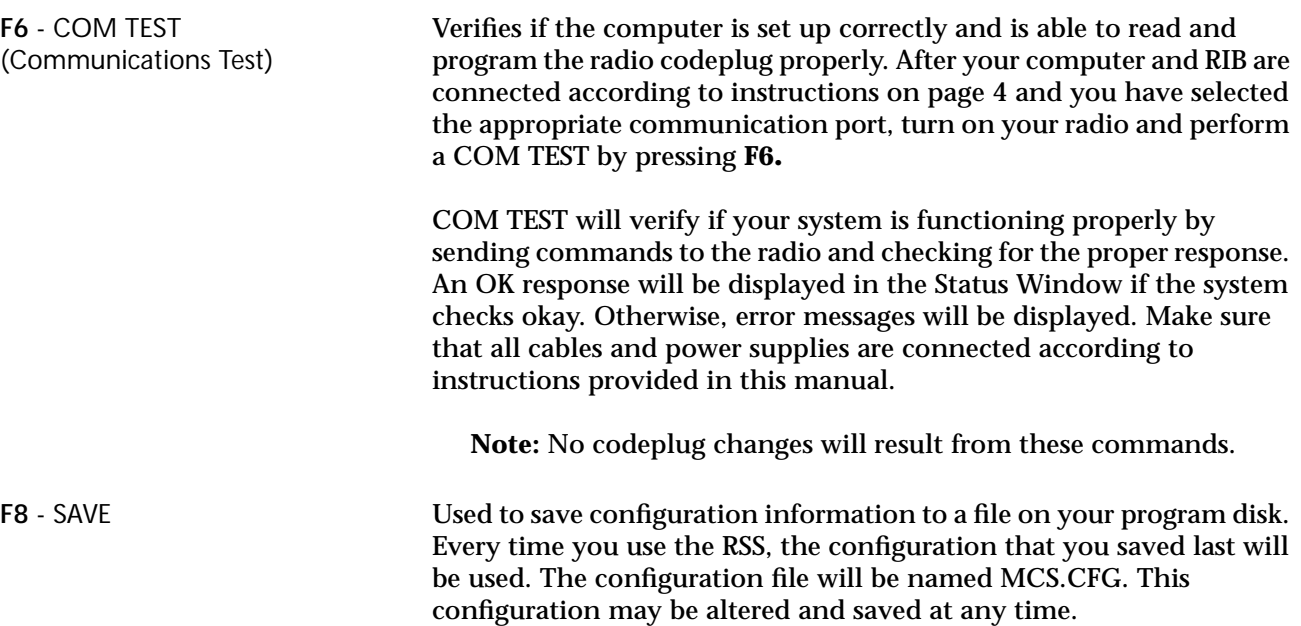

### Field Definitions

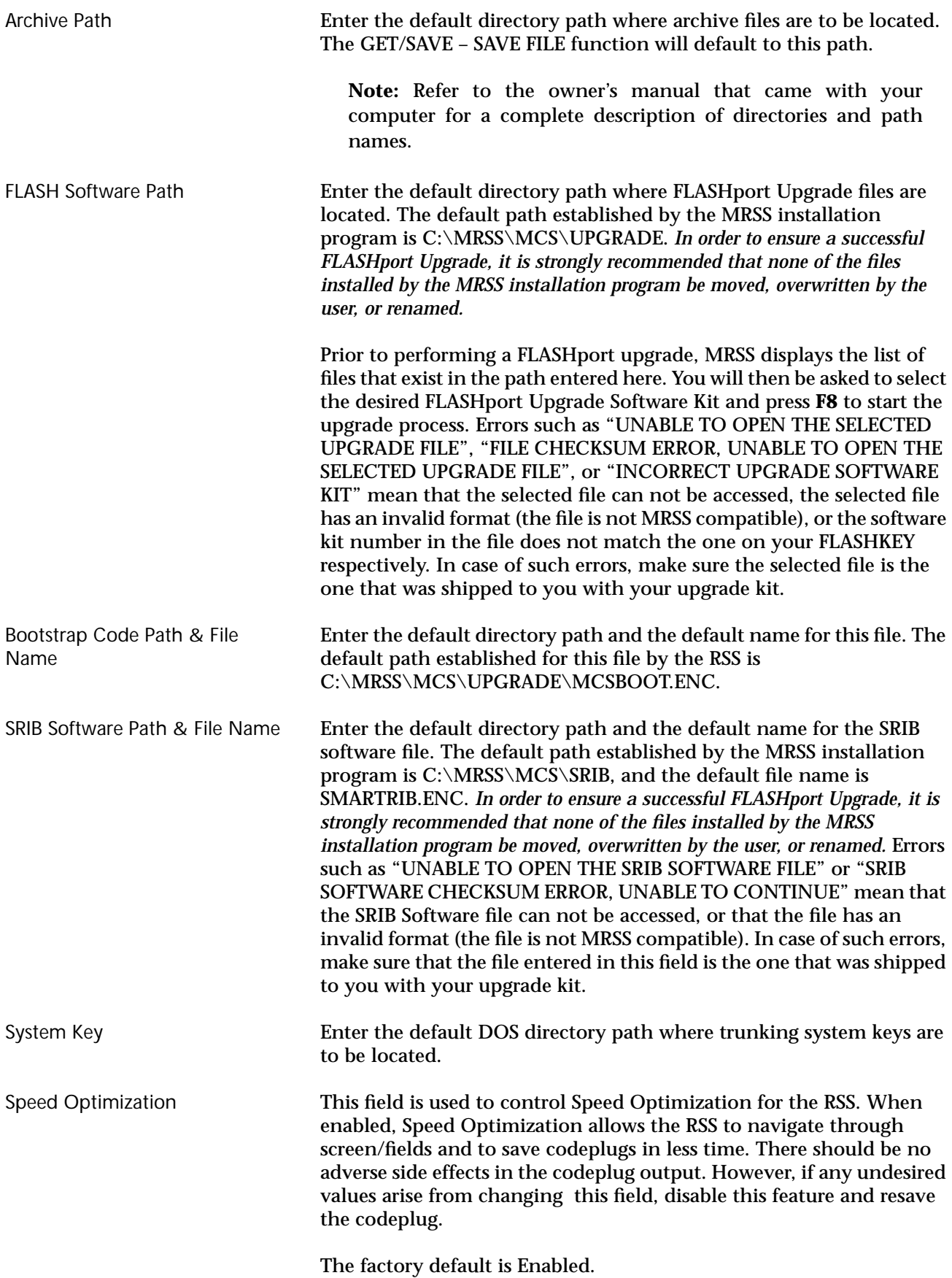

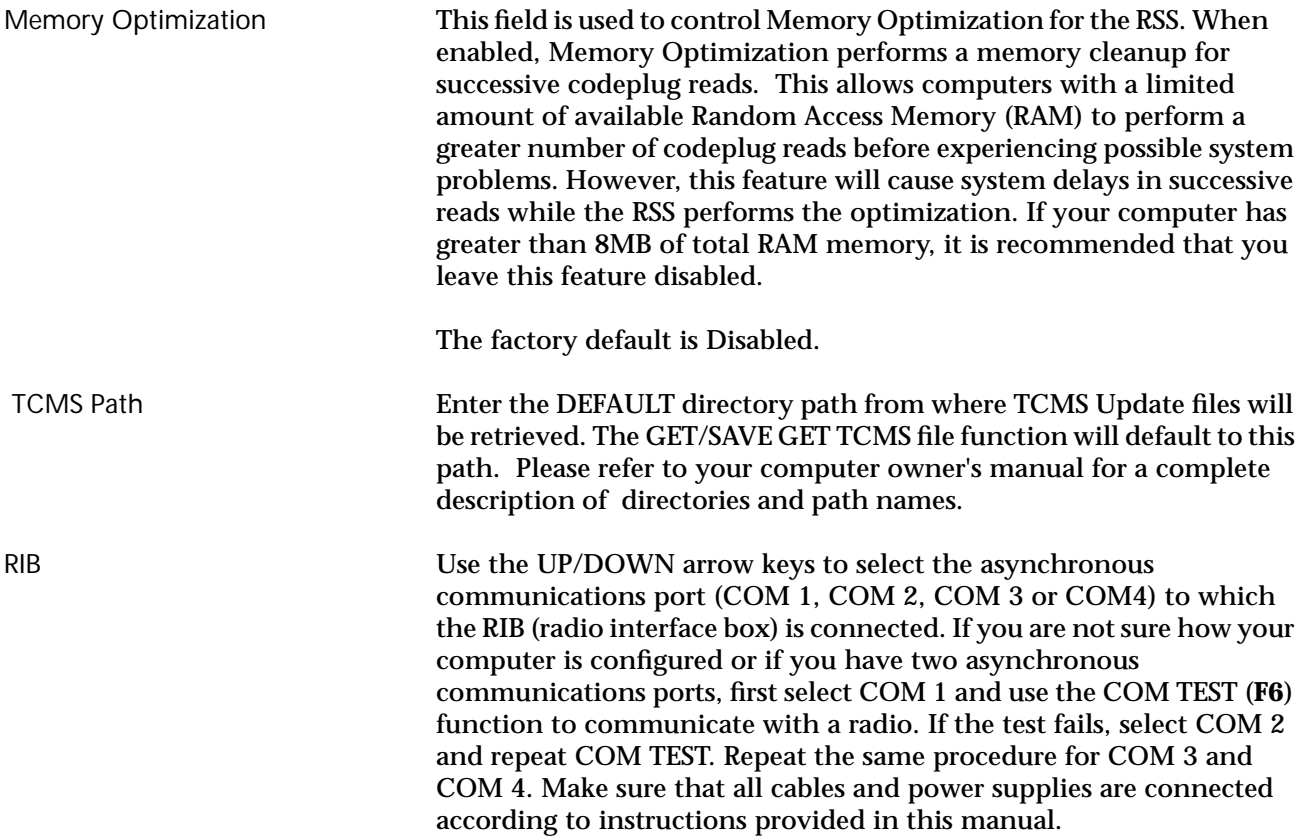

### <span id="page-31-0"></span>**Setting Screen Colors**

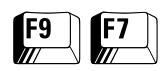

From the MAIN MENU, press **F9** and then **F7** to access this screen.

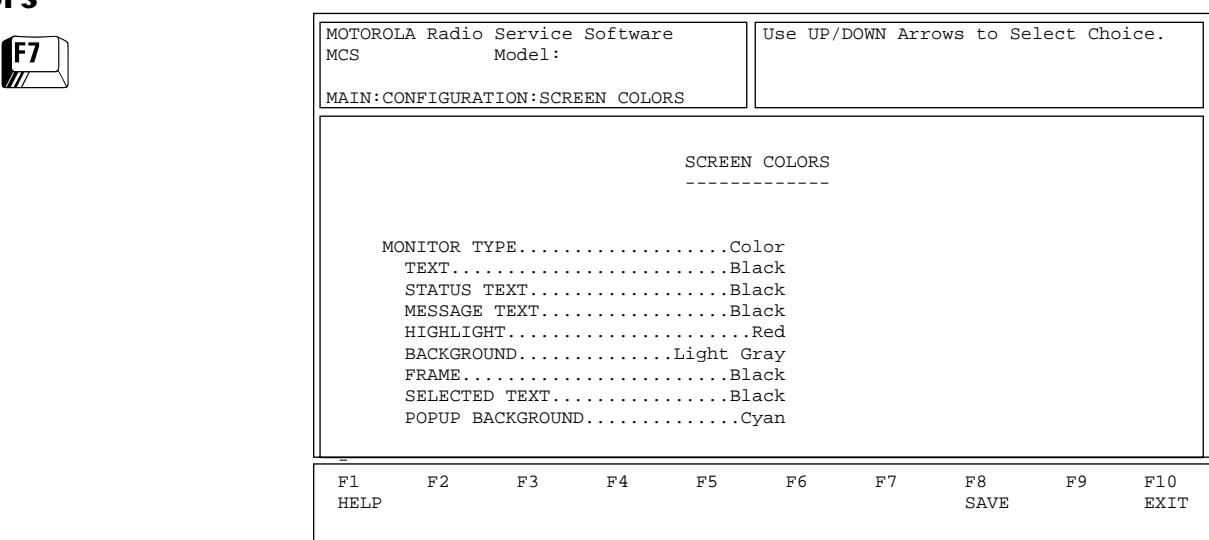

This screen is used to select the type of display monitor that you are using with your computer – Monochrome or Color. For proper color operation, you must have a color monitor and the appropriate color display interface card must be installed in your computer.

**Note:** Refer to the owner's manual that came with your computer and/or contact your computer dealer if you have questions regarding the color capability of your system.

You may also further customize your screen by selecting colors for the screen's text, status line, message line, highlighted text, background, frame, selected text and pop-up background.

**Note:** Screen configuration changes must be saved (**F8**) before you exit this screen.

### Function Key Description

**F8** - SAVE Used to save the configuration information to a file on your program disk. Every time you use the RSS, the configuration that you saved last will be used. This configuration may be altered and saved at any time.

### Field Definitions

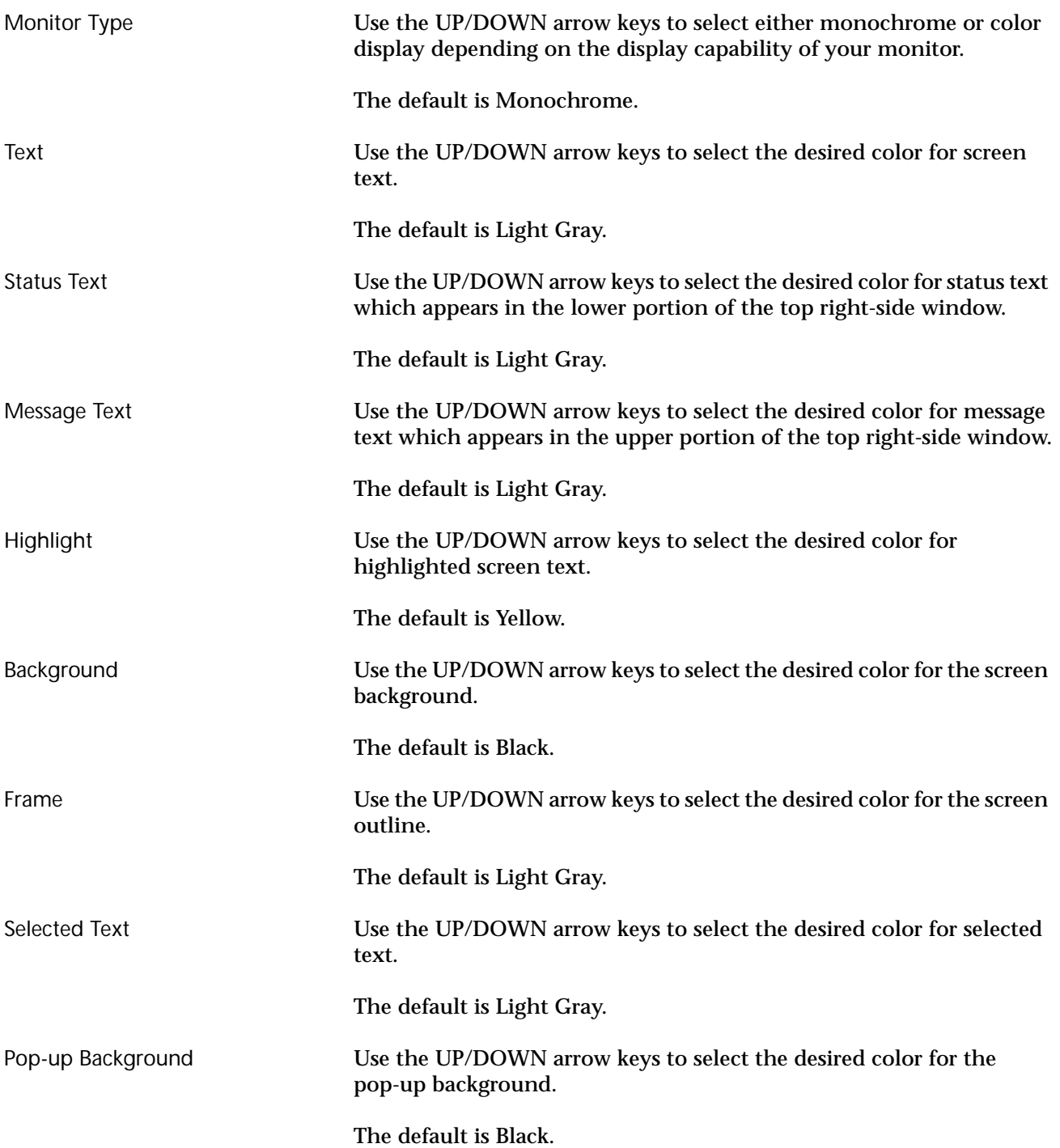

**Notes**

## <span id="page-34-0"></span>**Basic Radio Programming Tutorial Basic Radio**

Now that the hardware and software installation is complete, the RSS is up and running, and you are familiar with the RSS user interface, you are ready to personalize a radio. This section will walk you through the procedure of programming specific features into an MCS 2000 radio.

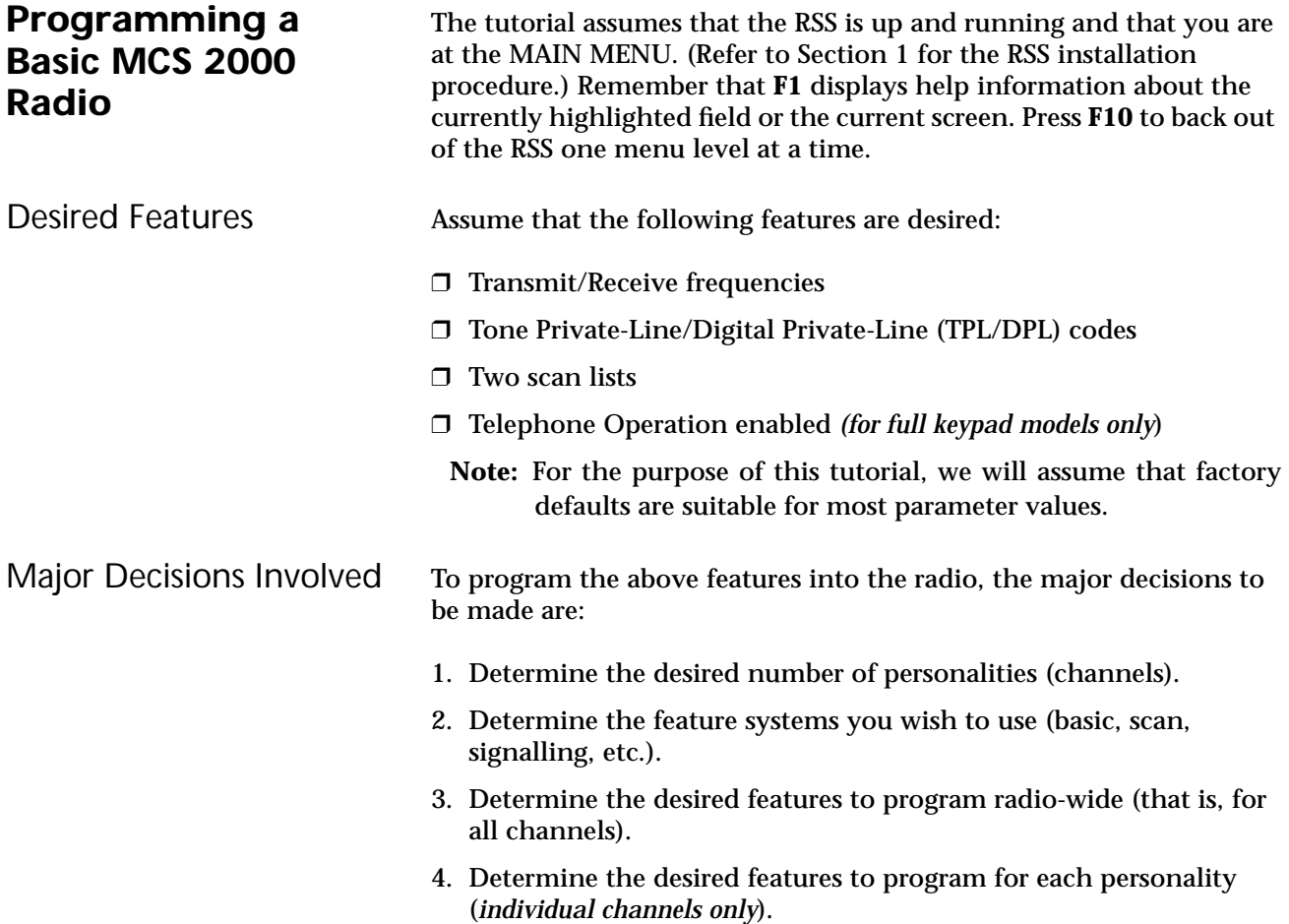

<span id="page-35-0"></span>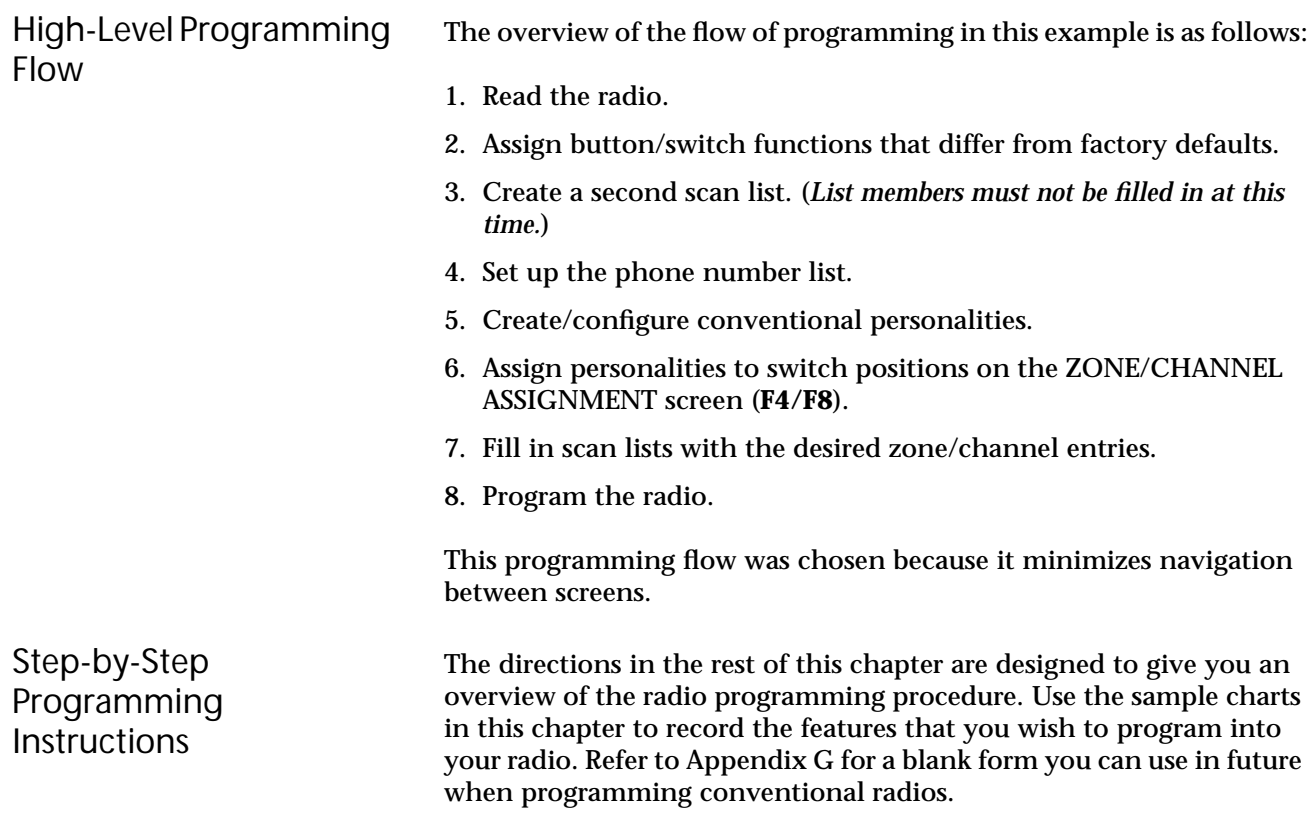
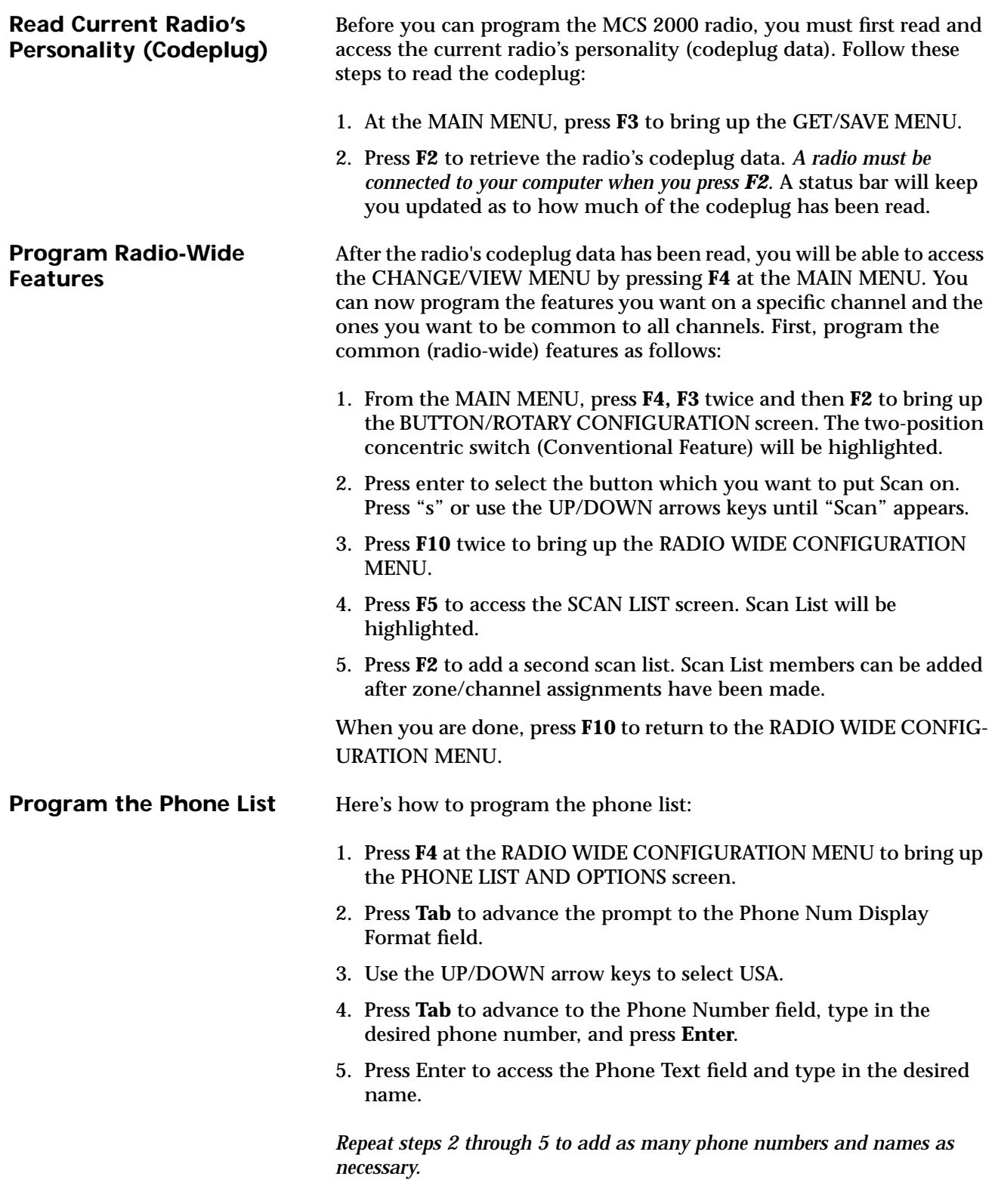

When you're done, press **Esc** to return to the MAIN MENU.

#### **Program Conventional Personalities**

Follow these steps to program conventional personalities:

- 1. From the MAIN MENU, press **F4**, **F6** and then **F3** to bring up the CONVENTIONAL PERSONALITY screen.
- 2. Press **F2** and then **F3** as many times as necessary to add the desired number of personalities. When you are done, press **F4** to return to Personality 1.
- 3. Press **Tab** to advance to the Scan List field. Use the UP/DOWN arrow keys to select "1".
- 4. Press **Tab** to access the Phone Operation field. Use the UP/DOWN arrow keys to scroll for choices and select None, Unlimited or List Only.
- 5. Press **Tab** as many times as necessary until the Rx Frequency field is highlighted. Enter frequency data directly or use the UP/DOWN arrow keys to scroll through available choices.
- 6. Press **Tab** to go to the Rx Squelch Type field. Use the UP/DOWN arrow keys to select PL, DPL or CSQ.
- 7. Press **Tab** to advance the prompt to the Code field. Use the UP/ DOWN arrow keys to scroll for choices, or enter the code directly.
- 8. Press **Tab** to advance the prompt to the Tx Frequency field. Enter frequency data directly or use the UP/DOWN arrow keys to select the desired frequency.
- 9. Press **Tab** to advance the prompt to the Tx Squelch Type field. Use the UP/DOWN arrow keys to select PL or DPL.
- 10. Press **F4** to advance to the next personality.

*Repeat steps 3 through 10 for additional personalities as necessary.*

11. Press **F10** twice to return to the CHANGE/VIEW MENU.

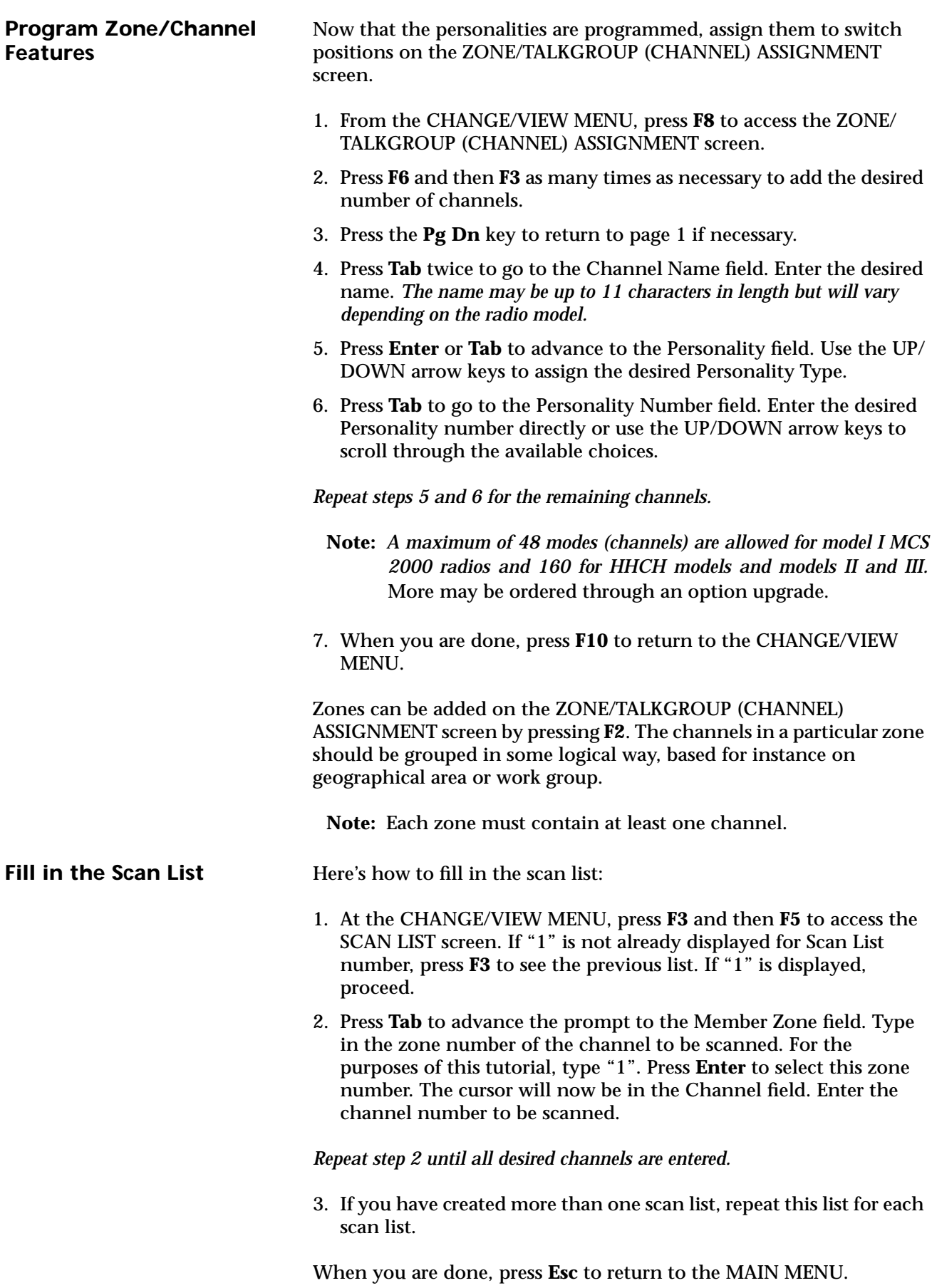

#### **Program Personality Into Radio Codeplug**

Now that you have set values for all the features you want, it is time to actually program them into the radio. *Program data into the radio's codeplug only after creating or editing the radio 's codeplug data. Otherwise, the changes will be lost.*

From the MAIN MENU, press **F3** and then **F8** to bring up the PROGRAM RADIO screen. *Make sure that the radio is connected to the RIB and that both the RIB and the radio are powered up before pressing F8.*

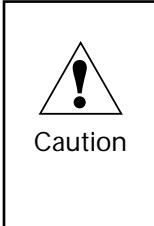

When programming or tuning a radio DO NOT disconnect the radio from the RIB when the computer is communicating with the radio. This action may leave the radio in an inoperable state. Disconnect the radio **only** when you are in the MAIN MENU or GET/SAVE screens.

You have just saved the personality to the radio, but it is important to save it on disk too. Below are the steps to save the radio's personality to archive and back-up files.

- 1. Press **F3** and then **F7** from the MAIN MENU to bring up the SAVE CODEPLUG DATA TO ARCHIVE FILE screen. This screen displays the archive disk drive and path name, current model number, current radio serial number and programming information.
- 2. You will be prompted for an archive file path name. Change the path name if necessary.
- 3. Press **F8** at the SAVE ARCHIVE FILE screen to save the data in the archive file specified above.

**Program Personality Into Archive and Back-up Files**

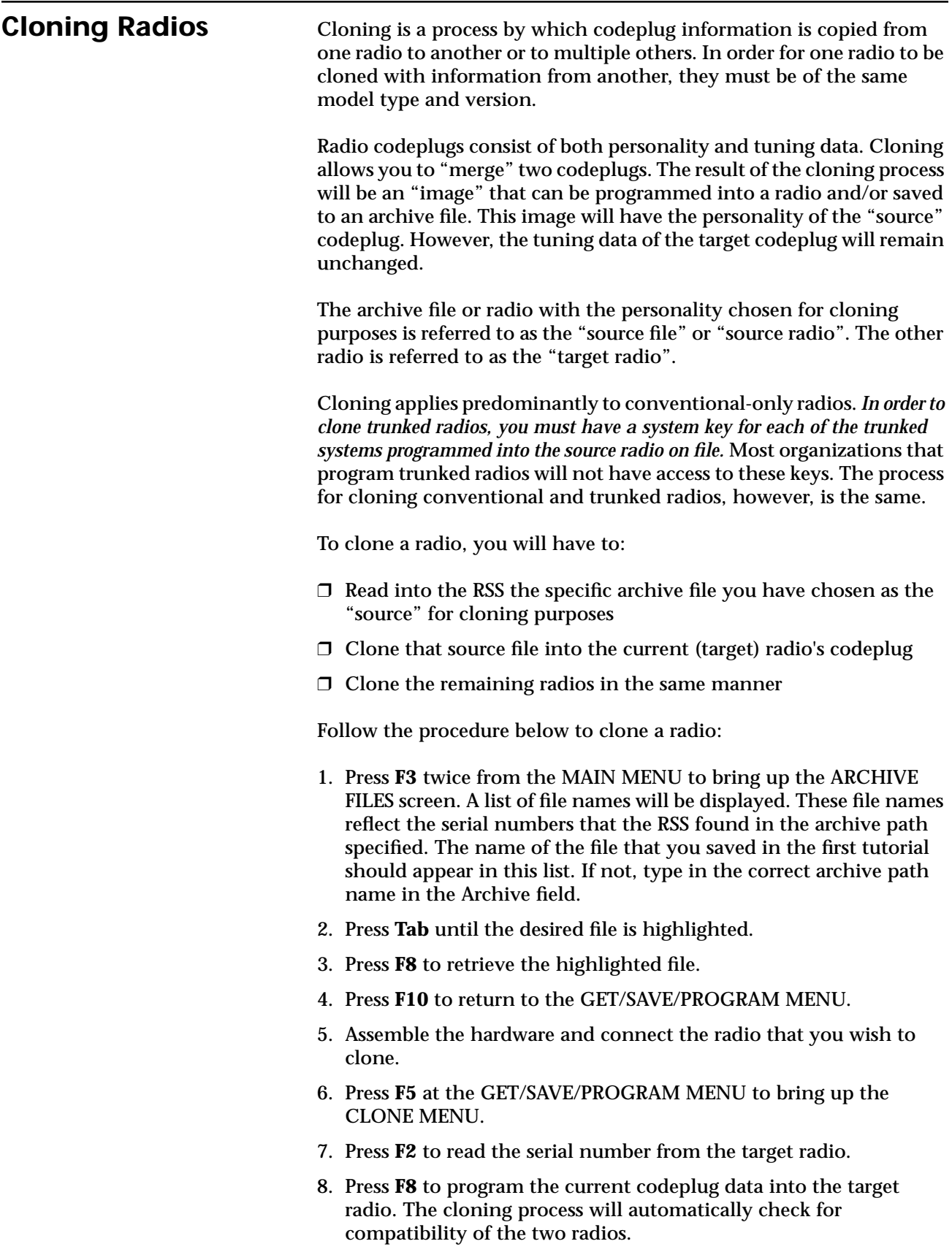

- **Note:** You will receive an error message if cloning cannot be performed for any reason. Check all connections or refer to Appendix A for error codes and their explanations.
- 9. Once cloning is completed, make sure you are at the GET/SAVE/ PROGRAM MENU or MAIN MENU and then disconnect the radio.

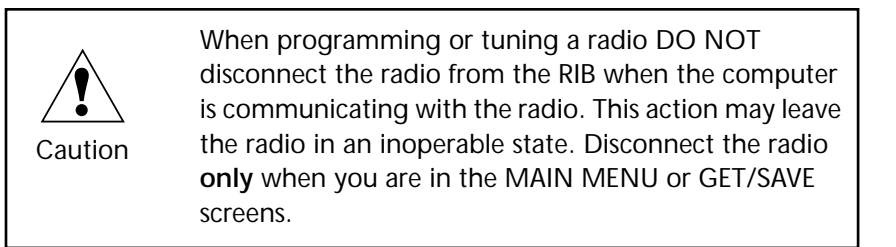

#### *Repeat steps 6 through 10 to clone additional radios as necessary.*

**Note:** The IDs for MDC-1200, DTMF, etc. must be changed manually if you want to have unique IDs. You may do this from CHANGE/VIEW sub-menus immediately after cloning each radio.

**Exit the RSS** Press **Esc** to back up to the MAIN MENU. At the MAIN MENU, press **F10** and then **F2** to exit to DOS.

# **Service Menu Functions 3**

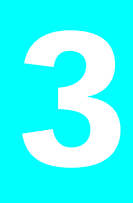

## **Servicing the Radio Using the RSS**

Now that the hardware and software installation is complete and the RSS is up and running, you are ready to personalize the radio(s). The following pages are constructed in such a manner that a qualified service technician can keep a radio at full capability throughout its design life by means of correct alignments and configurations.

**Note:** All functions (supported and unsupported) will be displayed in the menu's working area. The unsupported functions (based on the radio's model or options) will NOT be displayed in the F-key ID area.

#### **Menu Map**

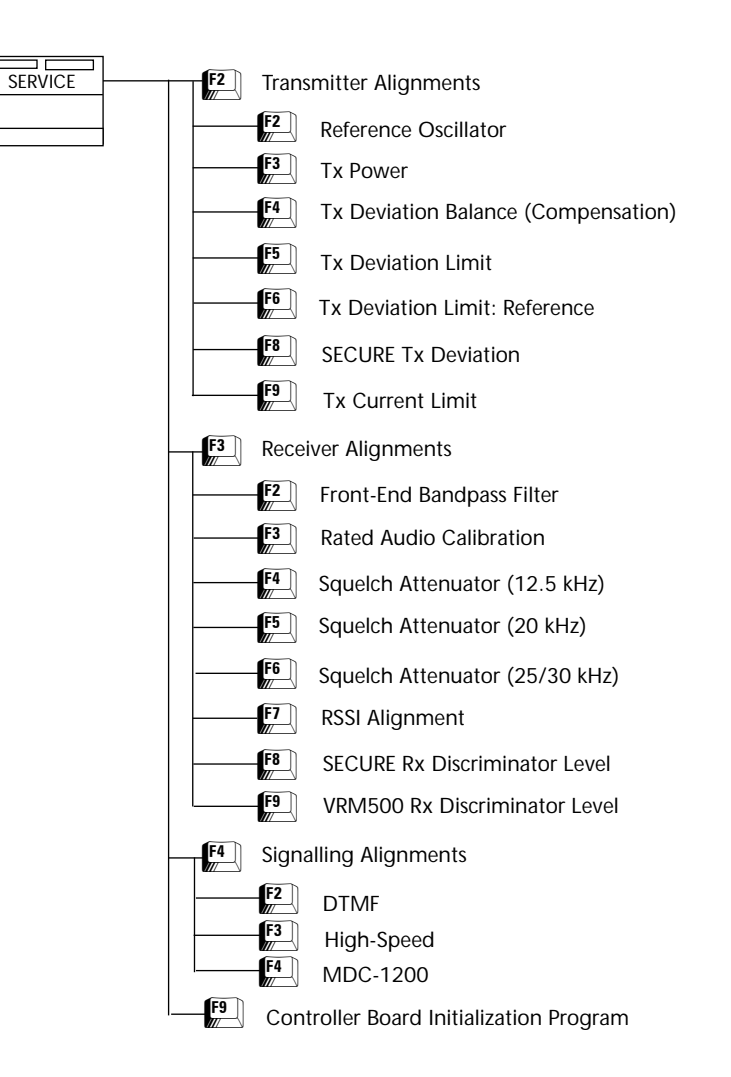

F<sub>2</sub>

**Service Menu** Press **F2** at the MAIN MENU to access the SERVICE MENU.

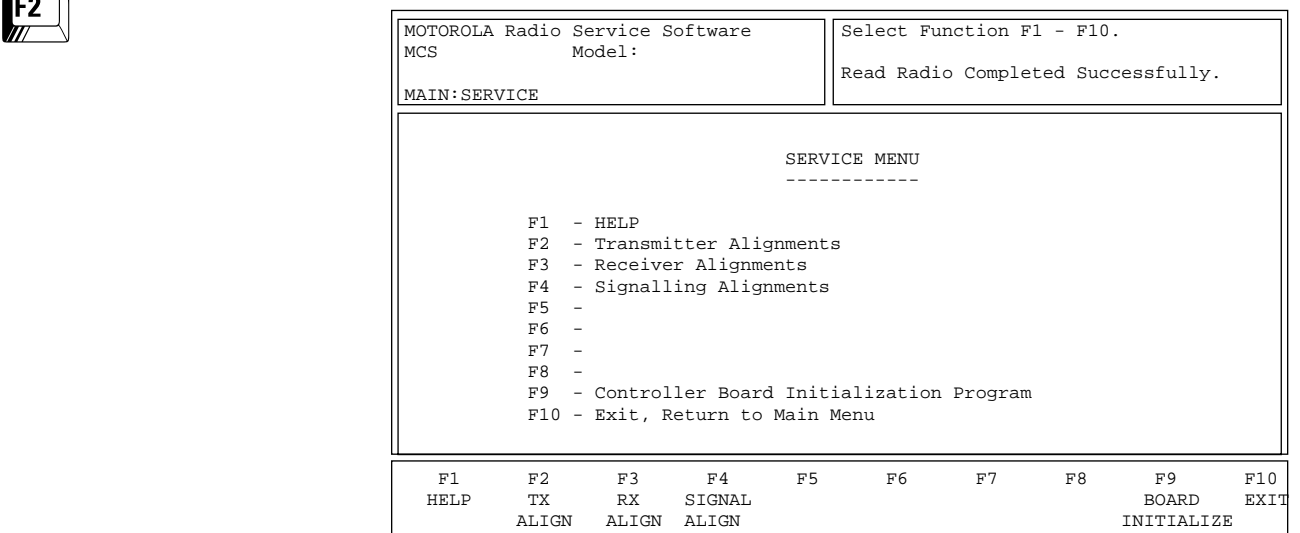

All radio alignment and board replacement procedures are accessed from this menu. *A radio must be connected to your computer using a RIB and cables and the radio turned on before you will be permitted to access the service screens.*

**!** Caution

Do NOT switch radios in the middle of any SERVICE procedure. Always use the EXIT function key (**F10**) to return to the MAIN MENU before disconnecting the radio. Improper exits from service screens may leave the radio in an improperly configured state, resulting in seriously degraded radio or system performance.

Refer to your Radio Service Manual for detailed service procedures.

**Note:** *If the radio connected to the RIB is a CBI-initialized radio and you press F2, F3 or F4 in the SERVICE MENU*, the RSS will display the following pop-up message: "!!!Warning!!! You cannot read, program, or tune a CBI radio until you initialize it." Press **F9** to initialize the radio.

**Note:** *If the radio connected to the RIB is NOT a CBI-initialized radio and you press F9 from the SERVICE MENU*, the RSS will display the following pop-up message: "!!!Warning!!! The radio attached to the RIB is not a CBI-initialized radio."

#### Function Key Descriptions

**F2** - Tx ALIGN (Transmitter Alignment)

Used to perform standard radio transmitter alignment procedures. Standard periodic alignment procedures are performed from this menu.

**Note:** *Radio compensation/deviation adjustments must be made prior to performing the signalling deviation adjustment.* No adjustments are required for DPL, PL or Trunking Connect Tone deviation.

The following alignment procedures must be performed whenever any of the modulation circuitry is replaced:

- ❒ Modulation Balance
- ❒ Modulation Limit: VCO Attenuator
- ❒ Modulation Limit: Reference Attenuator

In addition, all signalling modulation limit alignments (DTMF, MDC, Single Tone, SECURE and High Speed Trunking Data) should be checked.

Brings up a menu through the sub-menus of which you can perform standard radio receive alignment procedures.

Brings up a menu through the sub-menus of which you can perform deviation alignment for DTMF, Trunking and MDC signalling.

*This screen can be accessed only when a CBI-programmed radio is connected to the computer via the RIB.* Brings up the CONTROLLER BOARD INITIALIZATION screen where you can transfer codeplug information from the computer to the radio codeplug.

**Note:** A CBI radio and RIB must be properly connected to the computer and the power turned on before you press **F9**.

**Note:** If the radio connected to the RIB is NOT a CBI-initialized radio and you press **F9** from the SERVICE MENU, the RSS will display the following pop-up message: "!!!Warning!!! The radio attached to the RIB is not a CBI-initialized radio."

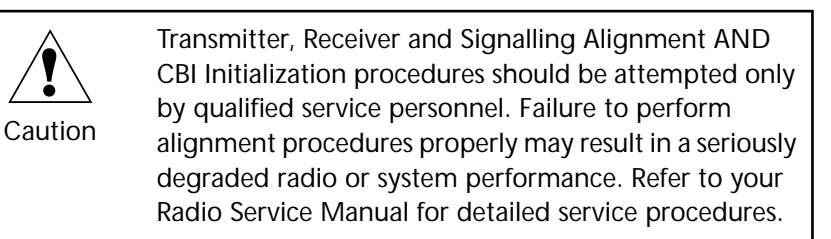

**F3** - Rx ALIGN (Receive Alignment)

**F4** - SIGNAL ALIGN (Signalling Alignment)

**F9** - BOARD INITIALIZE (Controller Board Initialization Program)

## **Transmitter Alignment Menu**

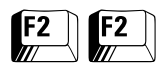

From the MAIN MENU, press **F2** twice to access the TRANSMITTER ALIGNMENT MENU.

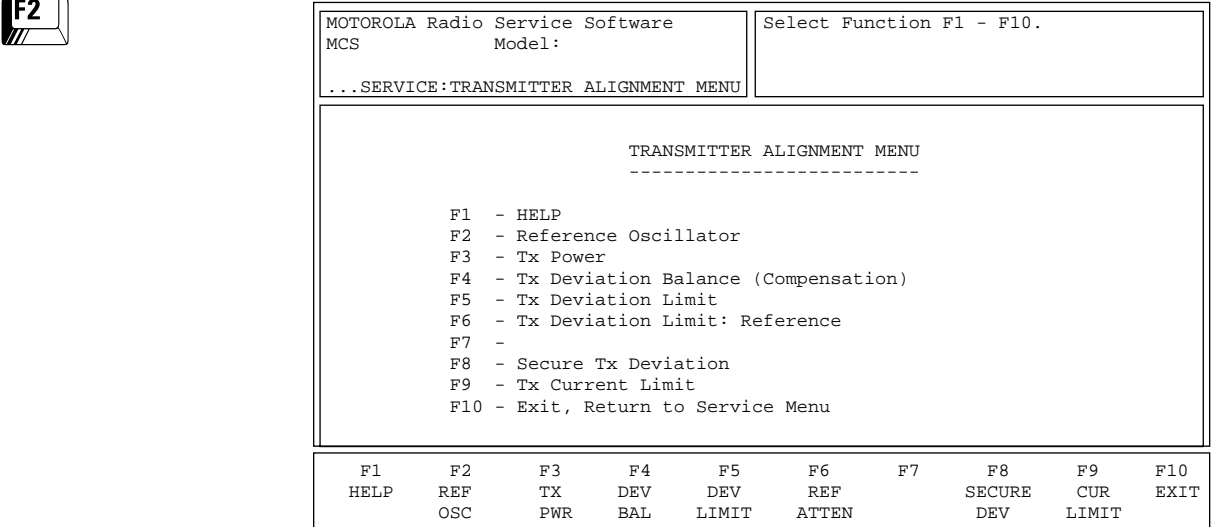

Standard periodic alignment procedures are performed from this menu. Refer to your Radio Service Manual for alignment procedures.

The following alignment procedures must be performed every time the modulation circuitry is replaced:

- ❒ Modulation Balance
- ❒ Modulation Limit: VCO Attenuator
- ❒ Modulation Limit: Reference Attenuator

In addition, signalling deviation for DTMF, MDC, Single Tone, SECURE and High-Speed Trunking Data should be checked every time the radio is serviced. Prior to adjusting signalling deviation, radio compensation/deviation adjustments must be made. No adjustments are required for DPL, PL or Trunking Connect Tone Deviation.

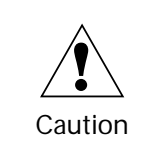

These procedures should be attempted only by qualified service personnel. Failure to perform alignment procedures properly may result in seriously degraded radio or system performance.

## Function Key Descriptions

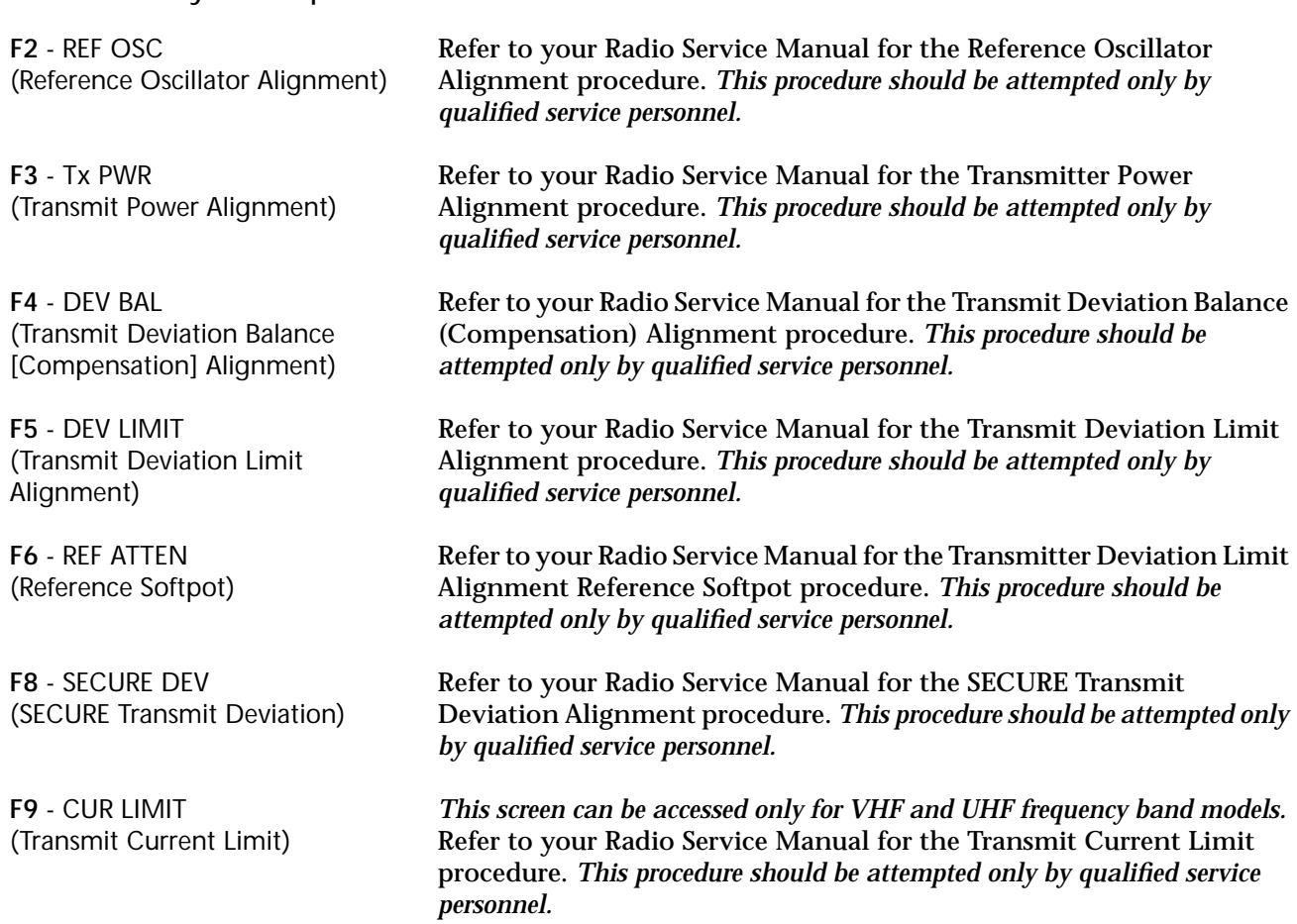

## **Reference Oscillator Alignment**

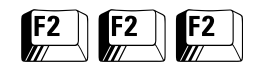

From the MAIN MENU, press **F2** three times to bring up the REFERENCE OSCILLATOR ALIGNMENT screen.

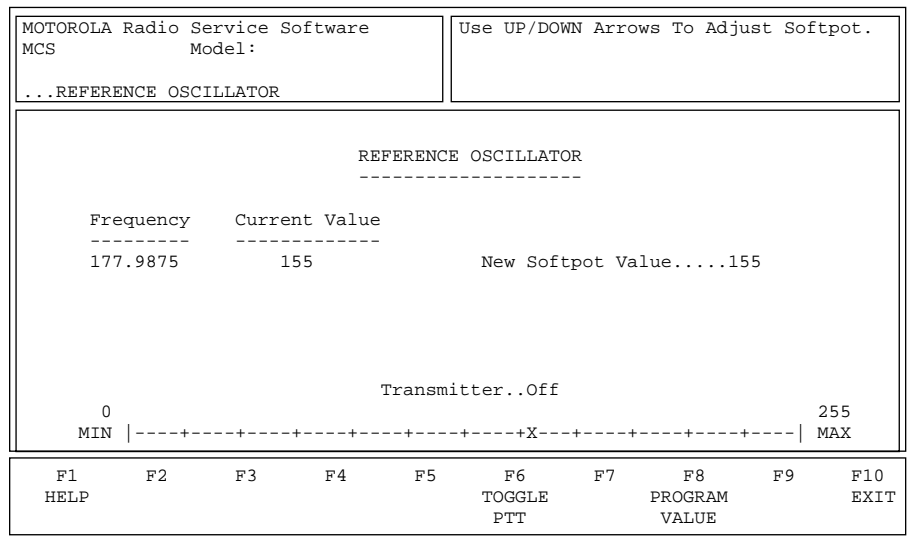

*This alignment is required immediately after the radio's RF Board is serviced or replaced.* This alignment procedure warps the radio's reference oscillator (reference frequency).

Refer to your Radio Service Manual for the Reference Frequency Alignment procedure.

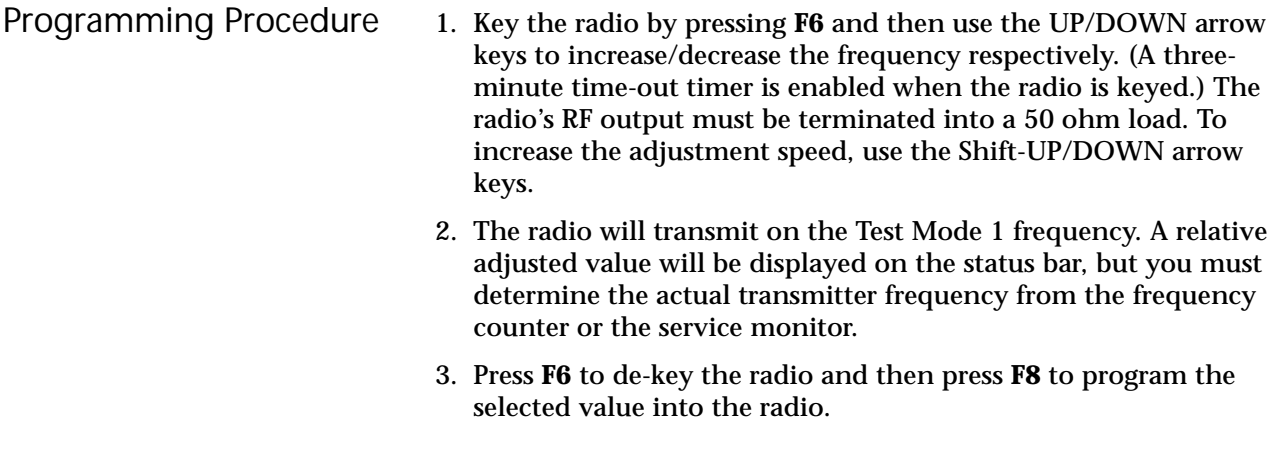

## Function Key Descriptions

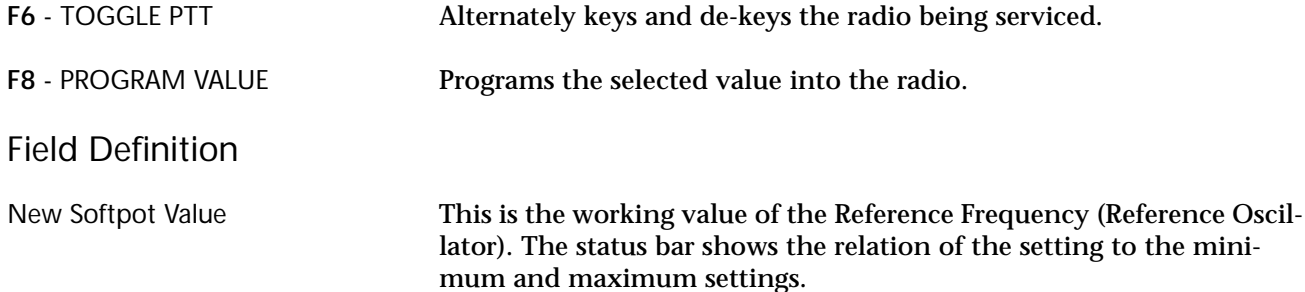

## **Transmit Power Alignment**

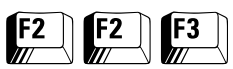

From the MAIN MENU, press **F2** twice and then **F3** to access the TRANSMIT POWER ALIGNMENT screen.

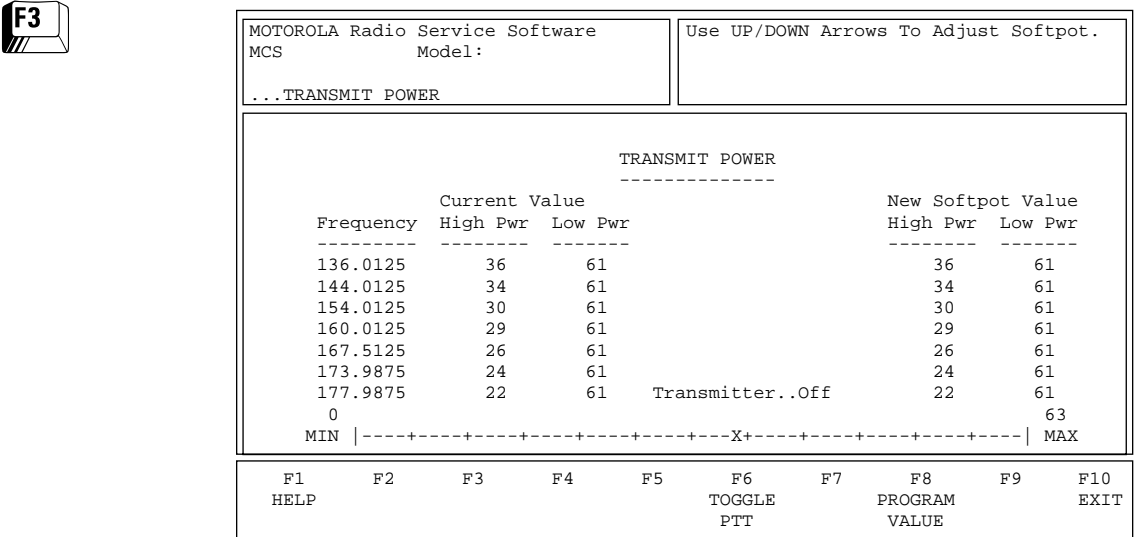

*Transmit Power Alignment is required after replacing (or servicing) the RF Board.* This alignment limits the RF power from the radio and must be performed at multiple frequencies to allow for proper alignment across the entire RF band. The RF band is divided into frequency zones with a calibration point (value) in each zone.

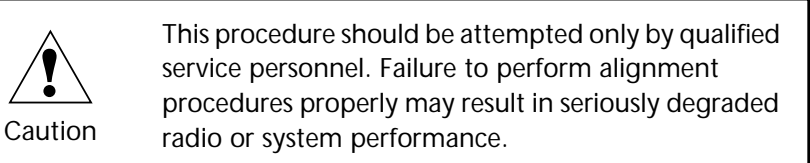

Refer to your Radio Service Manual for the Transmitter Power Alignment procedure.

- Programming Procedure 1. Press **F6** at the TRANSMIT POWER screen to key up the radio. (The radio's RF output must be terminated into a 50 ohm load.)
	- 2. While transmitting, modify the Tx power softpot setting using the UP/DOWN arrow keys. To increase the adjustment speed, use the Shift-UP/DOWN arrow keys.
	- 3. A relative Tx power value will be displayed, but you must determine the actual transmitter power output from the service monitor.
	- 4. Press **F6** to de-key the radio and **Tab** to move between frequency points.
	- 5. Press **F8** to save the new value.

**!**

## Function Key Descriptions

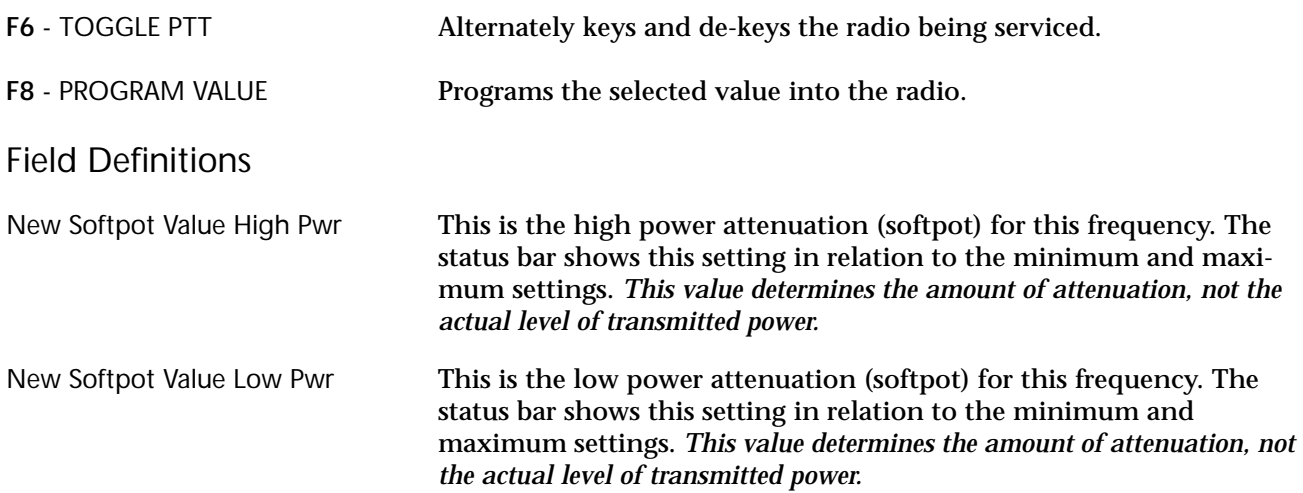

## **Transmit Deviation Balance Alignment**

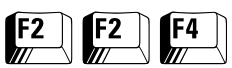

From the MAIN MENU, press **F2** twice and then **F4** to access this screen.

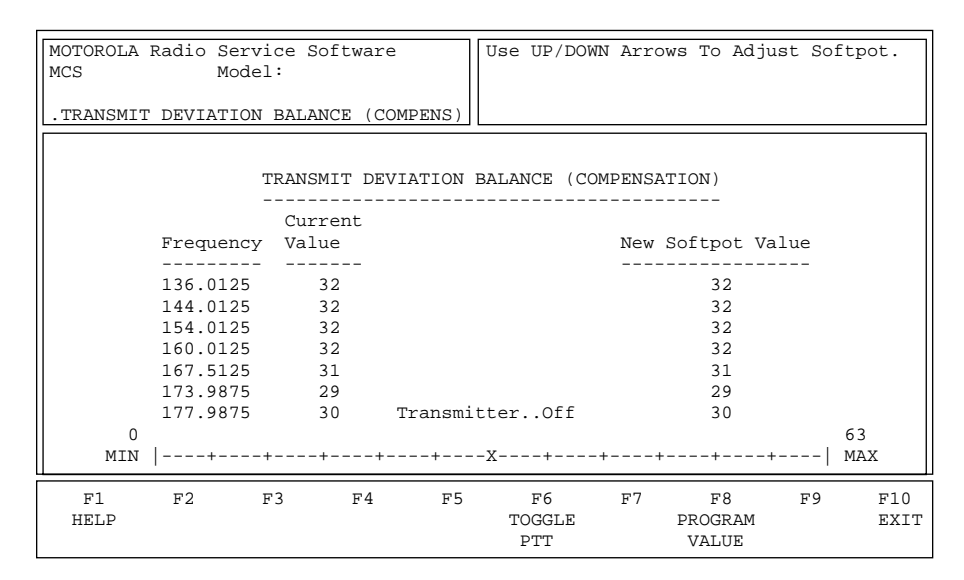

*Balanced Attenuator Alignment is required after replacing (or servicing) the Controller Board or the RF Board.* Balanced attenuator alignment balances the modulation contributions of the low and high frequency portions of a baseband signal.

**!** Caution This procedure should be attempted only by qualified service personnel. Failure to perform alignment procedures properly may result in seriously degraded radio or system performance. Proper compensation alignment is critical to the operation of signalling schemes that have very low frequency components (DPL for instance) and could result in distorted waveforms if improperly adjusted.

Refer to your Radio Service Manual for the Transmit Deviation Balance Alignment (Compensation) procedure. This procedure needs to be performed at multiple frequencies to allow for proper alignment across the entire RF band. The transmit and receive bands are divided into frequency zones with a calibration point (value) in each zone. Compensation alignment will be automatically calculated when you perform this procedure.

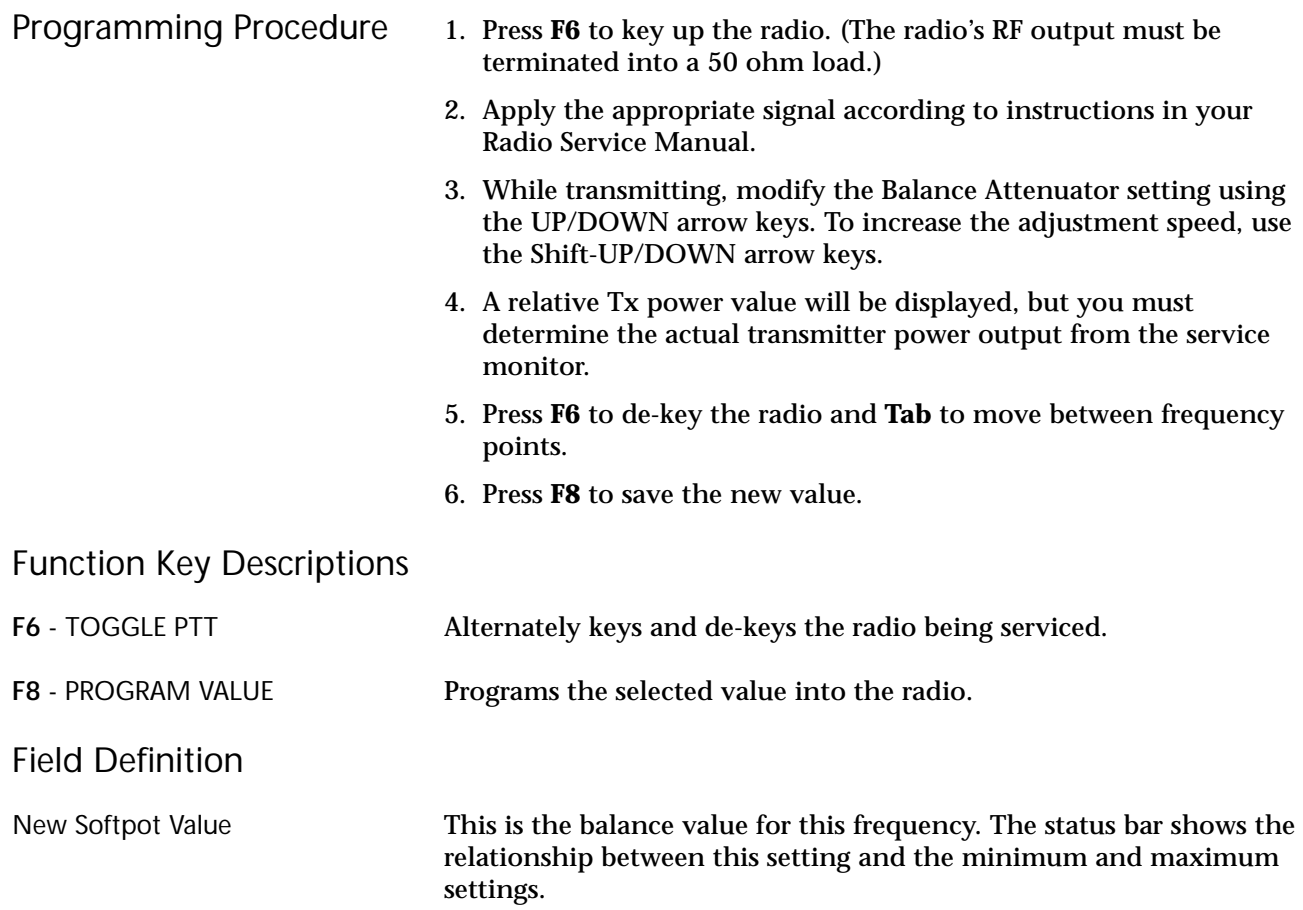

## **Transmit Deviation Limit Alignment**

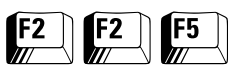

From the MAIN MENU, press **F2** twice and then **F5** to access the TRANSMIT DEVIATION LIMIT screen.

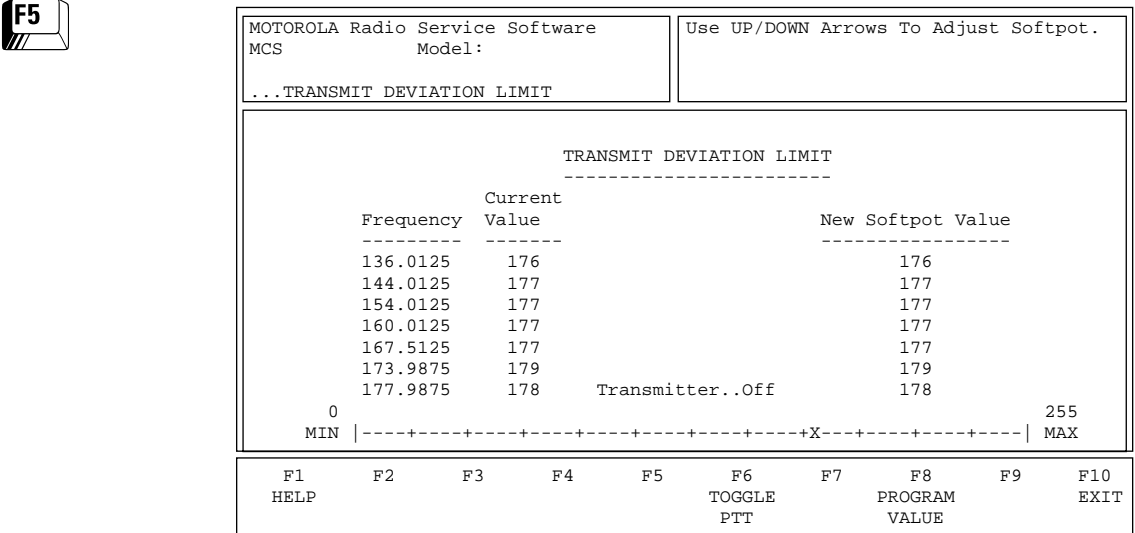

*VCO Attenuator Alignment is required after replacing (or servicing) the Controlled Board or the RF Board.* This alignment procedure limits the modulation of a baseband signal. It is used for primary modulation limiting. This procedure needs to be performed at multiple frequencies to allow for proper alignment across the entire RF band. The RF band is divided into frequency zones with a calibration point (value) in each zone.

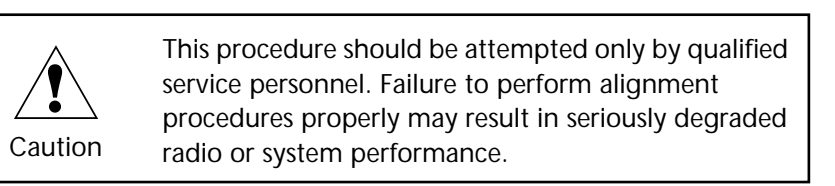

Refer to your Radio Service Manual for the Transmit Deviation Limit Alignment procedure.

- Programming Procedure 1. Press **F6** to key up the radio. (The radio's RF output must be terminated into a 50 ohm load.)
	- 2. Apply the appropriate signal according to instructions in your Radio Service Manual.
	- 3. While transmitting, modify the Balance Attenuator setting using the UP/DOWN arrow keys. To increase the adjustment speed, use the Shift-UP/DOWN arrow keys.
	- 4. A relative Tx power value will be displayed, but you must determine the actual transmitter power output from the service monitor.
	- 5. Press **F6** to de-key the radio and **Tab** to move between frequency points.
	- 6. Press **F8** to save the new value.

## Function Key Descriptions

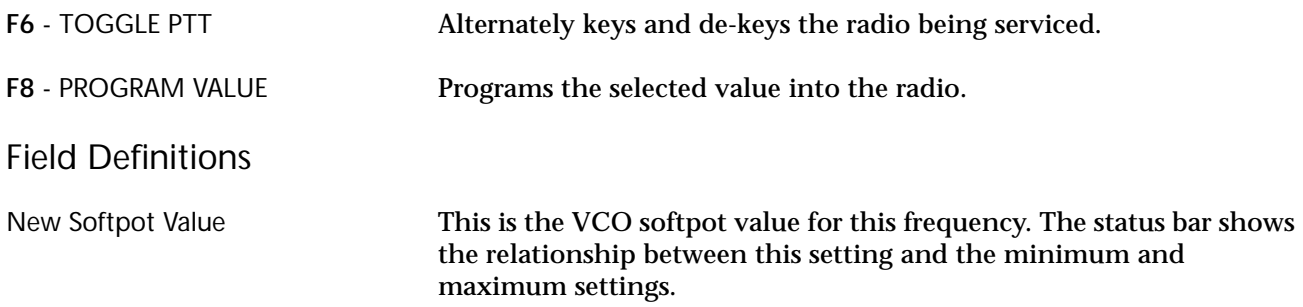

#### **Transmit Deviation Limit Alignment: Reference Softpot**

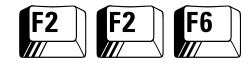

From the MAIN MENU, press **F2** twice and then **F6** to access the TRANSMIT DEVIATION LIMIT: REFERENCE SOFTPOT screen.

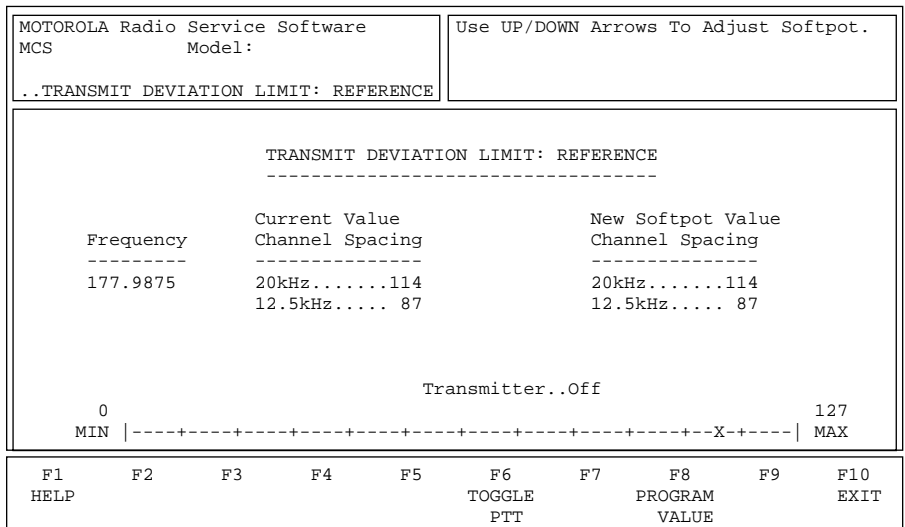

*Reference Attenuator Alignment is required after replacement or servicing of the Controller Board or the RF Board.* This alignment procedure limits the modulation of the baseband signal. It is used for secondary modulation limiting.

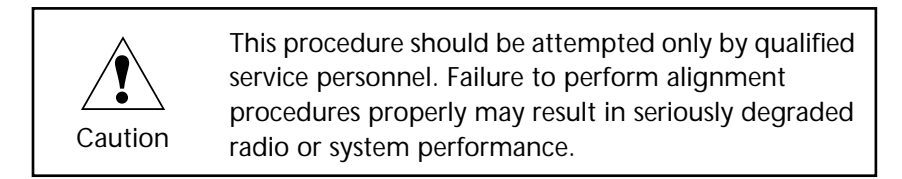

Refer to your Radio Service Manual for the Transmit Deviation Limit Alignment: Reference Softpot procedure.

- Programming Procedure 1. Press **F6** to key up the radio. (The radio's RF output must be terminated into a 50 ohm load.)
	- 2. Apply the appropriate signal according to instructions in your Radio Service Manual.
	- 3. While transmitting, modify the Reference Attenuator setting using the UP/DOWN arrow keys. To increase the adjustment speed, use the Shift-UP/DOWN arrow keys.
	- 4. A relative Tx power value will be displayed, but you must measure the actual transmitter deviation from the service monitor.
	- 5. Press **F6** to de-key the radio and **Tab** to move between frequency points.
	- 6. Press **F8** to save the new values.

## Function Key Descriptions

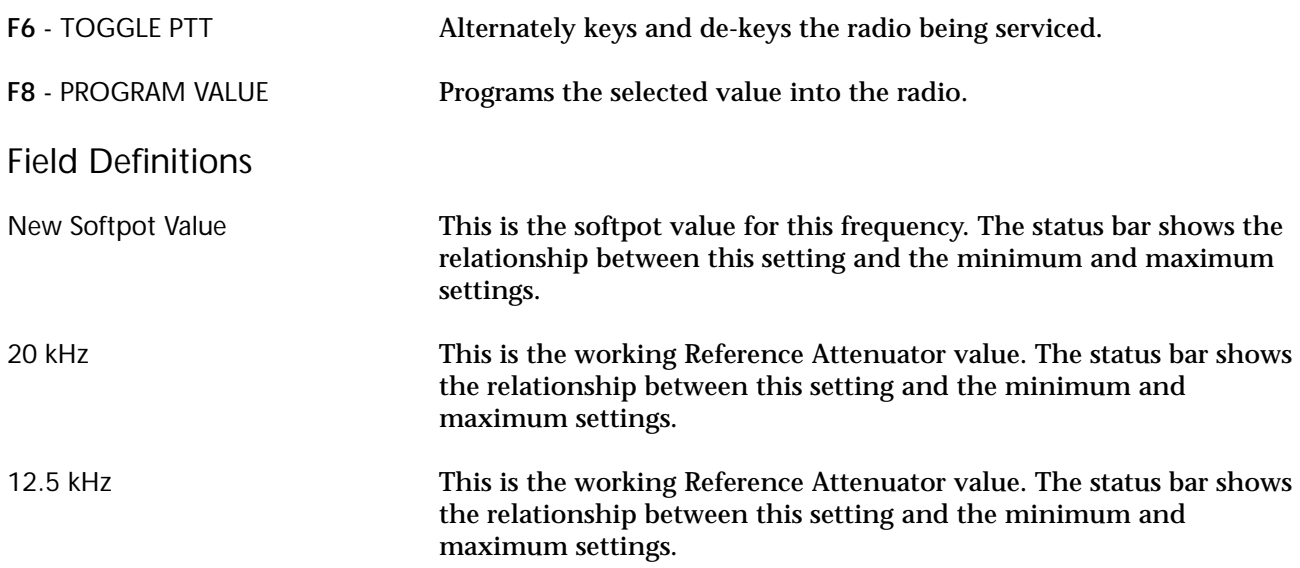

### **SECURE Transmit Deviation**

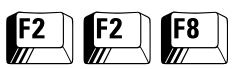

#### From the MAIN MENU, press **F2** twice and then **F8** to access the SECURE TRANSMIT DEVIATION screen.

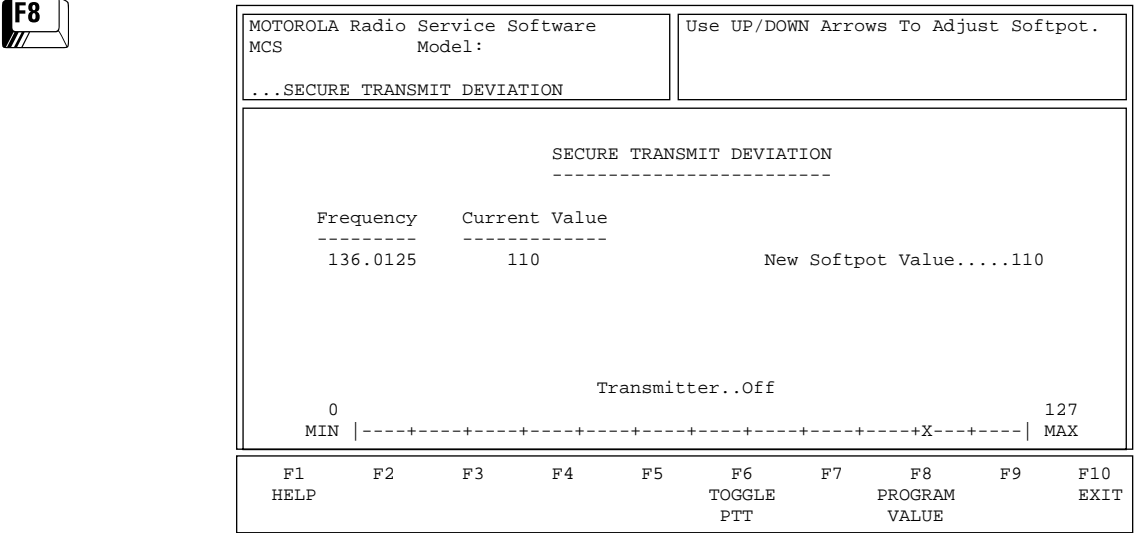

*Secure Transmit Deviation should be checked whenever the radio is serviced and must be adjusted after any modulation circuitry is replaced.*

**!** Caution This procedure should be attempted only by qualified service personnel. Failure to perform alignment procedures properly may result in seriously degraded radio or system performance.

Refer to your Radio Service Manual for the SECURE Transmit Deviation procedure.

Programming Procedure 1. Press **Tab** to select the desired field, or press the desired function key.

> 2. If a field is selected, press the UP/DOWN arrow keys to select the desired choice or value.

#### Function Key Descriptions

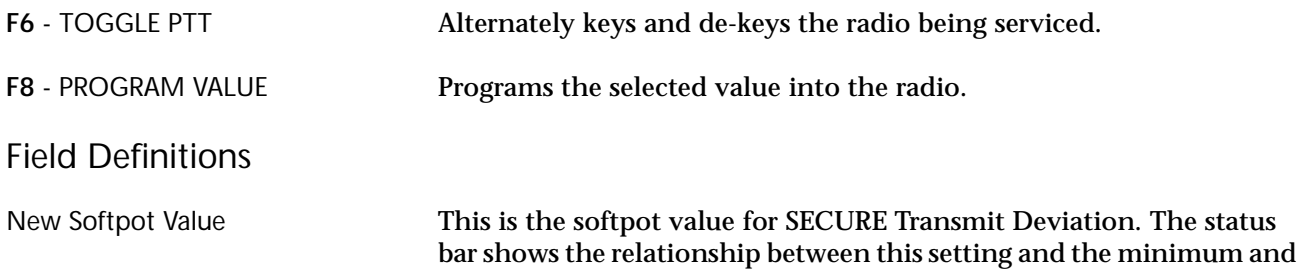

maximum settings.

## **Transmit Current Limit**

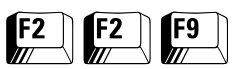

#### From the MAIN MENU, press **F2** twice and then **F9** to access the TRANSMIT CURRENT LIMIT screen.

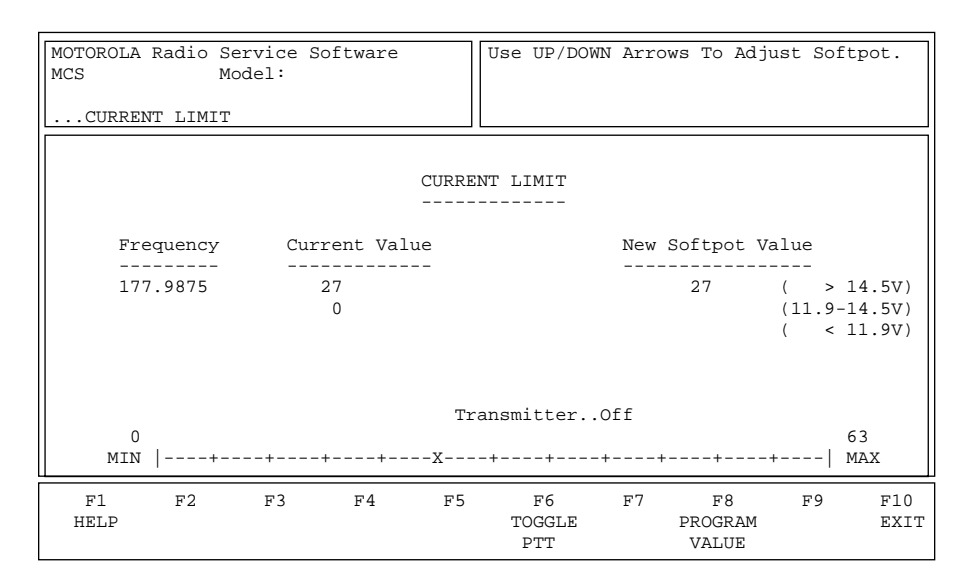

*800/900 MHz Models Only*

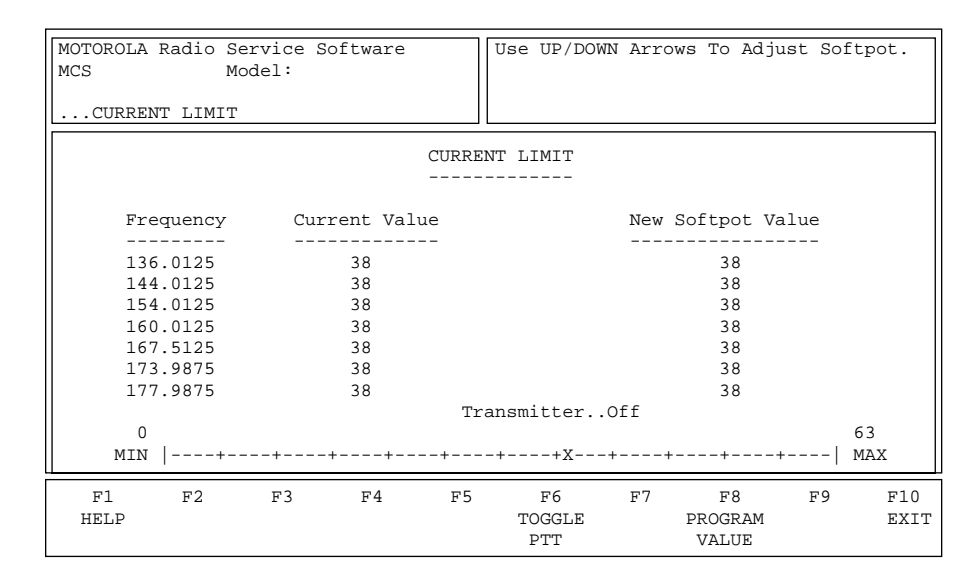

#### *UHF/VHF Models Only*

Transmit Current Limit should be checked every time the RF Board is replaced. This alignment procedure limits the transmitter current drain of the radio.

> This procedure should be attempted only by qualified service personnel. Failure to perform alignment procedures properly may result in seriously degraded radio or system performance.

Refer to your Radio Service Manual for the Transmit Current Limit Alignment procedure.

**!** Caution

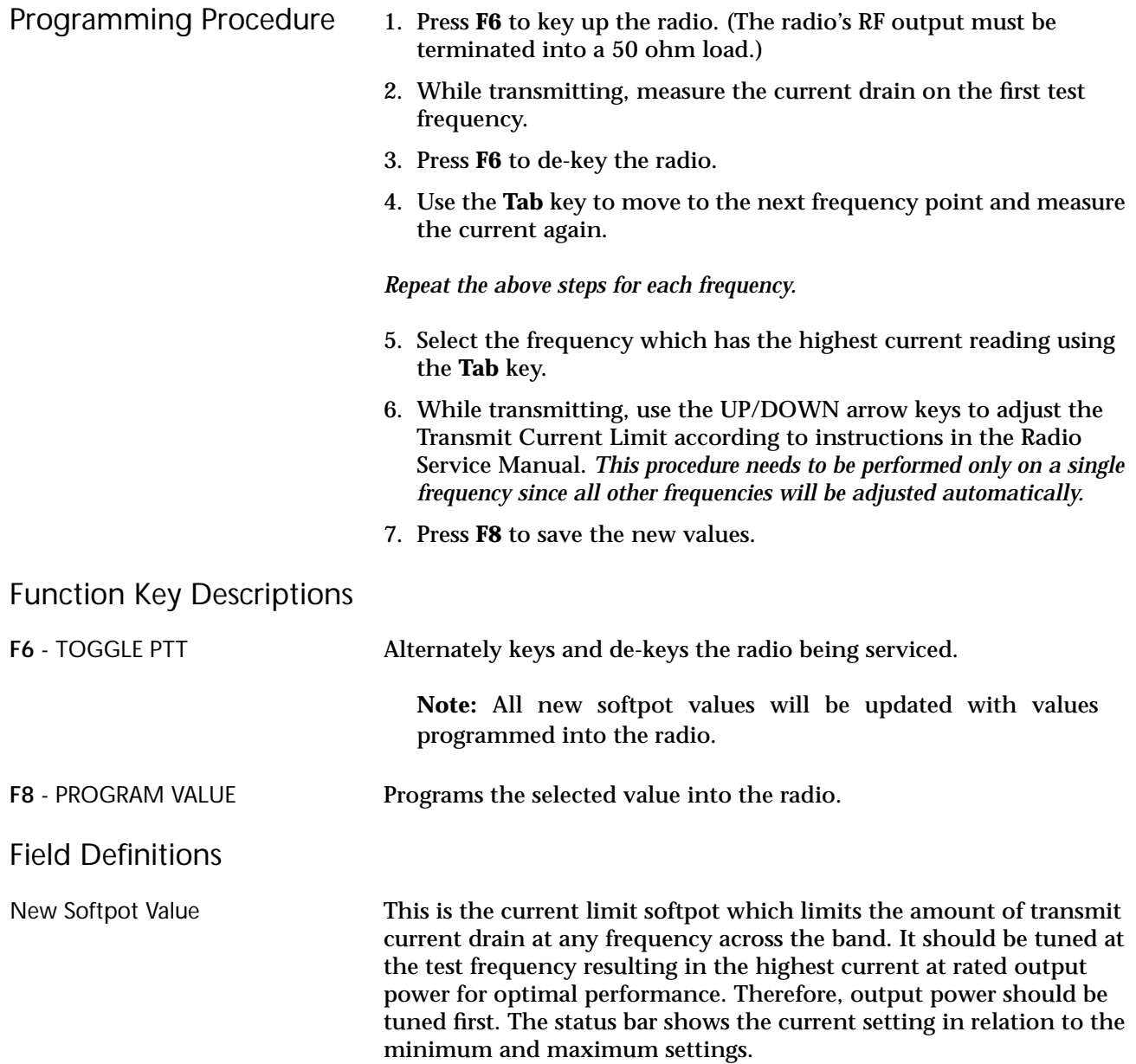

## **Receive Alignment Menu**

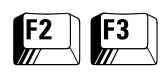

From the MAIN MENU, press **F2** and then **F3** to access this screen.

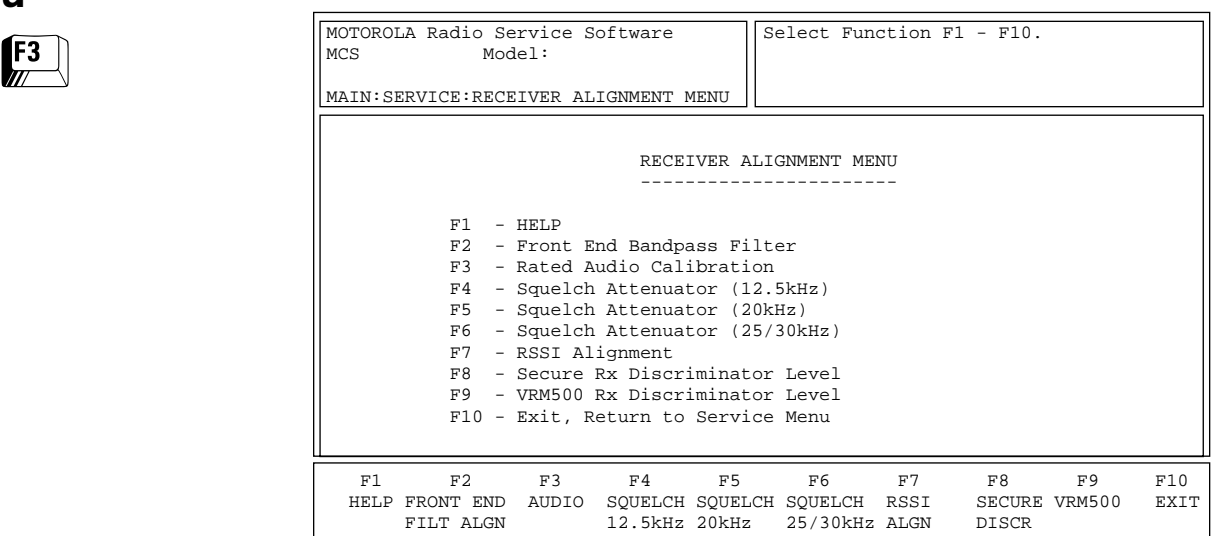

Standard periodic receiver alignment procedures are performed from this menu. Refer to your Radio Service Manual for Receive Alignment procedures.

**!** Caution This procedure should be attempted only by qualified service personnel. Failure to perform alignment procedures properly may result in seriously degraded radio or system performance.

#### Function Key Descriptions

**F2 - F9** Refer to your Radio Service Manual for these alignment procedures. *Do NOT attempt these procedures unless you are a qualified service person.*

> *Note: The VRM500 Rx DISCRIMINATOR LEVEL screen can be accessed only if the current radio model is VRM500-capable.*

## **Front-End Filter Alignment**

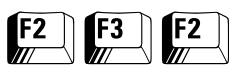

From the MAIN MENU, press **F2**, **F3** and then **F2** to access this screen.

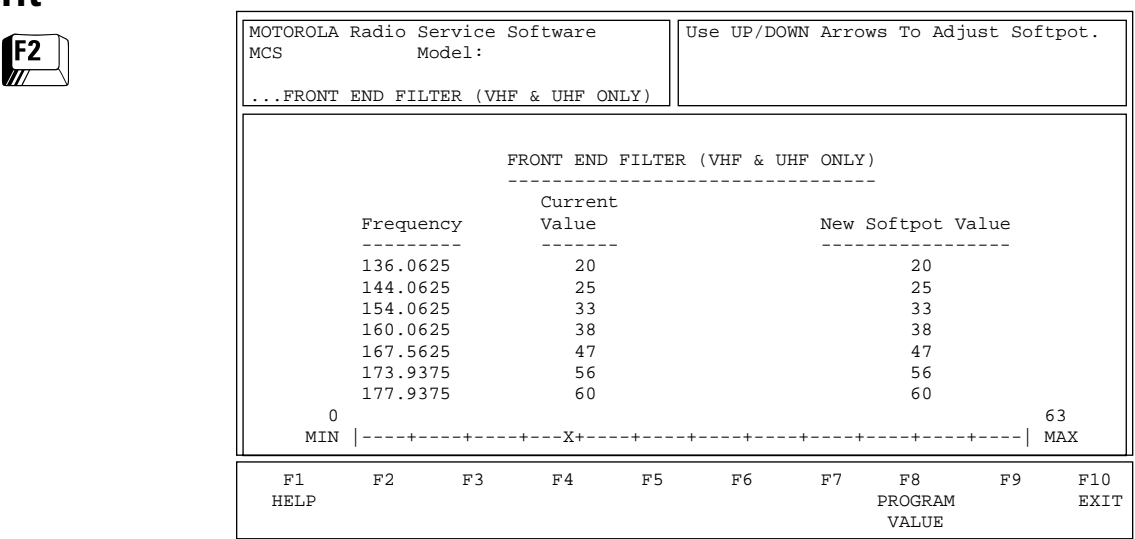

*This alignment procedure is required every time the RF Board is replaced or serviced.* This alignment adjusts the corner frequencies of an RF frontend bandpass filter. It needs to be performed at multiple frequencies to allow for proper alignment across the entire RF band. The RF band is divided into frequency zones with a calibration point (value) in each zone.

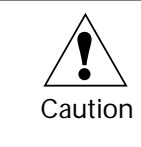

This procedure should be attempted only by qualified service personnel. Failure to perform alignment procedures properly may result in seriously degraded radio or system performance.

Refer to your Radio Service Manual for the Front-End Filter Alignment procedure.

- Programming Procedure 1. Apply the appropriate RF signal to the radio.
	- 2. Modify the Rx Front End Filter Softpot setting using the UP/ DOWN arrow keys.
	- 3. Use the **Tab** key to move between frequency points.
	- 4. Press **F8** to save the new values.

#### Function Key Descriptions

F8 - PROGRAM VALUE Programs the selected value into the radio.

Field Definition

New Softpot Value This is the softpot value for this frequency. The status bar shows the relationship between this setting and the minimum and maximum settings.

## **Rated Audio Alignment**

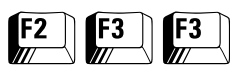

From the MAIN MENU, press **F2**, **F3** and then **F3** to access this screen.

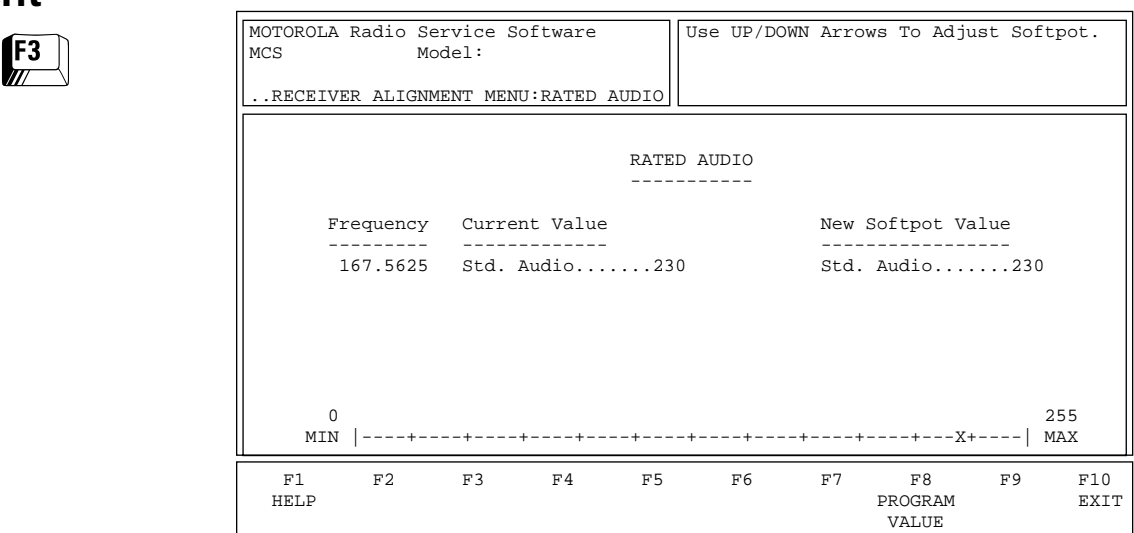

*This alignment is required every time the Controller Board or the RF Board is replaced or serviced.* This procedure adjusts for rated audio power across the radio speaker*.*

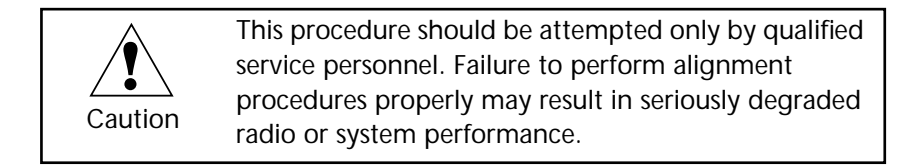

Refer to your Radio Service Manual for the Rated Audio Calibration procedure*.*

- Programming Procedure 1. Apply the appropriate RF signal to the radio.
	- 2. Modify the Rated Audio Volume Softpot setting using the UP/ DOWN arrow keys.
	- 3. Press **F8** to save the new values.

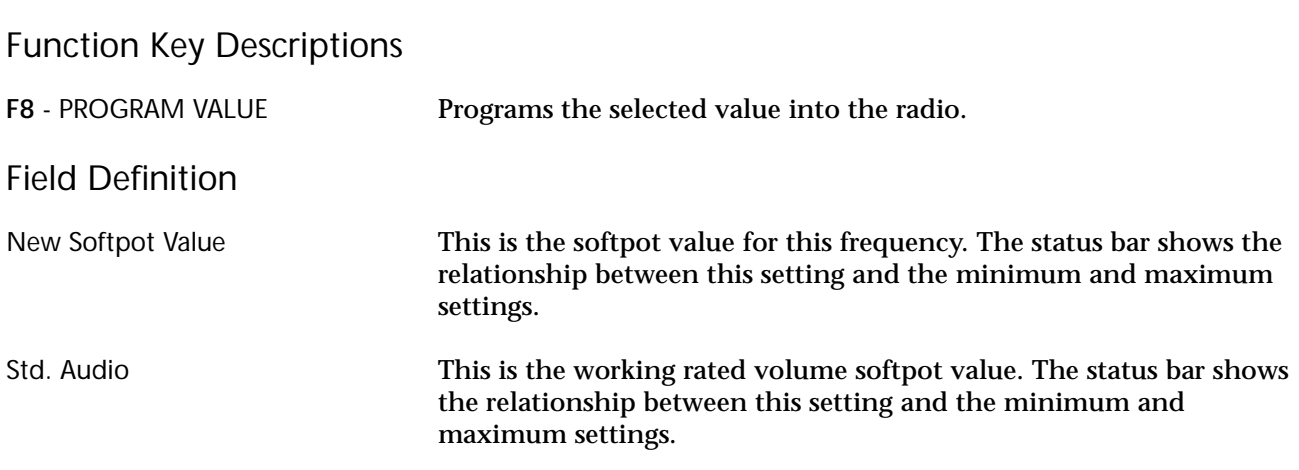

#### **Squelch Attenuator (12.5 kHz) Alignment**

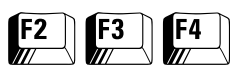

From the MAIN MENU, press **F2**, **F3** and then **F4** to access this screen.

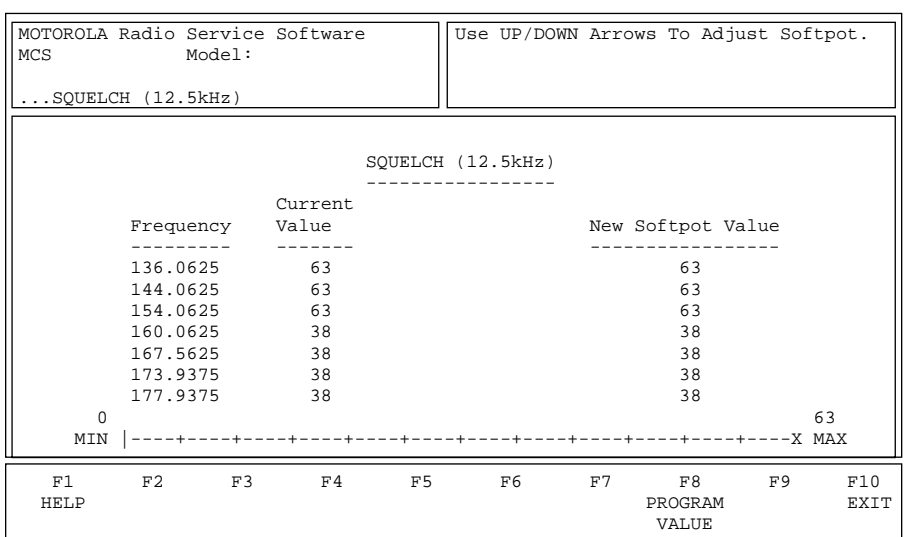

*Rx Squelch Alignment is required every time the Controller Board or RF Board is serviced or replaced.* This screen allows you to adjust the squelch level for each test mode frequency and adjust the RF level at which squelch break will occur.

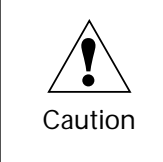

This procedure should be attempted only by qualified service personnel. Failure to perform alignment procedures properly may result in seriously degraded radio or system performance.

This procedure needs to be performed at multiple frequencies to allow for proper alignment across the entire RF band. The RF band is divided into frequency zones with a calibration point (value) in each zone.

Refer to your Radio Service Manual for the Squelch Attenuator (12.5 kHz) Alignment procedure.

- Programming Procedure 1. Apply the appropriate RF signal to the radio.
	- 2. Modify the Squelch Attenuator setting using the UP/DOWN arrow keys.
	- 3. Use the **Tab** key to move between frequency points.
	- 4. Press **F8** to save the new values.

#### Function Key Descriptions

F8 - PROGRAM VALUE Programs the selected value into the radio.

Field Definition

New Softpot Value This is the working squelch attenuator value for this frequency. The status bar shows the relationship between this setting and the minimum and maximum settings.

## **Squelch Attenuator (20 kHz) Alignment**

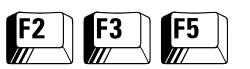

From the MAIN MENU, press **F2**, **F3** and then **F5** to access this screen.

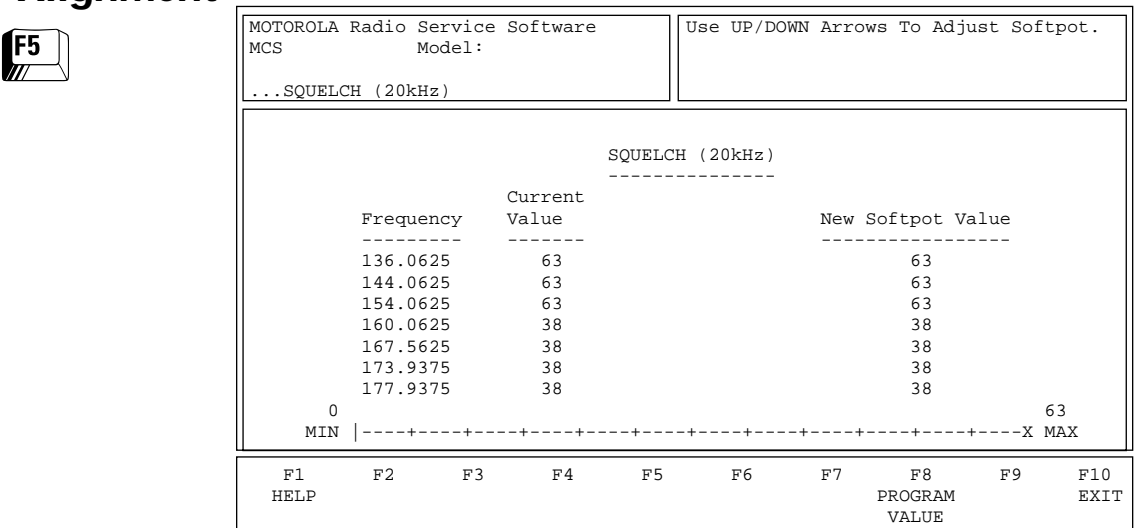

*Rx Squelch Alignment is required every time the Controller Board or RF Board is serviced or replaced.* This screen allows you to adjust the squelch level for each test mode frequency and adjust the RF level at which squelch break will occur.

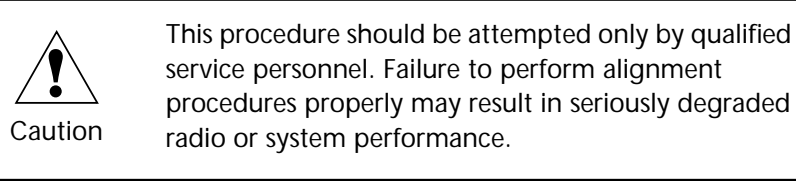

This procedure needs to be performed at multiple frequencies to allow for proper alignment across the entire RF band. The RF band is divided into frequency zones with a calibration point (value) in each zone.

Refer to your Radio Service Manual for the Squelch Attenuator (20 kHz) Alignment procedure.

- 
- Programming Procedure 1. Apply the appropriate RF signal to the radio.
	- 2. Modify the Squelch Attenuator setting using the UP/DOWN arrow keys.
	- 3. Use the **Tab** key to move between frequency points.
	- 4. Press **F8** to save the new values.

Function Key Description

Field Definition

F8 - PROGRAM VALUE Programs the selected value into the radio.

New Softpot Value This is the squelch attenuator value for this frequency. The status bar shows the relationship between this setting and the minimum and maximum settings.

#### **Squelch Attenuator (25/30 kHz) Alignment**

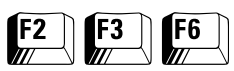

From the MAIN MENU, press **F2**, **F3** and then **F6** to access this screen.

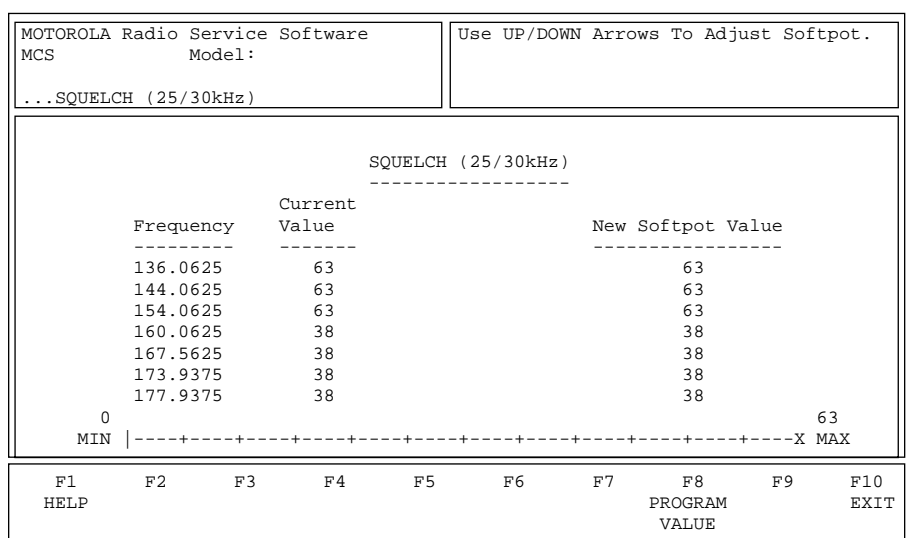

*Rx Squelch Alignment is required every time the Controller Board or RF Board is serviced or replaced.* This screen allows you to adjust the squelch level for each test mode frequency and adjusts the RF level at which squelch break will occur.

> This procedure should be attempted only by qualified service personnel. Failure to perform alignment procedures properly may result in seriously degraded radio or system performance.

This procedure needs to be performed at multiple frequencies to allow for proper alignment across the entire RF band. The RF band is divided into frequency zones with a calibration point (value) in each zone.

Refer to your Radio Service Manual for the Squelch Attenuator (25/30 kHz) Alignment procedure.

Programming Procedure 1. Apply the appropriate RF signal to the radio. 2. Modify the Squelch Attenuator setting using the UP/DOWN arrow keys. 3. Use the **Tab** key to move between frequency points. 4. Press **F8** to save the new values. Function Key Description F8 - PROGRAM VALUE Program the selected value into the radio. Field Definition New Softpot Value This is the squelch attenuator softpot value for this frequency. The status bar shows the relationship between this setting and the minimum and maximum settings.

**!** Caution

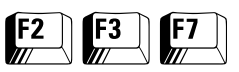

**RSSI Alignment** From the MAIN MENU, press **F2**, **F3** and then **F7** to access this screen.

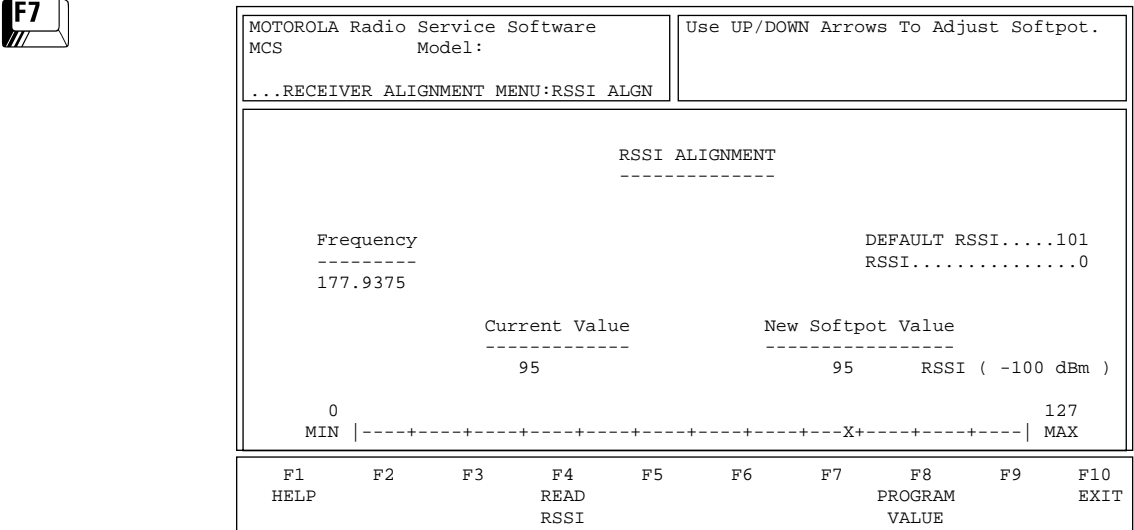

*Refer to your Radio Service Manual for the RSSI Alignment procedure.* This alignment procedure tunes the Received Signal Strength Indication (that is, strength of the RSSI value for the current signal) for RSSI rated audio power across the radio. It should be performed at -100dbm 3kHz injection.

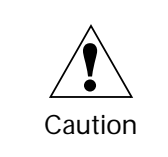

This procedure should be attempted only by qualified service personnel. Failure to perform alignment procedures properly may result in seriously degraded radio or system performance.

Programming Procedure.

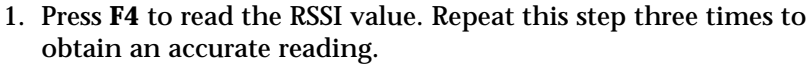

2. Program the radio with the new RSSI value by pressing **F8**.

Function Key Description F4 - READ RSSI Reads the Received Signal Strength Indication (that is, the strength of the RSSI value for the current signal). **F8** - PROGRAM VALUE Program the selected value into the radio. Field Definitions **RSSI** (Received Signal Strength Indication) Refers to the strength of the RSSI value for the current signal. In the RSSI sampling scheme, RSSI values are separated into four levels: poor, acceptable, good and excellent. The value in this field specifies the poor/acceptable boundary and may range between 0 and 127. The default is 0 (zero). New Softpot Value This is the softpot value for this frequency. The status bar shows the relationship between this setting and the minimum and maximum settings.

### **SECURE Receive Discriminator Level**

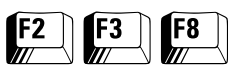

From the MAIN MENU, press **F2**, **F3** and then **F8** to access this screen.

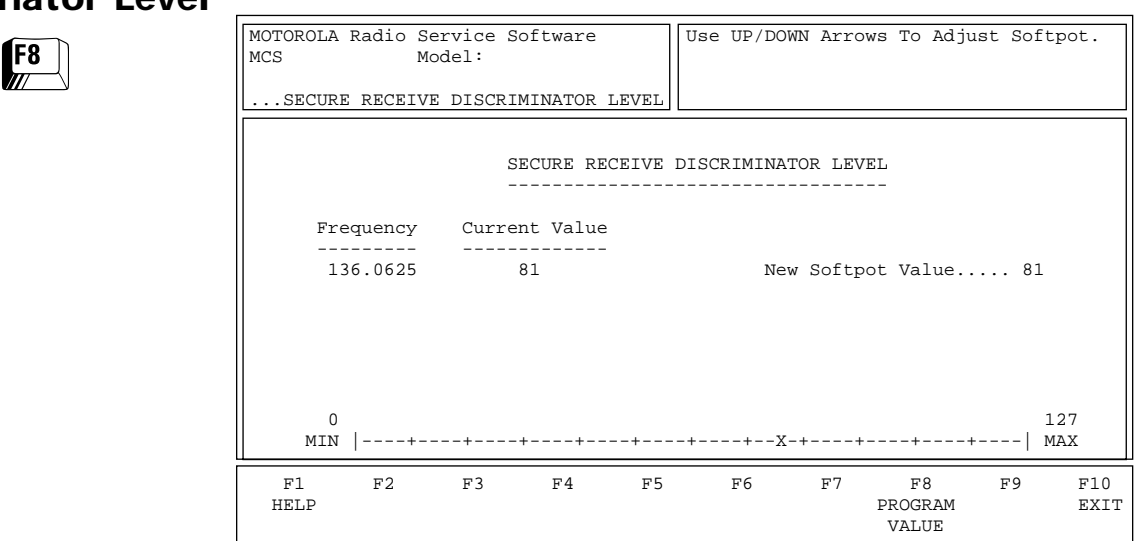

Refer to your Radio Service Manual for the SECURE Receive Discriminator Level procedure.

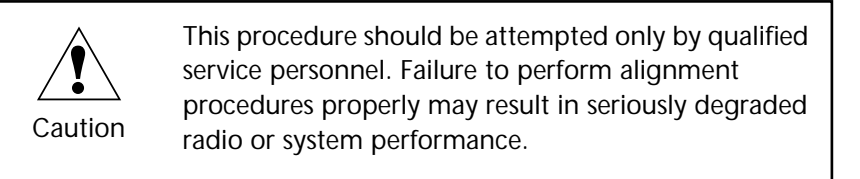

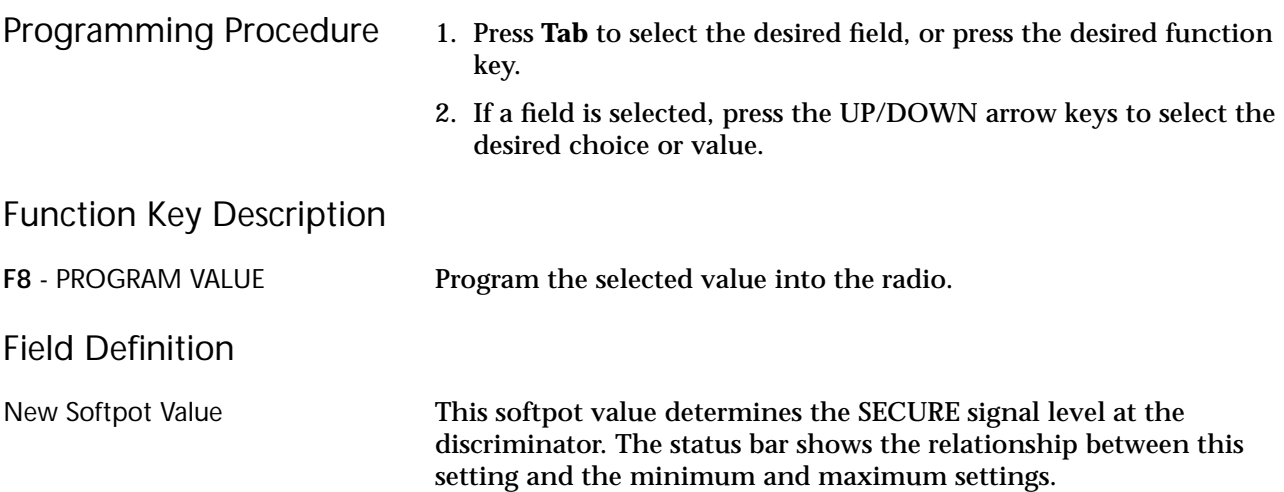

## **VRM500 Receive Discriminator Level**

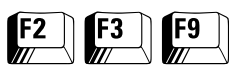

From the MAIN MENU, press **F2**, **F3** and then **F9** to access this screen.

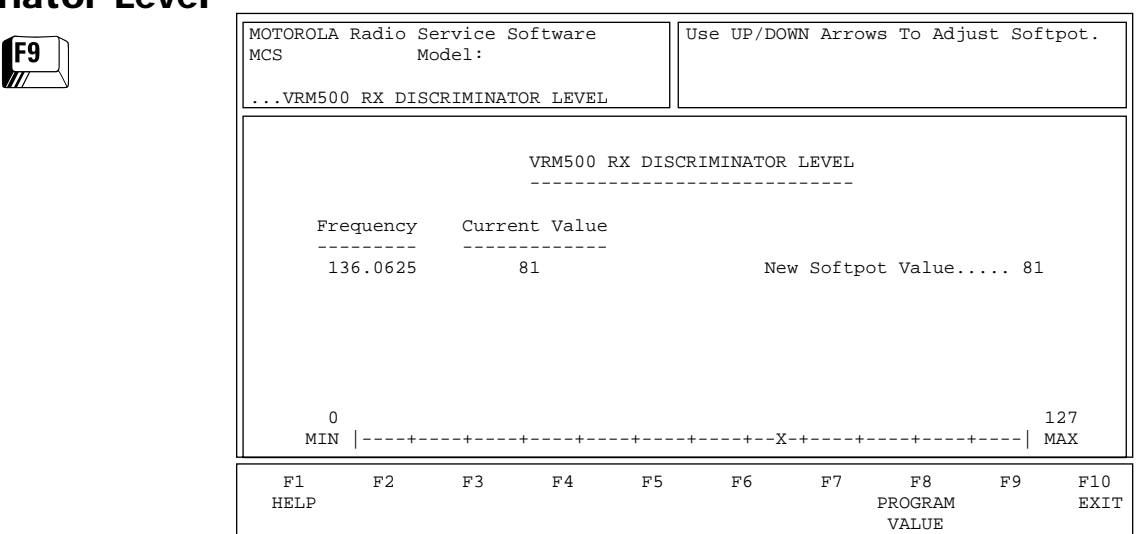

*This screen can be accessed from the RECEIVER ALIGNMENT MENU only if the current radio model is VRM500-capable.* Refer to your Radio Service Manual for the VRM500 Receive Discriminator Level procedure. This procedure tunes the receive level signal at the receive data pin for use with the VRM500. This is done to ensure proper input levels for the VRM500 unit.

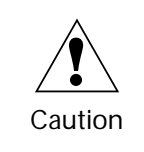

This procedure should be attempted only by qualified service personnel. Failure to perform alignment procedures properly may result in seriously degraded radio or system performance.

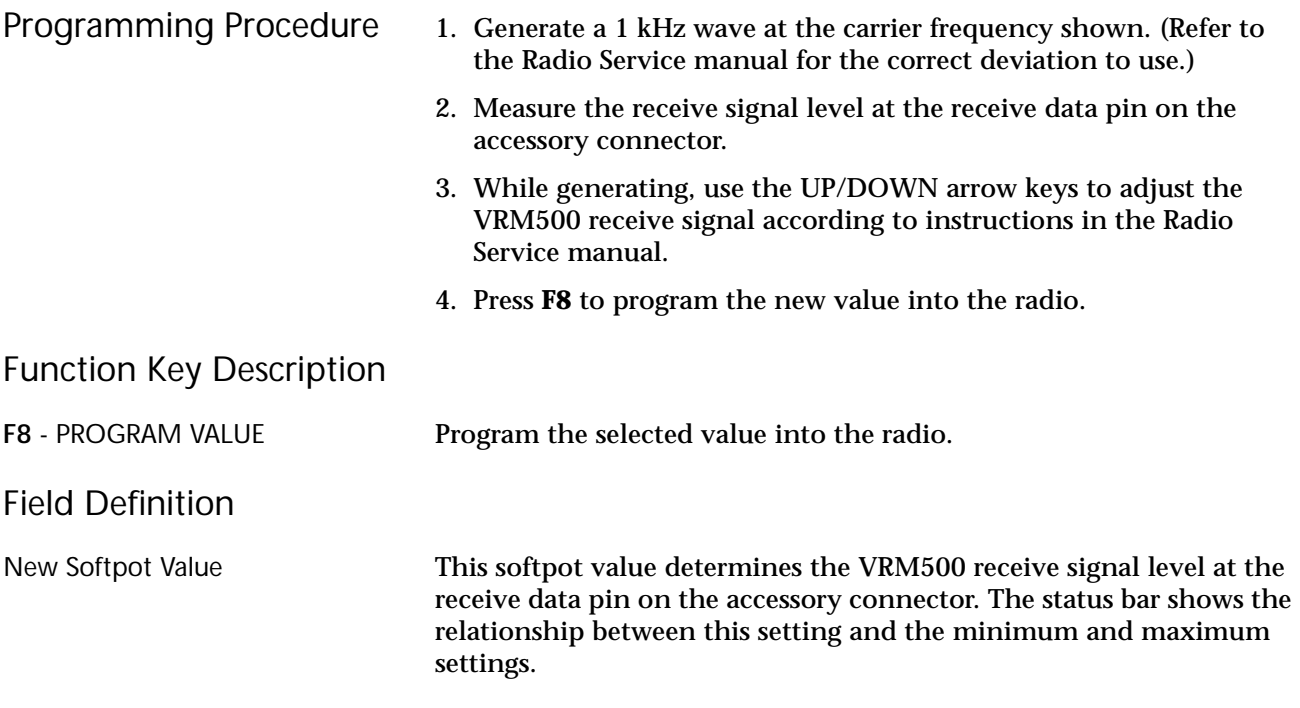

## **Signalling Alignment Menu**

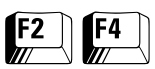

From the MAIN MENU, press **F2** and then **F4** to access this screen.

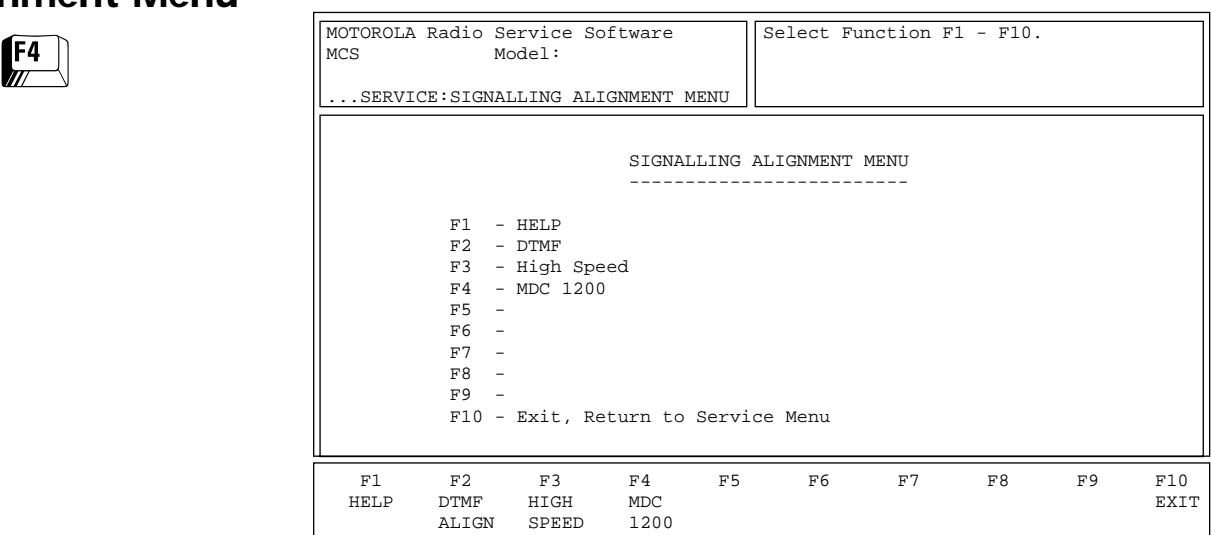

Standard periodic receiver alignment procedures are performed from this menu. *Signalling deviation should be checked any time the radio is serviced and must be adjusted whenever any of the modulation circuitry has been replaced.*

**Note:** All radio compensation/deviation adjustments must be made before adjusting signalling deviation.

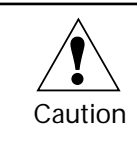

This procedure should be attempted only by qualified service personnel. Failure to perform alignment procedures properly may result in seriously degraded radio or system performance.

#### Function Key Descriptions

F2 - F4 Refer to your Radio Service Manual for these alignment procedures.

## **DTMF Transmit Deviation**

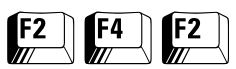

From the MAIN MENU, press **F2**, **F4** and then **F2** to access the DTMF TRANSMIT DEVIATION screen.

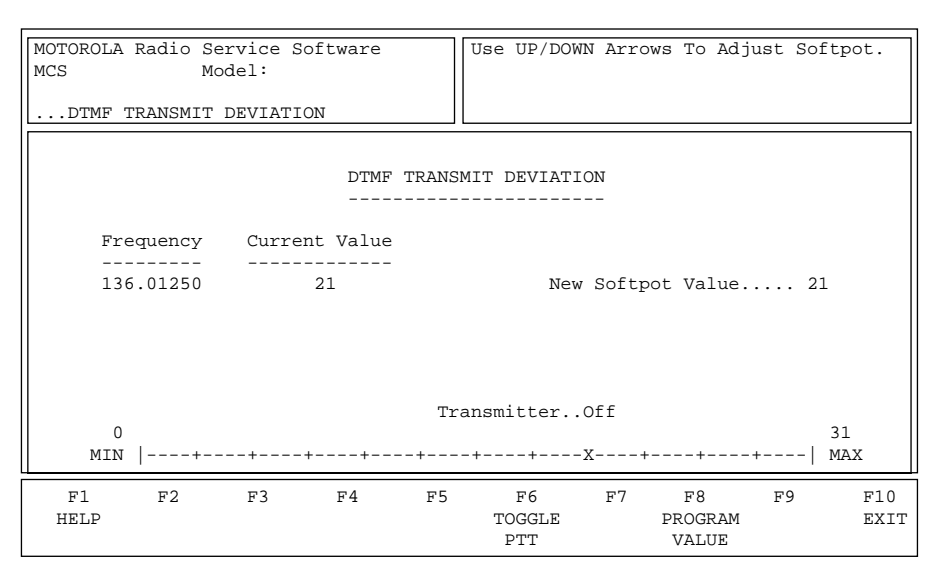

*DTMF deviation should be checked every time the radio is serviced and must be adjusted whenever the Controller Board or RF Board is replaced. It is also required following Modulation balance and Modulation Limit (VCO or Reference) alignments.*

**Note:** All radio compensation/deviation adjustments must be made before adjusting DTMF deviation.

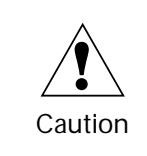

This procedure should be attempted only by qualified service personnel. Failure to perform alignment procedures properly may result in seriously degraded radio or system performance.

Refer to your Radio Service Manual for the DTMF Transmit Deviation Alignment procedure.

- Programming Procedure 1. Press **F6** to key up the radio. (The radio's RF output must be terminated into a 50 ohm load.)
	- 2. While transmitting, modify the DTMF Attenuator setting using the UP/DOWN arrow keys.
	- 3. Press **F6** to de-key the radio.
	- 4. Press **F8** to save the new values.

#### Function Key Descriptions

F6 - TOGGLE PTT Alternately keys and de-keys the radio being serviced.

**F8** - PROGRAM VALUE Programs the selected value into the radio.

#### Field Definitions

New Softpot Value This is the working DTMF Attenuator value. The status bar shows the relationship between this setting and the minimum and maximum settings.

## **Transmit Signalling: High Speed**

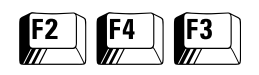

From the MAIN MENU, press **F2**, **F4** and then **F3** to access the TRANSMIT SIGNALLING: HIGH SPEED screen.

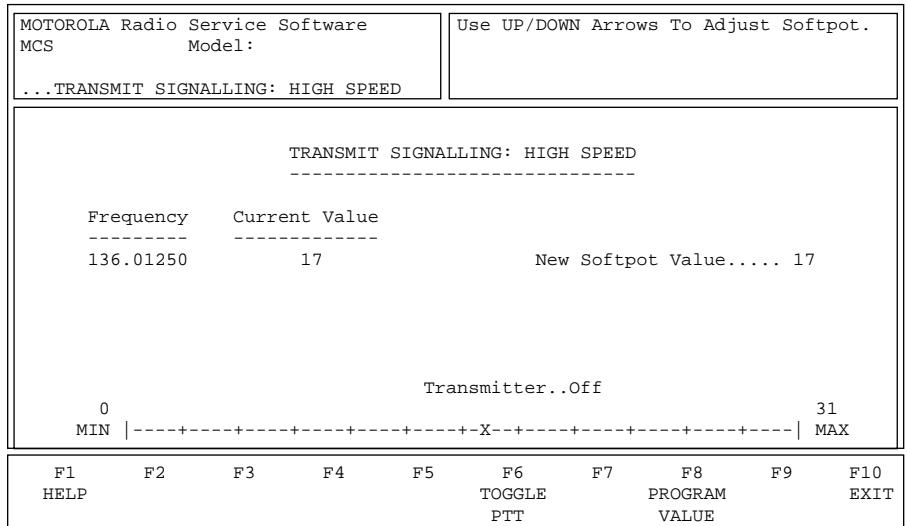

*Transmit Signalling: High Speed should be checked any time the radio is serviced and must be adjusted whenever any of the modulation circuitry is replaced. It is also required following Modulation balance and Modulation Limit (VCO or Reference) alignments.* This alignment procedure limits the modulation of the Trunking: High Speed signal.

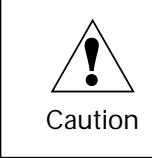

This procedure should be attempted only by qualified service personnel. Failure to perform alignment procedures properly may result in seriously degraded radio or system performance.

Refer to your Radio Service Manual for the Transmit Signalling: High Speed procedure.

Programming Procedure 1. Press **F6** to key up the radio. (The radio's RF output must be terminated into a 50 ohm load.)

- 2. While transmitting, modify the High Speed Attenuator setting using the UP/DOWN arrow keys.
- 3. Measure the actual Tx deviation with a service monitor.
- 4. Press **F8** to save the new values.

#### Function Key Descriptions

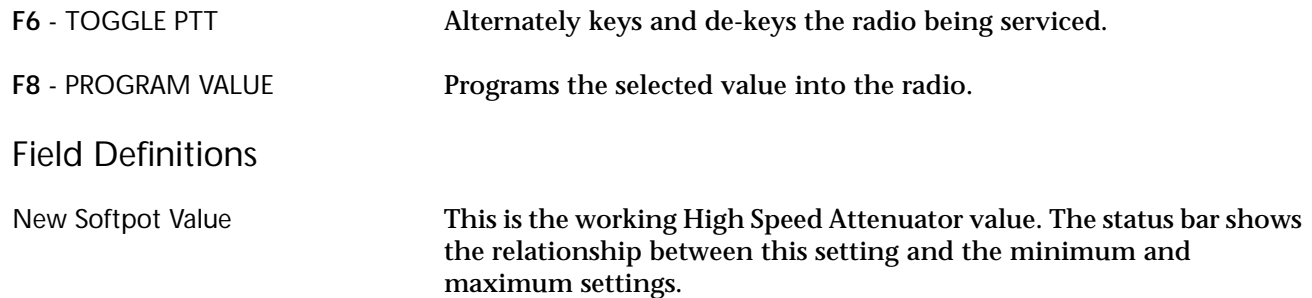

#### **Transmit Signalling: MDC-1200**

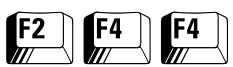

From the MAIN MENU, press **F2** and then **F4** twice to access the DTMF TRANSMIT SIGNALLING: MDC 1200 screen.

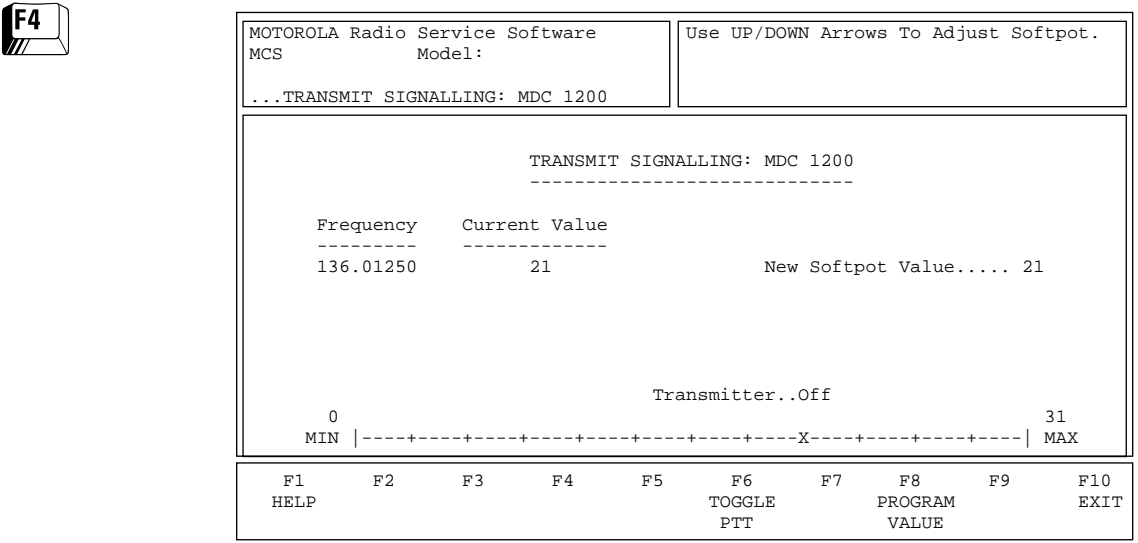

*MDC deviation should be checked any time the radio is serviced and must be adjusted whenever any of the modulation circuitry has been replaced. It is also required following Modulation balance and Modulation Limit (VCO or Reference) alignments.* This alignment procedure limits the modulation of a MDC-1200 signal.

**Note:** All radio compensation/deviation adjustments must be made before adjusting MDC deviation.

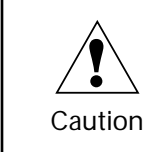

This procedure should be attempted only by qualified service personnel. Failure to perform alignment procedures properly may result in seriously degraded radio or system performance.

Refer to your Radio Service Manual for the MDC Signalling Deviation Alignment procedure.

- Programming Procedure 1. Press **F6** to key up the radio. (The radio's RF output must be terminated into a 50 ohm load.)
	- 2. While transmitting, modify the High Speed Attenuator setting using the UP/DOWN arrow keys.
	- 3. Measure the actual Tx deviation with a service monitor.
	- 4. Press **F6** to de-key the radio.
	- 5. Press **F8** to save the new values.

#### Function Key Descriptions

F6 - TOGGLE PTT Alternately keys and de-keys the radio being serviced.

**F8** - PROGRAM VALUE Programs the selected value into the radio.
## Field Definitions

New Softpot Value This is the working MDC-1200 Attenuator value. The status bar shows the relationship between this setting and the minimum and maximum settings.

# **Controller Board Initialization**

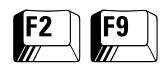

From the MAIN MENU, press **F2** and then **F9** to access the CONTROLLER BOARD INITIALIZATION screen.

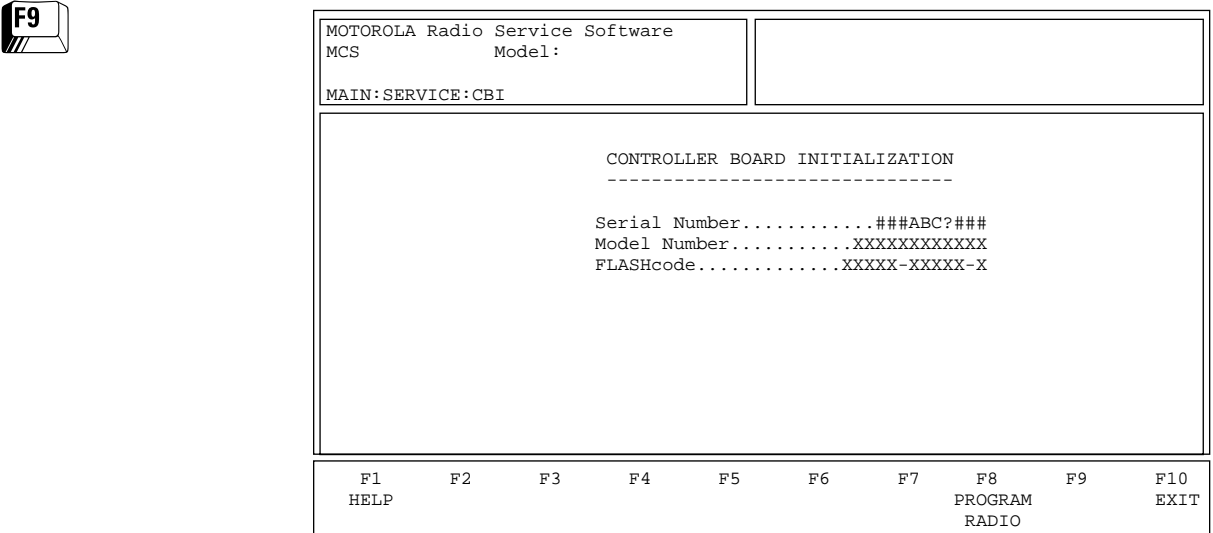

*This screen can be accessed from the SERVICE MENU only when a CBIprogrammed radio is connected to the computer via the RIB. If not, the RSS will display an error message.* This screen allows you to transfer codeplug information from the computer to the radio codeplug. Enter a valid serial number and press **F8** to proceed.

**Note:** A CBI radio and RIB must be properly connected to the computer and the power turned on before you press **F8**.

**Note:** If the radio connected to the RIB is NOT a CBI-initialized radio and you press **F9** from the SERVICE MENU, the RSS will display the following pop-up message: "!!!Warning!!! The radio attached to the RIB is not a CBI-initialized radio."

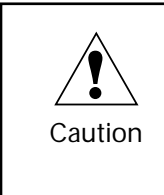

DO NOT turn off the radio or disconnect the radio from the computer while it is attempting to program the codeplug. Interrupting the programming process will destroy codeplug contents and completely disable the radio.

#### Function Key Descriptions

**F8** - PROGRAM RADIO Programs the selected value into the radio. The RSS will display the following message: "!!!Warning!!! Continue to program the following serial number into the CBI radio: <*Serial Number*>." Press **F2** to proceed with the initialization and **F10** to cancel.

> **Note:** If communication with the radio fails, the RSS will display a pop-up error message. Check you cable connections and try again.

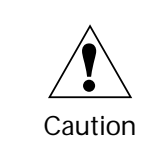

Once the radio is programmed with the serial number you provided, you will NOT be able to reprogram the radio with a different one.

#### Field Definitions

Serial Number **Enter the serial number of the radio you wish to initialize. This** number can be found on the outside casing of the radio.

> **Note:** You will NOT be able to initialize the CBI radio unless you enter a valid serial number.

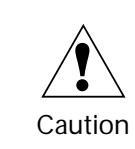

Once the radio is programmed with the serial number you provided, you will NOT be able to reprogram the radio with a different one.

Model Number *This is a read-only field.* It displays the model number of the radio currently attached to the computer using the RIB. The model number is retrieved from the radio's controller board and is displayed for verification purposes only.

FLASHcode *This is a read-only field.* It displays the FLASHcode of the radio currently attached to the computer using the RIB. The FLASHcode is retrieved from the radio's controller board and is displayed for verification purposes only.

# **Notes**

# **Get/Save/Program Menu Functions 4**

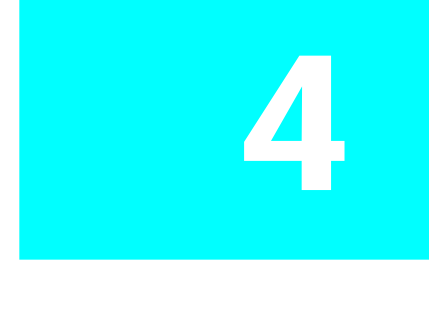

This section describes all the functions available from the GET/SAVE/ PROGRAM MENU. To guide you through these functions, GET/SAVE/ PROGRAM-related menus and screens are shown with their respective programming procedures from the MAIN MENU, function key descriptions and field definitions.

**Note:** All functions (supported and unsupported) will be displayed in the menu's working area. The unsupported functions (based on the radio's model or options) will NOT be displayed in the F-key ID area.

## **Menu Map**

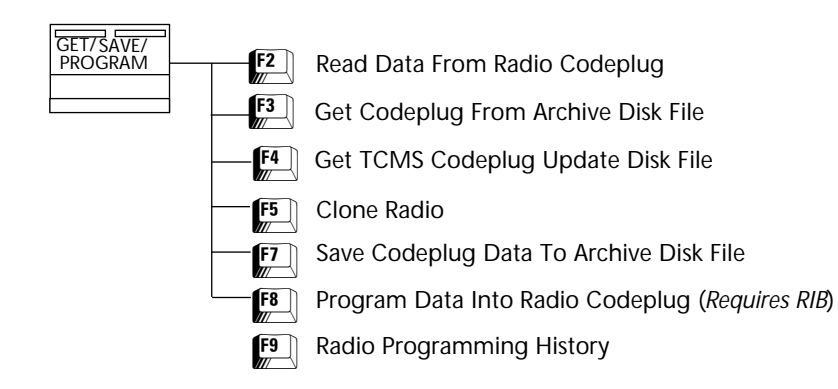

# **Get/Save/Program Menu**

At the MAIN MENU, press **F3** to bring up this screen.

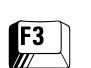

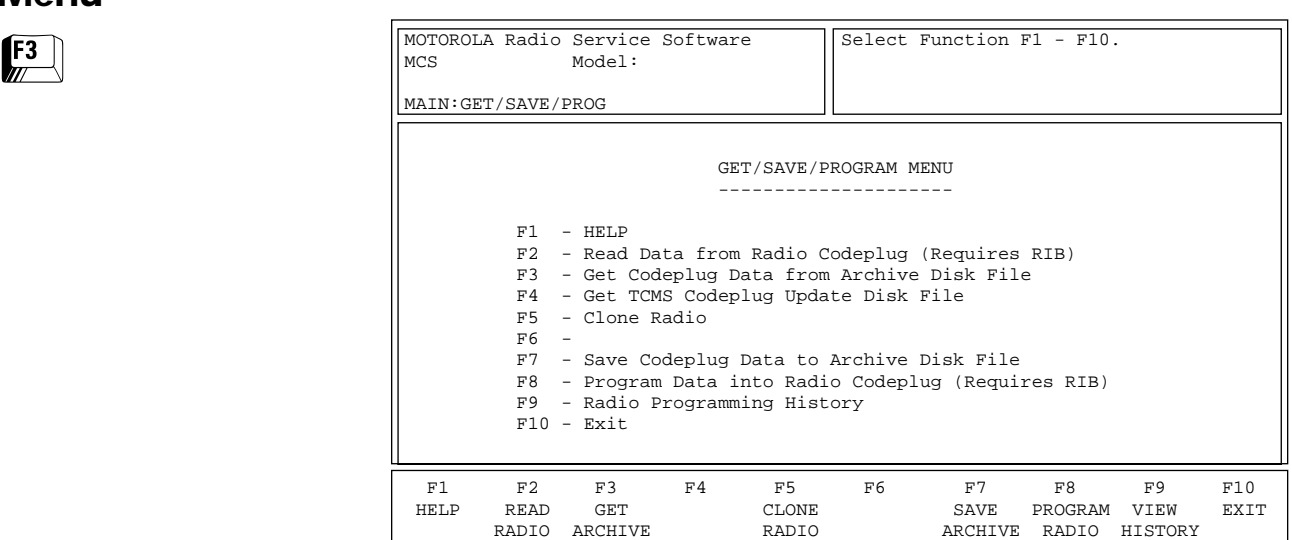

GET/SAVE/PROGRAM functions are used to transfer codeplug data from your radio or an archive file into your computer so that you can change, view or print the data. These functions also permit you to program modified data back into your radio and save a copy of the codeplug data in an archive file.

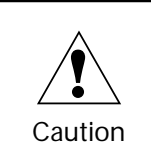

Do NOT turn off the radio or disconnect it from the computer while attempting to program the codeplug. Interrupting the programming process will destroy the codeplug contents and completely DISABLE the radio!

**Note:** You CANNOT read, clone or program a CBI-initialized radio from this menu. If you try to do so, you will receive a message informing you that you must initialize the controller board first. Bring up the CONTROLLER BOARD INITIALIZATION screen (**F2/F9**) to initialize the radio.

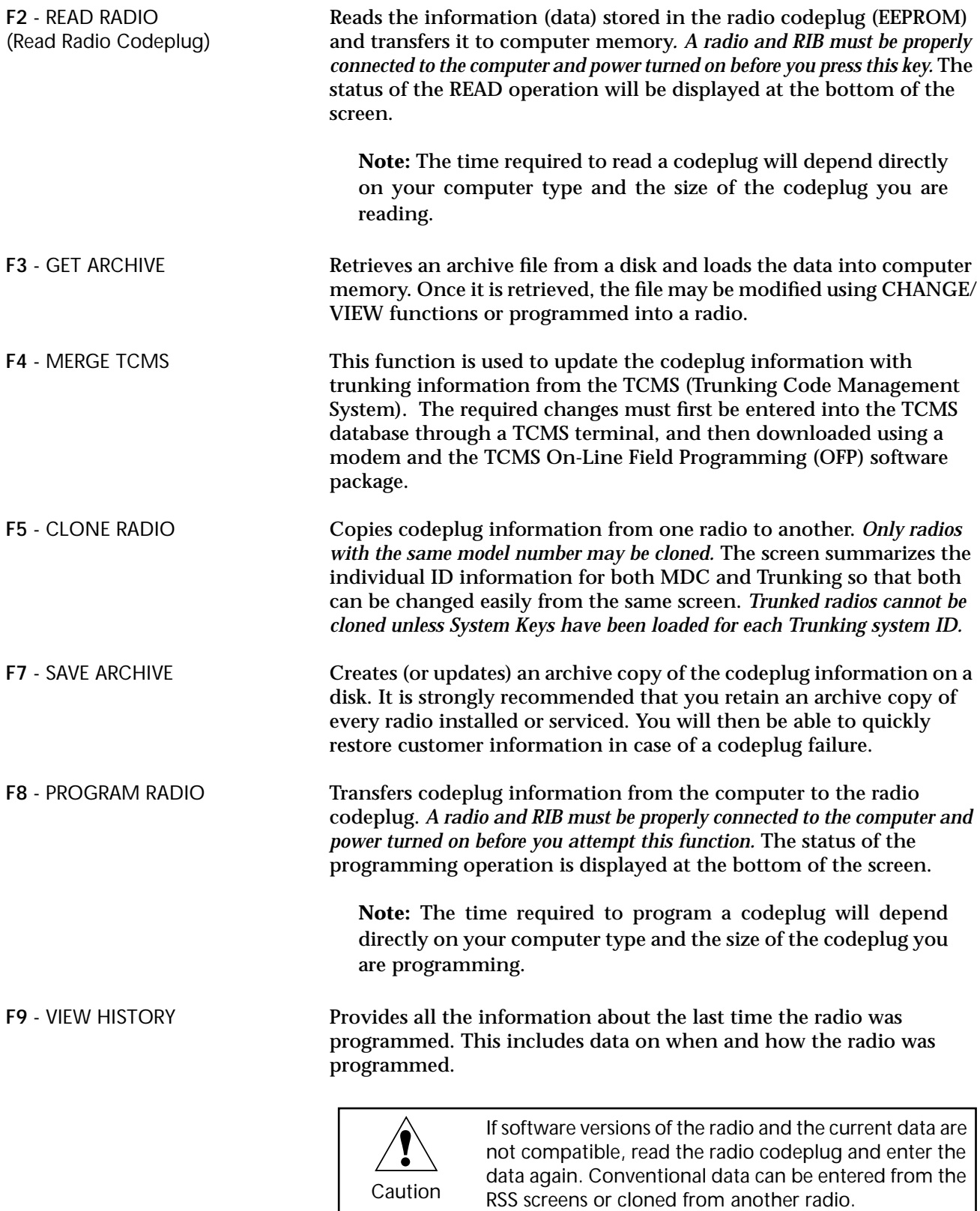

# **Reading Codeplug Data From Radio (***Requires RIB***)**

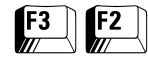

From the MAIN MENU, press **F3** and then **F2** to access this screen.

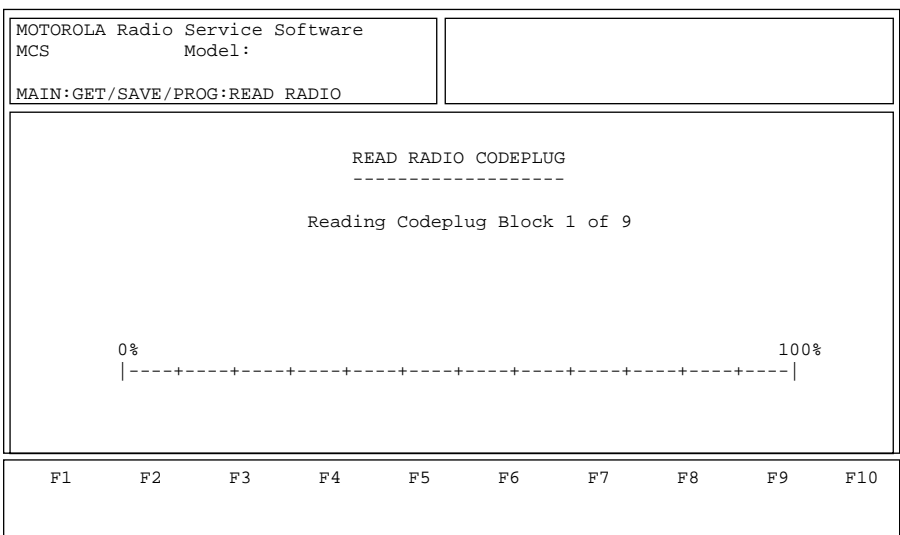

You may read the codeplug from the radio or from the archive disk. *Refer to the following page for instructions on reading codeplug data from an archive disk.*

When you access the READ RADIO CODEPLUG screen, a series of status messages will appear in the upper right corner of the screen. If communication with the radio fails, a pop-up window will be displayed with an error message. If no errors occur, the center of the screen will display the progress of the codeplug reading activity. This process will take approximately one minute. After the codeplug is read, you will automatically be returned to the GET/SAVE/PROGRAM MENU.

**Note:** The time taken to read the codeplug may vary depending on the type of computer being used and the size of the codeplug being read.

# Field Definition

Reading Codeplug Blocks This is the number of blocks that have been read. The status bar shows the relative value of the number of blocks read so far compared to the total number of blocks to be read.

# **Get Codeplug Data From Archive File**

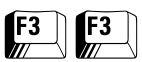

From the MAIN MENU, press **F3** twice to access this screen.

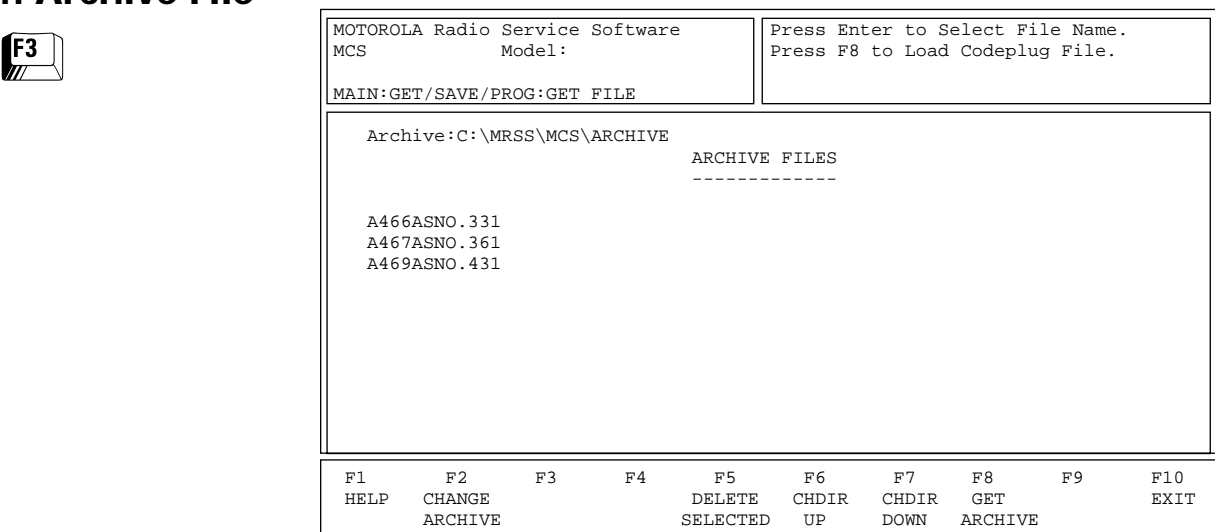

The GET ARCHIVE function is used to retrieve an archive file from a disk. Once retrieved, the file may be modified using the CHANGE/ VIEW functions or programmed into a radio.

**Note:** Upper case names represent sub-directories and lower case names represent file names.

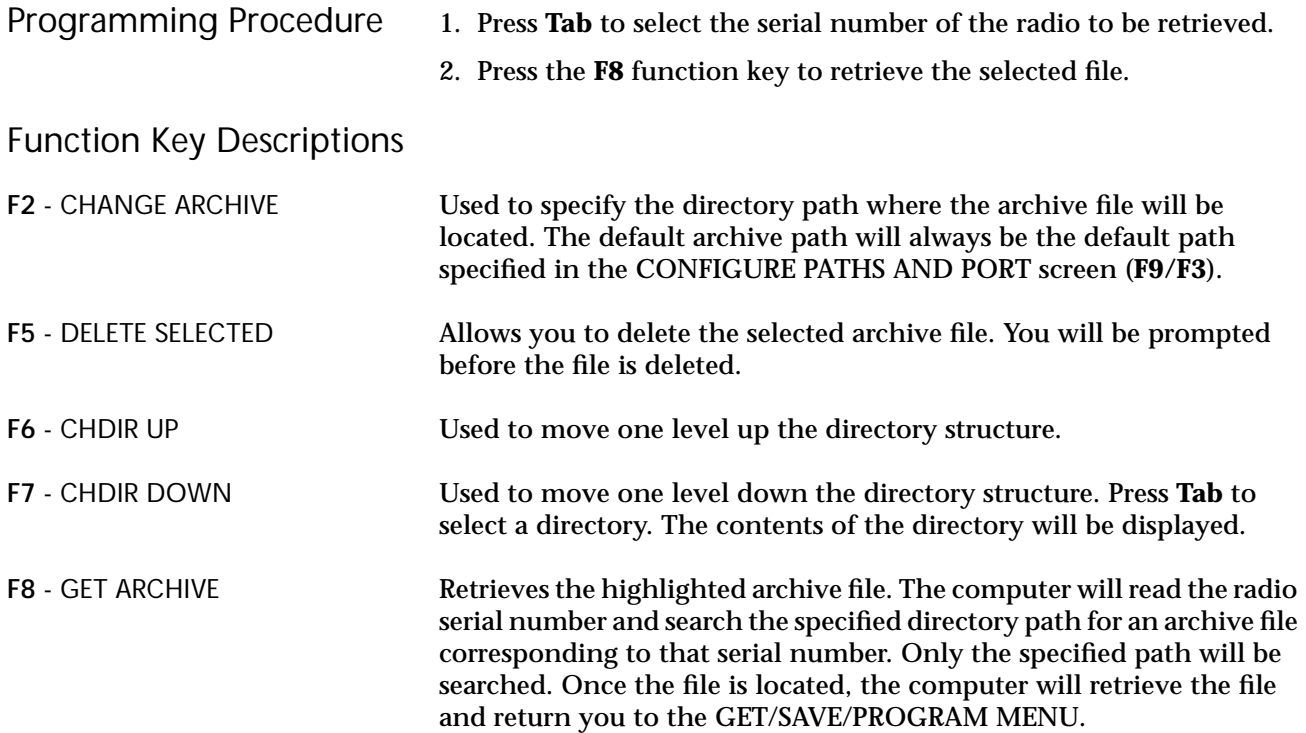

# **Get TCMS Codeplug Update Disk File**

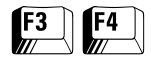

From the MAIN MENU, press **F3** then **F4** to access this screen.

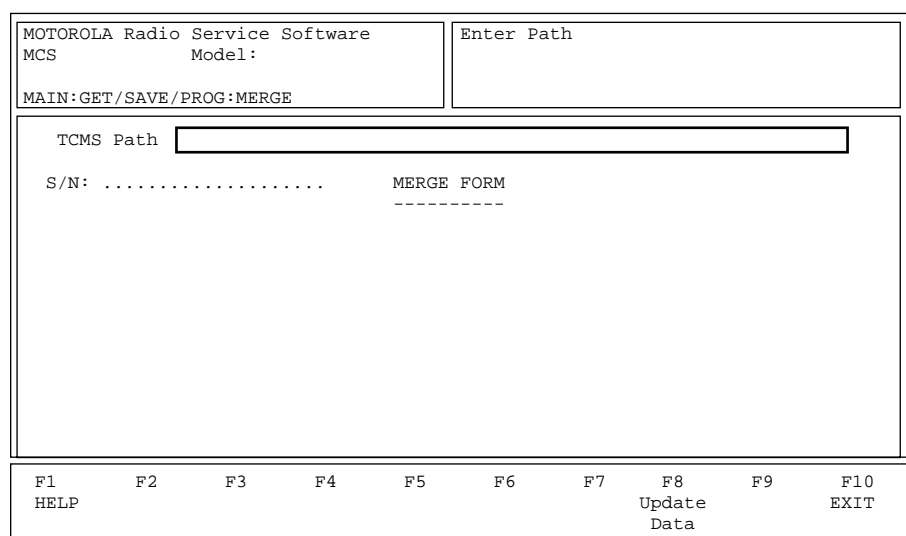

This screen is used to update the codeplug information with trunking information from the TCMS (Trunking Code Management System). The required changes must first be entered into the TCMS database through a TCMS terminal, and then downloaded using a modem and the TCMS On-Line Field Programming (OFP) software package.

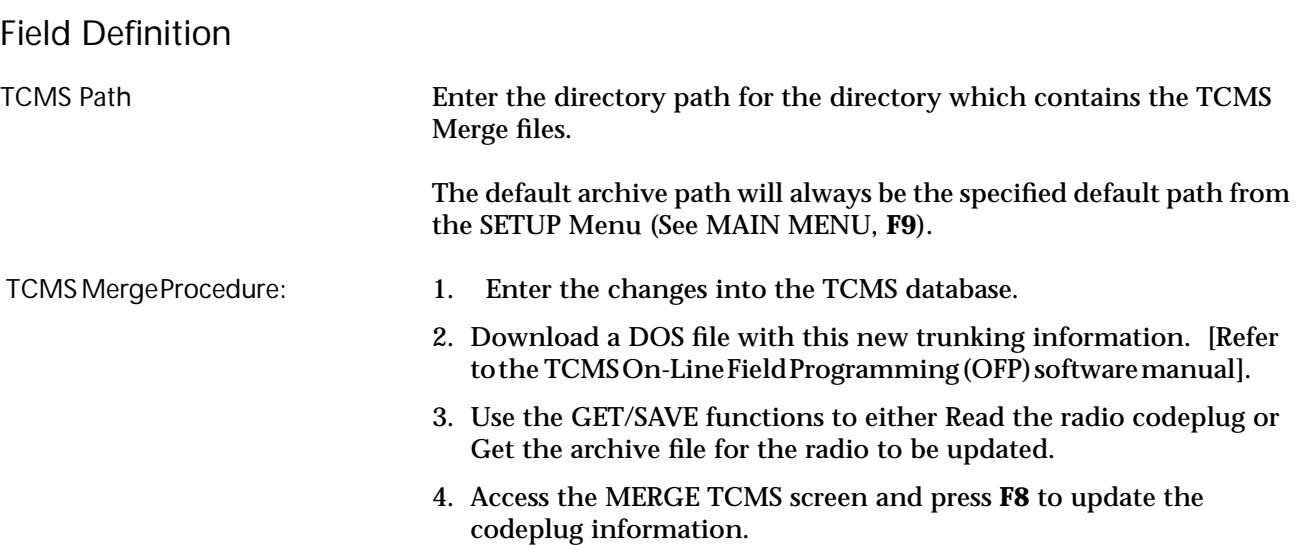

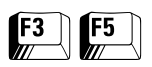

**Clone Radio** From the MAIN MENU, press **F3** and then **F5** to access the TRUNKED CLONING screen.

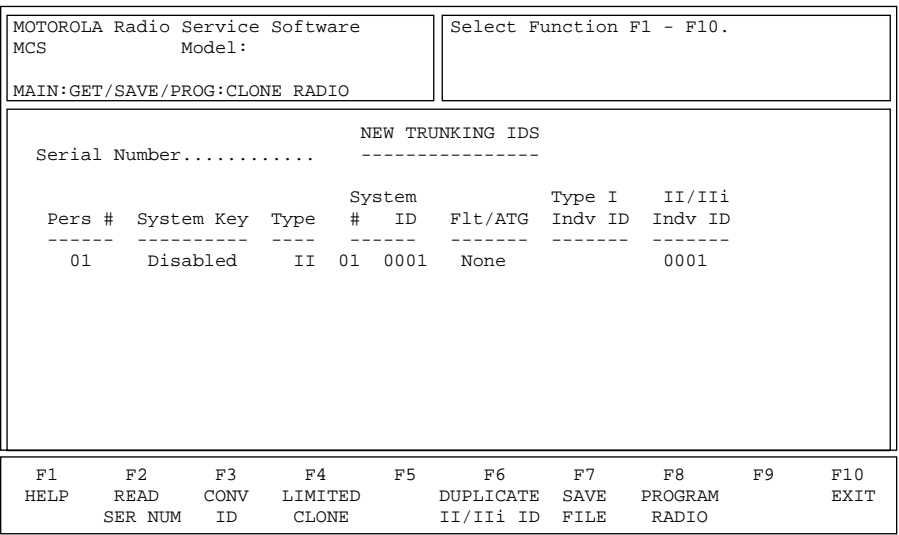

The CLONE radio function is used to copy codeplug information from one radio to another. *Only radios with the same model number may be cloned.*

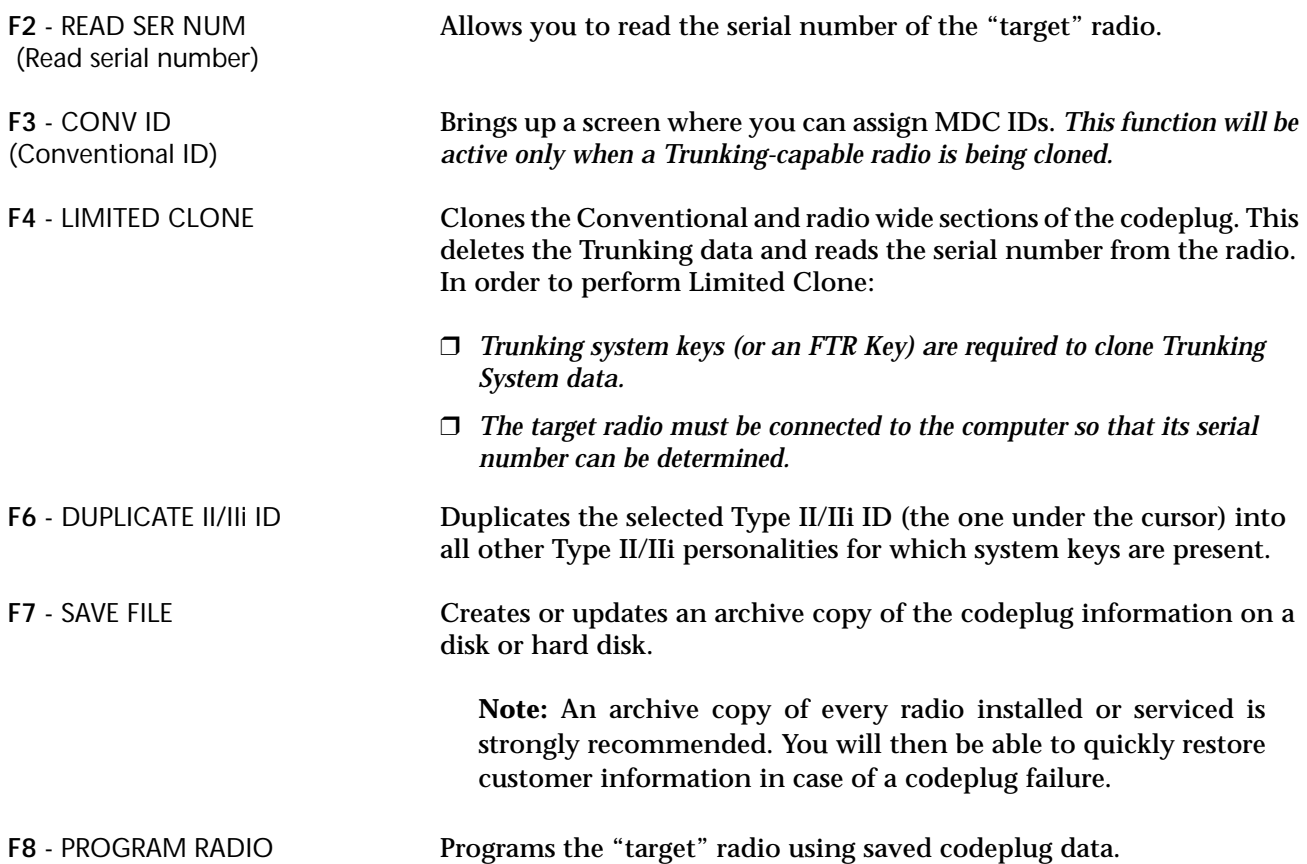

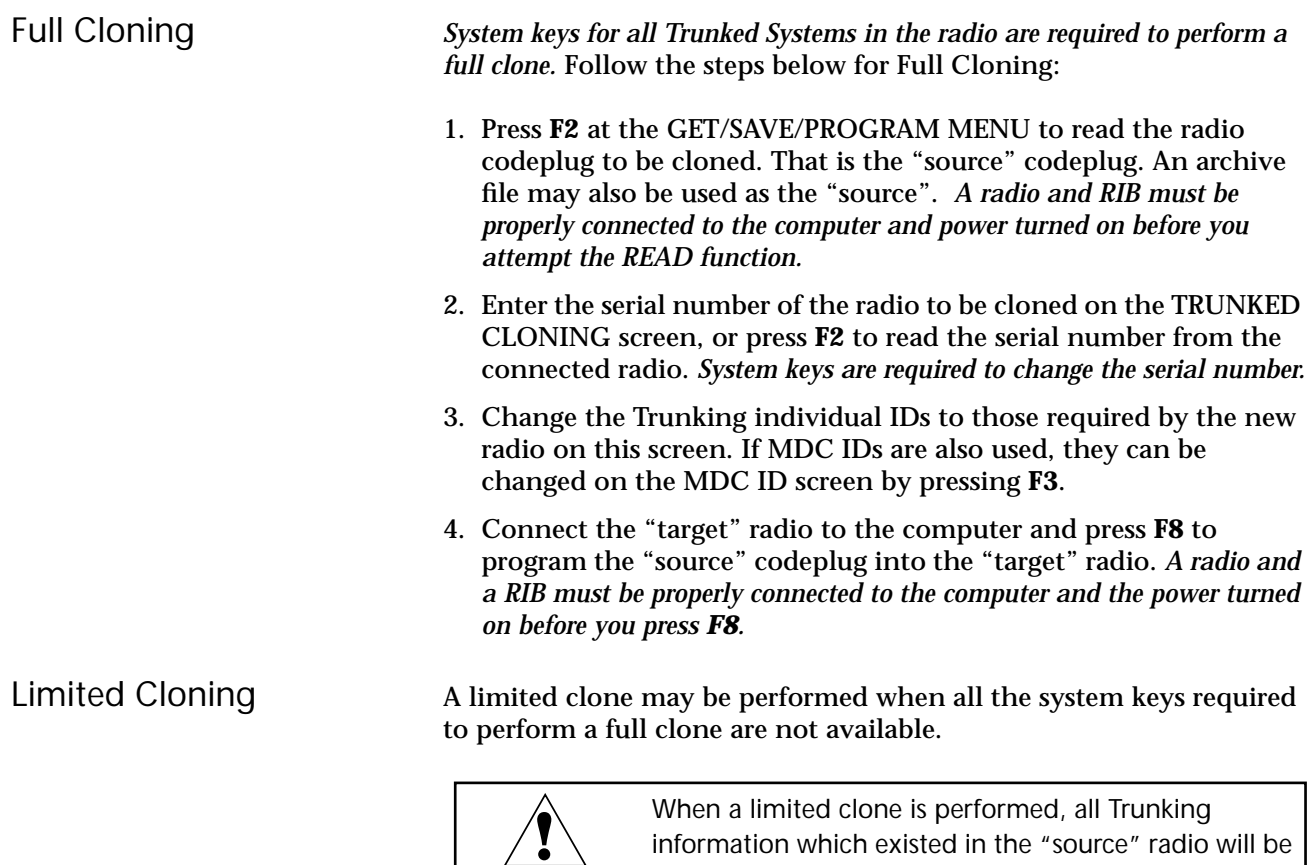

file may also be used as the "source". *A radio and RIB must be properly connected to the computer and power turned on before you attempt the READ function.*

1. Press **F2** at the GET/SAVE/PROGRAM MENU to read the radio codeplug to be cloned. That is the "source" codeplug. An archive

Trunking information will be required.

deleted or modified to default data. Re-entry of

Follow the steps below to perform a limited clone:

**Note:** The time required to read a codeplug will vary based on the processing power of your computer and the size of the codeplug being read.

2. Press the Limited Clone function key (**F4**) on the TRUNKED CLONING screen. *At this point all the Trunking data in the "source" codeplug will be deleted or defaulted.* This includes all Trunking system and Trunking personality data. Zone/Channel, Conventional, Phone List, Call list and Scan List data will however be preserved.

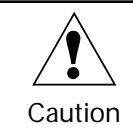

Caution

Do NOT program this image into the original radio unless you want all the Trunking data to be deleted.

78

3. Enter the serial number of the radio to be cloned or press **F2** to read the serial number from the connected radio. At this point, you will have a codeplug image for the "target" radio which contains Conventional data and Radio wide data from the "source" radio and no Trunking data. Like any other codeplug file, this codeplug image may be archived, edited or programmed into the "target" radio. Normally you will proceed to step 4.

*Note: The serial number cannot be read prior to step 2 unless system keys are present.*

- 4. Program the target radio by pressing **F8** from the PROGRAM RADIO CODEPLUG screen (**F3/F8**) or the TRUNKED CLONING screen (**F3/F5**). *A radio and a RIB must be properly connected to the computer and the power turned on before you attempt this function.*
- 5. Archive the "target" codeplug image.

# **Save Codeplug Data to an Archive File**

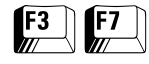

From the MAIN MENU, press **F3** and then **F7** to access this screen.

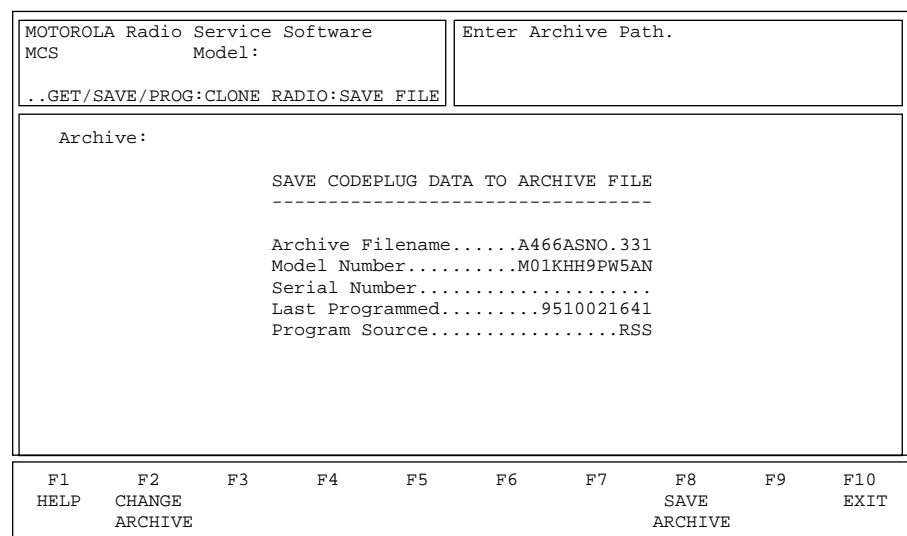

The SAVE ARCHIVE function is used to create (or update) an archive copy of the codeplug information on a disk.

**Note:** You are strongly encouraged to make an archive copy of every radio installed or serviced. You will then be able to quickly restore customer information in case of codeplug failure.

#### Function Key Descriptions

**F2** - CHANGE ARCHIVE Used to specify the directory path where the archive file is to be located. The default archive path will always be the default path specified in the CONFIGURE PATHS AND PORT screen (**F9/F3**). F8 - SAVE ARCHIVE Saves the archive file to the path specified (or to the default path if no

path is specified). *Do NOT press F8 until you have entered the archive file name and customer identification information.*

# Field Definitions

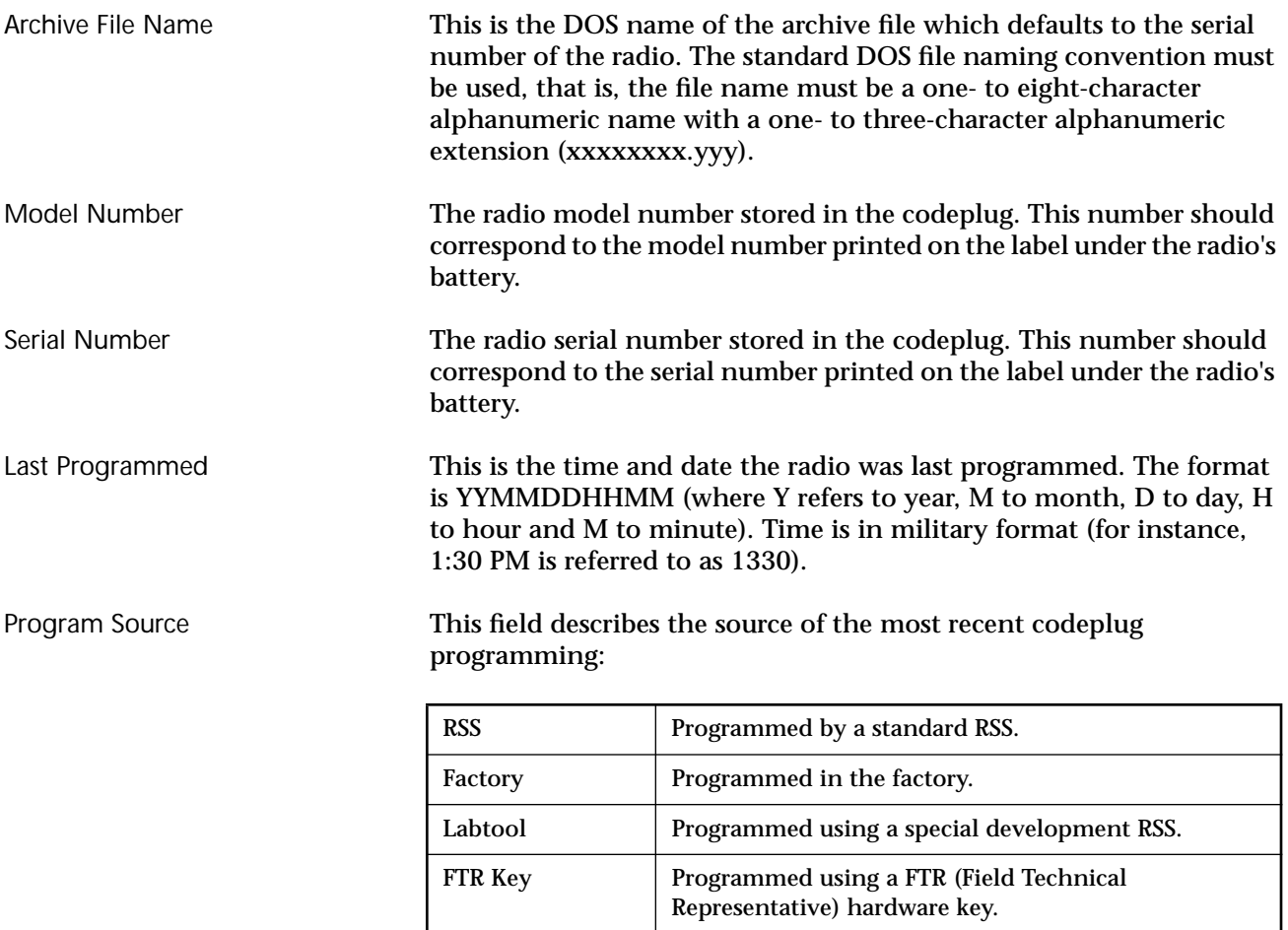

# **Program the Radio's Codeplug (***Requires RIB***)**

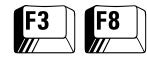

From the MAIN MENU, press **F3** and then **F8** to bring up this screen.

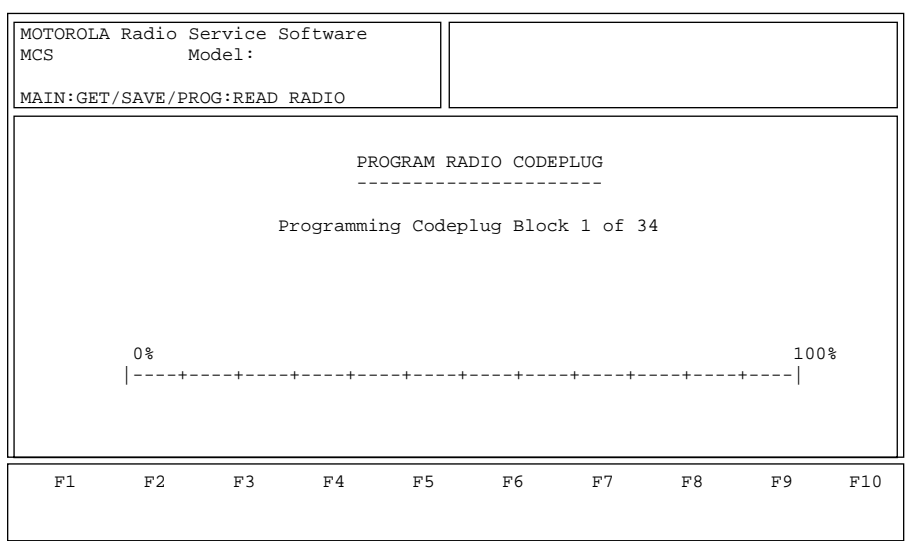

This screen allows you to program the radio. *A radio interface box (RIB) is required to perform this operation.* If the programming process is successfully completed, you will see the following message: "Radio Was Successfully Programmed". You will then be returned to the GET/ SAVE/PROGRAM screen automatically.

Programming Steps: Trunking Radios Only If you do not have the necessary System Key files and are programming a radio, the serial number of the attached radio must be identical to the one in the serial number field on the RSS and the PROGRAMMING HISTORY screen (**F3/F9**). To program a radio, you must first read its codeplug information by pressing **F2** on the GET/SAVE/PROGRAM MENU. *A radio and RIB must be properly connected to the computer and the power turned on before any attempt is made to program the radio's codeplug.*

**Note:** If the serial numbers of the "source" codeplug and the "target" radio are different, programming will be aborted.

Field Definition

Programming Codeplug Blocks This is the number of blocks that have been programmed. The status bar shows a relative value of the number of blocks programmed so far compared to the total number of blocks to be programmed.

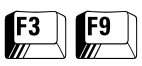

**Programming History** From the MAIN MENU, press **F3** and then **F9** to access this screen.

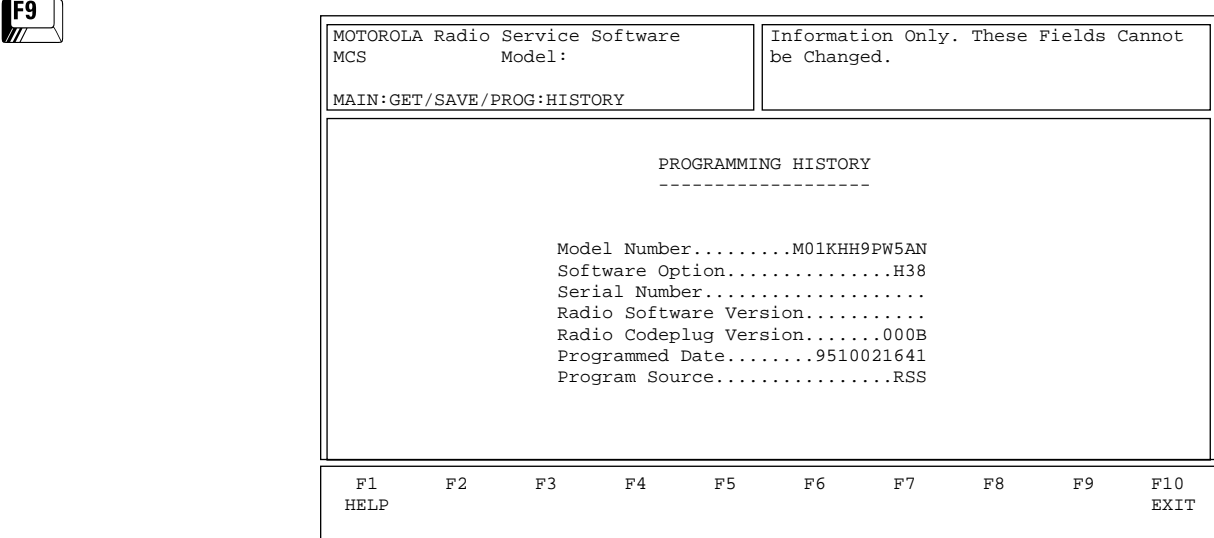

This screen shows the historical statistics of the radio and the RSS such as serial number, model number, last programmed date, programming source, etc. *All the fields in this screen are view-only fields.*

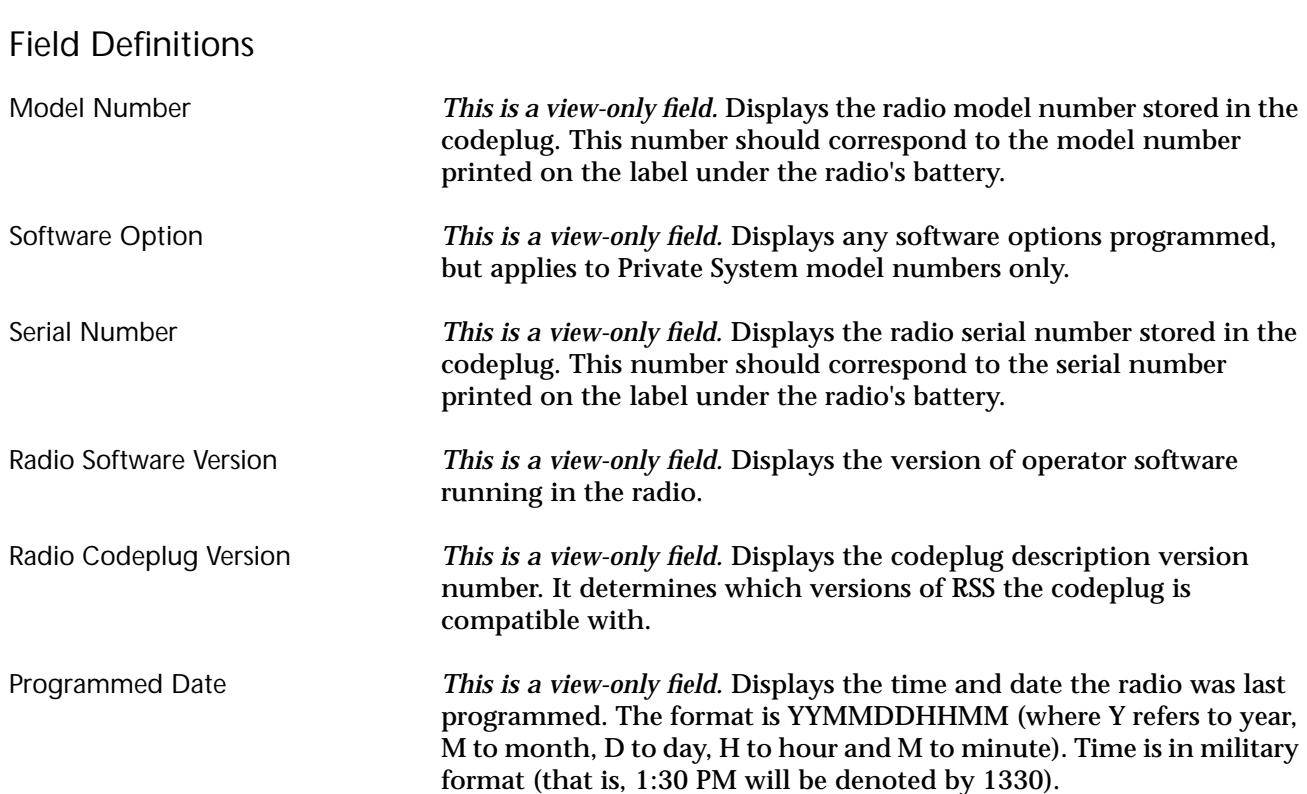

Program Source *This is a view-only field.* Displays the source of the most recent internal codeplug programming:

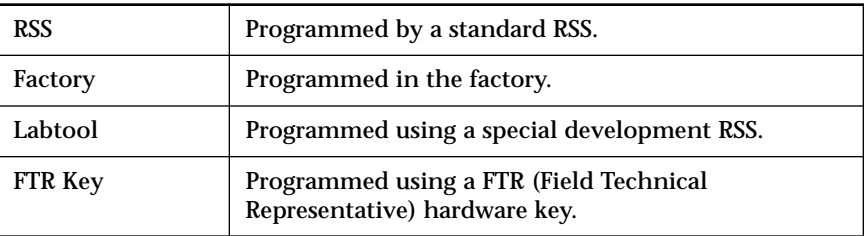

# **Change/View Menu**<br>Functions

This section describes all the functions available from the CHANGE/VIEW MENU. To guide you through these functions, CHANGE/VIEW-related menus and screens are shown with their respective RSS locations from the MAIN MENU, function key descriptions and field definitions.

**Note:** All functions (supported and unsupported) will be displayed in the menu's working area. The unsupported functions (based on the radio's model or options) will NOT be displayed in the F-key ID area.

## **Menu Map**

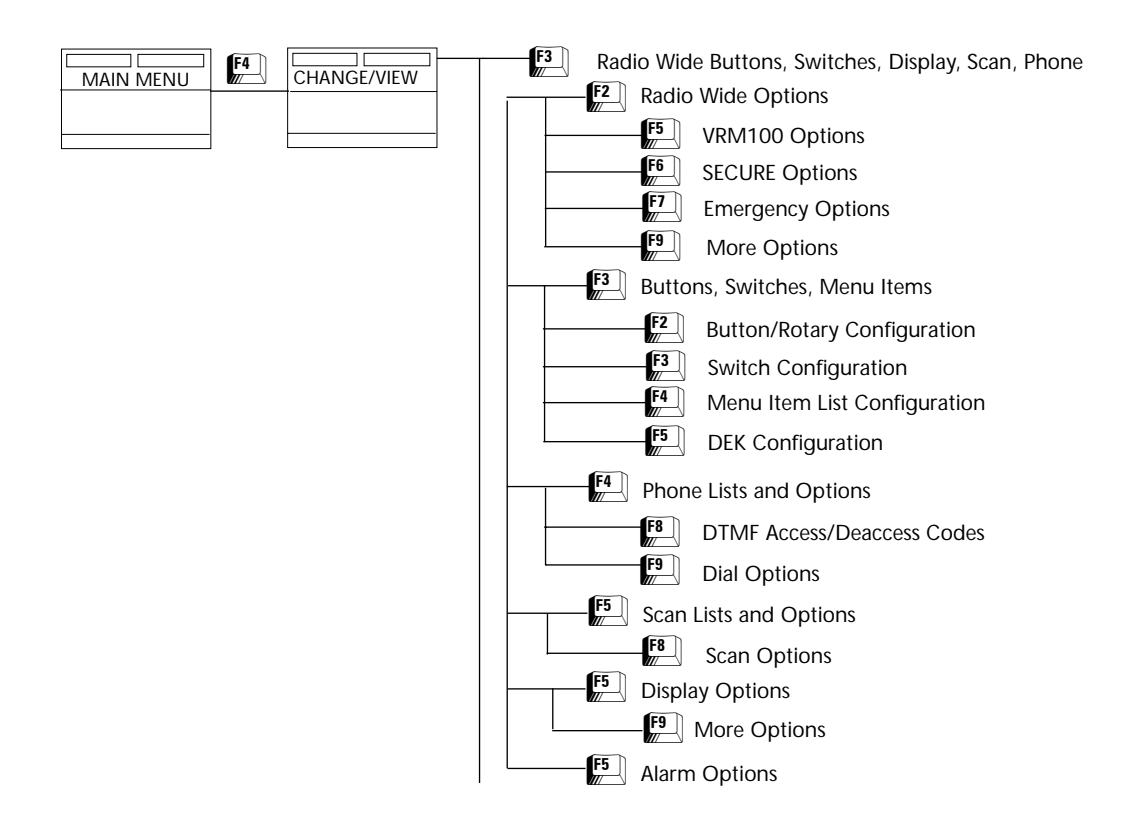

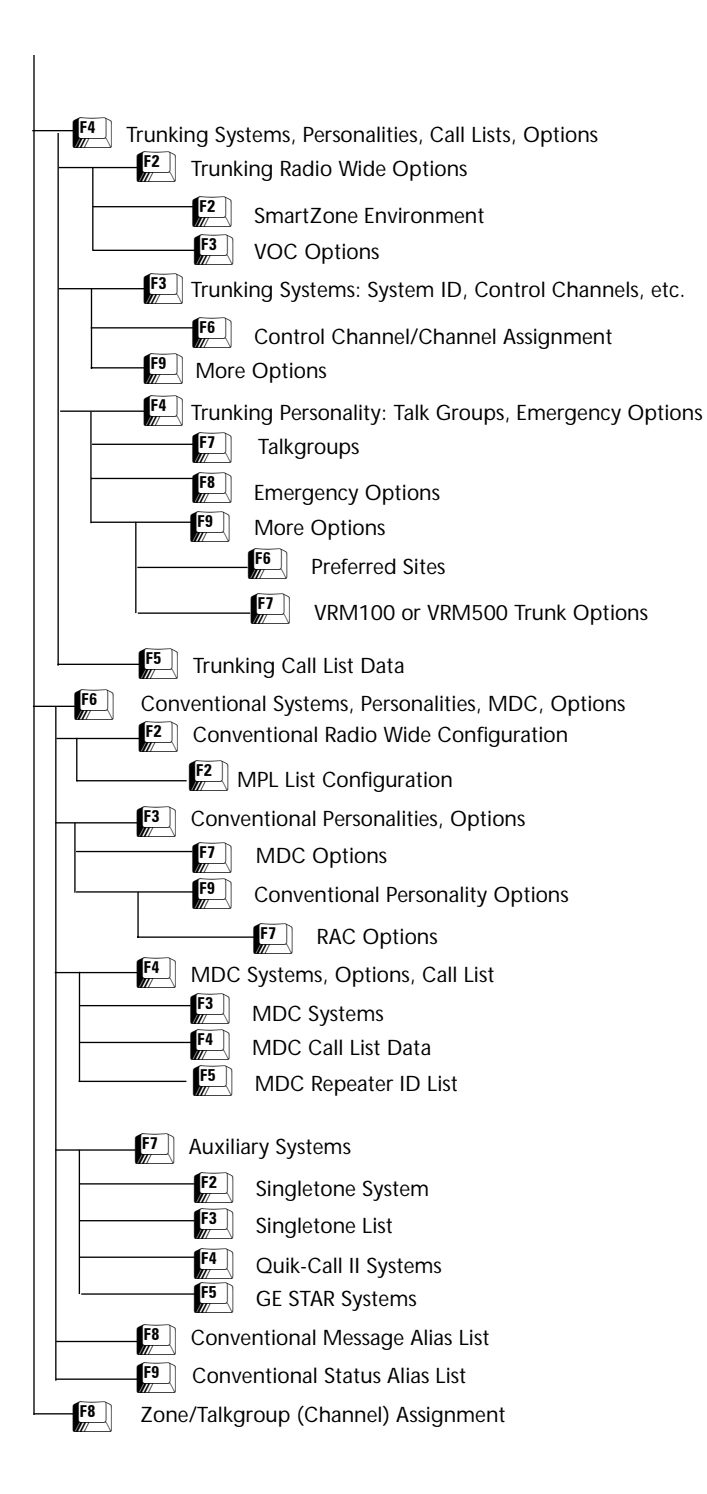

**Change/View Menu** Press **F4** at the MAIN MENU to access the CHANGE/VIEW MENU.

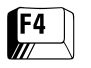

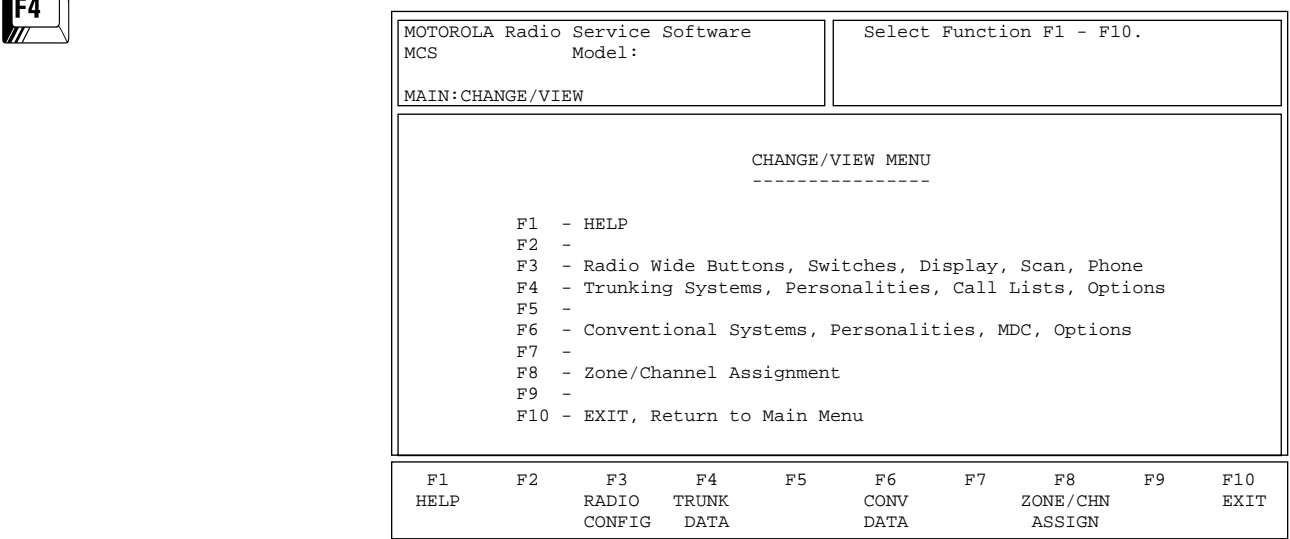

The CHANGE/VIEW MENU is a multi-level menu. Its sub-menus are used to change or view codeplug features and option configurations. All codeplug parameters are classified as either Radio Configuration, Conventional or Trunking. The CHANGE/VIEW MENU functions permit access to each category.

*A codeplug must be loaded into your computer's memory (using GET/SAVE/ PROGRAM MENU functions) before you can access the CHANGE/VIEW screens.* You may change or view an archive file without having a radio connected.

**Note:** If your radio model does not contain a specific feature, you will not be permitted to access the corresponding data field or screen for that feature. Refer to your Radio Catalog Sheets or Radio Service Manual for radio model descriptions and features.

The CHANGE/VIEW MENU does NOT actually modify the radio's codeplug data. Instead, it modifies a copy of the data retrieved from the codeplug or archive file using GET/SAVE/PROGRAM MENU functions.

After all change/view modifications are completed, you MUST return to the GET/SAVE/PROGRAM MENU and program the changes back into the radio or save them to a new archive file. *Otherwise, the modifications will be lost when you turn off your computer or load another codeplug into memory.*

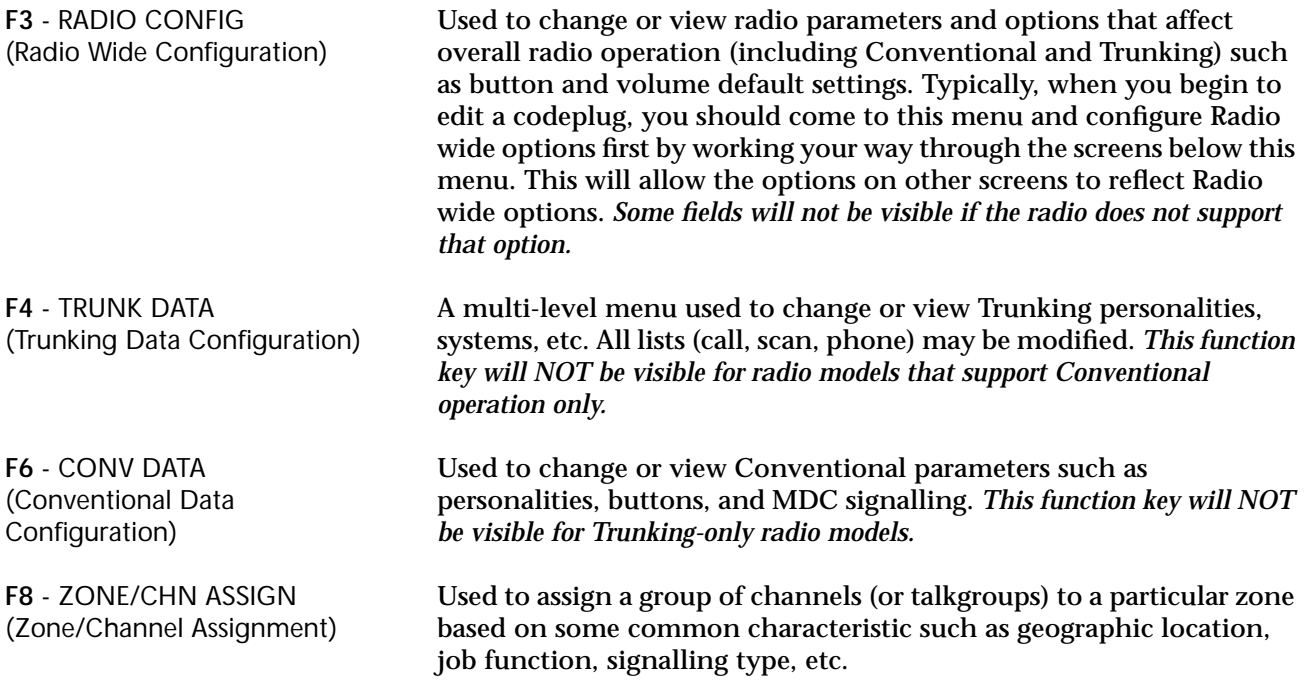

# **Radio Wide Configuration Menu**

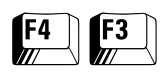

From the MAIN MENU, press **F4** and then **F3** to access this menu.

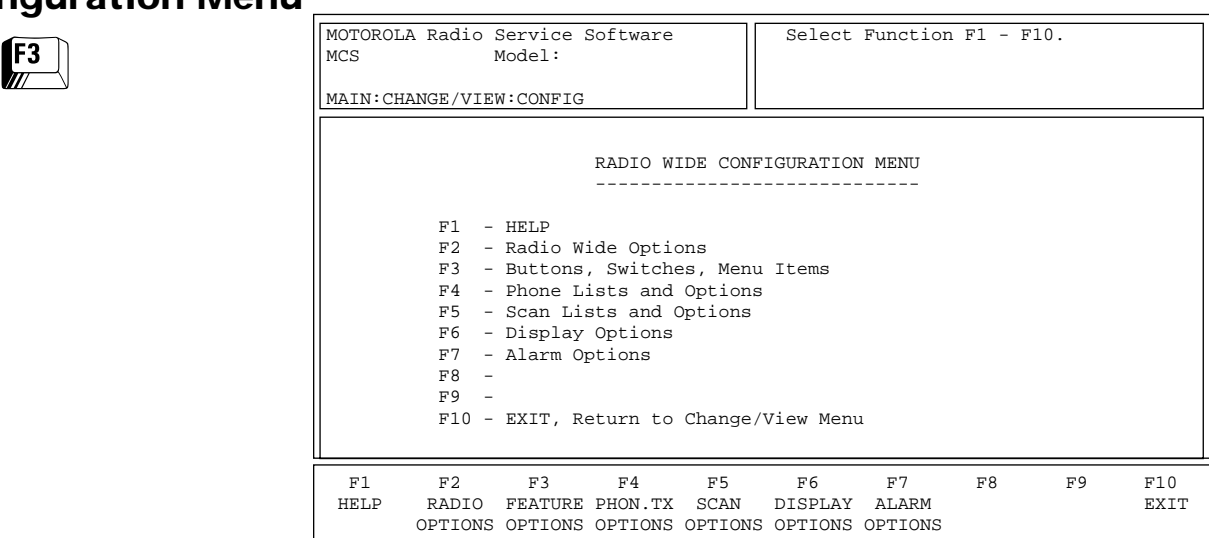

The RADIO WIDE CONFIGURATION MENU may be used to change or view features, parameters and options that affect both Trunking and Conventional operation. Typically, when you start editing a codeplug, you should access this menu and configure the Radio wide configuration options first by working your way through the submenus of this menu. This will allow the options on other screens to reflect Radio wide options. *Some fields will not be visible if the radio does not support the options that they pertain to.*

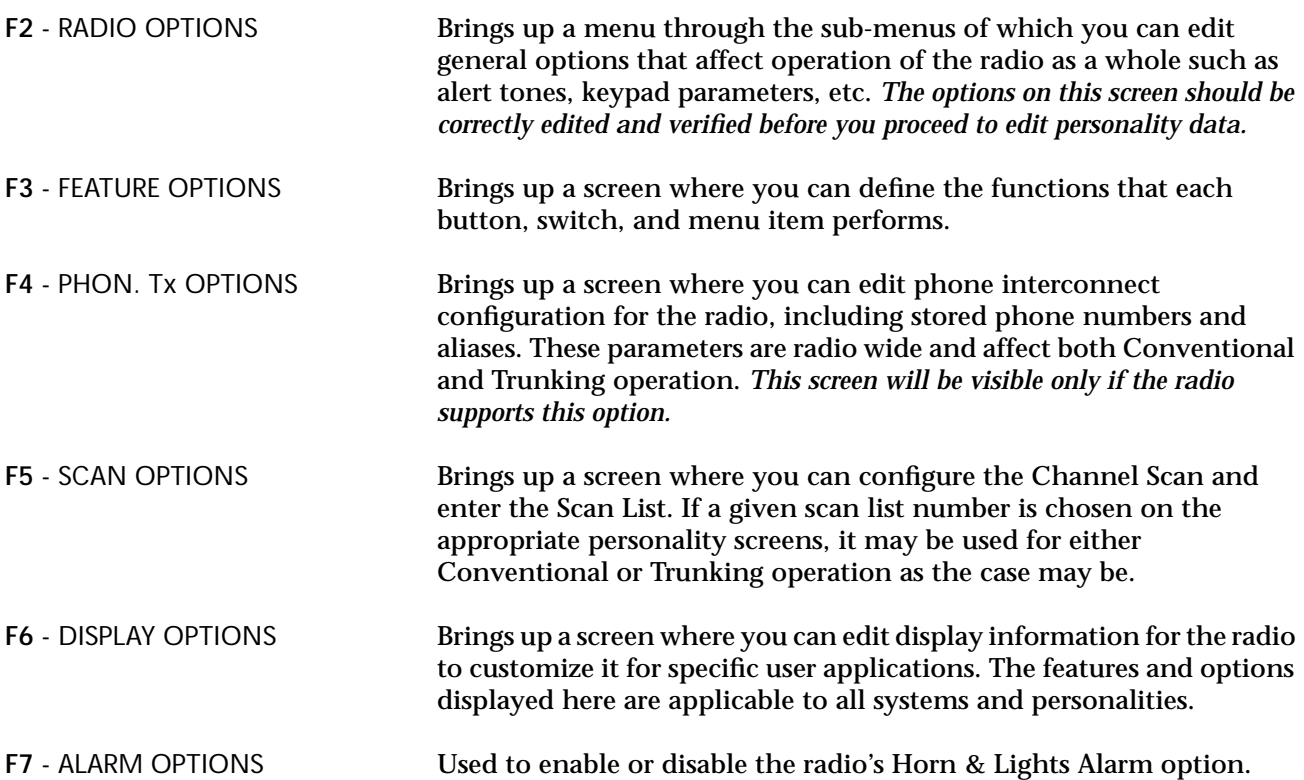

## **Radio Wide Options** From the MAIN MENU, press F4, F3 and then F2 to access this screen.

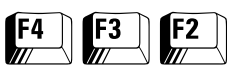

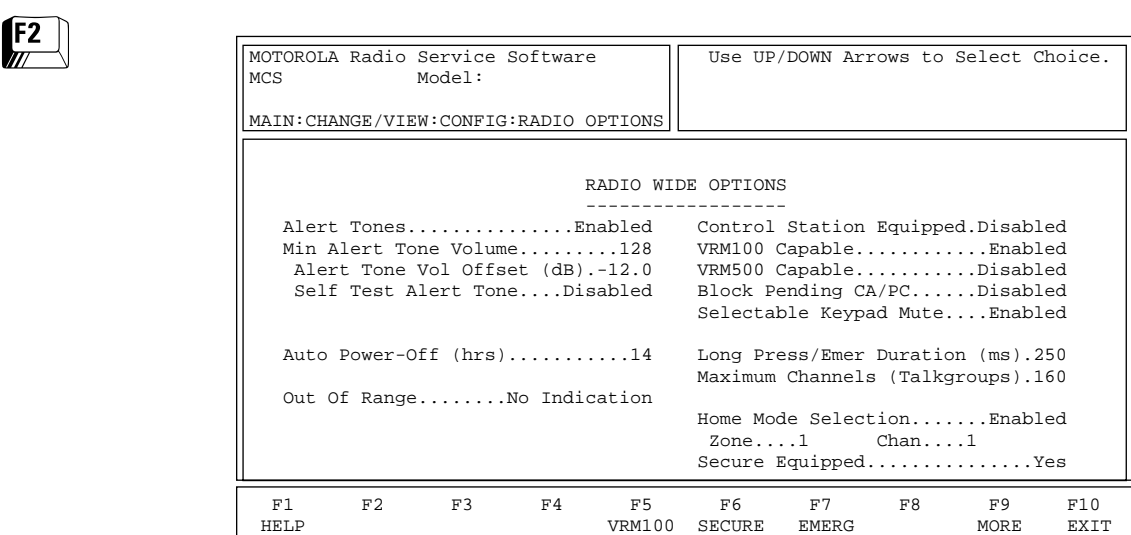

This screen allows you to set up various options that affect Radio wide operation. *The options on this screen should be correctly edited and verified before you proceed to edit personality data.*

OPTIONS OPTIONS OPTIONS OPTIONS

Press **Tab** to select the desired field, or press the desired function key (**F1 - F10**). If a field is highlighted, press the UP/DOWN arrow keys to select the desired choice or value.

**Note:** *The Control Station Equipped, VRM100 Capable, and VRM500 Capable features are mutually exclusive.* If you want to enable one of these options, the other two MUST be disabled.

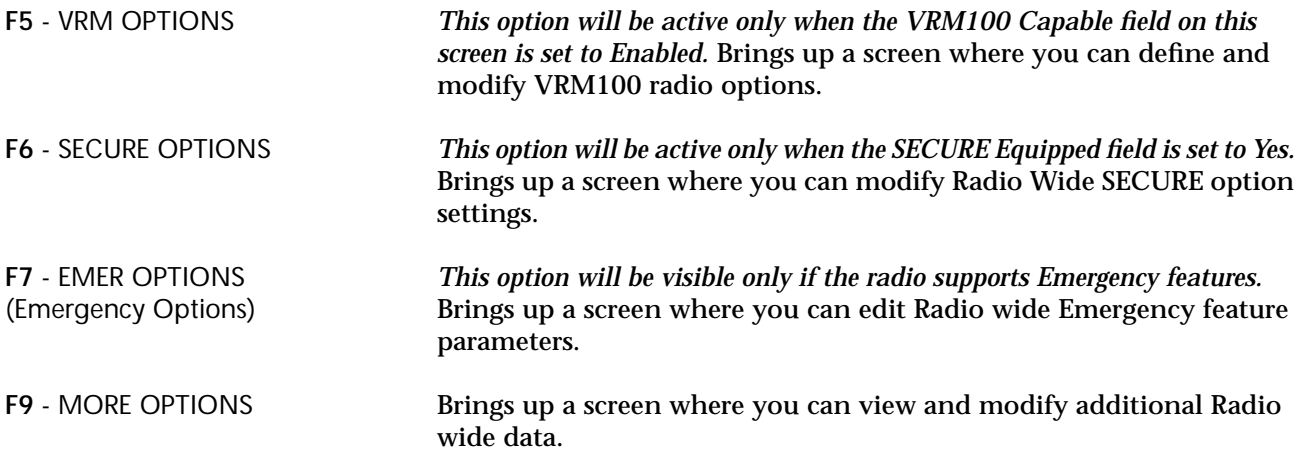

# Field Definitions

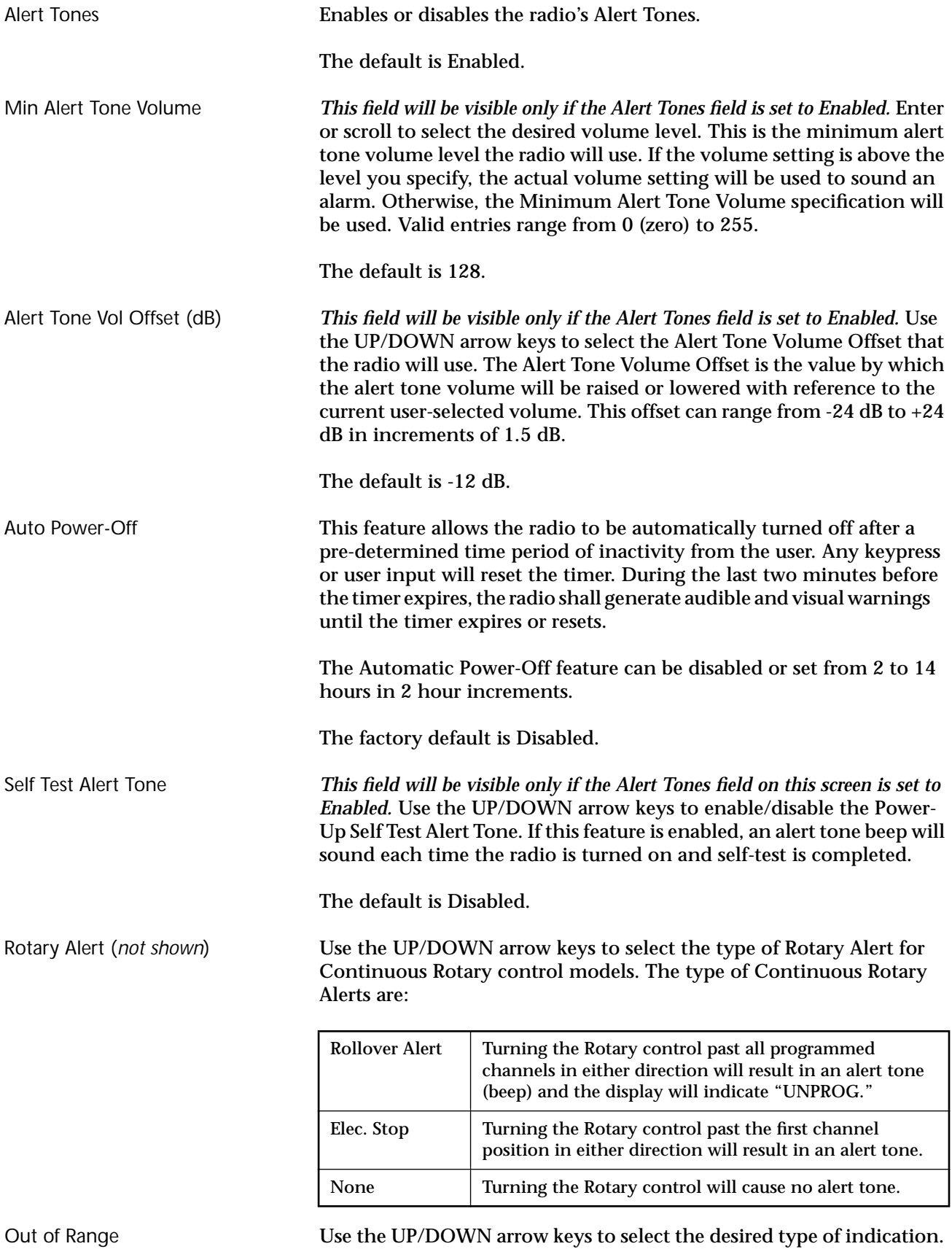

This field determines how the radio will indicate an Out of Range

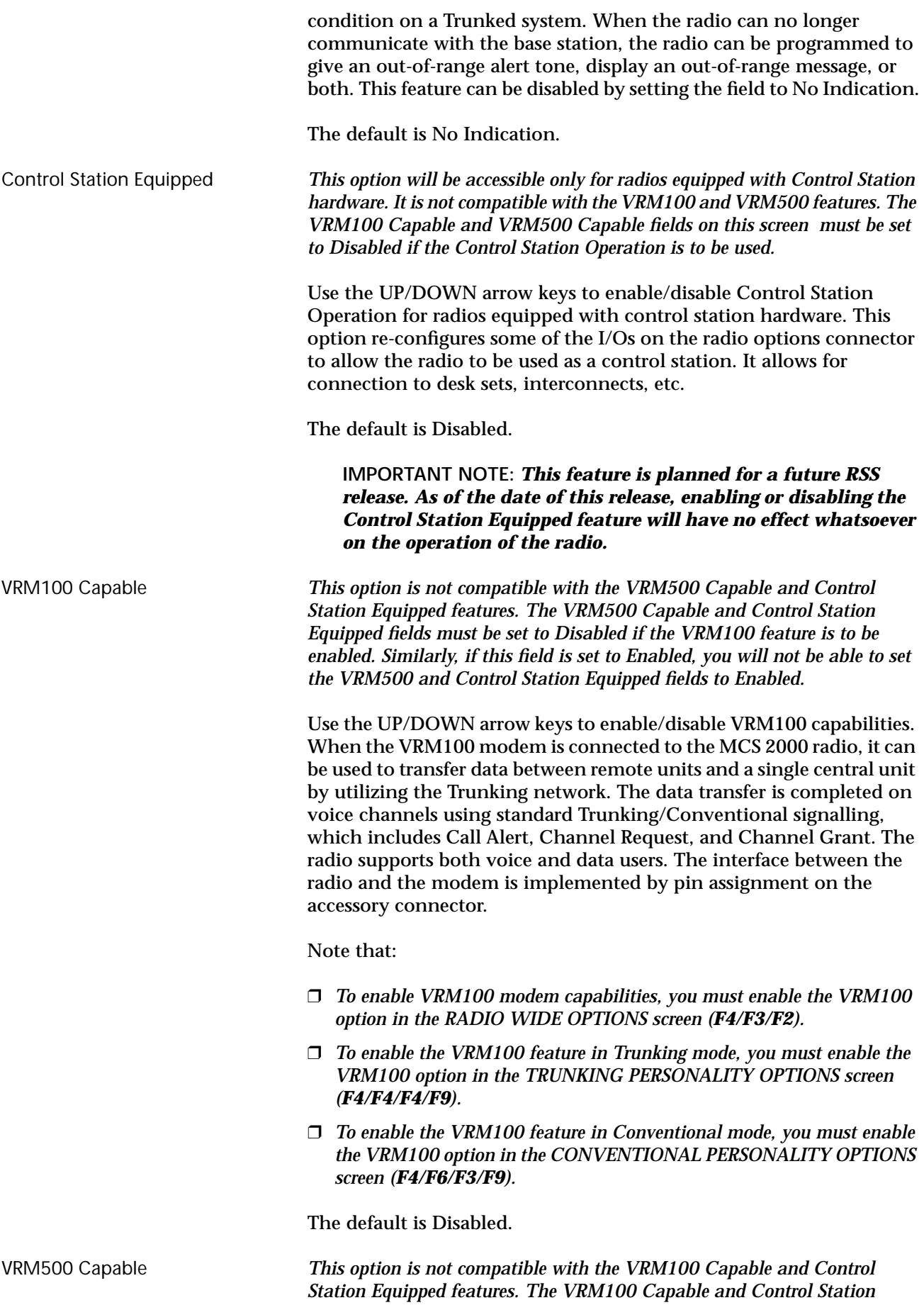

*Equipped fields must be set to Disabled if the VRM500 feature is to be* 

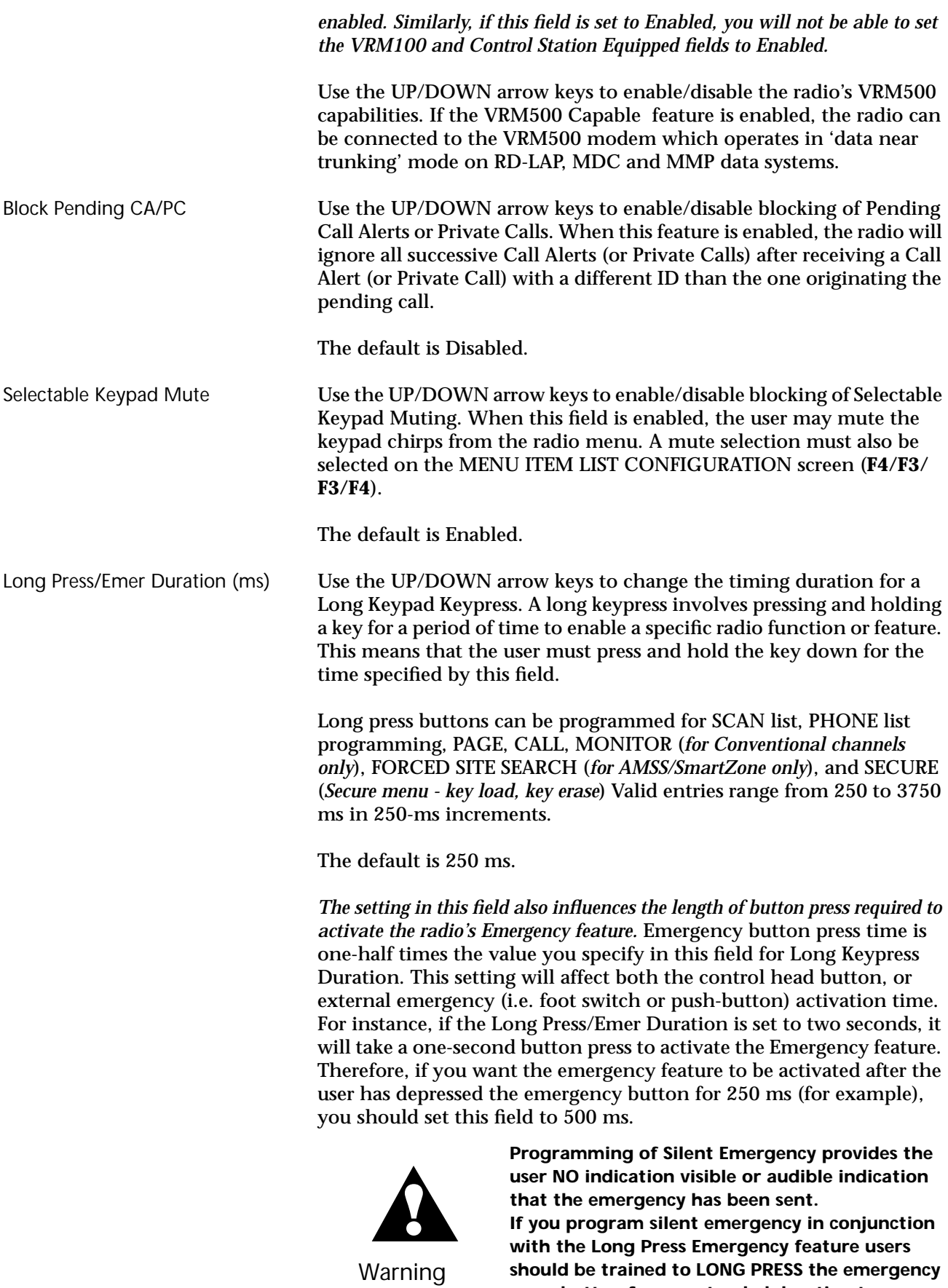

**press button for an extended duration to ensure** 

**that the emergency will be sent.**

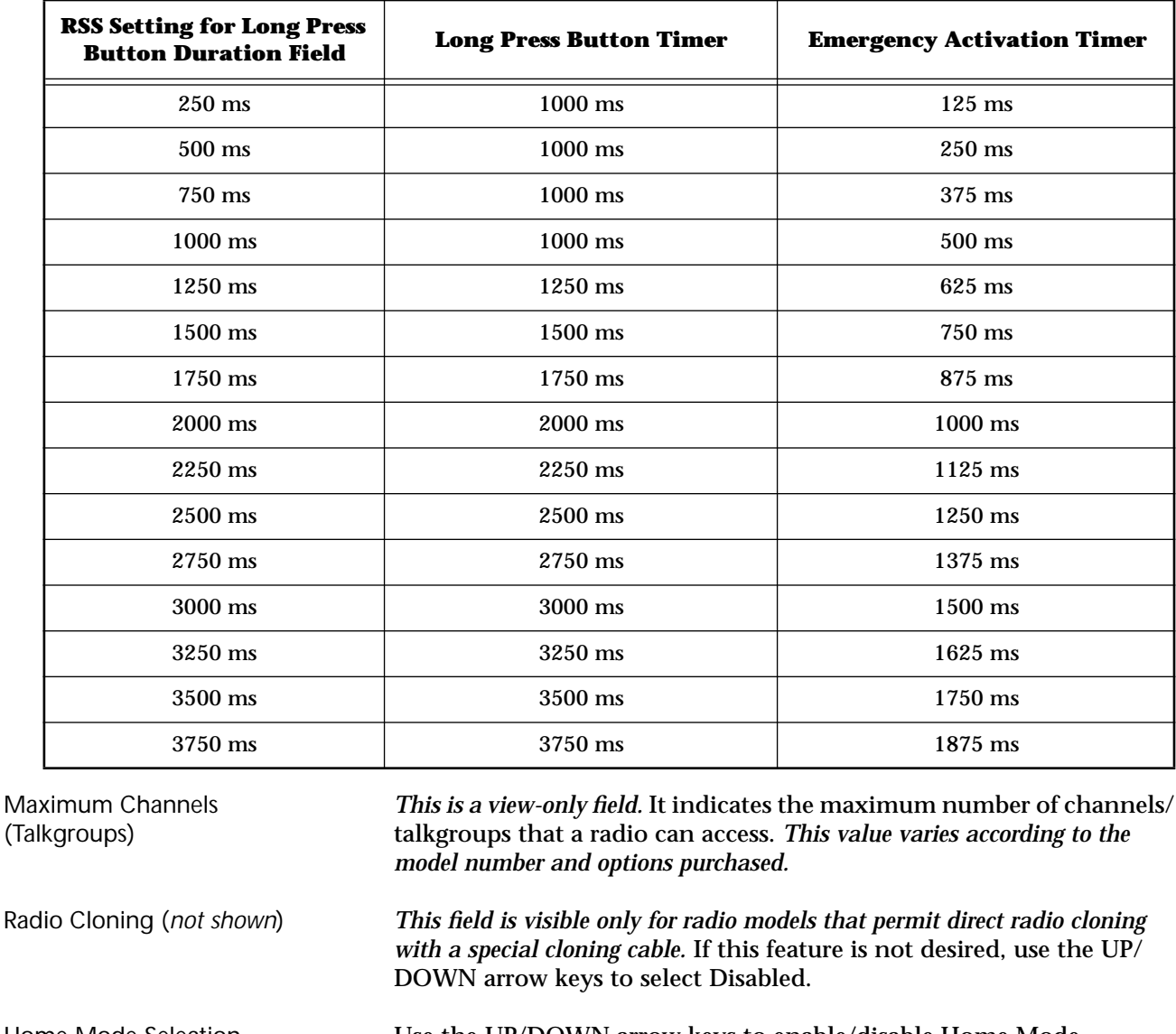

**Note:** If this field is set to less than one second, the other Long Press buttons will still take one second to activate.

Home Mode Selection **Use the UP/DOWN arrow keys to enable/disable Home Mode** Selection. If this field is Enabled, the Zone/Channel specified here will be selected when the HOME button is pressed.

The default is Disabled.

Zone *This field will be visible only when Home Mode Selection is enabled.* Use the UP/DOWN arrow keys to make your selection or enter the desired value directly. This option allows the specification of a particular zone to which the radio "homes" when the Home key is pressed. The valid range of values is 1 to 50.

The default is 1.

Channel *This field will be visible only when Home Mode Selection is enabled.* Use the UP/DOWN arrow keys to make your selection or enter the desired value directly. This option allows for the specification of a particular channel to which the radio "homes" when the Home key is pressed. The valid range of values is 1 to 255. The default is 1.

SECURE Equipped *This field will not be visible unless a SECURE-capable radio has been read.* This field is used to enable SECURE operation for radios equipped with the SECURE hardware option. *Setting this field to Yes will allow you to access the SECURE OPTIONS screen.*

> **!** Caution The user must make sure that SECURE hardware is installed in the radio when setting this field to "Yes ". If not, this field setting will lead to improper operation of the radio.

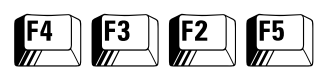

#### **VRM100 Options** From the MAIN MENU, press **F4**, **F3**, **F2** and then **F5** to access this screen.

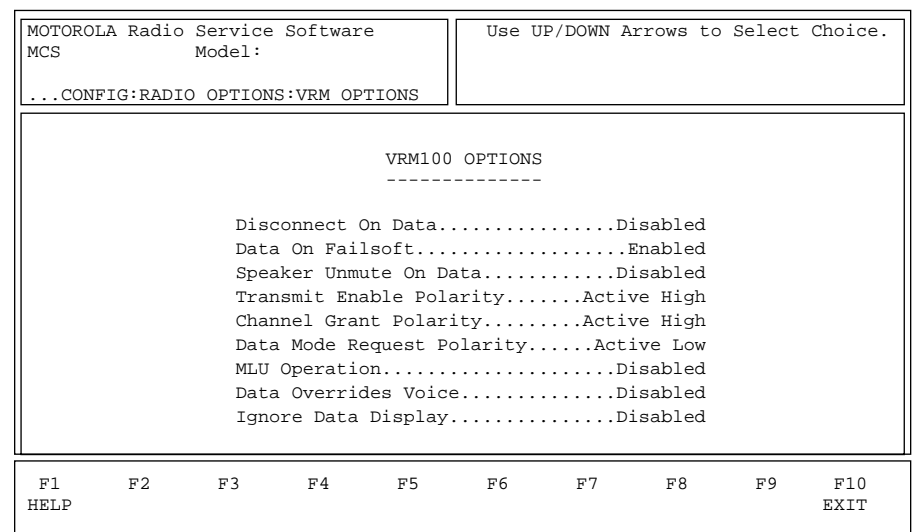

*This screen can be accessed only when the VRM100 capable field is set to Enabled on the RADIO WIDE OPTIONS screen (F4/F3/F2).* This screen allows you to define and modify VRM100 radio options. Press **Tab** to select the desired field, or press the desired function key (**F1 - F10**).If a field is highlighted, use the UP/DOWN arrow keys to select the desired choice or value.

## Field Definitions

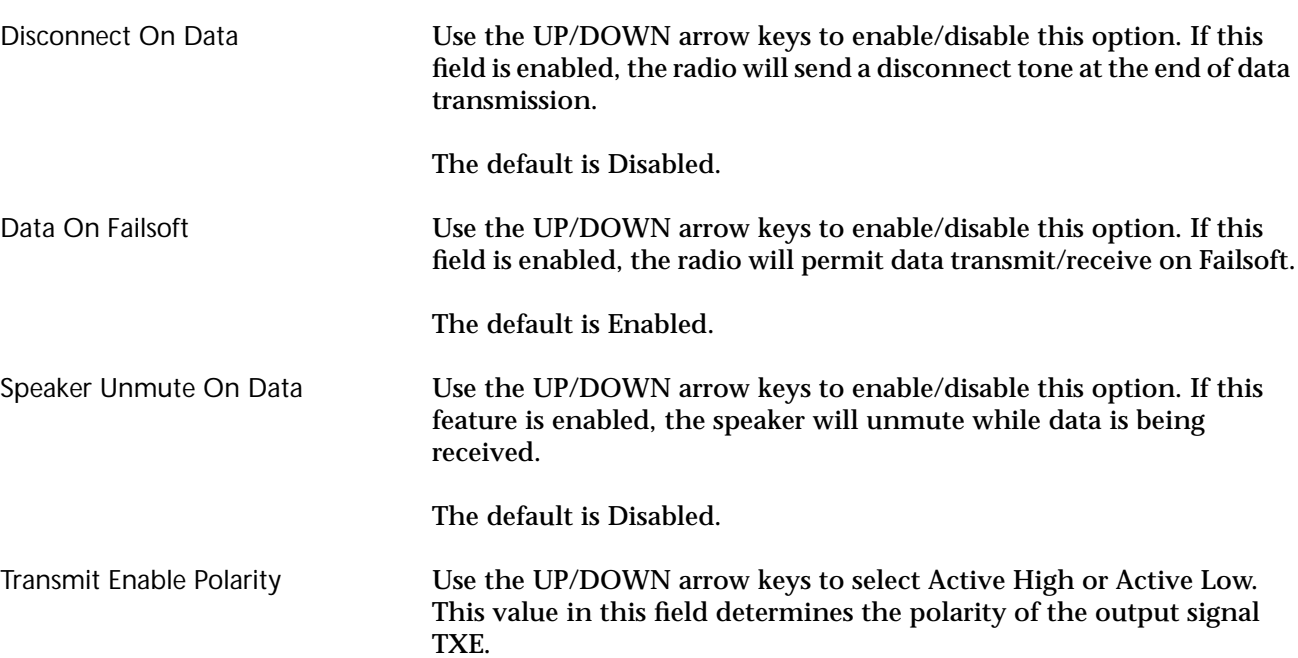

The default is Active High.

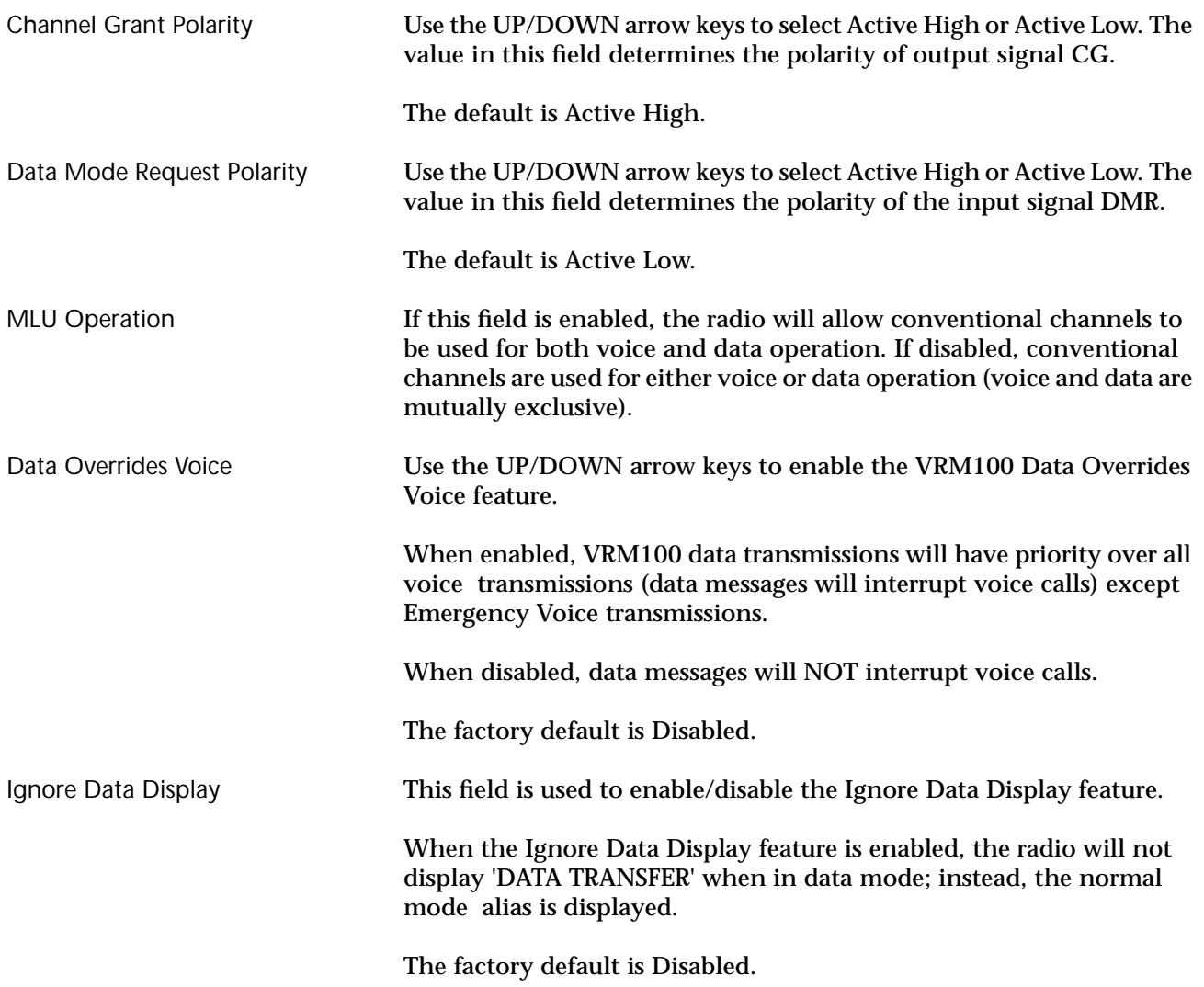

# **Radio Wide SECURE Options**

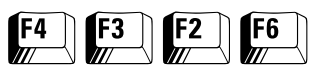

From the MAIN MENU, press **F4**, **F3**, **F2** and **F6** to access this screen.

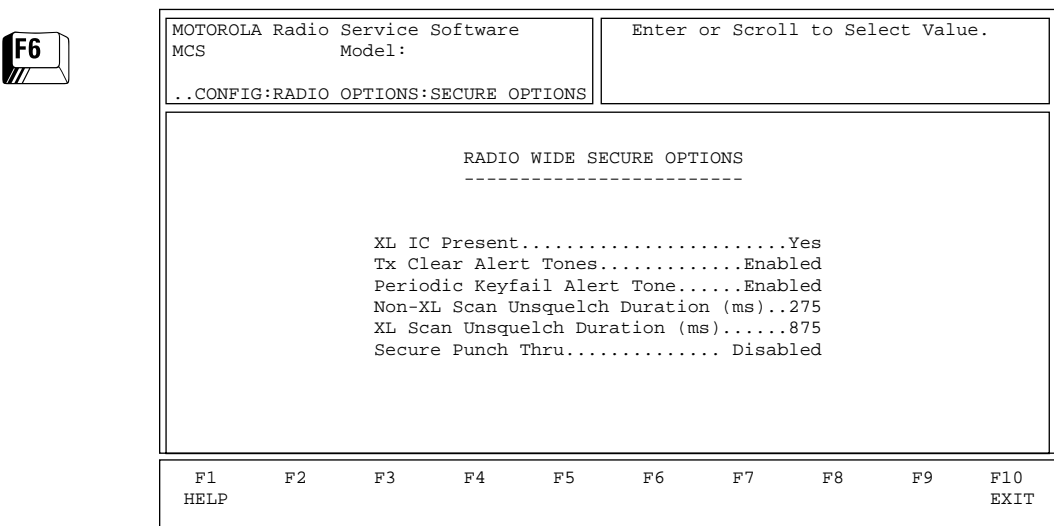

*This screen can be accessed only when the SECURE Equipped field is set to Yes on the RADIO WIDE OPTIONS screen (F4/F3/F2).* This screen allows you to set up various SECURE options that affect Radio wide operation.

Press **Tab** to select the desired field, or press the desired function key (**F1 - F10**). If a field is highlighted, press the UP/DOWN arrow keys to select the desired choice or value.

## Field Definitions

XL IC Present Use the UP/DOWN arrow keys to specify whether or not an XL chip is present. This field should be set to Yes if the radio is equipped with an XL chip.

The default is No.

Tx Clear Alert Tones Use the UP/DOWN arrow keys to enable/disable Tx Clear Alert Tones

for the radio. When this field is set to Enabled, an alert tone will be generated every time the user keys up the radio in the Clear mode.

The default is Enabled.

Periodic Keyfail Alert Tone Use the UP/DOWN arrow keys to enable/disable Periodic Keyfail Alert Tones for the radio. When this field is set to Enabled, a periodic alert tone will be generated whenever the radio has lost key and one of the following conditions is met:

- ❒ SECURE/Clear Strapping is set to SECURE
- ❒ SECURE/Clear Strapping is set to Select and the user has selected SECURE position

The default is Enabled.

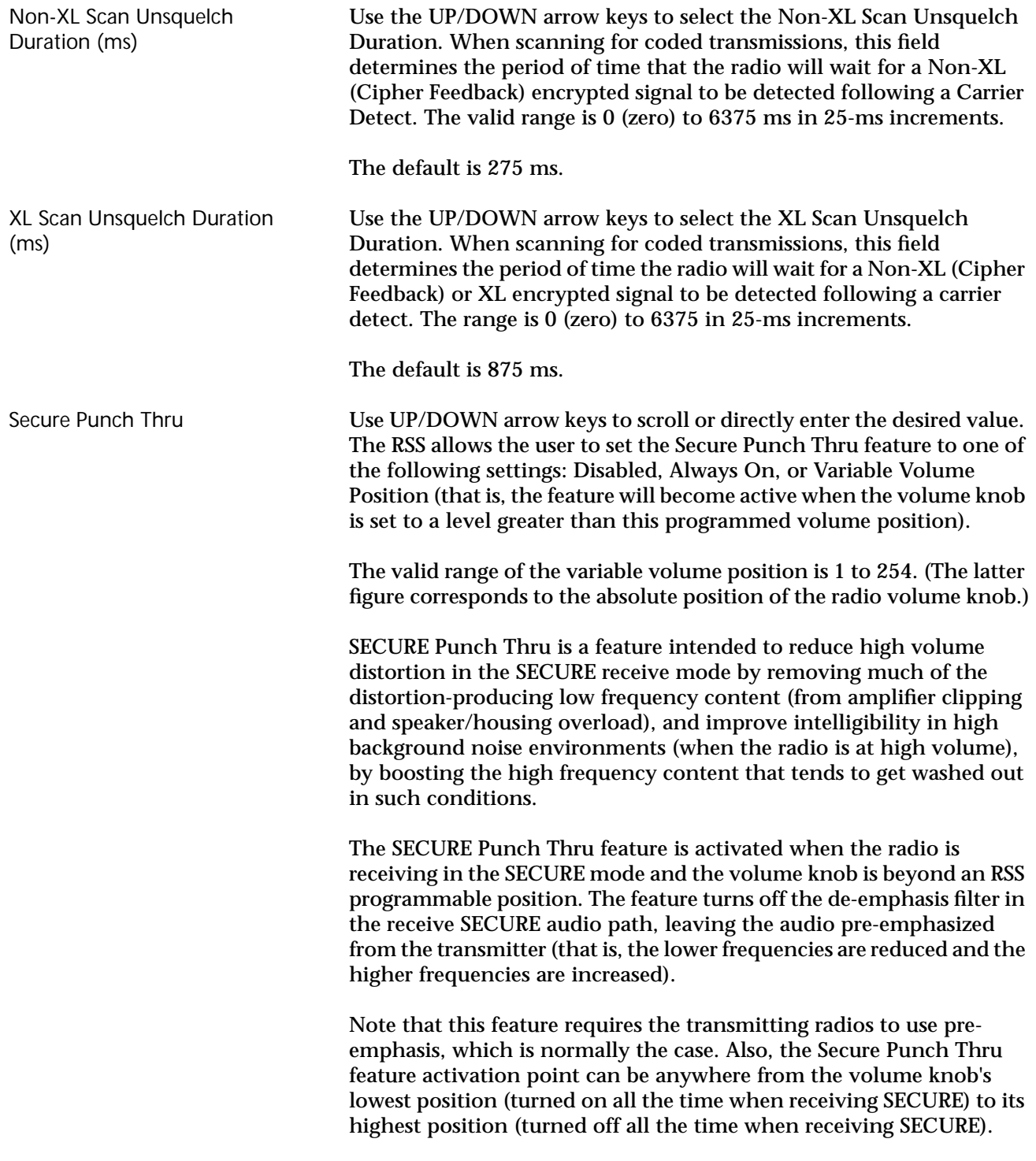

The default is Disabled.

# **Radio Wide Emergency Options**

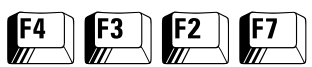

#### From the MAIN MENU, press **F4**, **F3**, **F2** and then **F7** to access this screen.

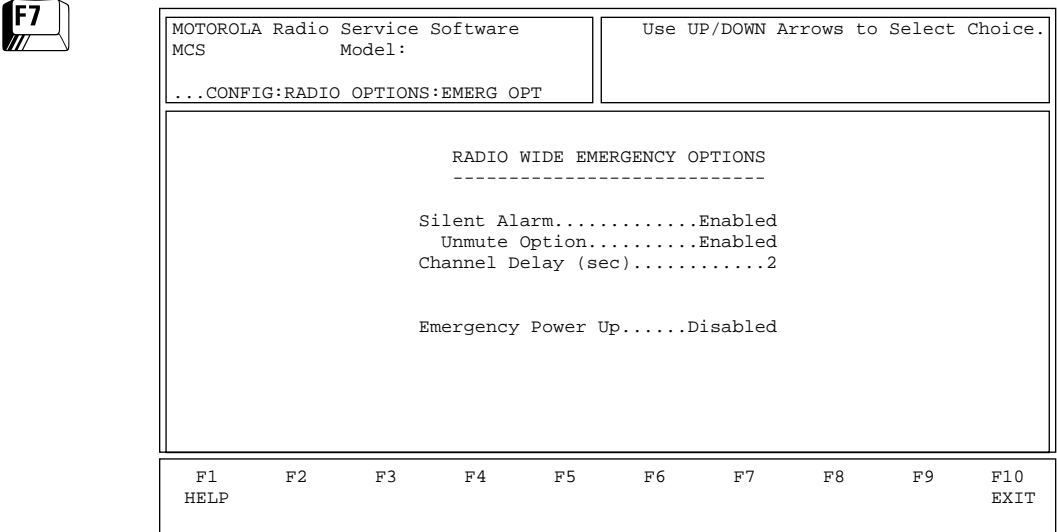

*This screen can be accessed only if the radio supports this option.* Emergency operation must be enabled on the CONVENTIONAL PERSONALITY screen (**F4/F6/F3**) and/or the TRUNKING PERSONALITY screen (**F4/F4/F4**). In addition, the Emergency button must be configured from the RADIO WIDE BUTTON screen (**F4/F3/ F3/F2**). The Emergency parameters listed on this screen apply to both Conventional and Trunking signalling.

Press **Tab** to select the desired field, or press the desired function key (**F1 - F10**). If a field is selected, press the UP/DOWN arrow keys to select the desired choice or value.

## Field Definitions

Silent Alarm *This feature is not compatible with Emergency Receive. To enable Silent Alarm, make sure Emergency Receive is disabled on the RADIO WIDE DISPLAY OPTIONS screen (F4/F3/F6).* Use the UP/DOWN arrow keys to enable/disable this feature. If this feature is enabled, the radio will operate silently when transmitting an emergency signal. No audible or visual indication of the transmission will occur.

The default is Disabled.

Emergency operation must be enabled on the CONVENTIONAL MDC SYSTEMS screen (**F4/F6/F4/F3**) and/or the TRUNKING PERSONALITY EMERGENCY OPTIONS screen (**F4/F4/F4/F8**). In addition, the Emergency button must be configured from the RADIO WIDE BUTTON screen (**F4/F3/F3/F2**).

Unmute Option This feature is an optional ADDITION to the Emergency Silent Alarm feature. Enabling this feature will cause the radio to UNMUTE on the emergency talkgroup (for trunking) or frequency (for conventional) for voice traffic when the radio is in SILENT ALARM EMERGENCY mode. The Unmute Option will allow the dispatcher to provide

feedback to the person initiating the emergency state via code words, without drawing undesirable attention. The factory default is Disabled. Channel Delay (sec) Use the UP/DOWN arrow keys to select the Emergency Channel Delay or enter a value directly. The radio must be on a channel for the time specified here before it can transmit an emergency signal. For Emergency operation, this delay is sometimes desired to prevent the radio from sending an emergency signal on an undesired channel (which may occur while the user is changing channels and pressing the emergency button). The valid range is 0 (zero) to 7 seconds. The default is 2 seconds. Emergency Power Up Use the UP/DOWN arrow keys to enable the Emergency Power Up feature. If this feature is enabled, and the user presses the emergency button/ switch when the radio is off, the unit will power up and send an emergency signal. After sending the emergency signal the radio remains powered up. **Note:** This feature cannot be assigned to control head buttons. It is only available for the external emergency button or footswitch.

The factory default is Disabled.

# **More Radio Wide Options**

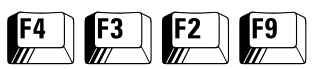

#### From the MAIN MENU, press **F4**, **F3**, **F2** and then **F9** to access this screen.

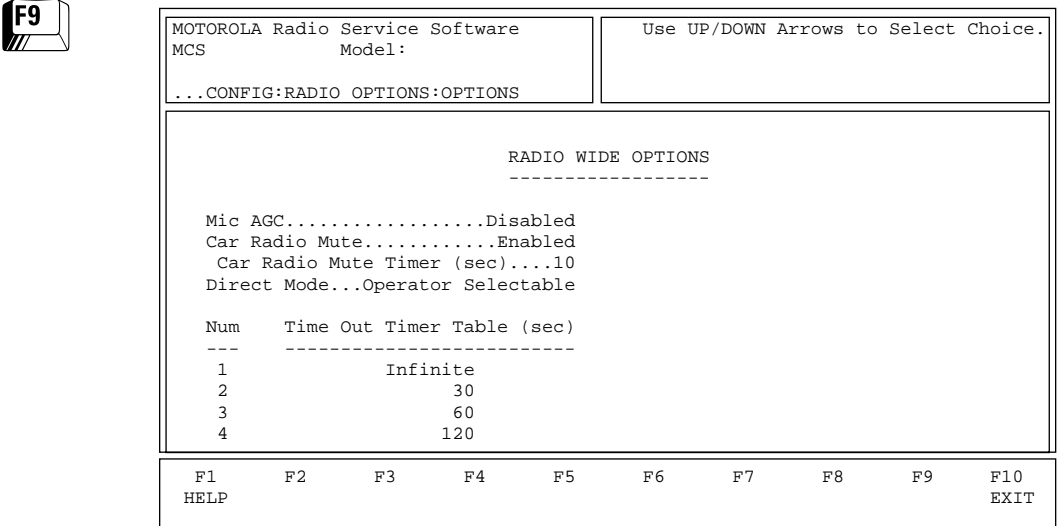

The option parameters listed on this screen apply both to Conventional and Trunking operation. Press **Tab** to select the desired field, or press the desired function key (**F1 - F10**). If a field is highlighted, use the UP/DOWN arrow keys to select the desired choice or value.

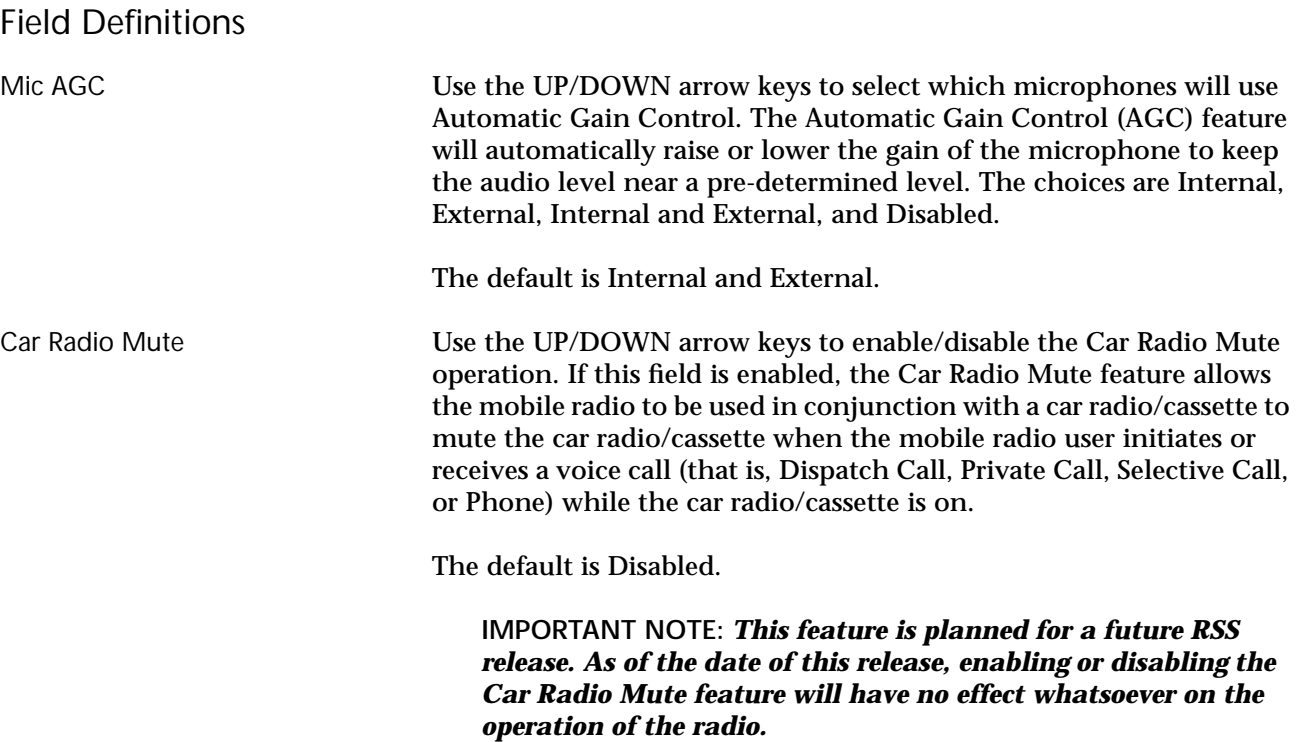
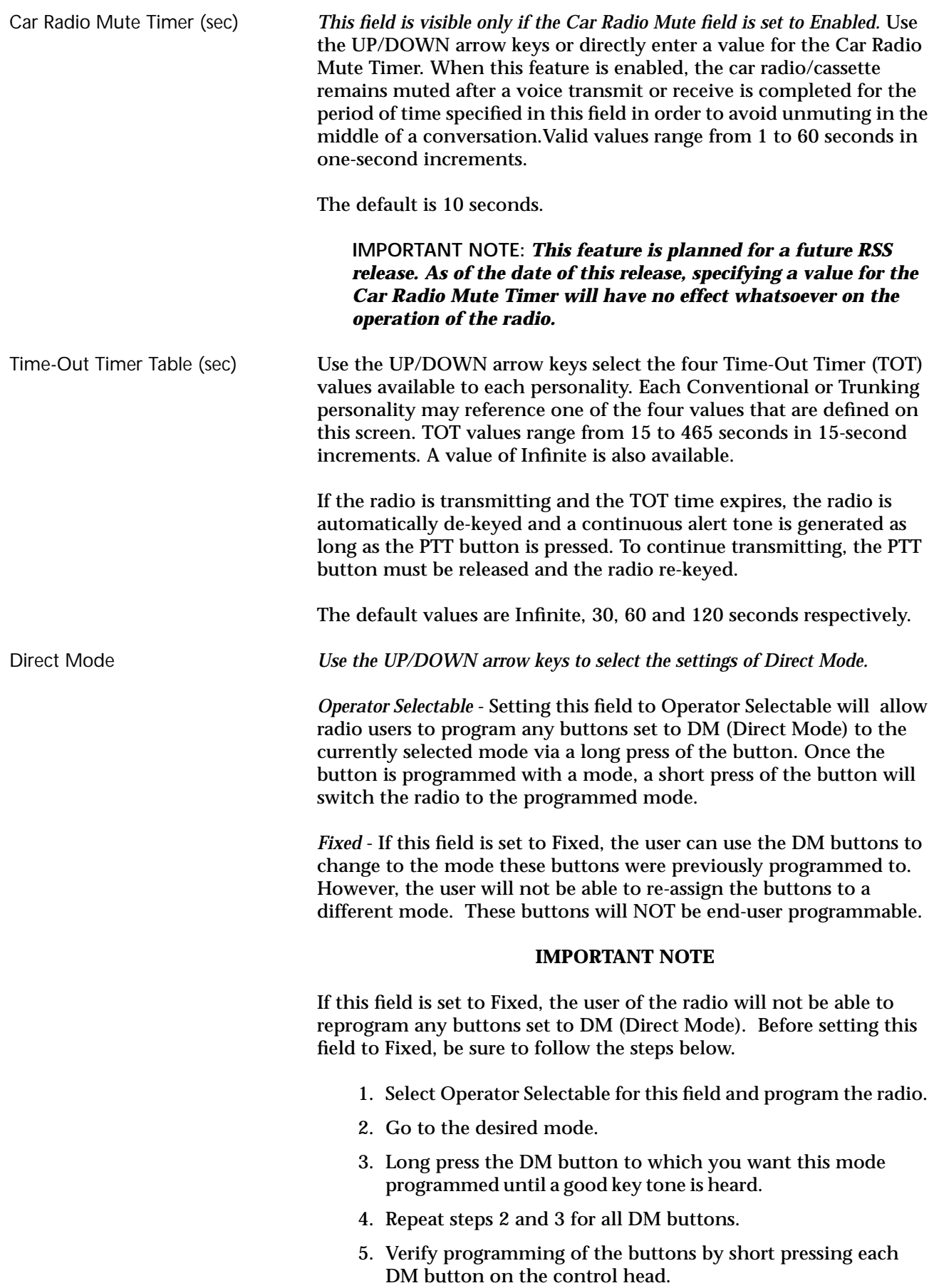

- 6. Read the radio using the RSS.
- 7. Set this field to Fixed.
- 8. Reprogram the radio using the RSS.
- 9. Save the codeplug as an archive file.
- 10.You may now clone the codeplug to all radios in your fleet.

The factory default is Operator Selectable.

# **Radio Wide Features Configuration Menu**

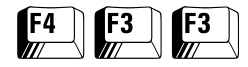

At the MAIN MENU, press **F4,** and then **F3** twice to access this screen.

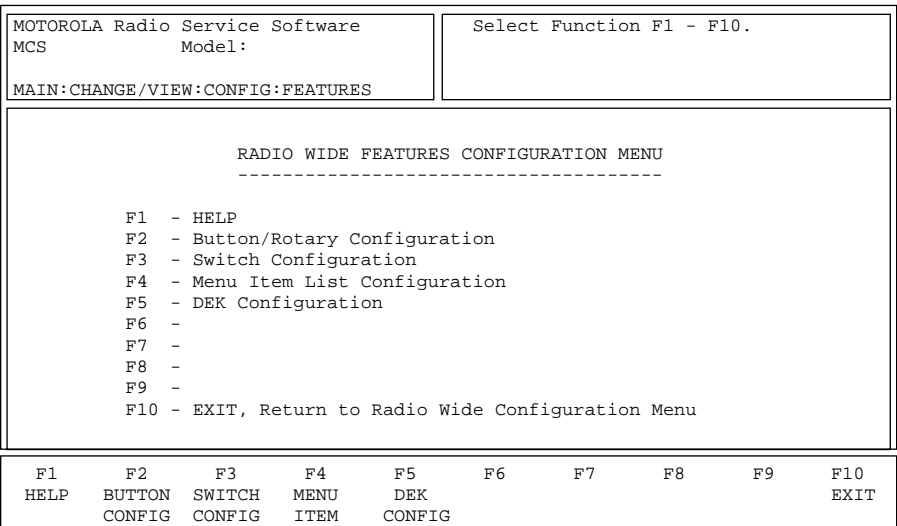

This screen is a multi-level menu that is used to change, view, or modify codeplug features and option configurations that affect both Conventional and Trunking operation. Typically, when you begin to edit a codeplug, you must access this menu and configure Radio wide options first by working your way through the screens located below this menu. This will allow the options on other screens to reflect Radio wide options. *Some fields will not be visible if the radio does not support the options that they relate to*.

The radio is shipped from the factory with a preset feature and option configuration, including the configuration of the control buttons, switches, and menu (display models). The function (and location) of most of these operator controls may be modified if necessary to provide more user flexibility and/or permit access to other userdefined features and options.

**Note:** Do NOT duplicate a function on multiple controls (on a button and a switch, or a button and a menu, or a switch and a menu for instance). This may cause the radio to malfunction and may confuse the operator.

Brings up a screen where you can edit button assignments for the radio.

Brings up a screen where you can edit switch assignments for the radio.

Brings up a screen where you can configure menus that appear on the radio's display. *Menu items are supported only on front-display models*.

Brings up a screen where you can edit DEK (Direct Entry Keypad) button assignments for the radio.

**F2** - BUTTON CONFIG (Button Configuration)

**F3** - SWITCH CONFIG (Switch Configuration)

**F4** - MENU ITEM (Menu Item Configuration)

**F5** - DEK Config (DEK Configuration)

# **Radio Wide Button Configuration**

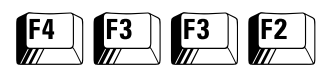

#### At the MAIN MENU, press **F4**, **F3** twice, and then **F2** to access this screen.

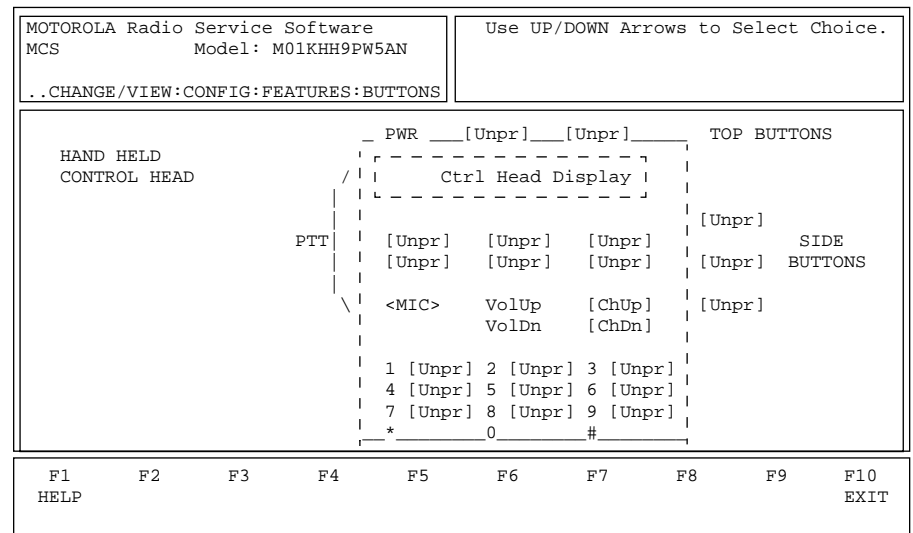

*Hand-Held Control Head Button Configuration Screen*

There are four screens in the RSS which pertain to Radio Wide button configuration. *You may or may not be able to access some or all these screens based on the model of the current radio (or codeplug) and the options ordered with it.*

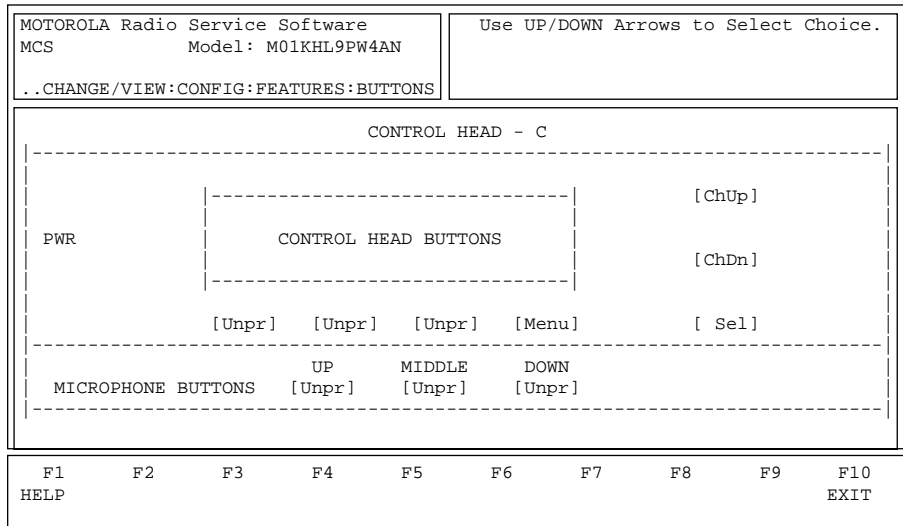

#### *Control Head C Button Configuration Screen*

This screen is used to assign the features to specific buttons. Use the UP/DOWN arrow keys to select the desired function for this button and then use the **Enter** (Carriage Return) or **Tab** key to advance to the next button position. Use **Shift-Tab** to back up to the previous button position.

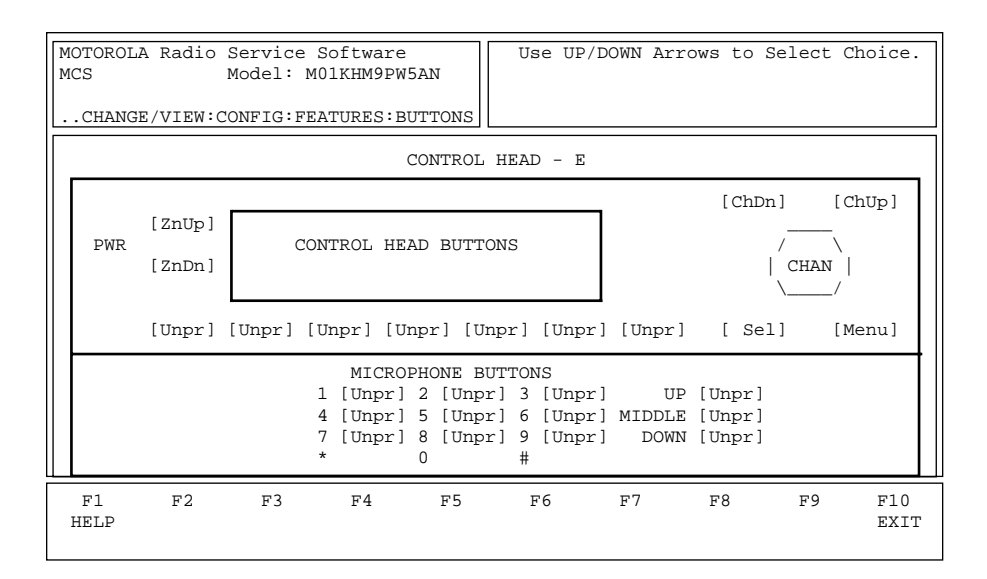

*Control Head E Button Configuration Screen*

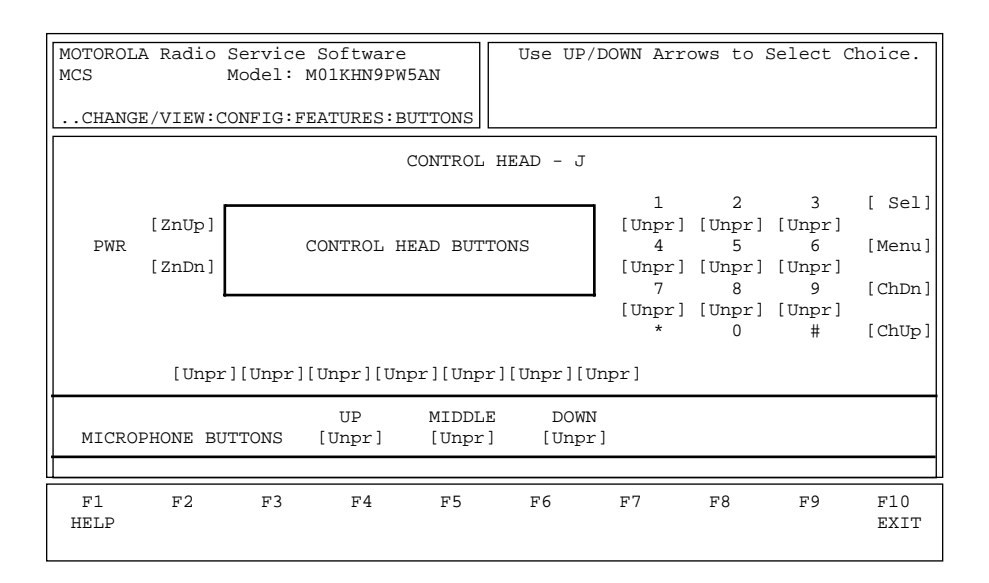

#### *Control Head J Button Configuration Screen*

*The availability of certain button functions described below depends on your radio model and the options you have selected for this radio. You may therefore not be able to select some of these functions/choices for the radio currently being configured.*

*For digit keys (1-9), the zero key serves as a function key. To activate a feature programmed on a digit key, first press the zero key, then the digit key (1-9) on which the desired feature is programmed.*

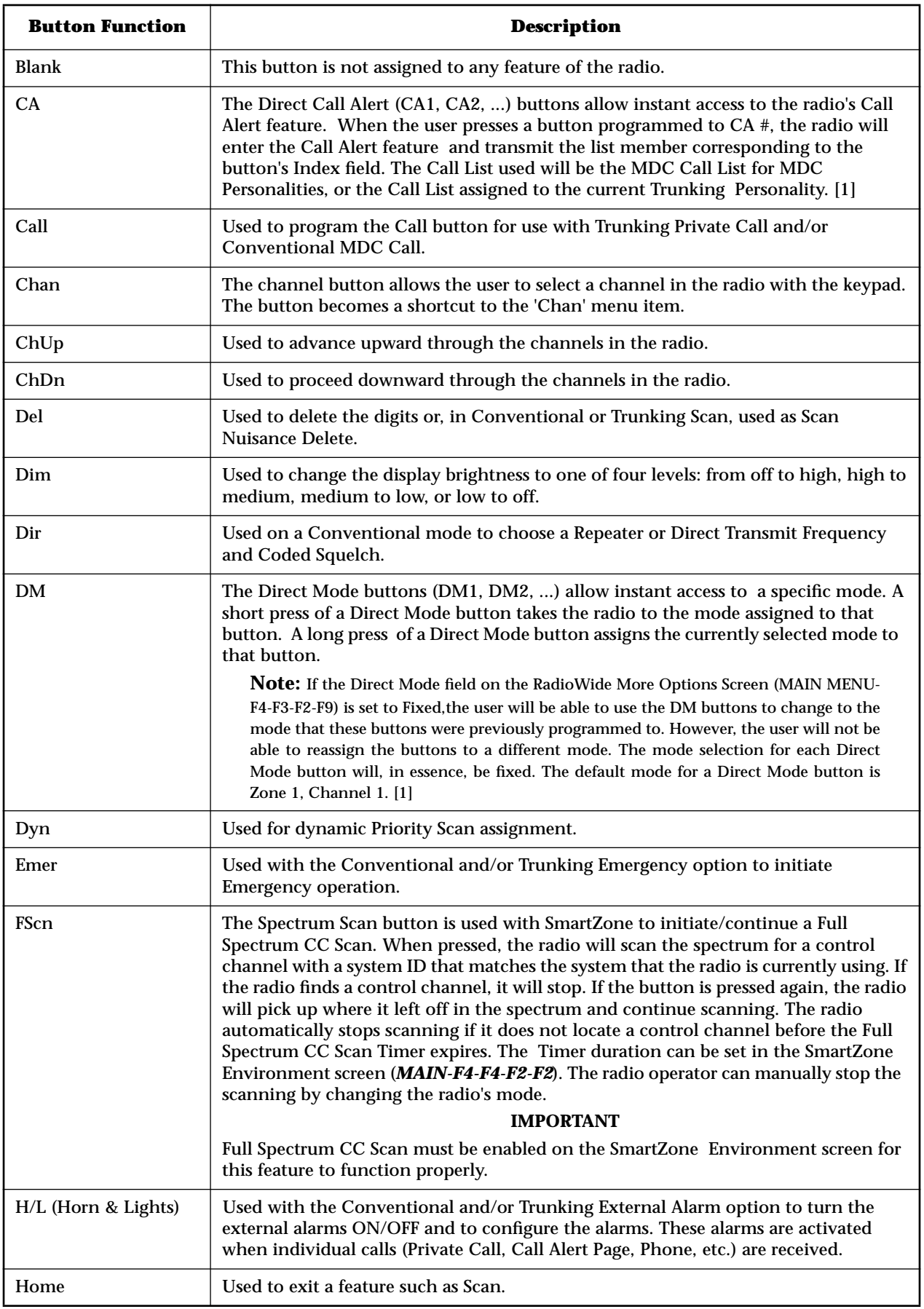

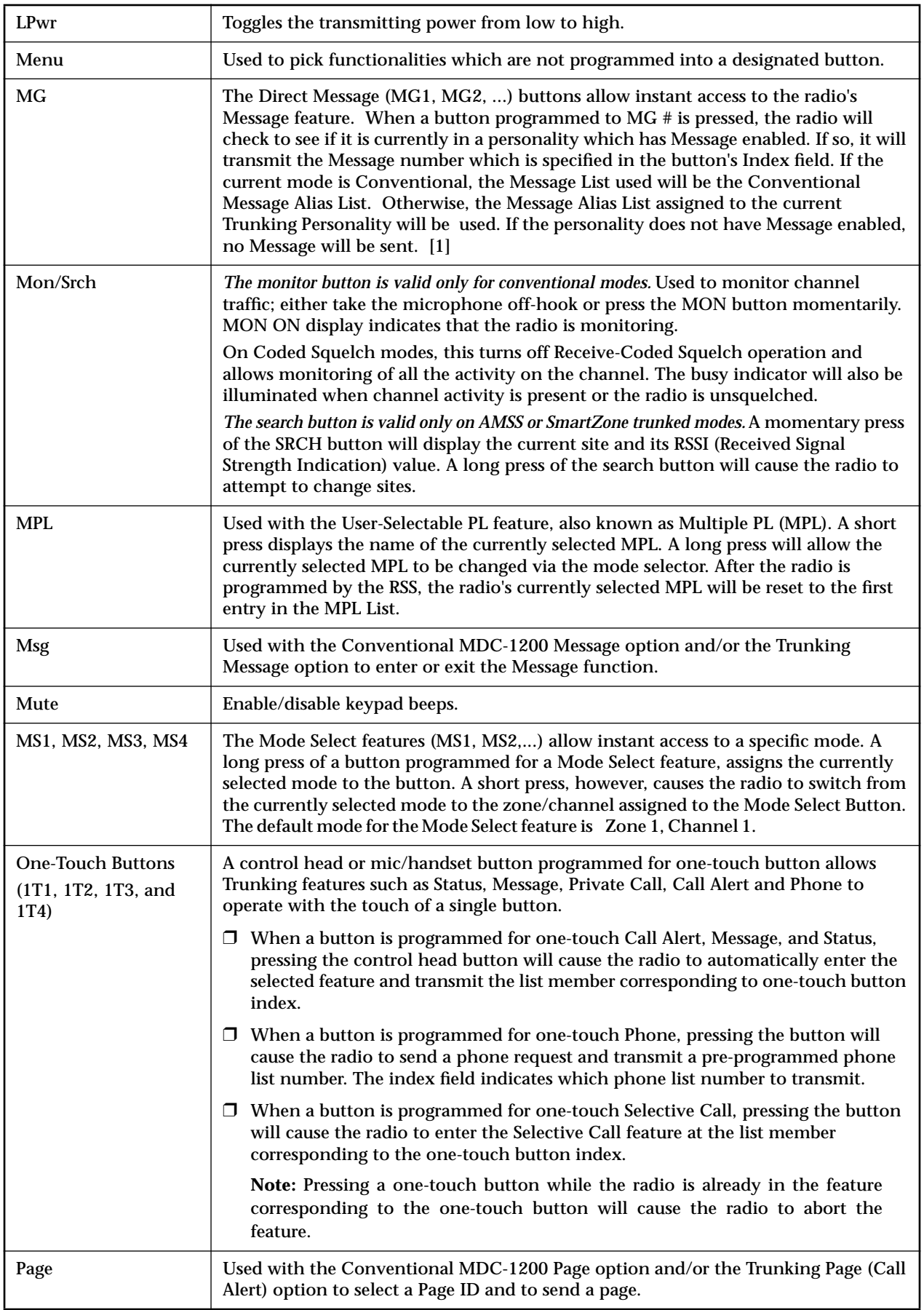

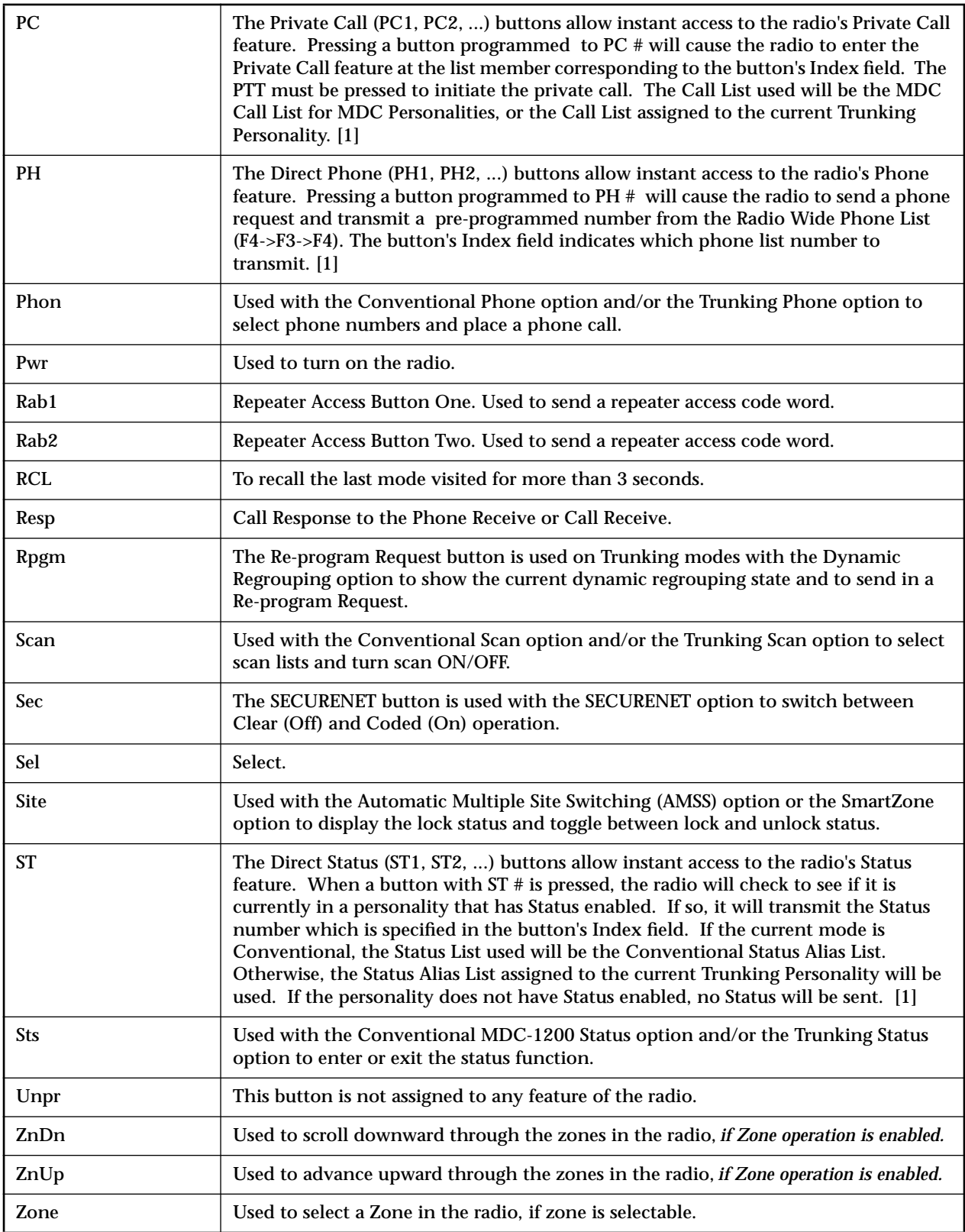

**Note**

[**1**] Only one button can be programmed with a given list member. For example, you can have a button programmed with ST1, another button programmed with MG1, and another button programmed with ST2,  $\vert$ cannot have two buttons both programmed with ST1.

# **Radio Wide Switch Configuration**

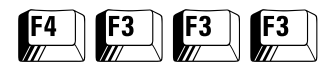

At the MAIN MENU, press **F4** and then **F3** three times to access this screen.

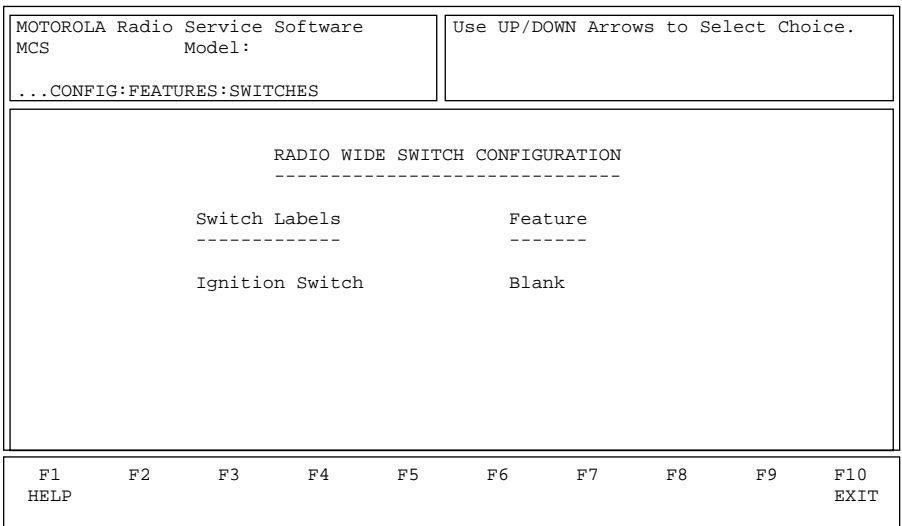

This screen allows you to assign features to specific switches. Press **Tab** to select the desired field, or press the desired function key (**F1 - F10**). If a field is highlighted, use the UP/DOWN arrow keys to scroll through all the ignition switch options.

### Field Definitions

Ignition Switch The valid options for Ignition Switch are:

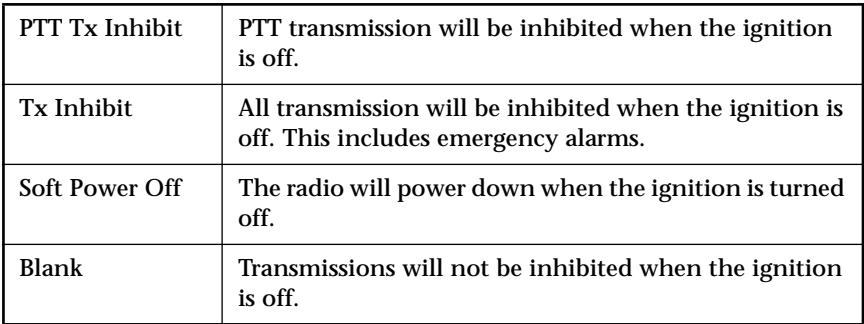

The default is Blank.

# **Radio Wide Menu Item Configuration**

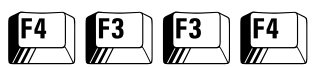

At the MAIN MENU, press **F4**, **F3** twice, and then **F4** to access this screen.

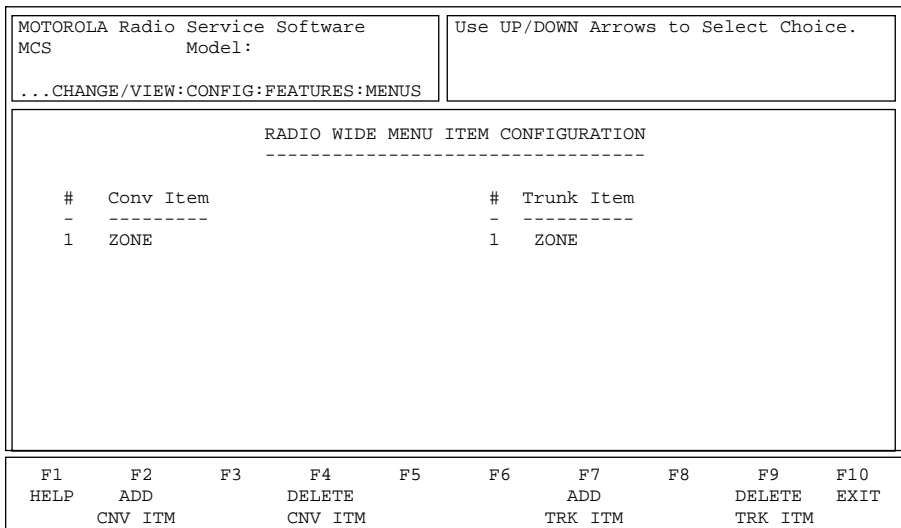

Radio models with the front display utilize a menu which appears on the radio display to simplify radio operation. By pressing the appropriate radio button to choose this menu, the sub-options or features for this menu item will appear on the menu. From here the features can be accessed easily. For example, pressing View might display Phon, Call or Scan.

This RSS screen is used to customize the radio for the required feature set. *Depending on your radio version and model number, you will be able to choose from all or some of the functions listed below. Features listed here but that are disabled in the personality will not be shown on the RADIO WIDE CONFIGURATION MENU.* The menu items are displayed in the order in which they are placed in the list.

Press **Tab** to select the desired field, or press the desired function key (**F1 - F10**). If a field is highlighted, use the UP/DOWN arrow keys to select the desired function.

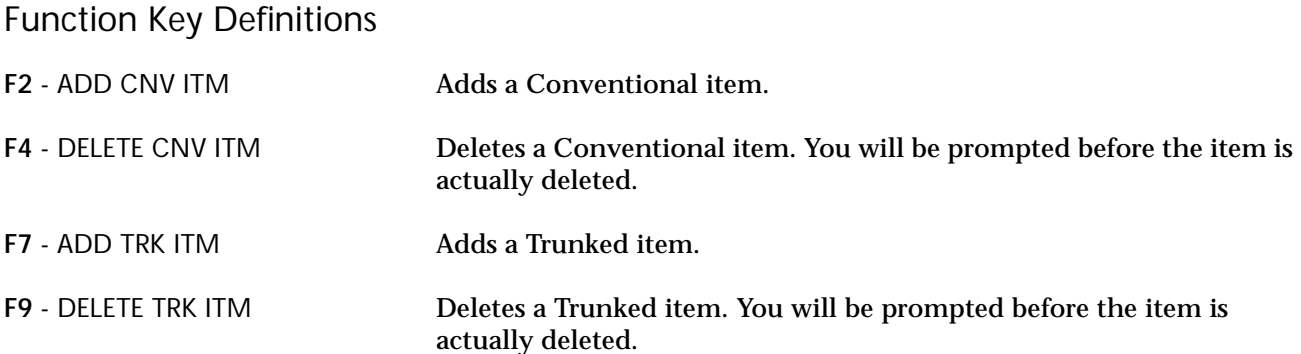

### Field Definitions

Conv Item Use the UP/DOWN arrow keys to select the desired menu function. Press **F2** to add and **F4** to delete the highlighted Conventional item. *Depending on your radio version and model number, you will be able to choose from some or all of the functions listed below*.

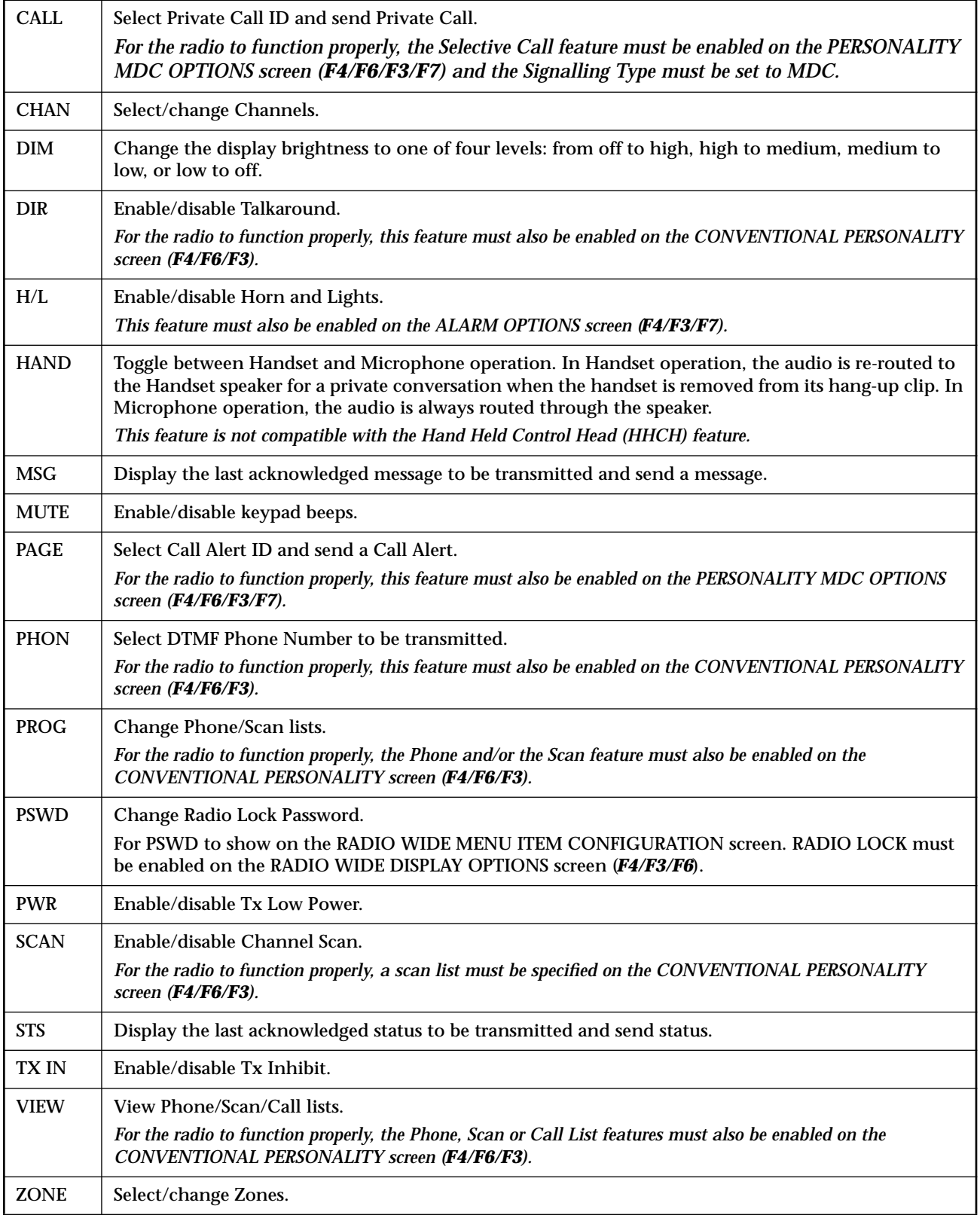

*Note: Do NOT duplicate a function on multiple controls (on a button and a switch, or a button and a menu for instance). This may cause the radio to malfunction and confuse the operator.*

Trunk Item Use the UP/DOWN arrow keys to select the desired menu function. Use **F7** to add, and **F9** to delete, Trunking Menu functions. *Depending on your radio version and model number, you will be able to choose from all or some of the functions listed below*.

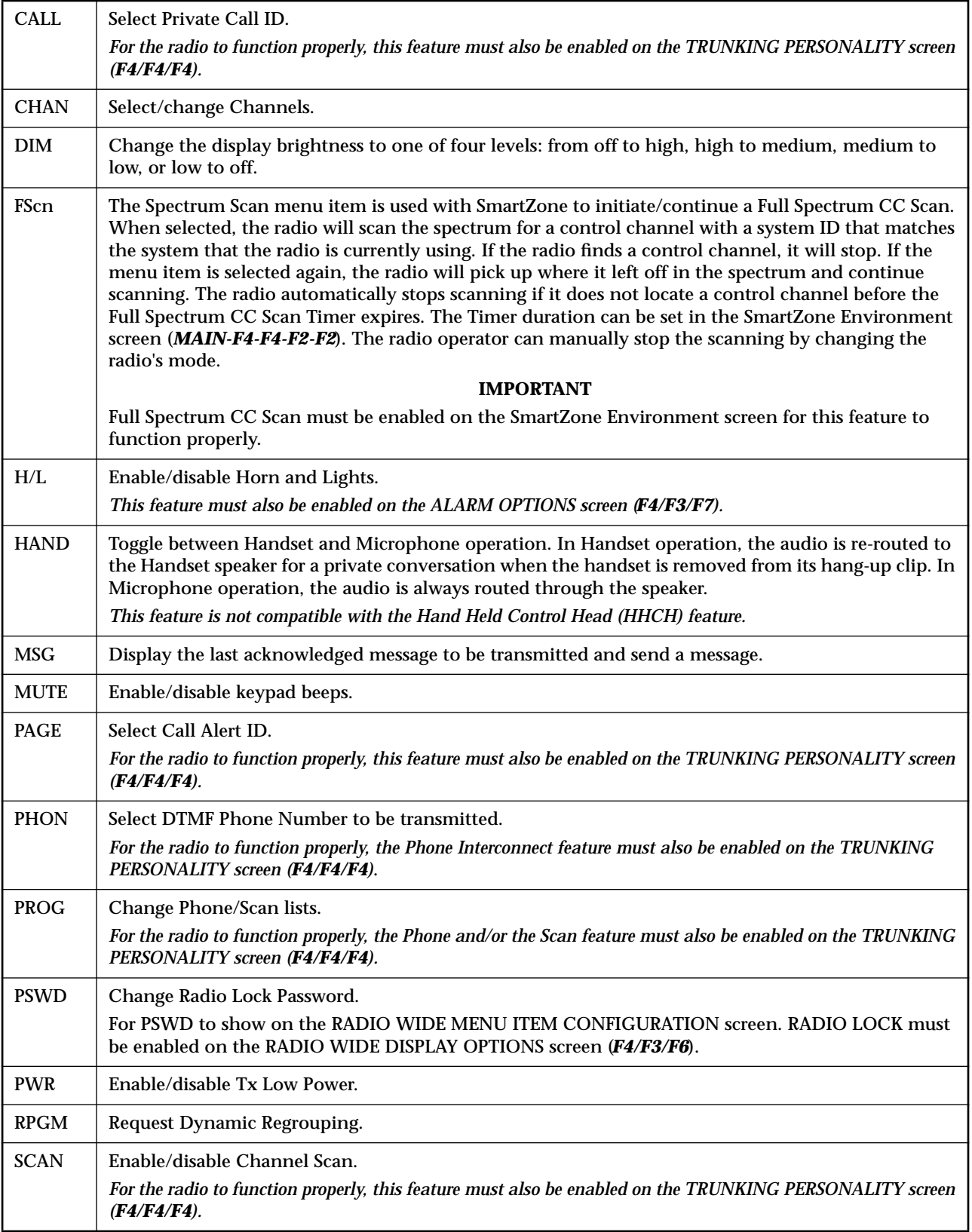

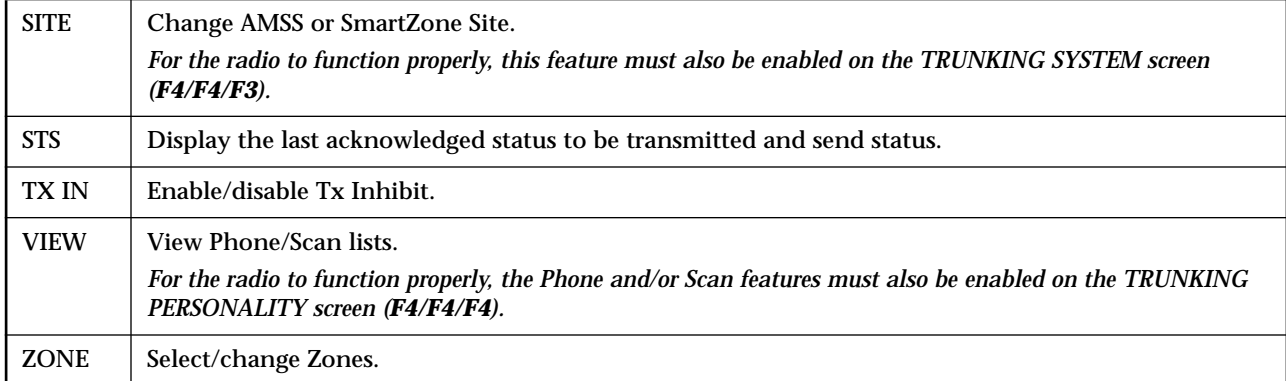

*Note: Do NOT duplicate a function on multiple controls (on a button and a switch, a button and a menu, or a switch and a menu for instance). This may cause the radio to malfunction and confuse the operator.*

# $F$ <sup>4</sup> $F$ <sup>3</sup> $F$ <sup>5</sup> $F$ <sup>5</sup> $F$ <sup>5</sup> $F$ <sup>5</sup>

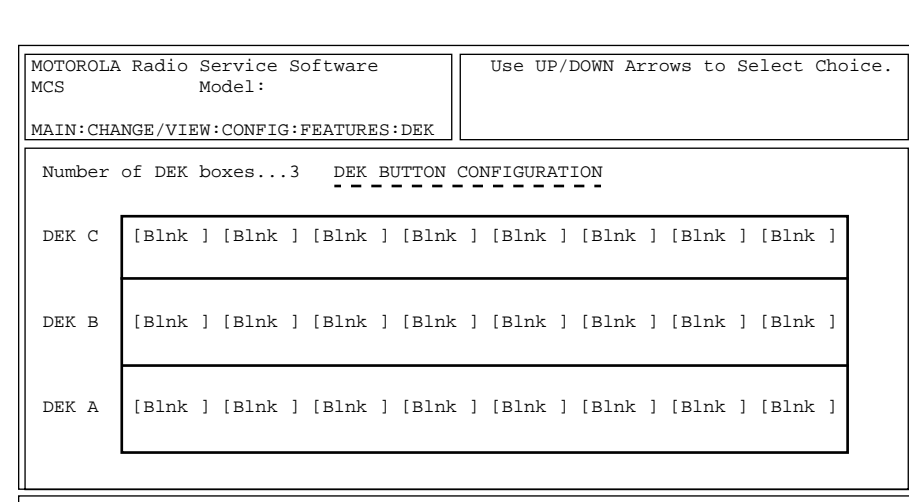

#### *DEK Configuration Screen*

 F1 F2 F3 F4 F5 F6 F7 F8 F9 F10 HELP ADD DELETE TOP DELETE TOP BEXT TO BEXT TO BEXT AND DELETE TOP DEXIT DEK BOX

The Direct Entry Keypad (DEK) screen is used to specify the number of DEK boxes that are connected to the radio and to program each DEK button to have a specific function.

DEK boxes allow the radio to effectively have more programmable features and to access these features with a single button press.

#### Function Key Definitions

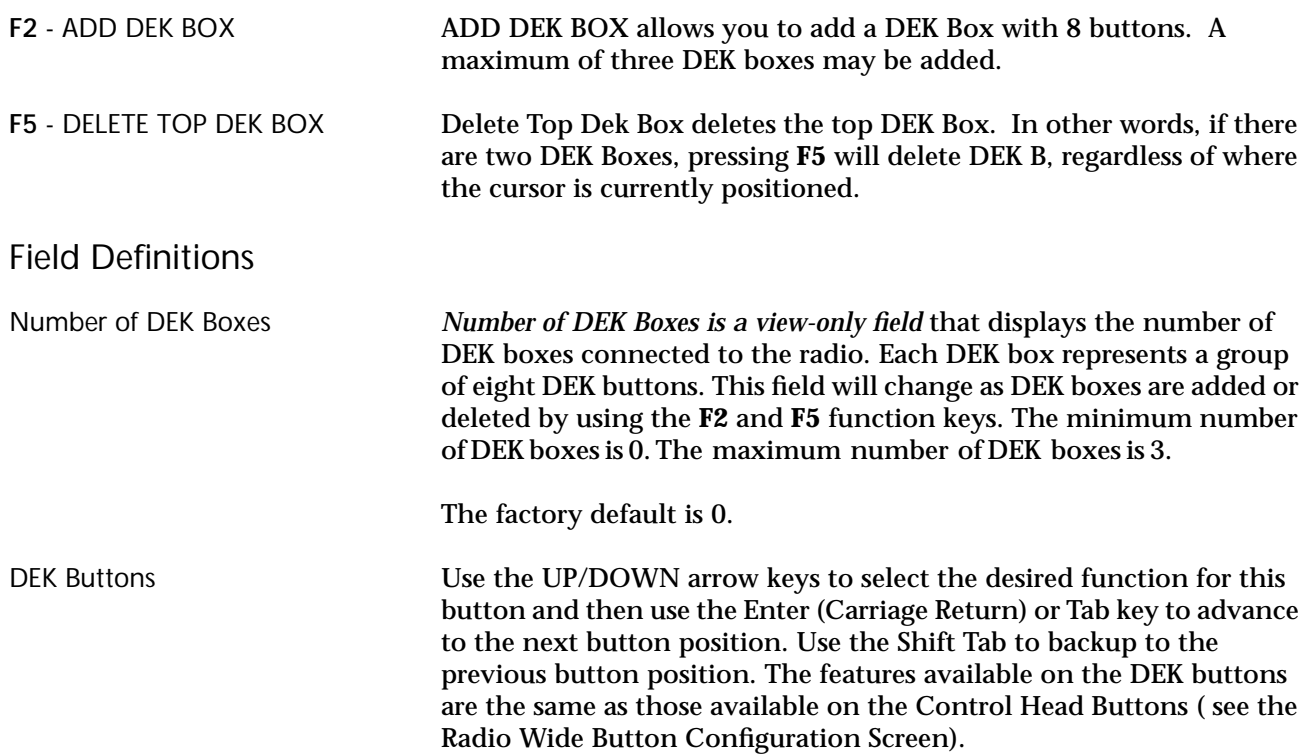

#### **DEK Configuration** At the MAIN MENU, press **F4**, **F3** twice, and then **F5** to access this screen.

# **Phone Configuration**

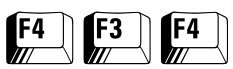

At the MAIN MENU, press **F4**, **F3** and then **F4** to access this screen.

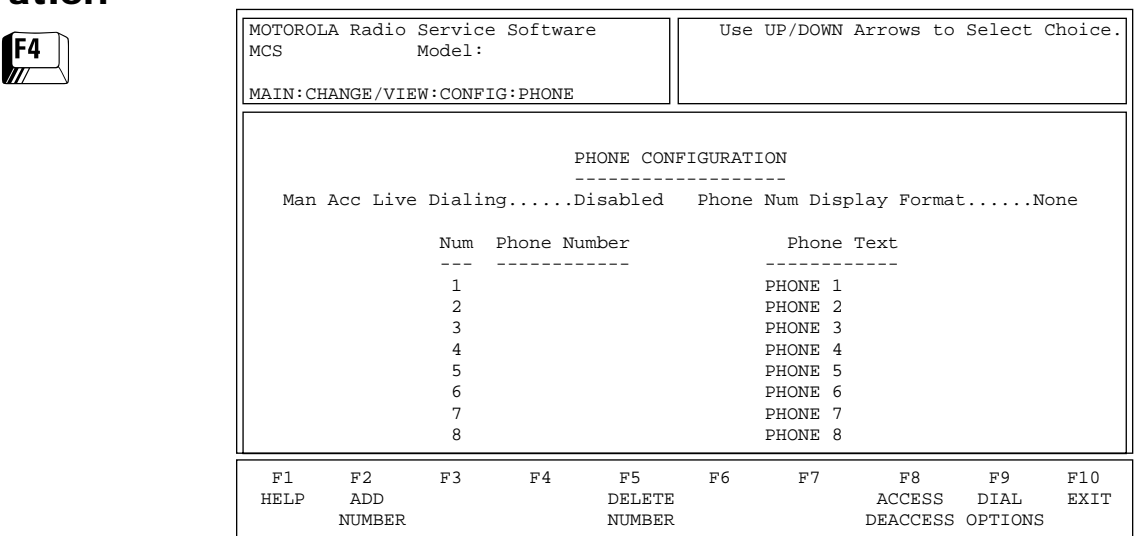

This menu allows you to edit telephone interconnect configurations for a radio including stored telephone numbers and aliases. These parameters are radio wide and apply to both Trunking and Conventional signalling.

Press **Tab** to select the desired field, or press the desired function key (**F1 - F10**). If the field is highlighted, use the UP/DOWN arrow keys to select the desired choice or value. Enter the phone number directly. Use the **PgUp** and **PgDn** keys to view additional pages of phone lists.

#### Function Key Definitions

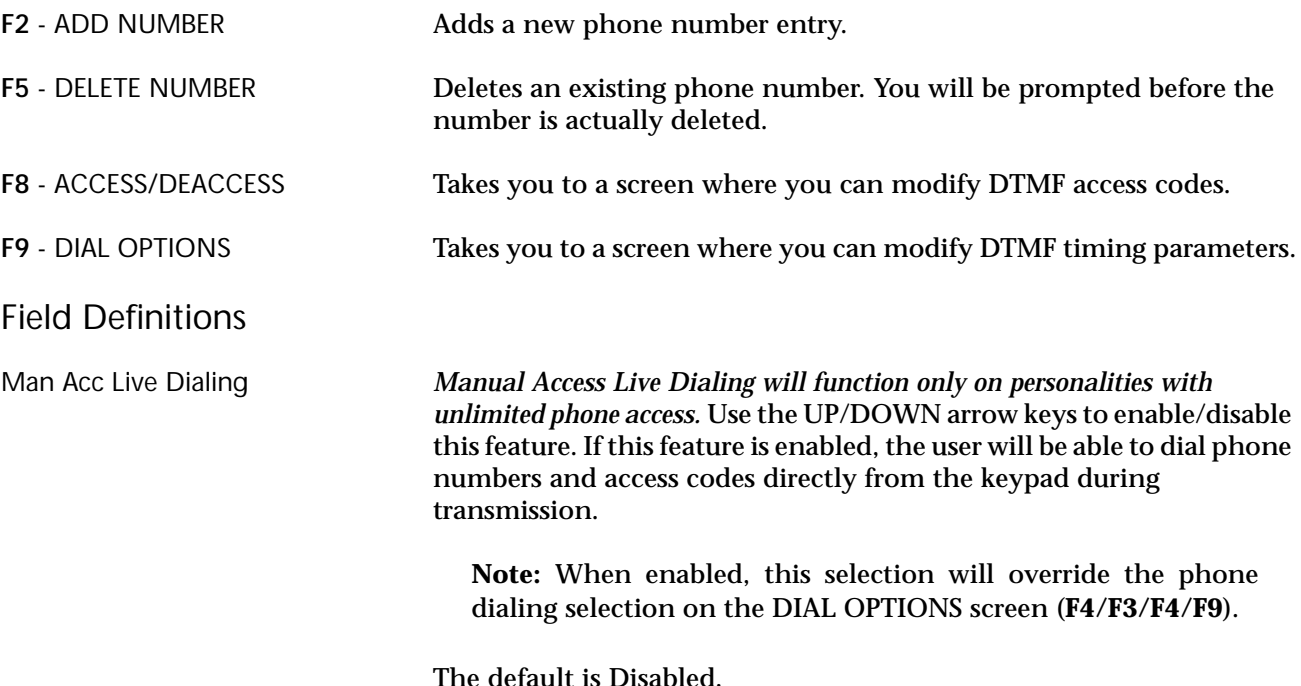

118

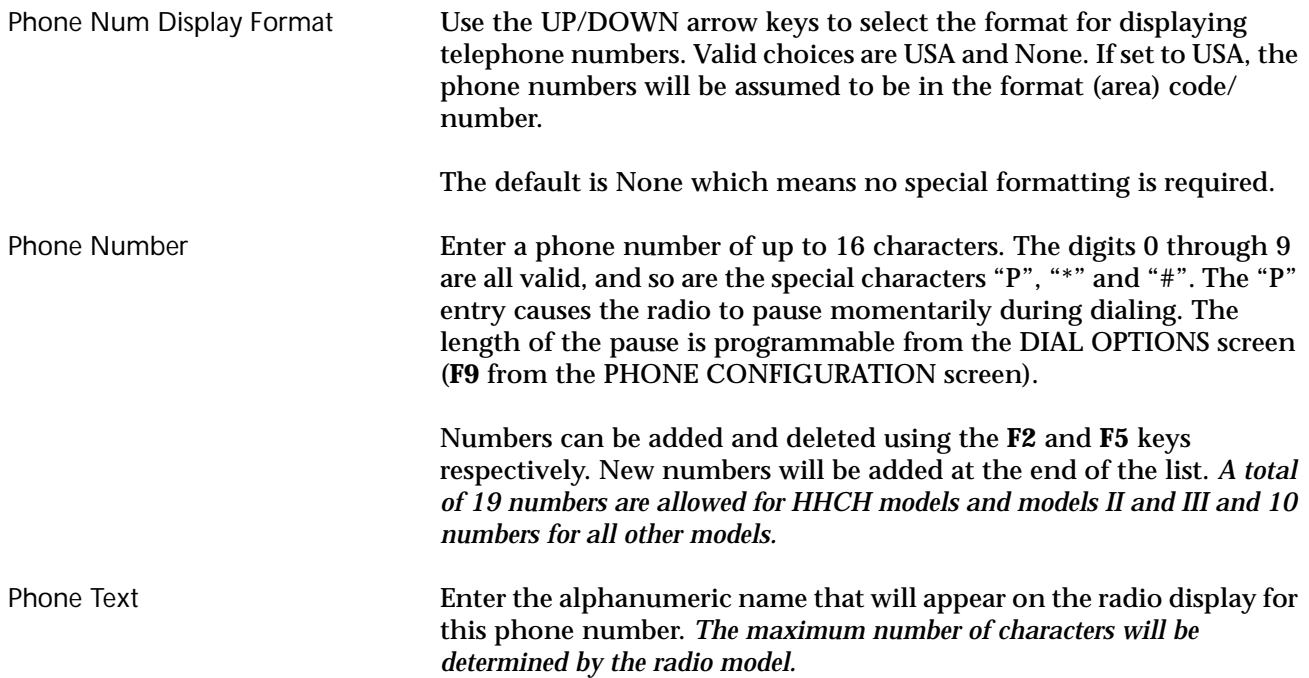

### **DTMF Access/ Deaccess Codes**

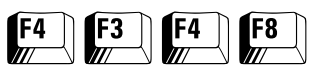

At the MAIN MENU, press **F4**, **F3**, **F4** and then **F8** to access this screen.

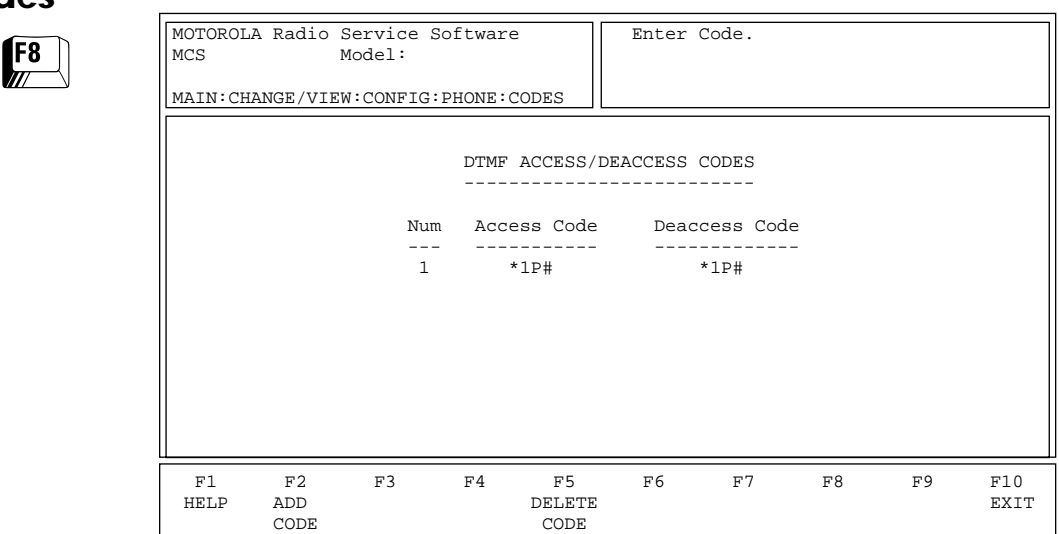

This screen allows the user to define Access/Deaccess Code pairs used for DTMF phone option. The Access Code is used to keep unauthorized users from using the interconnect system on the repeater. The Deaccess Code is used to inform the system about the end of a call and thus minimize wasted air time. The valid symbols are 0 (zero) through 9, "\*", "#" and "P" (for pause).

**Note:** These codes can be selected in the Auto Access Code field on the PHONE OPTIONS screen (**F4/F3/F4/F9**). *Up to 19 code pairs may be defined.*

Press **Tab** to select the desired field, or press the desired function key (**F1 - F10**). If a field is highlighted, enter the Access or Deaccess Code directly.

#### Function Key Definitions

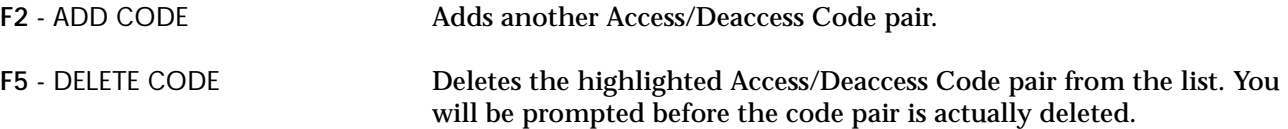

# Field Definitions

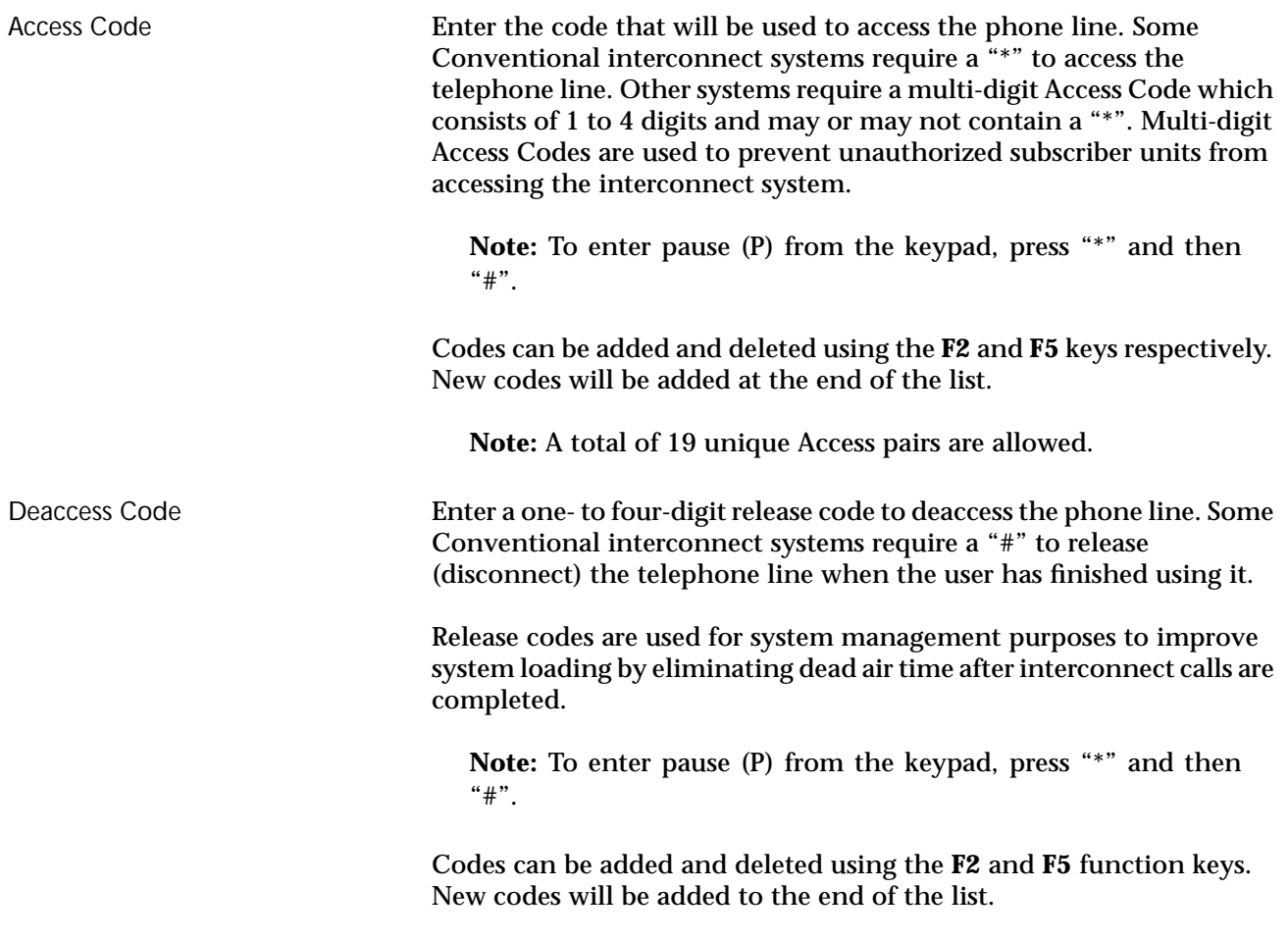

**Note:** A total of 19 unique Deaccess pairs are allowed.

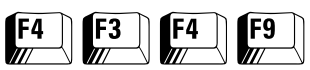

**Dialing Options** At the MAIN MENU, press **F4**, **F3**, **F4** and then **F9** to access this screen.

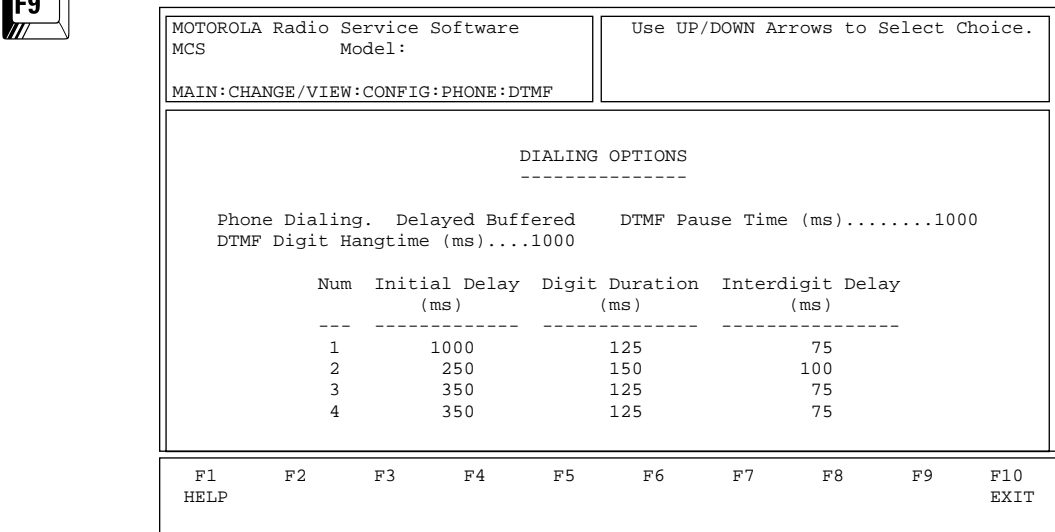

This screen allows you to modify DTMF phone-wide parameters such as timing and phone dial operation. Each Conventional system uses one of these parameter sets which are selected in the Auto Access Code field on the CONVENTIONAL PERSONALITY screen (**F4/F6/F3**).

Press **Tab** to select the desired field, or press the desired function key (**F1 - F10**). If a field is highlighted, press the UP/DOWN arrow keys to select the desired choice or value.

#### Field Definitions

Phone Dialing Use the UP/DOWN arrow keys to select the type of Dialing operation from among the following:

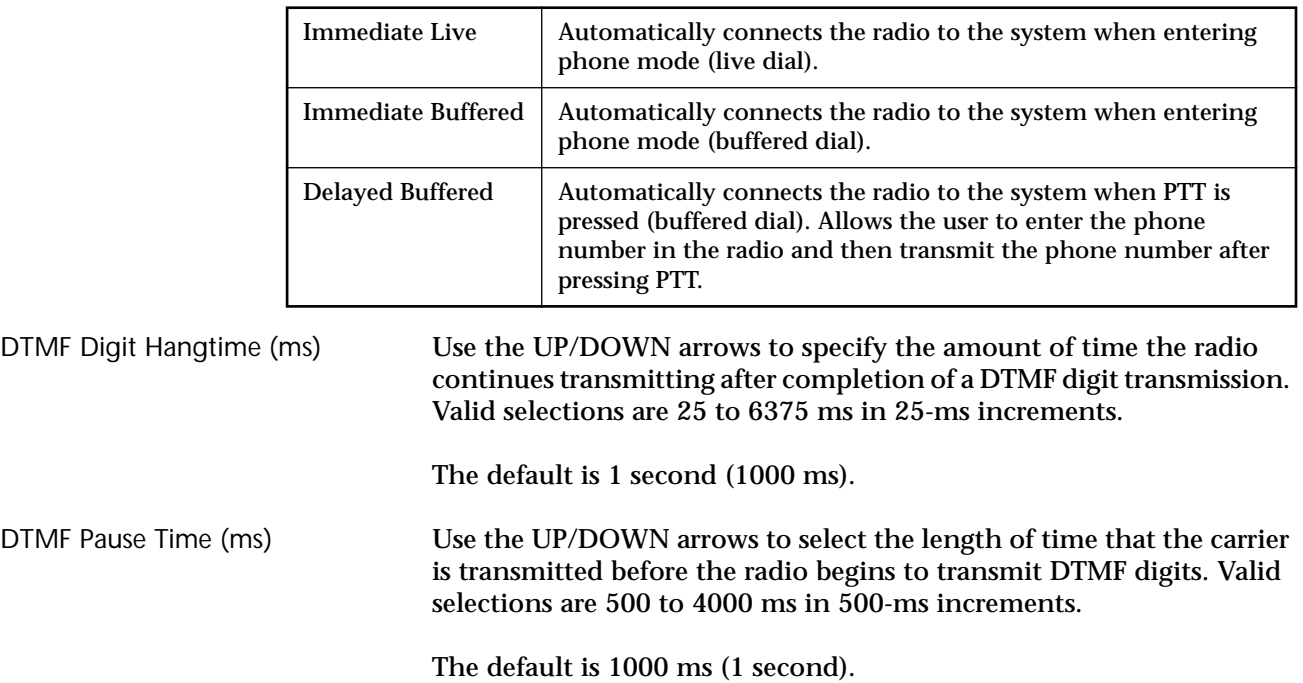

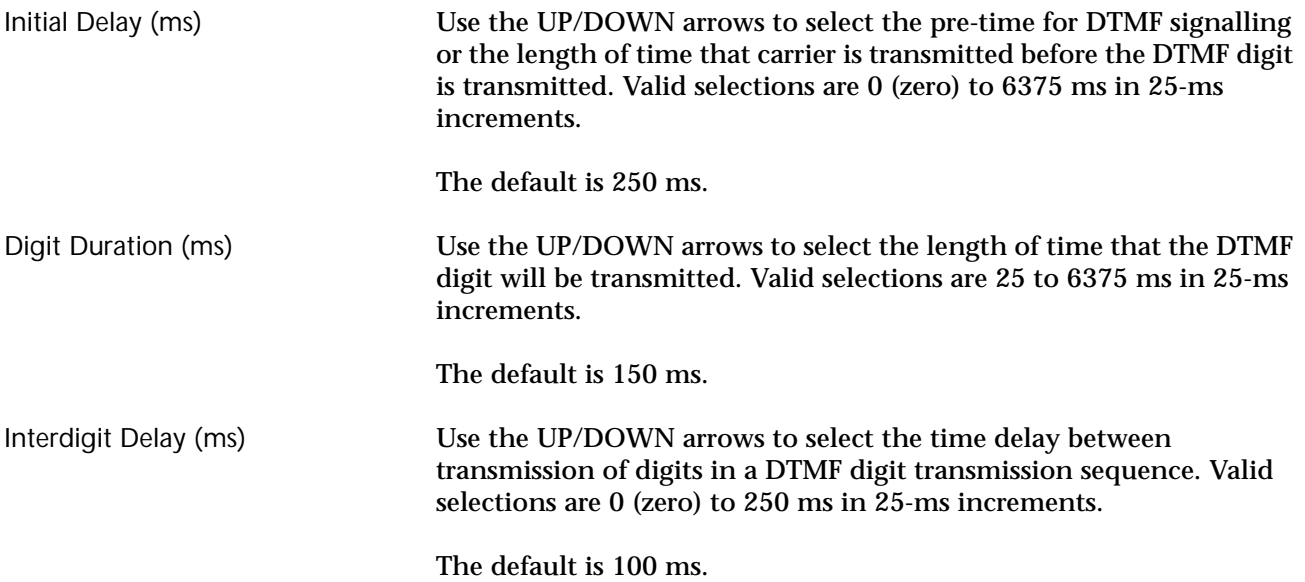

# **Radio Wide Scan Lists and Options**

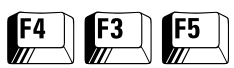

From the MAIN MENU, press **F4**, **F3** and then **F5** to access this screen.

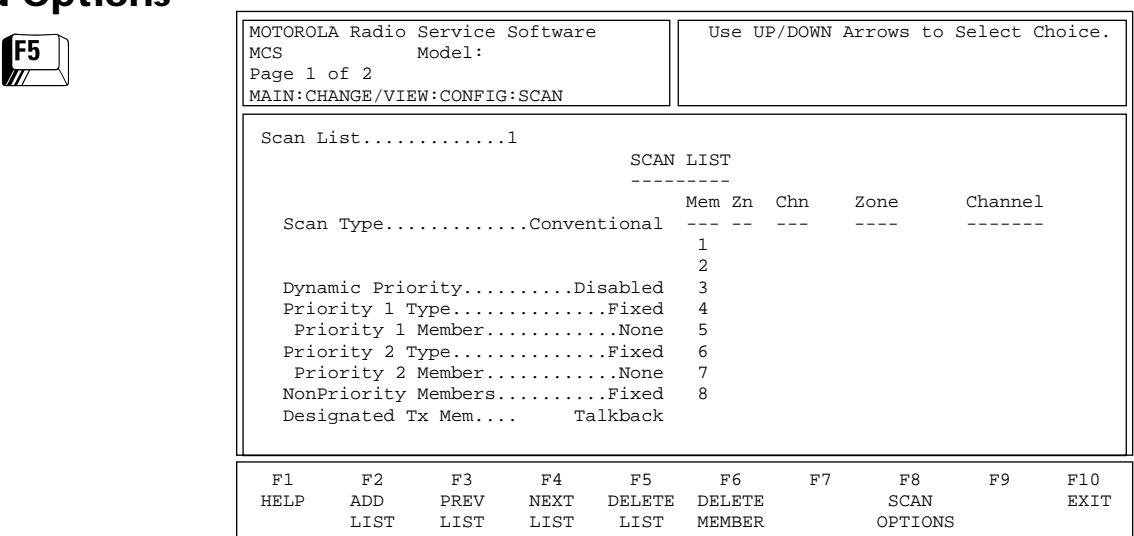

This screen is used to configure the Channel Scan feature and to enter the scan list. Each personality selects a scan list by choosing the scan list number. Both Conventional and Trunking personalities may use these scan lists by choosing the appropriate scan list number on the CONVENTIONAL AND TRUNKING PERSONALITY screens. *However, the scan list type must be compatible with the capability of the personality; for instance, a Conventional personality cannot choose a Trunking Type II list.*

**Note:** All systems, personalities and zone/channel assignments must be completed before you attempt to create a scan list.

Press **Tab** to select the desired field, or press the desired function key (**F1 - F10**). If a field is highlighted, Use the UP/DOWN arrow keys to select the desired choice or value. Use the **PgUp**/**PgDn** keys to view additional pages of the scan list if any.

#### Function Key Descriptions

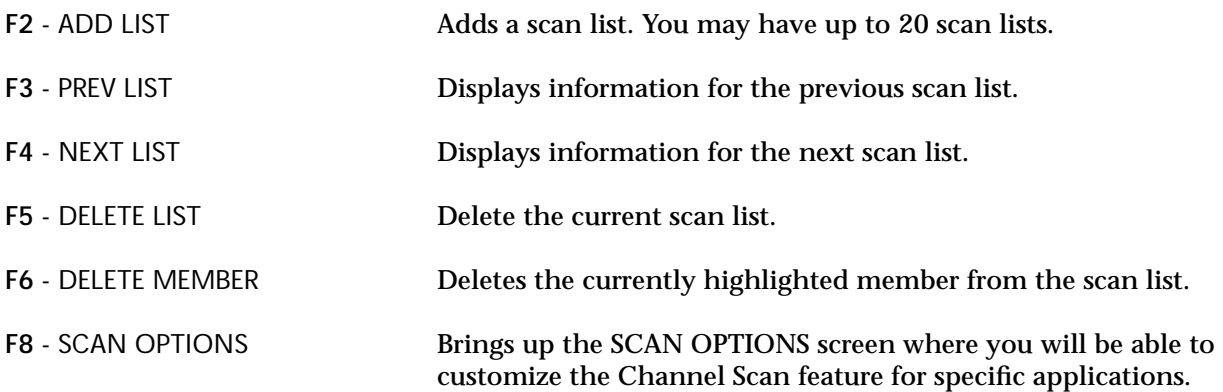

#### Field Definitions

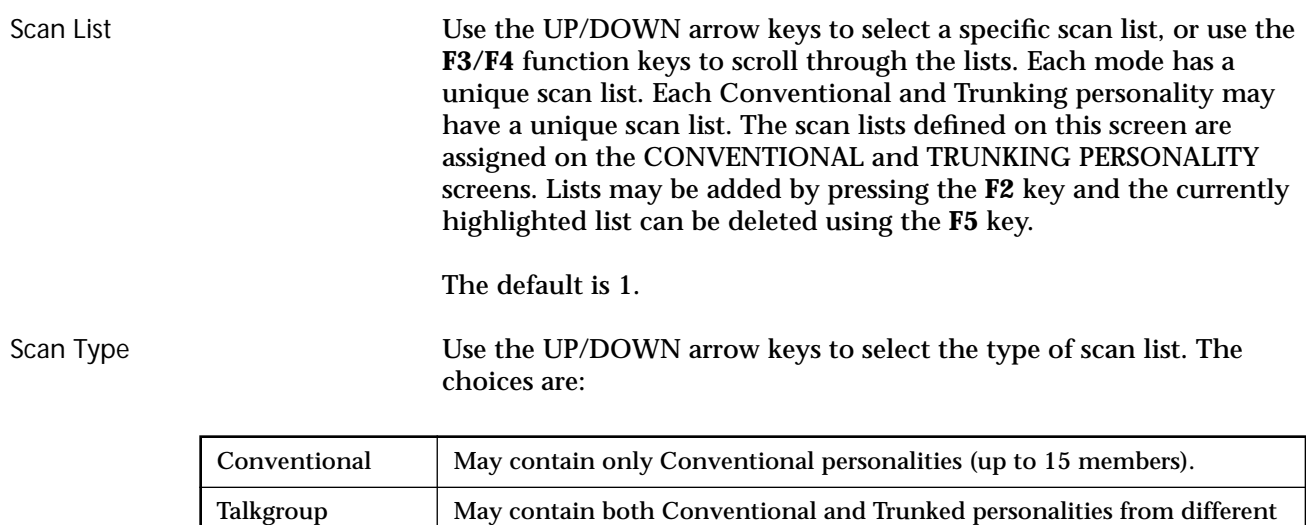

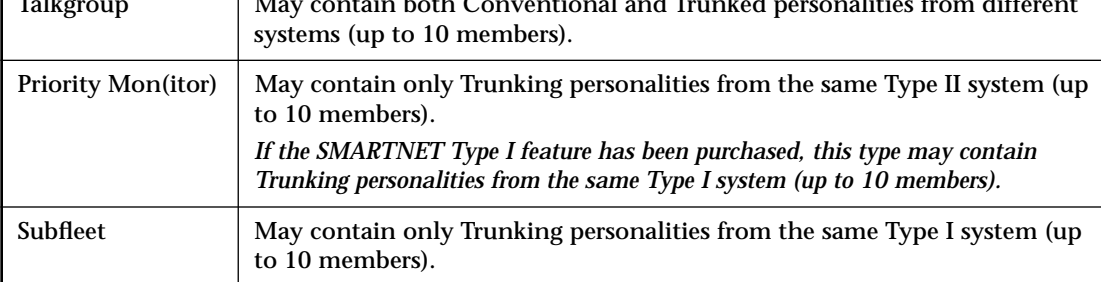

The default is Conventional.

Dynamic Priority *This field will be visible only if Scan Type is set to Conventional. When this feature is enabled, the Priority 2 Type field will not be visible.* Use the UP/ DOWN arrow keys to enable/disable Dynamic Priority. The last channel transmitted on will become (and remain) the Second Priority Channel until a new channel is transmitted on or scan is disabled. The priority of the First Priority channel is not affected.

The default is Disabled.

Priority 1 Type & Priority 2 Type

*This field is visible only if the Scan Type field is set to Conventional or Priority Monitor.* Use the UP/DOWN arrow keys to select the type of Priority Scan the radio will use from among the following:

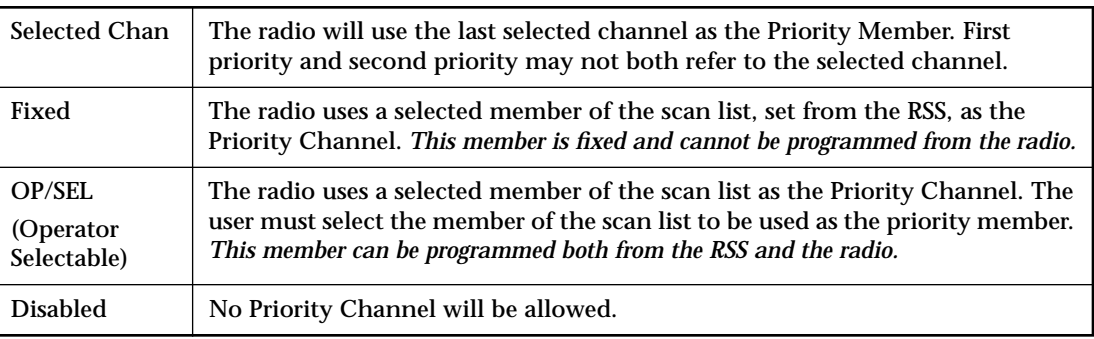

The default is Disabled.

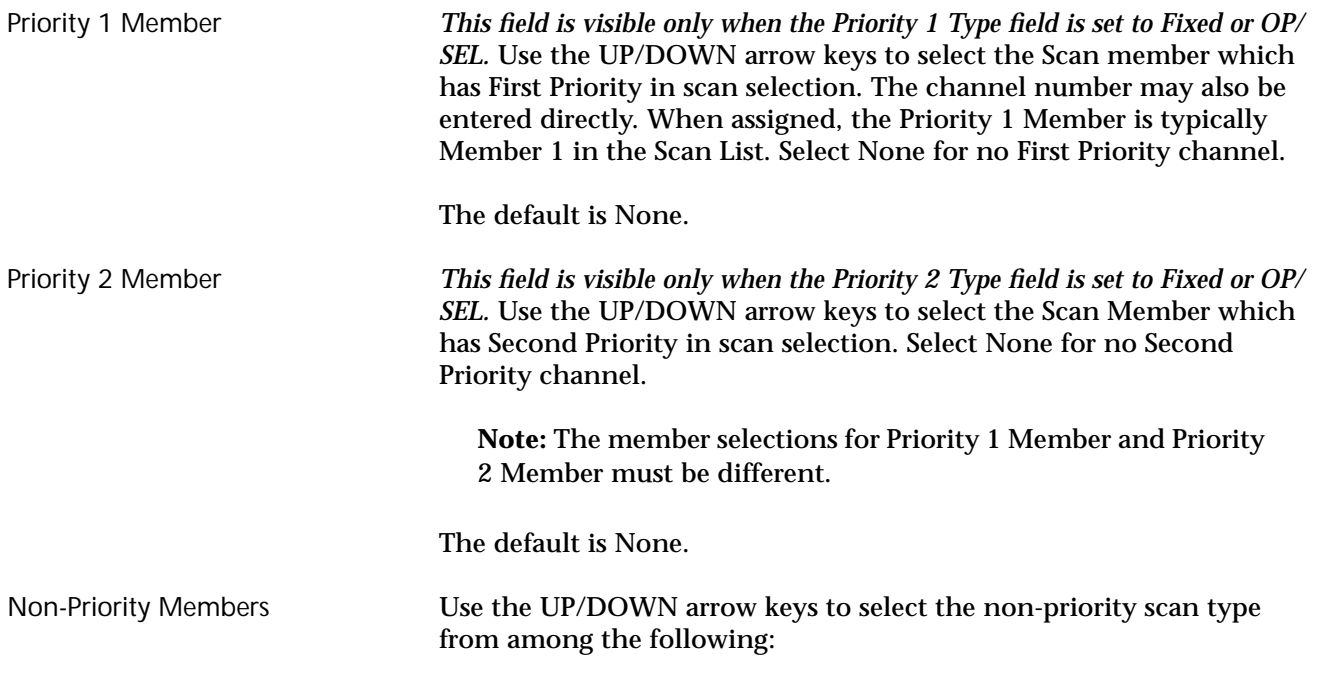

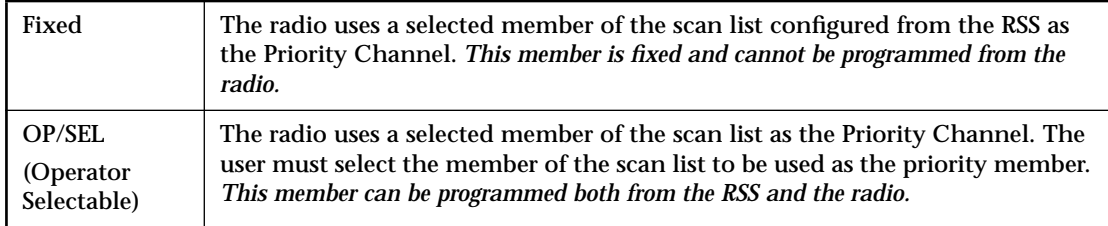

The default is Fixed.

Designated Tx Mem Use the UP/DOWN arrow keys to select the Designated Transmit Talkback channel. For Conventional scan lists, this may be the number of the scan member which will serve as designated transmit channel during scan operation. Enter the number of the scan member to have a fixed channel. *This channel may not be a receive-only channel.* The other options are:

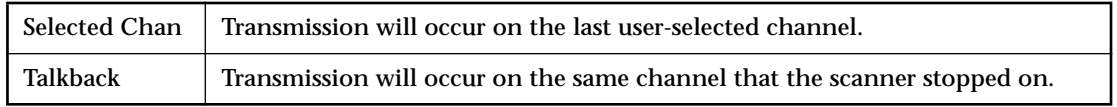

**Note:** If the channel is a receive-only channel, the radio will issue a warning to inform you that transmission is not possible.

The default is Talkback.

Zn Use the UP/DOWN arrow keys to select the Zone (or System) for this member of the scan list. The Zone (System) name from the ZONE/ CHANNEL ASSIGNMENT screen (**F4/F8**) will be shown to the right. Chn Use the UP/DOWN arrow keys to select the Channel (or Subfleet) for this member of the scan list. The Zone (System) name from the ZONE/ CHANNEL ASSIGNMENT screen (**F4/F8**) will be shown to the right.

**Note:** If the field displays "???", an invalid channel condition exists.

Trunking System ID (*not shown*) *This field is visible only if the Scan Type field is set to Priority Monitor or Subfleet.* Use the UP/DOWN arrow keys to select the Trunking System this personality is to use. (The System ID is shown according to system number.) **Note:** The Trunking System should be set up in the TRUNKING SYSTEM screen (**F4/F4/F3**) before personality information is entered since some fields in this screen depend on system information. The default is 1-0001. Trunking System Type (*not This field is read-only and is visible only if the Scan Type field is set to* 

*shown*) *Priority Monitor or Subfleet*. The value in this field is derived from settings in the TRUNKING SYSTEM screen (**F4/F4/F3**).

# **Radio Wide Scan Options**

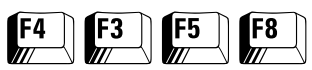

#### From the MAIN MENU, press **F4**, **F3**, **F5** and then **F8** to access this screen.

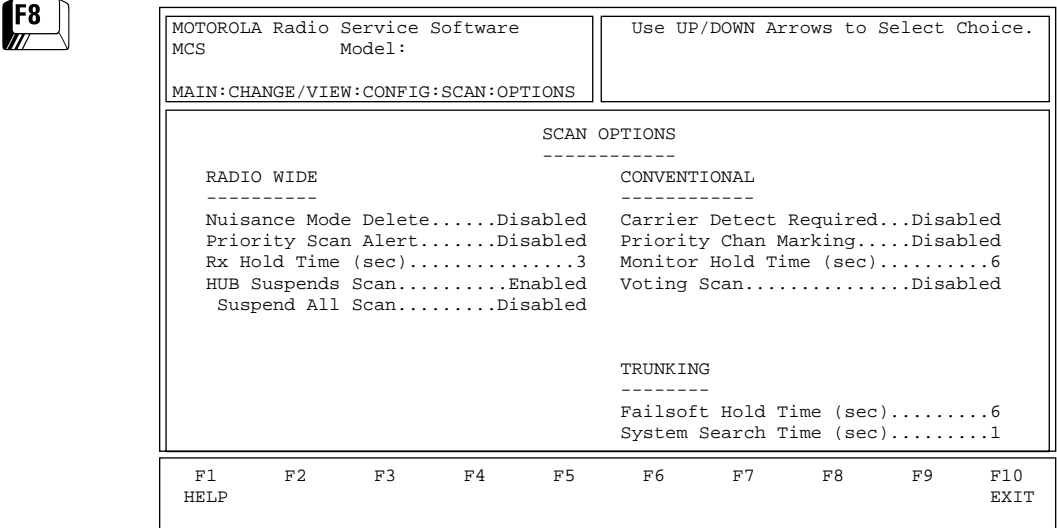

This screen is used to customize the Channel Scan feature for specific applications. Options and parameters that affect Radio wide, Conventional and Trunking operations are available. Press **Tab** to select the desired field, or press the desired function key (**F1 - F10**). If a field is highlighted, press the UP/DOWN arrow keys to select the desired choice or value.

### Field Definitions

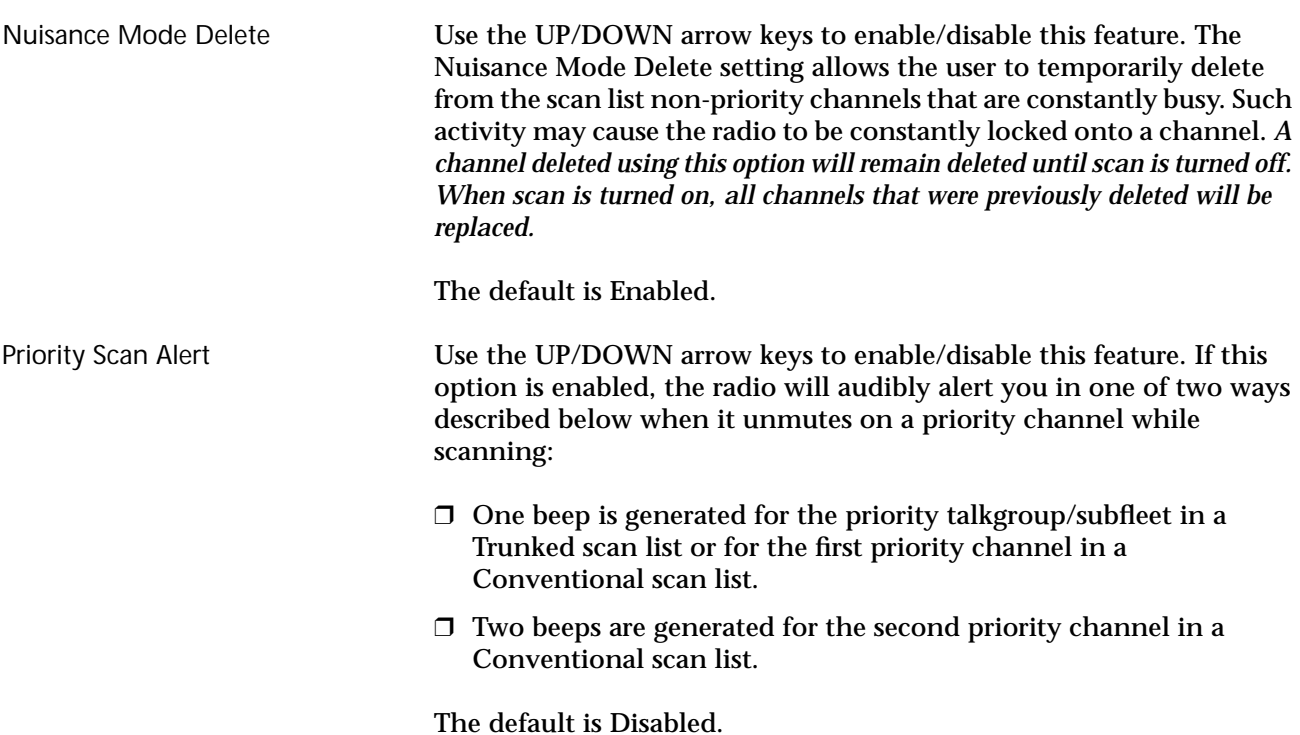

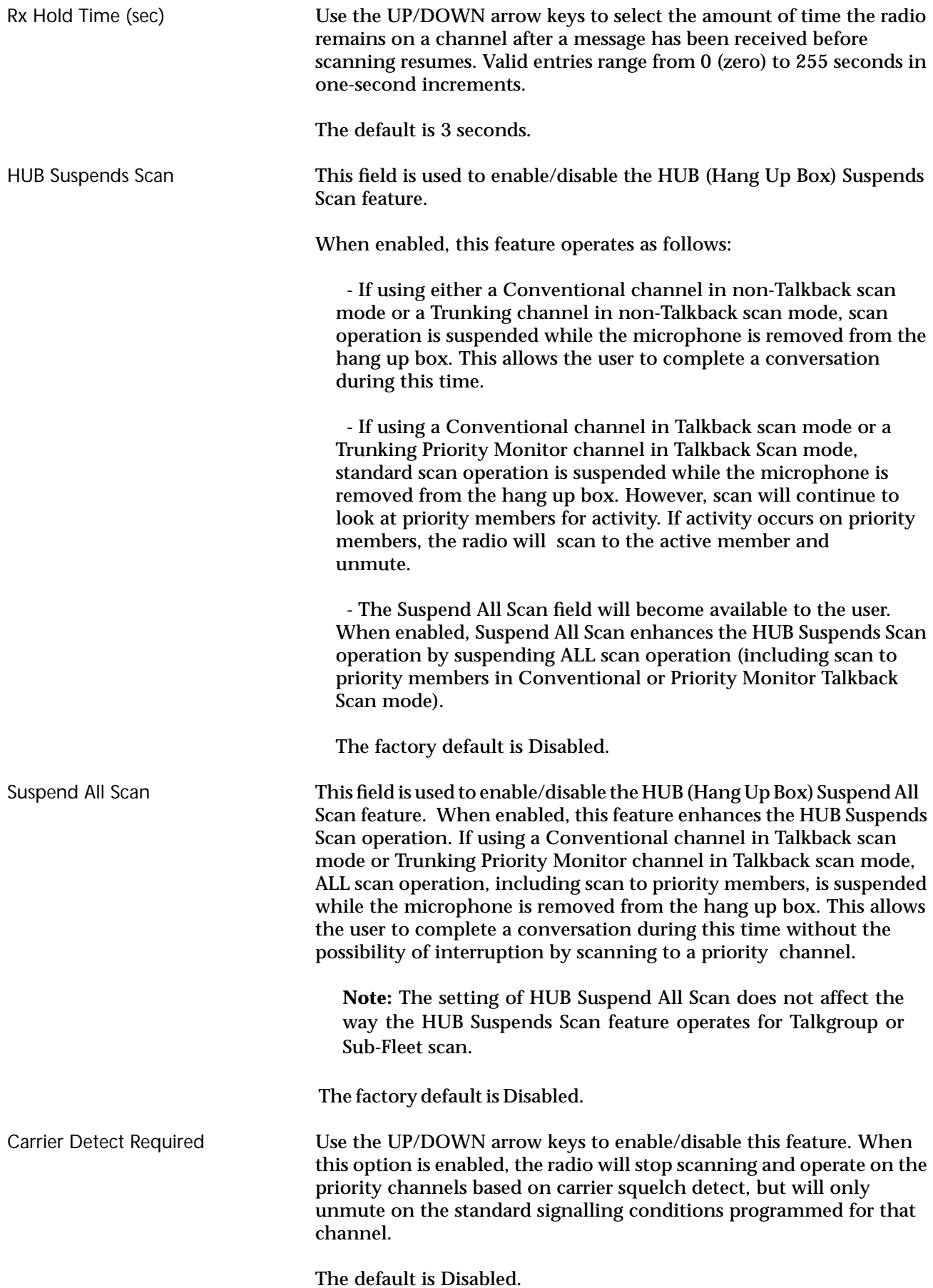

129

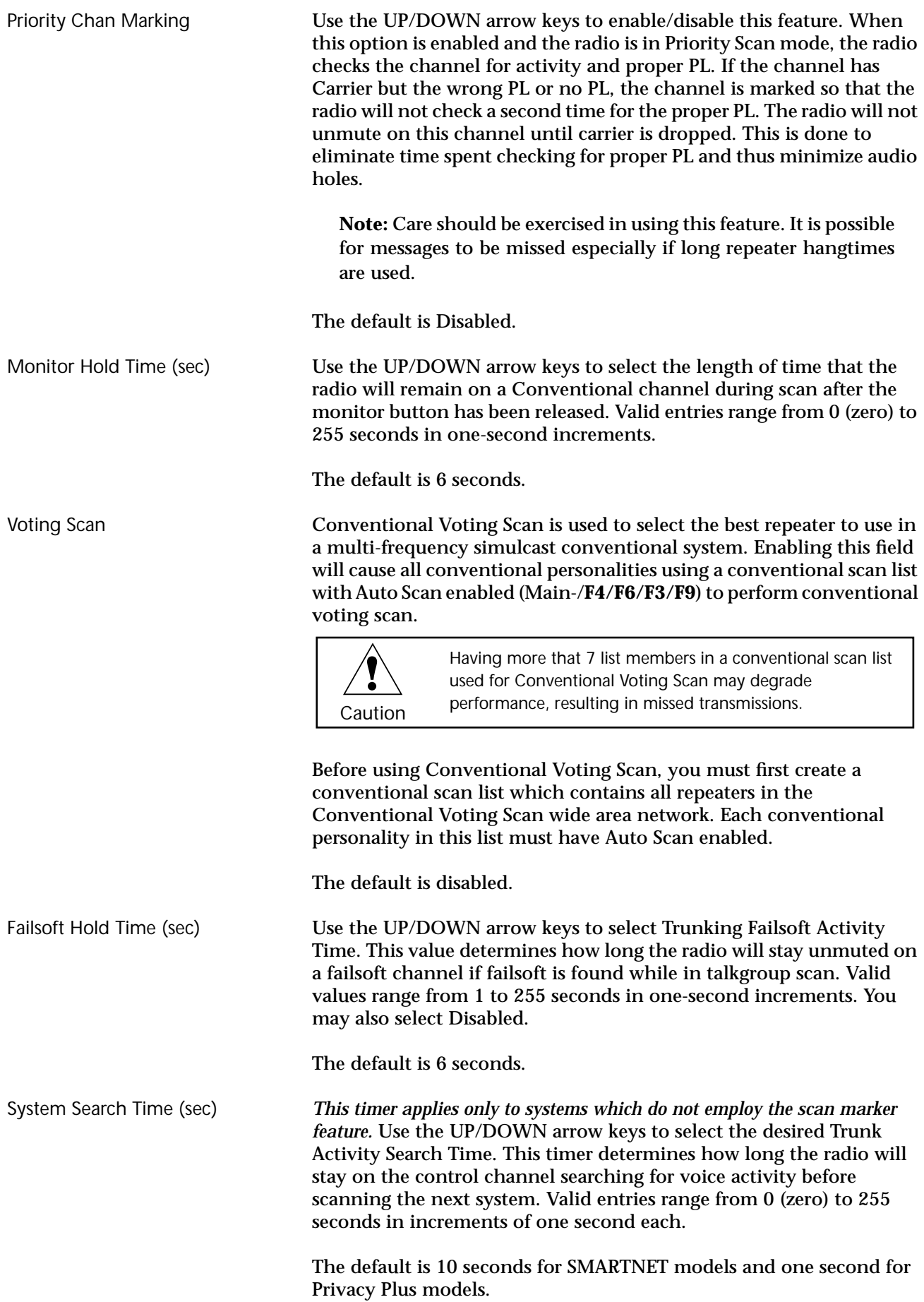

# **Radio Wide Display Options**

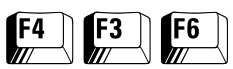

From the MAIN MENU, press **F4**, **F3** and then **F6** to access this screen.

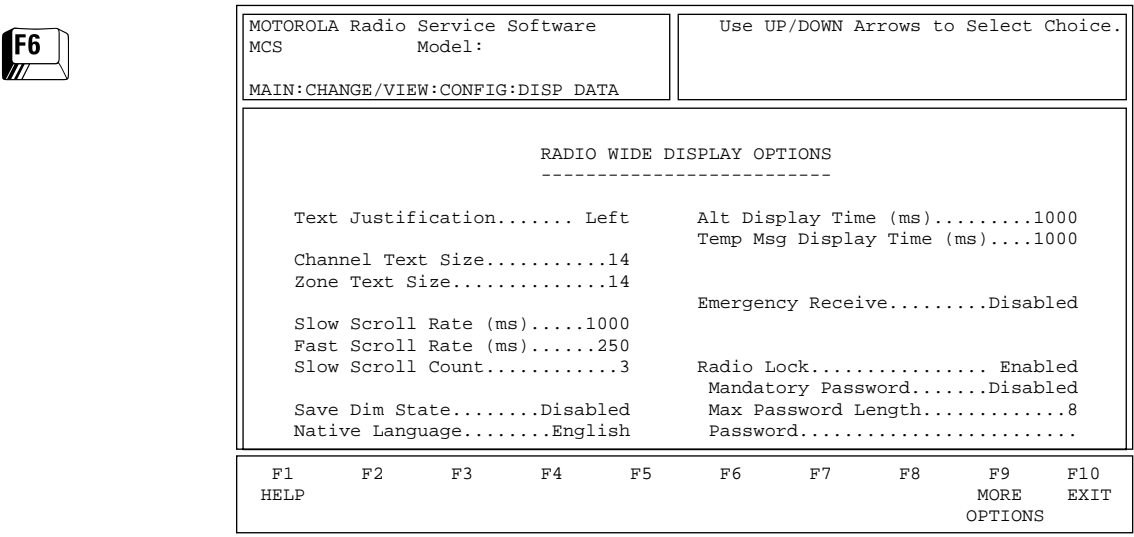

This screen permits modifications to display options to customize the radio to specific user applications. The features and options shown here apply to all systems and personalities. Press **Tab** to select the desired field, or press the desired function key (**F1 - F10**). If a field is highlighted, press the UP/DOWN arrow keys to select the desired choice or value.

#### Field Definitions

Text Justification This is a read only field. This setting applies to Channel and Zone names, Phone aliases, Private Call List aliases, Call Alert aliases, Status aliases and Message aliases.

The default is Left.

Channel Text Size Use the UP/DOWN arrow keys to select the Channel (Subfleet) Text Size. Valid entries range from 1 to 14 characters in length *depending on the radio model.* The Channel Text size will vary inversely with the Zone (System) Text size since both must be displayed at the same time.

> *For eight -character, one-lie display models, the default is three. For 14 character, one-line display models, the default is 11. For two-line display models, the channel text size field will be a read-only field with a fixed value of 14.*

Zone Text Size *This is a read-only field.* The value in this field is automatically calculated based on the value you specified in the Channel Text field. This is because both must Channel and Zone Text must be displayed at the same time. Valid entries are 0 (zero) to 13 characters in length *depending on the radio model.*

> *For eight-character, one-line display models, the default is five. For 14 character, one-line display models, t*he default is three*. For two-line display models, the zone text size field will be a read-only field with a fixed value of 14.*

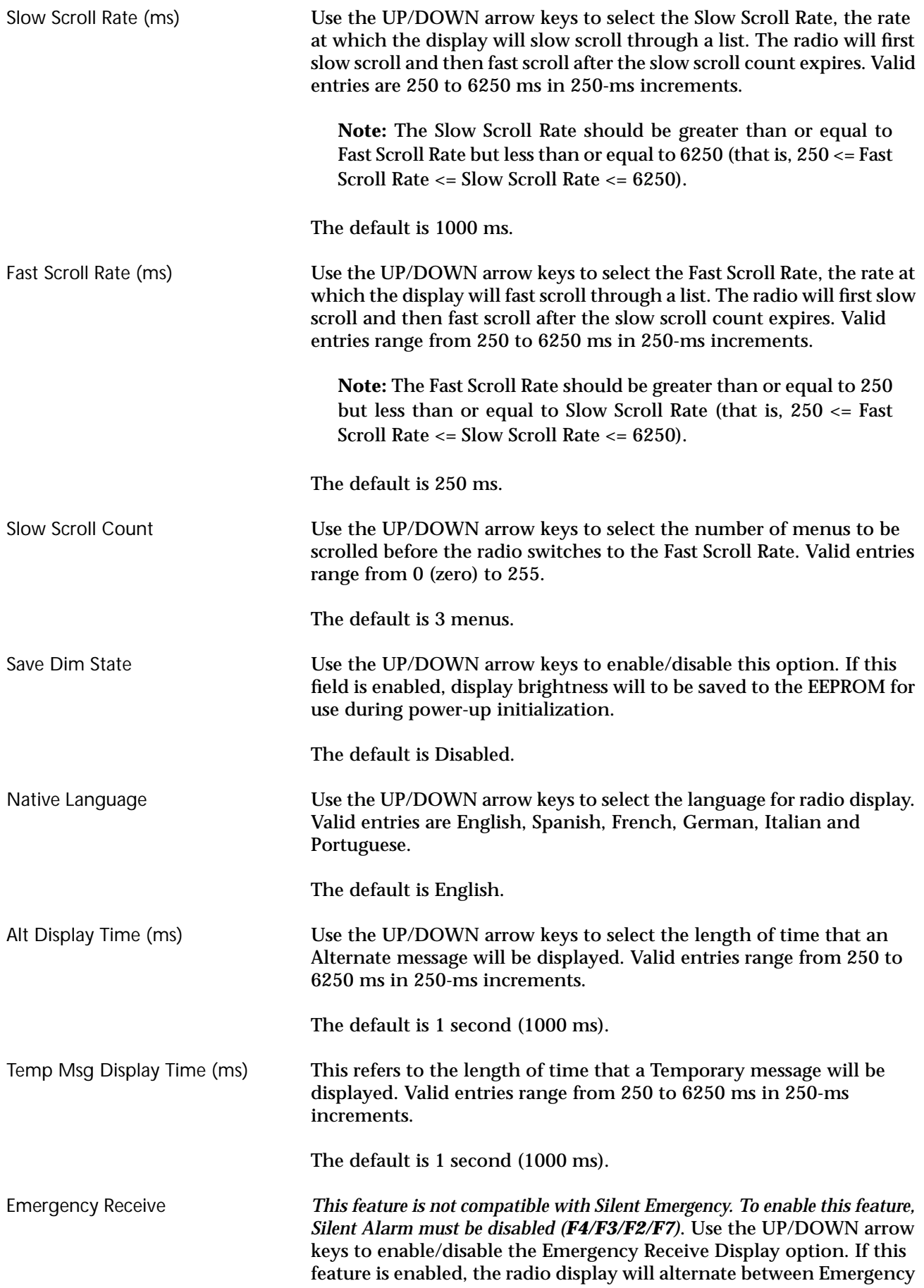

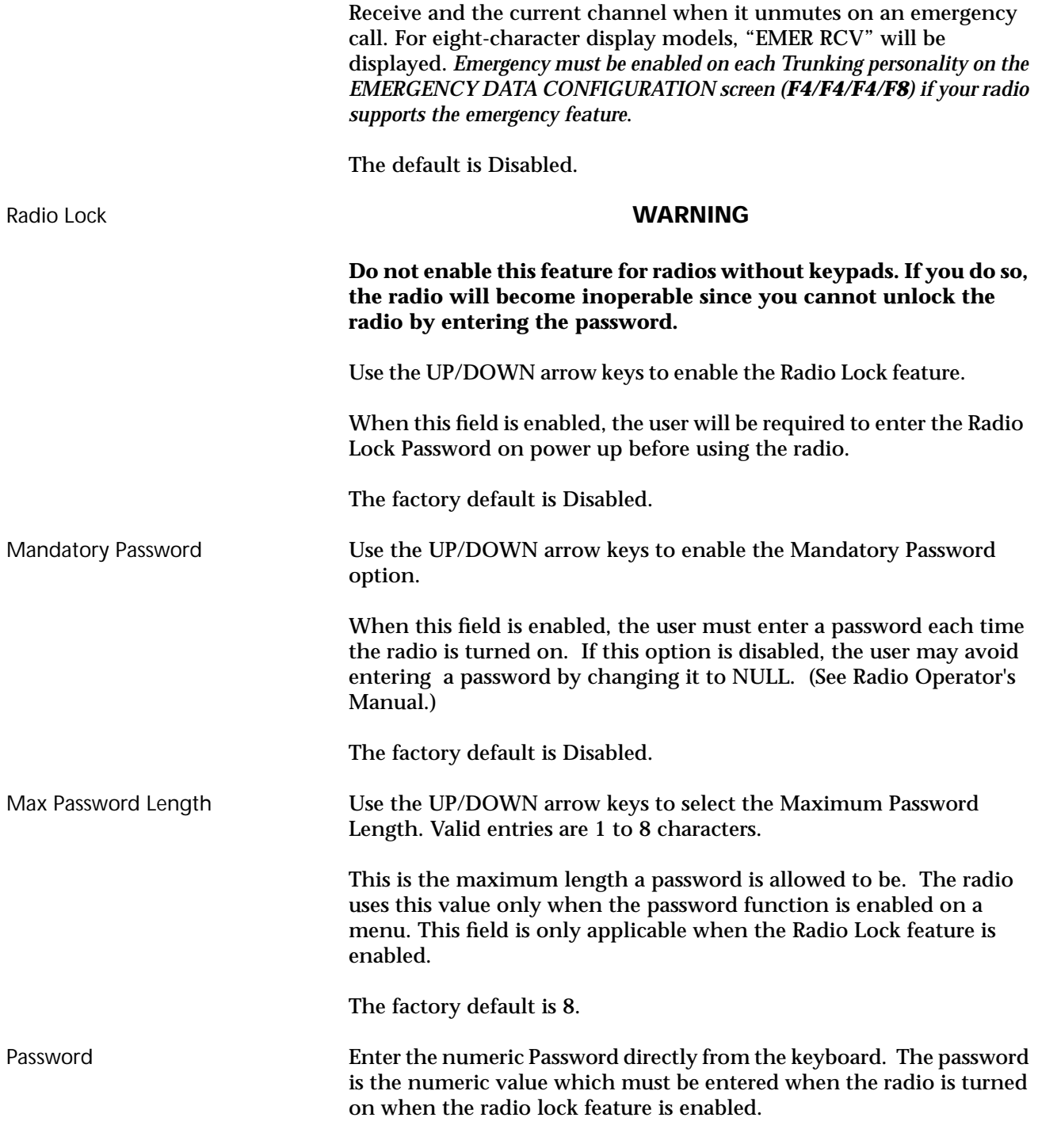

The factory default is NULL.

# **Radio Wide Display More Options**

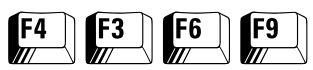

#### From the MAIN MENU, press **F4**, **F3**, **F6**, and then **F9** to access this screen.

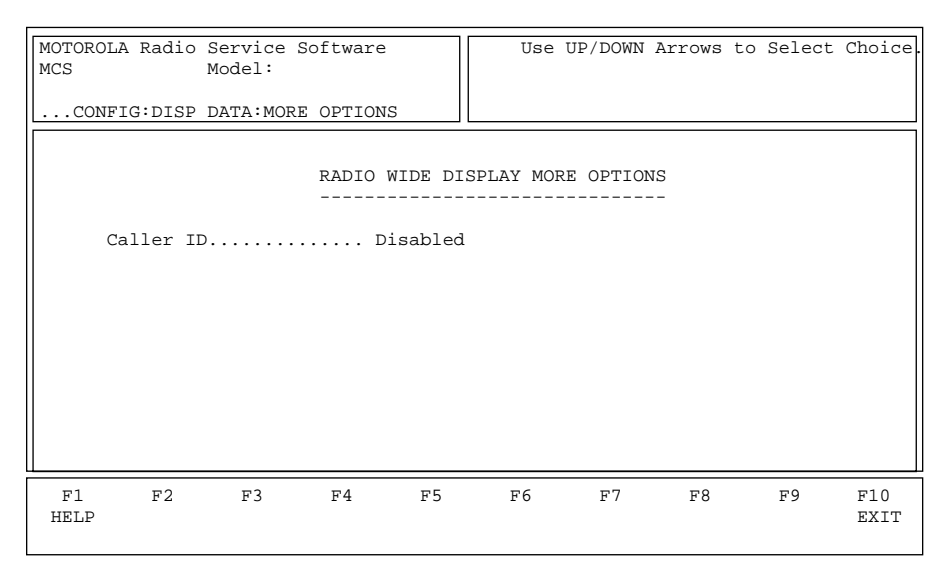

This screen permits modification of display options to customize the radio to specific user applications. The features and options shown here apply to all systems and personalities.

# Field Definitions

Caller ID Caller ID feature displays ID information of the last radio to initiate a call that the radio unmuted upon. This information is automatically displayed.

- ID Only The radio will display the ID of the last radio which initiated the current call
- Alias Text The radio will attempt to match the Caller ID with a member of the current Cal List and display a name instead of a number.

The default is Disabled.

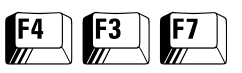

Alarm Options From the MAIN MENU, press **F4**, **F3**, and then **F7** to access this screen.

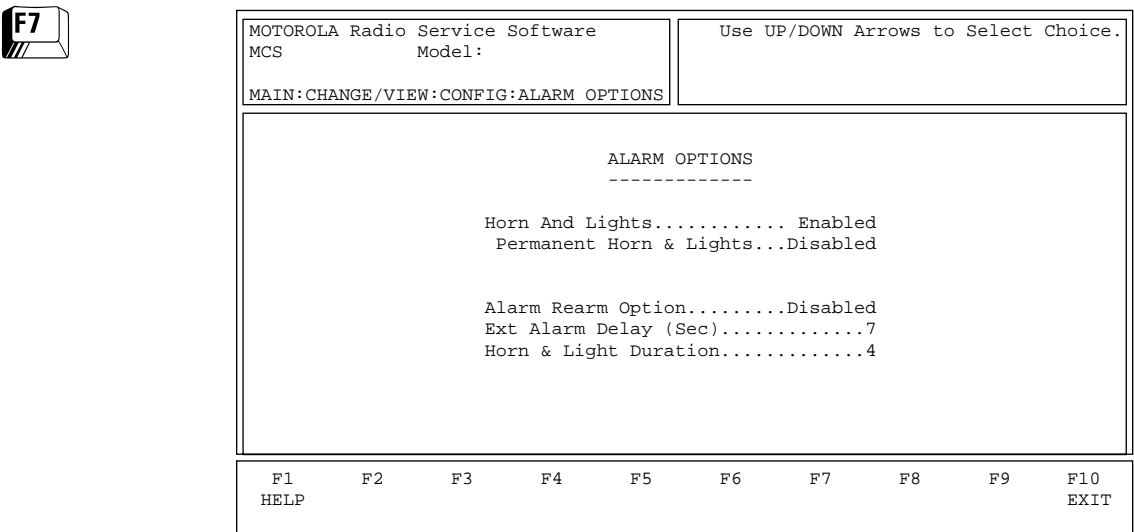

The ALARM OPTIONS screen is used to program and enable Horn and Light features. Press **Tab** to select the desired field, or press the desired function key (**F1 - F10**). If a field is highlighted, use the UP/DOWN arrow keys to select the desired choice or value.

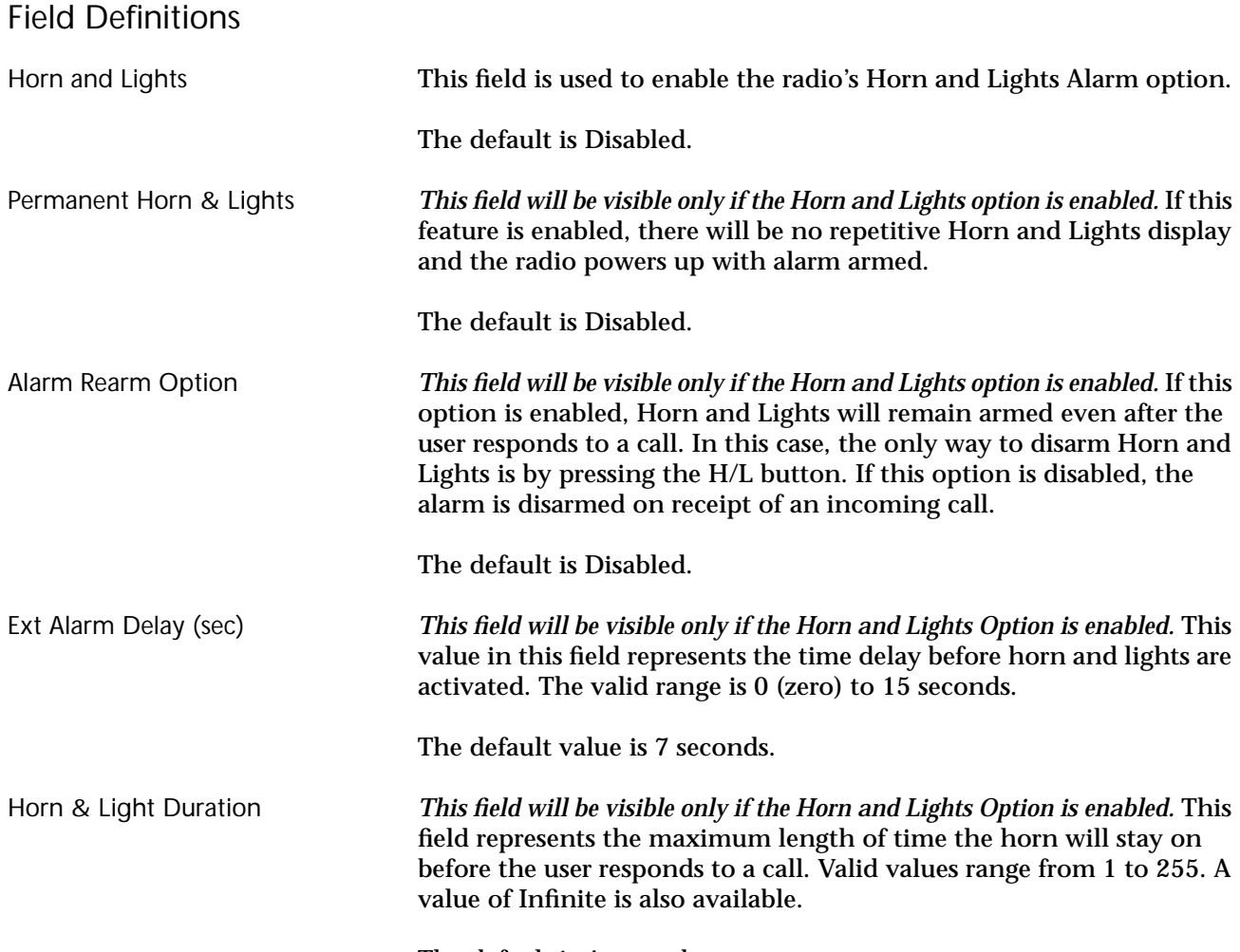

The default is 4 seconds.

# **Notes**

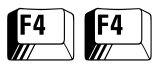

**Trunking Menu** From the MAIN MENU, press **F4** twice to access this screen.

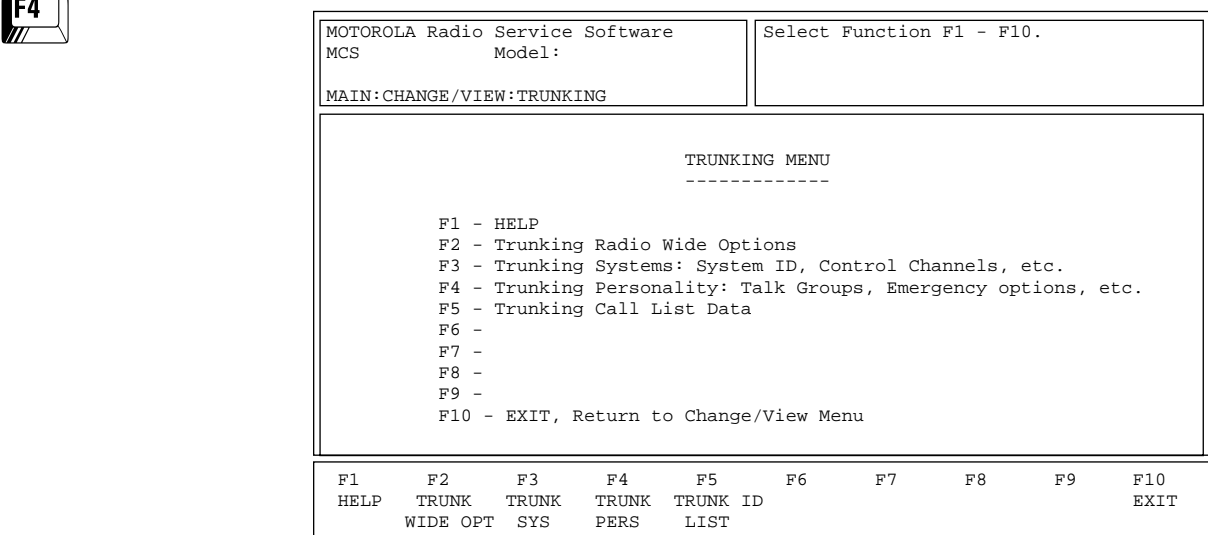

This screen allows you to navigate to the Trunking edit screens. *The options in these menus pertain only to Trunking radio features*.

# Function Key Descriptions

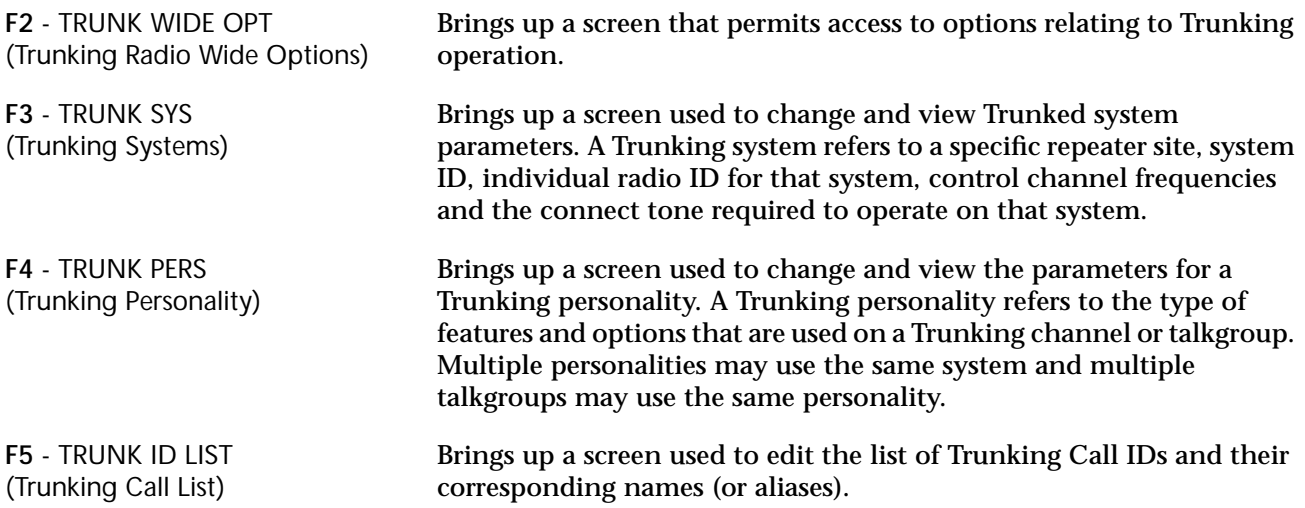

# **Trunking Radio Wide Options**

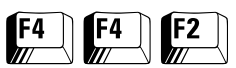

#### From the MAIN MENU, press **F4** twice and then **F2** to access this screen.

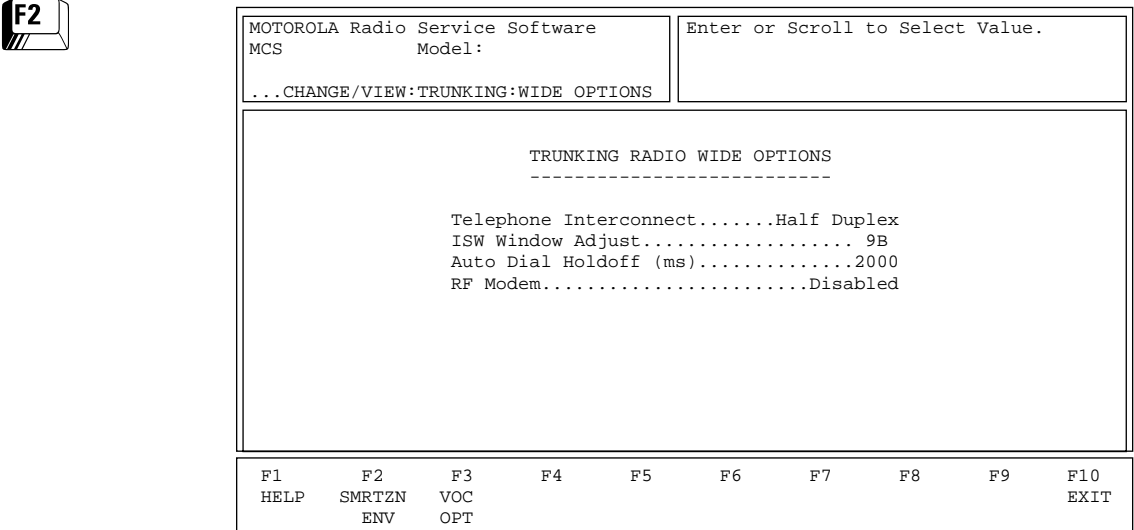

The options and parameters on this menu apply to all Trunking operation independent of system, personality or talkgroup. Other radio wide options that apply to both Conventional and Trunking operation are located on the RADIO WIDE OPTIONS screen (**F4/F3/ F2**). Conventional options are located on the CONVENTIONAL RADIO WIDE OPTIONS screen (**F4/F6/F2**).

Press **Tab** to select the desired field, or press the desired function key (**F1 - F10**). If a field is highlighted, use the UP/DOWN arrow keys to select the desired choice or value.

#### Function Key Descriptions

*This function will be visible only when a radio with the SmartZone software option has been read.* Displays the screen where SmartZone operating environment parameters are defined.

**F3** - VOC OPT (Voice-On-Control Options)

(SmartZone Environment)

**F2** - SMRTZN ENV

*This function will be visible only when a radio with the Voice-On-Control option has been read.* Displays the screen which allows you to specify Voice-On-Control option parameters.
## Field Definitions

Telephone Interconnect *Mobile products supported by this RSS support half-duplex phone communication ONLY*. This option allows the radio to initiate and receive land-to-mobile telephone calls and specifies the type of interconnect.

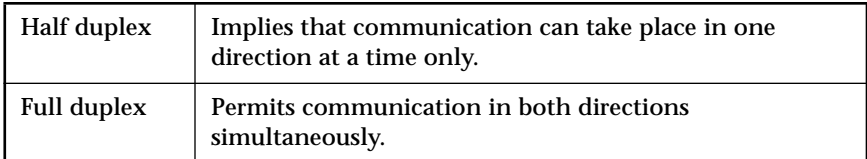

ISW Window Adjust **USE USE UP/DOWN arrow keys to choose a code or enter the code** directly.The ISW Window Adjust value is a timing parameter that is used to fine-tune Trunking system performance. The valid range of values is 0 (zero) to FFFF in increments of 1.

*The default varies according to radio bandsplit.*

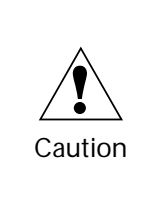

Do NOT modify this field unless you are a Motorola Field Technical Representative or unless you understand Trunking system timing and are absolutely certain that your modification is correct. *Changing the ISW Window Adjust may actually degrade Trunking system performance.*

Auto Dial Holdoff (ms) Use the UP/DOWN arrow keys to select the amount of time the radio will wait after gaining access to the phone channel before a prequeued phone number will be dialed. It ensures that the fixed end is ready for dialing to commence. Valid entries range from 0 (zero) to 6375 in the increments of 25 ms.

The default is 2000 ms.

RF Modem If RF Modem is enabled, the radio will be able to function only as an RF Modem (that is, for use with system watch). When RF Modem is disabled, the radio operates normally.

The default is Disabled.

## **SmartZone Environment**

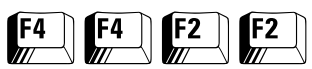

From the MAIN MENU, press **F4** twice and then **F2** twice to access this screen.

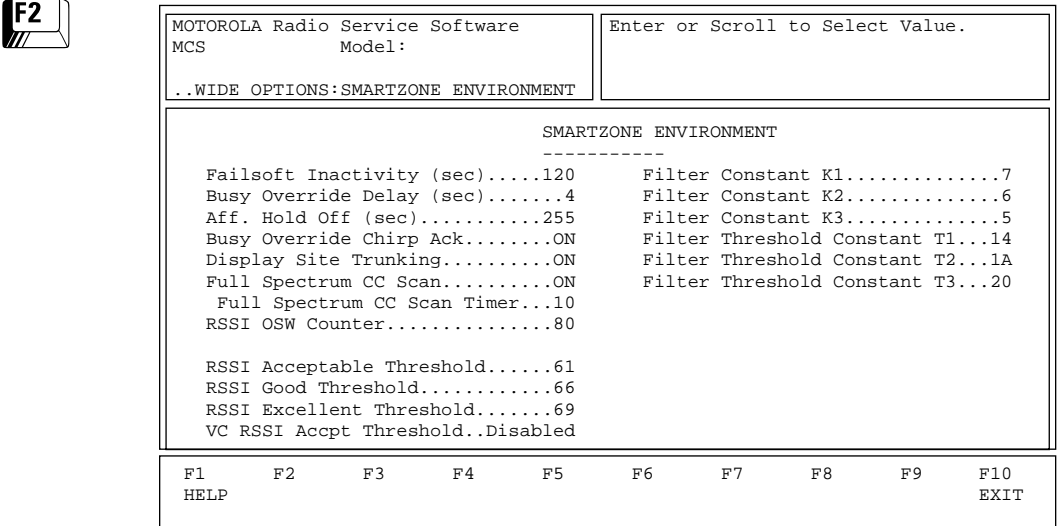

This screen allows you to change and view parameters for the SmartZone environment. Press **Tab** to select the desired field, or press the desired function key (**F1 - F10**). If a field is highlighted, use the UP/ DOWN arrow keys to select the desired choice or value.

## Field Definitions

Failsoft Inactivity (sec) Use the UP/DOWN arrows to make your selection or enter a value directly. If a radio remains inactive while operating in failsoft for this time specified in this field, the radio will momentarily leave failsoft and attempt to find a control channel. A value of zero in this field indicates that the radio will not leave failsoft. The valid range is 0 (zero) to 255 seconds in one-second increments.

The default is 120 seconds.

Busy Override Delay (sec) Use the UP/DOWN arrows to make your selection or enter a value directly. This is the time interval (in seconds) during which the user must depress the PTT button in order for the radio to issue a busy override signal. The valid range is 2 to 6 seconds in one-second increments.

The default is 4 seconds.

Aff. Hold Off (sec) Use the UP/DOWN arrows to make your selection or enter a value directly. This is the time that the radio should delay before affiliating to a new site when leaving a site which just incurred a failure. Valid entries are 1, 3, 7, 15, 31, 63, 127 and 255 seconds.

The default is 255 seconds.

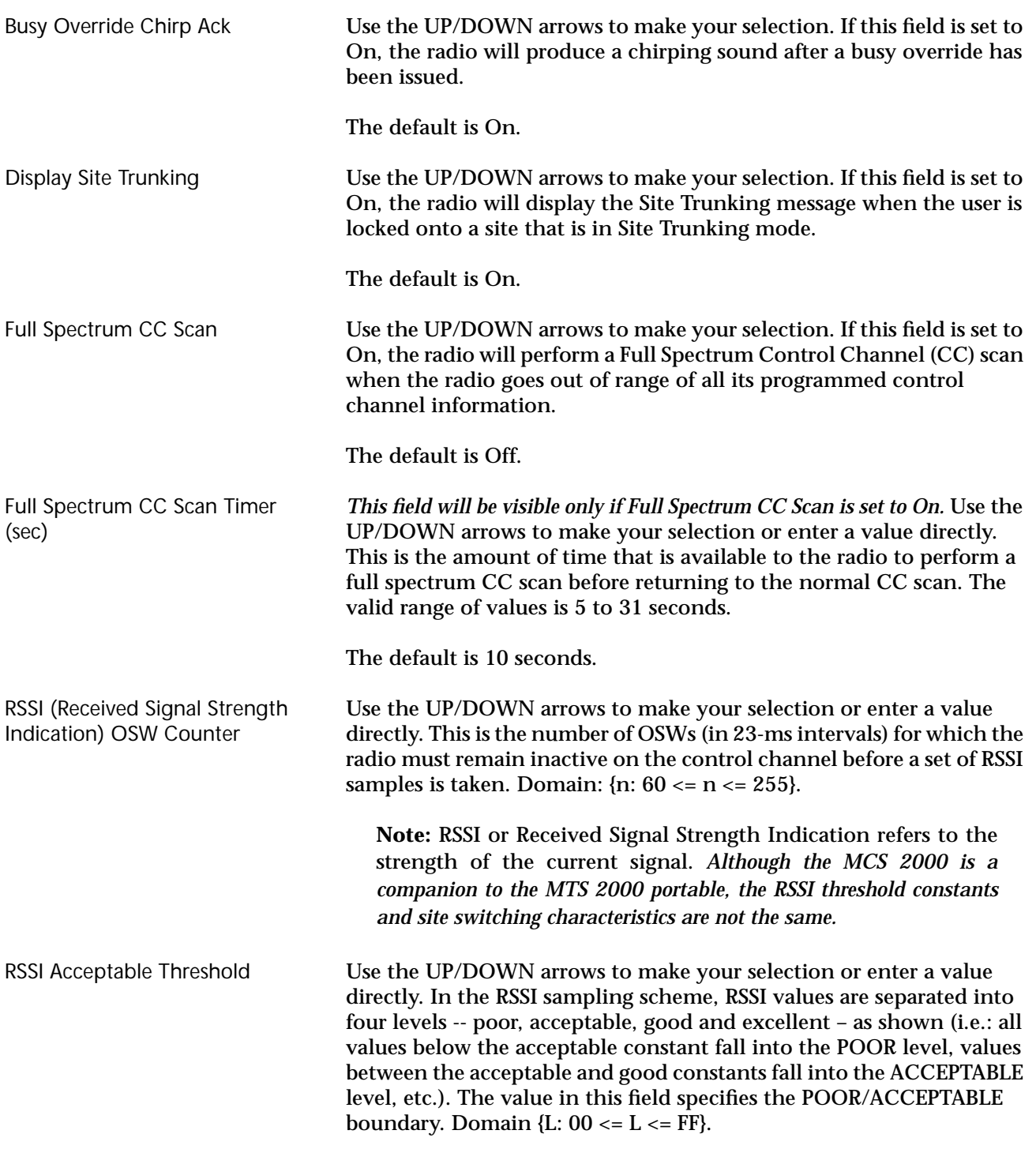

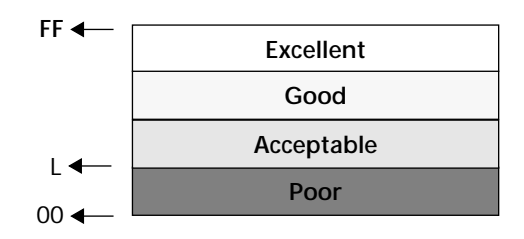

VC RSSI Accpt Threshold (Voice Channel RSSI Acceptable Threshold)

#### **Special Note On RSSI Threshold Constant Settings**

RSSI Good Threshold Use the UP/DOWN arrows to make your selection or enter a value directly. In the RSSI sampling scheme, RSSI values are separated into four levels: poor, acceptable, good and excellent. This value specifies the acceptable/good boundary. Domain  ${L: 00 \le L \le FF}.$ 

RSSI Excellent Threshold Use the UP/DOWN arrows to make your selection or enter a value directly. In the RSSI sampling scheme, RSSI values are separated into four levels: poor, acceptable, good and excellent. This value specifies the good/excellent boundary. Domain  ${L: 00 \le L \le FF}.$ 

> While in a voice call, RSSI samples will be compared against the Voice Channel RSSI Acceptable Threshold. If samples fall below this threshold, the radio will initiate an attempt at site switching, causing an interruption in the voice call. Valid RSSI values range from 1 to FF. Selecting Disabled will set the threshold to 0, disabling voice channel RSSI site switching.

The factory default is Disabled.

The default values for the RSSI (received signal strength indication) threshold constants programmed in your radio may not be optimal for your system. These values are critical for proper site switching. Please review the following information to set the RSSI threshold constants for your SmartZone system configuration and desired site switching performance.

RSSI ranking levels are as follows:

#### **Acceptable Threshold**

The acceptable Threshold sets the minimum audio quality level. A signal with an RSSI value lower than the acceptable threshold will switch to any site with a better audio quality rating.

Increase this level to always require a better signal. Decrease this threshold level to prevent switching back and forth between two weak sites. POOR designates unacceptable or unintelligible audio quality. ACCEPTABLE designates intelligible, but undesirable, audio quality. If the signal is above the acceptable threshold level, the radio will site switch if an excellent site is found. Otherwise, the radio will remain at the current site because allowing changes to sites with similar signal levels can cause the radio to switch back and forth, causing undesirable delays in speech.

#### **Good Threshold**

Sets the maximum signal level/audio quality that will site switch. Radios receiving stronger signals will not site switch. GOOD designates audio quality that is good enough that no site switching is necessary. This level of audio quality is also used as a buffer to prevent switching back and forth between two sites with similar signal level.

#### **Excellent**

Sets the desired Audio quality. The radio receiving an ACCEPTABLE signal will only switch to a site with excellent audio quality. EXCELLENT designates excellent audio quality or the desired audio quality. All levels except GOOD will try to switch to a site of this audio quality.

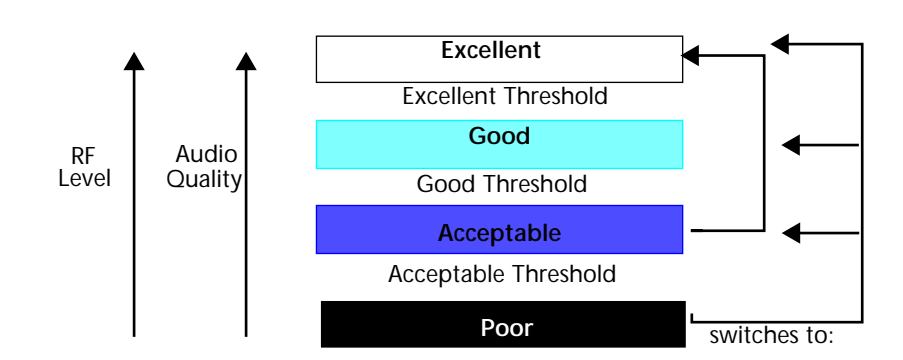

**Audio Quality Level**

**Note:** If preferred sites are programmed in your radio, the radio will always search for and switch to a preferred site with an ACCEPTABLE or higher RSSI. *Preferred sites override the site*

For most systems with fairly good coverage overlap, the default values are the optimal threshold constants. These values should differ under the following conditions:

*switching characteristics described in the table above*

- 1. You are programming preferred sites that the radio should use until the signal is very weak. In this case, the acceptable constant should be lowered.
- 2. You desire radios to operate only on strong, clear signals. The constants should be higher, keeping the same difference between the thresholds.
- 3. If you desire a large signal quality difference, or are experiencing too many site switches, raise the Excellent Threshold and reduce the Acceptable Threshold.

**Note:** If you change the constants from those recommended, you should conduct a field test to verify and adjust the site switching performance of your test radios BEFORE programming and installing your radios.

Filter Constants K1, K2, and K3 Use the UP/DOWN arrows to make your selection or enter a value directly. The threshold constants K1, K2, and K3 are designed to reduce filter damage as time between sampling increases.

The RSSI filter has the following characteristic:

Filter Val. = (Filter Val. \* K + Current Reading \*  $(10 - K)$ ) / 10

where the domain of K is {K: K = K1, K2, K3} and 0 (no filter) <= K3 <=  $K2 \leq K1 \leq 9$  (heavily damped filter).

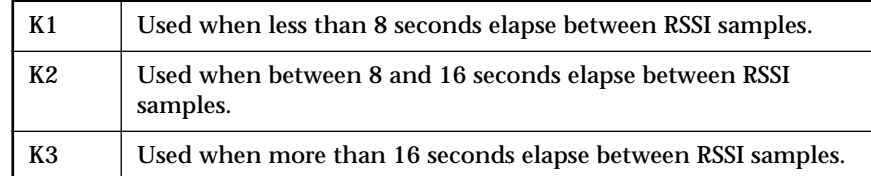

Filter Threshold Constants T1, T2, and T3

Use the UP/DOWN arrows to make your selection or enter a value directly. The threshold constants T1, T2, and T3 create a window that RSSI samples must fall into in order to be considered valid. The window is centered around the current RSSI Filter Value. The window size is twice the value of the threshold constant.

The values (T1, T2, T3) are expressed as hexadecimal numbers ranging from 0 (zero) to FF and should only be modified in accordance with the following:

00  $\leftarrow$  T1  $\leftarrow$  T2  $\leftarrow$  T3  $\leftarrow$  FF

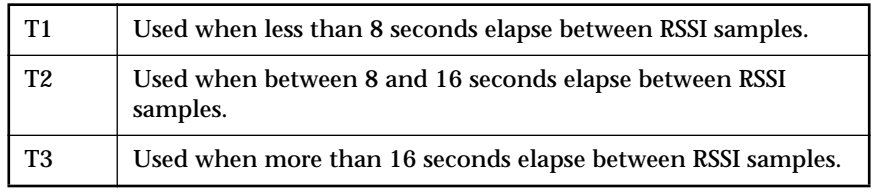

*Note: Modification of filter threshold constants should be performed only under the direction of a qualified radio engineer.*

## **Voice-On-Control (VOC) Options**

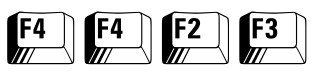

From the MAIN MENU, press **F4** twice, **F2** and then **F3** to access this screen.

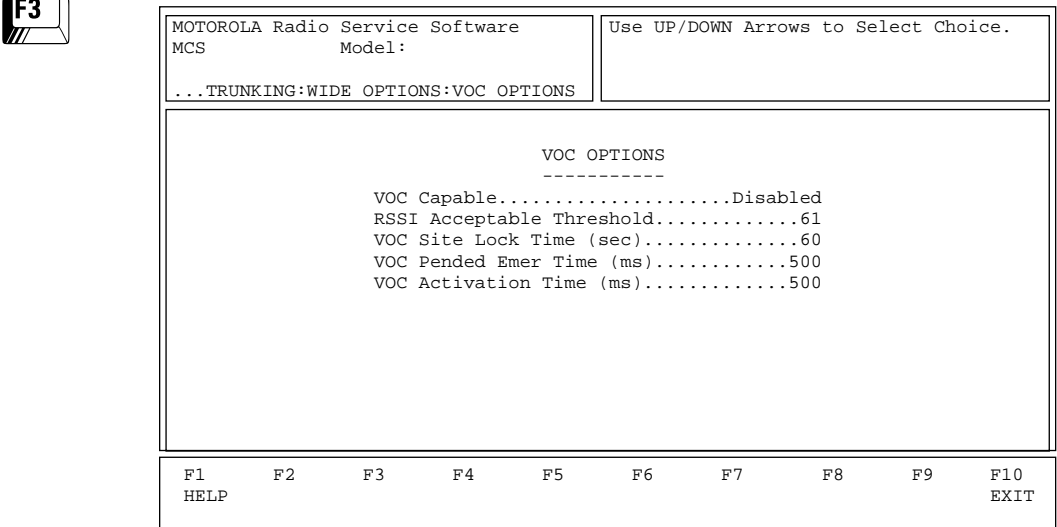

This screen defines the necessary data fields for operation on a Voiceon-Control capable site. When a site enters VOC Mode, its control channel is surrendered for a voice call. All radios that are not VOC capable will go out of range at that time.

Press **Tab** to select the desired field, or press the desired function key (**F1 - F10**). If a field is highlighted, use the UP/DOWN arrow keys to select the desired choice or value.

## Field Definitions

VOC Capable (Voice-On-Control Capable) Use the UP/DOWN arrow keys to enable/disable this feature. When a radio is VOC-capable, it is able to handle the transition of a site going into and out of VOC mode without entering an out-of-range state. The default is Disabled. RSSI Acceptable Threshold Enter the desired value in hexadecimals or use the UP/DOWN arrow keys to scroll through the available choices. This field defines the minimum signal strength (RSSI value) for a radio to determine that it is in range of a valid Voice On Control channel. If a site enters Voice On Control, the radio will remain locked on to that site. One of the possible conditions that would cause the radio to roam to another site (or possibly enter an out-of-range state) is when the radio determines there is about five seconds of low signal strength (that is, RSSI below this threshold) on the last active control channel. Valid entries range from 0 (zero) to \$FF.

The default is \$61.

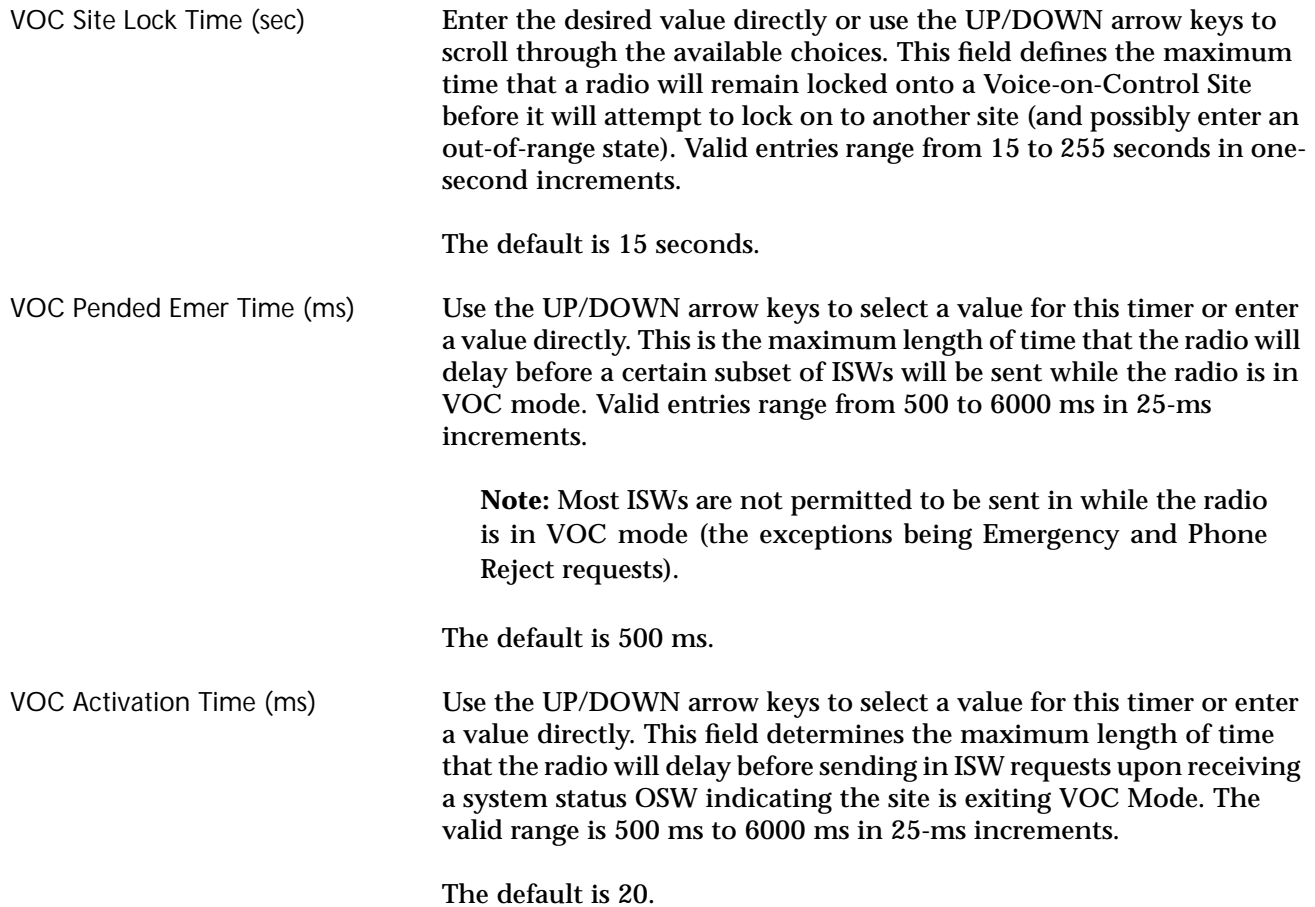

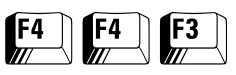

#### **Trunking Systems** From the MAIN MENU, press **F4** twice and then **F3** to access these screen.

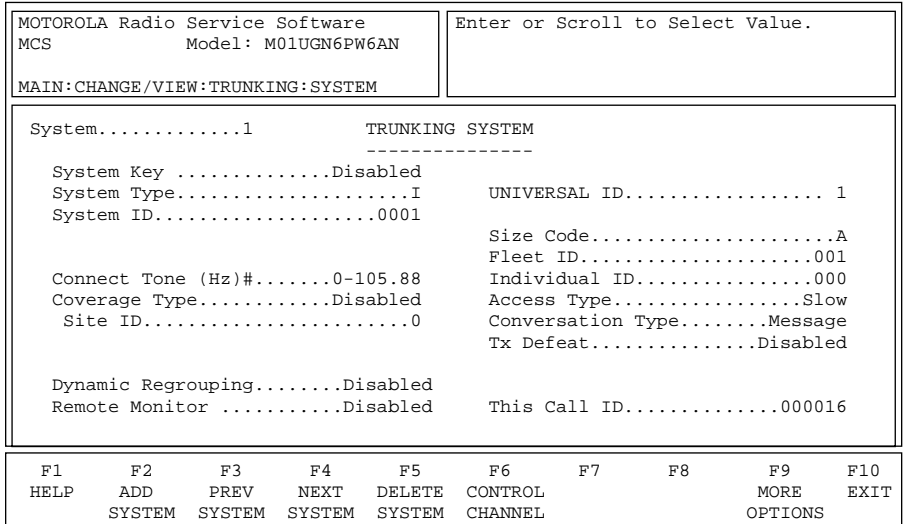

#### *TRUNKING SYSTEM screen, Type I (800 MHz)*

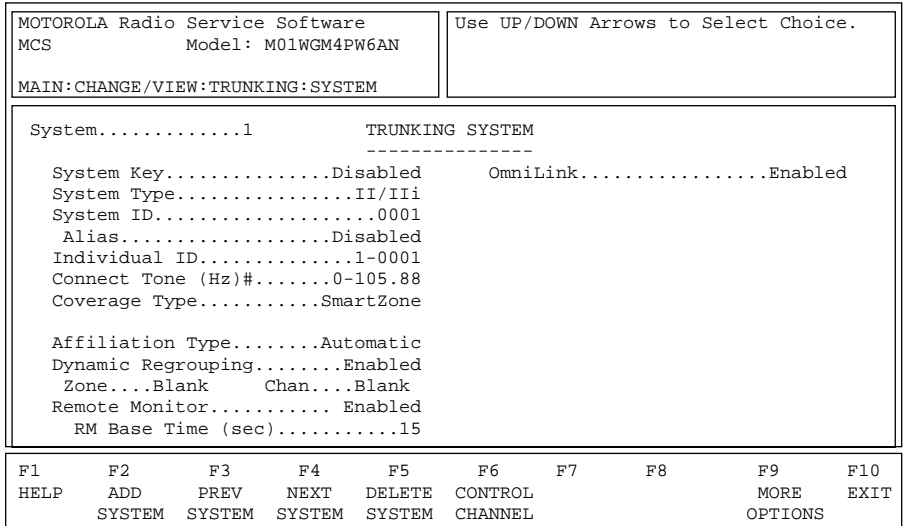

#### *TRUNKING SYSTEM screen, Type II/IIi (900 MHz)*

This screen is used to program the Trunking System configuration for your radio. *The fields on this screen will vary for Type I and Type II/IIi systems as shown in the screens above.*Press **Tab** to select the desired field, or press the desired function key (**F1 - F10**). If a field is highlighted, use the UP/DOWN arrow keys to select the desired choice or value.

A Trunking System refers to a specific repeater site, the system ID, the individual radio ID for that system, the control channel frequencies and the connect tone required to operate on that system. Each system that the radio is programmed to operate on is linked to one or more Trunking personalities. The personality defines the features available to the radio while operating on that system. Each radio is uniquely identified on each system by its individual ID.

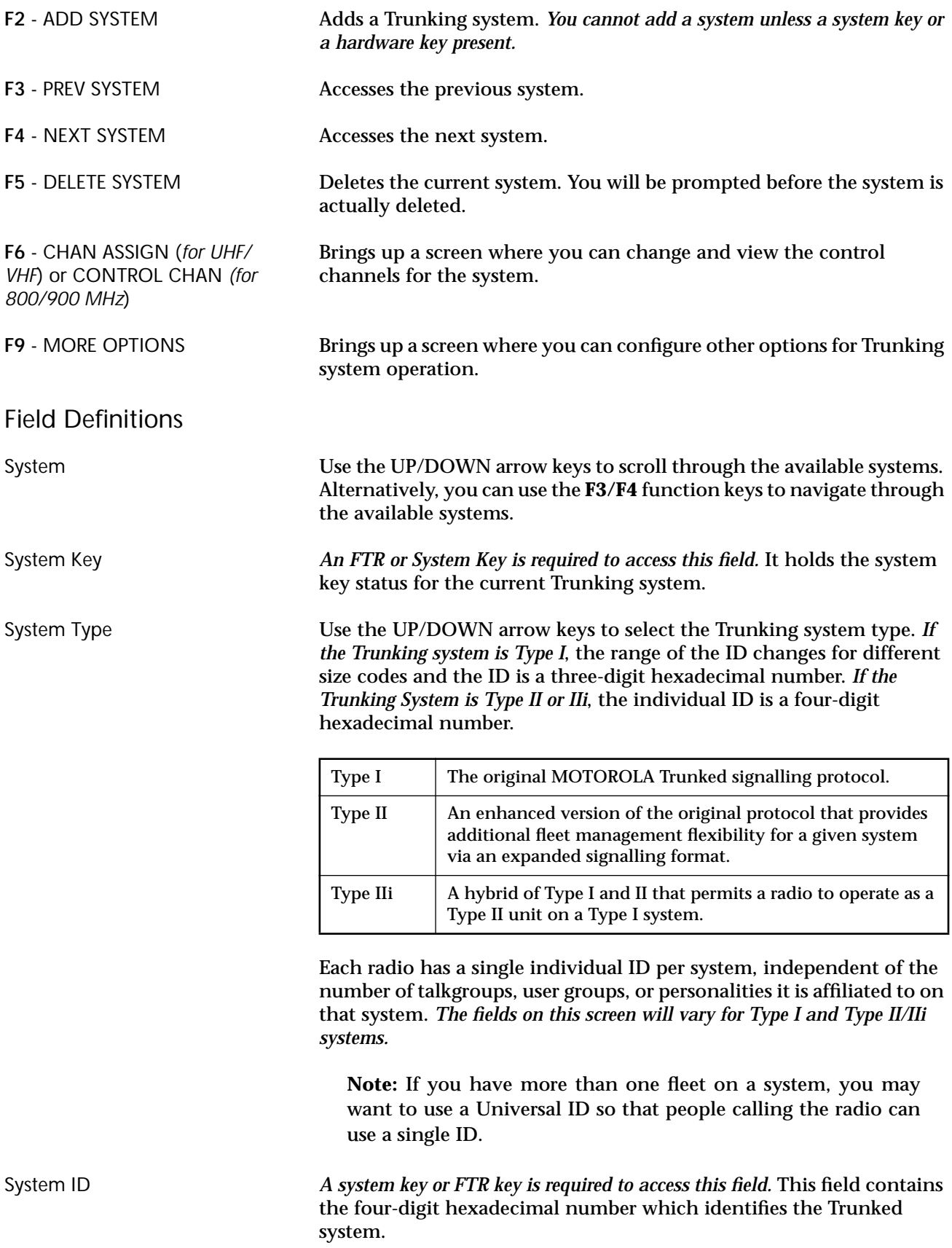

Alias The USE of the UP/DOWN arrow keys to enable/disable the System Alias

Individual ID *This field will be accessible only for Type I radios.* Enter the three-digit ID

Connect Tone (Hz) # *This field is not applicable to SmartZone systems.* Use the UP/DOWN arrow keys to make your selection or enter the desired value directly. The Connect Tone is a sub-audible tone required on the voice channel to access the Trunked repeater. The function is similar to the Conventional Repeater Access Tone.

feature. If Alias is enabled, the upper eight bits of the System ID are

for this system. Examples are 001, 02A, 1FF and 200. An actual ID must

ignored.

The default is Disabled.

The default is 1-0001.

be entered, not a personality number.

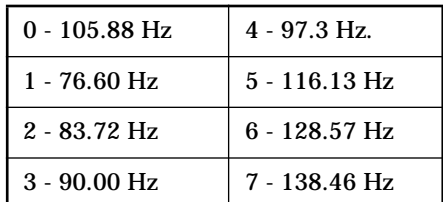

Coverage Type *A system key or FTR key is required to access this field.* The choices for this field are:

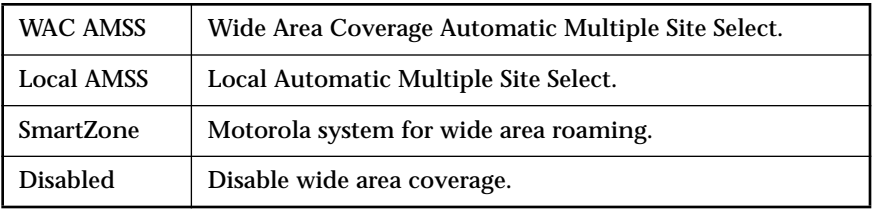

 Up to four control channels are used for standard trunking operation and up to eight are used for WAC AMSS, regardless of the number listed on the Control Channel Screen (**F4/F4/F3/F6**).

In an AMSS system, multiple sites are linked together to form a larger Trunked system. Radios programmed for Wide Area AMSS can use the site that they are within range of, and when they move between sites, they can switch sites without interruption of communications that are in progress. *Up to eight control channels can be used for Wide Area Systems.*

If WAC AMSS is selected and WAC AMSS Failsoft is selected on the TRUNKING PERSONALITY screen (**F4/F4/F4**), the **F6** key on the TRUNKING PERSONALITY screen will be used to view and modify failsoft channel information. *Radios programmed for Local AMSS are allowed to use only one site.* This site is entered as the Site ID below the Coverage Type field.

The default is Disabled.

Site ID *This field will be visible only if the Coverage Type field is set to Local AMSS.* Enter the Site ID directly or use the UP/DOWN arrow keys to make your selection.

Affiliation Type (*Type II/IIi Only*) Use the UP/DOWN arrow keys to select the desired Affiliation Type.

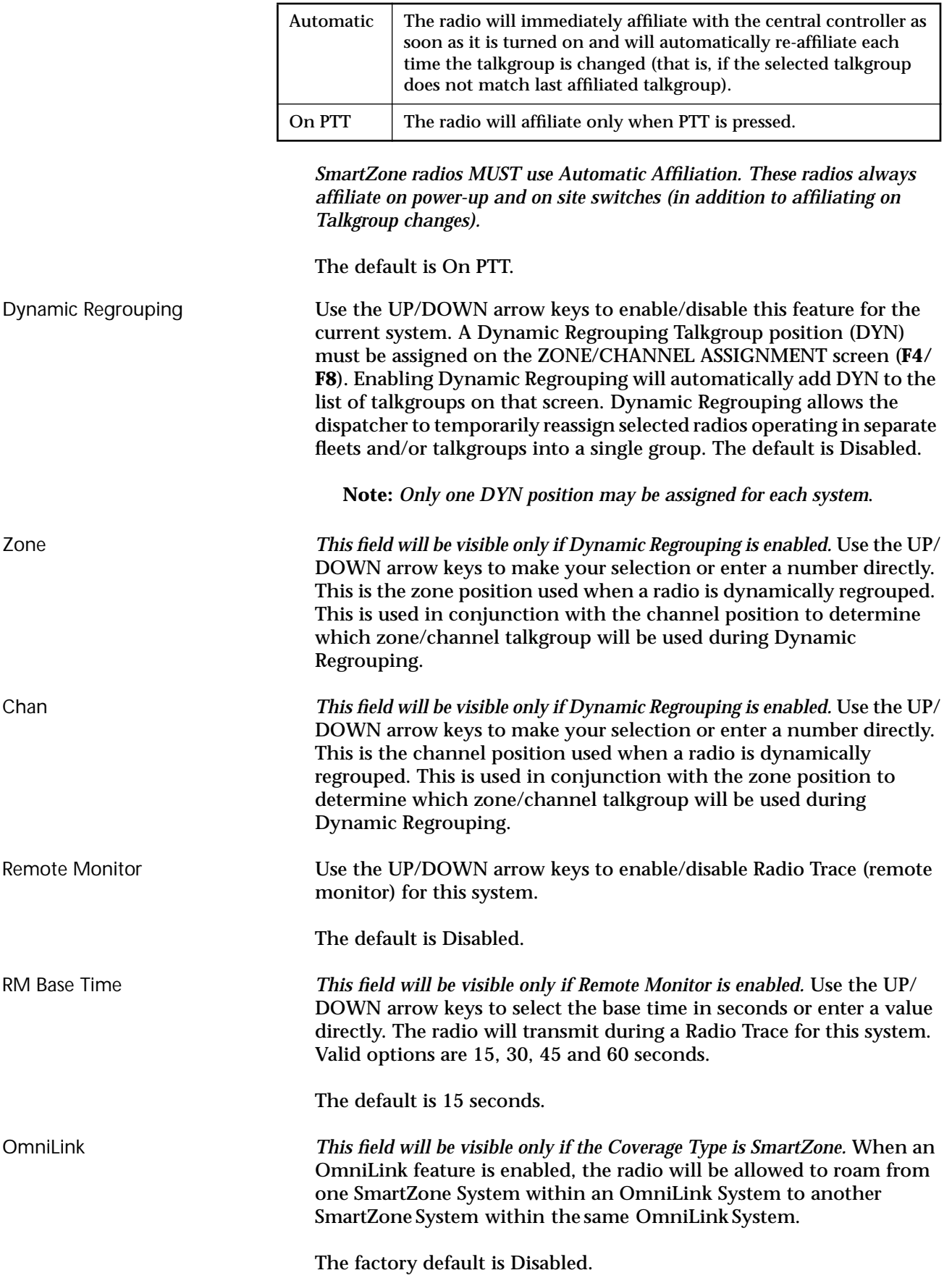

Universal ID (*Type I Only*) Enter the desired ID directly. When Trunking Type I is selected, a Universal ID is used. All individual calls (Phone, Private Call, and Call Alert) will be received if they are addressed to the Universal ID, even though the operator might have selected another personality in that system. This simplifies individual communications with the radio. In addition, the radio will initiate all Private and Phone Calls with the Universal ID. Therefore, only one ID must be enabled for each radio at the Central Site Controller. The radio will also respond to Dynamic Regrouping commands to the Universal ID, making it easier for a regrouping console to regroup a radio.

The default is 1.

Size Code *A system key or FTR key is required to access this field.* Use the UP/DOWN arrow keys to choose the Size Code for this fleet. The Size Code determines the maximum number of fleets, subfleets and individual IDs allowed. Valid size codes are: A, B, C, D, E, F, G, H, I, J, K, M, O and Q.

| <b>Size Code</b> | Prefix  | Fleet     | <b>Subfleet</b> | <b>Individual</b><br>ID |  |
|------------------|---------|-----------|-----------------|-------------------------|--|
| A                | $0 - 7$ | $00 - 7F$ | $A - C$         | $000 - 00F$             |  |
| B                | $0 - 7$ | $00 - 0F$ | $A - G$         | $000 - 03F$             |  |
| C                | $0 - 7$ | $00 - 07$ | $A - G$         | $000 - 07F$             |  |
| D                | $0 - 7$ | $00 - 00$ | $A - O$         | $000 - 1FF$             |  |
| E                | $0 - 7$ | $00 - 3F$ | $A - C$         | $000 - 01F$             |  |
| F                | $0 - 7$ | $00 - 1F$ | $A - G$         | $000 - 01F$             |  |
| G                | $0 - 7$ | $00 - 1F$ | $A - C$         | $000 - 03F$             |  |
| H                | $0 - 7$ | $00 - 0F$ | $A - C$         | $000 - 07F$             |  |
| I                | $0 - 7$ | $00 - 07$ | $A - C$         | $000 - OFF$             |  |
| J                | $0 - 7$ | $00 - 03$ | $A - G$         | 000 - OFF               |  |
| K                | $0 - 7$ | $00 - 01$ | $A - O$         | $000 - 0FF$             |  |
| M                | $0 - 3$ | $00 - 00$ | $A - O$         | $000 - 3FF$             |  |
| $\Omega$         | $0 - 1$ | $00 - 00$ | $A - O$         | $000 - 7FF$             |  |
| Q                | $0 - 0$ | $00 - 00$ | $A - O$         | $000 - FFF$             |  |

**Note:** *The size code and fleet ID chosen must match the programming of the Central Controller*.

Fleet ID *A system key or FTR key is required to access this field.* The Fleet ID is a three-digit hexadecimal number where the first digit is the prefix and the second two digits refer to the fleet. For any size code, the subfleets for Fleetwide and Dynamic Regrouping are always available.

> *The valid range for the Fleet I depends on the size code chosen.* Examples of Fleet IDs are 300, 402, 001, and 703.

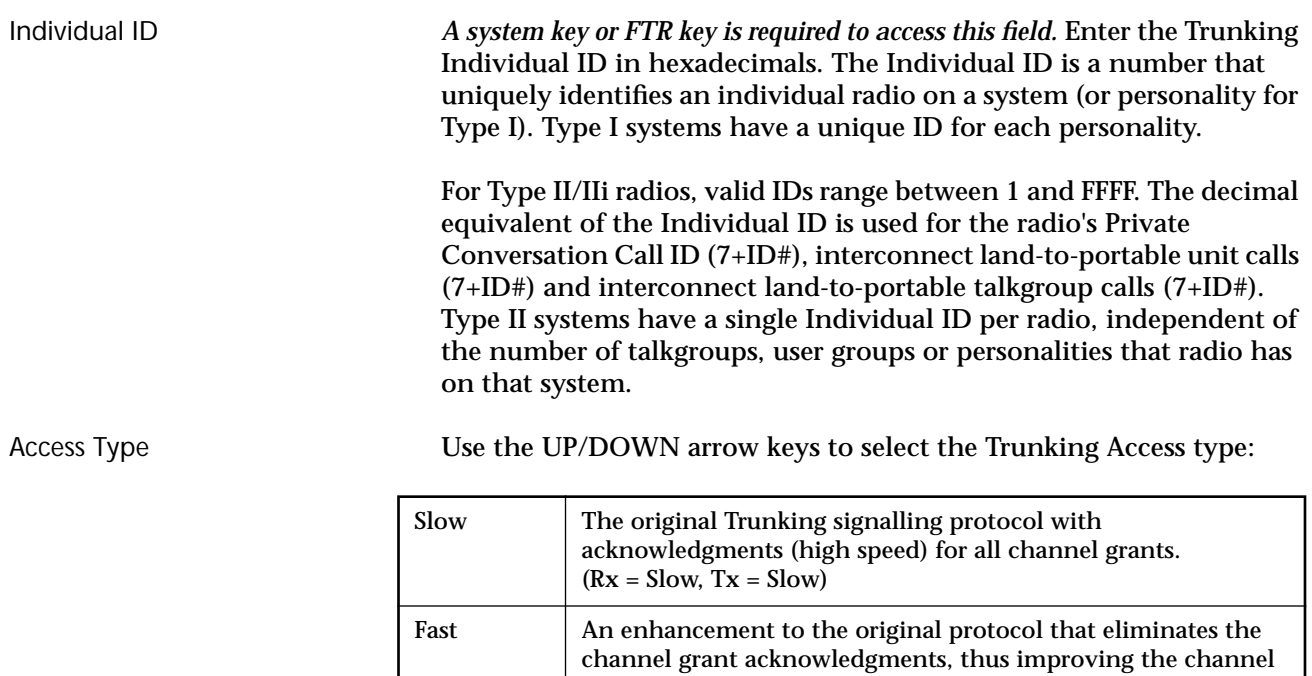

*Note: This information must be coordinated with your system manager to ensure proper operation of the system.*

access time.  $(Rx = Fast, Tx = Fast)$ 

Conversation Type Use the UP/DOWN arrow keys to select the Trunking Conversation type. The options are:

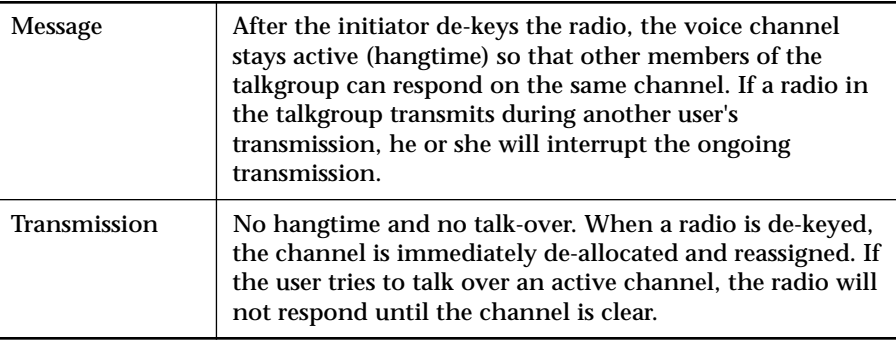

Tx Defeat Use the UP/DOWN arrow keys to enable/disable this feature. When this feature is enabled, the radio will use the PFI instead of the Universal ID to initiate individual calls.

The default is Disabled.

This Call ID *A system key or FTR key is needed to access this field.* This is the Type I call ID which is calculated from the Size Code, Fleet ID and Individual ID.

## **Channel Assignment Data (***UHF/VHF models only***)**

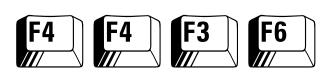

From the MAIN MENU, press **F4** twice, **F3** and then **F6** to access this screen.

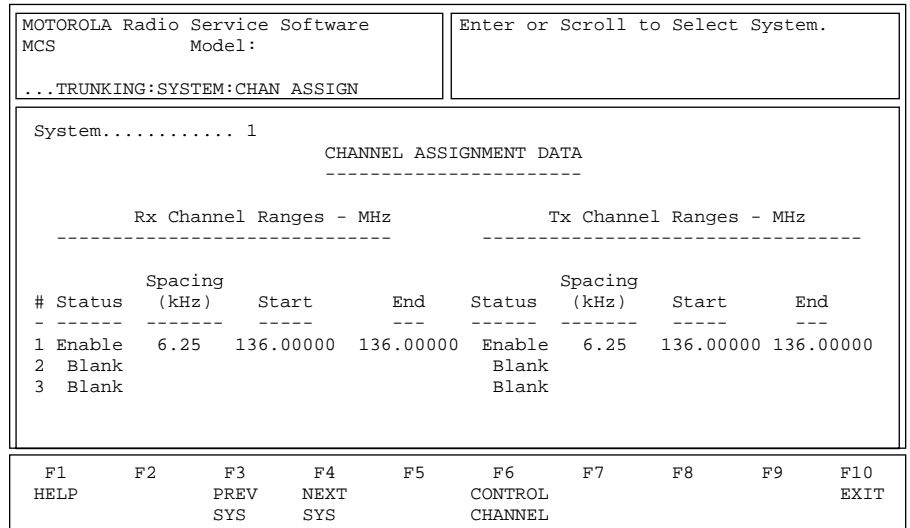

This screen is used to enter the Channel Assignment Data used for Other Band Trunking or OBT. Three different frequency splits may be defined for each system. After the receive and transmit ranges are defined, press **F6** to enter Control Channel frequencies.

*Note: This information must match the Central Controller exactly or the system will not work.*

Press **Tab** to select the desired field, or press the desired function key (**F1 - F10**). If a field is highlighted, use the UP/DOWN arrow keys to select the desired choice or value.

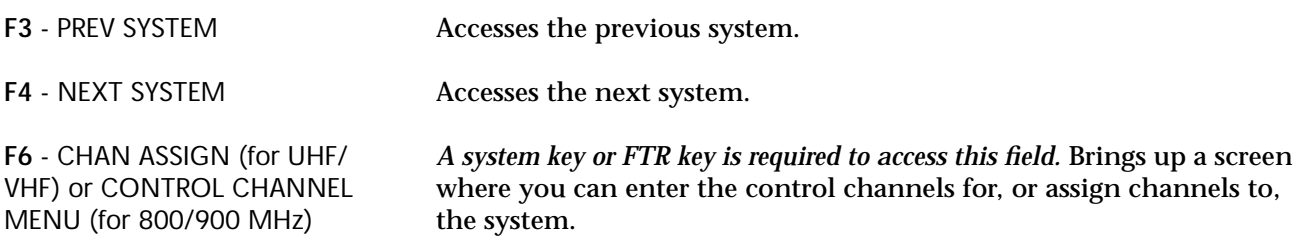

## Field Definitions

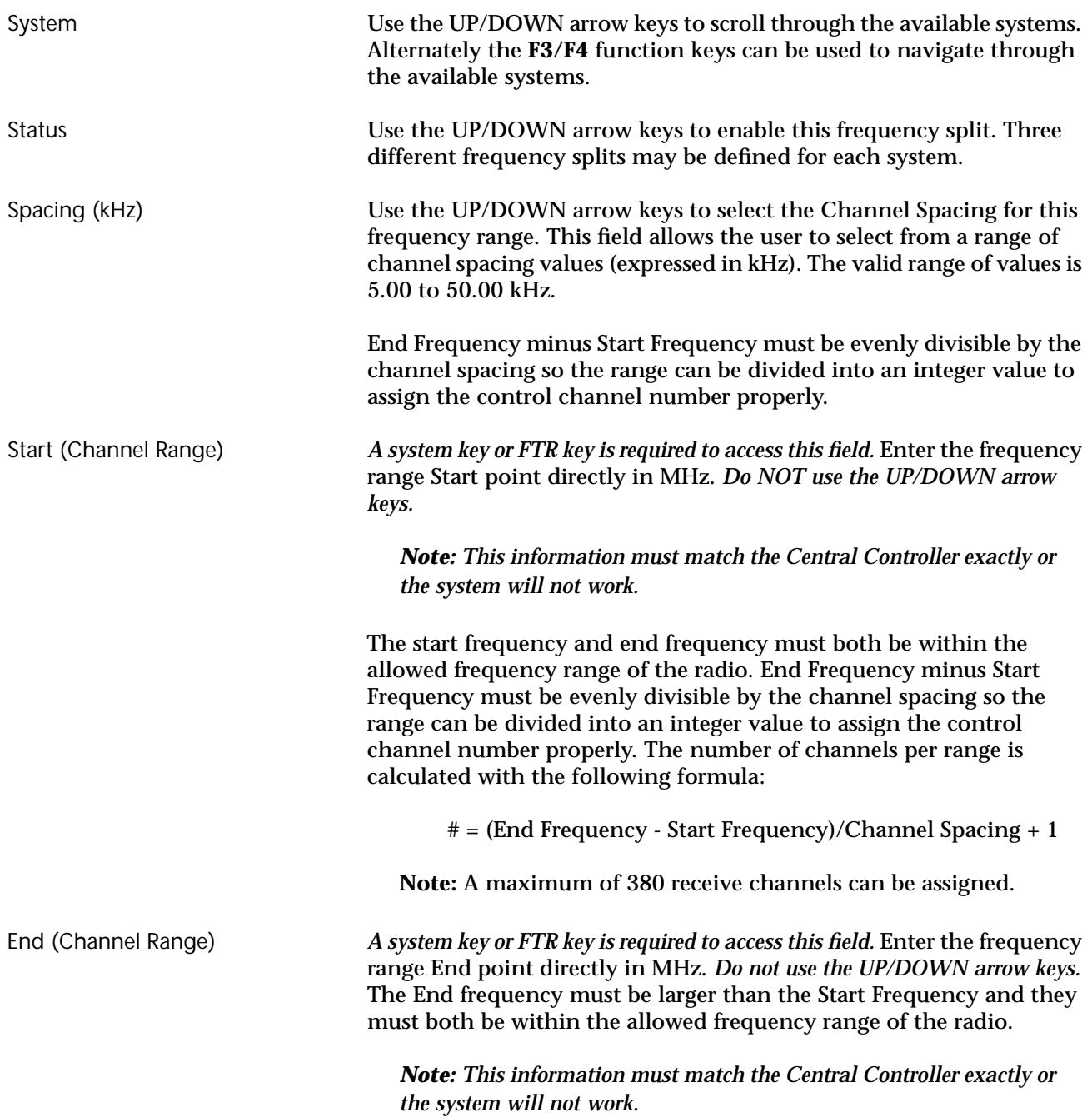

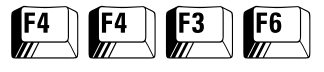

**Control Channels** From the MAIN MENU, press **F4** twice, **F3** and then **F6** twice to access this screen.

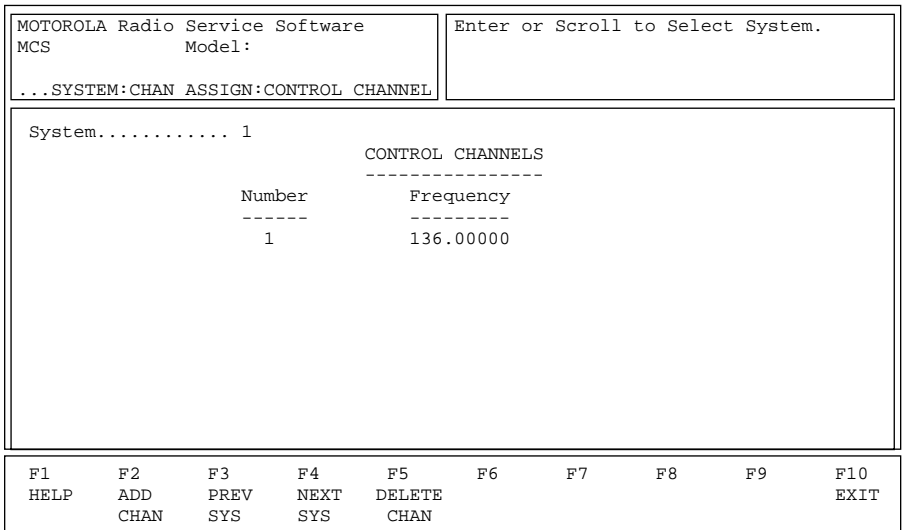

This screen allows you to specify the control channel frequencies for the current system. Press **Tab** to select the desired field, or press the desired function key (**F1 - F10**). If a field is highlighted, use the UP/ DOWN arrow keys to select the desired choice or value.

**Note:** *It is beneficial to sort the control channel frequencies in ascending order in a SmartZone system.* The advantage to doing this in a Failsoft situation (*if Failsoft by Talkgroup is NOT used*) is that the radio goes to its control channel list and uses the first channel as its Failsoft channel. If channels are sorted (or at least sorted in an order designed to facilitate Failsoft operations), potential problems such as having multiple radios on different Failsoft channels can be avoided.

In the case of Failsoft by Talkgroup, if a radio goes to its Talkgroup Failsoft frequency and that particular repeater is down (perhaps the very condition which caused the Failsoft situation to occur), it will then go to the control channel list as before for Failsoft frequencies. Thus, it is beneficial to sort the control channels under Failsoft by Talkgroup usage as well.

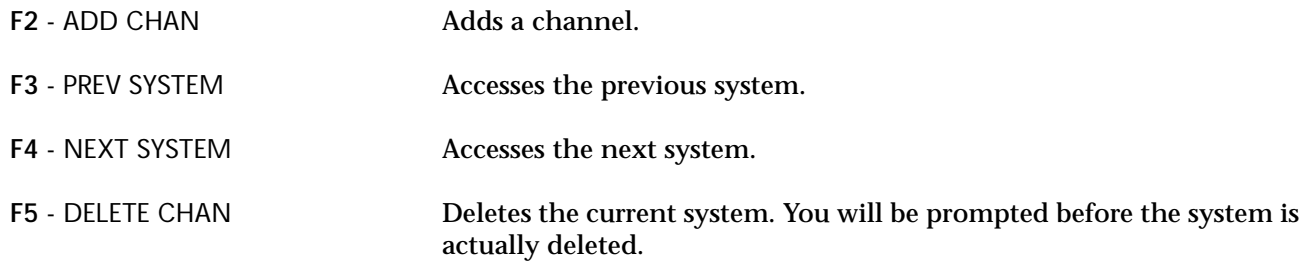

## Field Definitions

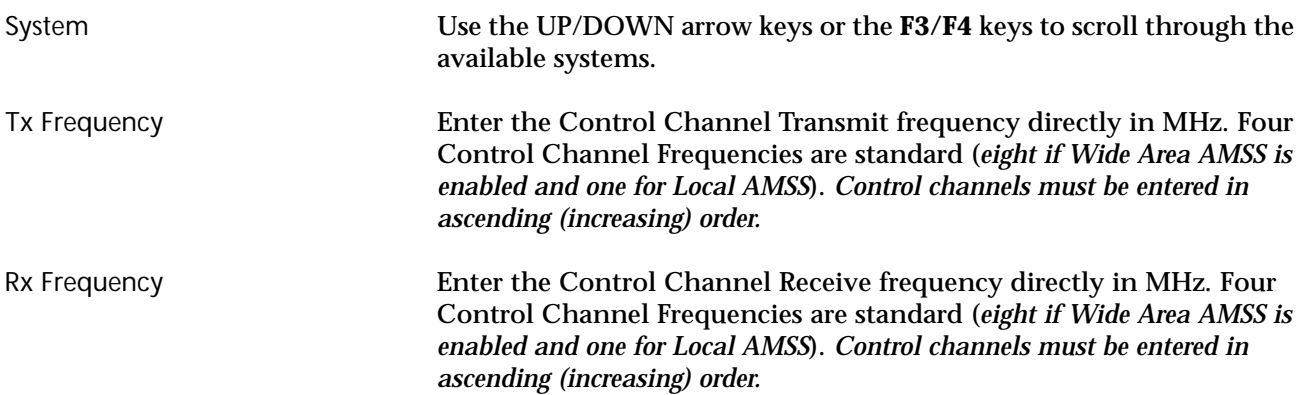

## **Trunking System Options**

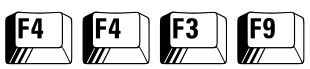

#### From the MAIN MENU, press **F4** twice, **F3** and then **F9** to access this screen.

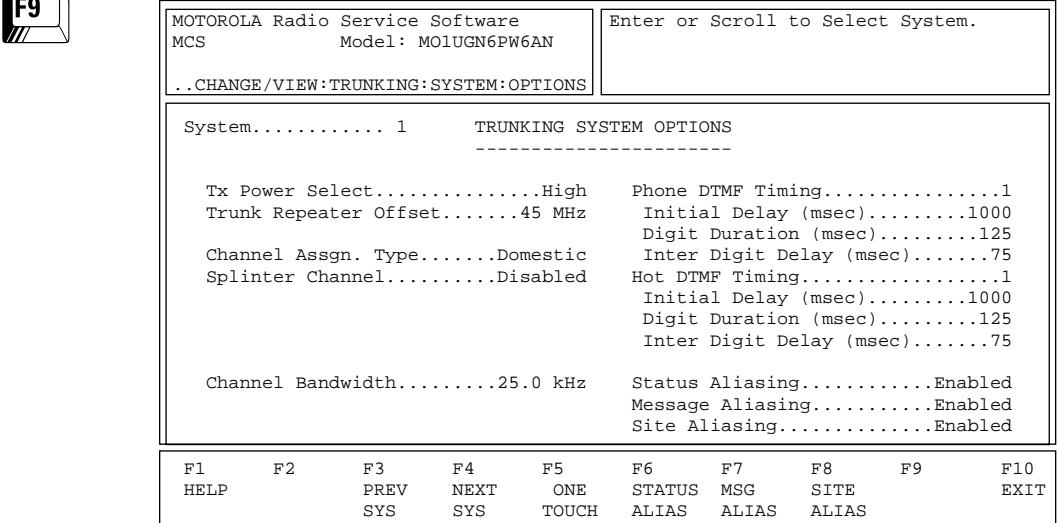

#### *Trunking System Options for System 1, Type I (800 MHz)*

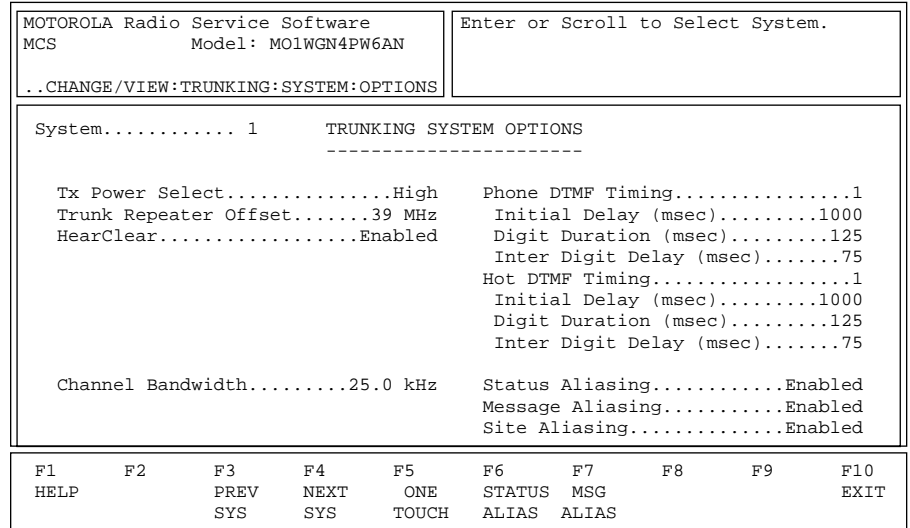

*Trunking System Options for System 1, Type II/IIi (900 MHz)*

The TRUNKING SYSTEM OPTIONS screen lets you access additional features and options to further customize the radio configuration to a customer's communication needs.

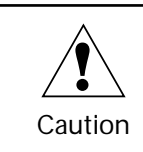

Caution should be observed when changing parameters on this screen. System parameter changes can substantially degrade performance if they are not made system wide.

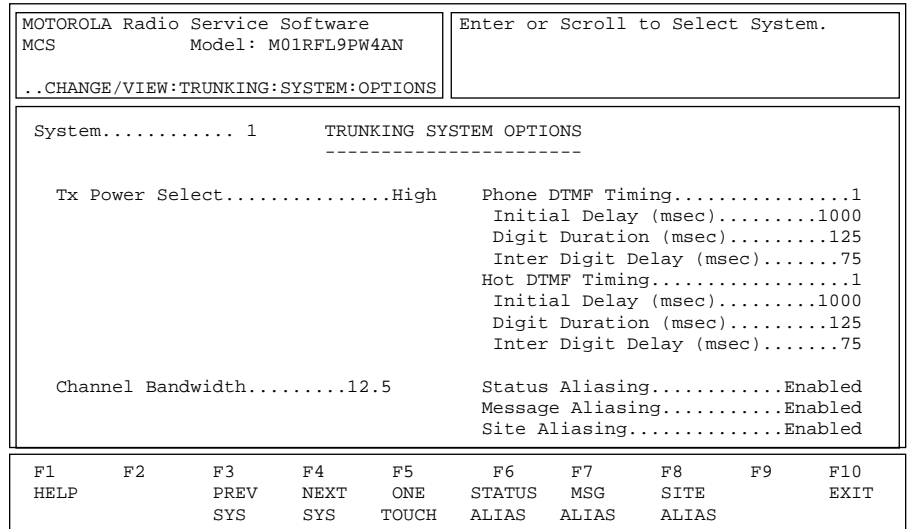

*Trunking System Options for System 1, Type II/IIi (UHF/VHF)*

Press **Tab** to select the desired field, or press the desired function key (**F1 - F10**). If a field is highlighted, use the UP/DOWN arrow keys to select the desired choice or value.

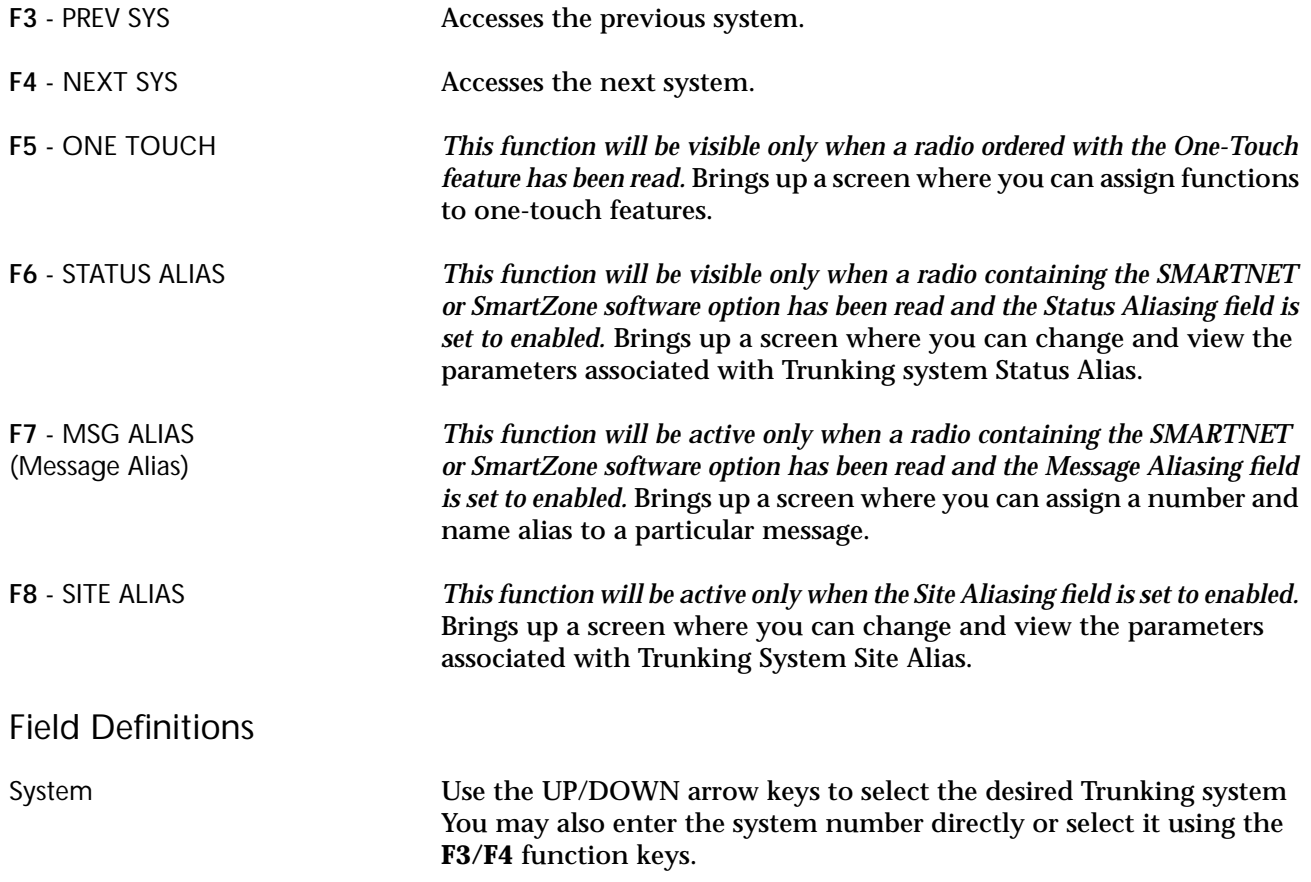

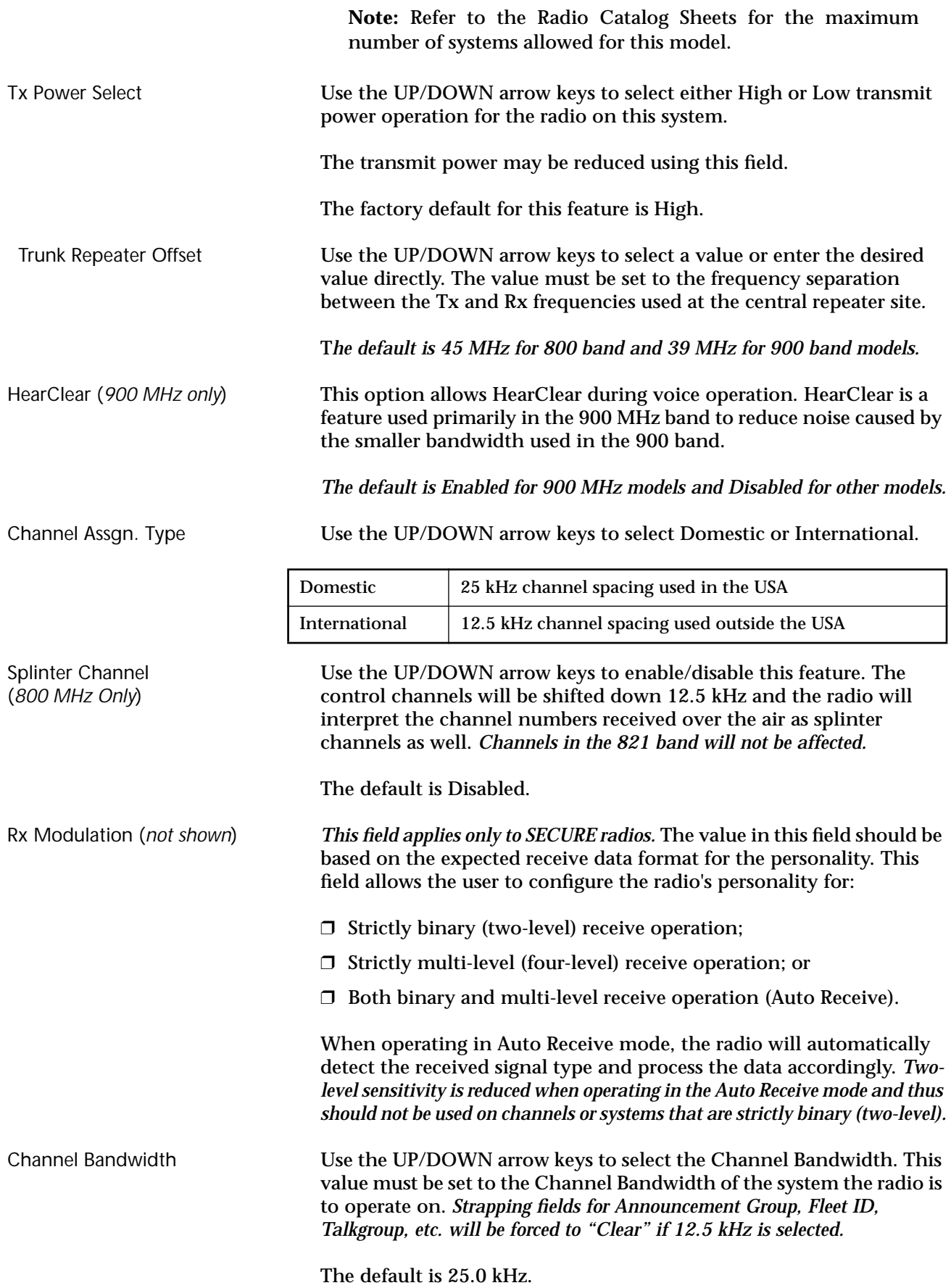

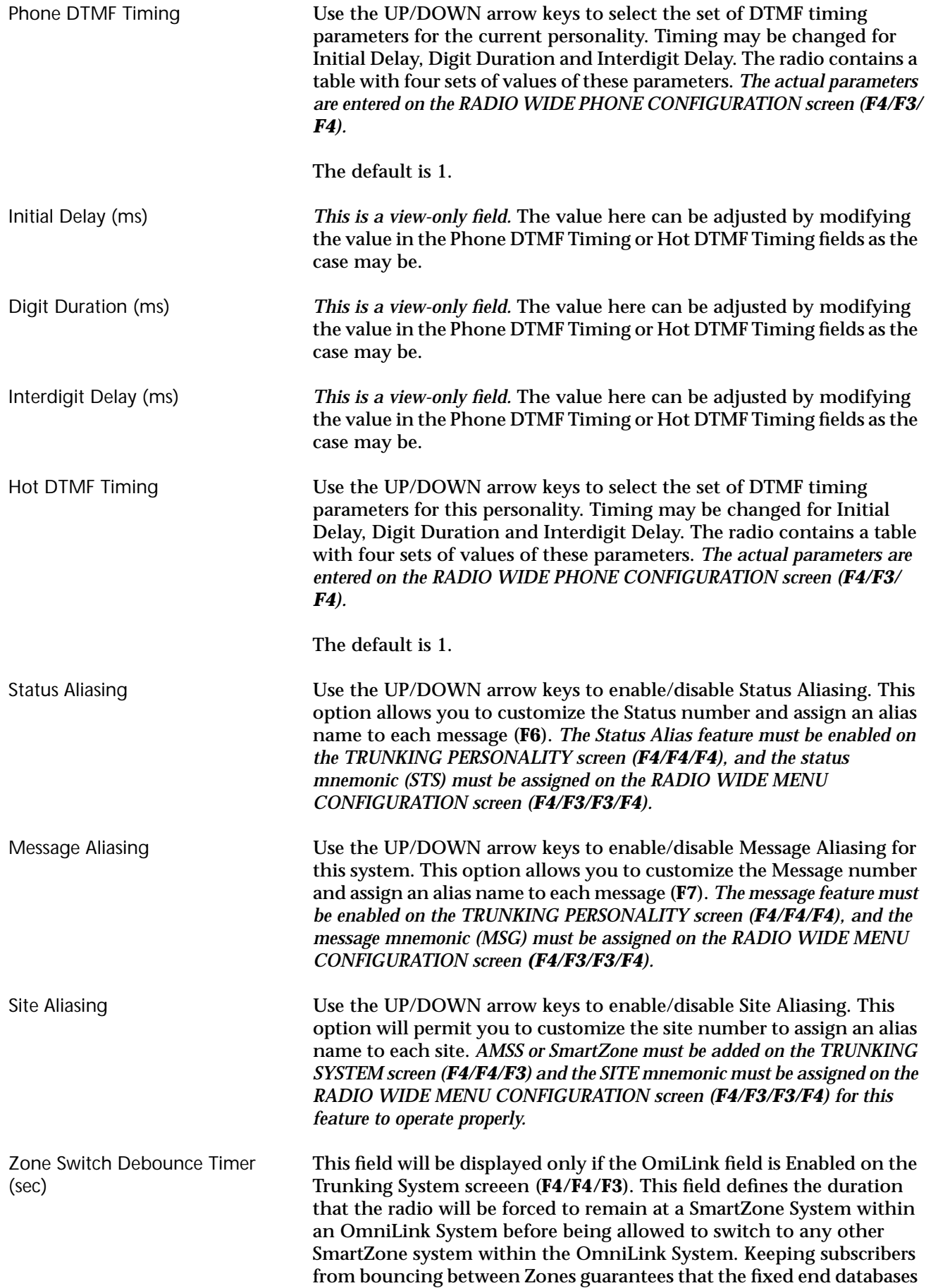

will keep up with the location of the roaming subscriber units. The factory default is 5 seconds.

## **Trunking One-Touch Button Options**

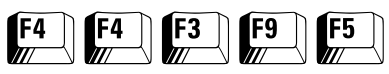

#### From the MAIN MENU, press **F4** twice, **F3, F9** and then **F5** to access this screen.

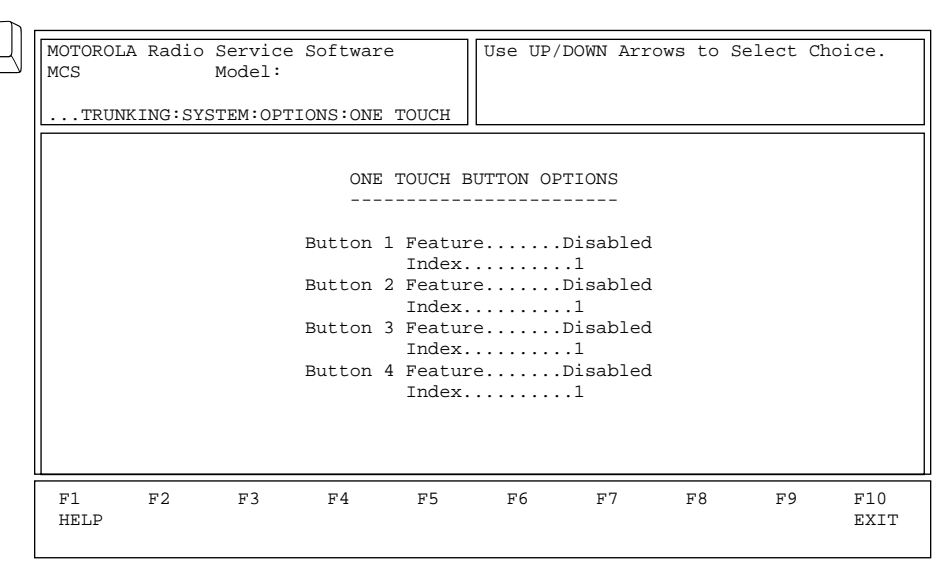

*This screen can be accessed from the TRUNKING SYSTEM OPTIONS screen (F4/F4/F3/F9) only when a radio ordered with the One-Touch feature (or a corresponding codeplug) has been read.* The One-Touch Feature is activated by pressing a control head or handset button programmed for one-touch operation. These buttons are programmed on the RADIO WIDE BUTTON CONFIGURATION screen (**F4/F3/F3/F2**). When a button programmed for one-touch operation is pressed, the Phone, Private Call, Call Alert, Status, or Message corresponding to the One-Touch Index will be initiated. This facilitates quick access to frequently used functions.

For example, if One-Touch Button 1 feature is selected as Phone, One-Touch Index 1 is set to 2, and a control head or handset button is programmed as One Touch 1, then pressing the control head or handset button will cause the radio to transmit the second telephone number from the phone list.

Press **Tab** to select the desired field, or press the desired function key (**F1 - F10**). If a field is highlighted, use the UP/DOWN arrow keys to select the desired choice or value.

Button (number) Use the UP/DOWN arrow keys to select the feature that corresponds to this one-touch button. One-touch buttons 1 through 4 may be programmed as Trunking buttons on either the control head or the handset buttons on the RADIO WIDE BUTTON CONFIGURATION screen (**F4/F3/F3/F2**).

> A control head or mic/handset button programmed for one-touch button allows Trunking features such as Status, Message, Private Call, Call Alert and Phone to operate with the touch of a single button.

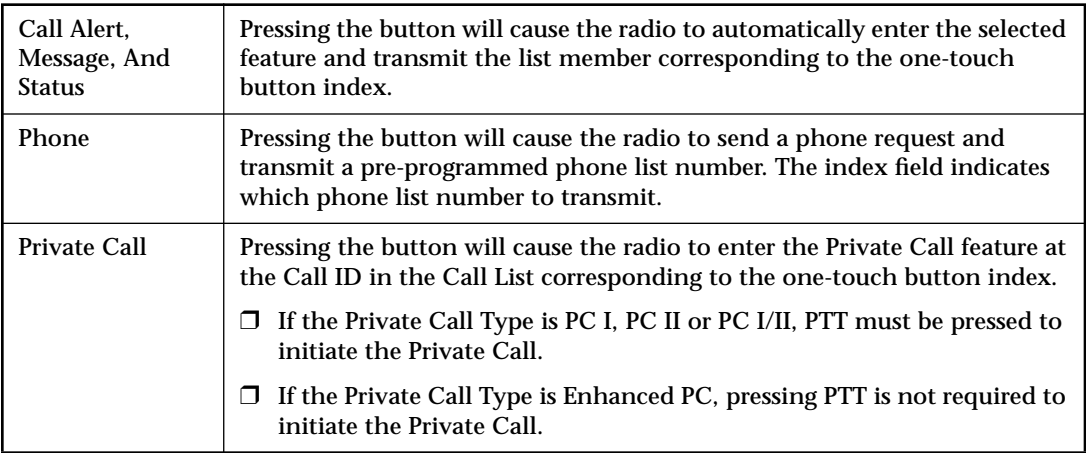

*Pressing a one-touch button while the radio is already in the feature corresponding to the one-touch button will cause the radio to abort the feature.*

**Note:** The availability of Phone, Private Call, Call Alert, Message, and Status on any one-touch button is determined by the radio wide model options purchased for your radio.

The default value for all one-touch buttons is Disabled.

Index Enter the value for the index into the list pertaining to the feature (Phone, Private Call, Call Alert, Status, or Message) assigned to the one-touch button.

> *The list size depends on both the radio model and the feature assigned to the one-touch button.* Press **F1** while in this field and press **PgDn** to view the table showing the different list sizes for each radio model and feature.

## **Trunking Status Alias**

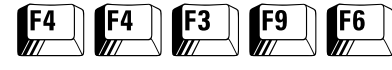

#### From the MAIN MENU, press **F4** twice, **F3, F9** and then **F6** to access this screen.

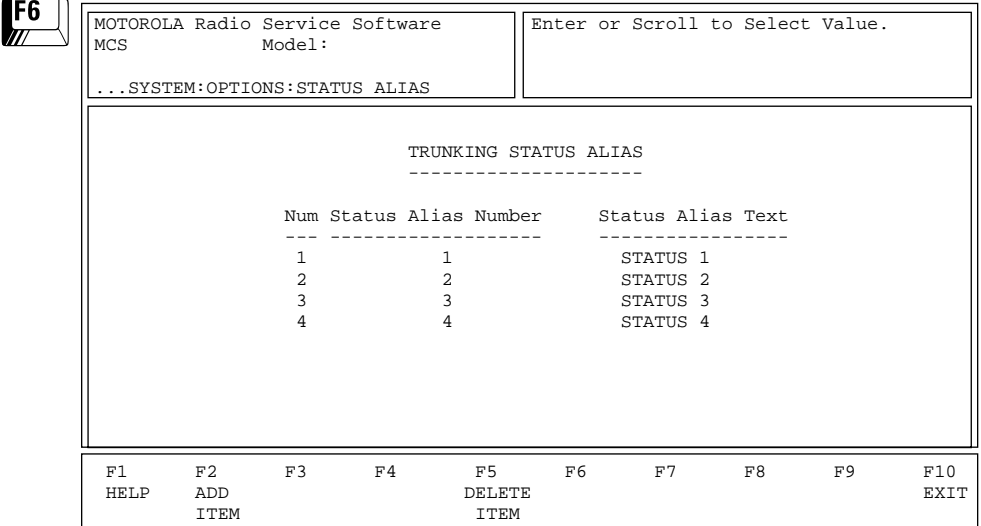

*This screen can be accessed only if a radio containing the SMARTNET or SmartZone software option (or a corresponding codeplug) has been read and the Status Alias field on the TRUNKING SYSTEM OPTIONS screen (F4/F4/ F3/F9) is set to Enabled.* This screen pertains to the Trunking Status Alias List.

Press **Tab** to select the desired field, or press the desired function key (**F1 - F10**). If a field is highlighted, use the UP/DOWN arrow keys to select the desired choice or value.

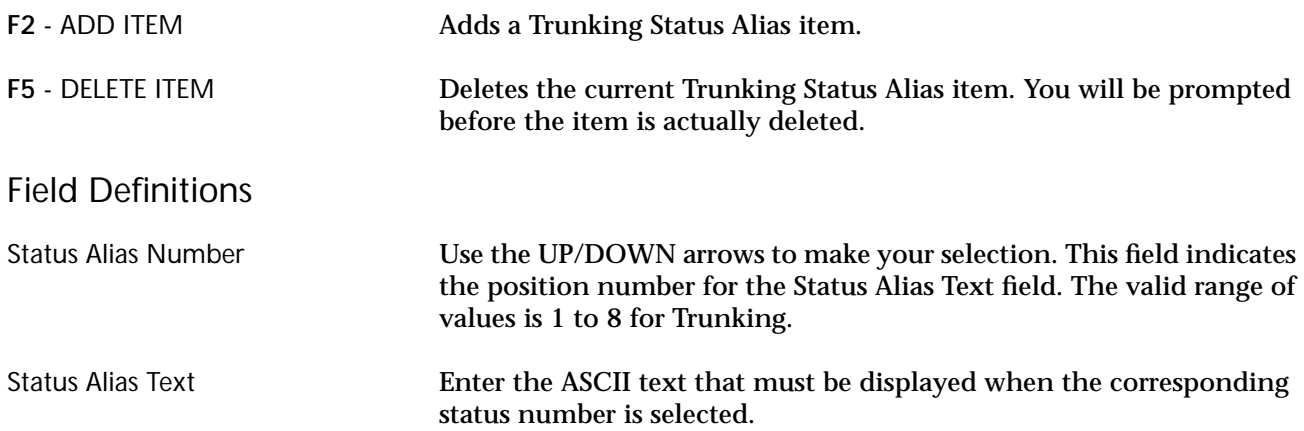

## **Trunking Message Alias**

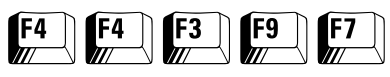

From the MAIN MENU, press **F4** twice, **F3, F9** and then **F7** to access this screen.

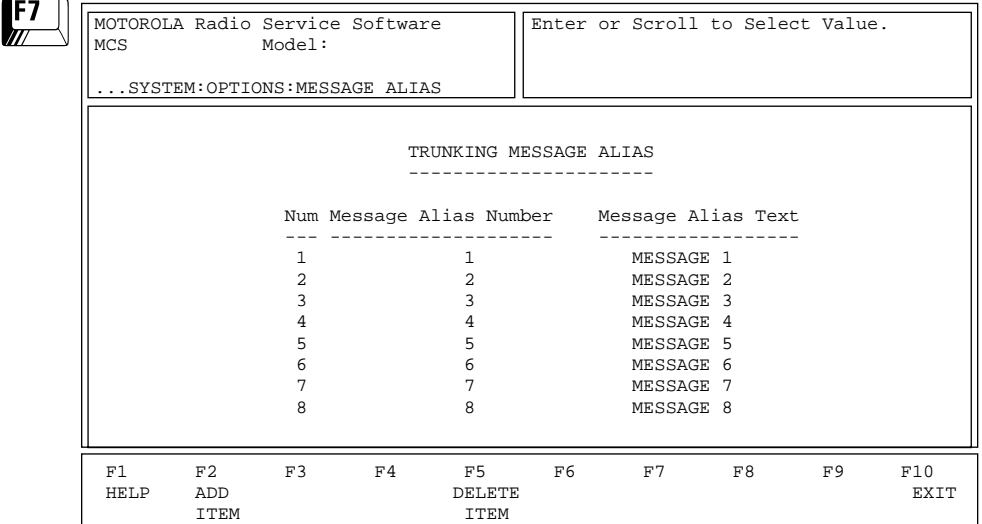

*This screen can be accessed only if a radio containing the SMARTNET or SmartZone software option (or a corresponding codeplug) has been read and the Message Alias field on the TRUNKING SYSTEM OPTIONS screen (F4/ F4/F3/F9) is set to Enabled.* This screen pertains to the Trunking Message Alias List.

Press **Tab** to select the desired field, or press the desired function key (**F1 - F10**). If a field is highlighted, use the UP/DOWN arrow keys to select the desired choice or value.

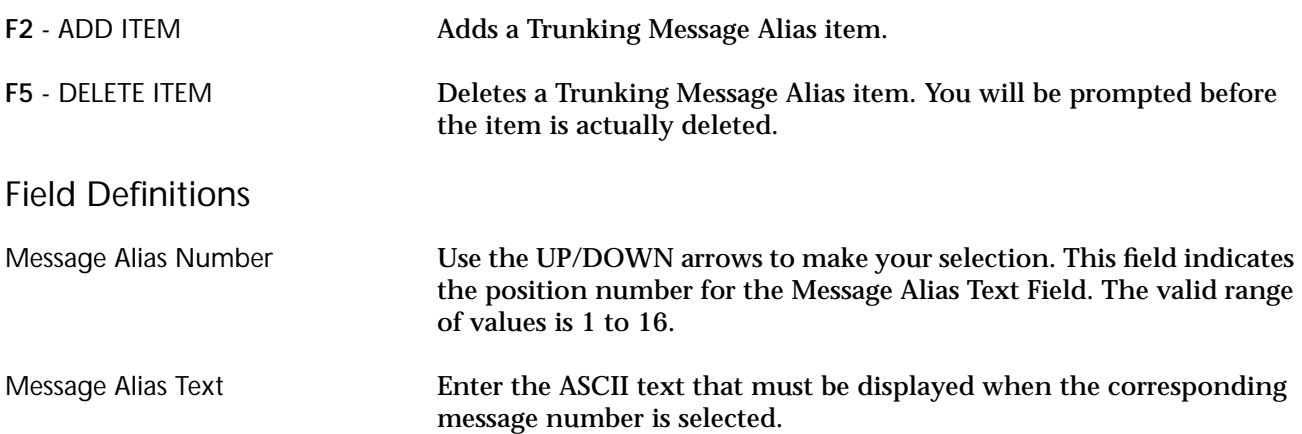

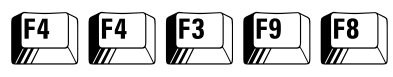

#### **Trunking Site Alias** From the MAIN MENU, press **F4** twice, **F3**, **F9** and then **F8** to access this screen.

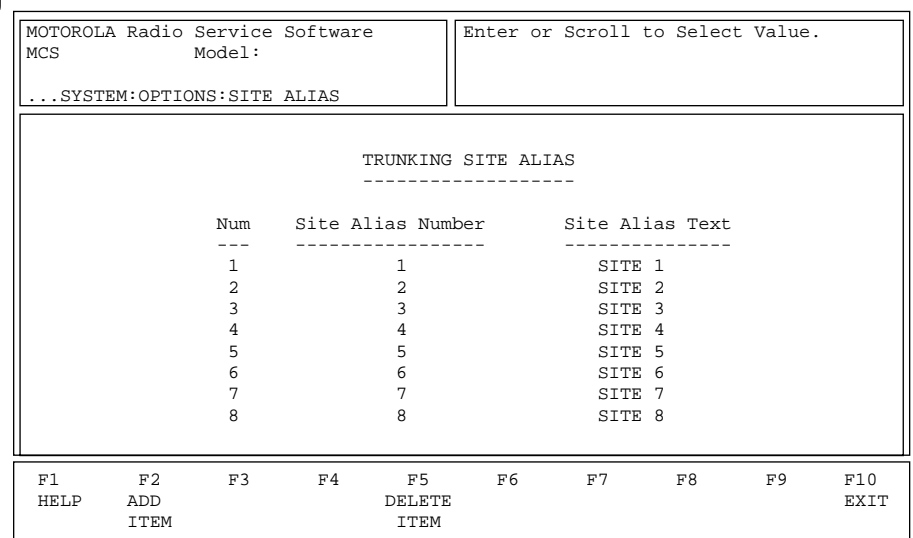

*This screen can be accessed only if the Site Alias field on the TRUNKING SYSTEM OPTIONS screen (F4/F4/F3/F9) is set to Enabled.* This screen pertains to the Trunking Site Alias List.

Press **Tab** to select the desired field, or press the desired function key (**F1 - F10**). If a field is highlighted, use the UP/DOWN arrow keys to select the desired choice or value.

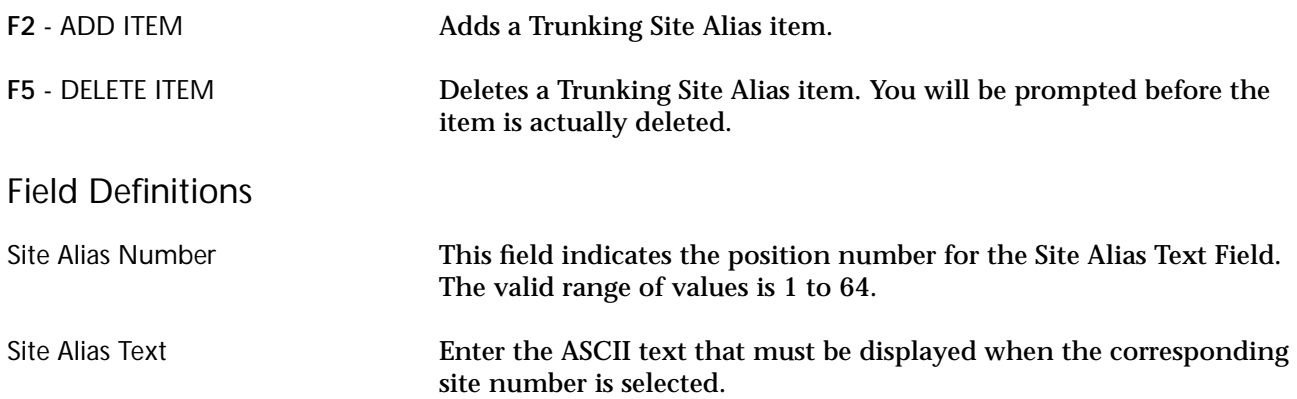

## **Trunking Personality**

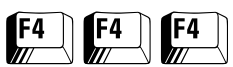

From the MAIN MENU, press **F4** three times to access this screen.

| .            |                                                                                                    |                               |                                     |                           |                                  |                                                                                                    |                   |                                             |                                                               |                    |
|--------------|----------------------------------------------------------------------------------------------------|-------------------------------|-------------------------------------|---------------------------|----------------------------------|----------------------------------------------------------------------------------------------------|-------------------|---------------------------------------------|---------------------------------------------------------------|--------------------|
| $\sqrt{F^4}$ | MOTOROLA Radio Service Software<br>MCS<br>Model: M01UGN6PW6AN<br>MAIN: CHANGE / VIEW: TRUNKING: PERS |                               |                                     |                           | Enter or Scroll to Select Value. |                                                                                                    |                   |                                             |                                                               |                    |
|              | Personality1<br>TRUNKING PERSONALITY                                                                 |                               |                                     |                           |                                  |                                                                                                    |                   |                                             |                                                               |                    |
|              |                                                                                                    |                               | $System/ID$ 1-0001<br>$Type$ II/IIi |                           |                                  |                                                                                                    |                   |                                             | Protocol TypeII Private Call Type PC II<br>OperationResp Only |                    |
|              | Size Code None<br>Fleet ID                                                                           |                               |                                     |                           |                                  | Call Alert OperationUnlimited<br>Phone InterconnectAnswer Only<br>Hot Keypad (DTMF)Disabled<br>StatusDisabled |                   |                                             |                                                               |                    |
|              | Individual $ID$ 1-0001<br>Failsoft TypeTalkgrp                                                       |                               |                                     |                           |                                  | MessageDisabled<br>Call ID List1<br>This Call ID $(PCI)$<br>This Call ID $(PCII)$<br>Scan ListNone            |                   |                                             |                                                               |                    |
|              |                                                                                                    |                               | Time Out Timer $3-$                 |                           | 60                               |                                                                                                    |                   |                                             |                                                               |                    |
|              | F1<br>HELP                                                                                           | F <sub>2</sub><br>ADD<br>PERS | F3<br>PREV<br>PERS                  | F4<br><b>NEXT</b><br>PERS | F5<br><b>DELETE</b><br>PERS      | F6                                                                                                    | F7<br><b>TALK</b> | F8<br><b>EMER</b><br>GROUPS OPTIONS OPTIONS | F9<br><b>MORE</b>                                             | F10<br><b>EXTT</b> |

*Trunking System for Type I (800 MHz)*

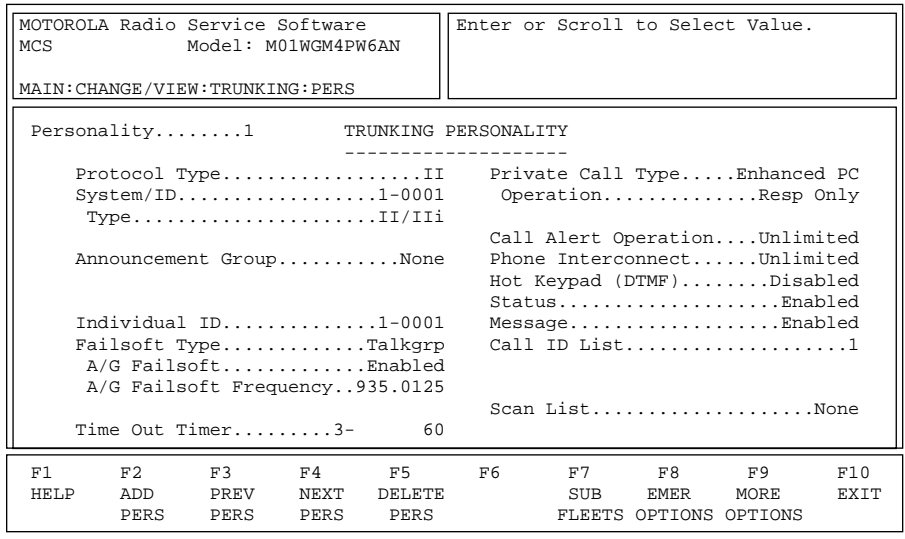

*Trunking System for Type II/IIi (900 MHz)*

These screens are used to view and edit the main information for a Trunking personality, such as the system number and time-out timer to be used and other options. It also provides access to the other Trunking screens such as those which relate to talkgroups/subfleets.

Press **Tab** to select the desired field, or press the desired function key (**F1 - F10**). If a field is highlighted, use the UP/DOWN arrow keys to select the desired choice or value.

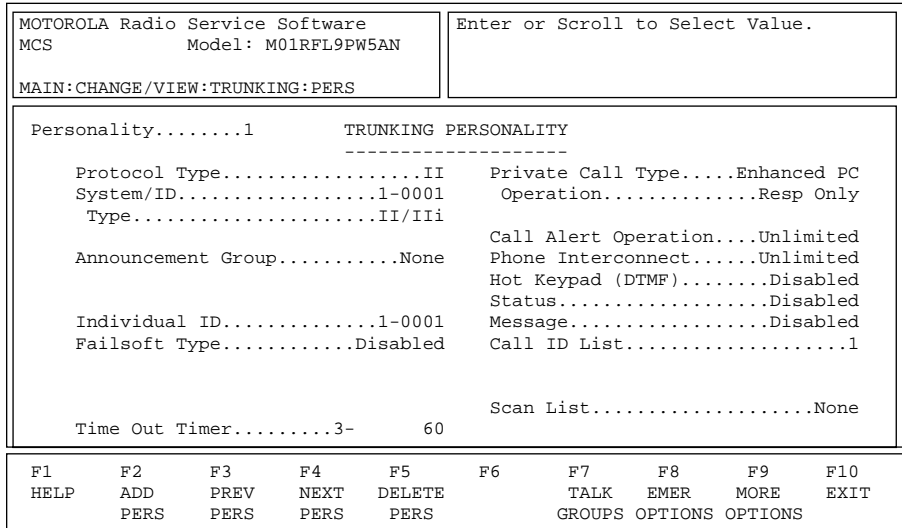

## *Trunking System for Type II/IIi (UHF)*

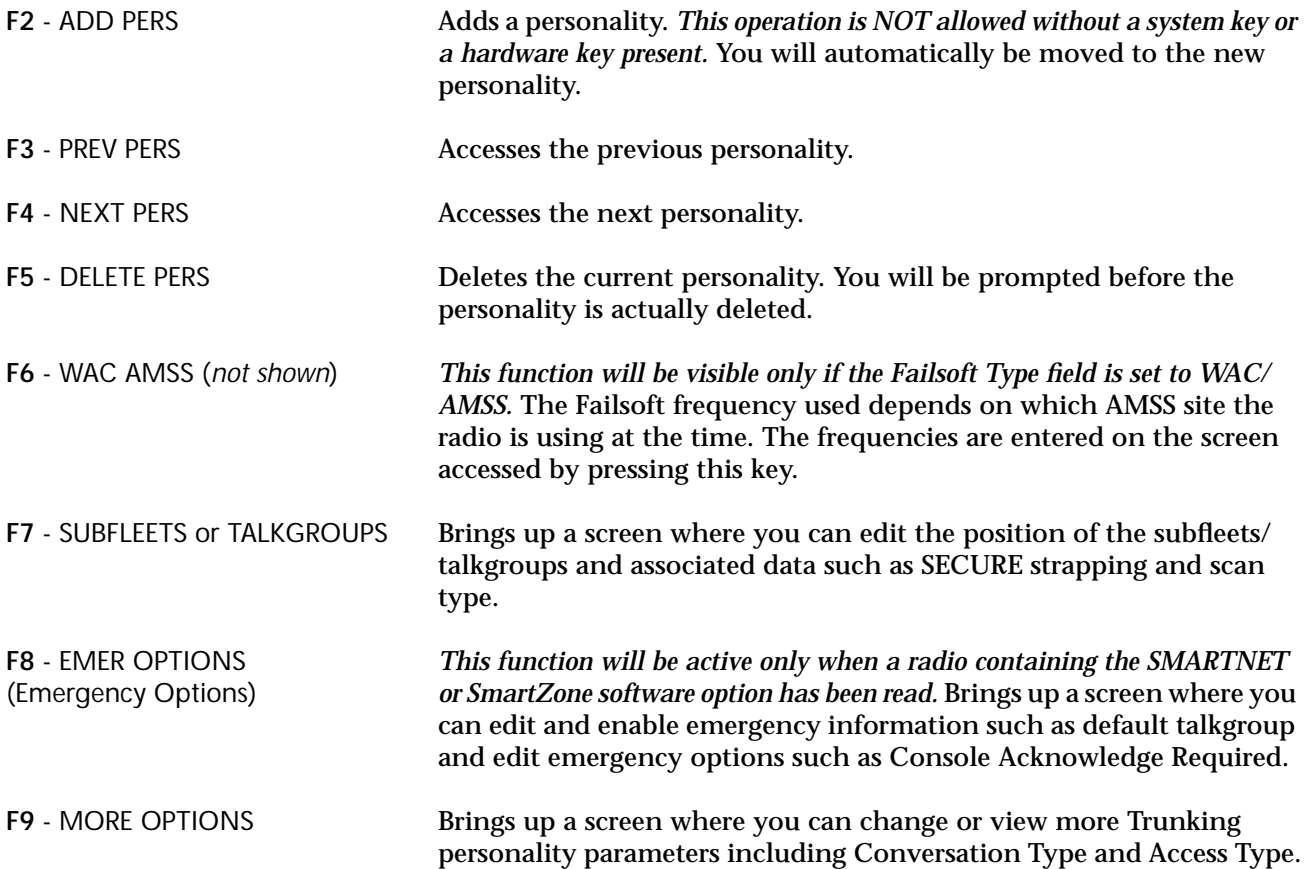

## Field Definitions

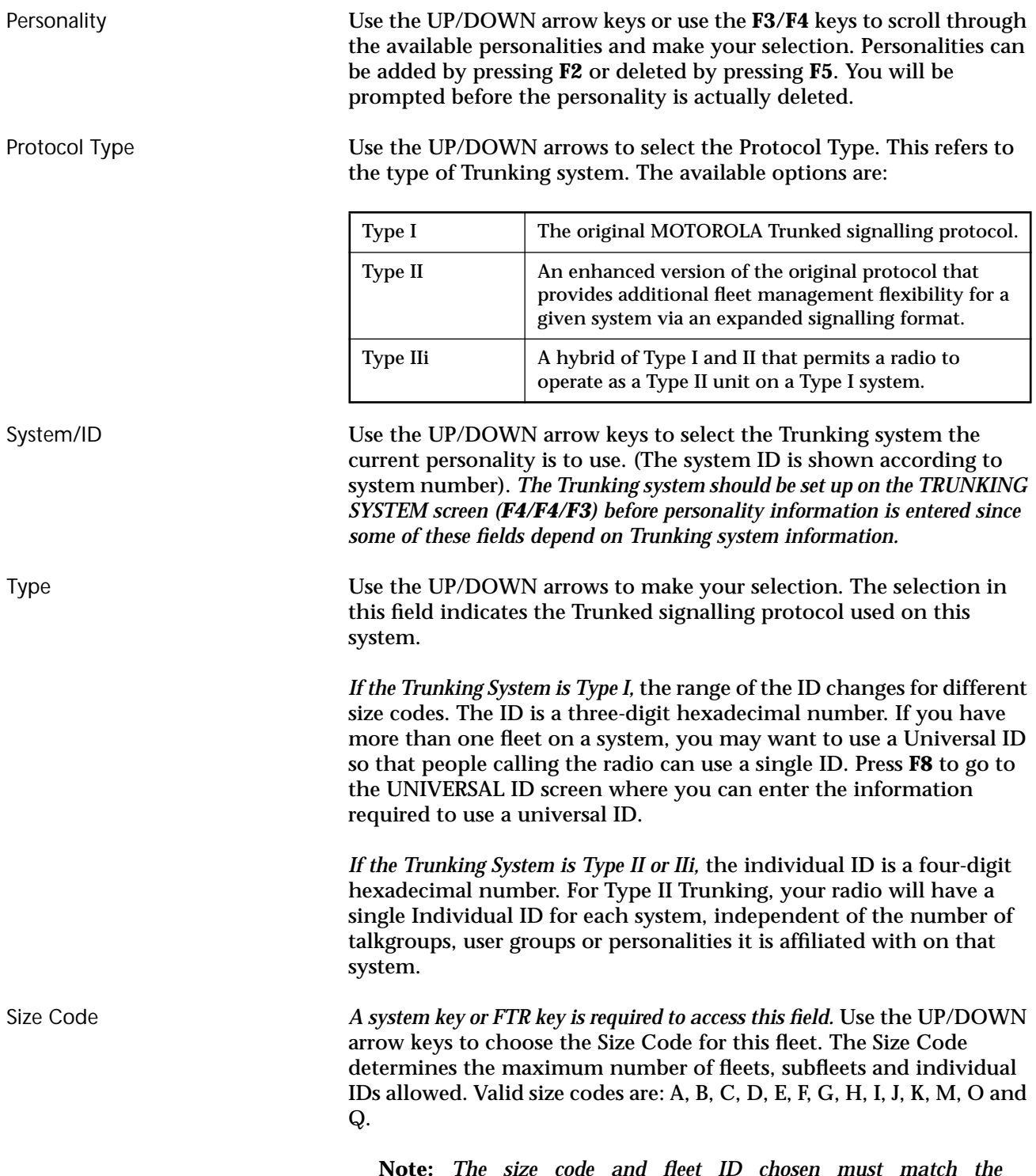

**Note:** *The size code and fleet ID chosen must match the programming of the Central Controller*.

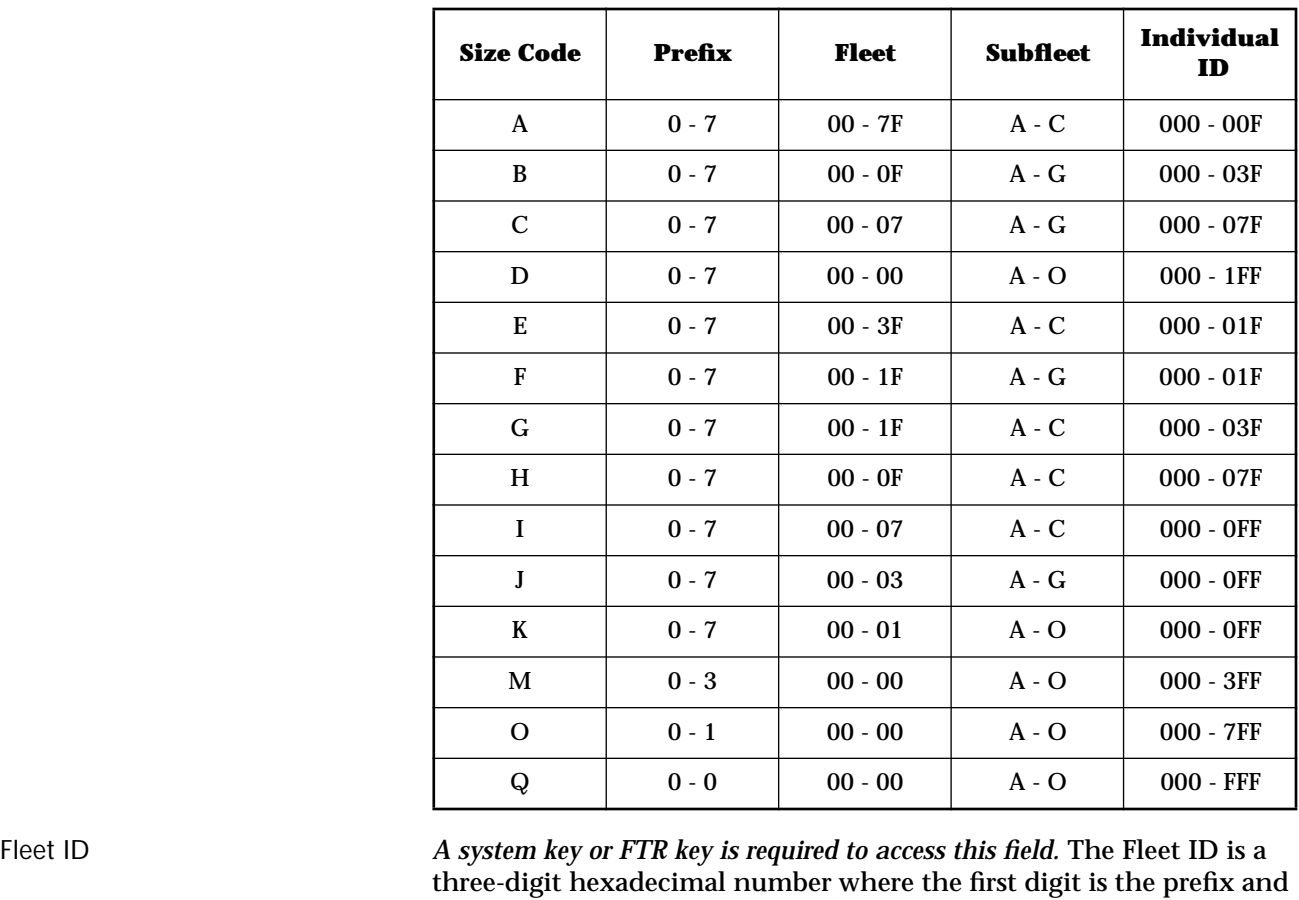

the second two digits refer to the fleet. For any size code, the subfleets for Fleetwide and Dynamic Regrouping are always available.

*The valid range for the Fleet I depends on the size code chosen.* Examples of Fleet IDs are 300, 402, 001, and 703.

Announcement Group Enter a three-digit hexadecimal number for the Announcement Talkgroup directly. This field contains the user talkgroup for announcements for the current personality.

Strapping (*not shown*) Use the UP/DOWN arrows to make your selection: Clear, SECURE, or Select. This field is used to configure the transmit mode of Announcement Group or Fleet ID.

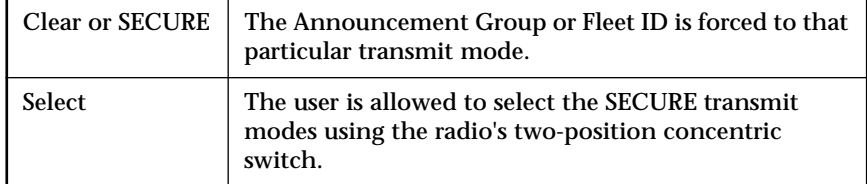

Individual ID Contains the Individual ID number that uniquely identifies your radio on a particular system. Valid IDs range between 1 and FFFF. The decimal equivalent of the Individual ID is used for your radio's Private Conversation Call ID (7 + ID#), interconnect land-to-portable unit calls  $(7 + ID)$  and interconnect land-to-portable talkgroup calls  $(7 +$ ID  $#$ ).

> *For Type II Trunking, your radio will have a single Individual ID for each system independent of the number of talkgroups, user groups or personalities it is affiliated with on that system.*

Failsoft Type When the Central Site Controller fails in a Trunked system, the system goes into Failsoft operation. Depending on the type of system, there will be different choices for Failsoft operation:

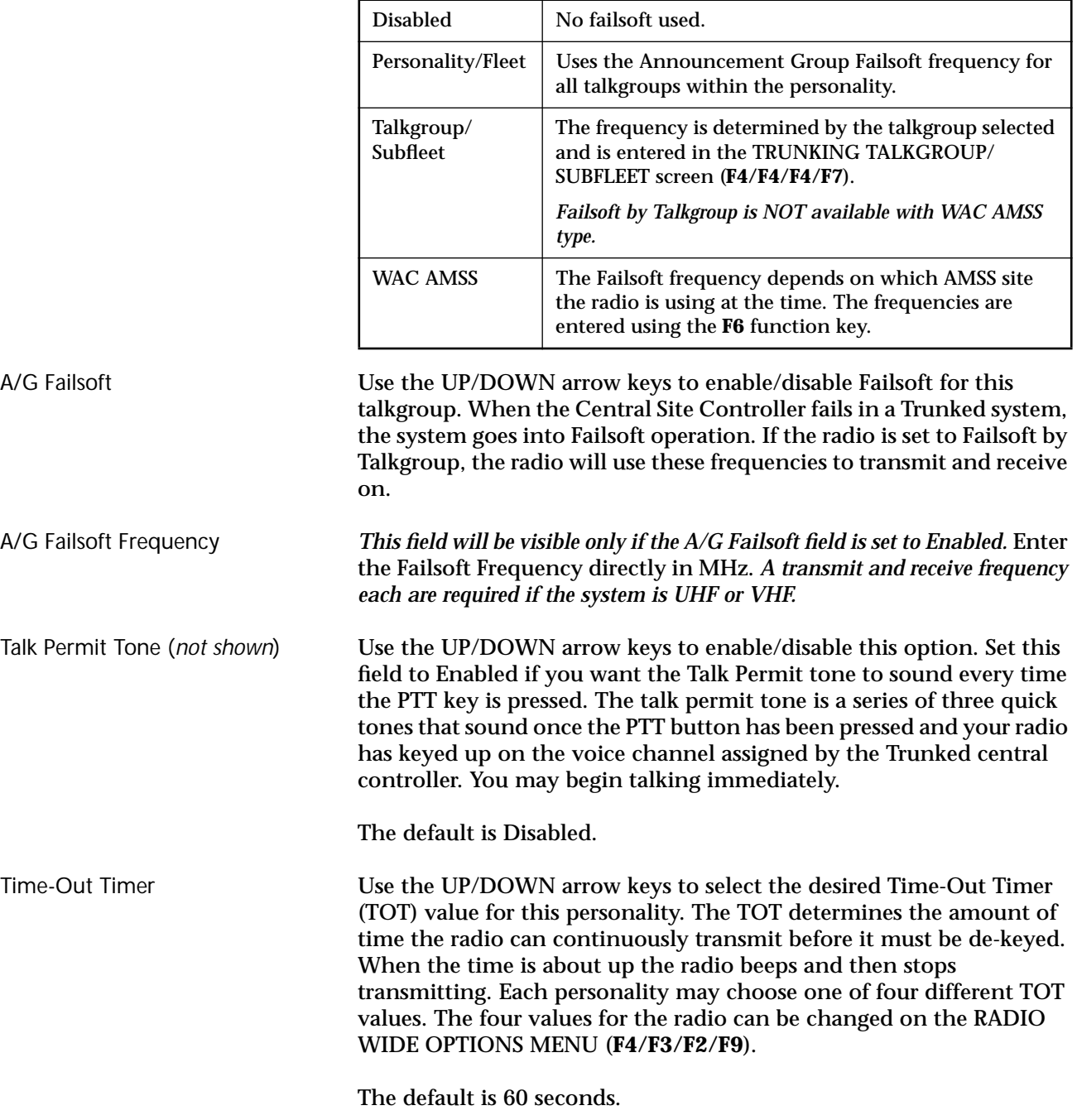

Private Call Type Use the UP/DOWN arrow keys to select the desired Private Call type from among the following:

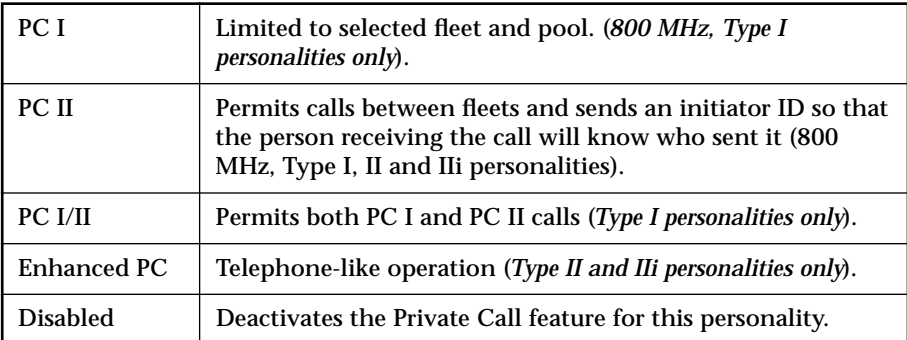

**Note:** *Radio controls may require additional setup for your Private Call configuration.* Refer to the RADIO WIDE BUTTON/SWITCH CONFIGURATION MENU (**F4/F3/F3**) help screen for details.

Operation *This field will be visible only if the Private Call Type field is set to a value other than Disabled.* Use the UP/DOWN arrow keys to select the operation of the Private Call feature for this personality from among the following:

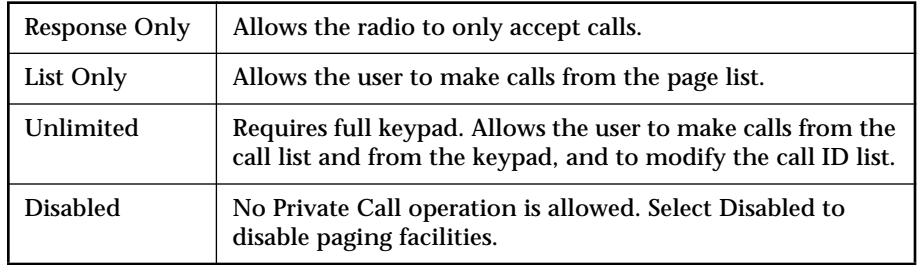

The default is Disabled.

Call Alert Operation Use the UP/DOWN arrow keys to select Call Alert (Page) operation for the current personality. Call Alert allows the operator to receive and transmit pages either by typing in a six-digit decimal ID (Unlimited) or by selecting one of the IDs in the Trunking Call ID list (List Select).

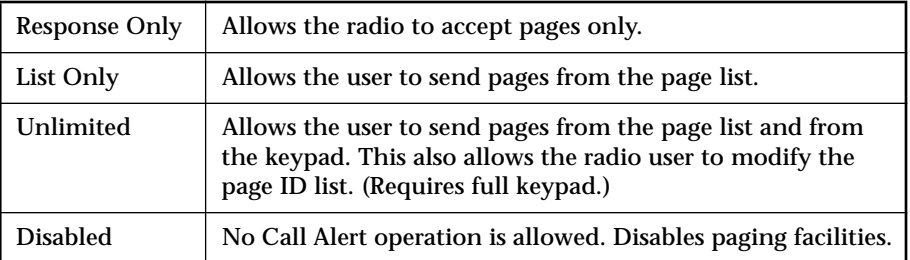

**Note:** *Radio controls may require additional setup for your Call Alert configuration.* Refer to the RADIO WIDE BUTTON/SWITCH CONFIGURATION MENU (**F4/F3/F3**) help screen for details.

The default is Disabled.

Phone Interconnect Use the UP/DOWN arrow keys to select the type of Phone Interconnect for this personality. This option allows the radio to initiate and receive land-to-portable telephone calls and specifies the type of Interconnect. The choices are:

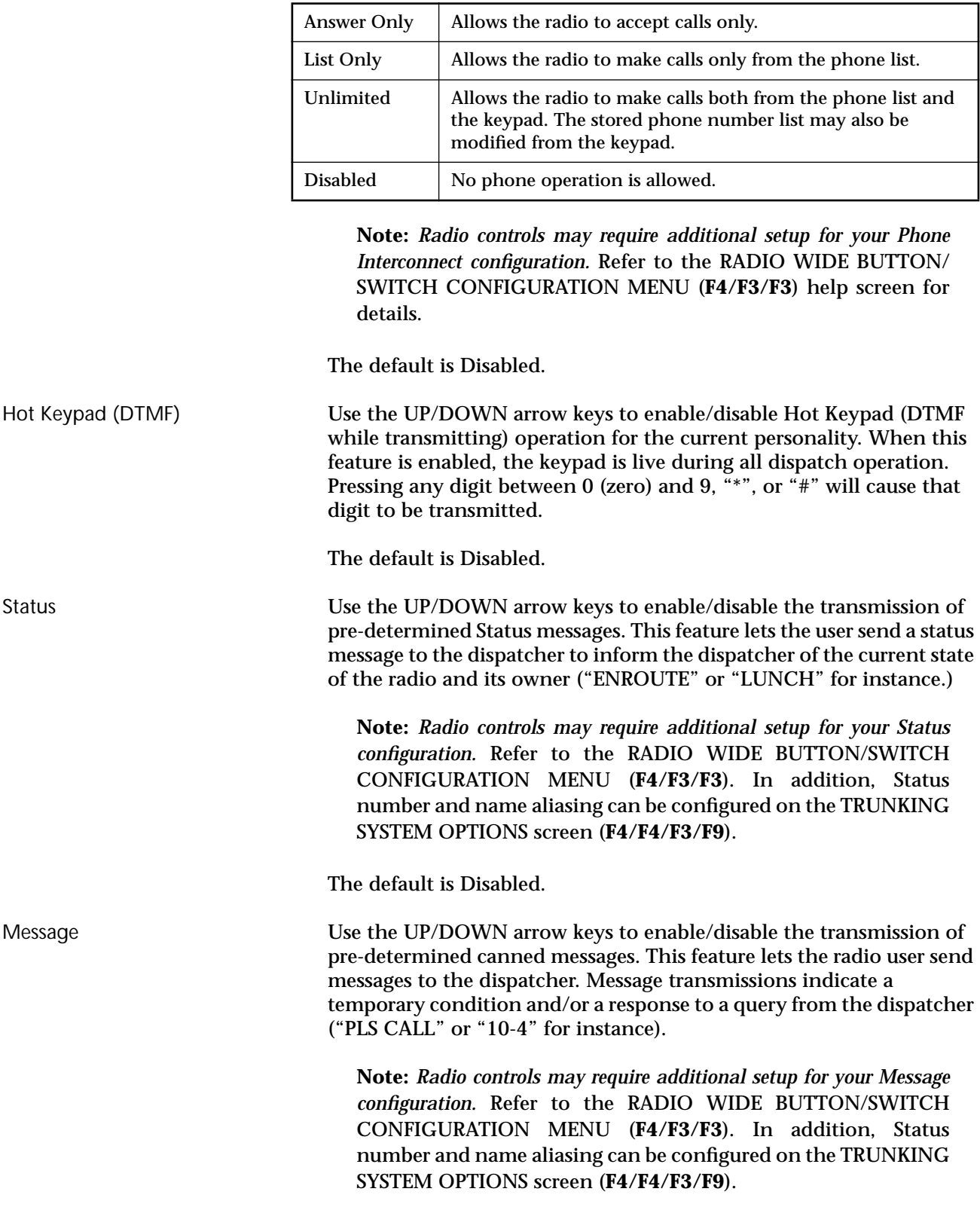

The default is Disabled.

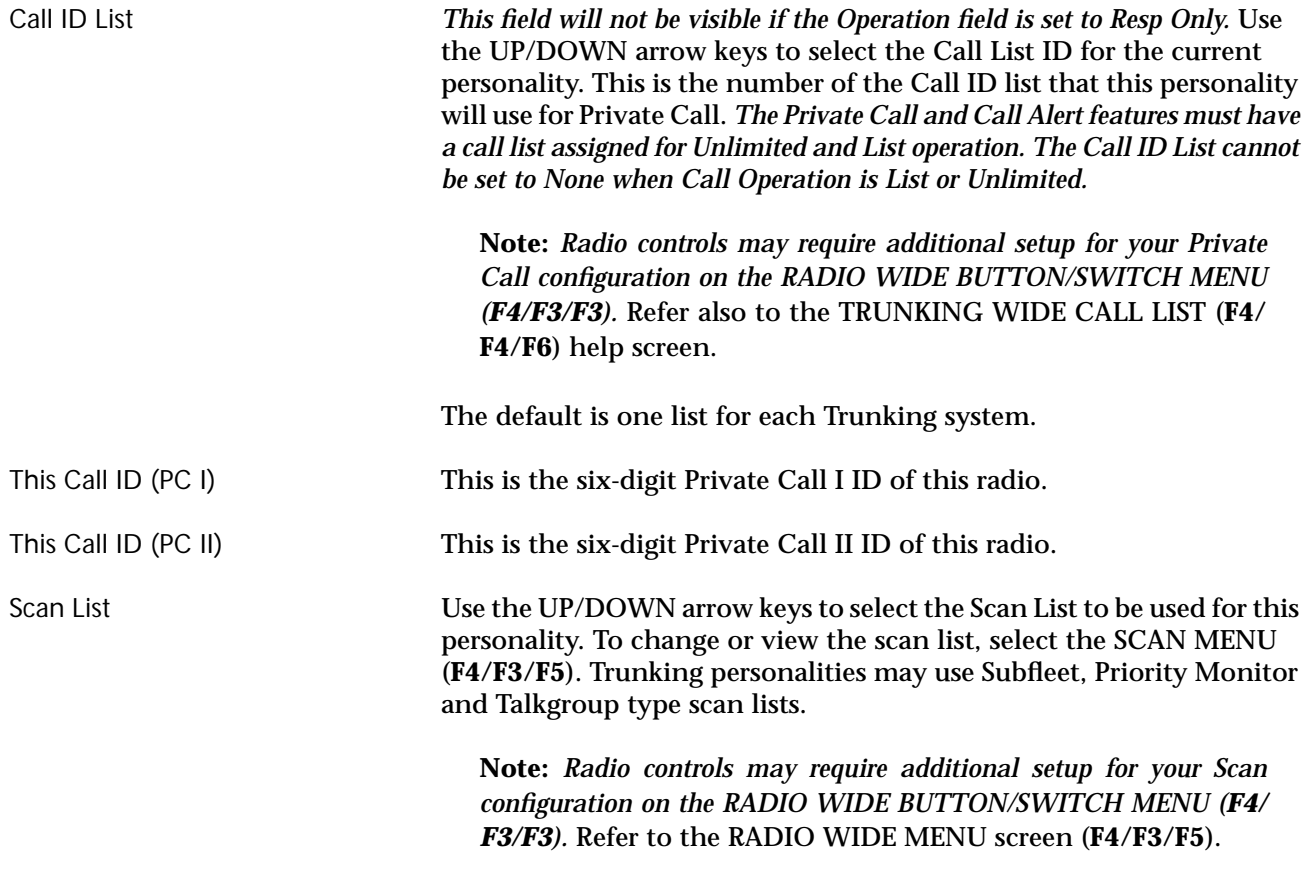

The default is None.
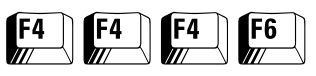

WAC AMSS Failsoft From the MAIN MENU, press **F4** thrice and then **F6** to access this screen.

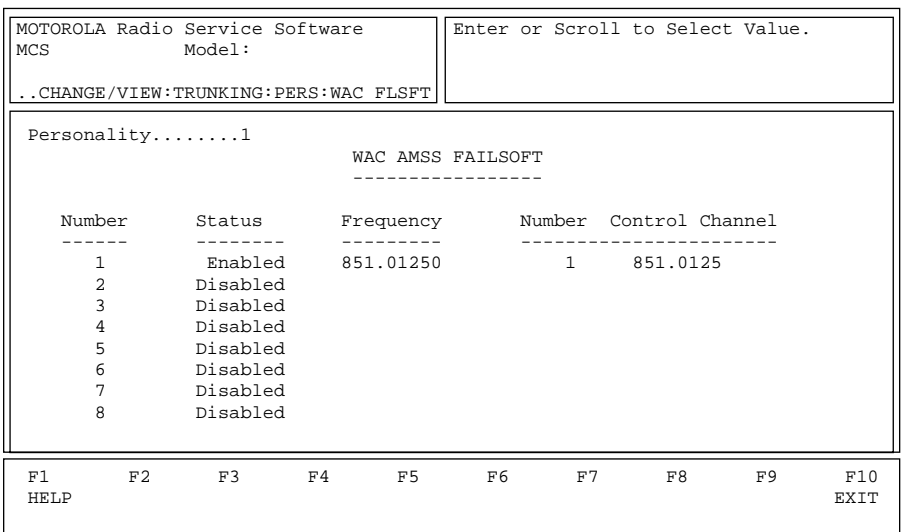

*This screen can be accessed only if a System Key is present and the Failsoft Type field on the TRUNKING PERSONALITY screen (F4/F4/F4) is set to WAC AMSS.* It is used to enter Failsoft frequencies used by Wide Area AMSS systems. A transmit and a receive frequency are required for the Other Band Trunking (OBT) protocol. *If the Status field on this screen is enabled* and the repeater system fails, the radio will go into Failsoft mode. This means the radio will act like a Conventional talkaround radio, transmitting and receiving on the same frequency.

- ❒ In non-wide area AMSS systems, the radio can select the talkaround frequency by talkgroup because the groups are assumed to be within range of each other.
- ❒ In wide-area AMSS, Failsoft frequencies must be chosen according to the location of the radio, which is determined according to the repeater that the radio is using. A frequency is assigned to each repeater for Failsoft operation.

Press **Tab** to select the desired field, or press the desired function key (**F1 - F10**). If a field is highlighted, use the UP/DOWN arrow keys to select the desired choice or value.

#### Field Definitions

Personality **EXECUTE:** Use the UP/DOWN arrow keys to scroll through the available personalities.

Status **EXEC STATES USE USE THE UP/DOWN arrow keys to enable/disable Failsoft for the** current personality. If this field is enabled and the repeater system fails, the radio will go into Failsoft mode. This means the radio will act like a conventional talkaround radio, transmitting and receiving on the same frequency.

The default is Disabled.

Frequency Enter the WAC AMSS frequency for Failsoft operation directly in MHz. If the radio is set to Failsoft by Talkgroup, it will use these frequencies to transmit and receive on. *Failsoft by Talkgroup is NOT compatible with WAC AMSS.*

Control Channel Enter the Control Channel frequency directly in MHz. *Up to eight frequencies may be specified with WAC AMSS enabled.*

# $F4$   $F4$   $F7$

#### **Trunking Subfleets** From the MAIN MENU, press **F4** thrice and then **F7** to access this screen.

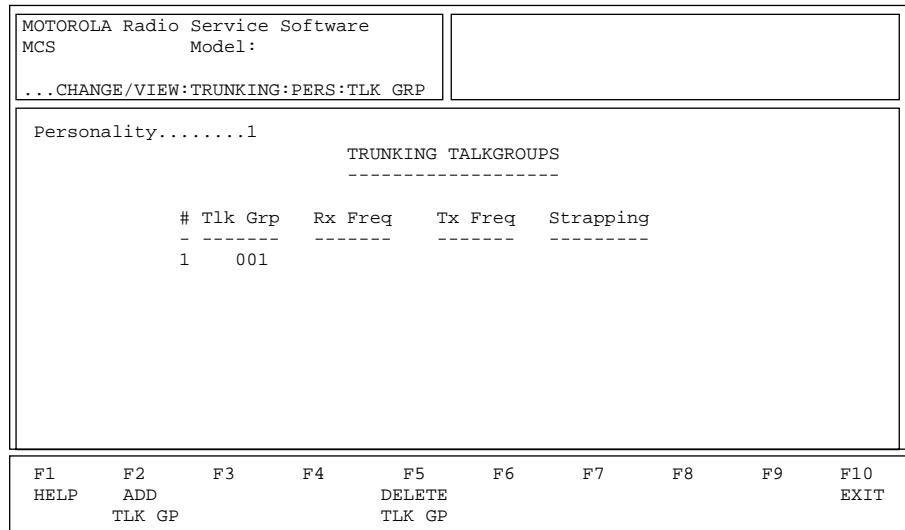

This screen is used to create a list of talkgroups/subfleets. *If the radio is a SECURE-equipped radio, strapping fields will be visible and SECURE strapping can be set up for each personality.* The personality usually has 16 positions (the number of positions on the rotary switch), indicated by the numbers 1 through 16. The Announcement Talkgroup is usually in the sixteenth position. Once the Talkgroups/Subfleets are entered, they are assigned to the Zone/System or Channel/Subfleet selector at the ZONE/CHANNEL ASSIGNMENT screen (**F4/F8**).

Press **Tab** to select the desired field, or press the desired function key (**F1 - F10**). If a field is highlighted, use the UP/DOWN arrow keys to select the desired choice or value.

#### Function Key Descriptions

**F2** - ADD TLK GP/SUB FLT Adds a talkgroup/subfleet. *This operation is not allowed unless a system key or hardware key is present.* **F5** - DELETE TLK GP/SUB FLT Deletes a talkgroup/subfleet. You will be prompted before the talkgroup/subfleet is actually deleted.

# Field Definitions

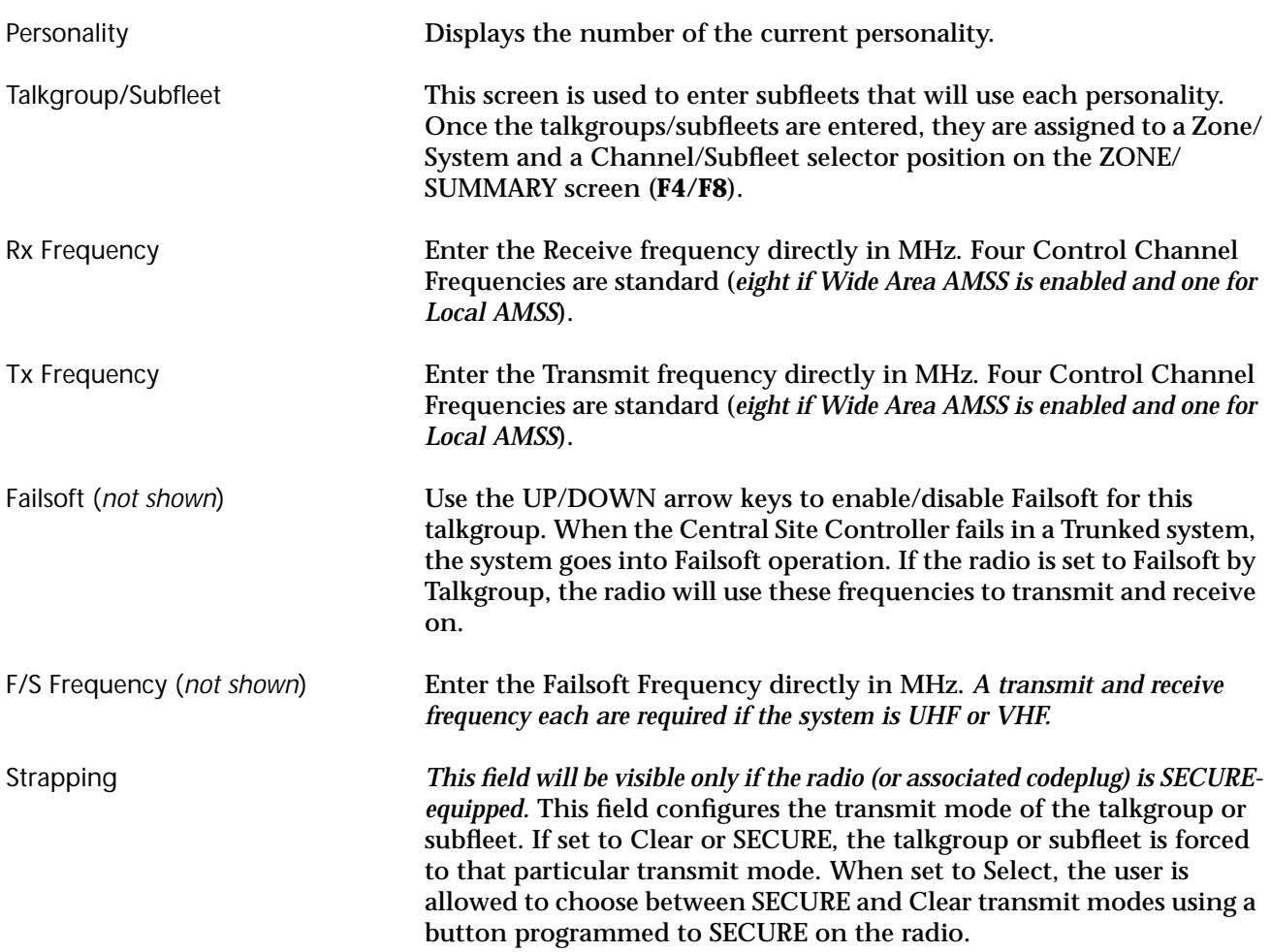

# **Trunking Emergency Data Configuration**

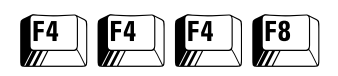

From the MAIN MENU, press **F4** thrice and then **F8** to access this screen.

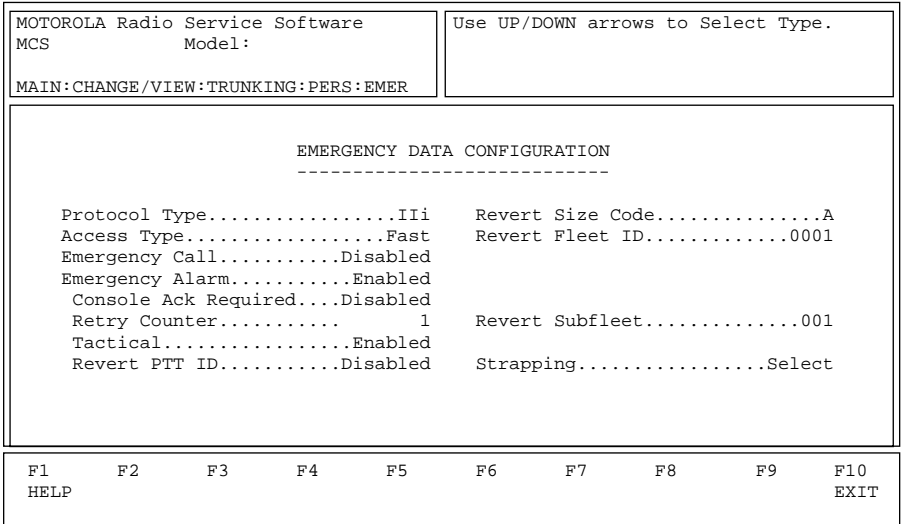

This screen is used to configure the Emergency feature for the current personality. Each Type II/IIi personality may have a unique configuration if necessary. *The Emergency button must be enabled in the RADIO WIDE BUTTON/SWITCH MENU (F4/F3/F3). In addition, Silent Emergency must be configured on the RADIO WIDE CONFIGURATION screen (F4/F3/F2/F7).*

**Note:** *The radio controls may require additional setup for your Status Configuration.* Values in the status number and name aliasing fields can be modified on the TRUNKING SYSTEM OPTIONS screen (**F4/F4/F3/F9**).

Press **Tab** to select the desired field, or press the desired function key (**F1 - F10**). If a field is highlighted, use the UP/DOWN arrow keys to select the desired choice or value.

#### Field Definitions

Protocol Type Use the UP/DOWN arrow keys to select the Trunking Protocol Type for the current personality.

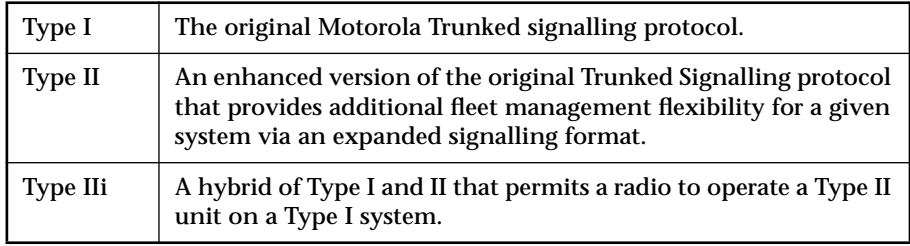

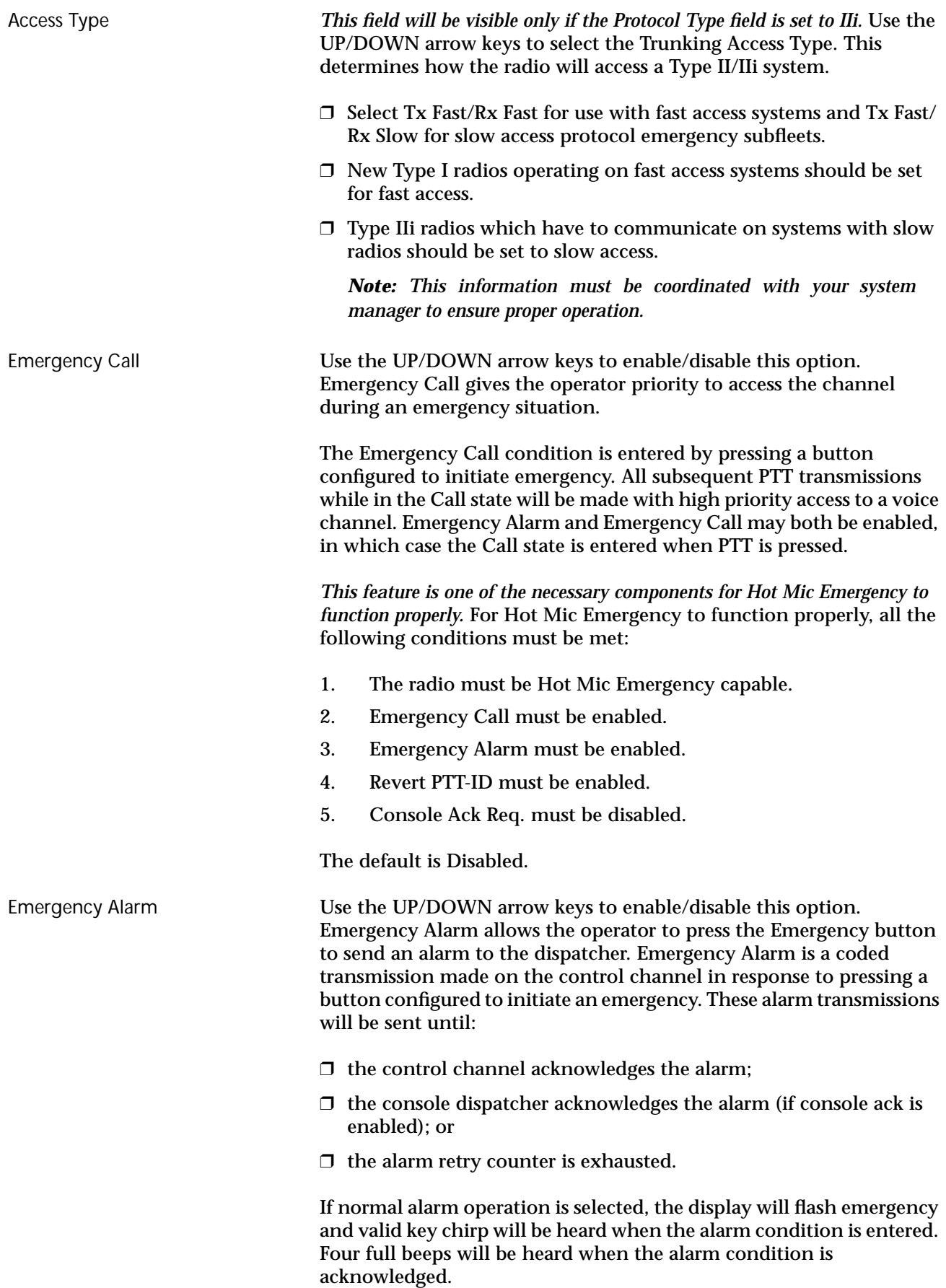

If silent alarm is selected, there will be no display or audible indication when the alarm condition is entered. Nor will there be any indication of alarm acknowledgment. In addition, the radio will mute the receiver audio so that no radio traffic is heard. *This feature is one of the necessary components for Hot Mic Emergency to function properly.*

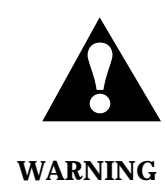

Programming of Silent Emergency provides the user NO indication, visible or audible, that the emergency has been sent. If you program silent emergency in conjunction with the Long Press Emergency feature users should be trained to LONG PRESS the emergency press button for an extended du-**WARNING** ration to ensure that the emergency will be sent.

The default is Disabled.

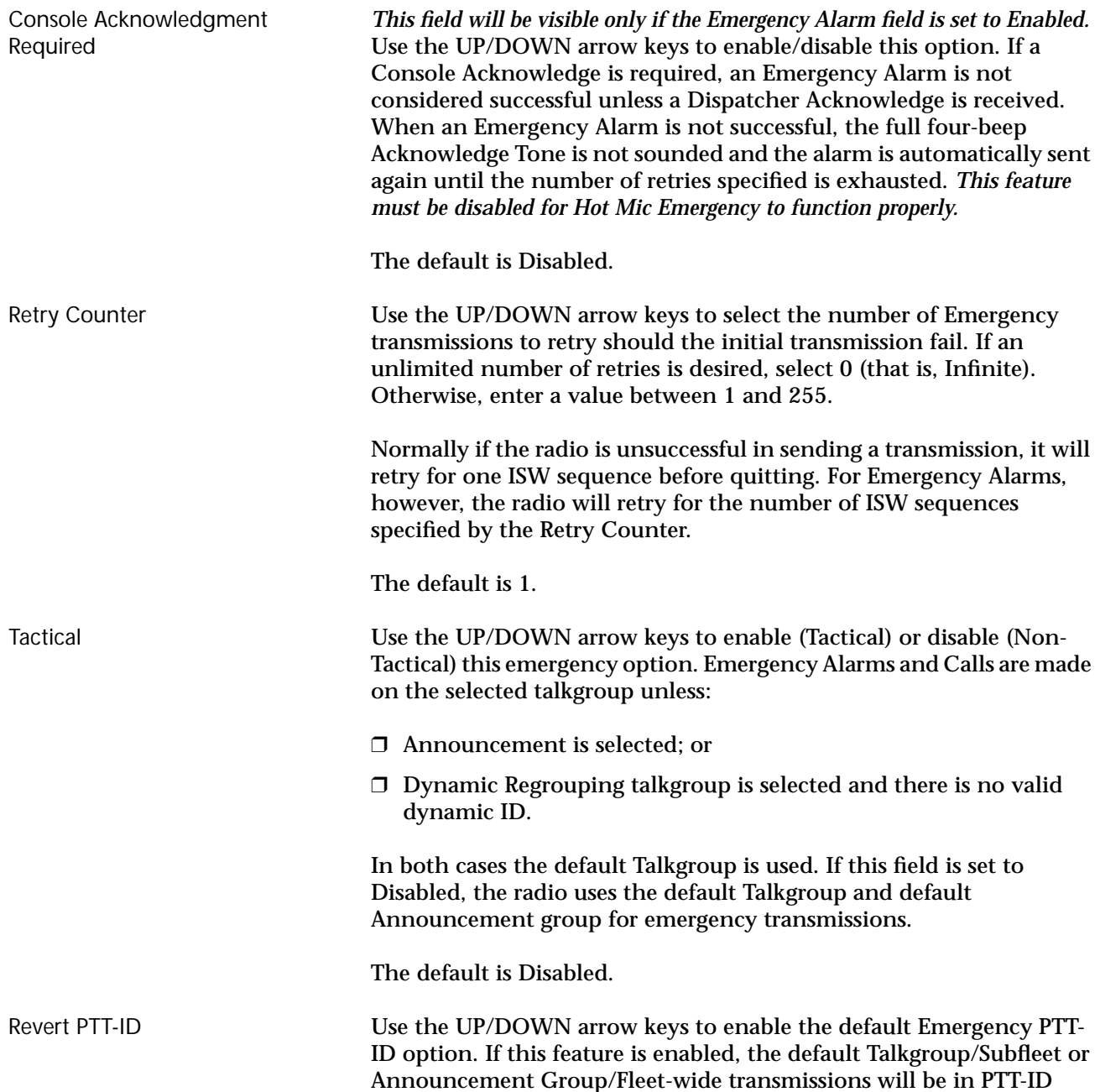

style. *This feature is one of the necessary components for Hot Mic Emergency to function properly.*

The default is Disabled.

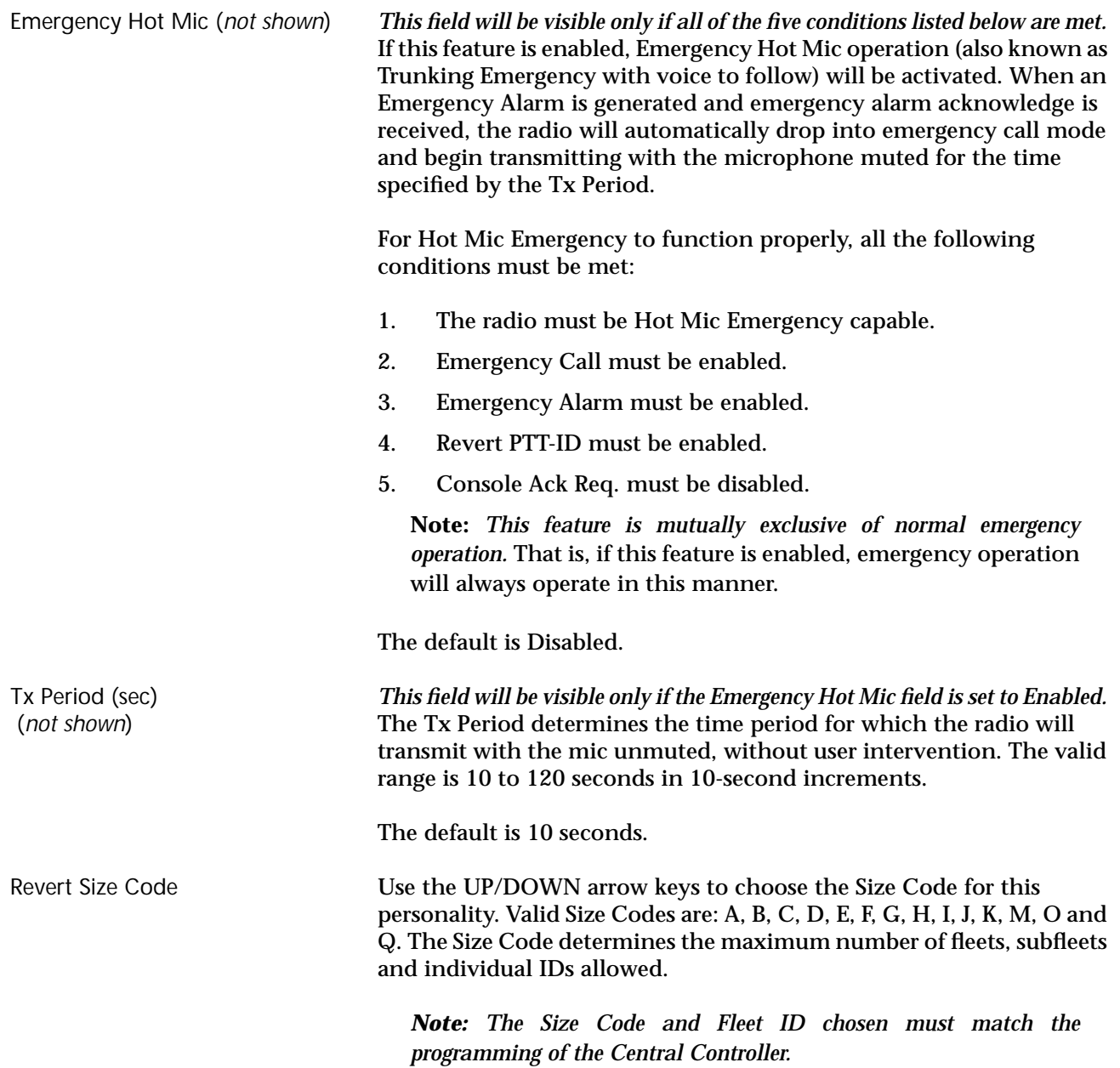

Revert Fleet ID/Subfleet The Fleet ID is a three-digit hexadecimal number where the first digit is the Prefix and second two digits are the Fleet. For any size code, the subfleets for Fleetwide and Dynamic Regrouping are always available.

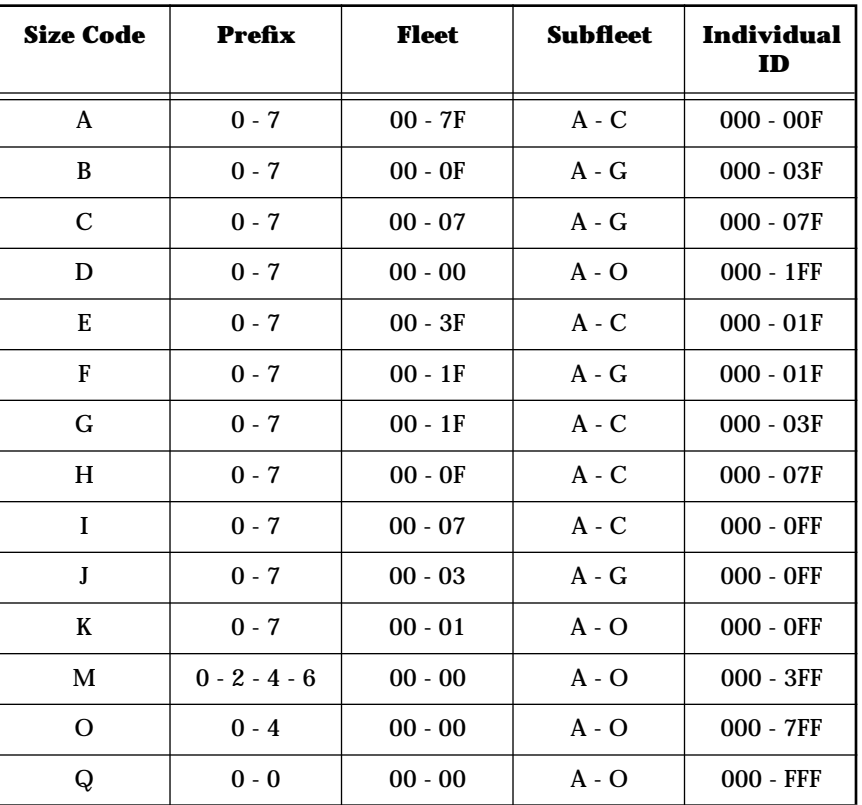

Revert Announcement Group (or Revert Fleet ID)

Revert Announcement Group (or Revert Fleet ID) Strapping

Revert Talkgroup (or Revert Subfleet) Enter the Emergency Default Announcement Talkgroup in this field. This field contains the Emergency User Talkgroup for Announcements during an emergency for the current personality. The Emergency Default Announcement Talkgroup is a three-digit hexadecimal number. While in the emergency call state with tactical emergency disabled, your radio will monitor this talkgroup for fleetwide announcement calls.

Use the UP/DOWN arrow keys to make your selection. This field configures the transmit mode of Emergency Announcement Group or Emergency Fleet ID. If set to Clear or SECURE, the Emergency Announcement Group or Fleet ID is forced to that particular transmit mode. When set to Select, the user is allowed to select the SECURE or Clear transmit modes via a radio button programmed to SECURE.

Enter a three-digit hexadecimal number for Emergency Default Talkgroup. This field contains the Emergency User Talkgroup for use during an emergency for the current personality.

- ❒ If the tactical emergency feature is disabled, all emergency transmissions will be made on this default talkgroup.
- $\Box$  If tactical is enabled, all emergency transmissions are made on the currently selected talkgroup. *The only exception would be when the radio has been dynamically regrouped and the dynamic regrouping mode is selected, in which case the emergency transmission would be made on the dynamic regrouping talkgroup.*

Revert Talkgroup (or Revert Subfleet) Strapping

Use the UP/DOWN arrow keys to make your selection. This field configures the transmit mode of Emergency Talkgroup or Emergency Subfleet. If set to Clear or SECURE, the Emergency Talkgroup or the Emergency Subfleet is forced to that particular transmit mode. When set to Select, the user is allowed to select the SECURE or Clear transmit modes using a radio button programmed to SECURE.

### **Trunking Personality Options**

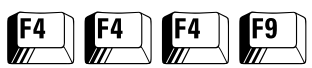

#### From the MAIN MENU, press **F4** thrice and then **F9** to access this screen.

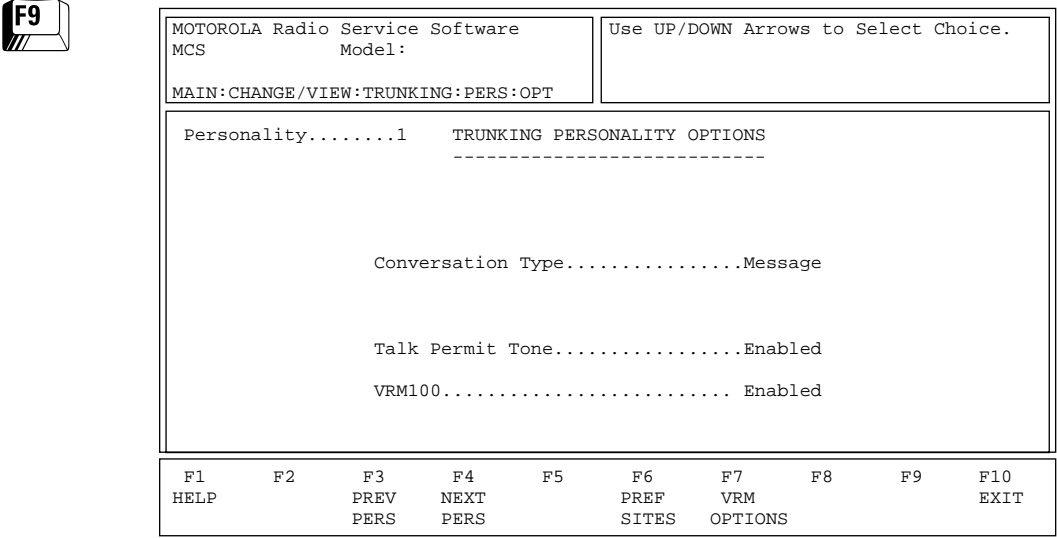

This screen is used to view and edit additional information for the current Trunking personality. Press **Tab** to select the desired field, or press the desired function key (**F1 - F10**). If a field is highlighted, use the UP/DOWN arrow keys to select the desired choice or value.

#### Function Key Descriptions

- F3 PREV PERS Accesses the previous personality.
- **F4** NEXT PERS Accesses the next personality.
- 

**F6** - PREF SITES (*not shown*) *A system key or FTR key must be present and the Coverage Type field must be set to SmartZone on the TRUNKING SYSTEM screen (F4/F4/F3) for this function to be visible.* This function accesses the SmartZone Preferred Sites linked to the current personality.

**F7** - VRM OPTIONS *This function will be visible only if:*

- ❒ The VRM500 Capable field on the RADIO WIDE OPTIONS screen (**F4/F3/F2**) is set to Enabled; or
- ❒ The VRM100 field on the current screen (TRUNKING PERSONALITY OPTIONS, **F4/F4/F4/F9**) is set to Enabled.

Brings up a screen where you can view and edit VRM100 or VRM500 options depending on whether the VRM100 Capable or VRM500 Capable field is set to Enabled on the RADIO WIDE OPTIONS screen.

#### Field Definitions Personality **EXECUTE:** Use the UP/DOWN arrow keys to scroll through the available personalities. Alternately the **F3/F4** function keys can be used to navigate through the available personalities. Conversation Type Use the UP/DOWN arrow keys to select the Trunking Conversation type. The available choices are: Auto Scan (*not shown*) Use the UP/DOWN arrow keys to enable/disable the Auto Scan option for this personality. When this feature is enabled, the radio will automatically scan when on this personality. To use a scan on/off switch or button, this option must be disabled. The default is Disabled. Proper Code Detect (*not shown*) Use the UP/DOWN arrow keys to enable/disable this feature. When this feature is enabled, the speaker will unmute on SECURE data only if it is encrypted with the correct key. Talk Permit Tone Use the UP/DOWN arrow keys to enable/disable Talk Permit Tones. When this feature is enabled, a Talk Permit Tone beep will be made every time a transmission is made. The tone indicates that the user may begin the talking. The default is Enabled. VRM100 *This field cannot be set to Enabled if the VRM500 Capable field on the RADIO WIDE OPTIONS screen has been set to Enabled.* Use the UP/ DOWN arrow keys to enable/disable the VRM100 option for the current Trunking personality. The default is Disabled. Use the UP/DOWN arrow keys to Enable or Disable System Wide Transmit. System Wide Transmit When the System Wide Transmit field is set to Enabled, the user will be allowed to enter 'SYS' (System Wide Talkgroup) into the talkgroup list of the corresponding personality. Message **Trunked** After the initiator de-keys the radio, the voice channel stays active (hangtime) so that other members of the talkgroup can respond on the same channel. If a radio in the talkgroup transmits during another user's transmission, he or she will interrupt the original transmission. Transmission Trunked No hangtime and no talk-over. When a radio is de-keyed, the channel is immediately de-allocated and reassigned. If a user tries to talk over an active channel, the radio will not key until the channel is clear. PTT- ID PTT-ID systems are similar to message conversation type systems with hangtime and talk-over, but they send an ID code to the controller when PTT is pressed. After transmission of the ID, the radio goes back to the voice channel to talk to the other users.

When the System Wide Transmit field is set to Disabled, the user will not be allowed to enter 'SYS' (System Wide Talkgroup) into the talkgroup list of the corresponding personality. The System Wide Transmit field cannot be set to Disabled if there is a talkgroup entry which has 'SYS'.

When the Coverage field is set to SmartZone (**F4F4F3**), PREF SITES allows access to the SmartZone Preferred Sites linked to this personality.

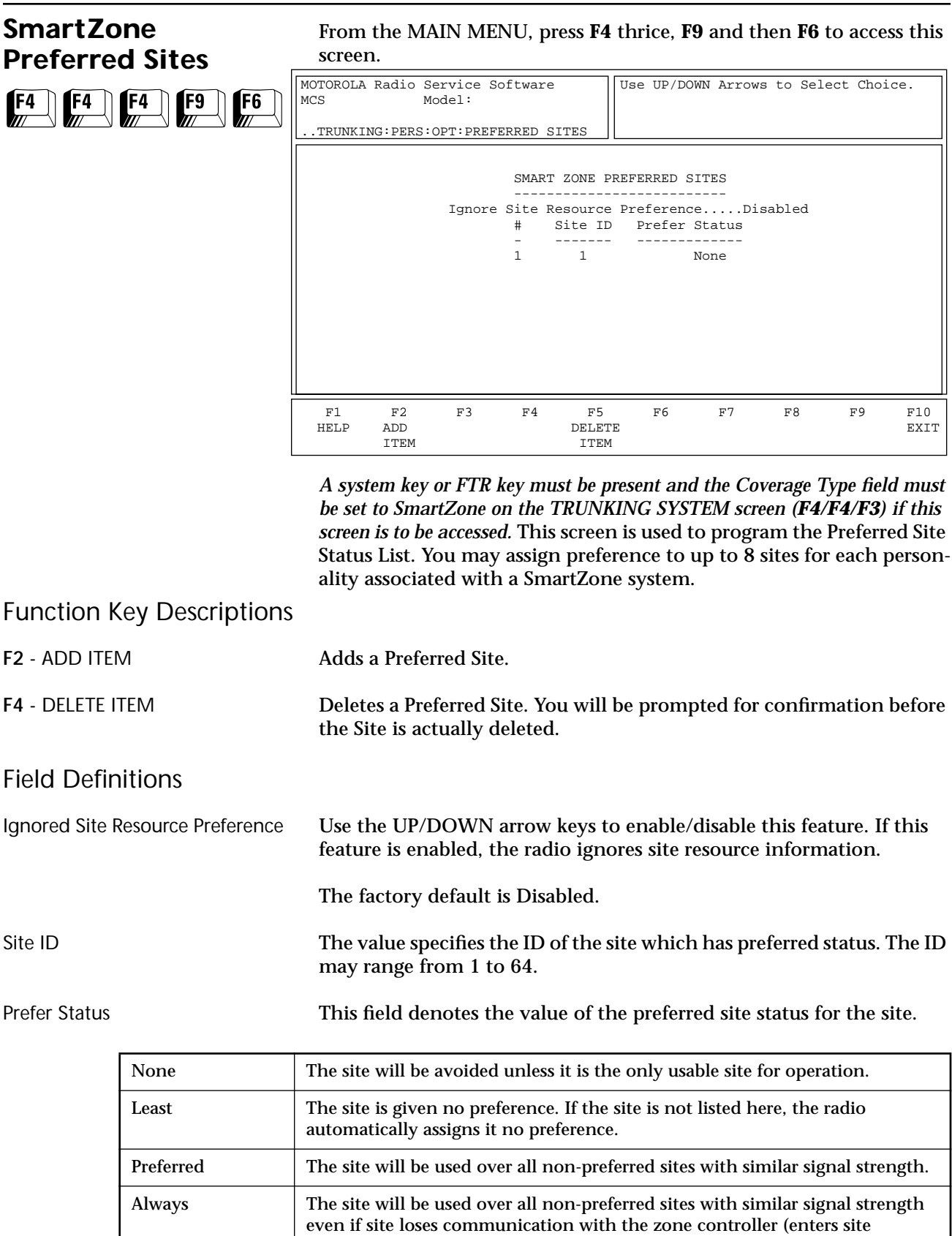

The default is Non-Preferred.

trunking).

### **OmniLink Preferred Sites**

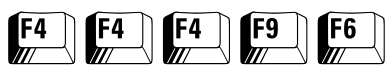

#### From the MAIN MENU, press **F4** thrice, **F9** and then **F6** to access this screen.

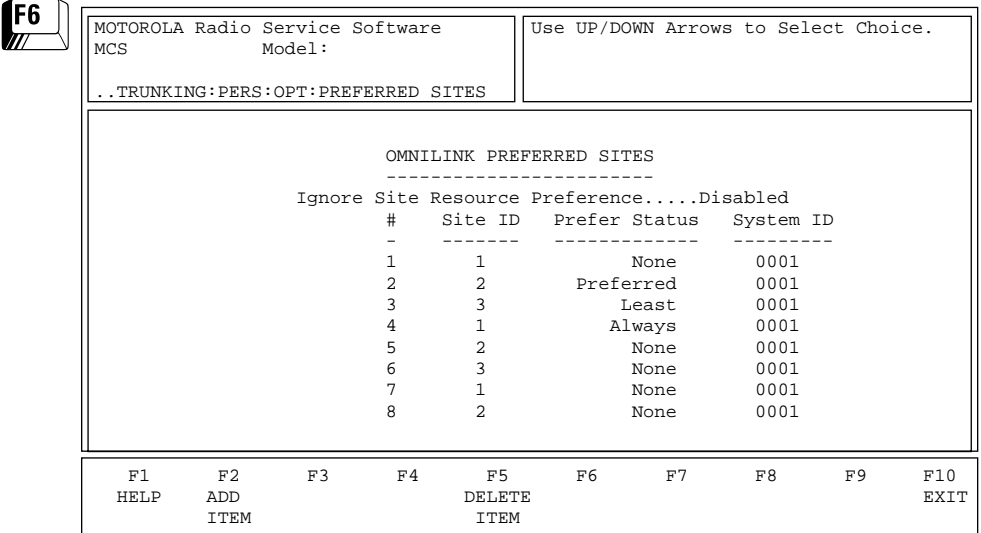

*A system key or FTR key must be present and the Coverage Type field must be set to SmartZone and the OmniLink field must be set to Enabled on the TRUNKING SYSTEM screen (F4/F4/F3) if this screen is to be accessed.* This screen is used to program the OmniLink Preferred Site Status List. You may assign preference to up to 32 sites for each personality associated with an OmniLink system.There are 4 different levels of preference: NON-PREFERRED, LEAST-PREFERRED, PREFERRED, ALWAYS-PREFERRED. The default ranking of a site is NON-PRE-FERRED. Radio will attempt to use ALWAYS/PREFERRED sites as frequently as possible and LEAST PREFERRED sites as infrequently as possible.

#### Function Key Descriptions

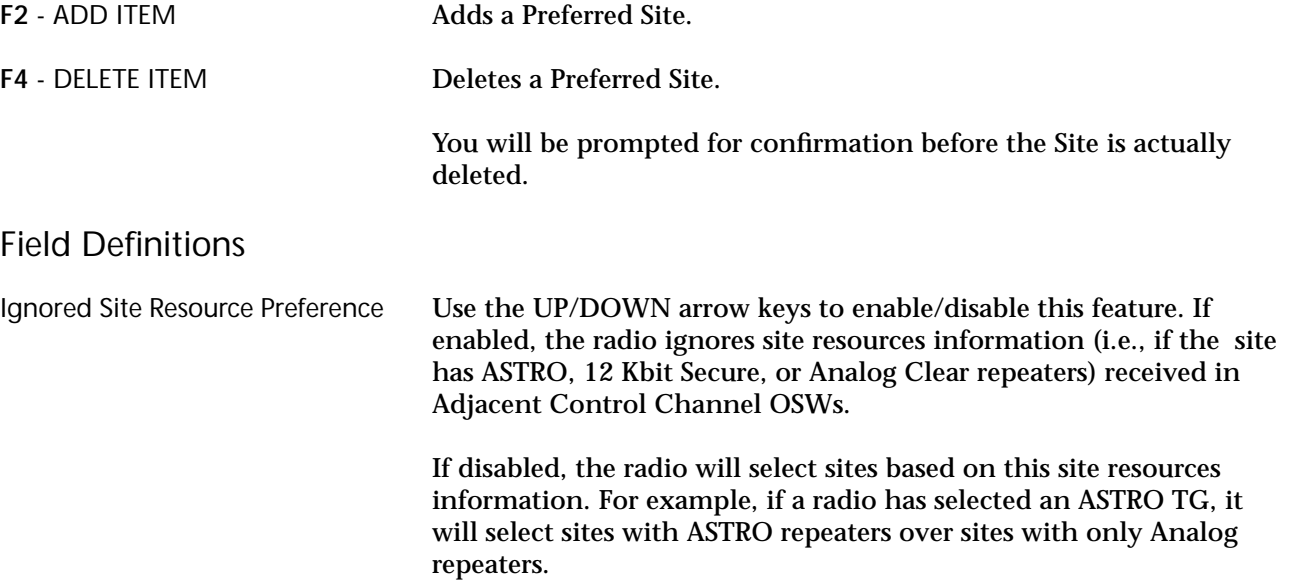

The factory default is Disabled.

Site ID The value specifies the ID of the site which has preferred status. The ID may range from 1 to 64. The factory default is 1.

Prefer Status Use the UP/DOWN arrow keys to make your selection. This field controls the preferred site status for the site. The choices are:

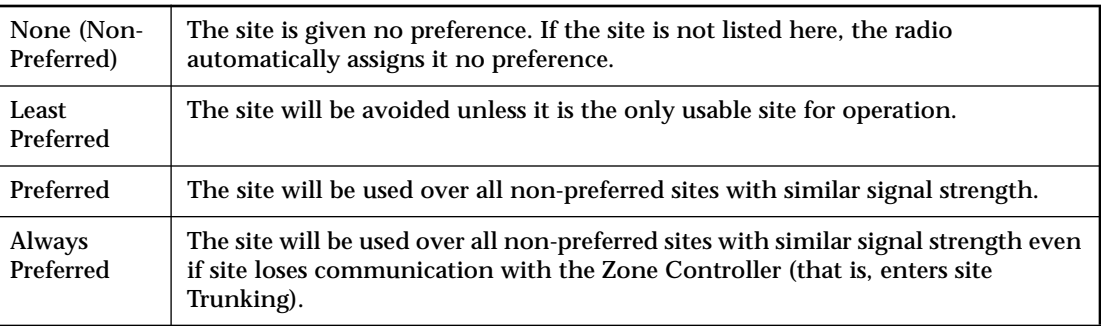

The default is Non-Preferred.

System ID This field contains the 4-digit hexadecimal number which identifies the trunked System. This number must match the ID of the Trunking Repeater System.

# <span id="page-197-0"></span>**VRM100 Trunk Options**

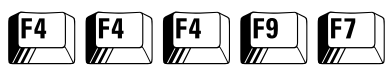

#### From the MAIN MENU, press **F4** thrice, **F9** and then **F7** to access this screen.

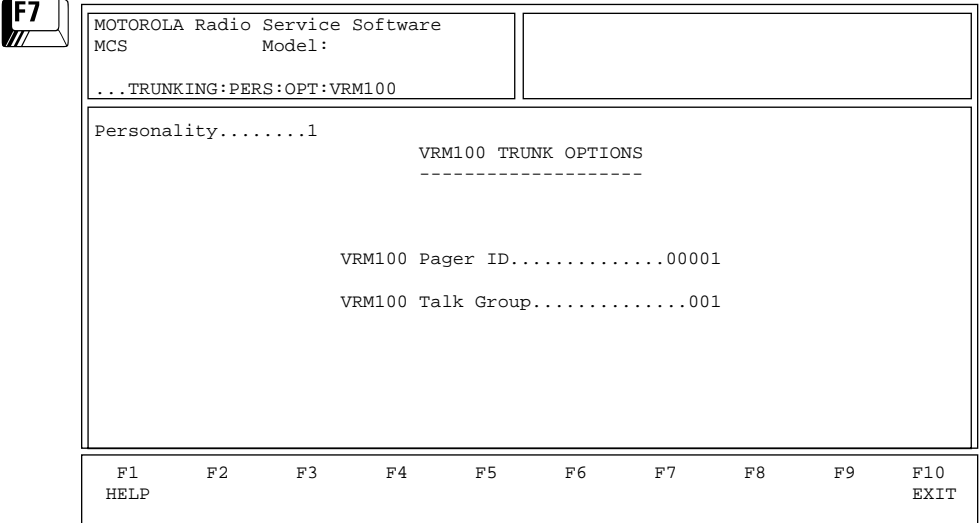

#### *VRM100 Trunking Options for Type II (800 MHz)*

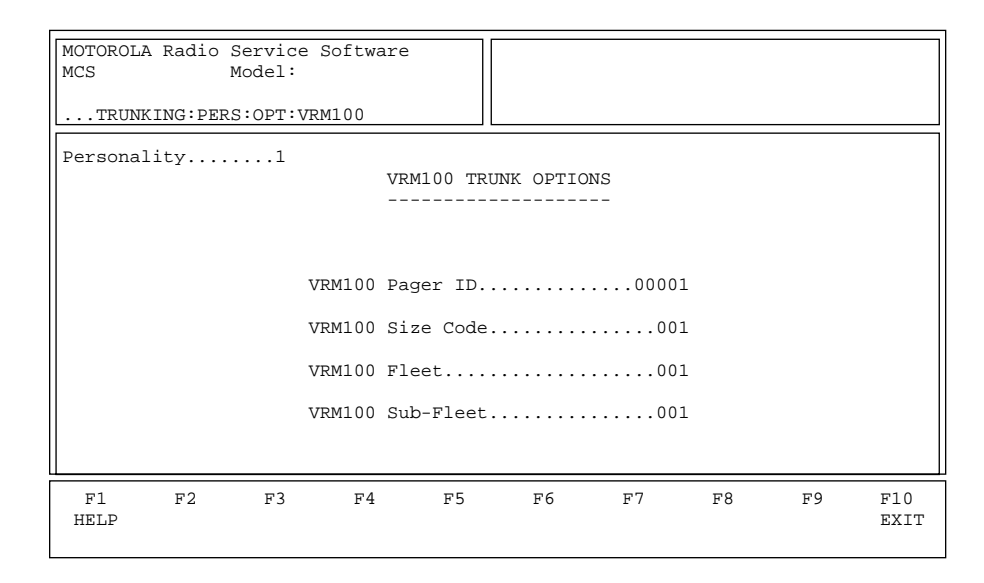

*VRM100 Trunking Options for Type IIi (800 MHz)*

*This screen will vary depending on whether you have enabled VRM100 or VRM500 operation for the radio and the model of the current radio codeplug.*  Only if VRM100 operation has been enabled will this screen display fields relating to VRM100 operation. (For help information on the VRM500 TRUNK OPTIONS screen, refer to [page 195](#page-200-0).)

*In order to access the VRM100 TRUNK OPTIONS screen:*

- ❒ *The VRM100 field on the RADIO WIDE OPTIONS screen (F4/F3/F2) must be set to Enabled.*
- ❒ *The VRM100 field on the TRUNKING PERSONALITY OPTIONS screen (F4/F4/F4/F9) must be set to Enabled.*

# Field Definitions

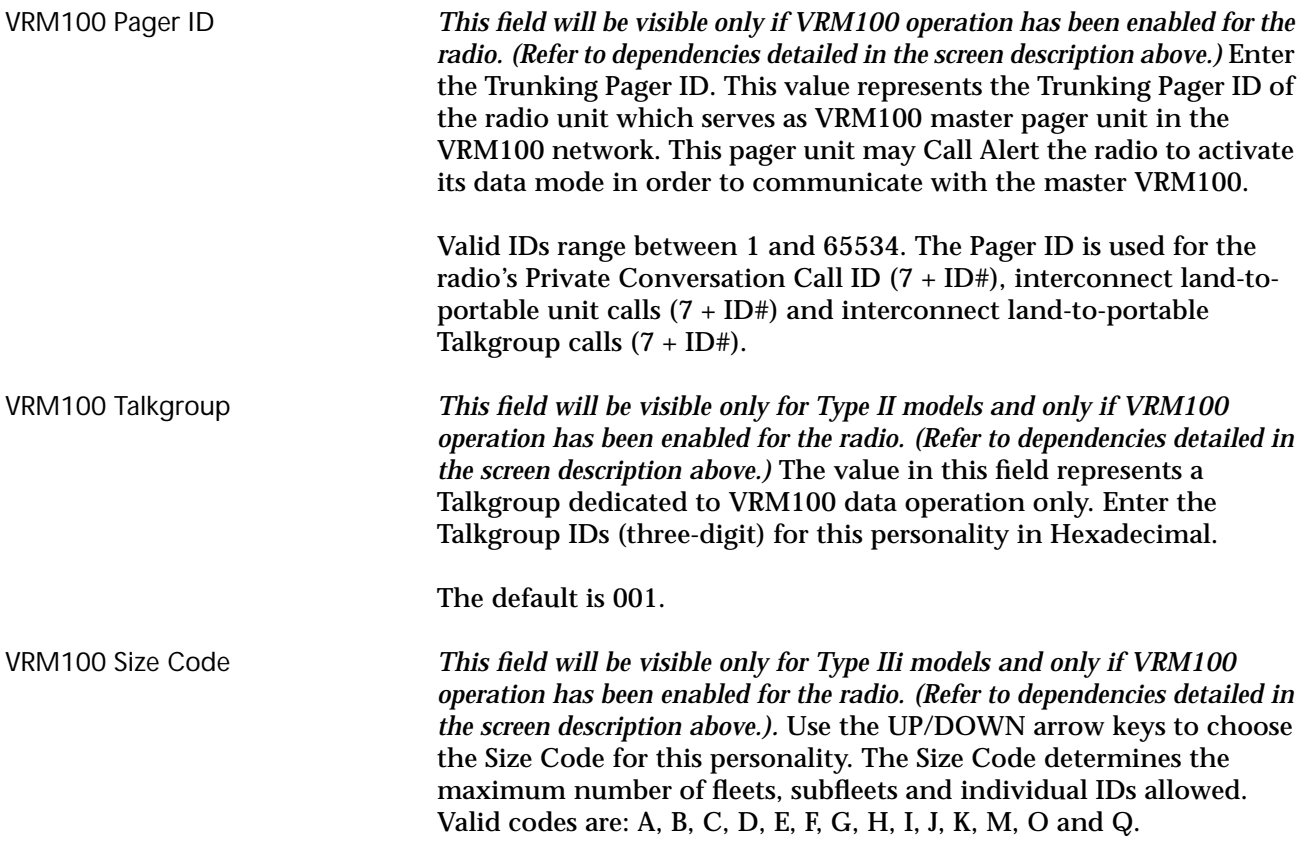

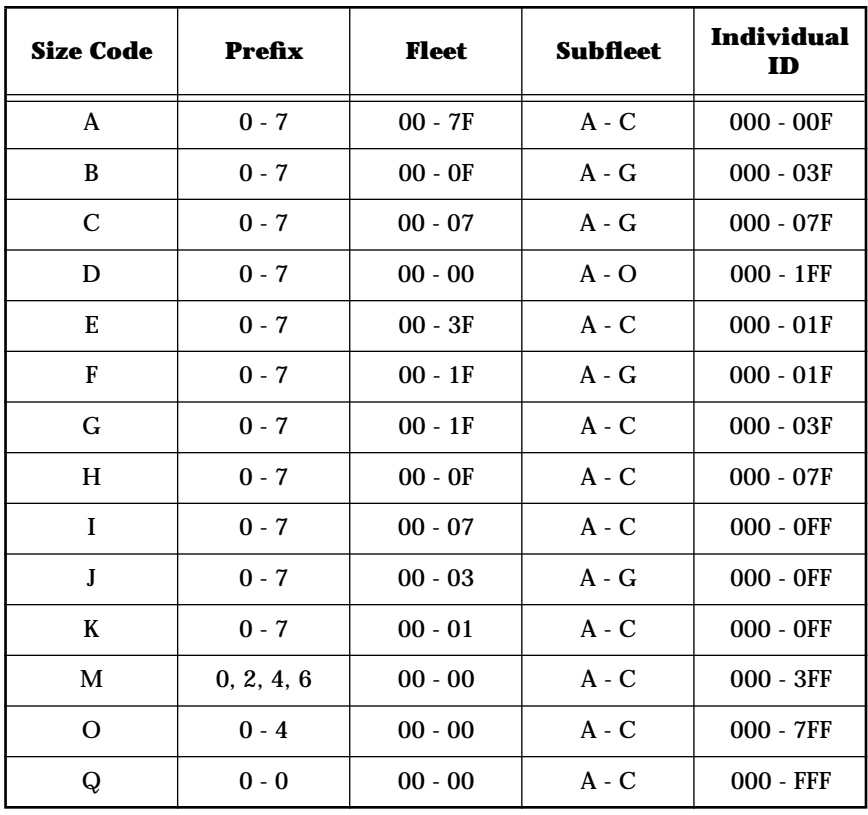

The Fleet ID is a three-digit hexadecimal number where the first digit is the prefix and the second two digits are the Fleet. For any size code, the subfleets for Fleetwide and Dynamic Regrouping are always available. *Note: The size code and Fleet ID chosen must match the programming of the Central Controller.* VRM100 Fleet *This field will be visible only for Type IIi models and only if VRM100 operation has been enabled for the radio. (Refer to dependencies detailed in the screen description above.)* Enter a three-digit hexadecimal number for VRM Fleet ID where the first digit is the prefix and the next two digits identify the Fleet. The VRM100 Fleet is used during a VRM100 transmission for the current personality. The default is 001. VRM100 Subfleet *This field will be visible only for Type IIi models and only if VRM100 operation has been enabled for the radio. (Refer to dependencies detailed in the screen description above.)* Enter a three-digit hexadecimal number for VRM100 Subfleet. A Subfleet is a logical grouping of members of an organization.

The default is 001.

#### <span id="page-200-0"></span>**VRM500 Trunk Options** From the MAIN MENU, press **F4** thrice, **F9** and then **F7** to access this screen. *This screen will vary depending on whether you have enabled VRM100 or VRM500 operation for the radio and the model of the current radio codeplug.*  This screen will display fields relating to VRM500 operation only if VRM500 operation has been enabled. *In order to access the VRM500 TRUNK OPTIONS screen, the VRM500 field on the RADIO WIDE OPTIONS screen (F4/F3/F2) must be set to Enabled.* (For help information on the VRM100 TRUNK OPTIONS screen, refer to [page 192](#page-197-0).) This screen allows you to define and modify VRM500 radio options. Press **Tab** to select the desired field, or press the desired function key (**F1 - F10**). If a field is highlighted, use the UP/DOWN arrow keys to select the desired choice or value. Field Definitions VRM500 Pager Individual ID *This field will be visible only if VRM500 operation has been enabled for the radio. (Refer to dependencies detailed in the screen description above.)* Enter the Trunking Pager ID. This value represents the Trunking Pager ID of the radio unit which serves as the Robin pager in the VRM500 system. The Robin pager is used to page the radio on the Trunking system, to request it to go to Data mode using Call Alert signalling. The default is 1. VRM500 Deaffiliation *This field will be visible only if VRM500 operation has been enabled for the radio. (Refer to dependencies detailed in the screen description above.) If the Affiliation Type field on the TRUNKING SYSTEM screen (F4/F4/F3) is set to On PTT, the setting for this field will be forced to Disabled. If the Affiliation Type field is set to Automatic, this field will be set to Enabled and you can set this field to Enabled or Disabled.* Use the UP/DOWN arrow keys to enable/disable deaffiliation from the Trunking system before the radio enters the VRM500 data mode. The default is Disabled.  $\begin{bmatrix} 54 \\ 0 \end{bmatrix}$   $\begin{bmatrix} 54 \\ 0 \end{bmatrix}$   $\begin{bmatrix} 59 \\ 0 \end{bmatrix}$   $\begin{bmatrix} 57 \\ 0 \end{bmatrix}$ MOTOROLA Radio Service Software<br>MCS Model: Model: ...TRUNKING:PERS:OPT:VRM500 Personality........1 VRM500 TRUNK OPTIONS -------------------- VRM500 Pager Individual ID..........1 VRM500 Deaffiliation.........Disabled F1 F2 F3 F4 F5 F6 F7 F8 F9 F10 HELP EXIT

195

# **Notes**

# **Trunking Call List Table**

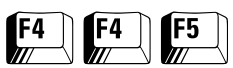

#### From the MAIN MENU, press **F4** twice and then **F5** to access this screen.

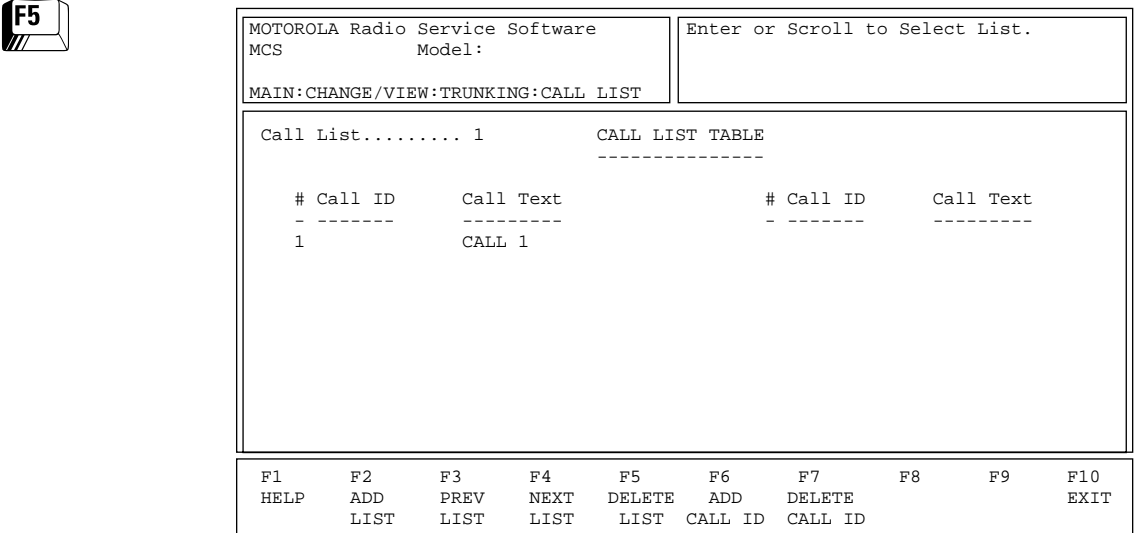

This screen is used to edit Trunking Call IDs and their associated names (or aliases). *The number of characters for the name will be determined by the display capability of the radio.* Each Trunking system may have a unique call list. *Each list may have a maximum of 10 IDs for a Model I and 19 for other models.*

**Note:** The call lists defined on this screen are assigned to the Trunking system on the TRUNKING SYSTEM screen (**F4/F4/F3**). *This assignment must be made or else the list will not be accessible.*

Press **Tab** to select the desired field, or press the desired function key (**F1 - F10**). If a field is highlighted, use the UP/DOWN arrow keys to select the desired choice or value.

#### Function Key Descriptions

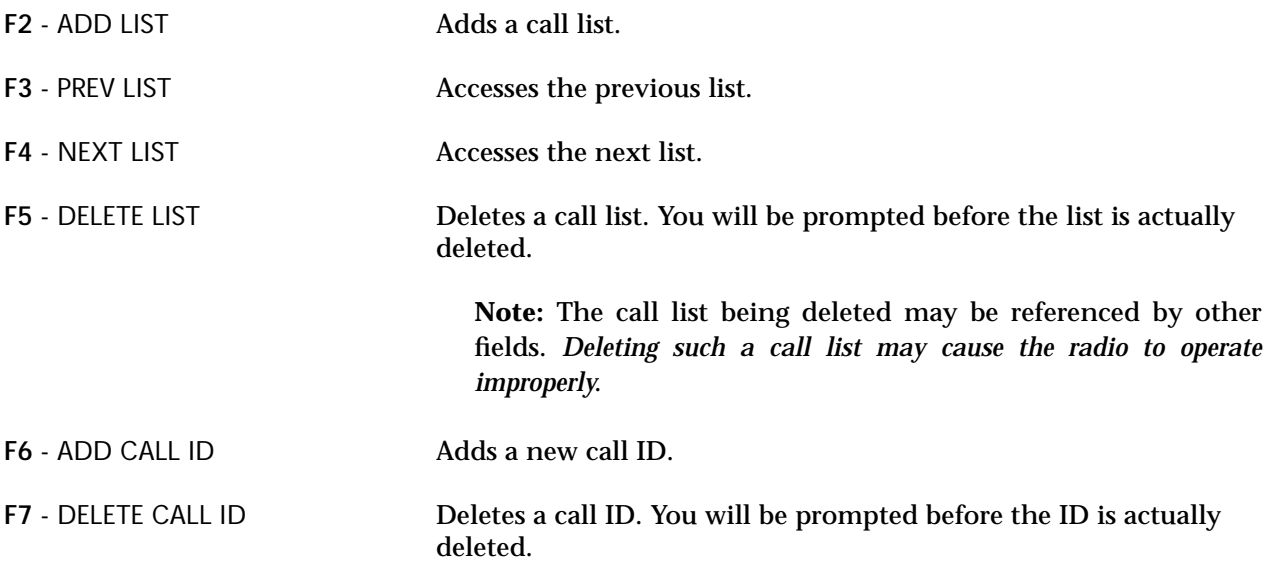

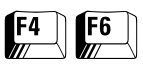

**Conventional Menu** From the MAIN MENU, press **F4** and then **F6** to access this screen.

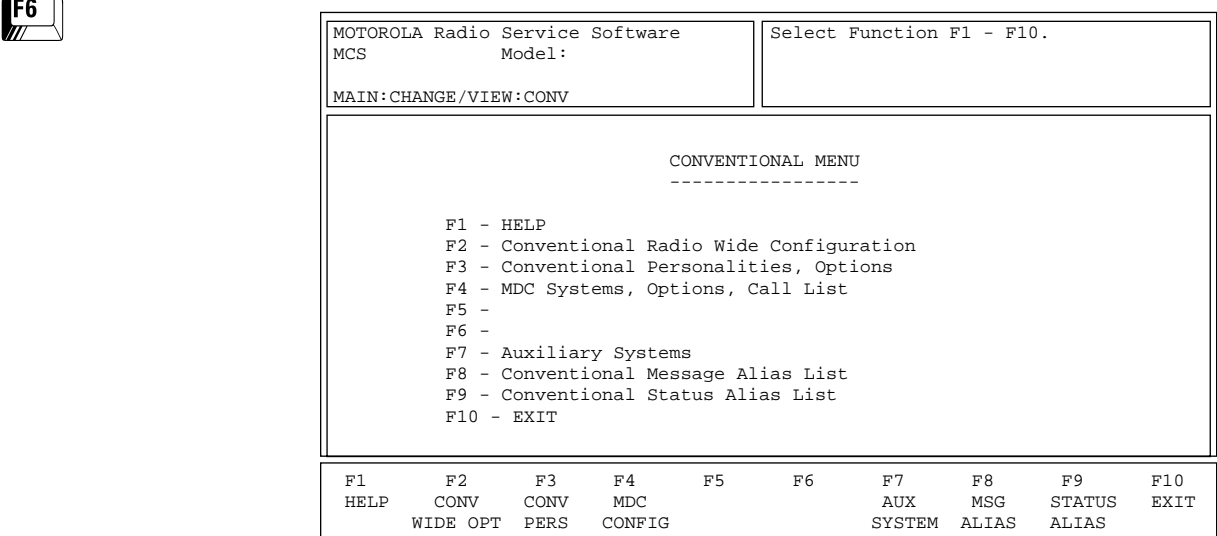

This screen allows you to navigate to the Conventional edit screens. *The options in these menus pertain only to Conventional radio features.*

# Function Key Descriptions

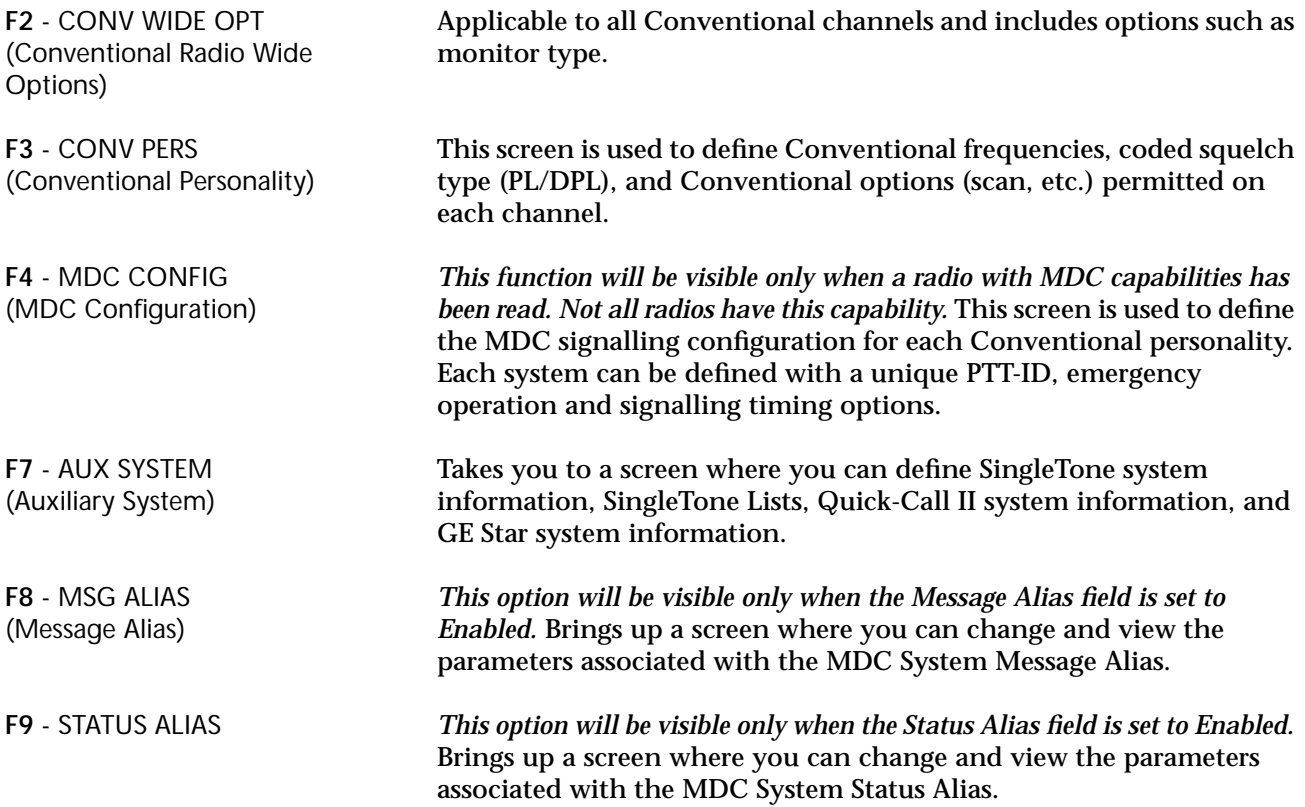

# **Conventional Radio Wide Options**

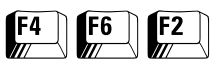

From the MAIN MENU, press **F4**, **F6** and then **F2** to access this screen.

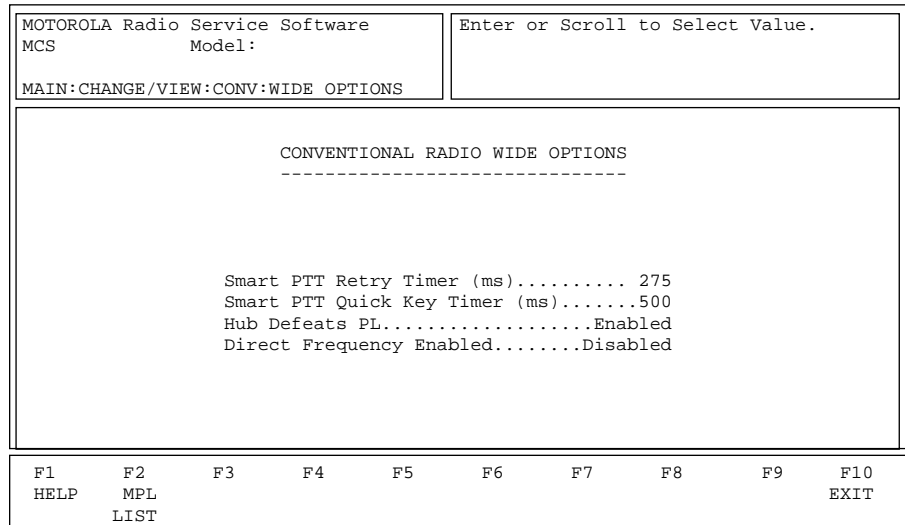

The options and parameters on this screen apply to all Conventional channels and personalities. Other Radio wide options that apply to both Conventional and Trunking operation are located on the RADIO WIDE OPTIONS screen (**F4/F3/F2**). Trunking options are located on the TRUNKING RADIO WIDE OPTIONS screen (**F4/F4/F2**).

Press **Tab** to select the desired field, or press the desired function key (**F1 - F10**). If a field is highlighted, use the UP/DOWN arrow keys to select the desired choice or value.

#### Function Key Descriptions

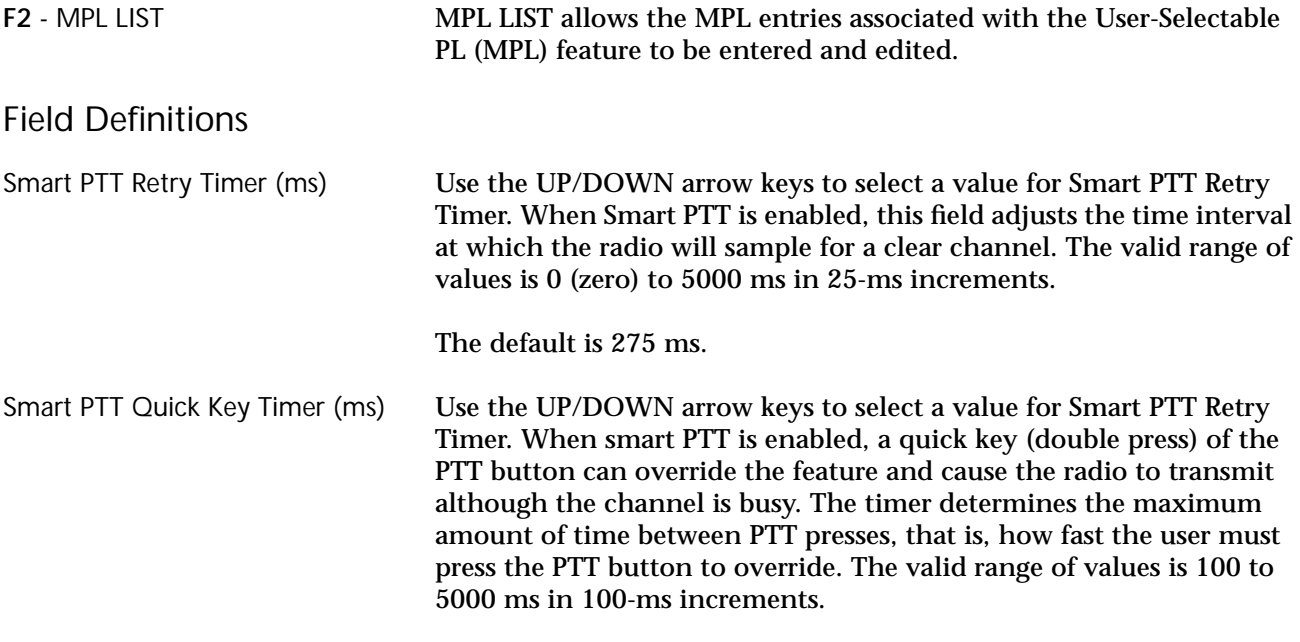

The default is 500 ms.

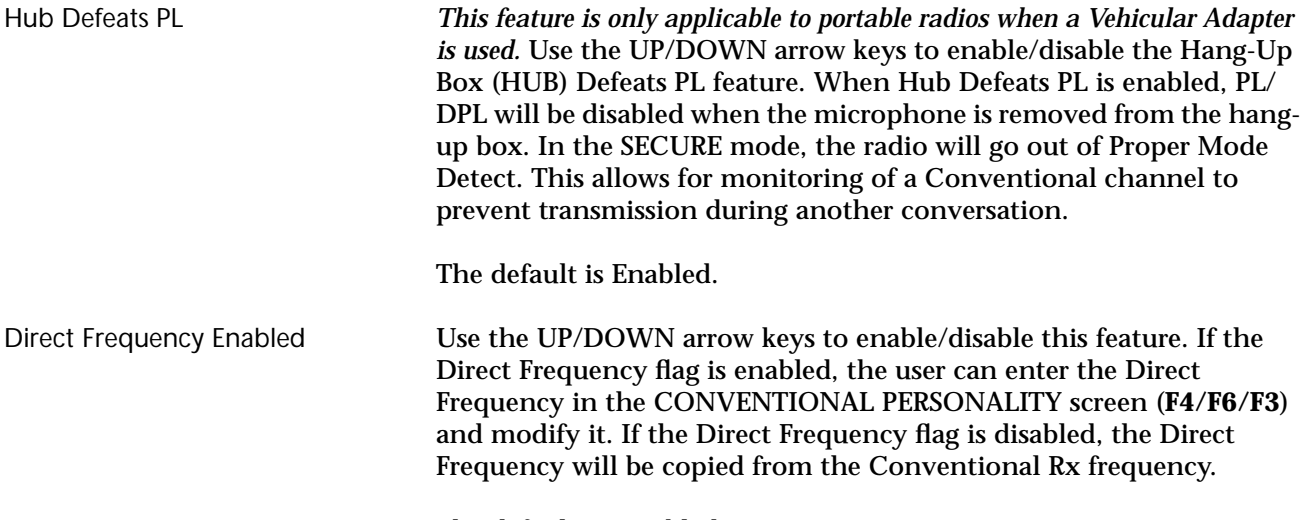

The default is Disabled.

# **MPL List Configuration**

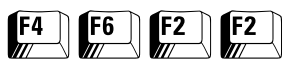

From the MAIN MENU, press **F4**, **F6, F2,** and then **F2** to access this screen.

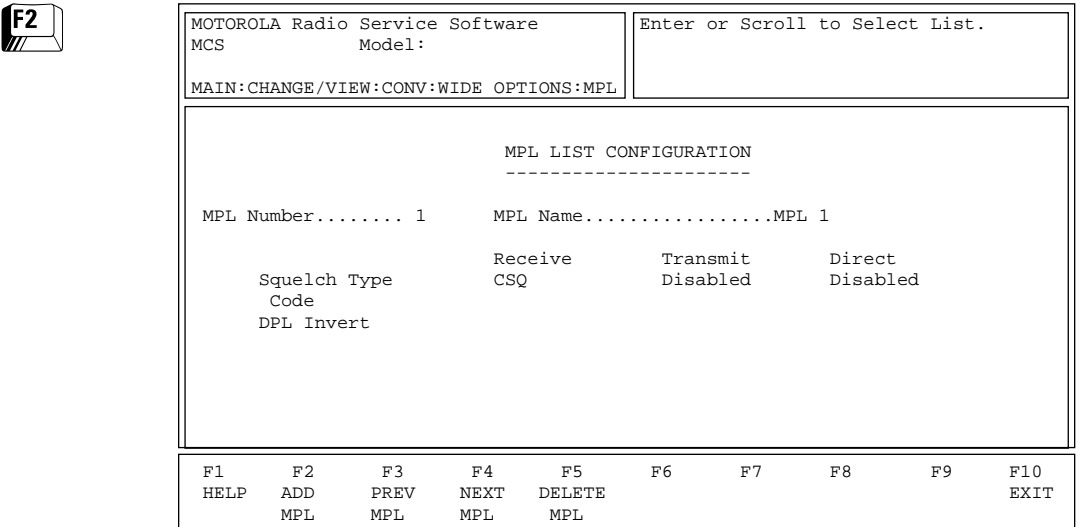

The MPL Configuration screen is used to change/view the parameters that pertain to the MPL List which is used with the User-Selectable PL (MPL) feature in the Conventional Personality Options Screen (Main- >**F4->F6->F3->F9**). To print the MPL List, press **F2** from the Print Conventional Menu Screen (**Main, F5, F6**).

#### Function Key Descriptions

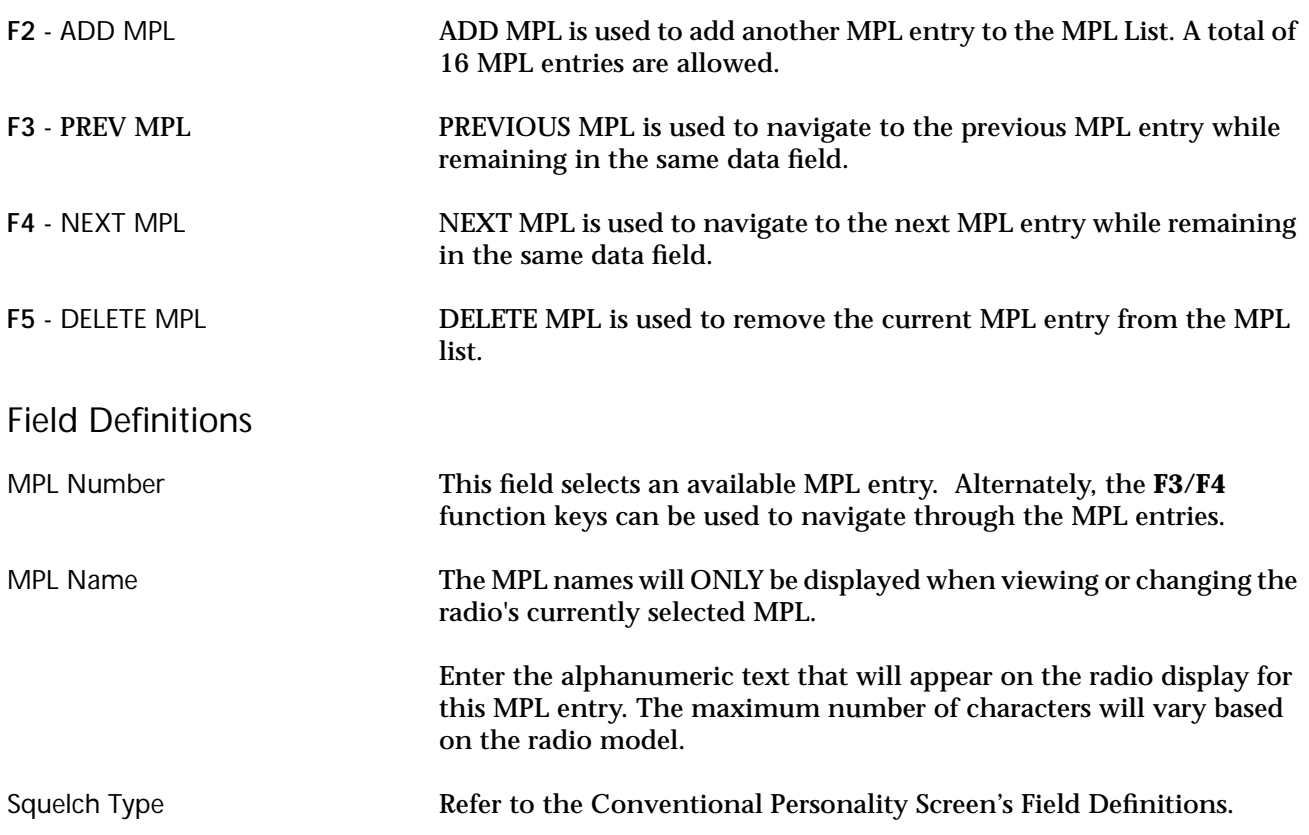

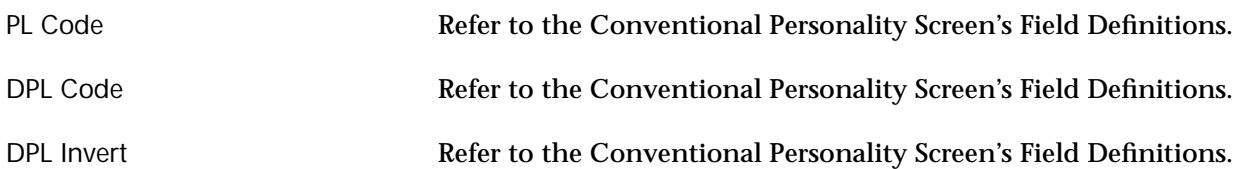

# **Conventional Personality**

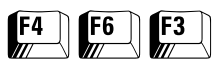

From the MAIN MENU, press **F4**, **F6** and then **F3** to access this screen.

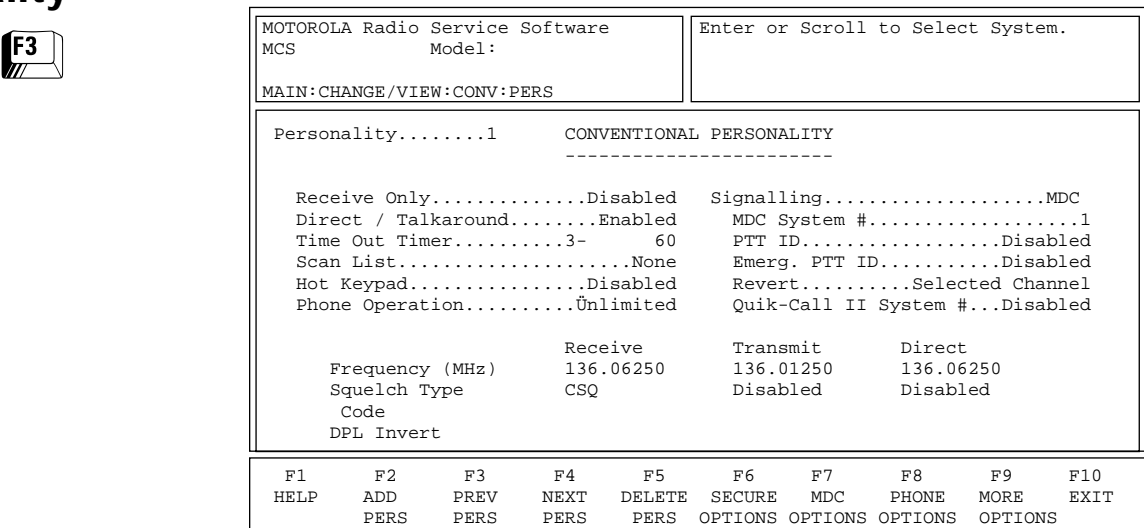

This screen allows the user to edit information for Conventional operation. Press **Tab** to select the desired field, or press the desired function key (**F1 - F10**). If a field is highlighted, use the UP/DOWN arrow keys to select the desired choice or value.

# Function Key Descriptions

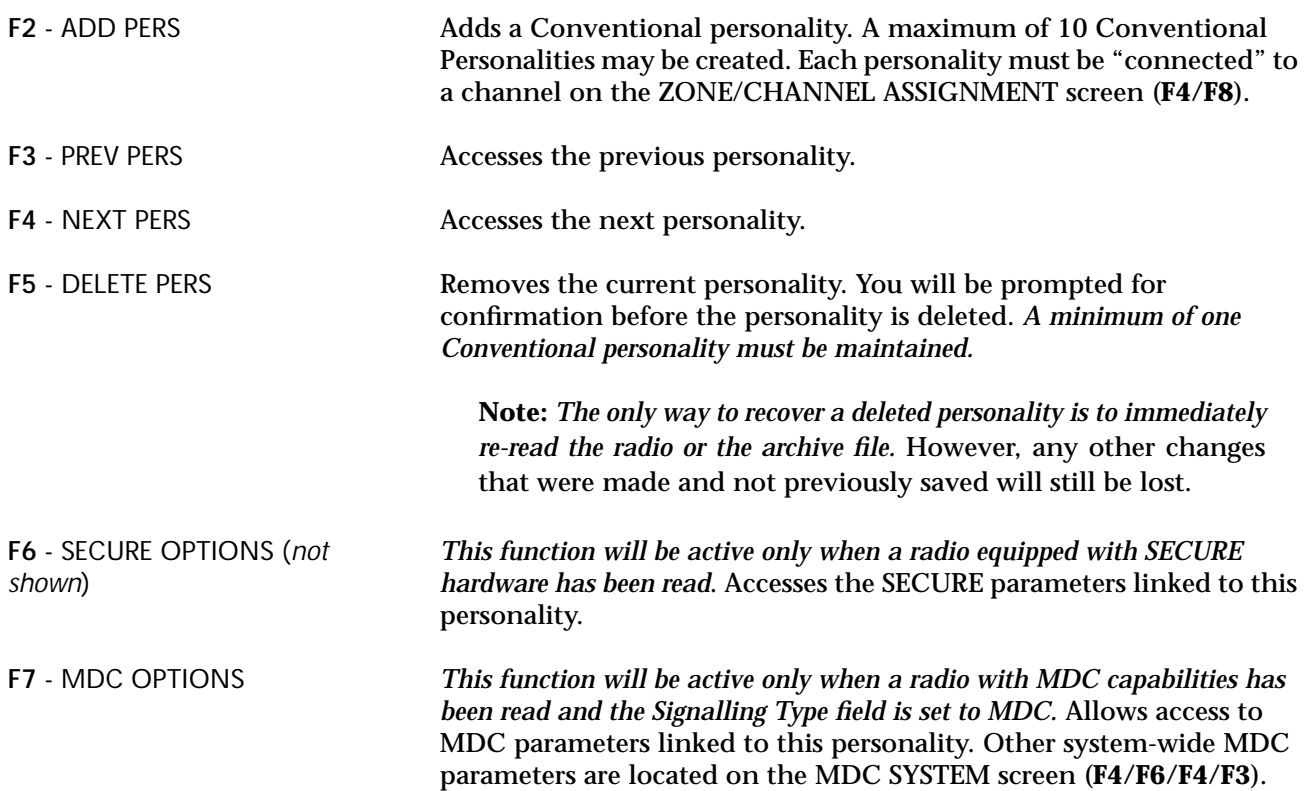

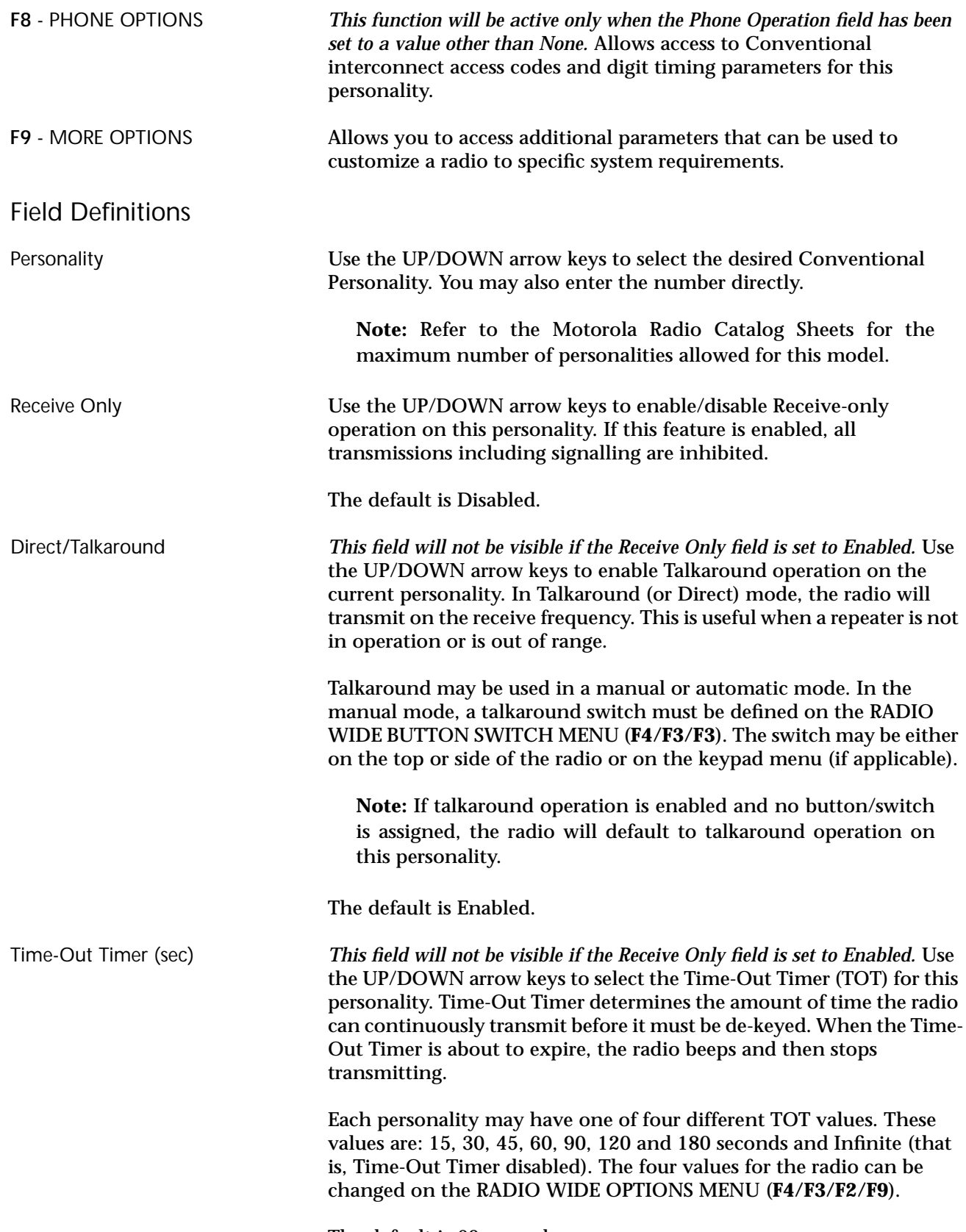

The default is 60 seconds.

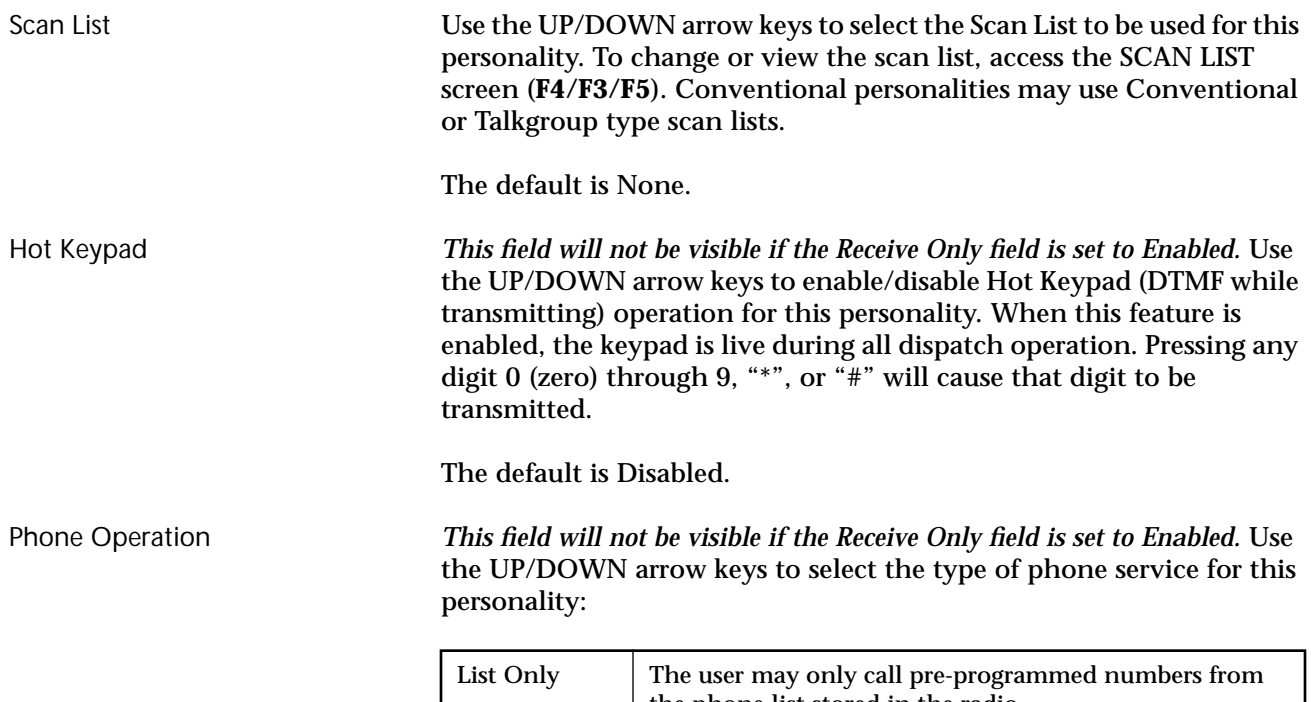

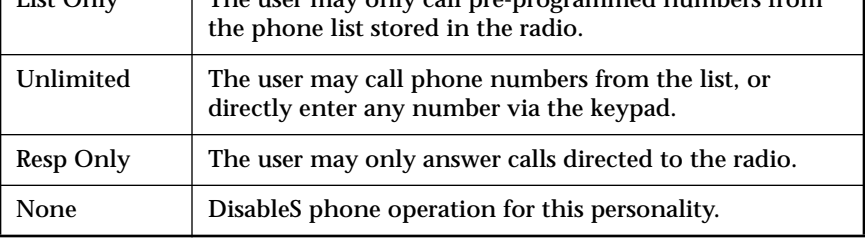

*The Phone Options function key will be active only when this field has been set to a value other than None.*

**Note:** If the radio has Manual Access with Live Dialing, this field must be set to Unlimited to allow keypad access.

The default is None.

Signalling Use the UP/DOWN arrow keys to enable MDC or other signalling types provided for this personality.

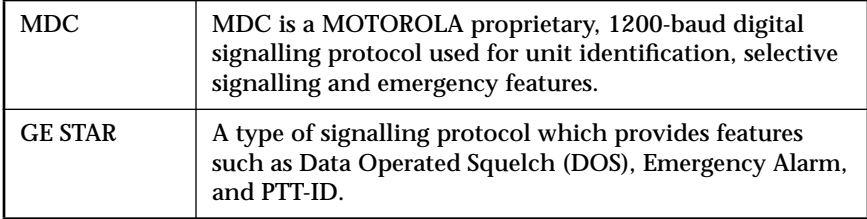

*The MDC Options function key will be active only when this field has been set to MDC.*

The default is None.

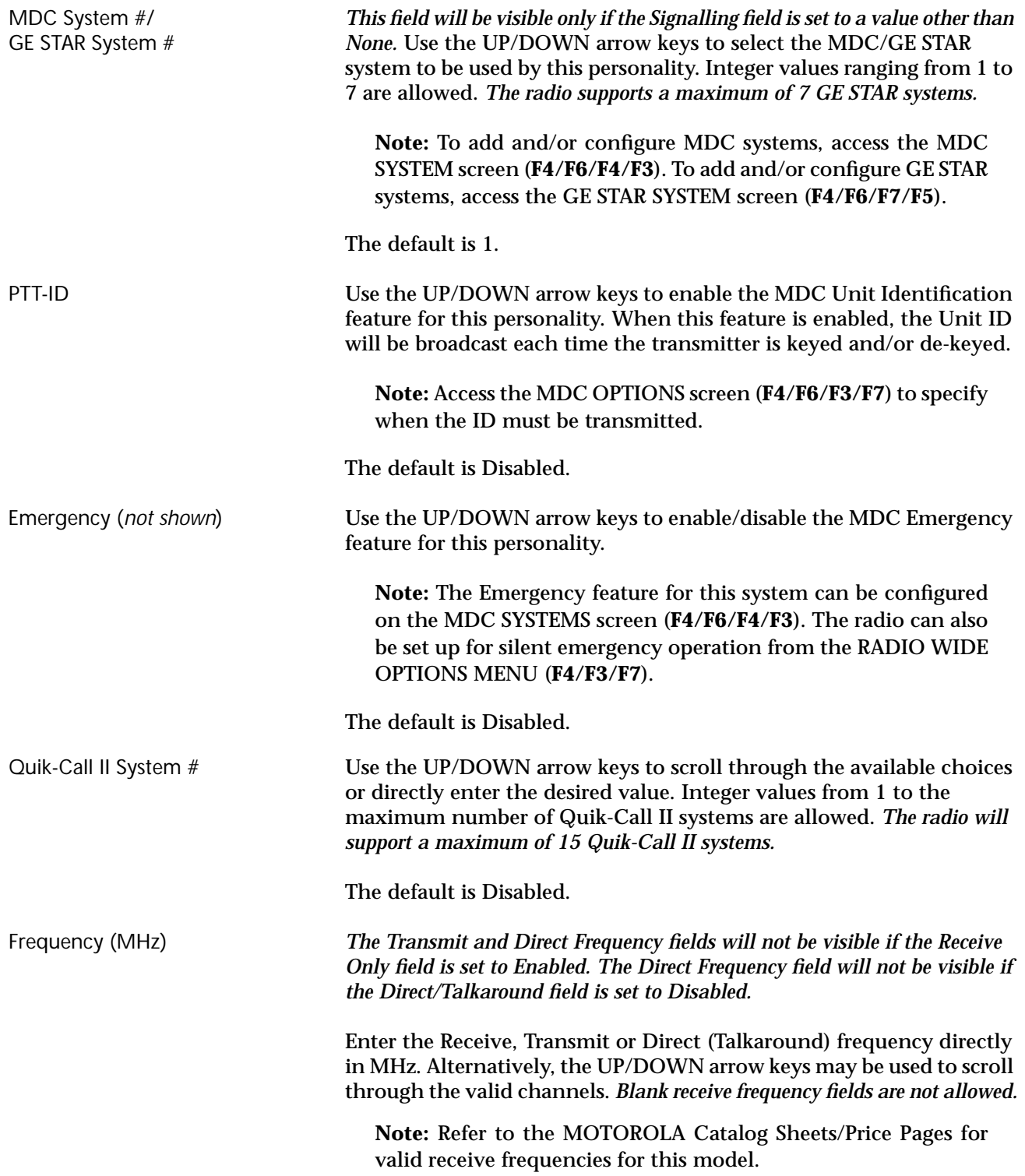

Squelch Type **EXEC USE USE USE THE UP/DOWN** arrow keys to select Receive, Transmit and/or Direct (Talkaround) squelch type from among the following:

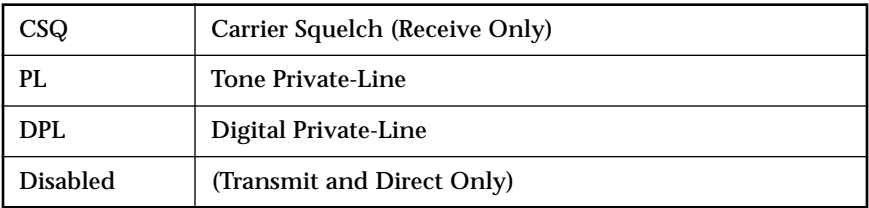

*A data field for a Receive code will be displayed if PL or DPL is selected.*

Code Enter the PL (Private-Line) code directly in Hz (192.8 for instance) or use the alphanumeric code (7A for instance). Alternatively, the UP/ DOWN arrow keys may be used to scroll through standard frequencies and codes. The code can also be selected by pressing the first letter and then scrolling to select the correct code. Press **F1** HELP while in this field to view a list of standard frequencies and their respective codes.

Standard Private-Line Frequencies/Motorola codes are:

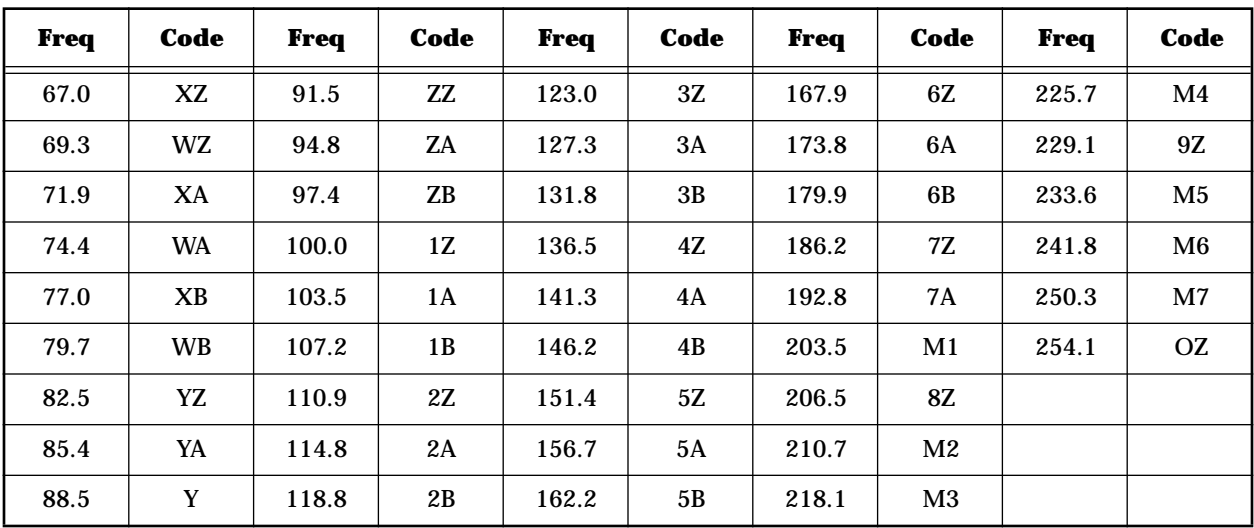

**Note:** A low-level hum or buzz in the received audio MAY be experienced when TPL code OZ (254.1 Hz) is used. This PL code is at the high end of the sub-audible frequency range and may be heard in the audio under certain circumstances. *Use of this code should be avoided if possible.*

DPL Code Enter the DPL (Digital Private-Line) code directly (023 for instance). *Leading zeros are required*. Alternatively, the UP/DOWN arrow keys may be used to scroll through the standard codes. Press **F1** HELP while in this field to view a list of standard frequencies and their respective codes. Valid DPL Codes are:

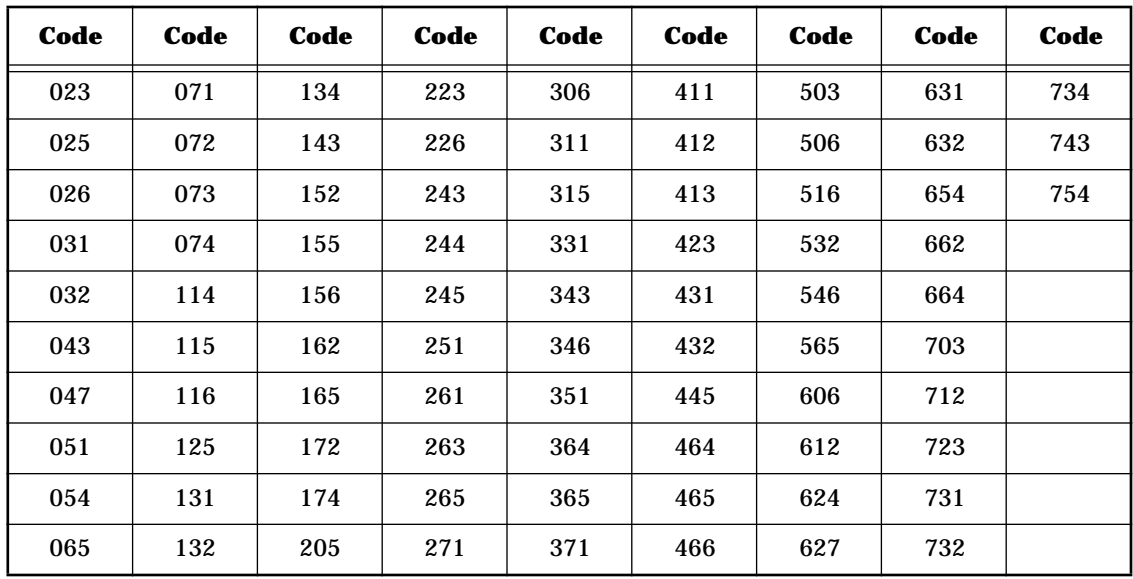

DPL Invert *This field will be active (or can be accessed) only if the Squelch Type field is set to DPL.* Use the UP/DOWN arrow keys to invert the received DPL code for this personality.

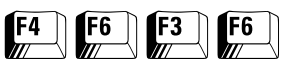

#### **SECURE Options** From the MAIN MENU, press **F4**, **F6**, **F3** and then **F6** to access this screen.

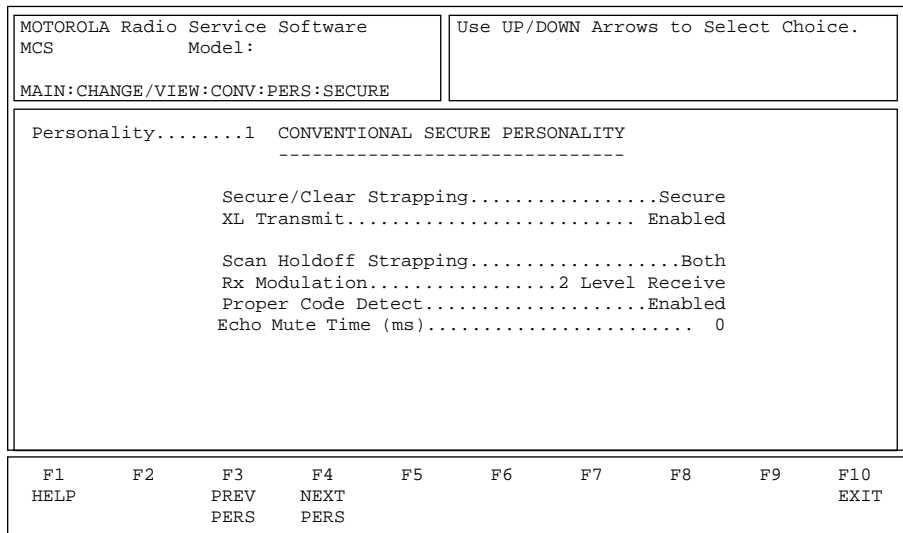

*This screen can be accessed only when a radio equipped with SECURE hardware has been read*. This screen permits access to SECURE parameters linked to the current personality. Press **Tab** to select the desired field, or press the desired function key (**F1 - F10**). If a field is highlighted, use the UP/DOWN arrow keys to select the desired choice or value.

# Function Key Descriptions F3 - PREV PERS Accesses the previous personality. F4 - NEXT PERS Accesses the next personality. Field Definitions Personality Use the UP/DOWN arrow keys to select the desired conventional personality. The number may also be entered directly. **Note:** Refer to the Radio Catalog Sheet for the maximum number of personalities allowed for this model. Secure/Clear Strapping Use the UP/DOWN arrow keys to select the SECURE/Clear strapping for this personality. This field configures the personality's transmit mode. If this field is set to Clear or SECURE, the current personality is forced to that particular transmit mode. When set to Select, the user is allowed to select the SECURE or Clear transmit modes via the radio's two-position concentric switch. The factory default is Select (*if switch is programmed for SECURE Tx Select*).

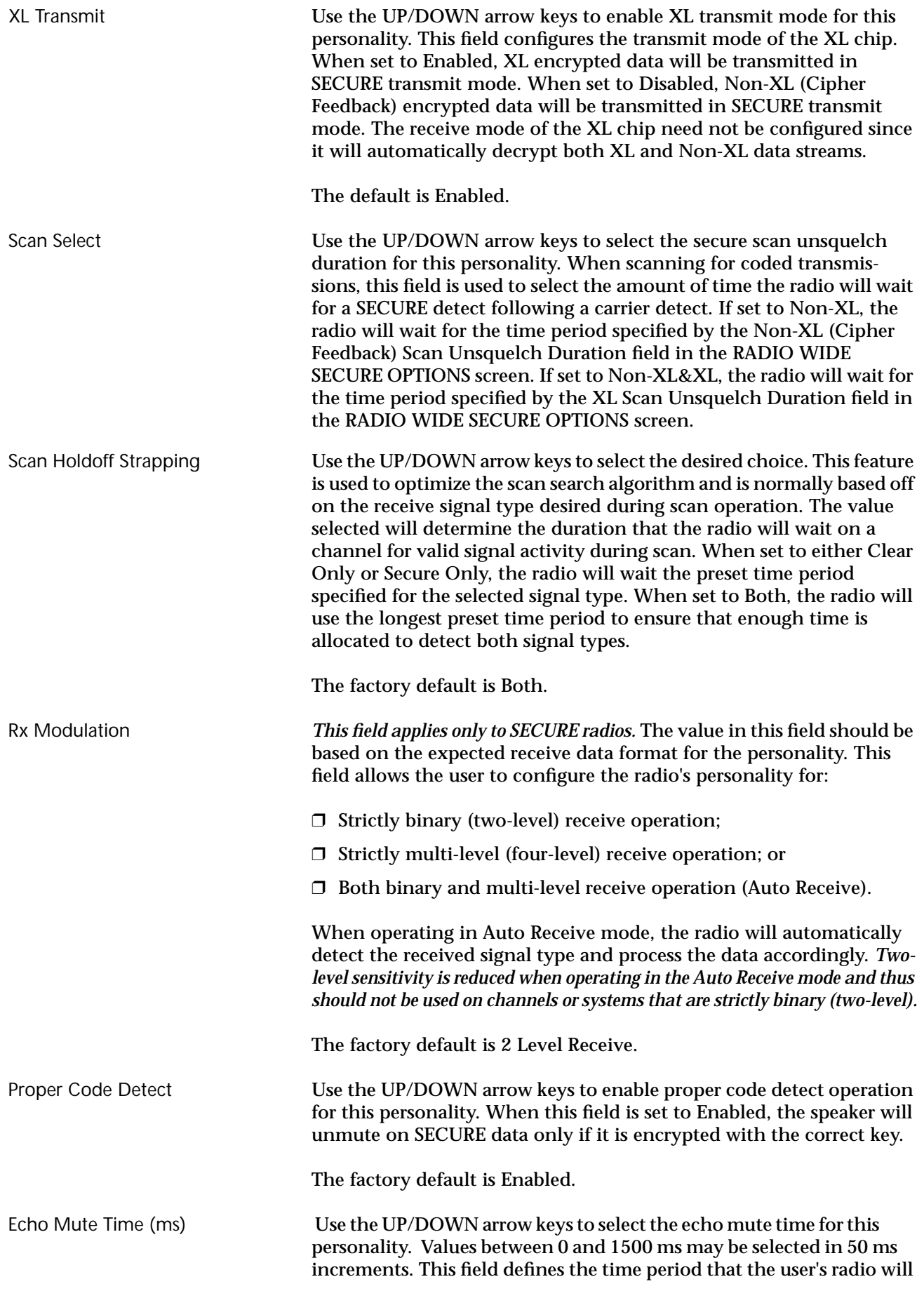
remain muted when dekeying following a secure transmission. In radio systems having a large amount of data throughput delay, the tail end of the user's transmitted message could be heard following dekey if this field is not set correctly to account for systems delays.

The factory default is 0 ms.

# **Personality MDC Options**

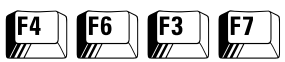

From the MAIN MENU, press **F4**, **F6, F3** and then **F7** to access this screen.

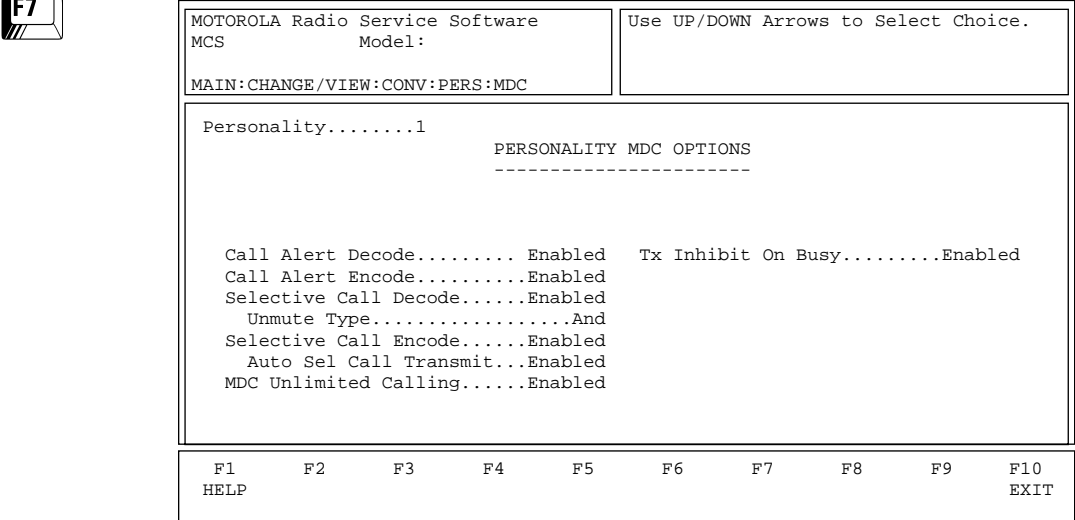

This screen permits access to additional MDC features and options to further customize the radio configuration to specific user needs.

> Caution should be observed when changing parameters on this screen. MDC System parameter changes can substantially degrade system performance if they are made on one or a few radios, but not all radios in the system.

Press **Tab** to select the desired field, or press the desired function key (**F1 - F10**). If a field is highlighted, use the UP/DOWN arrow keys to select the desired choice or value.

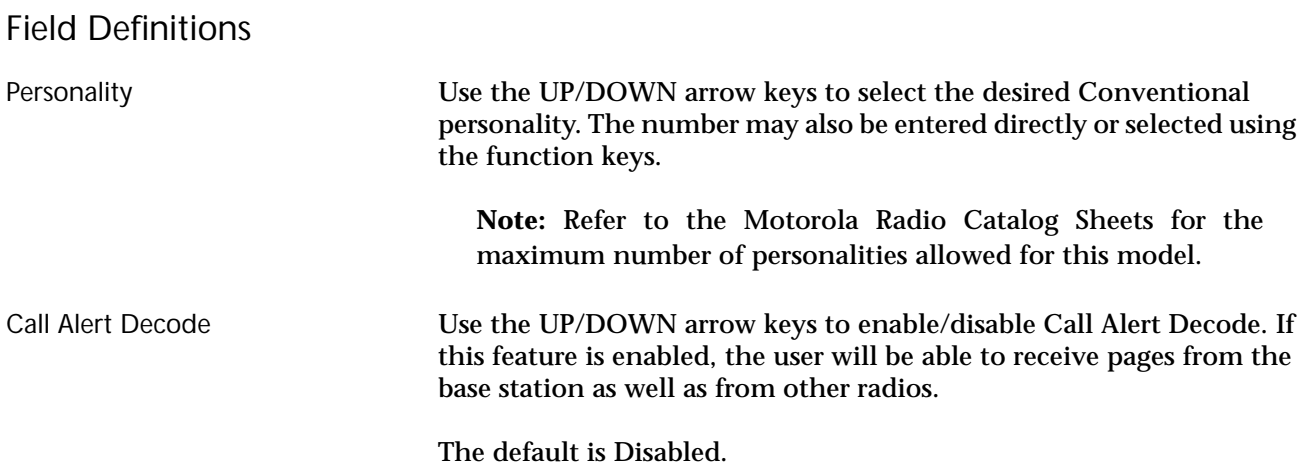

**!** Caution

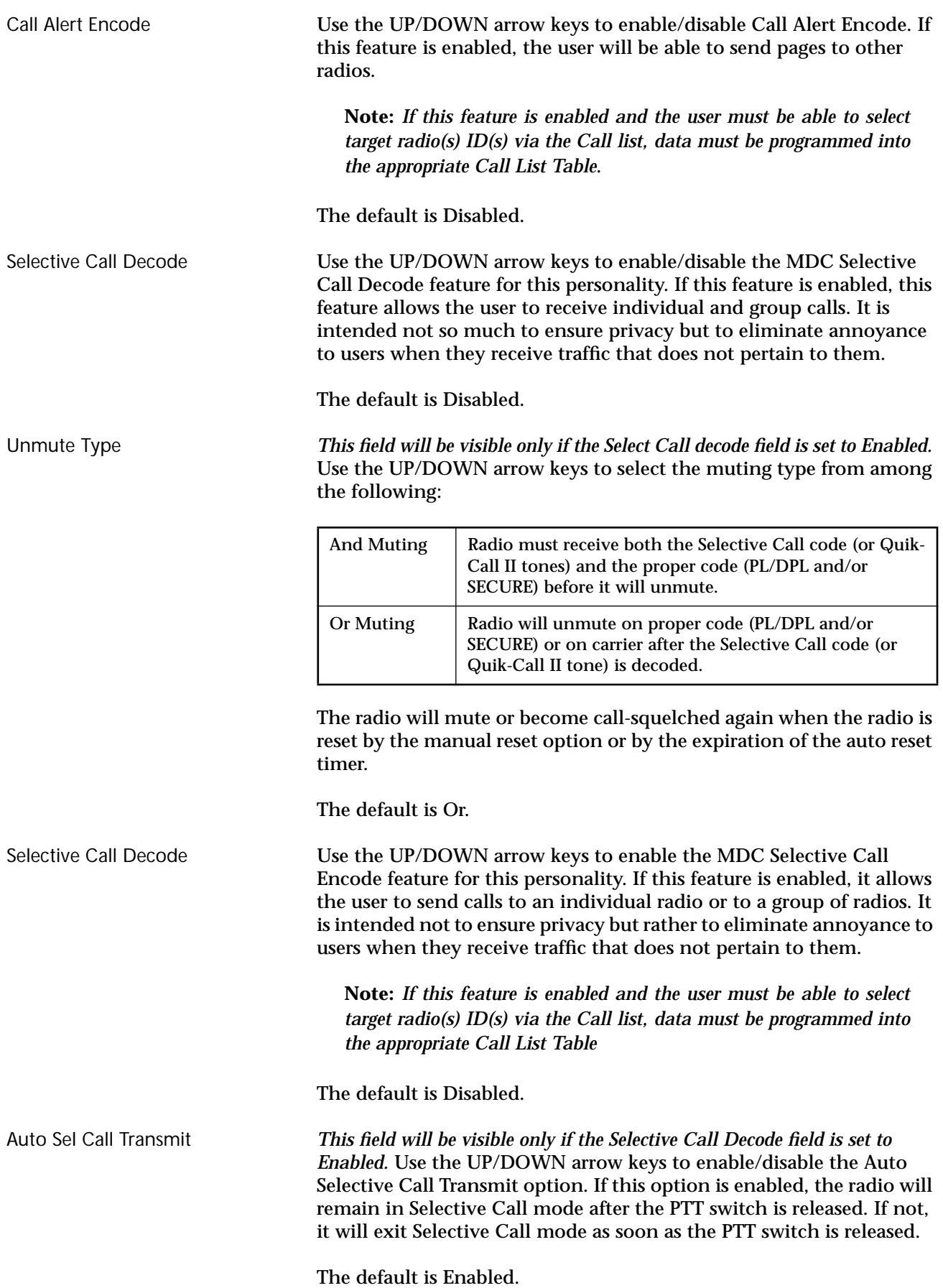

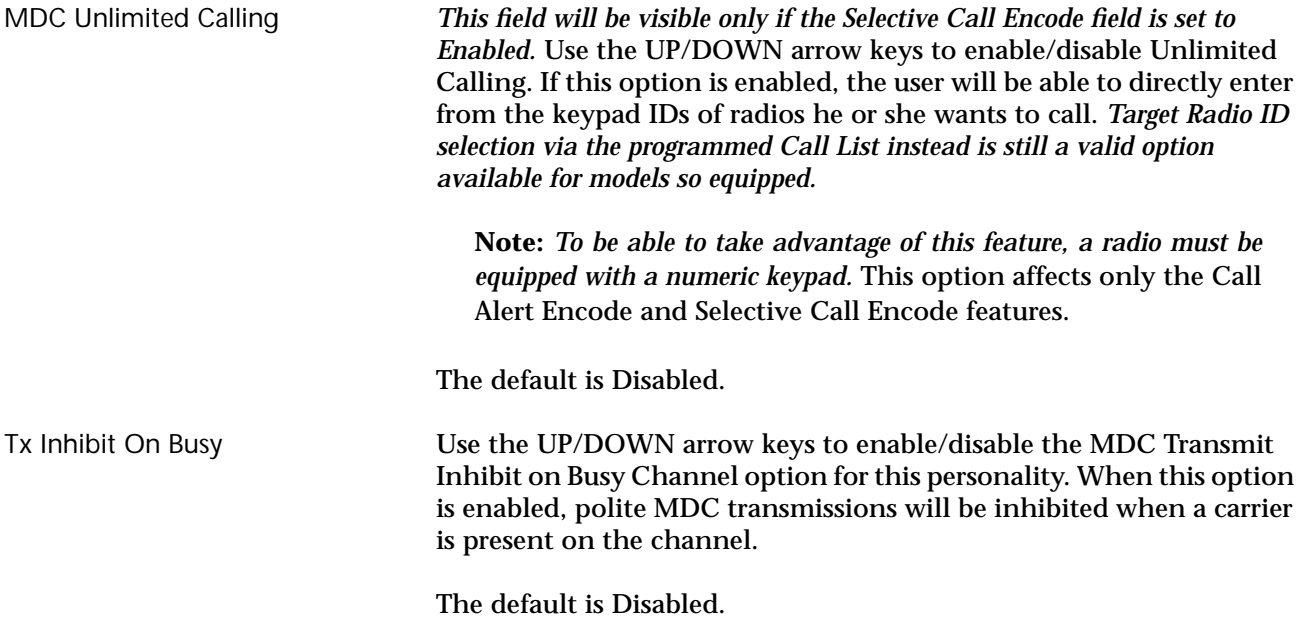

# **Conventional Personality Phone Options**

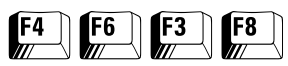

From the MAIN MENU, press **F4**, **F6**, **F3** and then **F8** to access this screen.

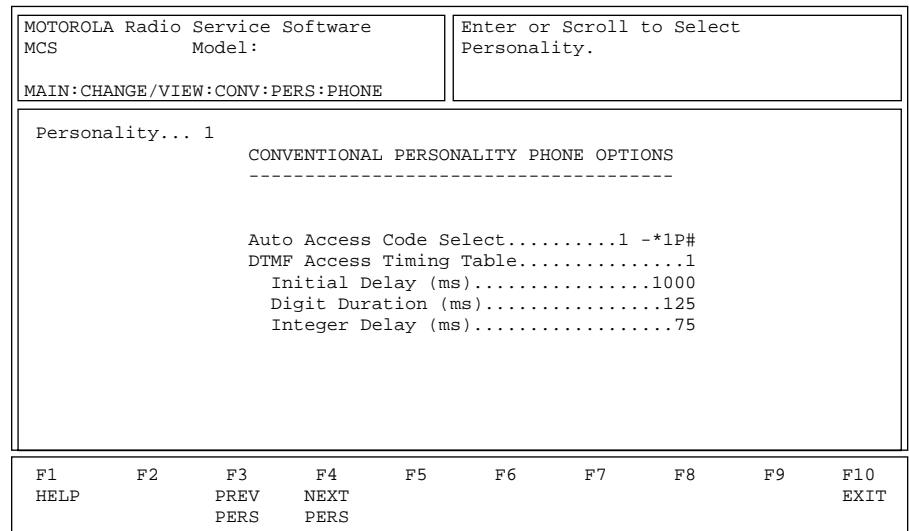

This screen allows the user to edit the Conventional phone configuration for each Conventional personality. Press **Tab** to select the desired field, or press the desired function key (**F1 - F10**). If a field is highlighted, use the UP/DOWN arrow keys to select the desired choice or value.

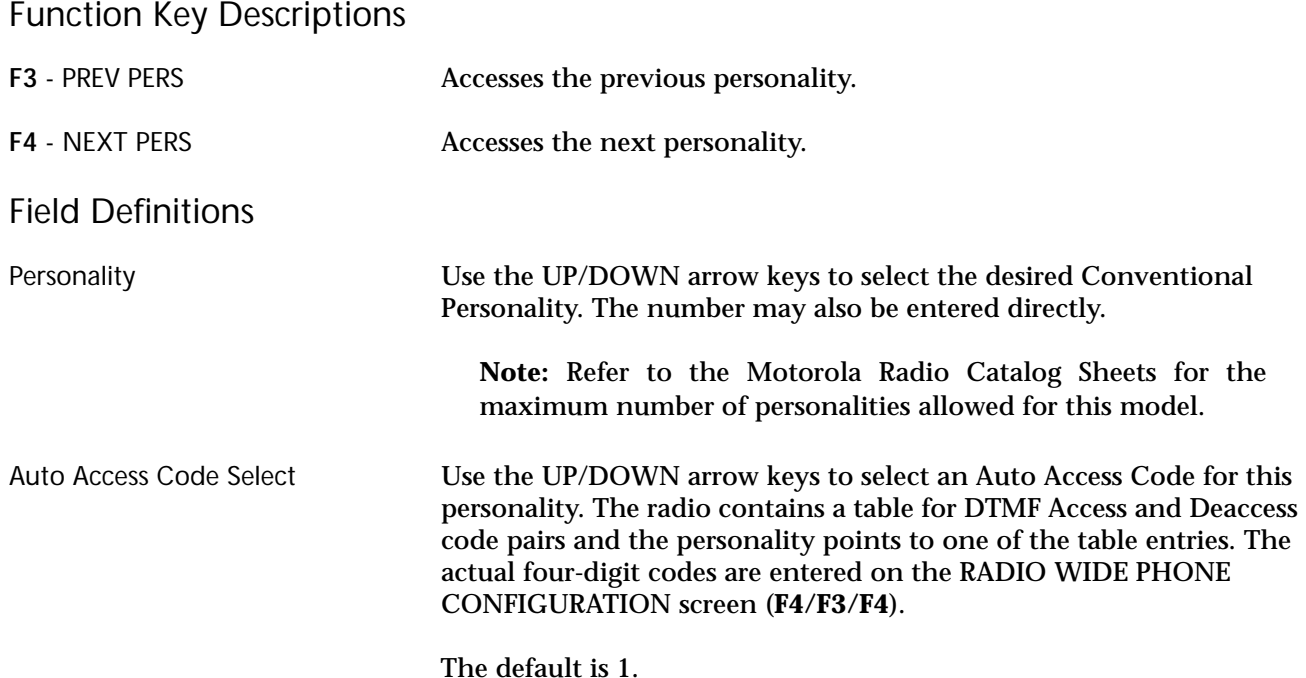

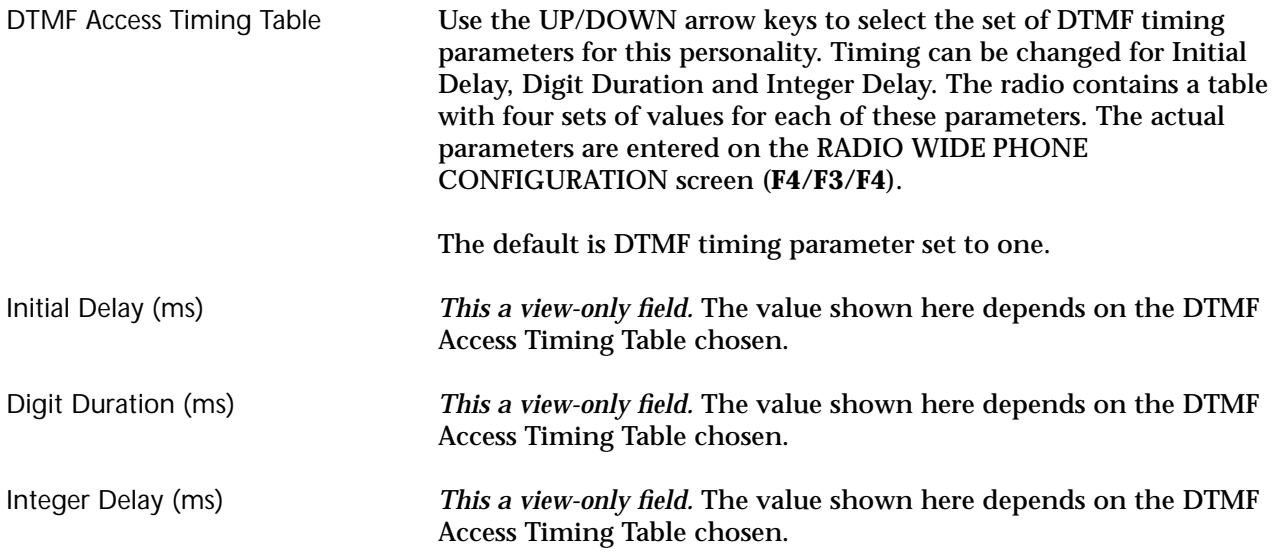

# **More Conventional Personality Options**

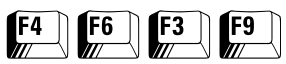

### From the MAIN MENU, press **F4**, **F6**, **F3** and then **F9** to access this screen.

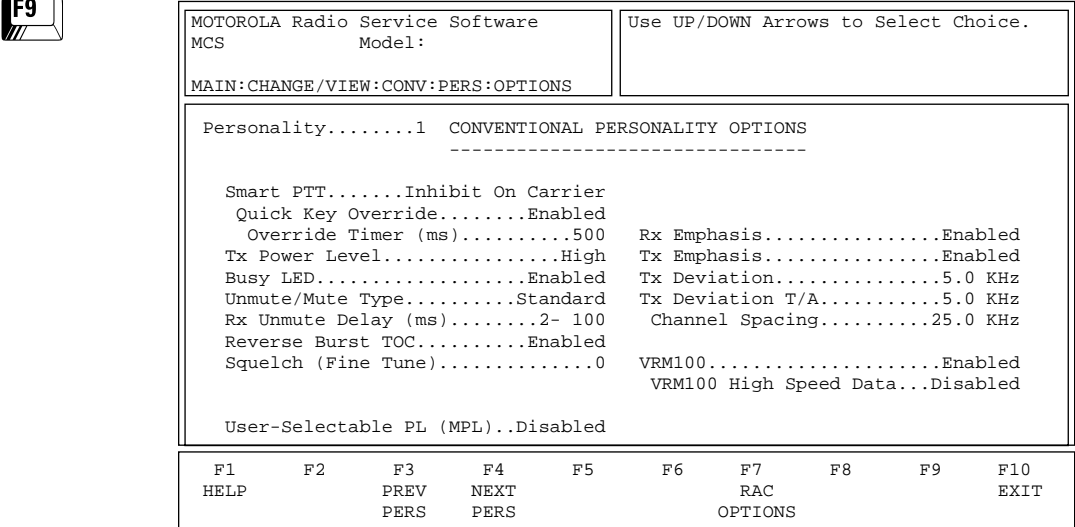

The CONVENTIONAL PERSONALITY OPTIONS MENU permits access to additional features and options to further customize the radio configuration to your specific communication needs.

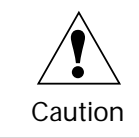

Be careful when changing parameters on this screen. System parameter changes can substantially degrade radio performance if they are not made system-wide.

Press **Tab** to select the desired field, or press the desired function key (**F1 - F10**). If a field is highlighted, use the UP/DOWN arrow keys to select the desired choice or value.

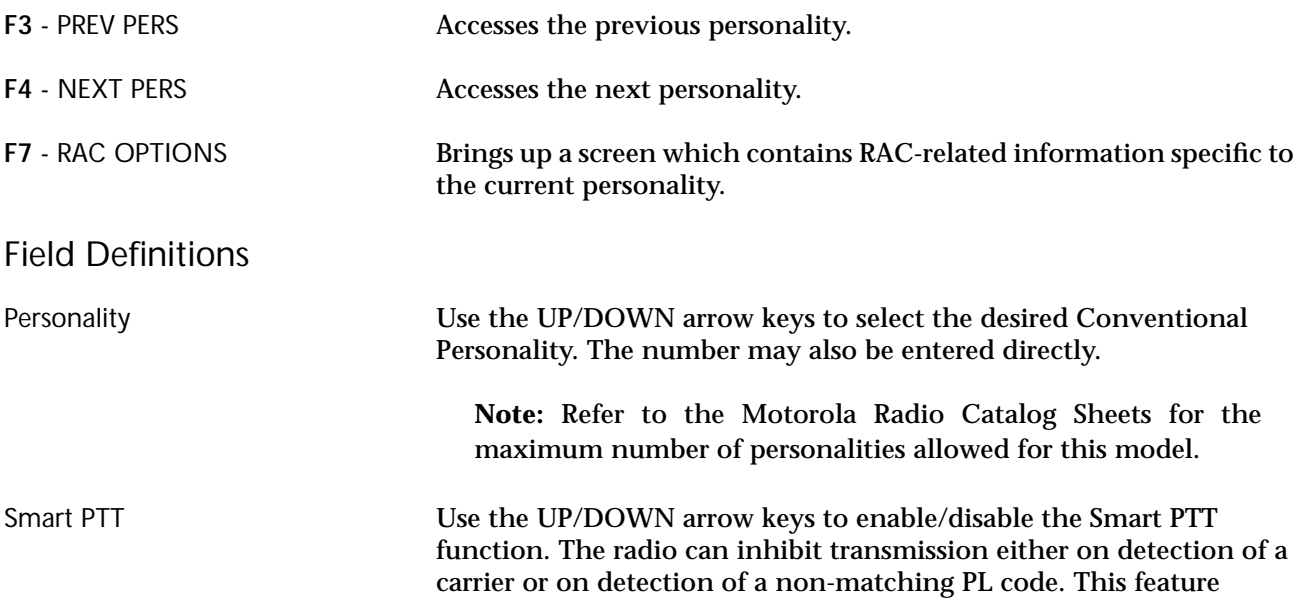

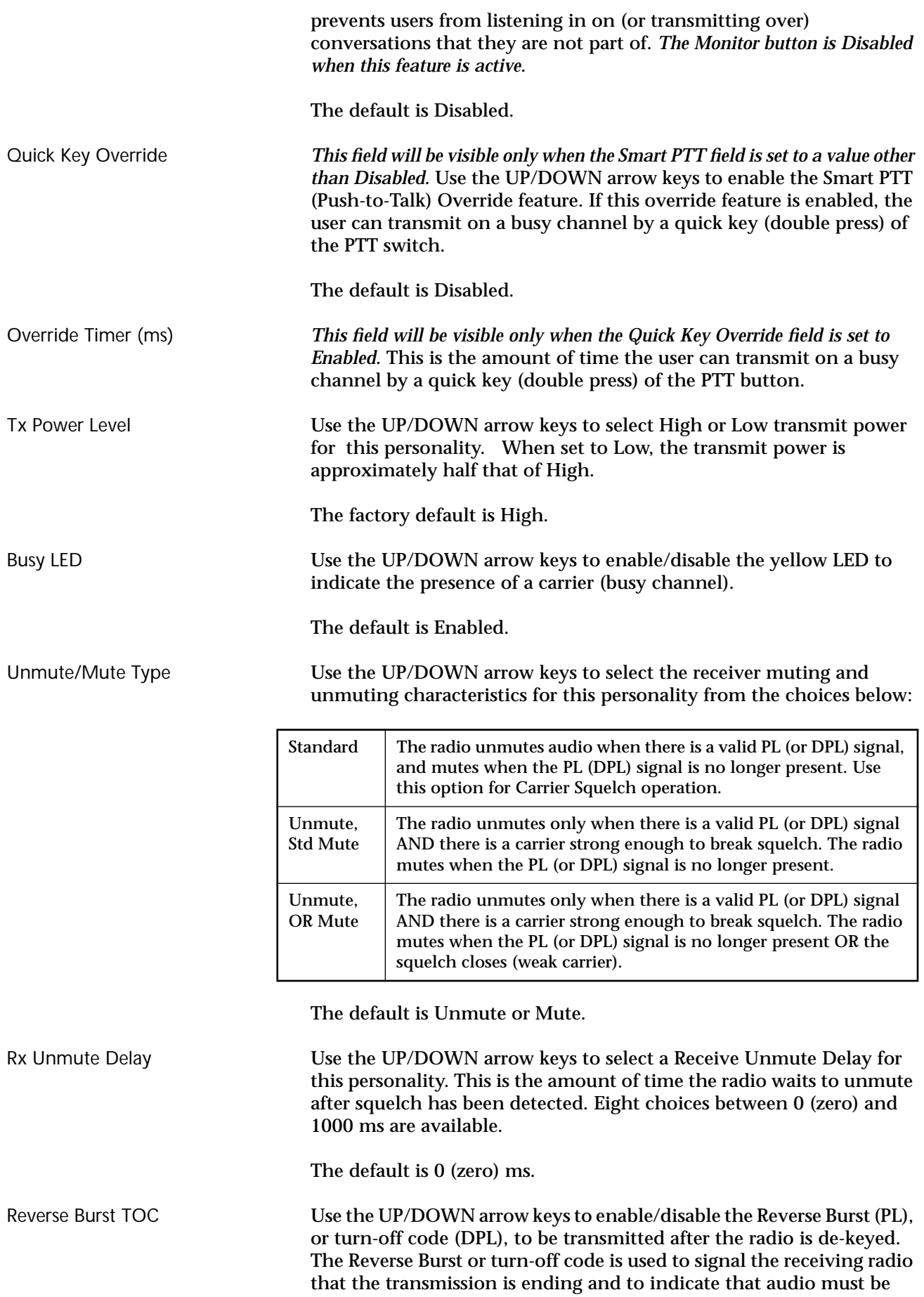

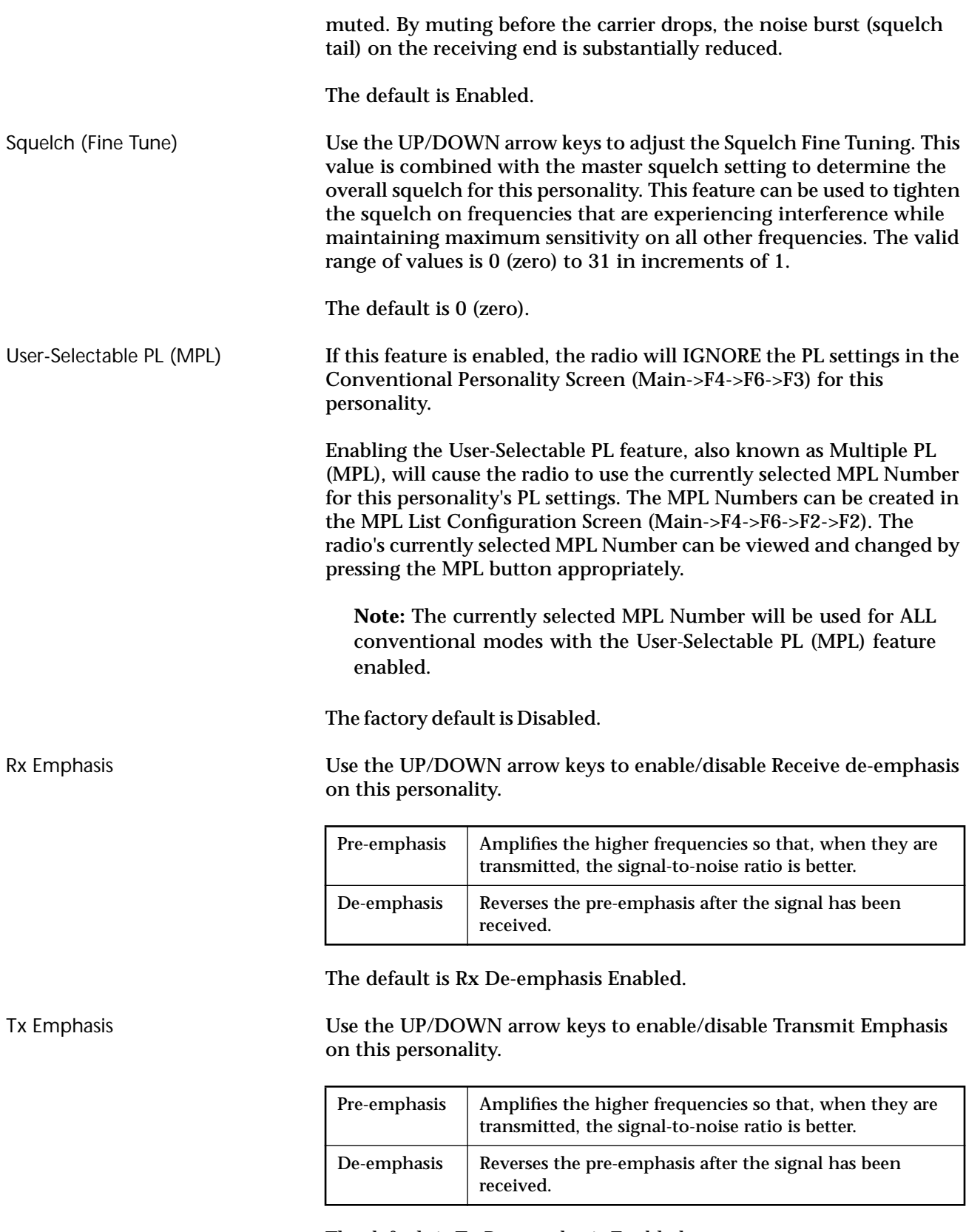

The default is Tx Pre-emphasis Enabled.

Tx Deviation Use the UP/DOWN arrow keys to select the Transmitter Deviation for this personality. This is the maximum amount that modulation can cause the carrier to deviate from its unmodulated frequency. The choices are:

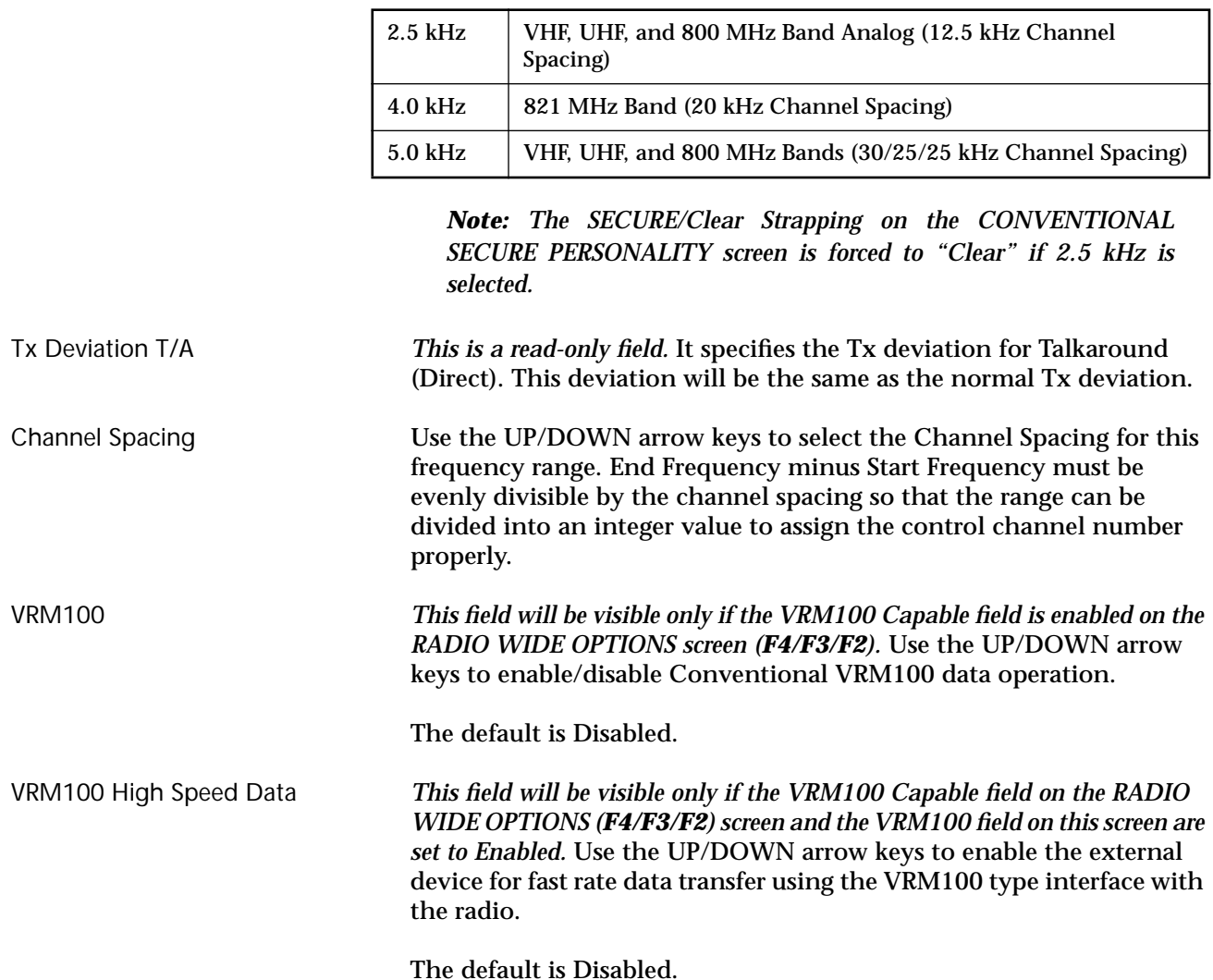

# **Conventional Personality RAC Options**

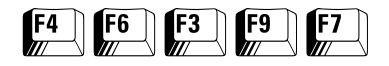

From the MAIN MENU, press **F4**, **F6**, **F3, F9** and then **F7** to access this screen.

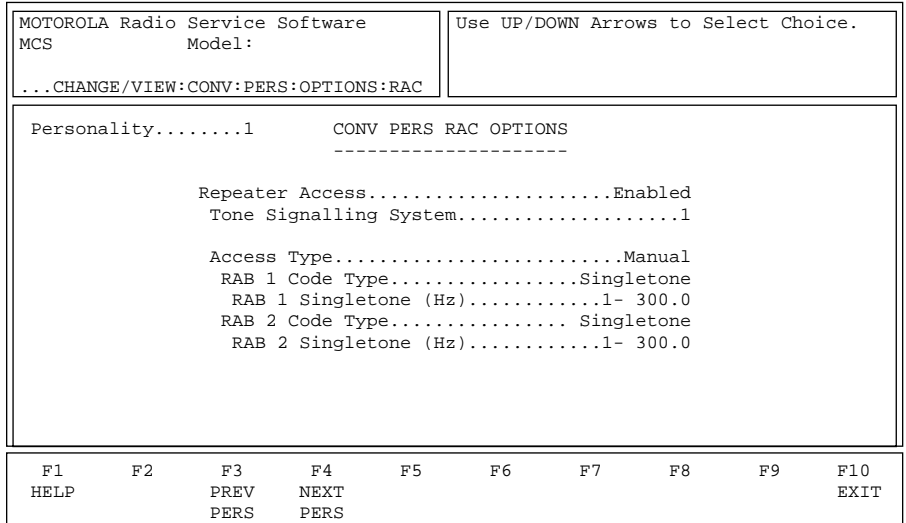

This screen contains all the personality specific RAC-related information. *The information contained in this screen will change depending on the current personality.* Press **Tab** to select the desired field, or press the desired function key (**F1 - F10**). If a field is highlighted, use the UP/DOWN arrow keys to select the desired choice or value.

| MOTOROLA Radio Service Software<br>MCS<br>CHANGE/VIEW: CONV: PERS: OPTIONS: RAC | Model:             |                           |    | Use UP/DOWN Arrows to Select Choice. |    |    |    |                    |
|---------------------------------------------------------------------------------|--------------------|---------------------------|----|--------------------------------------|----|----|----|--------------------|
| Personality1 CONV PERS RAC OPTIONS<br>---------                                 |                    |                           |    |                                      |    |    |    |                    |
| Repeater AccessEnabled<br>Tone Signalling System1                               |                    |                           |    |                                      |    |    |    |                    |
| Access TypeAuto<br>PTT Code TypeMDC<br>PTT MDC Repeater ID1- 0001               |                    |                           |    |                                      |    |    |    |                    |
|                                                                                 |                    |                           |    |                                      |    |    |    |                    |
| F1<br>F <sub>2</sub><br>HELP                                                    | F3<br>PREV<br>PERS | F4<br><b>NEXT</b><br>PERS | F5 | F6                                   | F7 | F8 | F9 | F10<br><b>EXTT</b> |

*For radios not equipped without RAC options*

### Function Key Descriptions

F3 - PREV PERS Accesses the previous personality.

F4 - NEXT PERS Accesses the next personality.

# Field Definitions

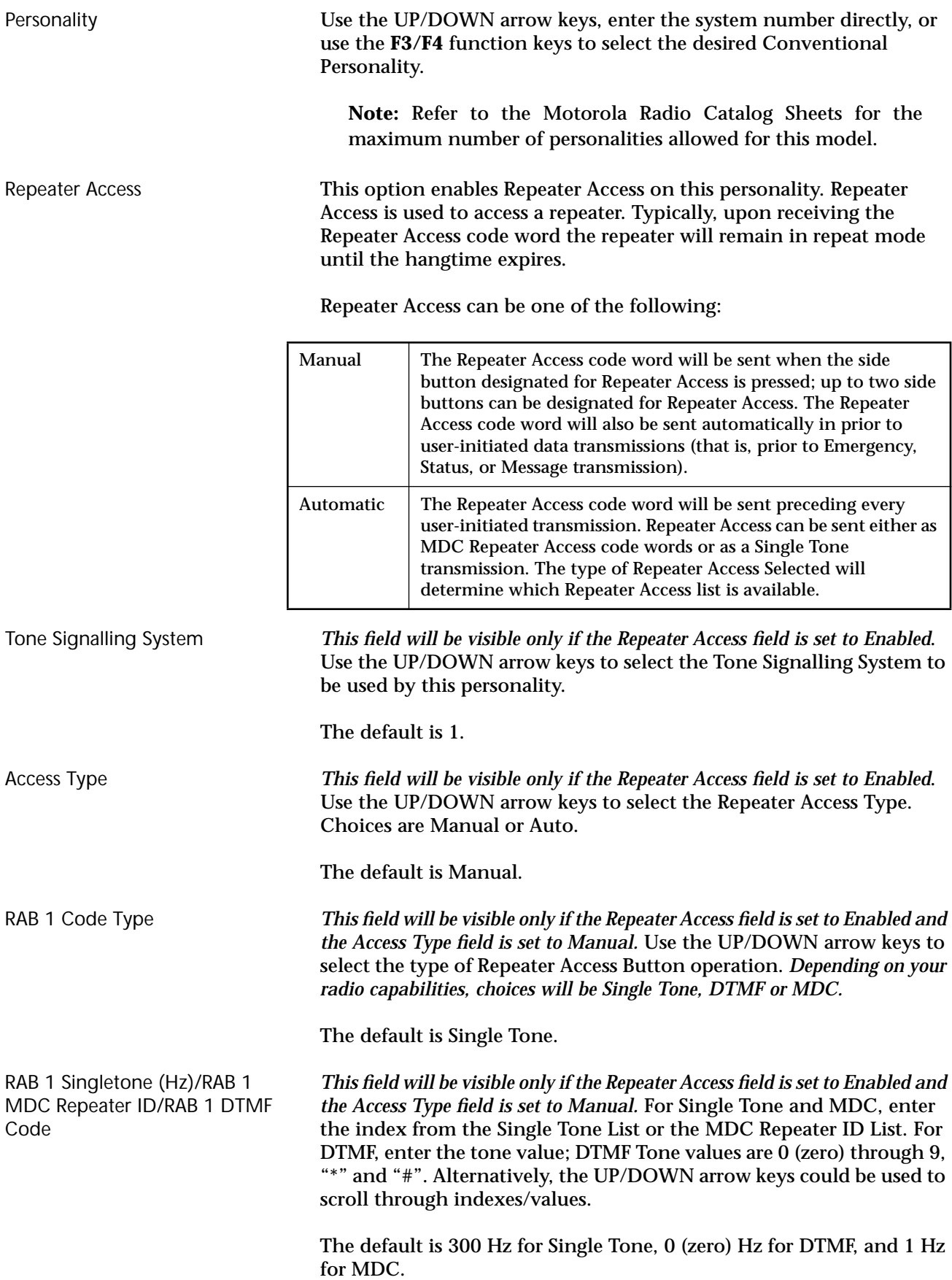

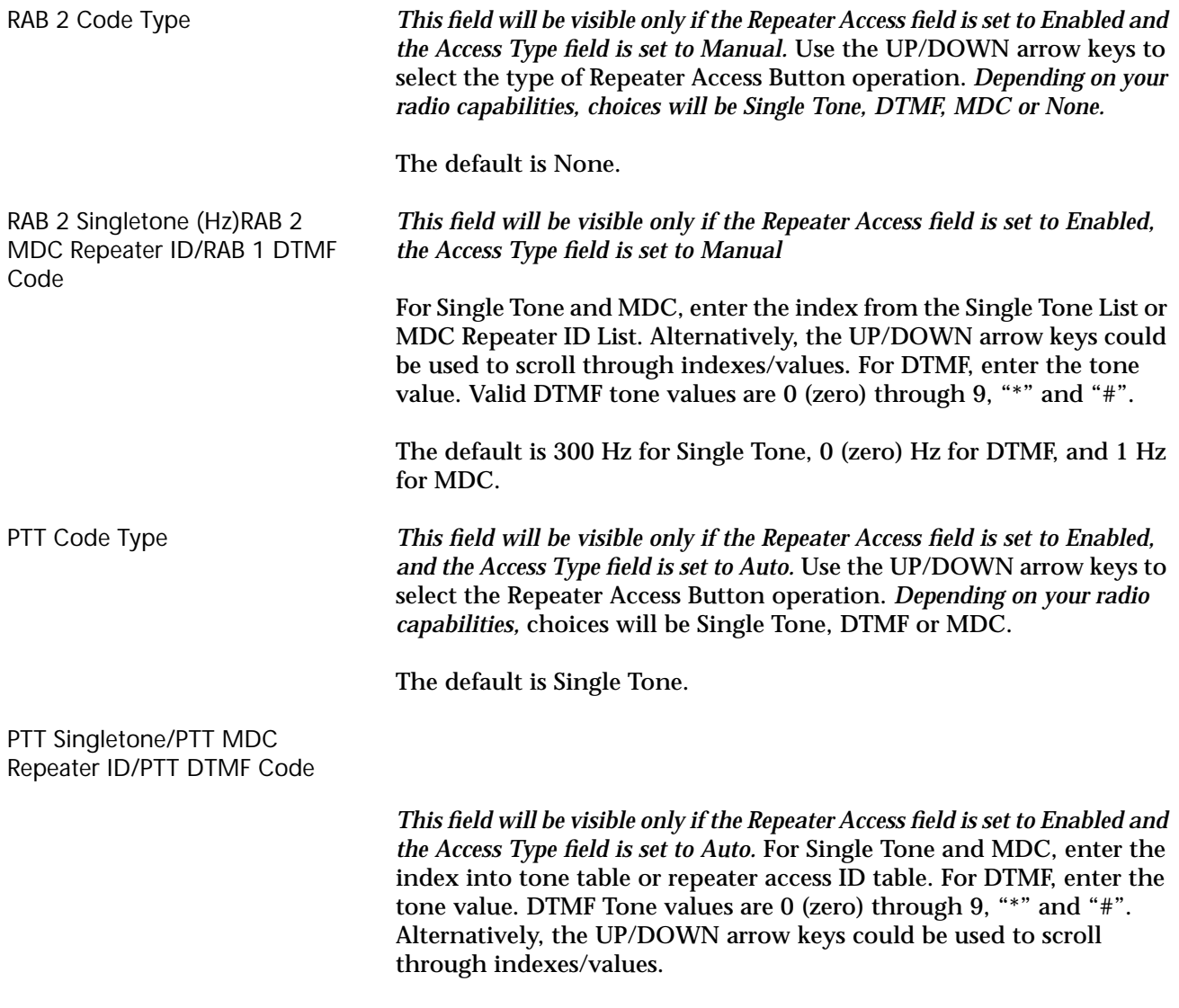

The default is 300 Hz for Single Tone, 0 (zero) Hz for DTMF, and 1 Hz for MDC.

# **MDC Configuration Menu**

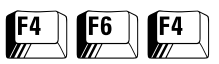

From the MAIN MENU, press **F4**, **F6**, and then **F4** to access this screen.

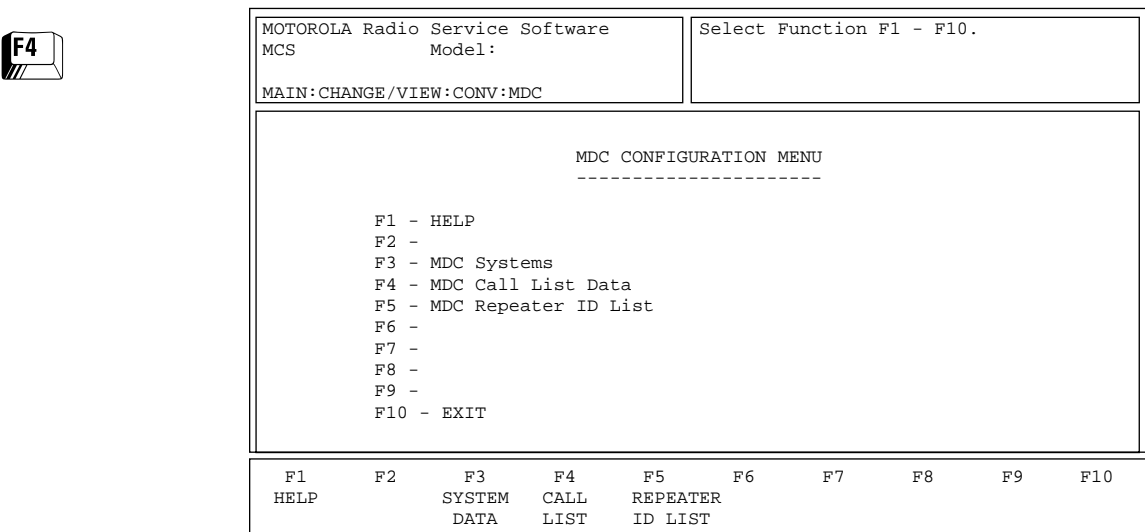

This screen allows you to edit the MDC options for the radio.

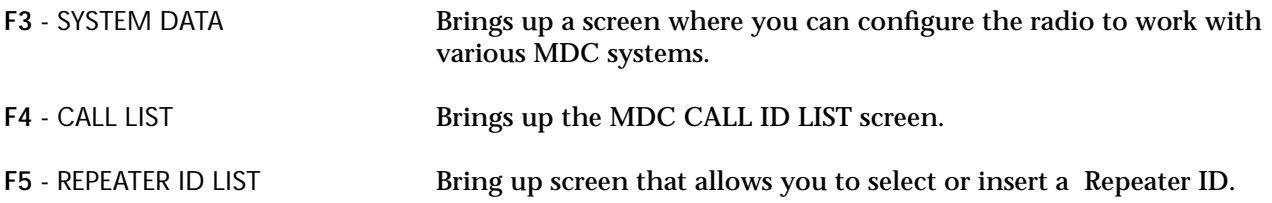

# $F4$   $F6$   $F4$   $F3$

### **MDC Systems** From the MAIN MENU, press **F4**, **F6**, **F4** and then **F3** to access this screen.

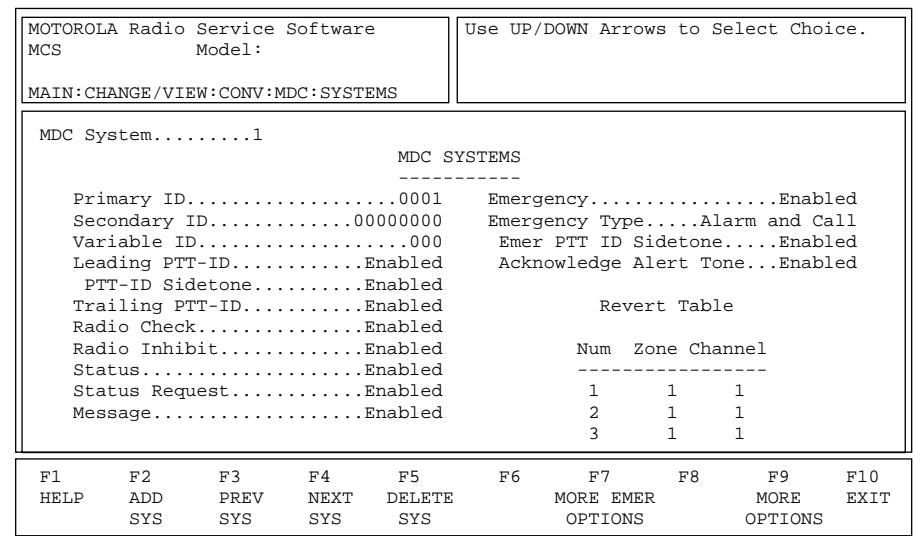

This screen allows you to change or view parameters that pertain to an MDC system. Press **Tab** to select the desired field, or press the desired function key (**F1 - F10**). If a field is highlighted, use the UP/DOWN arrow keys to select the desired choice or value.

# Function Key Descriptions

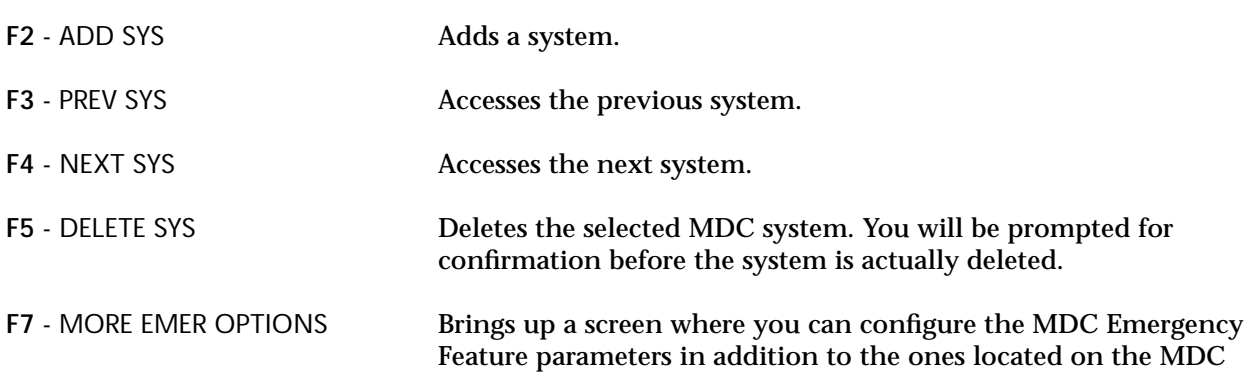

F9 - MORE OPTIONS Allows you to change or view additional MDC system field parameters.

SYSTEMS and MDC SYSTEM OPTIONS screens.

# Field Definitions

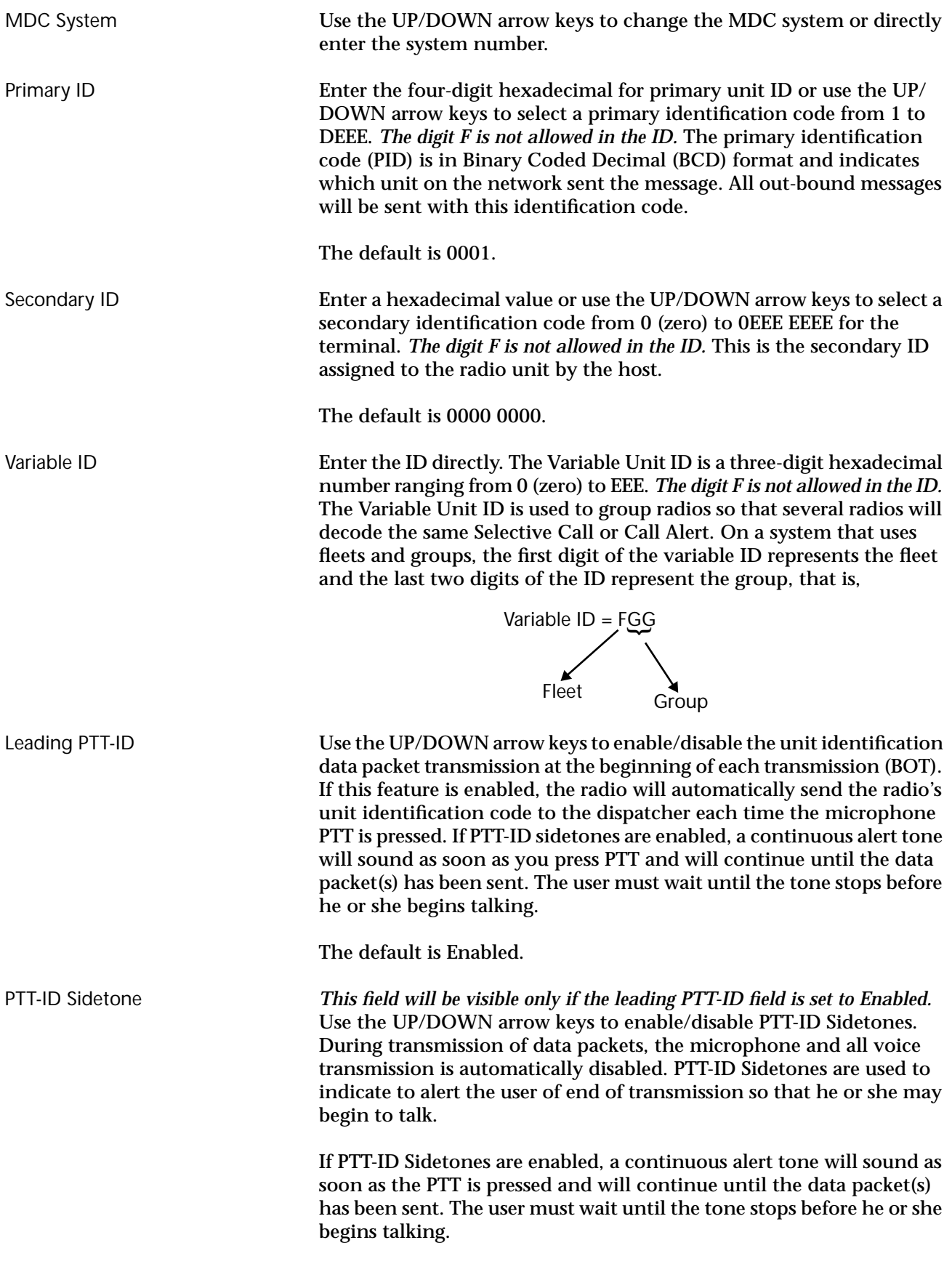

The default is Enabled.

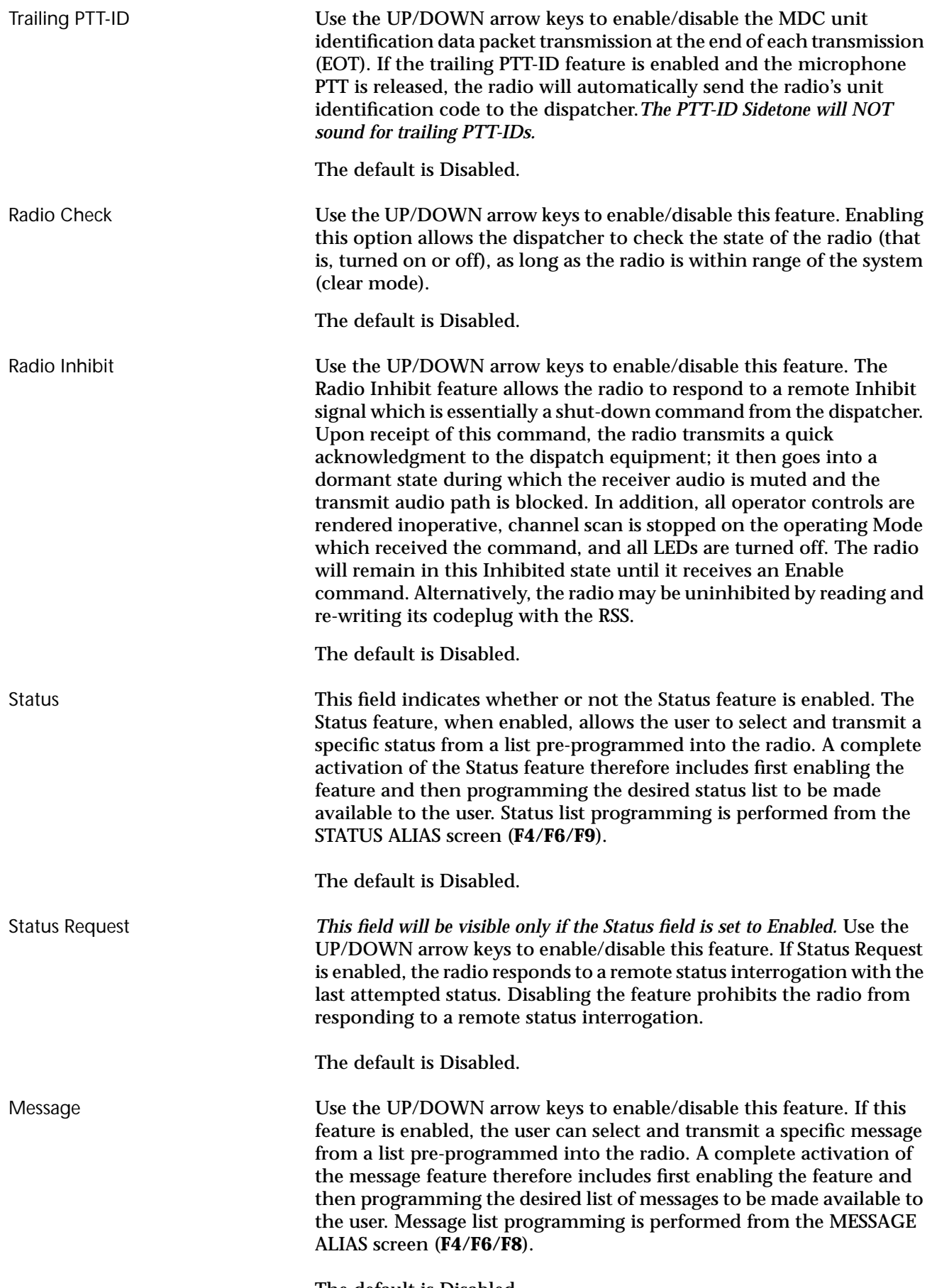

The default is Disabled.

Emergency Use the UP/DOWN arrow keys to enable/disable this feature.

The default is Disabled.

Emergency Type *This field will be visible only if the Emergency field is set to Enabled.* The following choices are available:

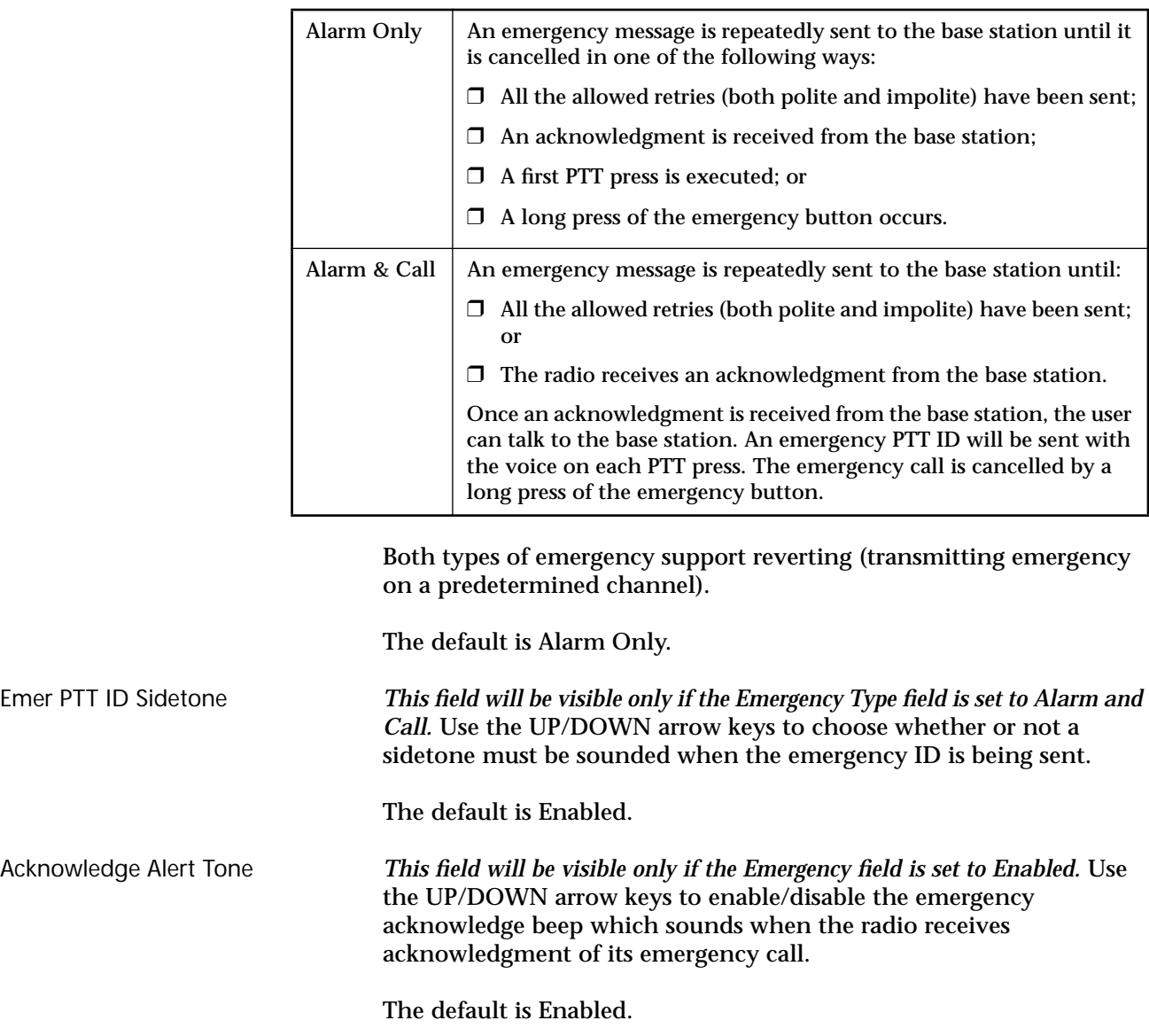

Zone & Channel *This field will be visible only if the Emergency field is set to Enabled.* This field is part of the Emergency Channel Revert table. The table contains the channels pointed to in the Conventional personalities to which the radio reverts when it enters emergency call mode. Enter the zone numbers and the channel numbers in the table. Each MDC personality will select one of these channels or choose itself. *Emergency revert channels must Conventional channels which are not receive-only, nor have Quik-Call II enabled on them.*

# **More Emergency Options**

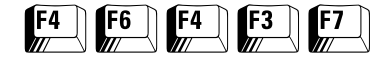

### From the MAIN MENU, press **F4**, **F6**, **F4, F3** and then **F7** to access this screen.

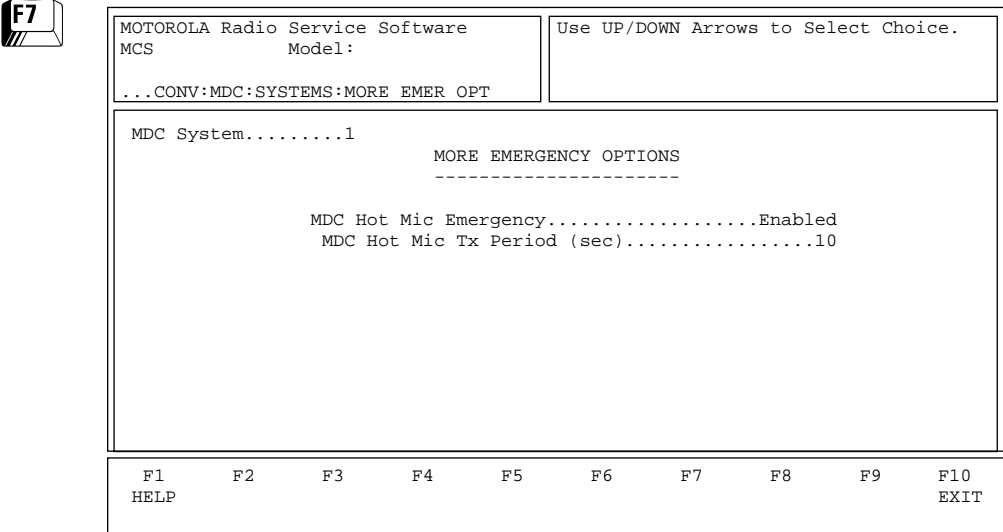

This screen allows you to configure more MDC Emergency Options in addition to the ones located on the MDC SYSTEMS and MDC SYSTEM OPTIONS screens. Press **Tab** to select the desired field, or press the desired function key (**F1 - F10**). If a field is highlighted, use the UP/ DOWN arrow keys to select the desired choice or value.

### Field Definitions

MDC Hot Mic Emergency Use the UP/DOWN arrow keys to enable/disable this feature. If this feature is enabled, this feature will activate the MDC Emergency Hot Mic Operation (also known as MDC Emergency with Voice to Follow). After one impolite transmission of emergency alarm, the radio will automatically drop into Emergency Call mode and begin transmitting with the microphone unmuted for the time specified by the MDC Hot Mic Tx Period.

The default is Disabled.

MDC Hot Mic Tx Period (sec) *This field will be visible only if the MDC Hot Mic Emergency field is set to Enabled.* It determines the time period during which the radio will be transmitting with the microphone unmuted, but without user intervention. The MDC Hot Mic Tx Period may range from 10 to 120 seconds in increments of 10 seconds each.

The default is 10 seconds.

# **MDC System Options**

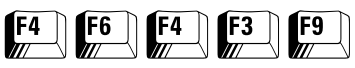

From the MAIN MENU, press **F4**, **F6**, **F4, F3** and then **F9** to access this screen.

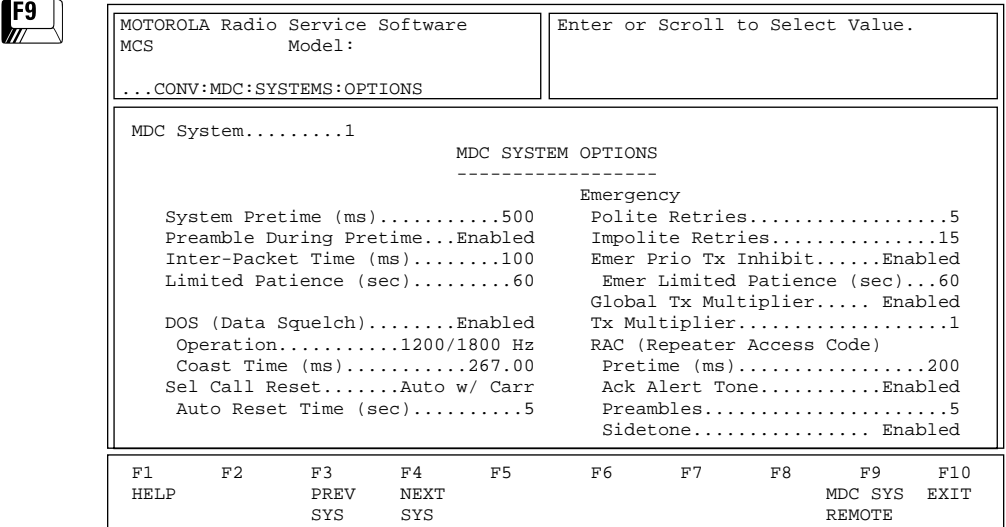

*The settings shown on this screen apply only to the MDC system numerically identified on the screen*.This screen contains more options for MDC systems. Press **Tab** to select the desired field, or press the desired function key (**F1 - F10**). If a field is highlighted, use the UP/DOWN arrow keys to select the desired choice or value.

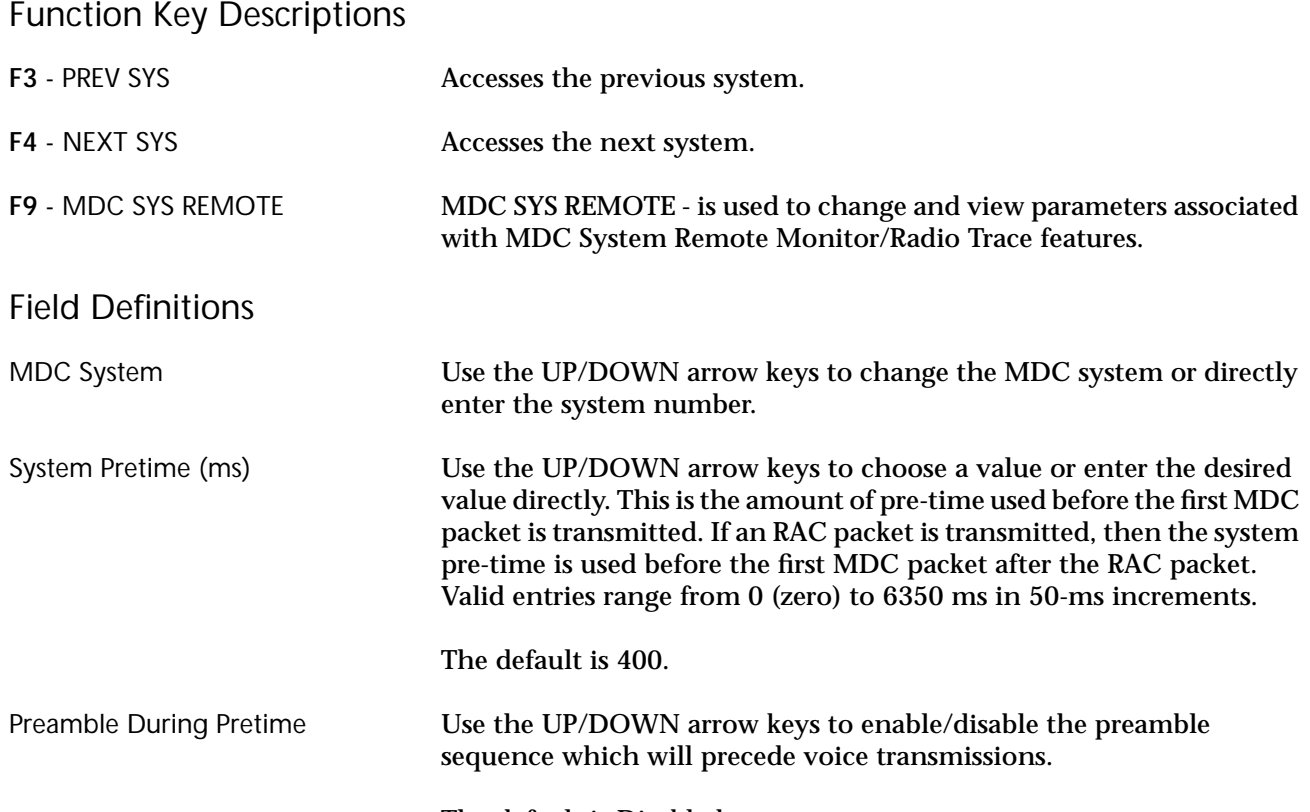

The default is Disabled.

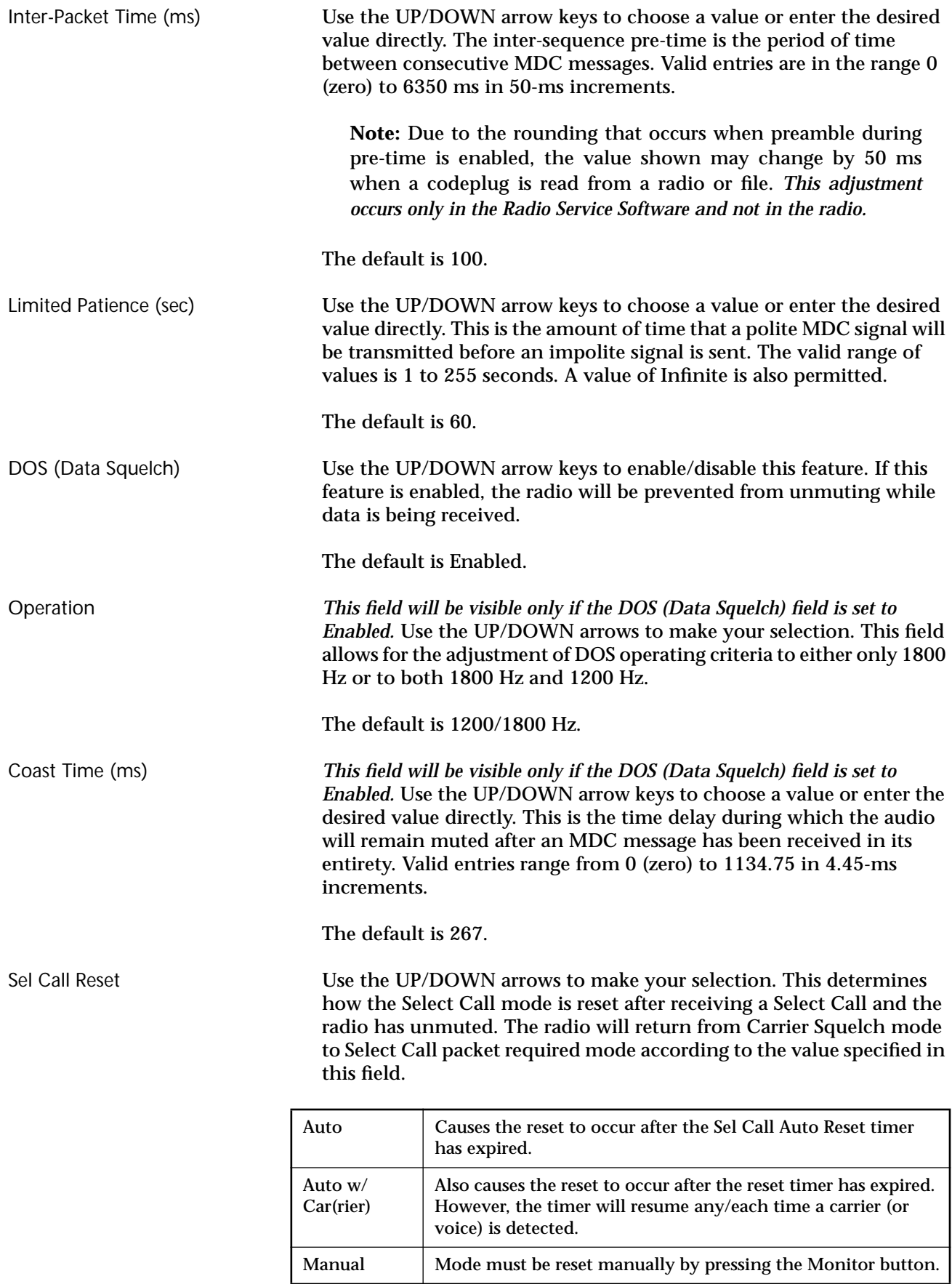

The default is Auto w/Car(rier).

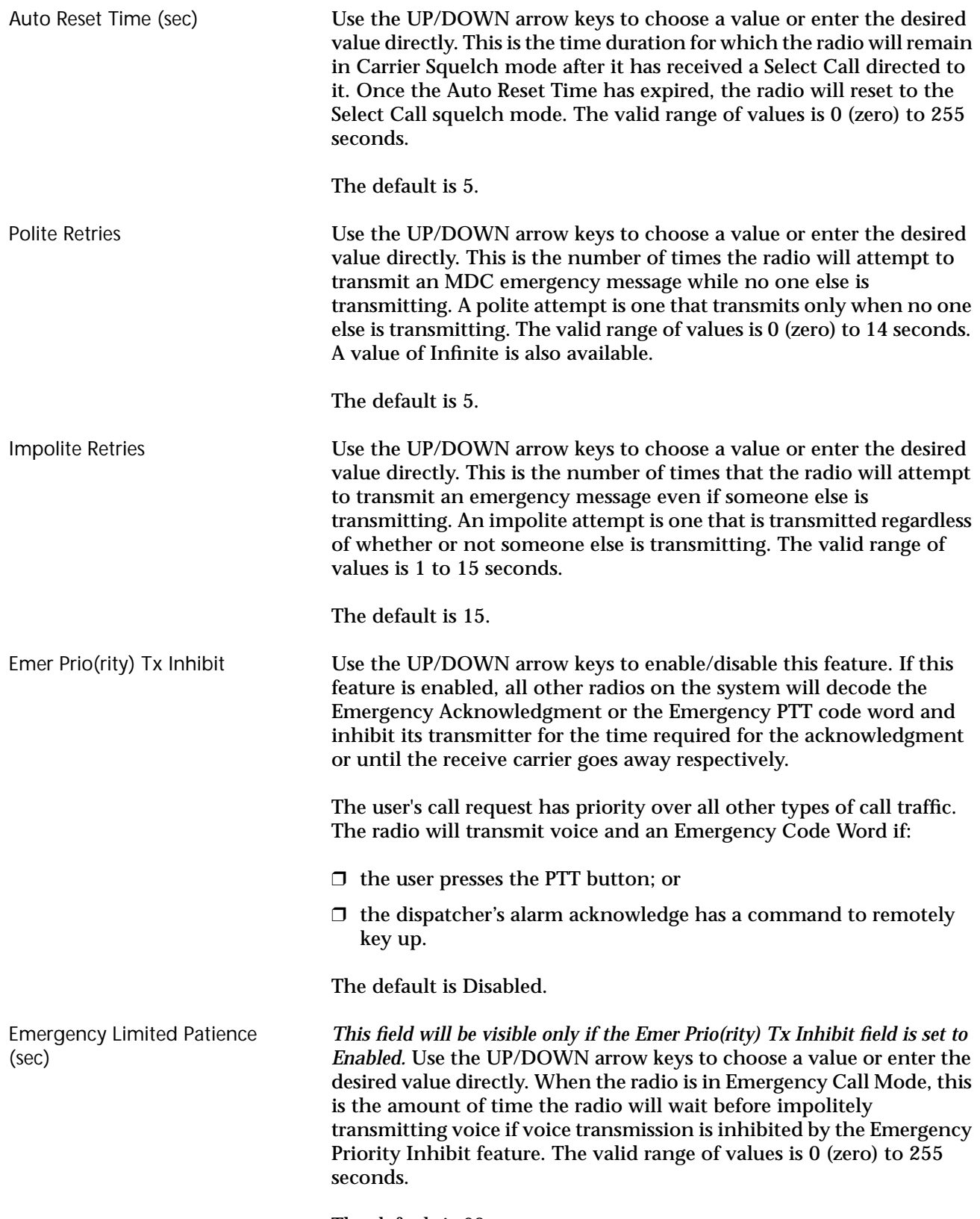

The default is 60.

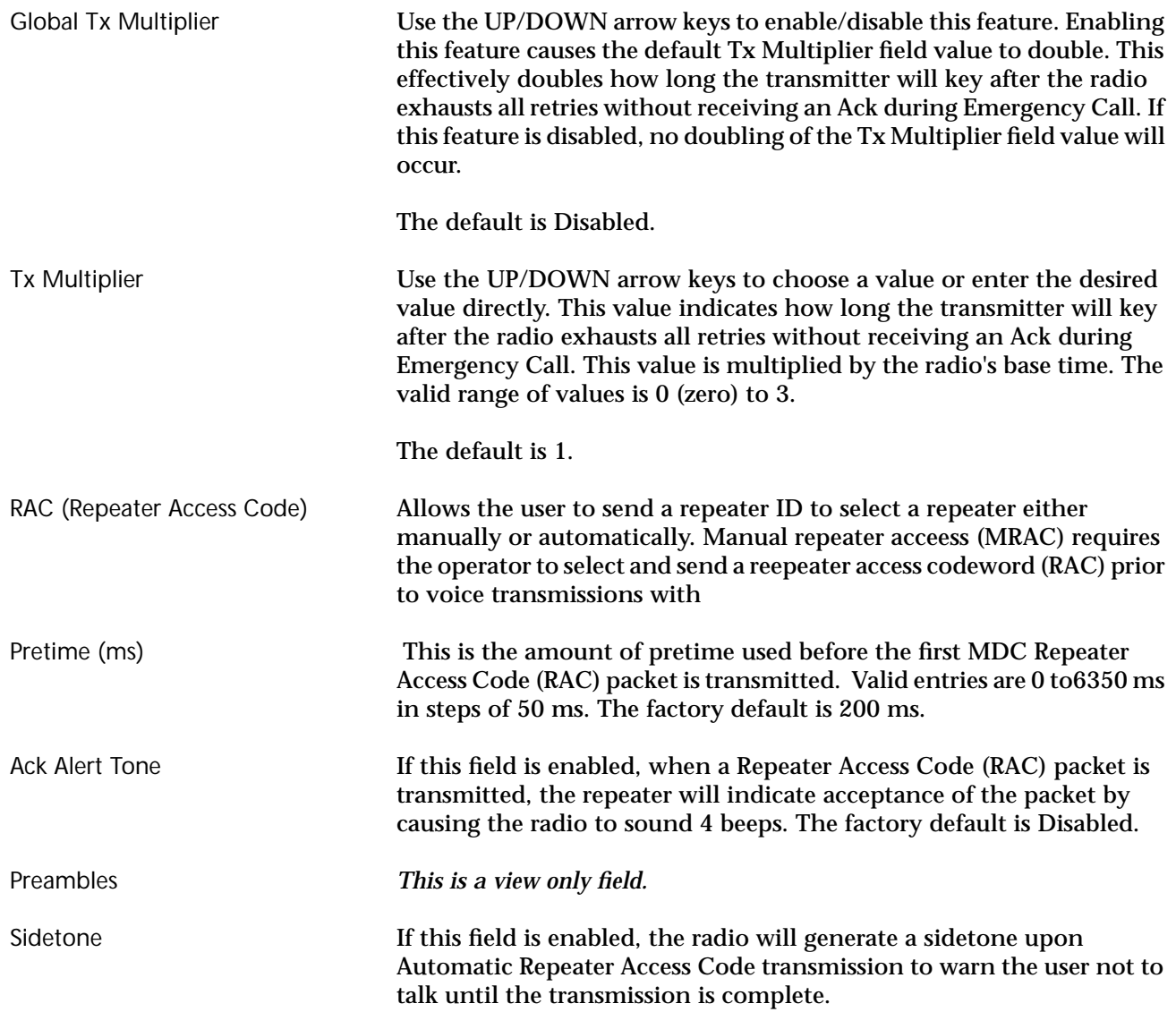

# **MDC System Remote Options**

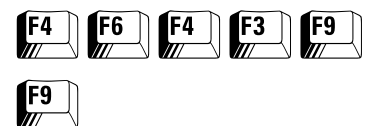

From the MAIN MENU, press **F4**, **F6**, **F4, F3, F9** and then **F9** to access this screen.

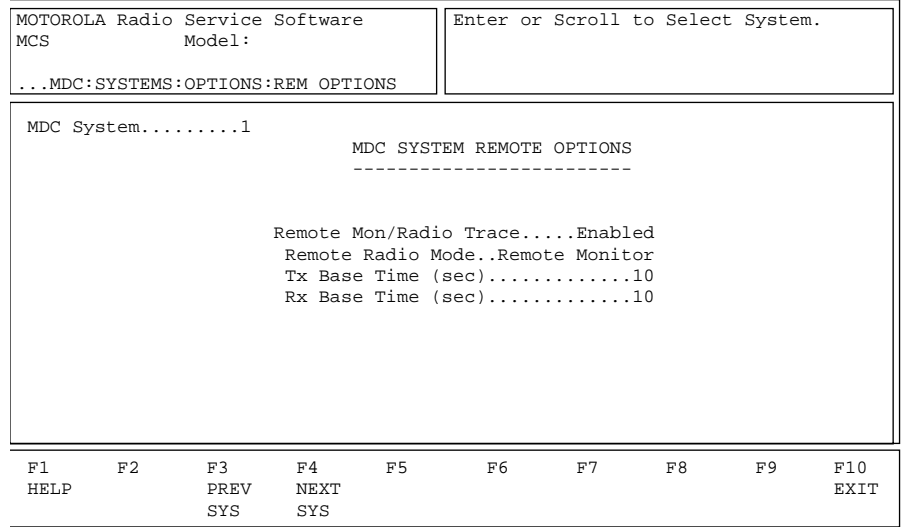

This screen allows you to change/view parameters pertaining to the MDC system remote capabilities of the radio.

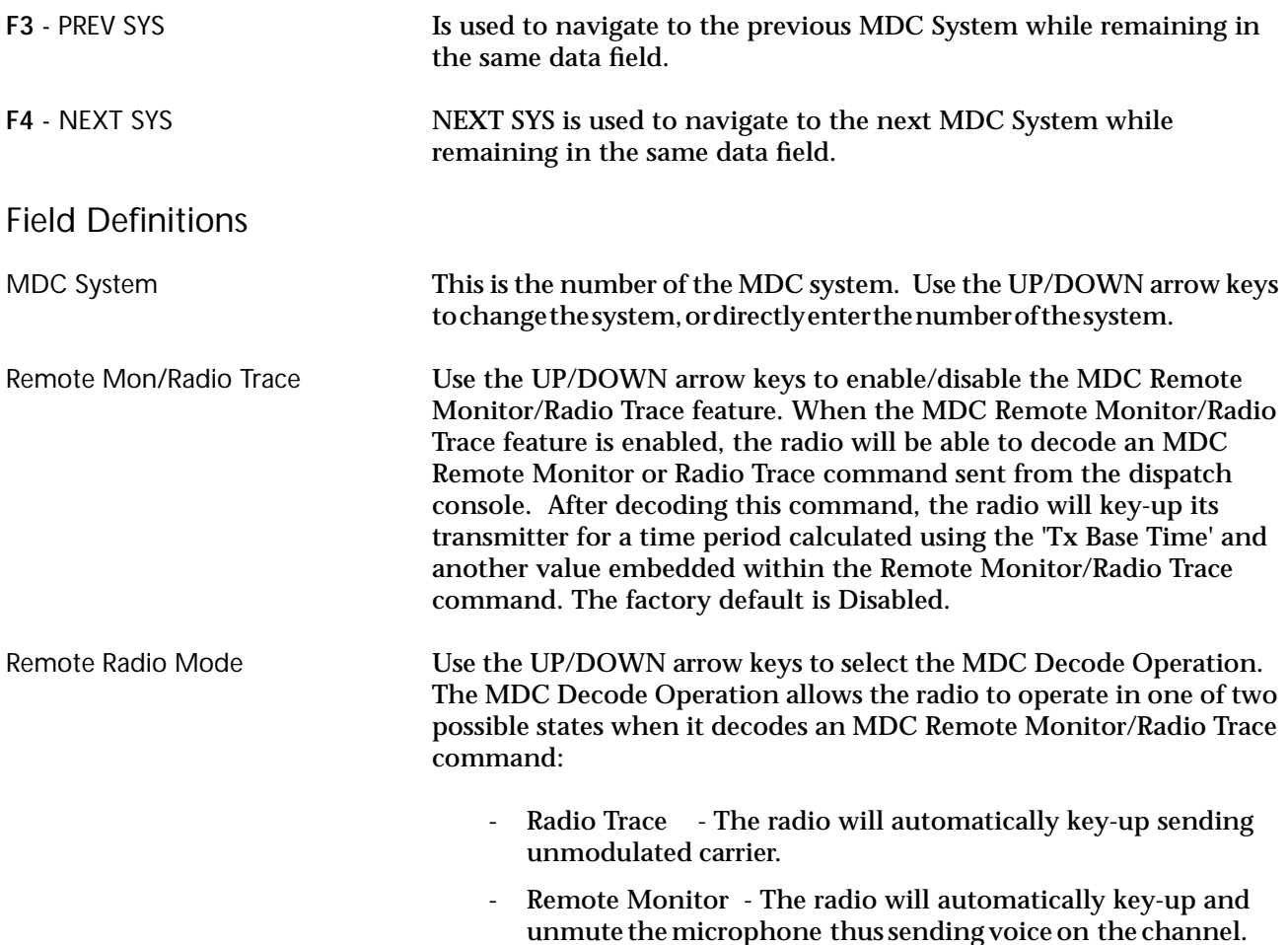

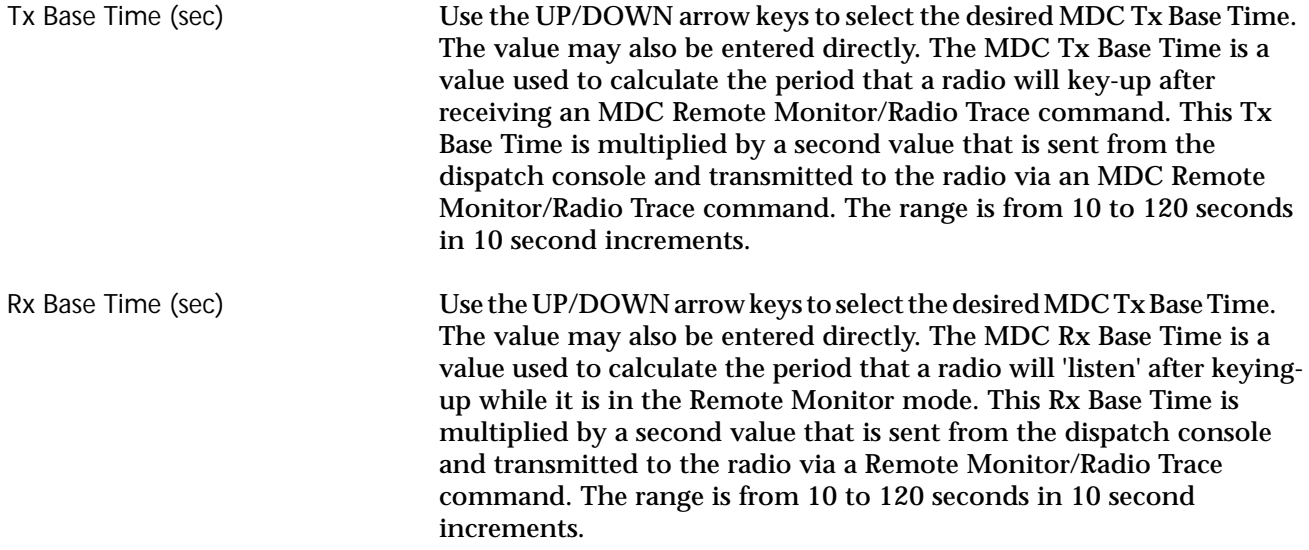

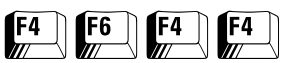

**MDC Call List Table** From the MAIN MENU, press **F4**, **F6**, and then **F7** to access this screen.

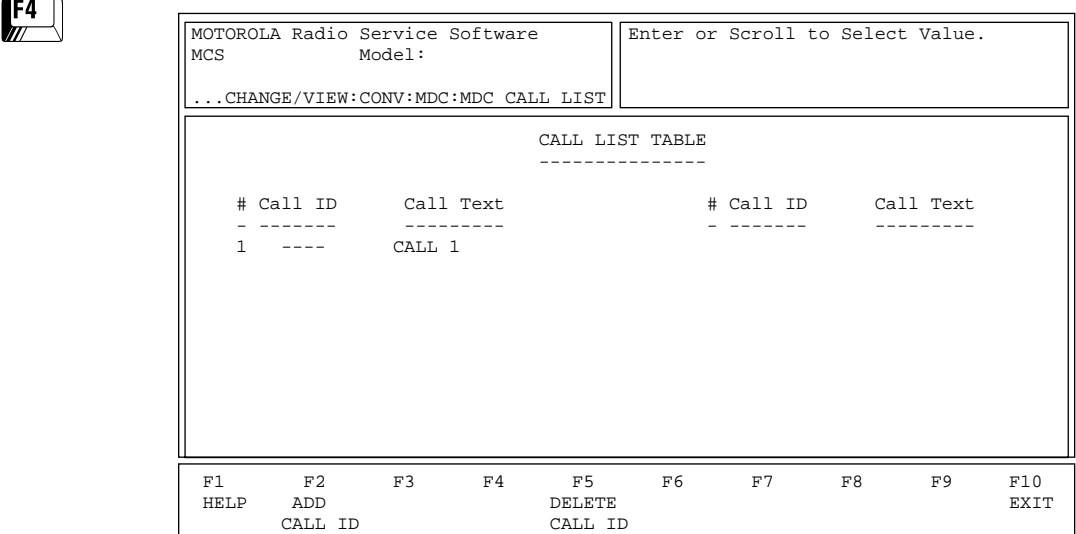

This screen is used to edit Conventional MDC Call IDs and their associated names or aliases. The ID entries in this table are stored in the radio and made available to the radio user in Selective Call or Call Alert operation. For radio models capable of supporting multiple MDC Systems, the Call list defined here is made available to all MDC Systems.

An MDC Call ID is either an Individual Call ID or a Group Call ID. The RSS interprets each entry which begins with the hexadecimal digit "E" as a Group ID. Call IDs beginning with a digit other than "E" are treat as Individual IDs. In addition, the number of characters for the ID alias labelled "Call Text" is automatically determined according to the display capability of the radio.

### Function Key Descriptions

**F2** - ADD CALL ID Adds a Call ID.

**F5** - DELETE CALL ID Deletes the highlighted Call ID. You will be prompted for confirmation before the ID is actually deleted.

# Field Definitions

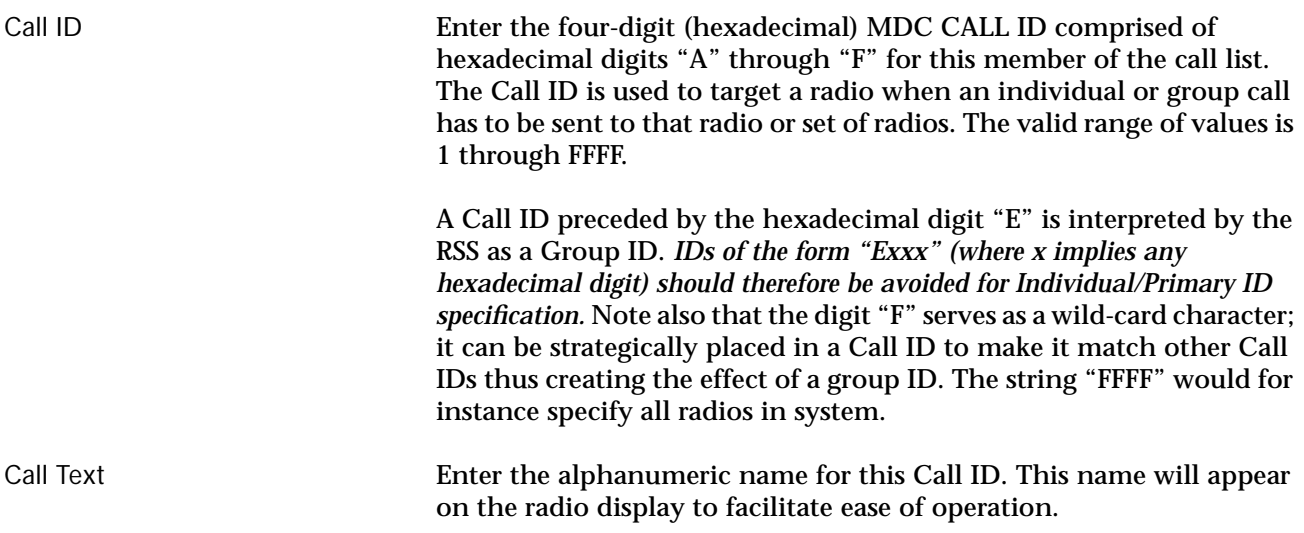

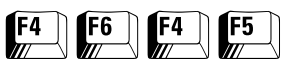

### **MDC Repeater ID** From the MAIN MENU, press **F4**, **F6**, **F4** and then **F5** to access this screen.

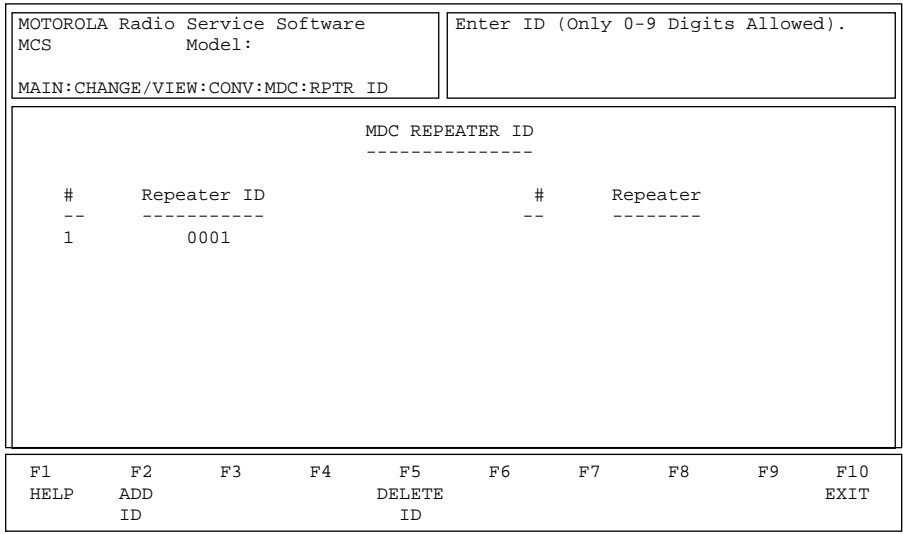

The MDC Repeater Access Code (RAC) Transmission will be targetted to the listed Repeater IDs.

# Function Key Descriptions

**F2** - ADD CALL ID Adds an ID. F5 - DELETE CALL ID Deletes the current ID. Field Definitions

Repeater ID Use the UP/DOWN Arrow Keys to select or directly enter the desired ID of the Repeater. Valid Entries are from 0001 to 9999 in increments of 1. A Maximum of 16 IDs is allowed.

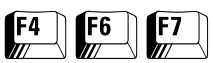

**Auxiliary Menu** From the MAIN MENU, press **F4**, **F6**, and then **F7** to access this screen.

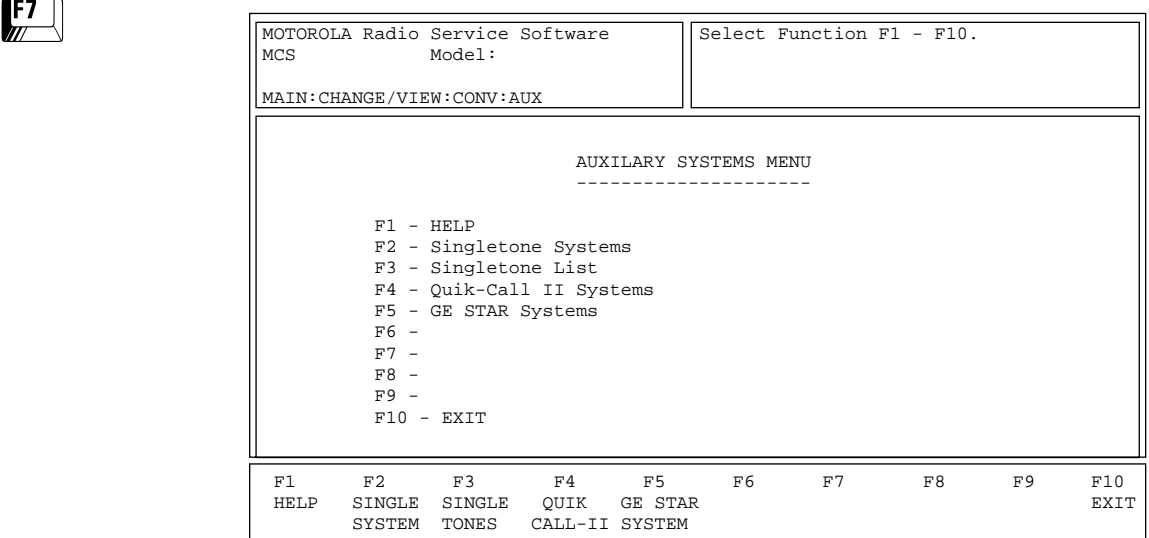

This menu contains the advanced Conventional signalling features other than MDC.

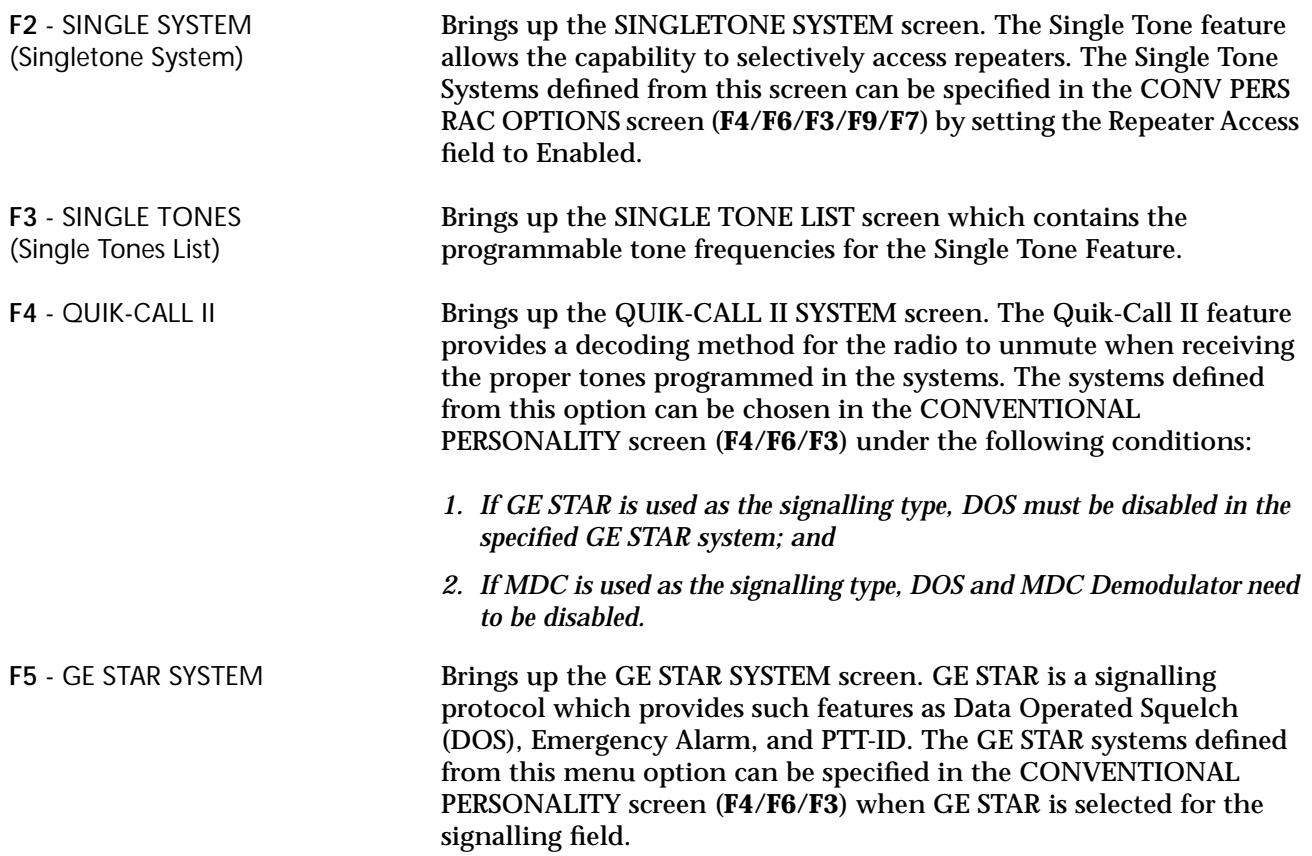

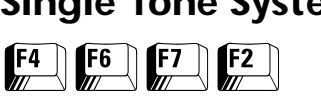

# **Single Tone Systems** From the MAIN MENU, press **F4**, **F6**, **F7** and then **F2** to access this screen.

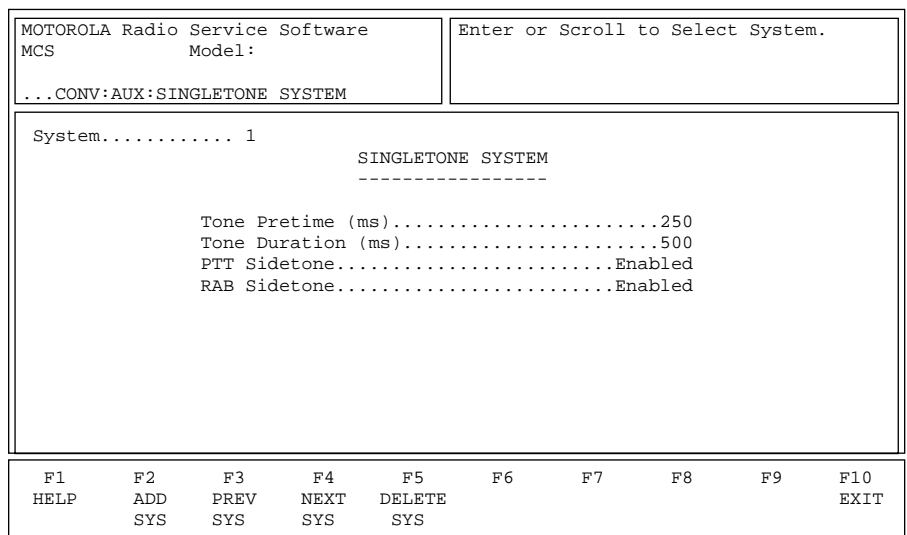

This screen allows you to change/view the parameters that pertain to a Single Tone System. Press **Tab** to select the desired field, or press the desired function key (**F1 - F10**). If a field is highlighted, use the UP/ DOWN arrow keys to select the desired choice or value.

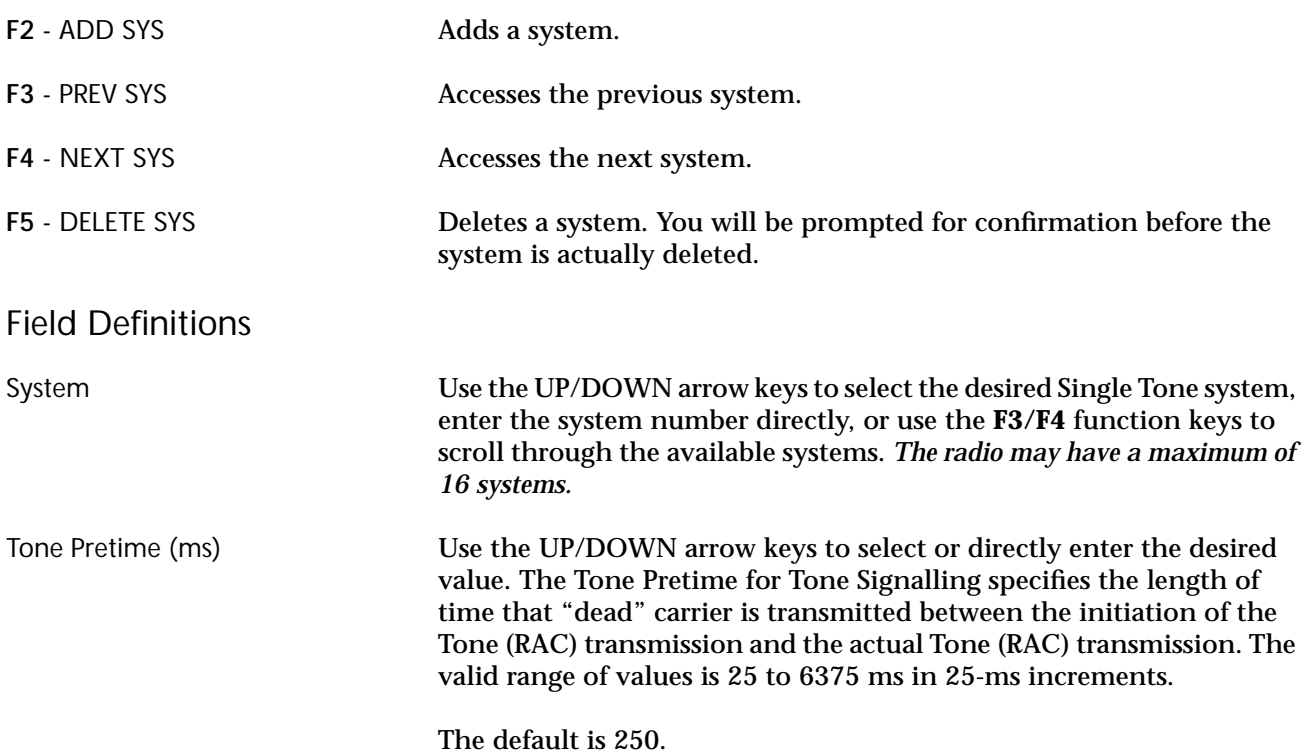

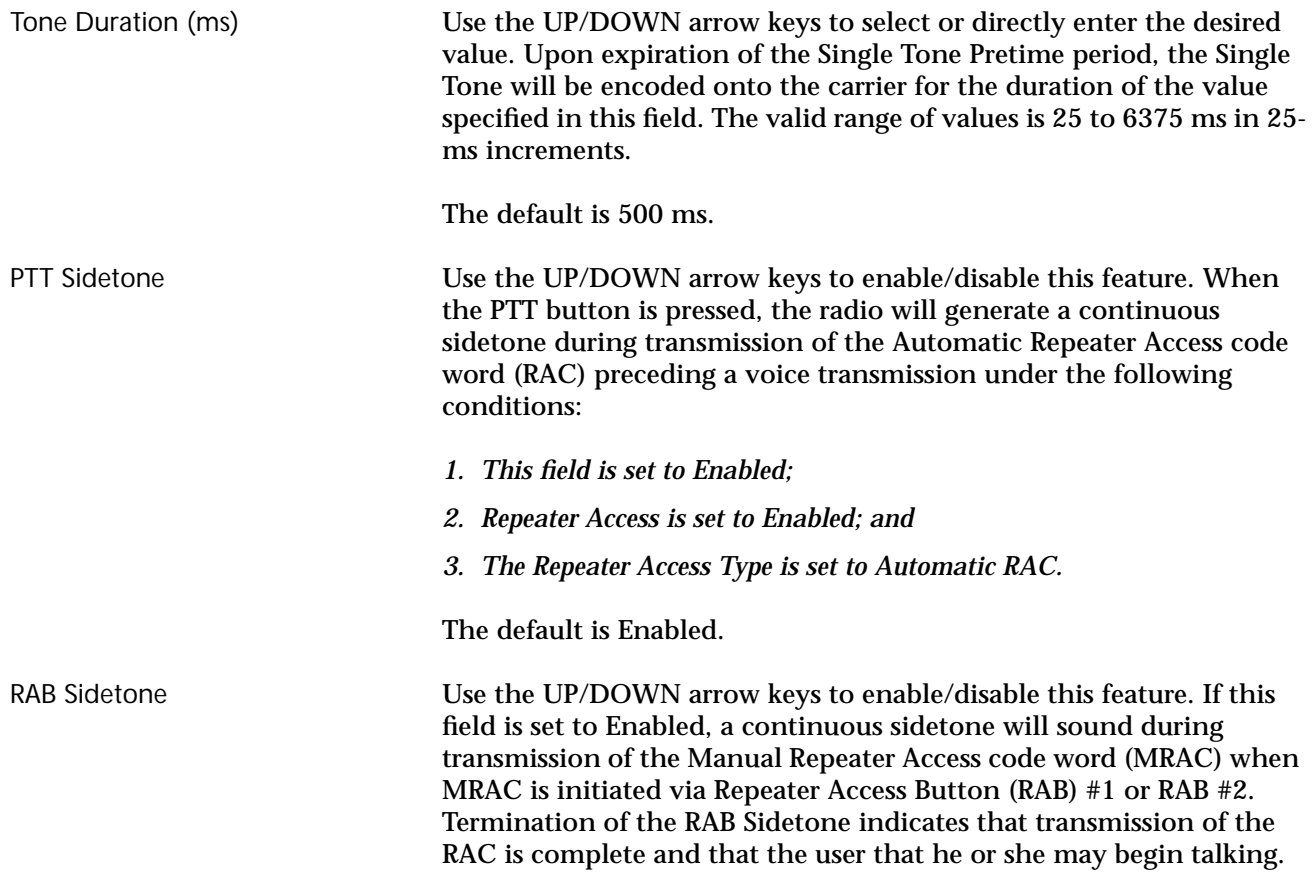

The default is Enabled.

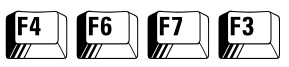

### **Single Tone List** From the MAIN MENU, press **F4**, **F6**, **F7** and then **F3** to access this screen.

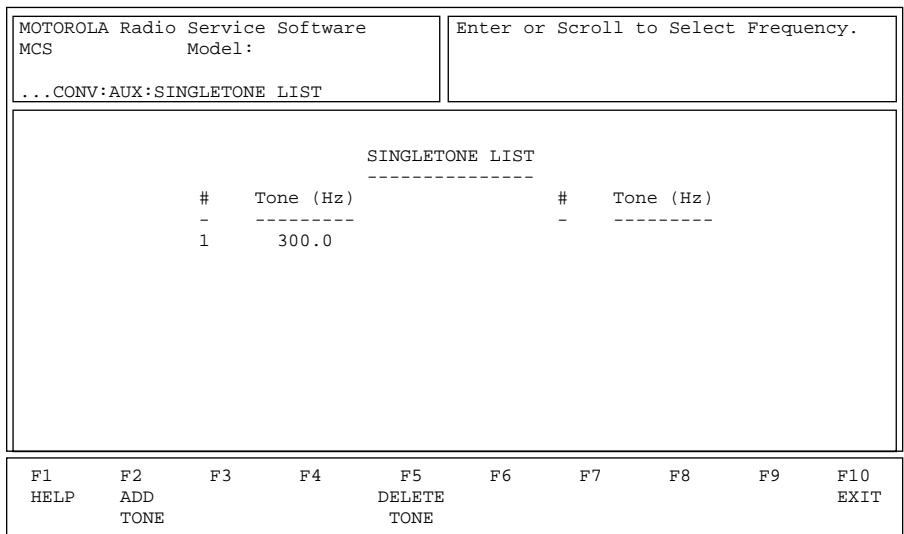

This screen pertains to the Single Tone list. Press **Tab** to select the desired field, or press the desired function key (**F1 - F10**). If a field is highlighted, use the UP/DOWN arrow keys to select the desired choice or value.

### Function Key Descriptions

**F2** - ADD TONE Adds a tone (Hz). **F5** - DELETE TONE Deletes the current tone. You will be prompted for confirmation before the tone is actually deleted.

### Field Definitions

Tone (Hz) Use the UP/DOWN arrow keys to select the desired tone frequency or enter a value directly. The defined tones can be used on a personalityby-personality basis in the CONV PERS RAC OPTIONS screen (**F4/F6/ F3/F9/F7**) by setting the Repeater Access field to Enabled. The field "Single Tone (Hz)" should contain a tone from this list. The valid range of values is 300 to 3000 Hz in 0.1-Hz increments.

The default is 300 Hz.

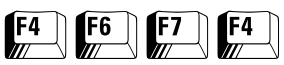

### **Quik-Call II System** From the MAIN MENU, press **F4**, **F6**, **F7** and then **F4** to access this screen.

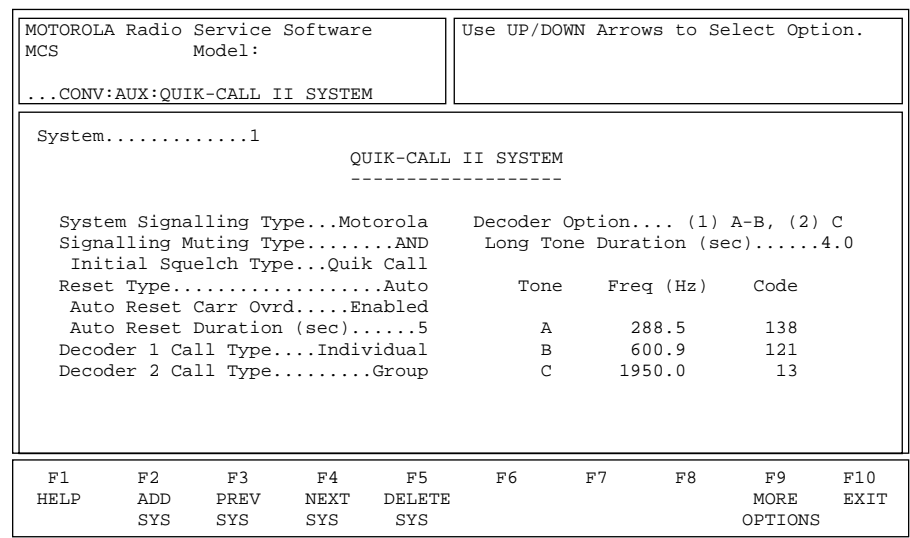

This screen allows you to change/view the parameters that pertain to a Quick-Call system. Press **Tab** to select the desired field, or press the desired function key (**F1 - F10**). If a field is highlighted, use the UP/ DOWN arrow keys to select the desired choice or value.

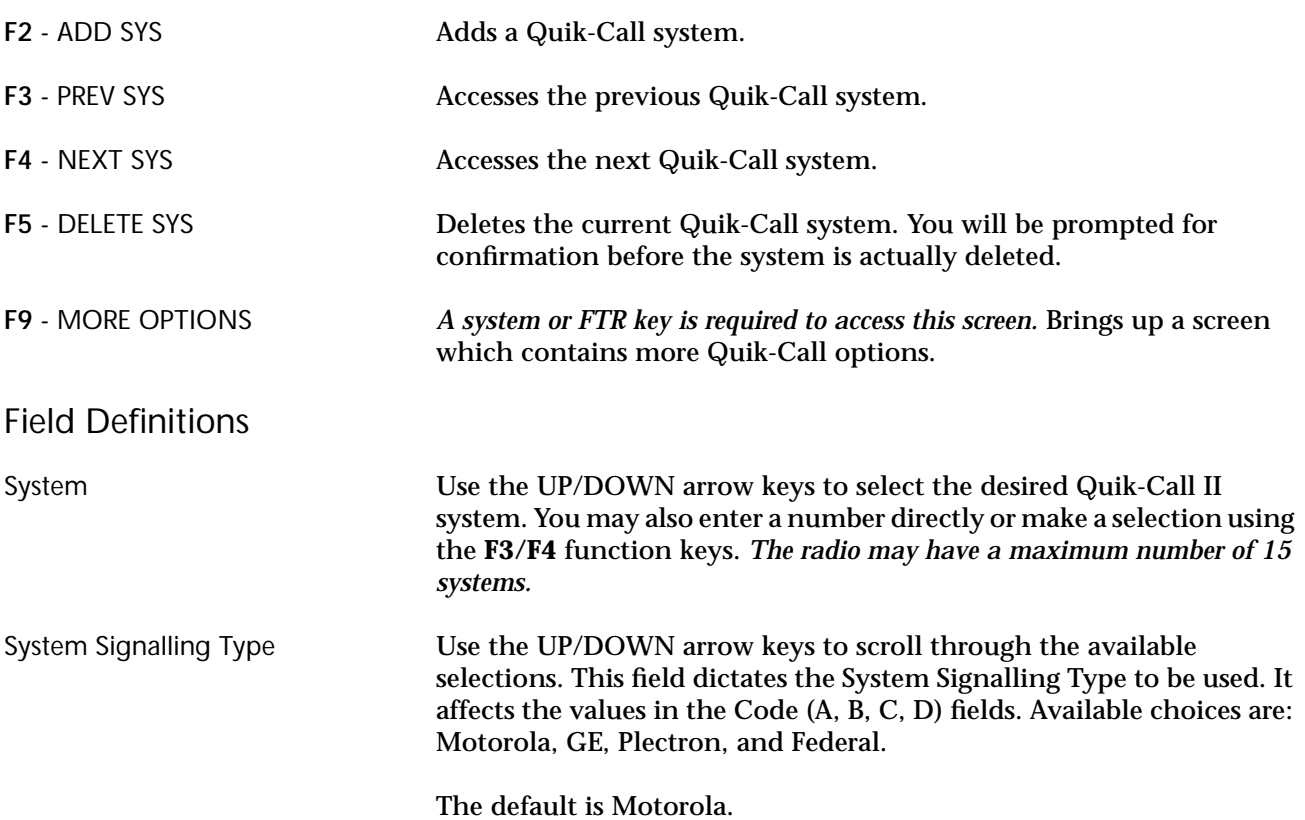

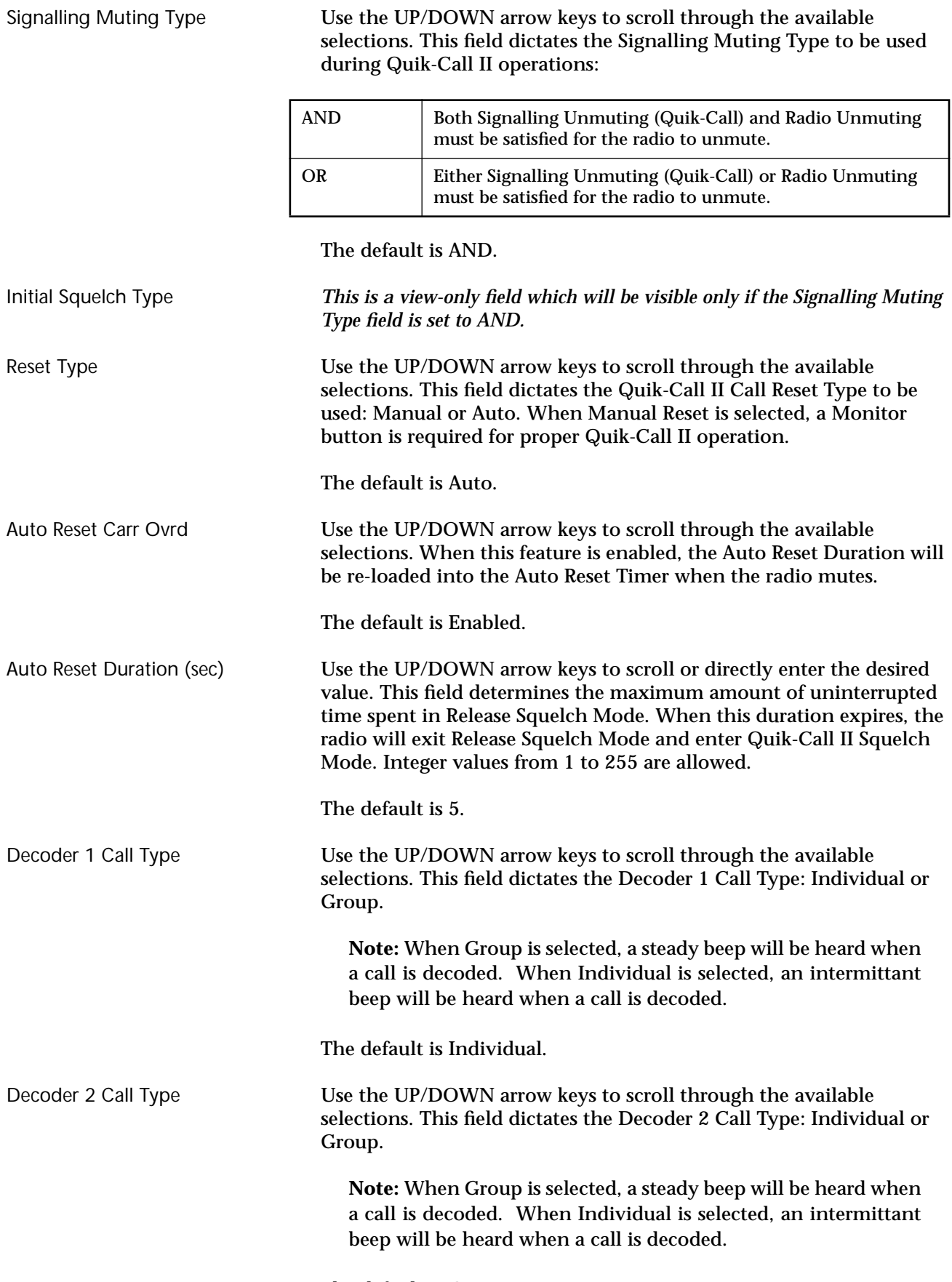

The default is Group.

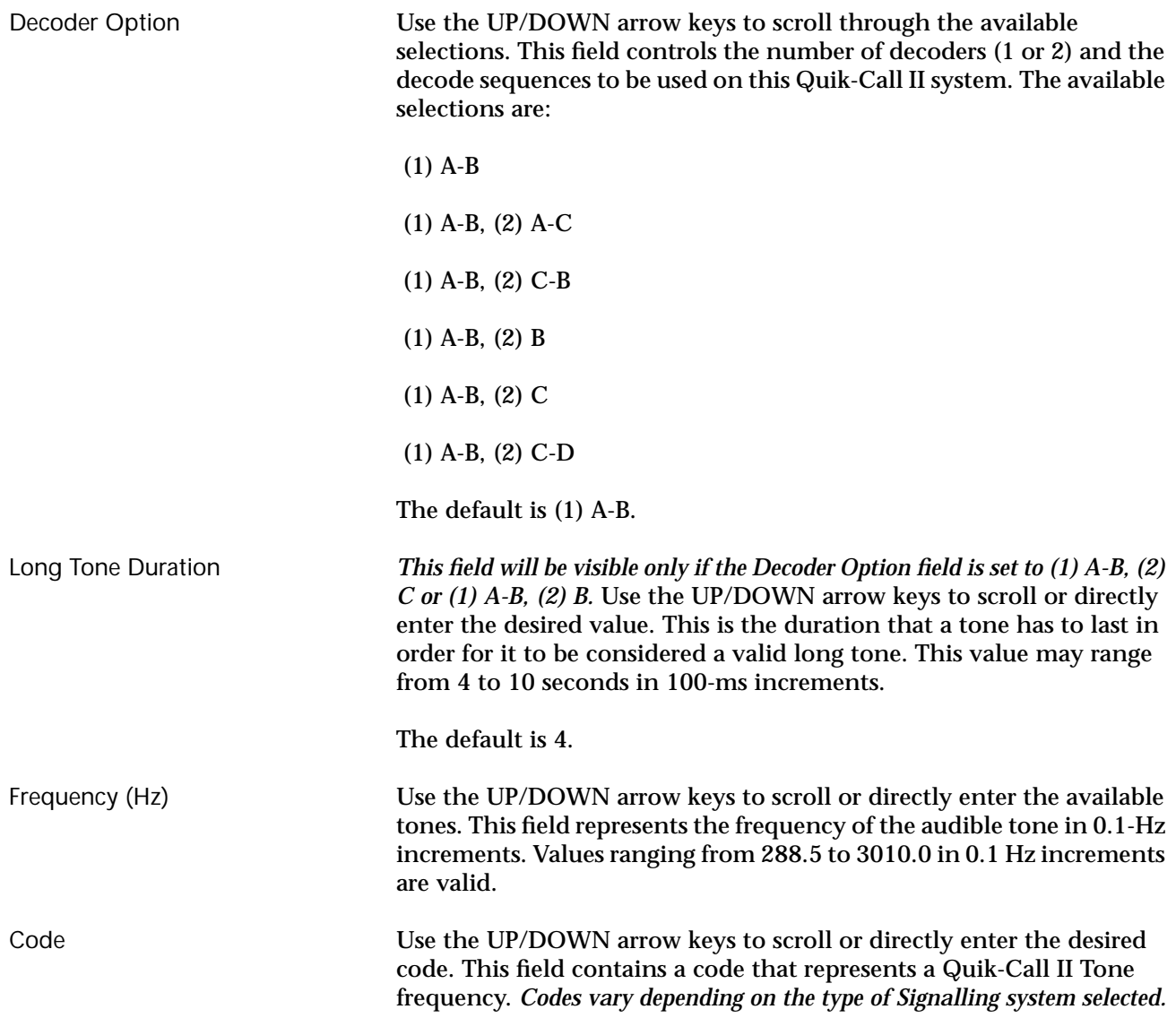

# **Quik-Call II System Options**

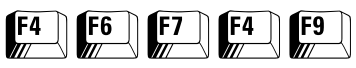

ī

From the MAIN MENU, press **F4**, **F6**, **F7**, **F4** and then **F9** to access this screen.

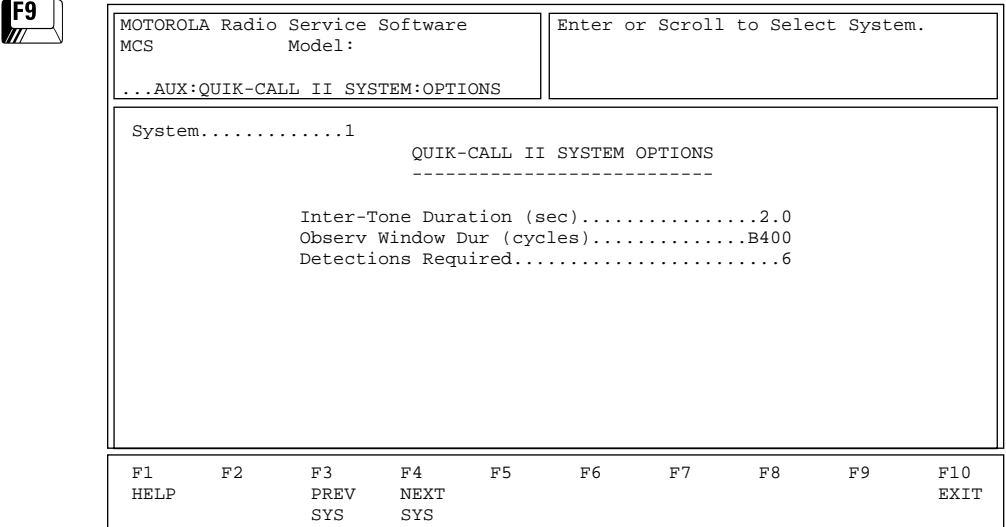

*A system or FTR key is required to access this screen.* This screen allows you to change/view additional Quick-Call II system parameters. Press **Tab** to select the desired field, or press the desired function key (**F1 - F10**). If a field is highlighted, use the UP/DOWN arrow keys to select the desired choice or value.

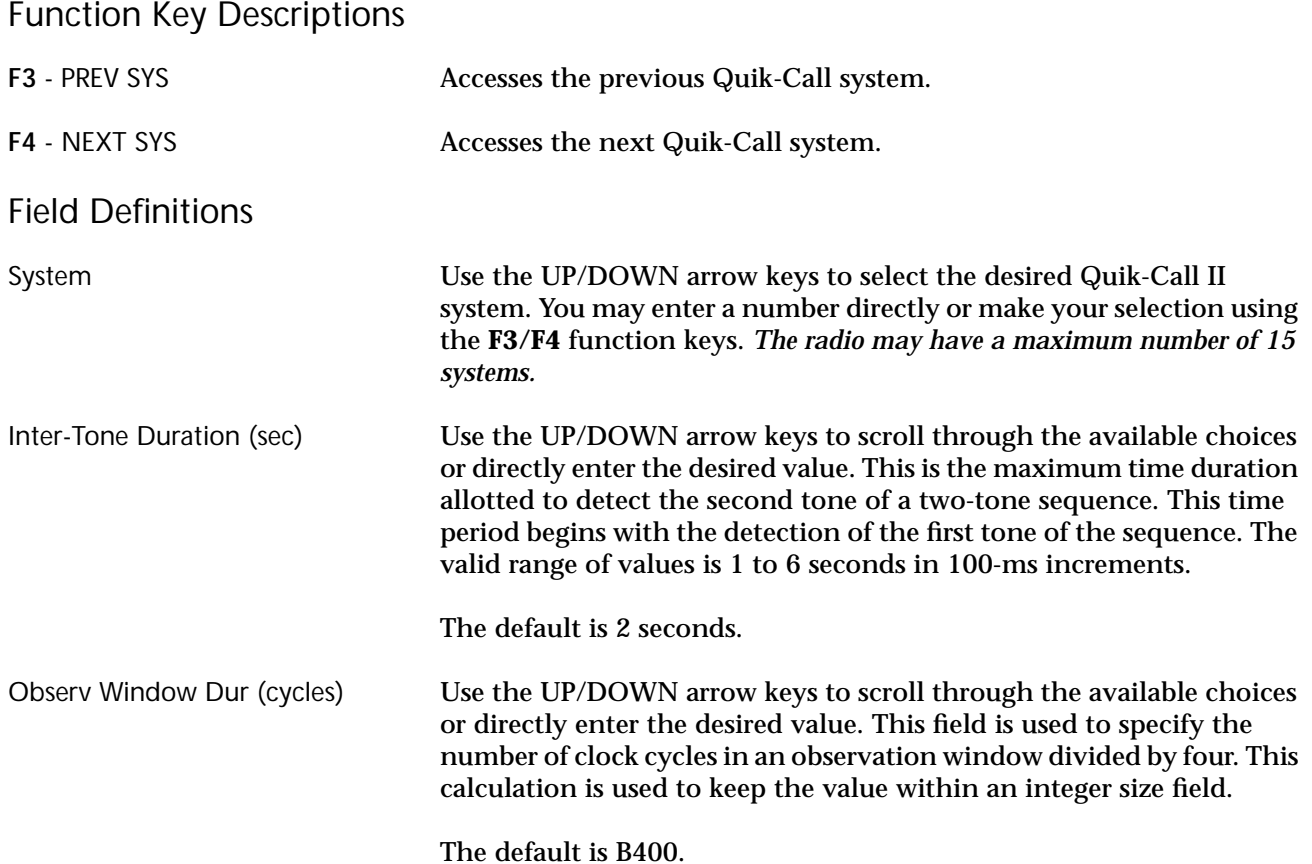
Detections Required Use the UP/DOWN arrow keys to scroll through the available choices or directly enter the desired value. This field dictates the number of valid tone detections (per observation window) required within the last 8 observation windows to qualify a Quik-Call II tone detection. Valid values are integers ranging from 1 to 7.

The default is 6.

# $F4$   $F6$   $F7$   $F5$

**GE STAR System** From the MAIN MENU, press **F4**, **F6**, **F7** and then **F5** to access this screen.

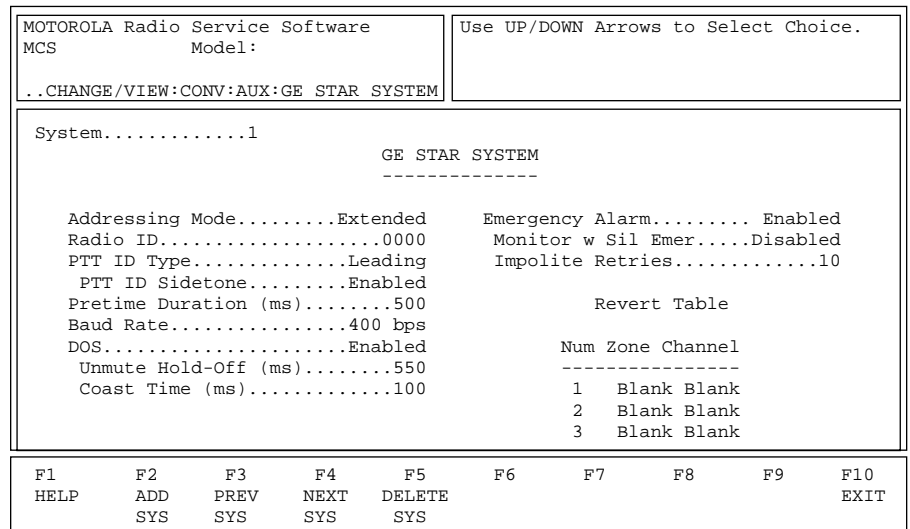

This screen allows you to change/view the parameters that pertain to a GE STAR system. Press **Tab** to select the desired field, or press the desired function key (**F1 - F10**). If a field is highlighted, use the UP/ DOWN arrow keys to select the desired choice or value.

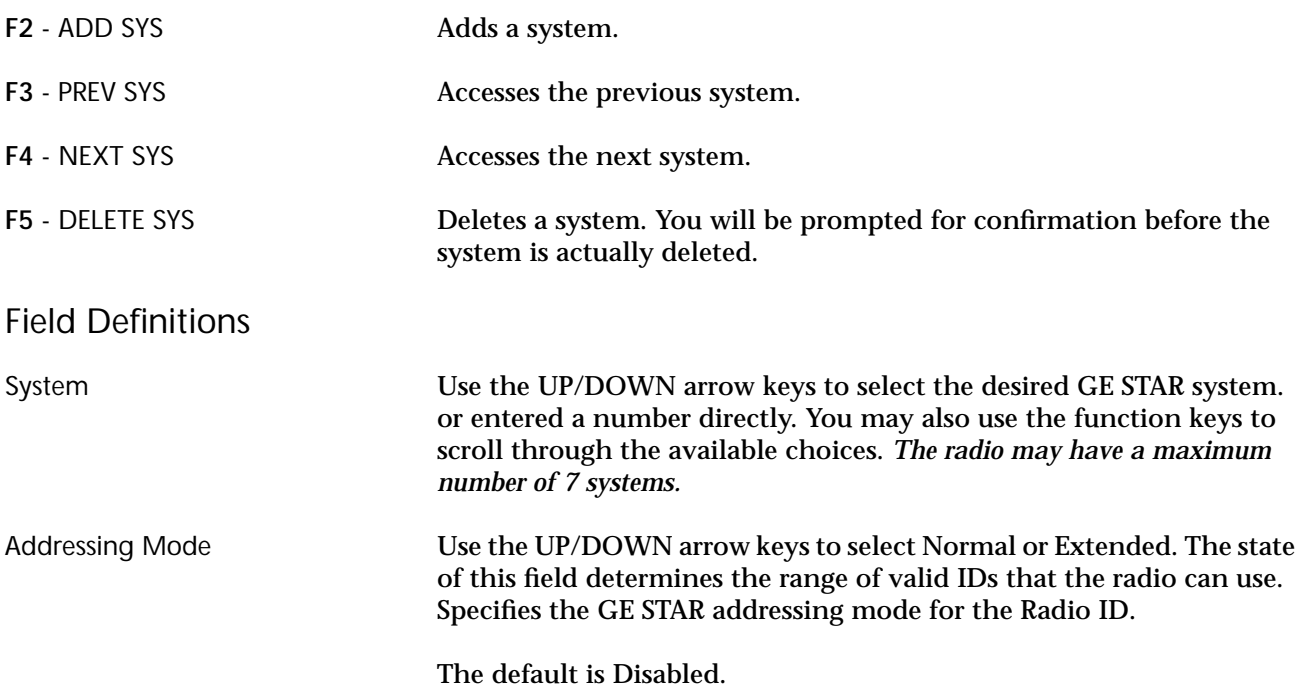

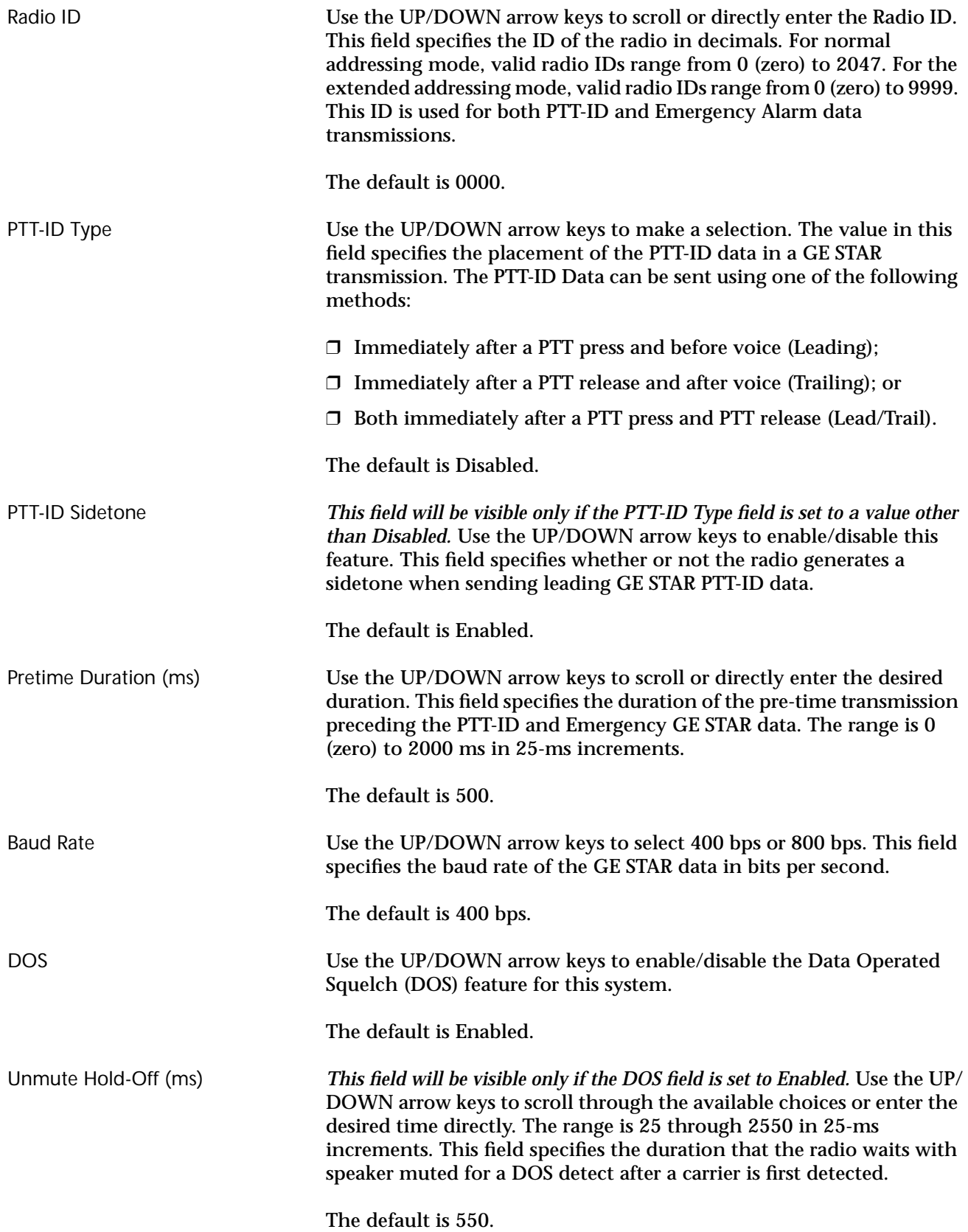

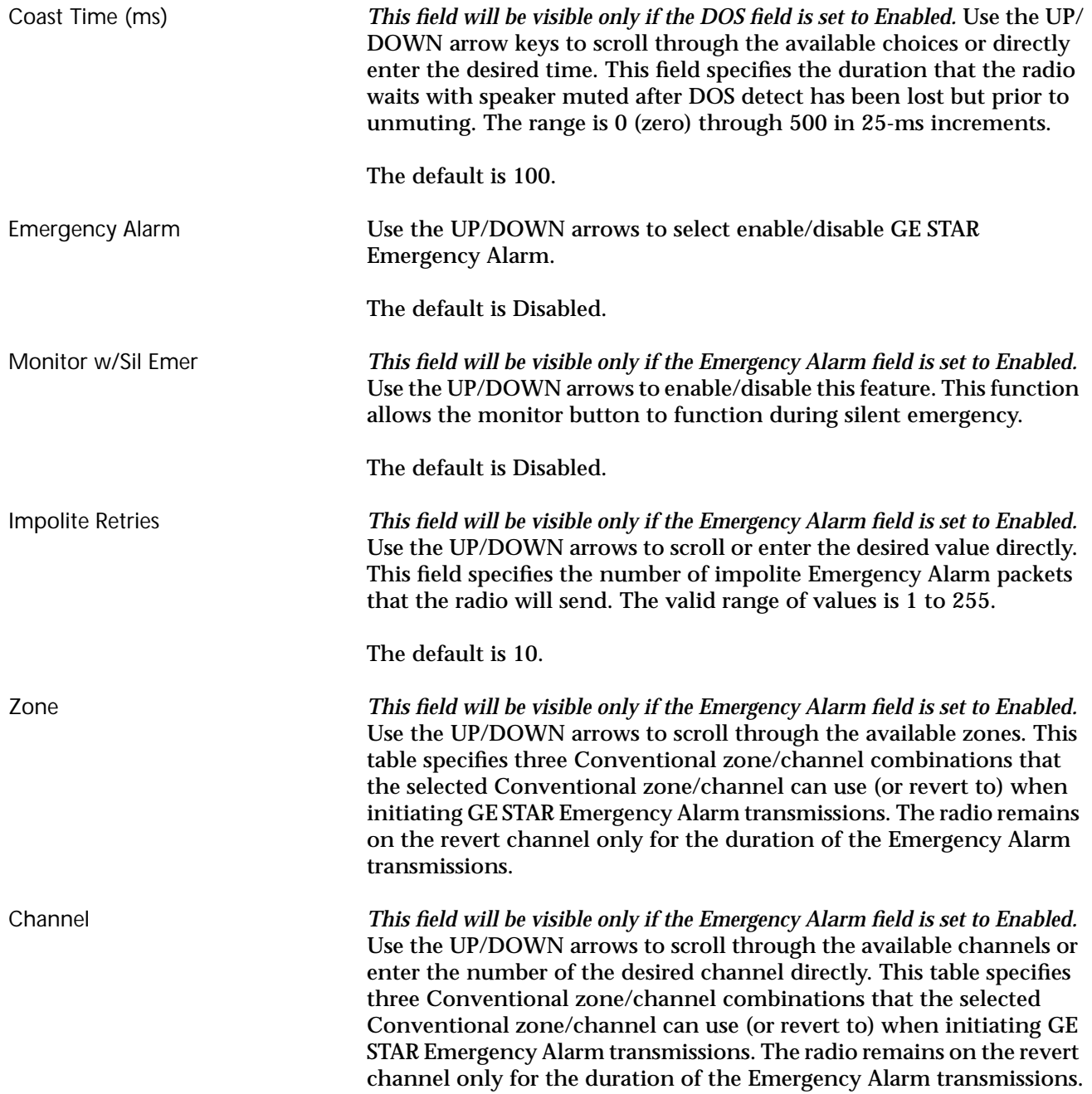

#### **Conventional Message Alias List**

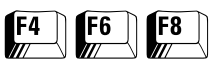

From the MAIN MENU, press **F4**, **F6**, and then **F8** to access this screen.

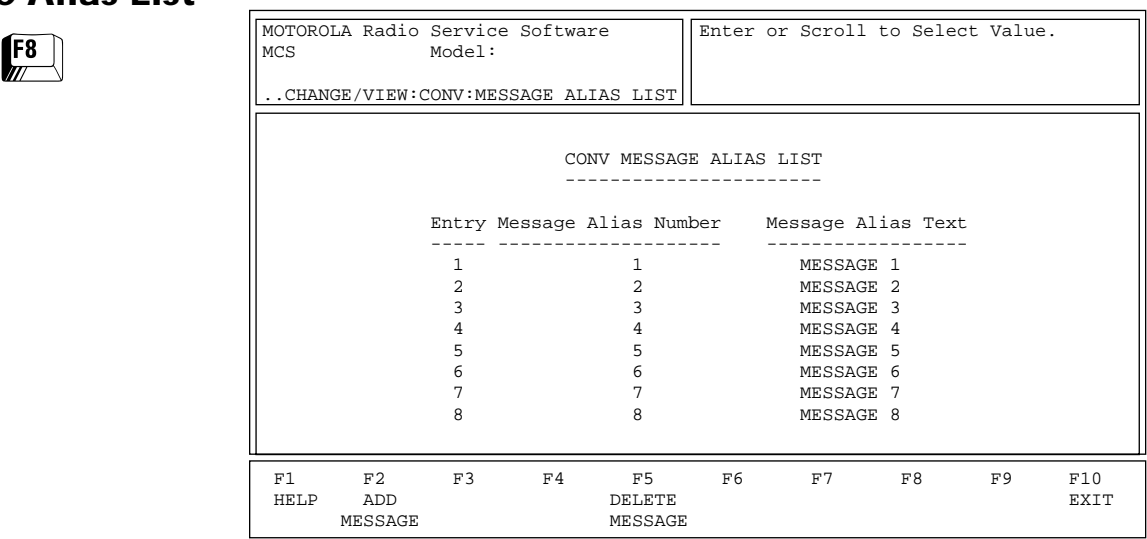

This screen contains the Conventional Message Alias List and is used to view and edit the Message Alias number and corresponding text. Press **Tab** to select the desired field, or press the desired function key (**F1 - F10**). If a field is highlighted, use the UP/DOWN arrow keys to select the desired choice or value.

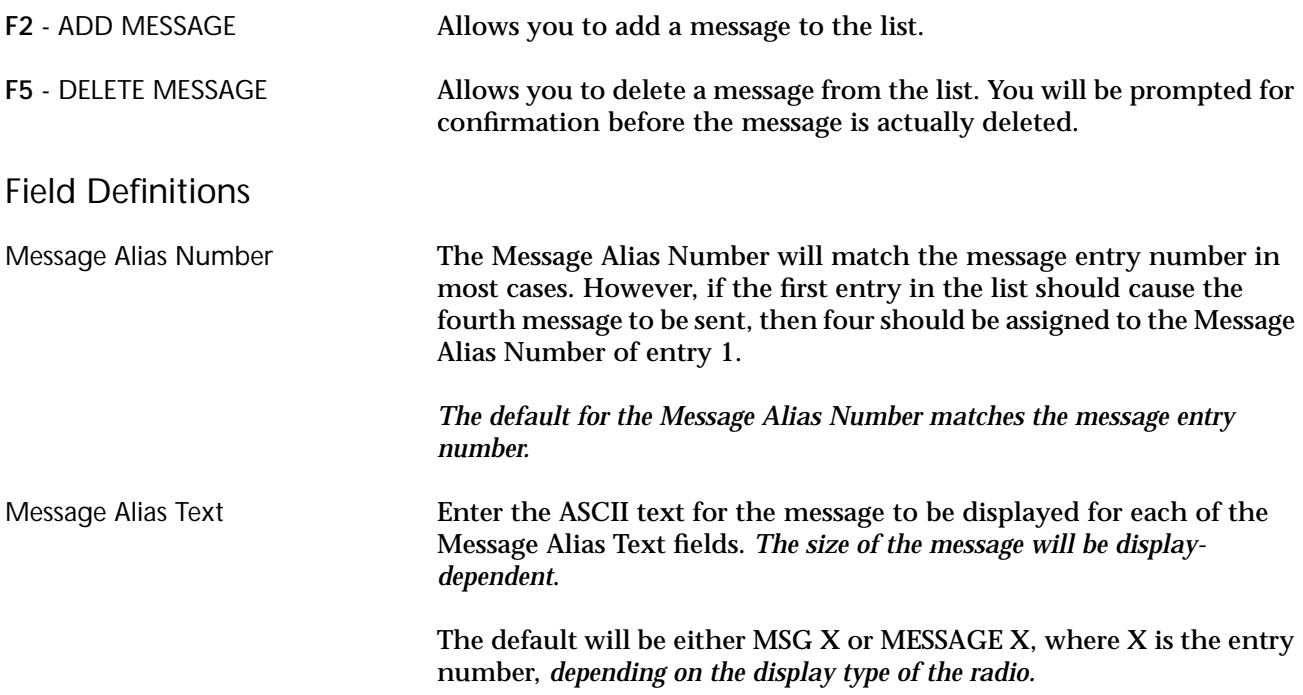

#### **Conventional Status Alias List**

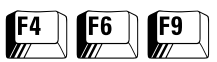

From the MAIN MENU, press **F4**, **F6**, and then **F9** to access this screen.

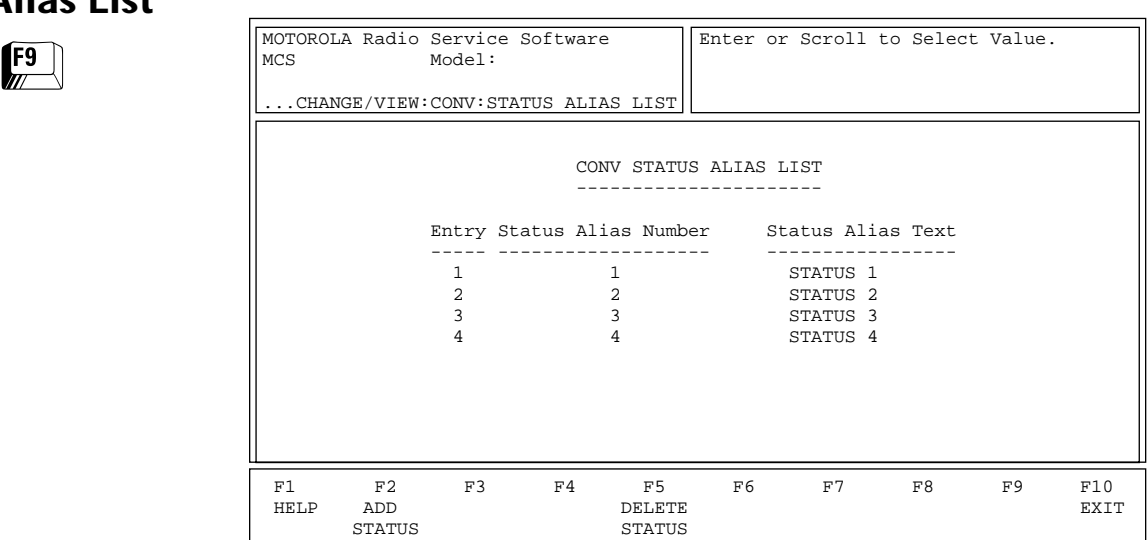

This screen contains the Conventional Status Alias List and is used to view and edit the Status Alias Number and Status Alias Text. Press **Tab** to select the desired field, or press the desired function key (**F1 - F10**). If a field is highlighted, use the UP/DOWN arrow keys to select the desired choice or value.

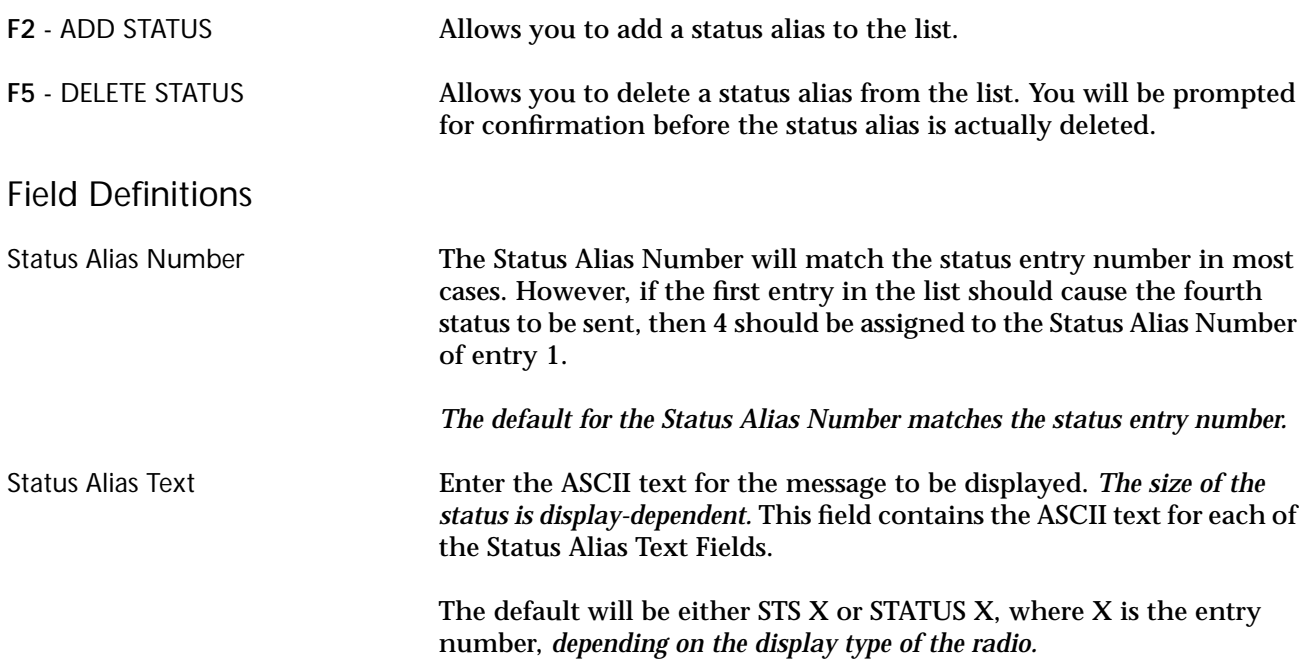

## **Zone/Talkgroup Assignment**

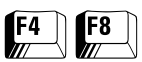

At the MAIN MENU, press **F4** and then **F8** to access this screen.

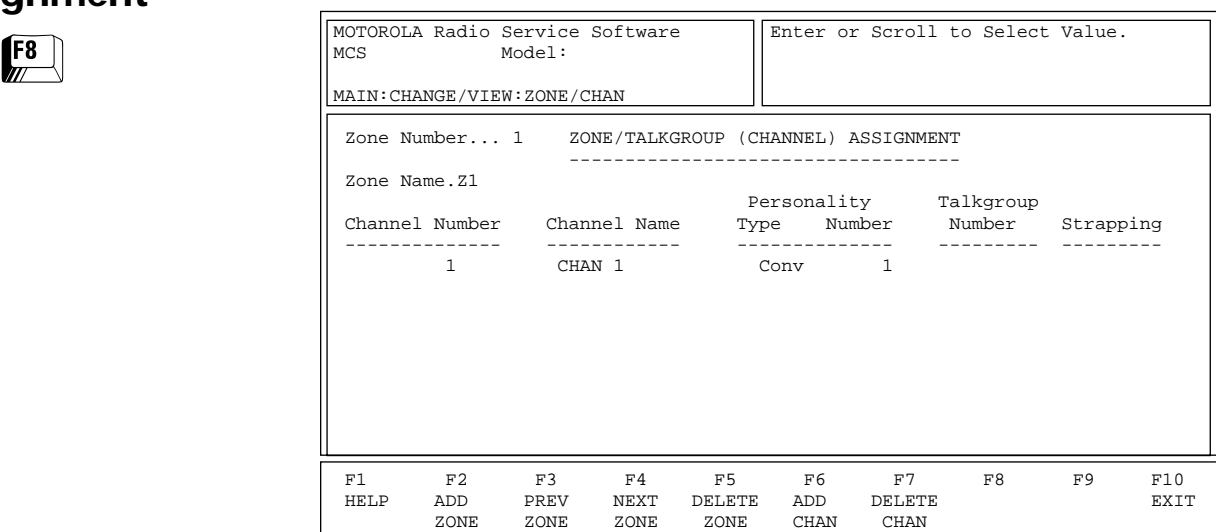

A zone is an artificial grouping of channels (or talkgroups) to permit ease of operation. Generally, all members of a zone will reflect some common characteristic such as geographic location, job function, signalling type, etc.

Each member of a zone is defined by selecting a Conventional personality, or a Trunking personality and a talkgroup. *On radios equipped with a display, an optional name can also be assigned to each member of the zone.* Each zone can also be named. The number of characters allotted for the zone name versus the channel name is defined on the RADIO WIDE DISPLAY OPTIONS screen (**F4/F3/F6**). Zones and channels can be added and deleted using the **F2/F5** keys. Zone selection may be via the rotary switch, the toggle switch or the keypad (if applicable).

Press **Tab** to select the desired field, or press the desired function key (**F1 - F10**). If a field is highlighted, use the UP/DOWN arrow keys to select the desired choice or value.

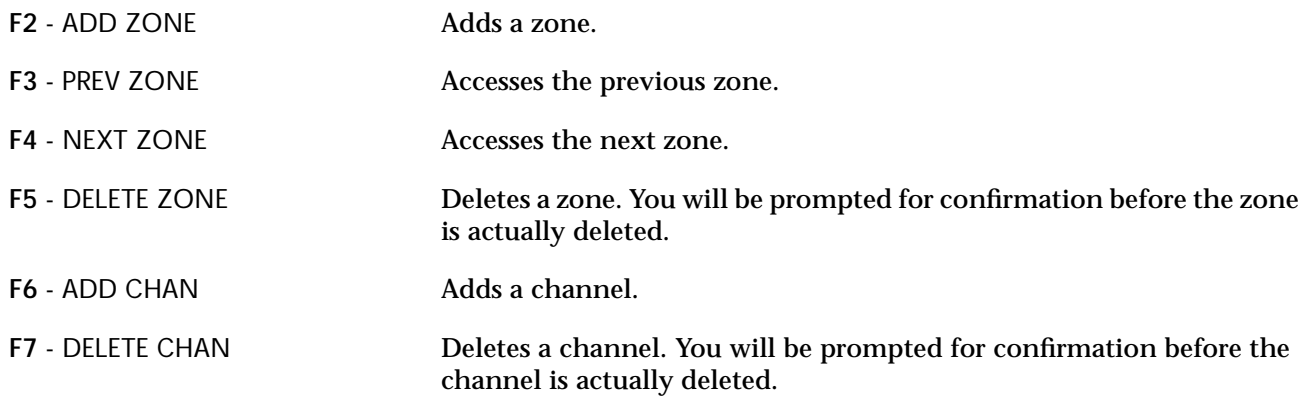

#### Field Definitions

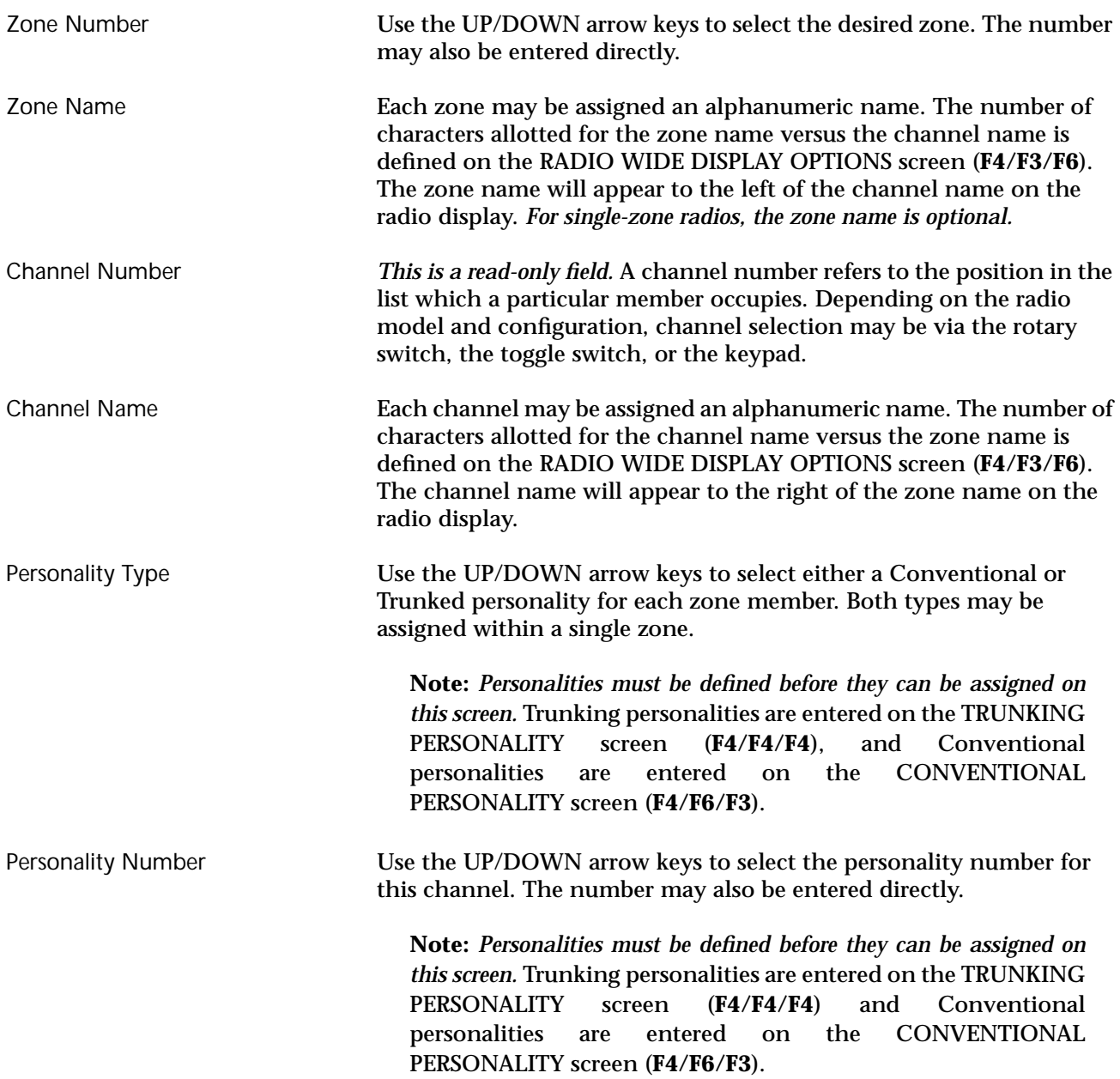

## **Print Menu Functions 6**

The print function is used to produce permanent records of codeplug configurations. A printer is required and should be connected to your computer according to instructions in the user's manual that came with your computer. Graphics capability is NOT required. *In order to print radio configuration data, you must first read or retrieve a codeplug file using the GET/SAVE MENU and related screens.*

Each print-out will contain the following data in addition to configuration information: radio model and serial number information, software version numbers, RSS version numbers, and the date and time of the print-out.

#### **Menu Map**

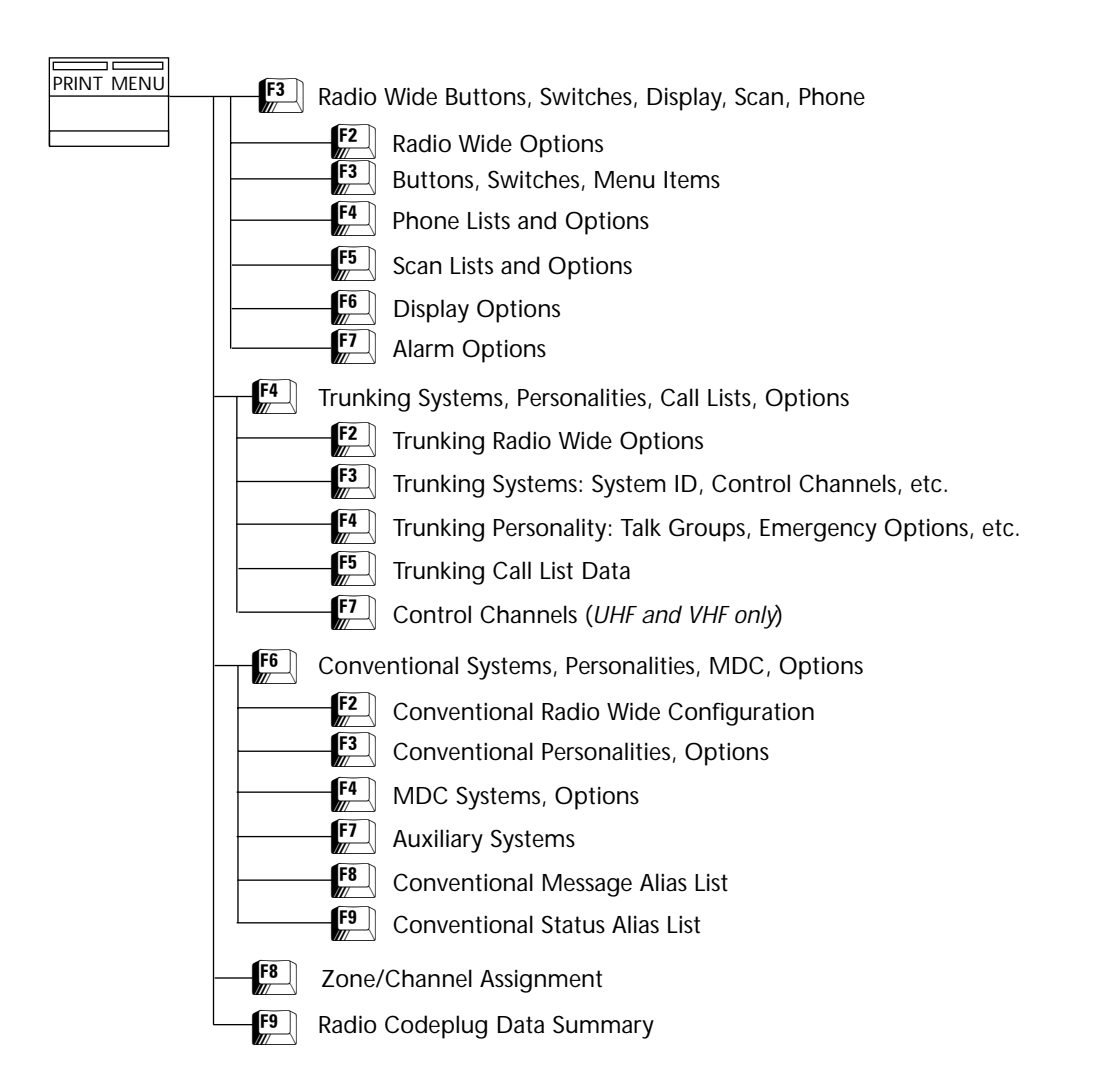

 $E$ 

**Print Menu** At the MAIN MENU, press **F5** to access the PRINT MENU.

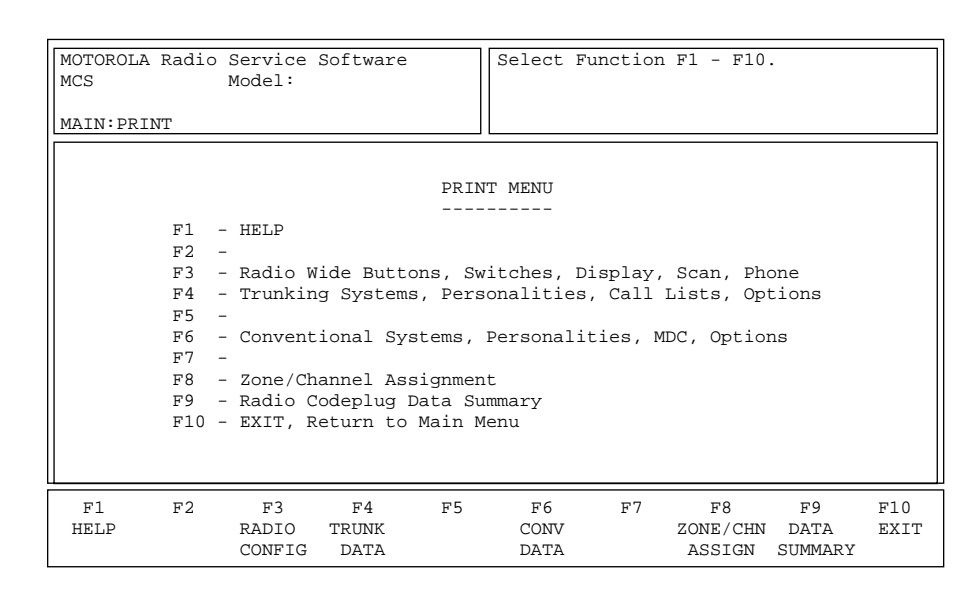

*Make sure you have read a codeplug file using the GET/SAVE functions before you attempt to print configuration information.* The PRINT function is used to produce permanent records of codeplug configurations. A printer is required and should be connected to your computer according to instructions in the user's manual that came with your computer. Graphics capability is NOT required.

**Note:** *When printing, misalignment of page breaks may result if the printer is not set up properly.* For best results, configure the printer as an IBM ProPrinter or an Epson FX/MX having factory default settings. The default number of lines per page is 66.

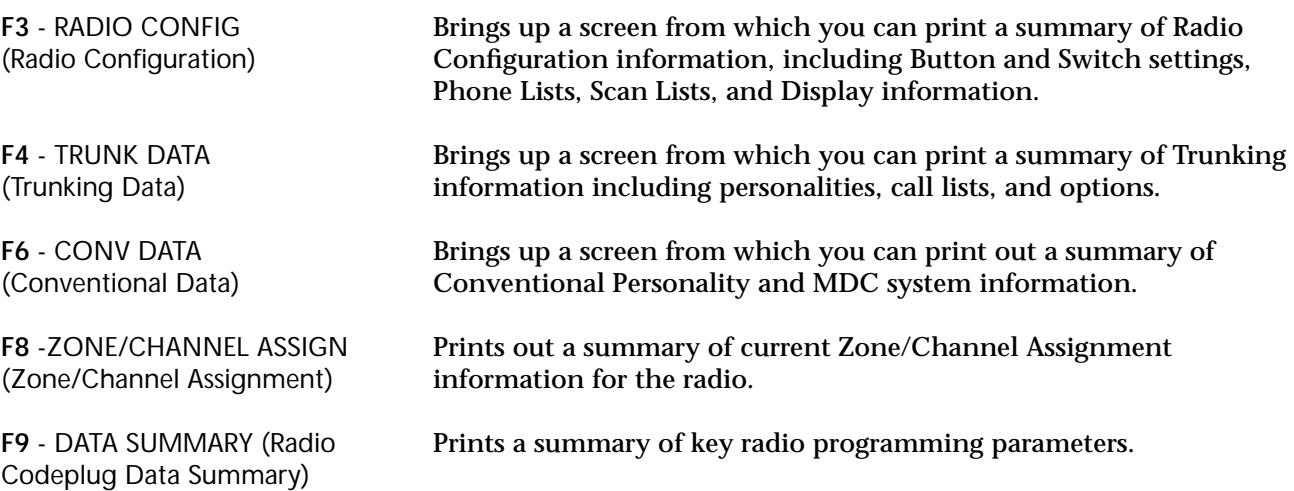

#### **Print Radio Wide Features Configuration Menu**

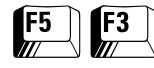

From the MAIN MENU, press **F5** and then **F3** to access the RADIO WIDE CONFIGURATION PRINT MENU.

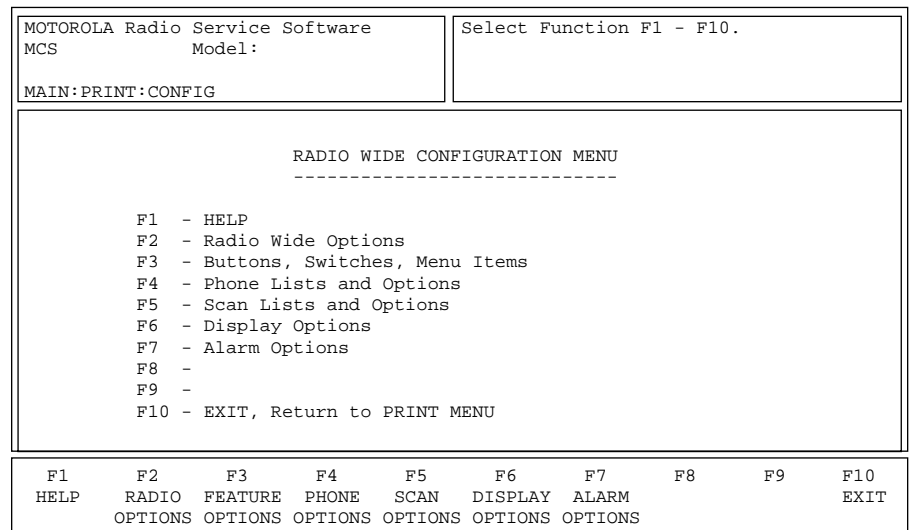

*You must use the GET/SAVE functions to first read or get a codeplug for printing radio configuration data.* The PRINT function is used to produce permanent records of codeplug configurations. A printer is required and should be connected to your computer according to instructions in the user's manual that came with your computer. Graphics capability is NOT required.

**Note:** *When printing, misalignment of page breaks may result if the printer is not set up properly.* For best results, configure the printer as an IBM ProPrinter or an Epson FX/MX having factory default settings. The default number of lines per page is 66.

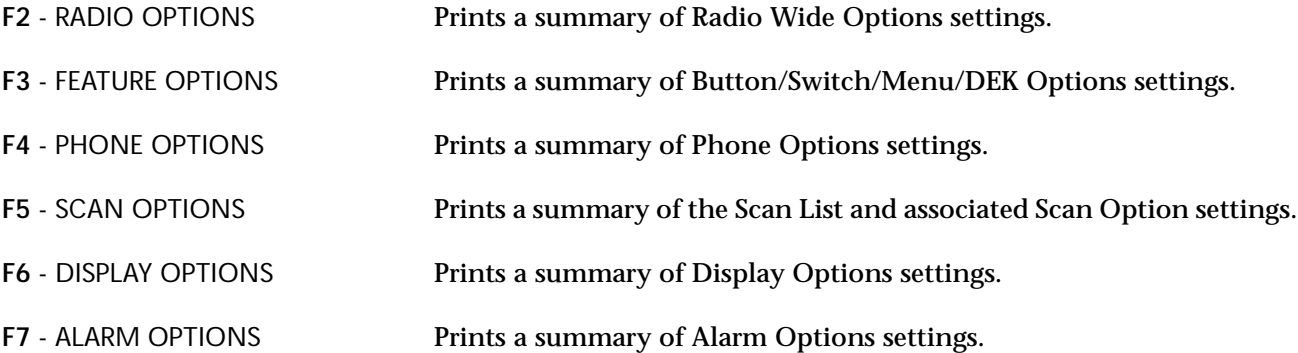

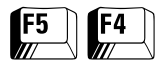

#### **Trunking Print Menu** At the MAIN MENU, press **F5** and then **F4** to bring up the TRUNKING PRINT MENU.

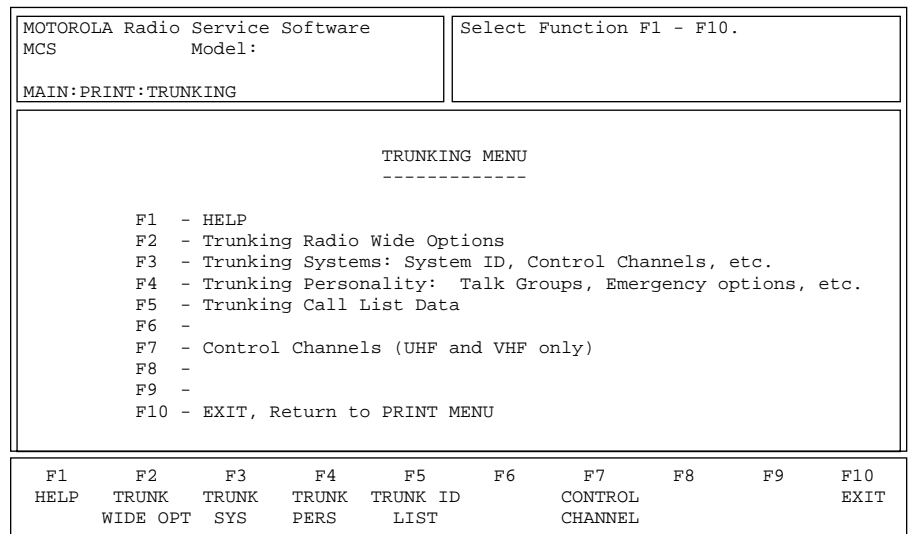

*You must use the GET/SAVE functions to first read or get a codeplug for printing radio configuration data.* The PRINT function is used to produce permanent records of codeplug configurations. A printer is required and should be connected to your computer according to the instructions in the user's manual that came with your computer. Graphics capability is NOT required.

Each print-out contains radio model and serial number information, software version numbers, Radio Service Software version numbers, and the date and time of the print-out.

**Note:** *When printing, misalignment of page breaks may result if the printer is not set up properly.* For best results, configure the printer as an IBM ProPrinter or an Epson FX/MX having factory default settings. The default number of lines per page is 66.

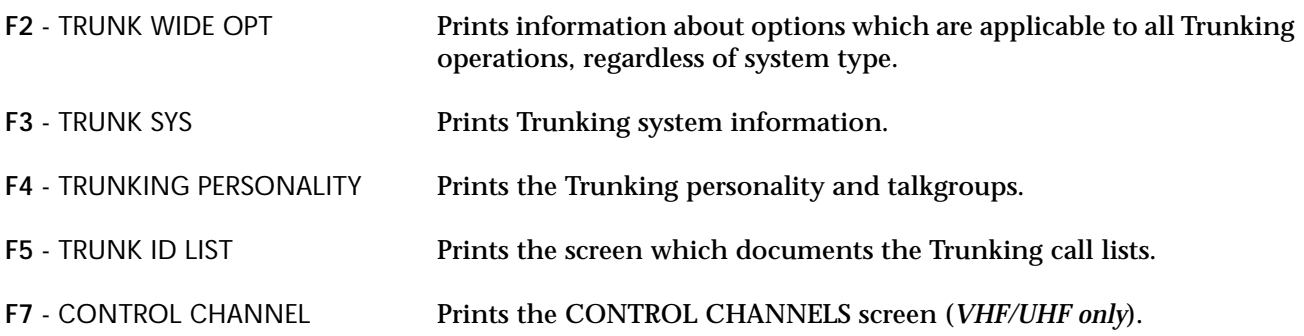

#### **Conventional Print Menu**

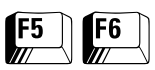

#### At the MAIN MENU, press **F5** and then **F6** to access the CONVENTIONAL PRINT MENU.

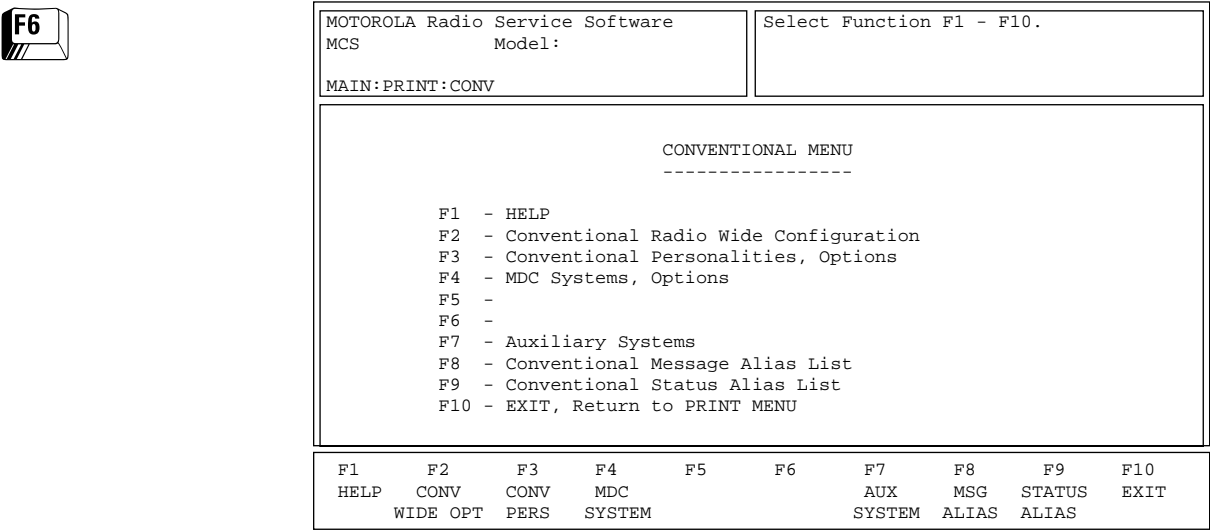

*You must first read or get a codeplug using the GET/SAVE functions in order to print radio configuration data.* The PRINT function is used to produce permanent records of codeplug configurations. A printer is required and should be connected to your computer according to instructions in the user's manual that came with your computer. Graphics capability is NOT required.

Each print-out contains radio model and serial number information, software version numbers, Radio Service Software version numbers, and the date and time of the print-out.

**Note:** *When printing, misalignment of page breaks may result if the printer is not set up properly.* For best results, configure the printer as an IBM ProPrinter or an Epson FX/MX having factory default settings. The default number of lines per page is 66.

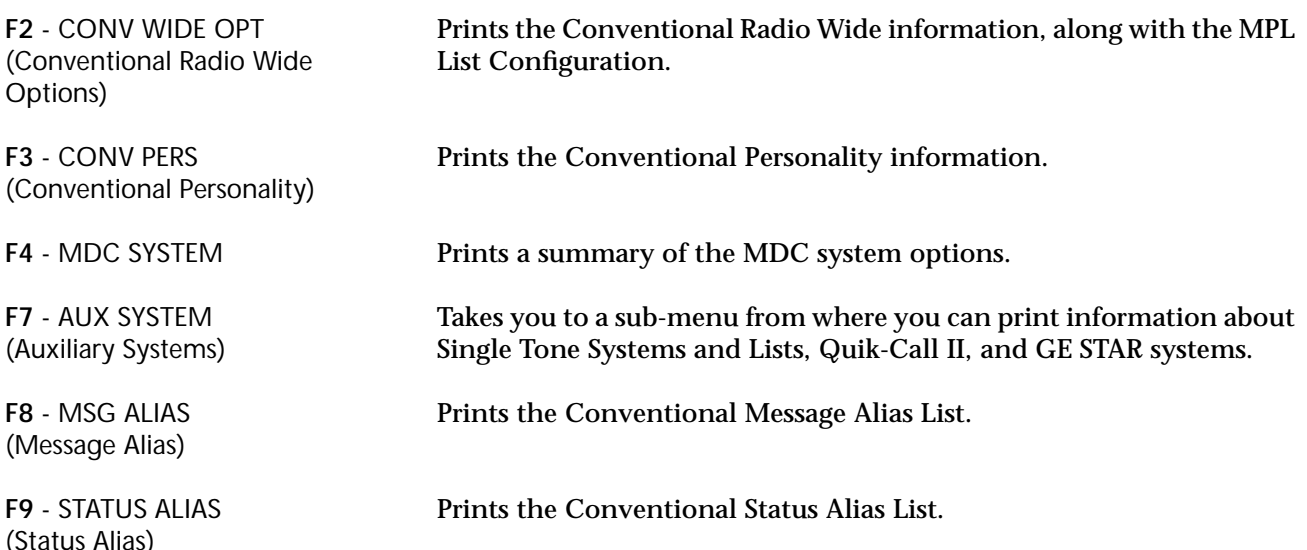

## **Notes**

# **File Maintenance Menu Functions 7**

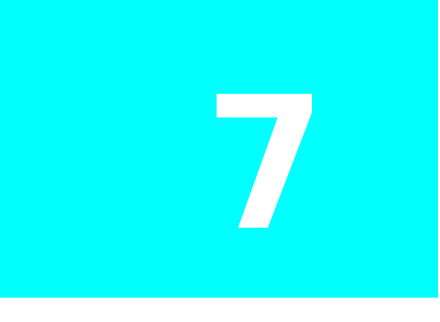

This section describes all the functions available from the FILE MAINTENANCE MENU. To guide you through these functions, related menus and screens are shown with their paths from the MAIN MENU, function key descriptions and field definitions.

## **Menu Map**

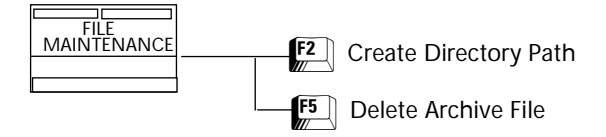

#### **File Maintenance Menu**

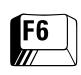

#### At the MAIN MENU, press **F6** to access the FILE MAINTENANCE MENU.

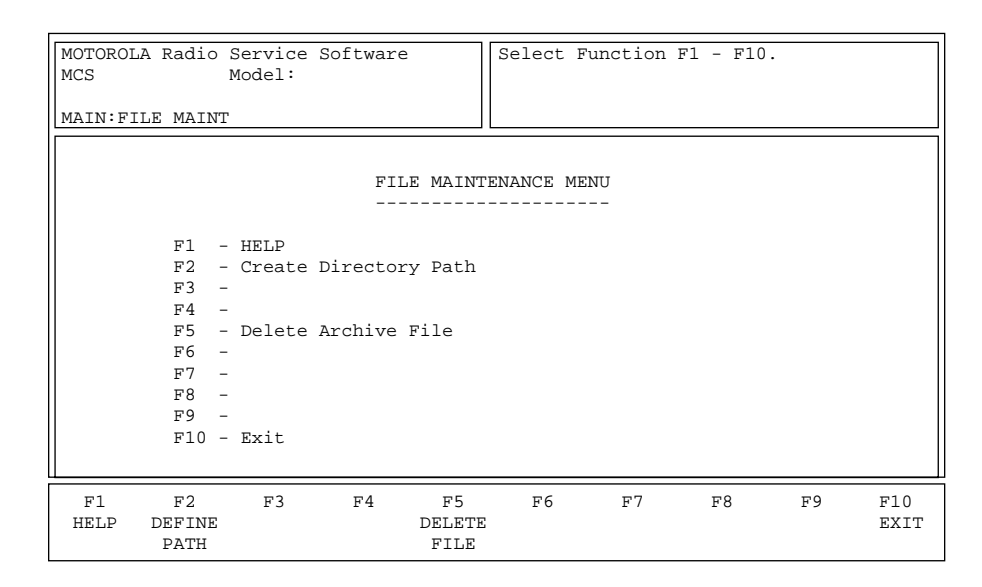

This RSS feature allows you to perform file management tasks from within the Radio Service Software package. Tasks such as creating directories and deleting files can be accomplished without exiting the RSS.

#### Function Key Descriptions

**F2** - DEFINE PATH Allows you to enter a new path name.

F5 - DELETE FILE Allows you to delete a file from the path. This feature is similar to the DEL file name command in DOS.

## **Create Directory Path**

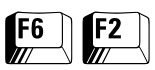

From the MAIN MENU, press **F6** and then **F2** to bring up this screen.

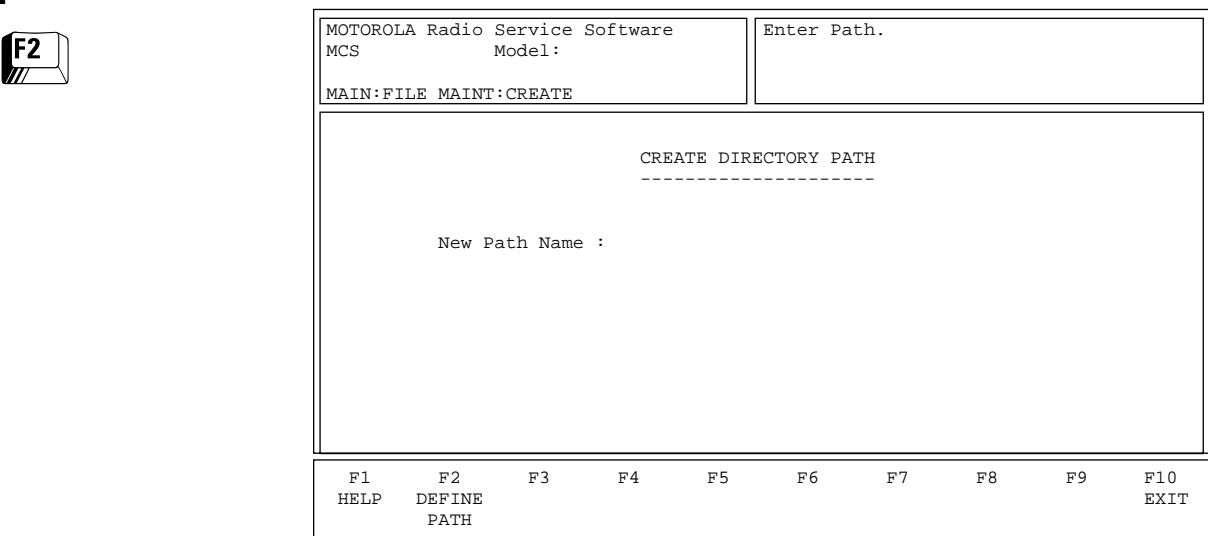

This screen allows you to create a new directory on your computer disk drive. This is similar to the MKDIR command in DOS.

- Programming Procedure 1. Type in the new directory path name, or press the desired function key (**F1 - F10**).
	- 2. If you entered a new directory path, press **F2** to create the directory.

Function Key Description

**F2** - DEFINE PATH Creates a directory with the path name specified by the New Path Name field.

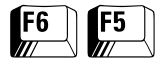

**Delete Archive File** From the MAIN MENU, press **F6** and then **F5** to bring up this screen.

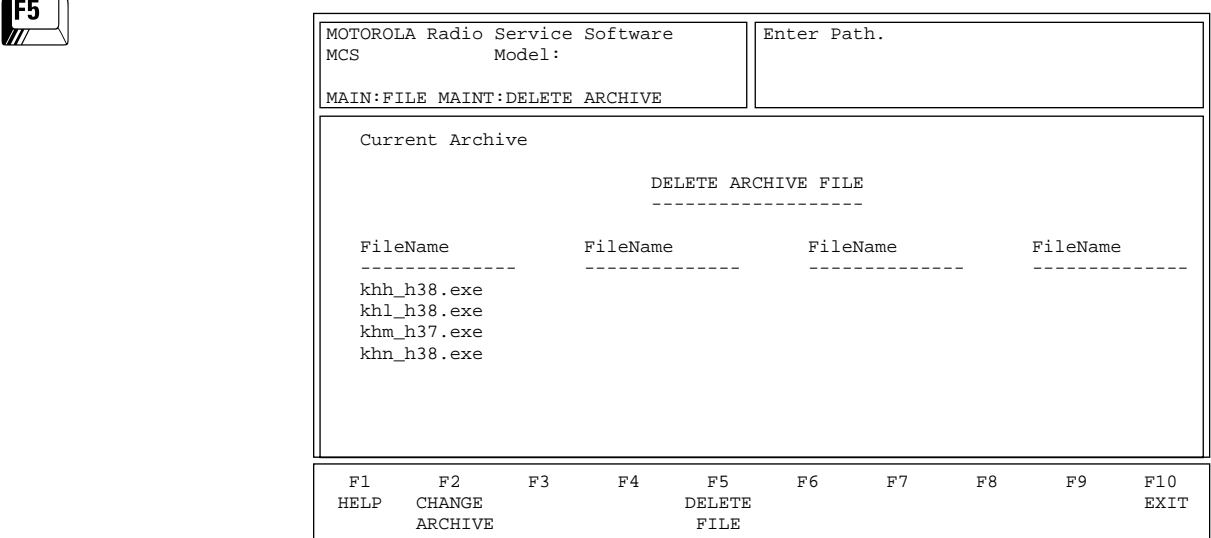

This screen allows you to delete unwanted files. Enter the path of the directory which holds the unwanted files by typing the path name in the Current Archive field.

Programming Procedure

- 1. Enter the path of the directory which holds the unwanted files by typing the path name in the Current Archive field.
- 2. Press **Tab** to select the desired file name.
- 3. Press **F5** to delete the selected file. You will be prompted for confirmation before the file is actually deleted.

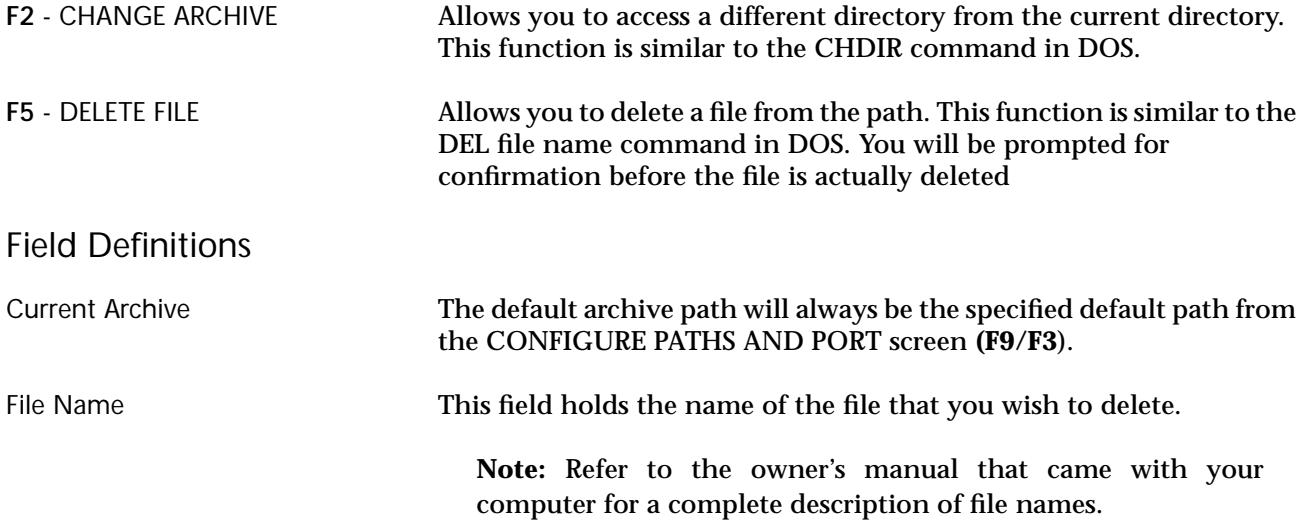

# **FLASHport Upgrade 8**

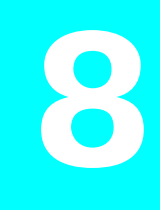

FLASHport is a revolutionary new method of upgrading the software in a subscriber radio. It involves enabling downloading new features to the radio or FLASHing new software into the radio.

This section is a brief preview of FLASHport capabilities. Detailed procedures can be found in the FLASHport User's Manual that accompanies the FLASHport software upgrade kit.

**Note:** *Your screens may vary slightly from the screens shown in this section.* The FLASHport path and key titles (HELP, EXIT, FLASH RADIO, etc.) may be the same for portable and mobile radios, but the function keys may be different.

#### **Menu Map**

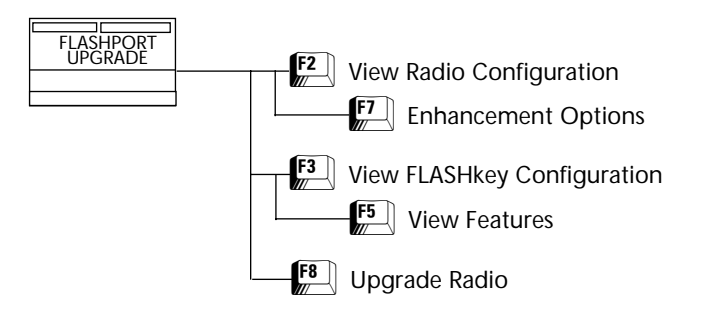

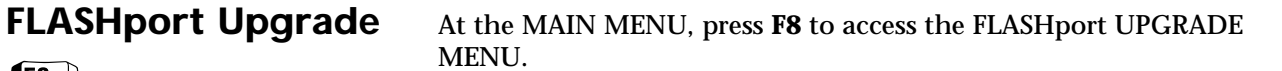

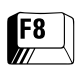

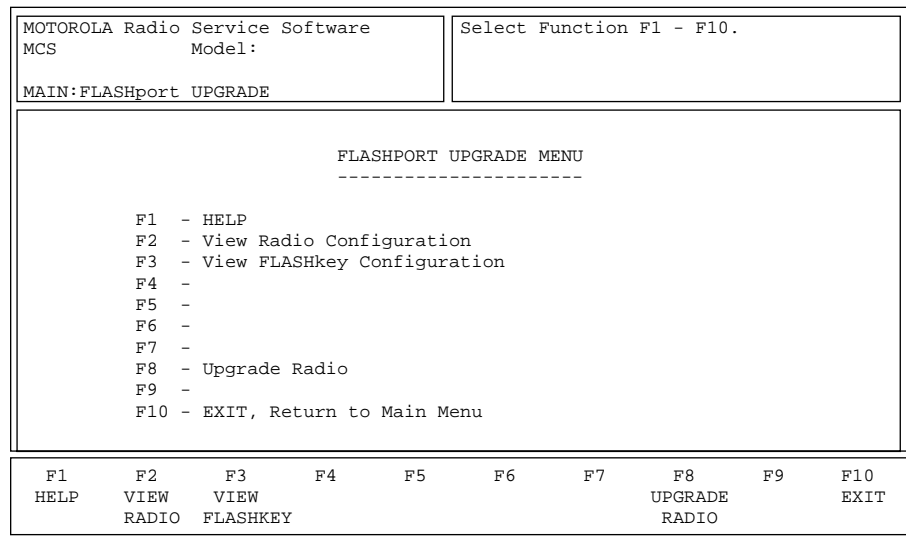

*You must have FLASHport software installed on your computer in order to access this screen from the MAIN MENU.* This is a menu that is used to view the radio's configuration, to view the FLASHkey's contents, to upgrade the codeplug, and to FLASH the radio. The HELP screen (**F1**) and the User's Manual that came with your FLASHport Upgrade package will guide you through the upgrade process.

**Note:** *If you have NOT installed the FLASHport software on your computer,* the RSS will display the following error message: "UNABLE TO OPEN THE SRIB SOFTWARE FILE. PLEASE PRESS **F9** FROM THE MAIN MENU AND CHECK THE PATH".

*Note: After upgrading the radio, you must reset it by pressing the power button off and on again.*

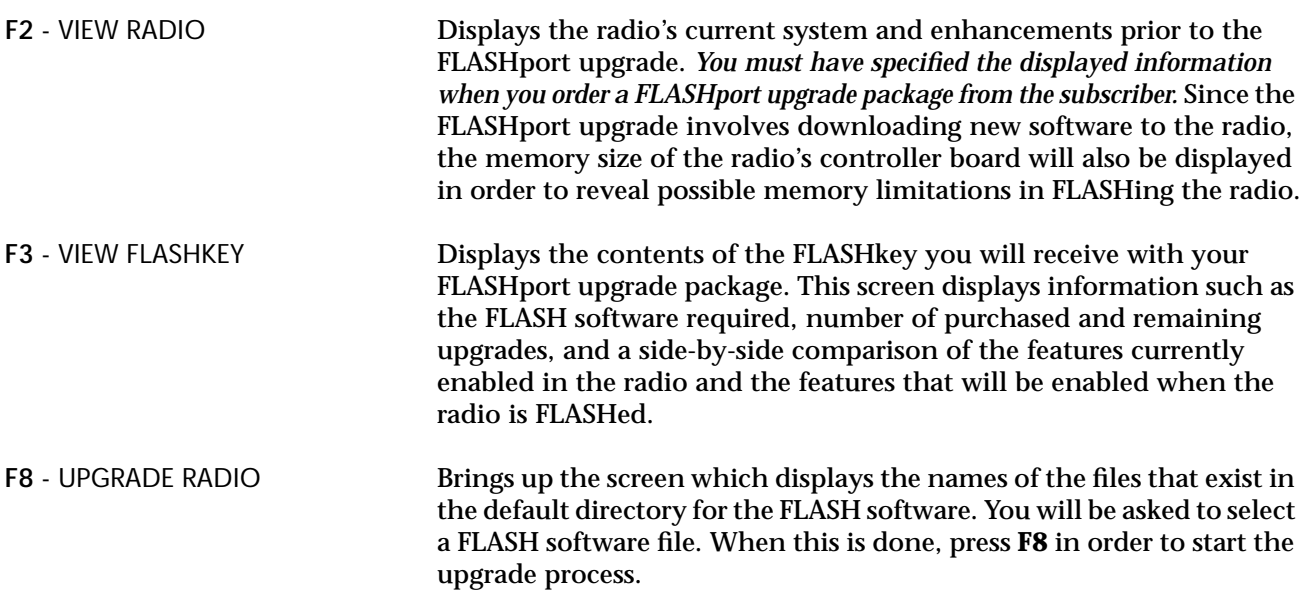

### **View Radio Configuration**

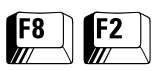

At the MAIN MENU, press **F8** and then **F2** to access this screen.

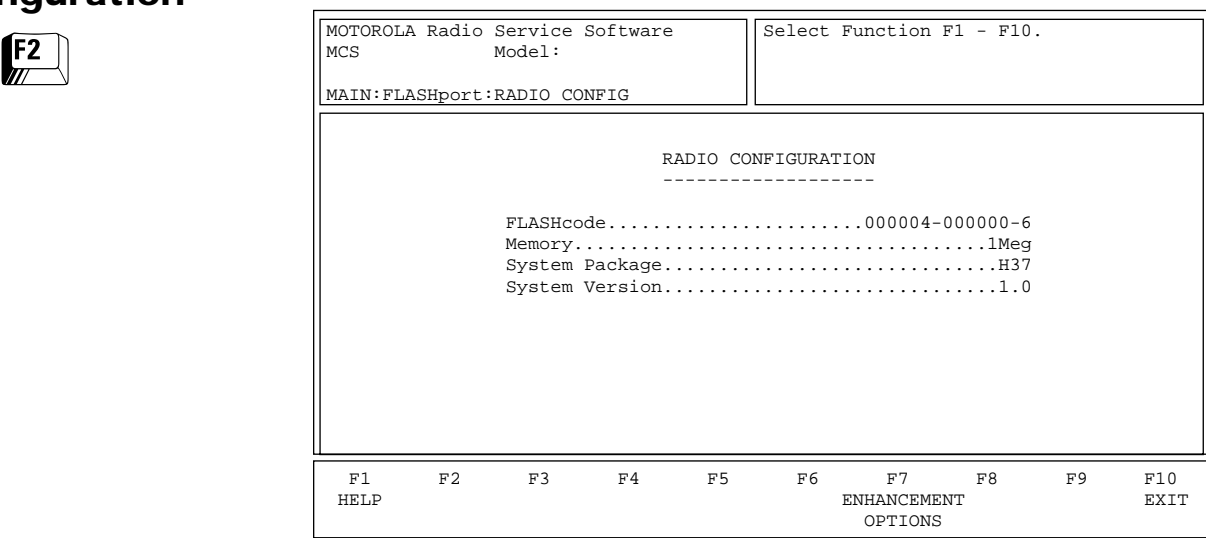

*You must have FLASHport software installed on your computer in order to access this screen.* This screen displays the current configuration of your radio.

*Note: All the fields in this screen are view-only fields.*

Function Key Descriptions

**F7** - ENHANCEMENT OPTIONS Displays the radio's enhancement options and their current status (that is, whether they are enabled or disabled).

#### **Enhancement Options**

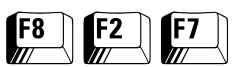

At the MAIN MENU, press **F8, F2** and then **F7** to access this screen.

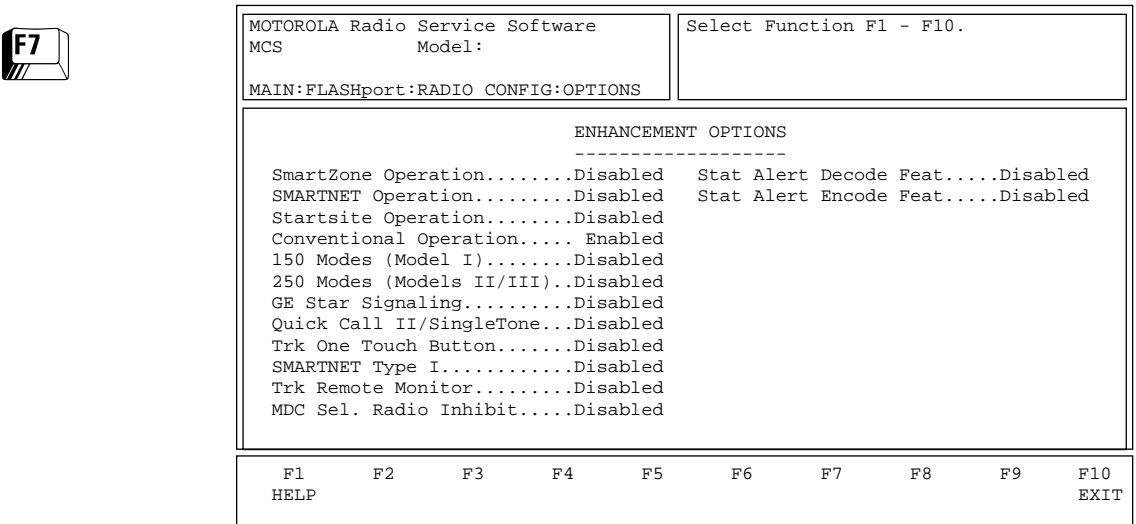

*You must have FLASHport software installed on your computer in order to access this screen.* This screen displays the enhancement options for your radio and their current status (that is, whether they are enabled or disabled).

*Note: All the fields in this screen are view-only fields.*

## **View FLASHkey Configuration**

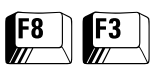

At the MAIN MENU, press **F8** and then **F3** to access this screen.

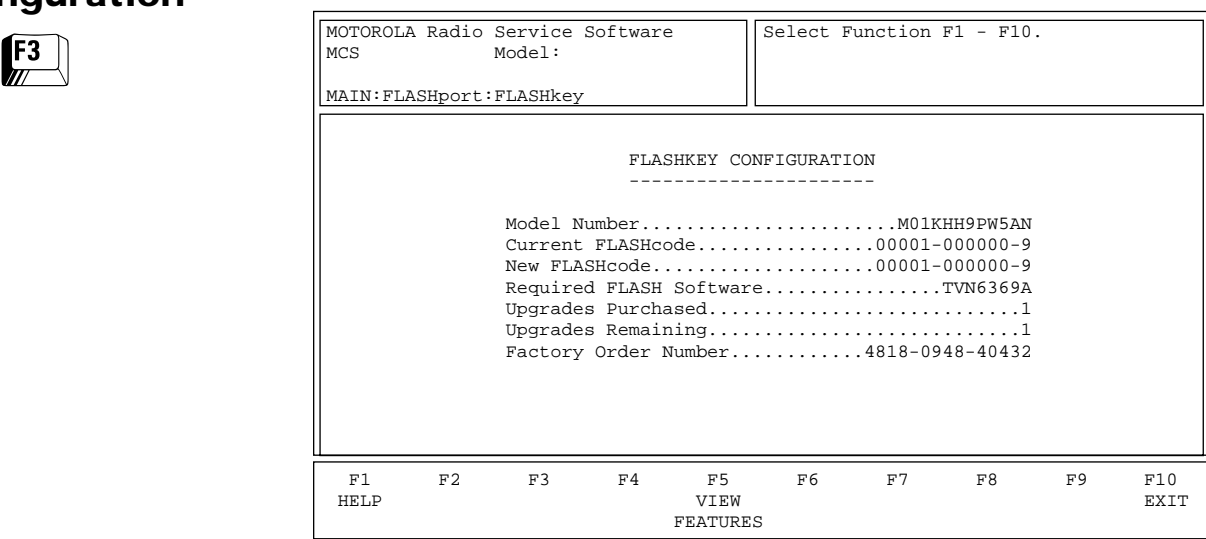

*You must have FLASHport software installed on your computer in order to access this screen.* This screen displays the contents of your FLASHkey.

*Note: All the fields in this screen are view-only fields.*

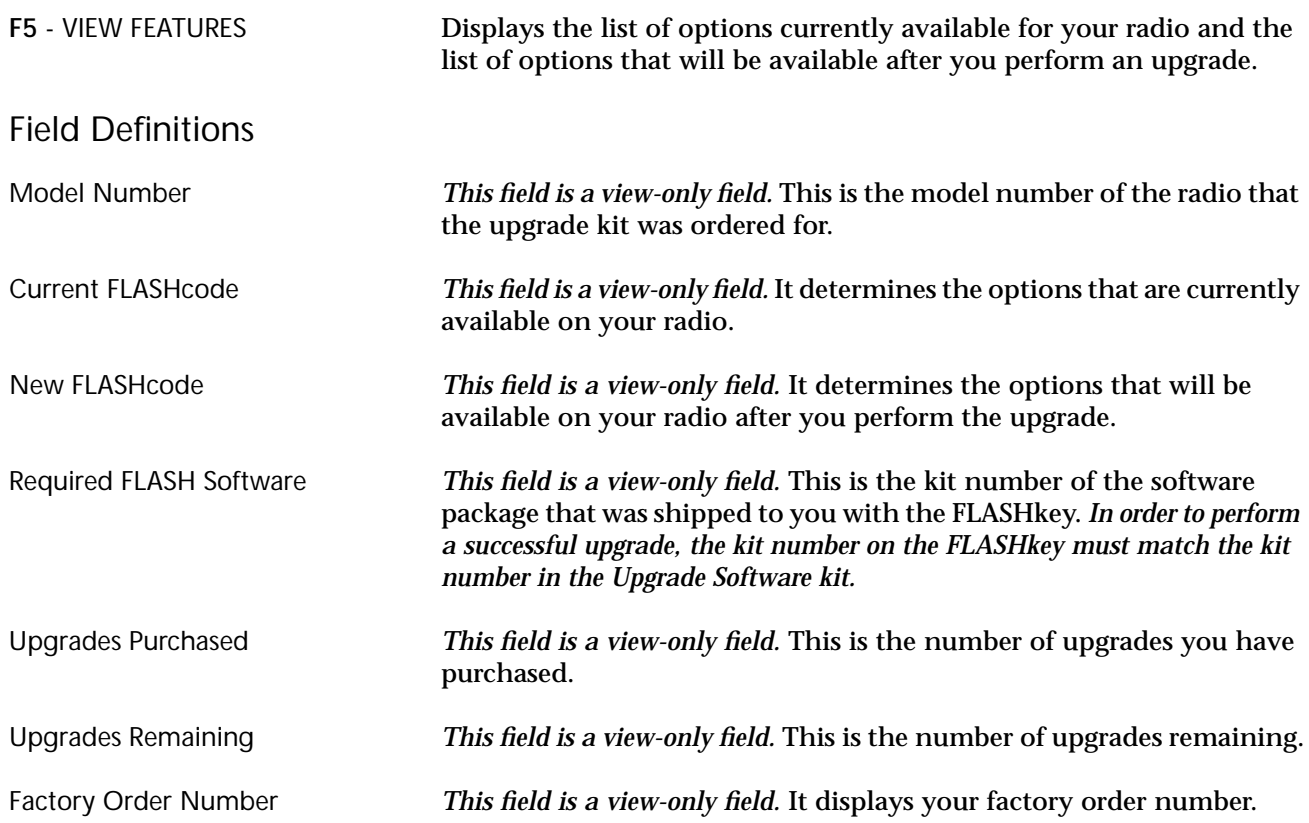

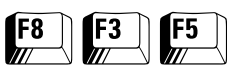

**View Features** At the MAIN MENU, press **F8**, **F3** and then **F5** to access this screen.

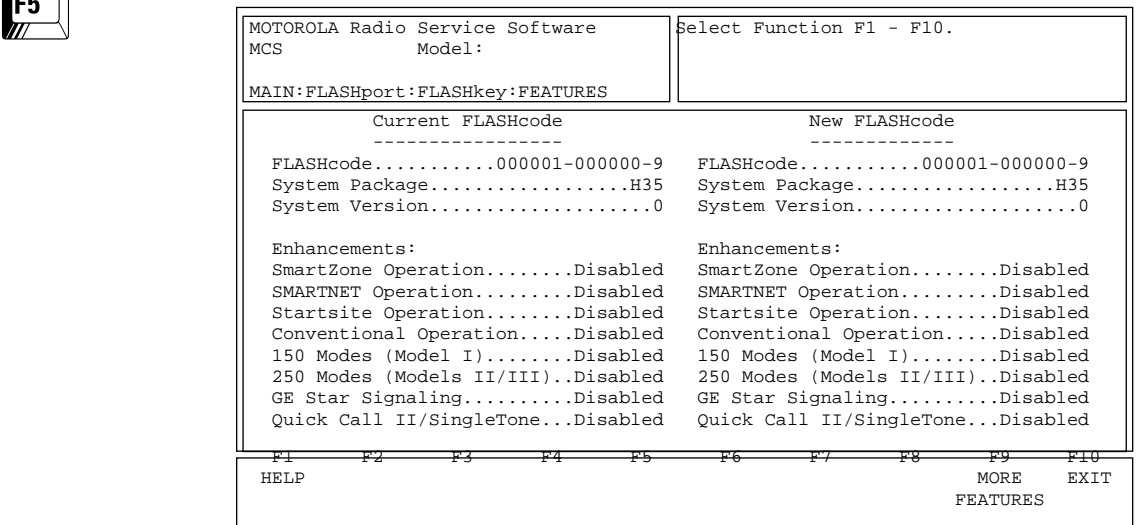

*You must have FLASHport software installed on your computer in order to access this screen.* This screen displays the list of options currently available on your radio and the features that will be available after the upgrade.

*Note: All the fields in this screen are view-only fields.*

#### Function Key Descriptions

F9 - MORE FEATURES Displays more radio options and features.

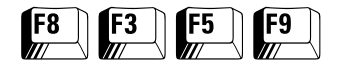

**More Features** At the MAIN MENU, press **F8**, **F3**, **F5** and then **F9** to access this screen.

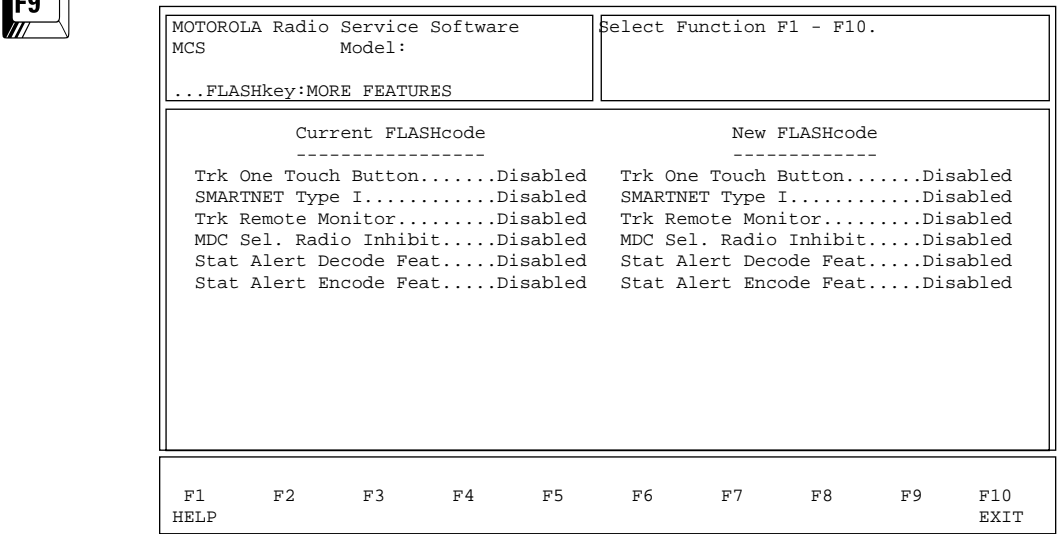

*You must have FLASHport software installed on your computer in order to access this screen.* This screen displays more options currently available on your radio and the features that will be available after the upgrade.

*Note: All the fields in this screen are view-only fields.*

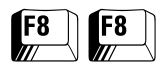

**Upgrade Radio** At the MAIN MENU, press **F8** twice to access this screen.

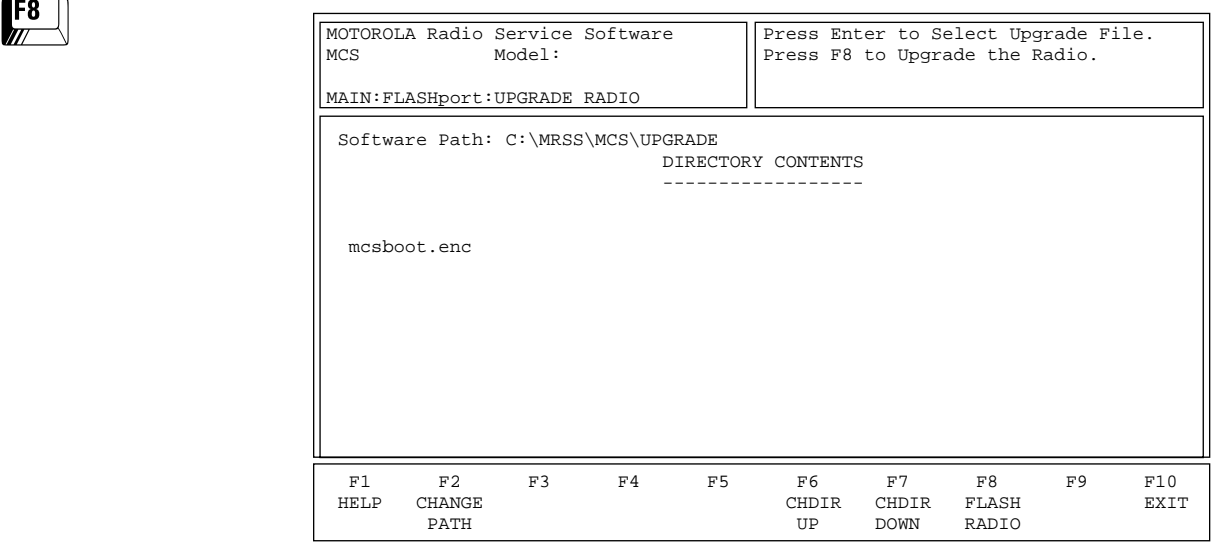

*You must have FLASHport software installed on your computer in order to access this screen.* This screen is used to upgrade your radio. Press **Tab** to move to the desired field. Once a file is highlighted, press **Enter** to select it and then **F8** to upgrade the radio.

**Note:** *The kit number of the selected file must match the kit number on your FLASHkey.* Otherwise, the RSS will not perform the upgrade. Selecting a file that is not a FLASHport upgrade file will result in a "CHECKSUM" or "INVALID FILE FORMAT" error.

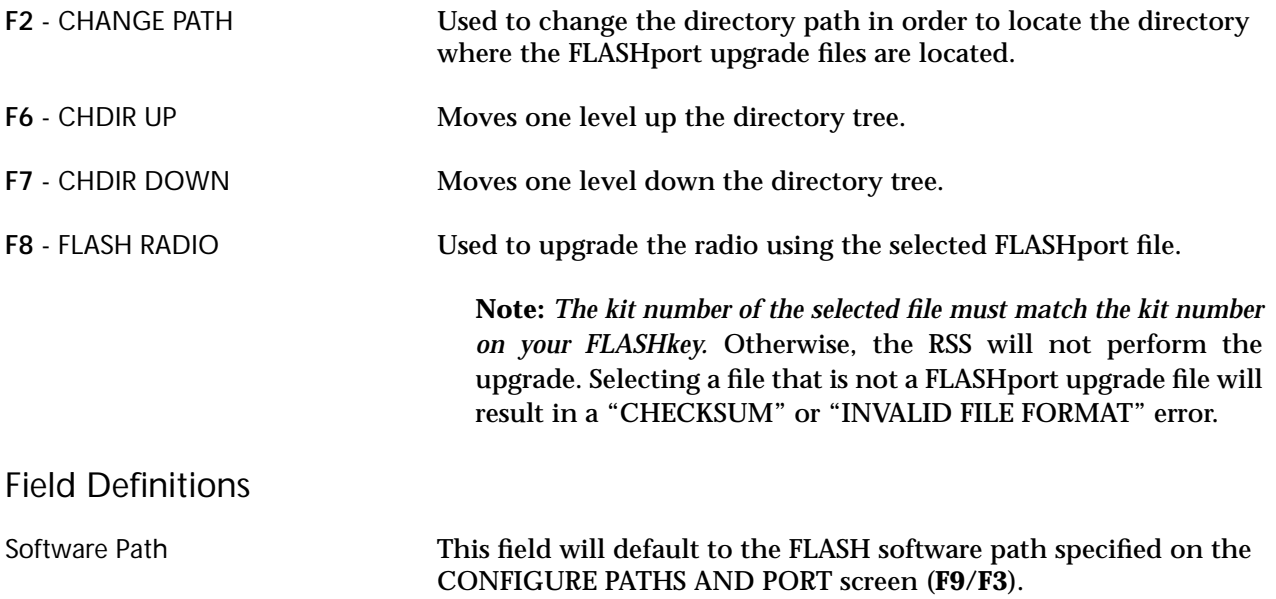

## **Computer-to-Radio Communication Error Codes**

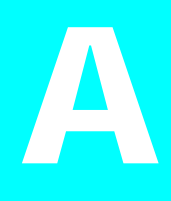

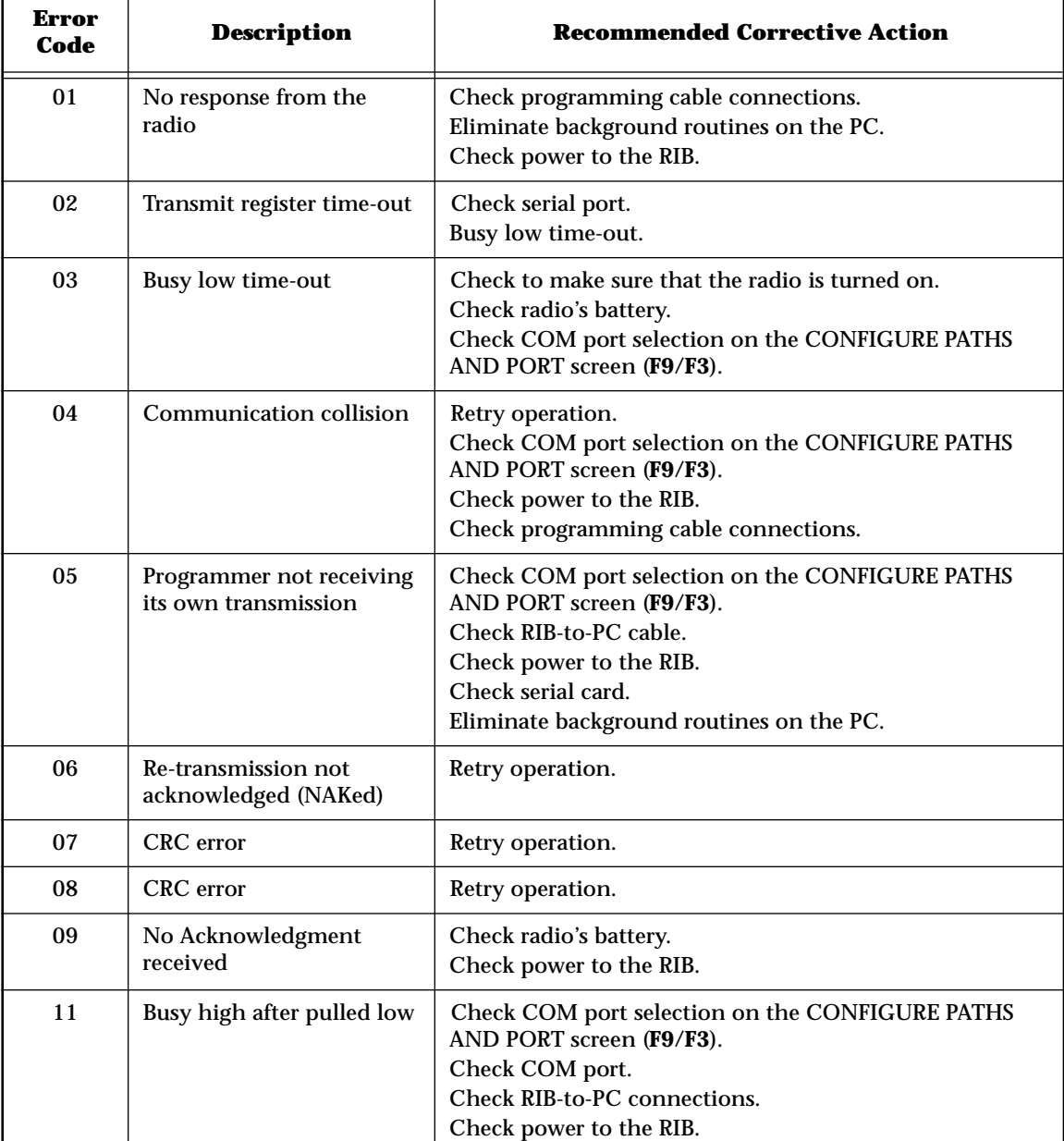

**Note:** A low-level hum or buzz in the received audio MAY be experienced when TPL code OZ (254.1 Hz) is used. This PL code is at the high end of the sub-audible frequency range and may be heard in the audio under certain circumstances. *Use of this code should be avoided if possible.*

## **Notes**

# **TPL Frequencies and <b>B**<br>Codes

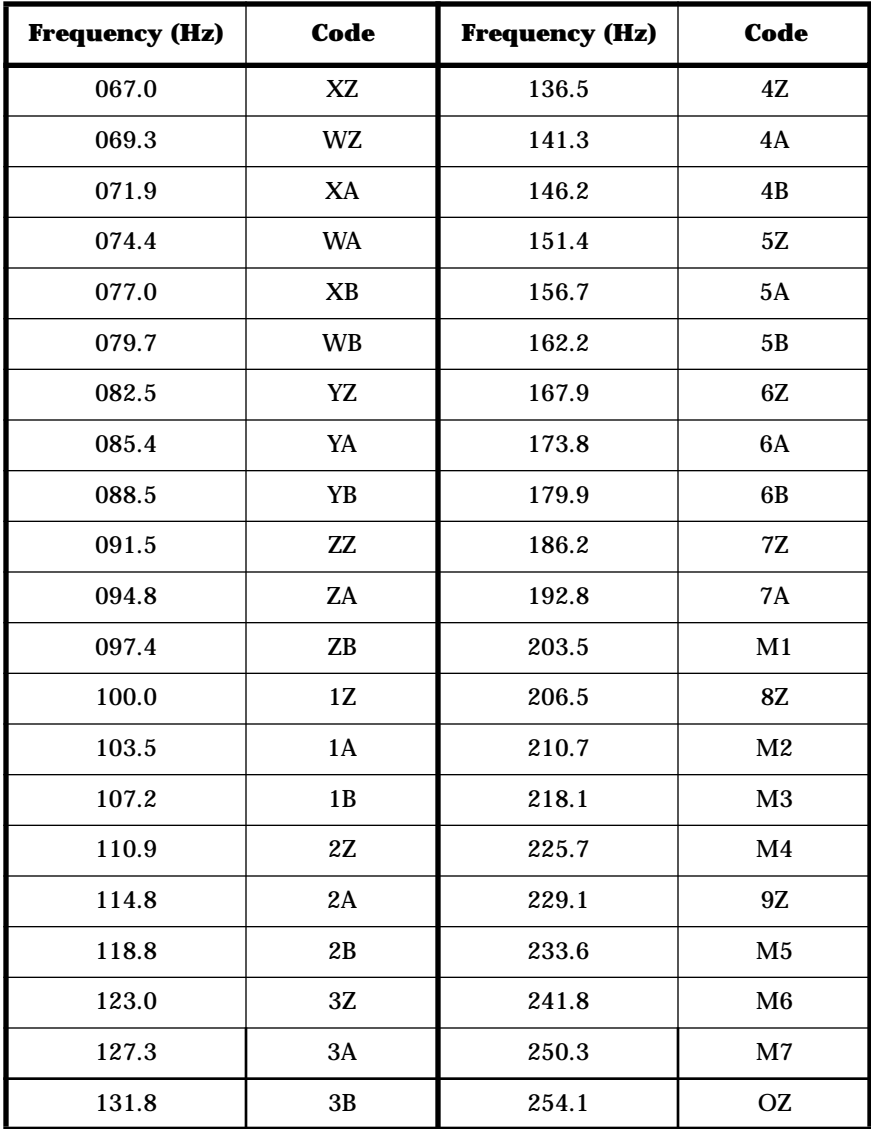

## **Notes**

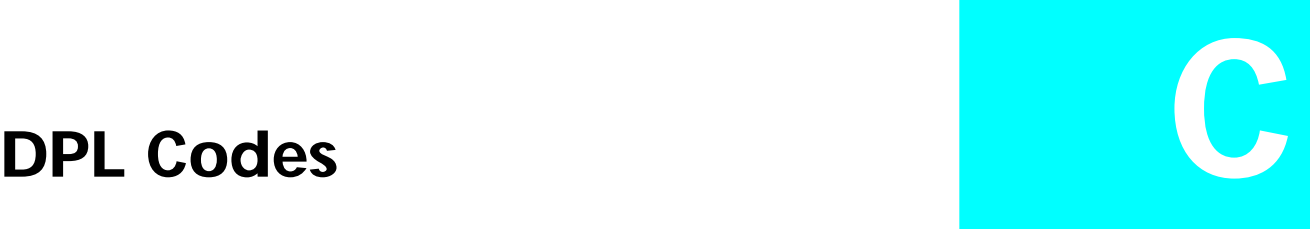

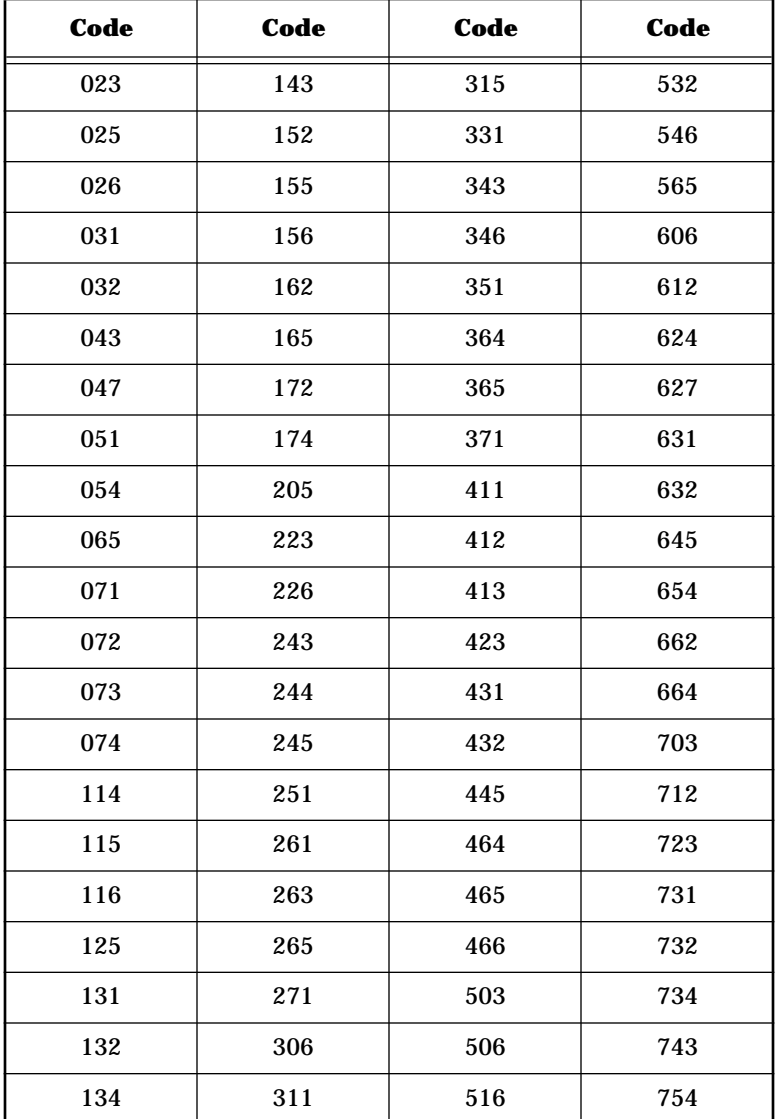

## **Notes**

# **MCS 2000 Features D**

**Features MDC-1200 DTMF DTMF/ Phone** Data-Operated Squelch  $\bigtriangledown$ Radio Check  $\bigvee$ PTT-ID Encode Emergency Alarm Rencode Voice Selective Call Encode/ Decode Emergency Revert  $\bigcup$ Memory Dial (19<br>Numbers) Numbers)  $\bigcup$ Last Number Dial  $\bigcup$ 19 Access/De-Access Codes  $\vert$ Call Alert Encode/ Decode Hot Keypad  $\bigcup$ Mandown **V** Immediate/Delayed Access |  $\bigcup$ Live/Buffered Dialing  $\bigcup$ GE STAR  $\bigcup$ VRM100 Data Operation  $\big|$   $\mathcal{V}$ Quik-Call II  $\bigcup$ Single Tone  $\bigvee$ Radio Inhibit  $\bigvee$ Emergency with Voice to Emergency with voice to  $\bigcup_{\text{Follow}}$  (*excluding Type I*) Status/Message  $\bigcup$ 

#### *Conventional Signalling System Features*

**Note:** *Access to many of these features will be model-dependent*.

| <b>Features</b>                       | <b>Type I</b> | <b>Type II</b> |
|---------------------------------------|---------------|----------------|
| <b>Universal ID</b>                   | V             |                |
| Failsoft                              | ✔             | V              |
| PTT-ID                                | V             |                |
| <b>Emergency Alarm Call</b>           |               |                |
| <b>Private Call</b>                   | Encode/Decode | Encode/Decode  |
| <b>Call Alert</b>                     | Encode/Decode | Encode/Decode  |
| <b>Phone Interconnect</b>             | Encode/Decode | Encode/Decode  |
| Hot Keypad                            | V             |                |
| Status/Message                        |               | Encode         |
| <b>Talkgroup Scan</b>                 | V             |                |
| <b>Priority Monitor</b>               |               | ✔              |
| Subfleet Scan                         | V             |                |
| Mandown                               |               | ✔              |
| Affiliation                           |               |                |
| <b>Dynamic Regrouping</b>             |               |                |
| Radio Inhibit                         |               |                |
| <b>AMSS</b>                           | V             |                |
| <b>SmartZone</b>                      |               |                |
| <b>Group Privacy</b>                  | V             |                |
| <b>Full SMARTNET</b>                  |               |                |
| VRM100 Data Operation                 |               |                |
| Voice On Control                      |               |                |
| <b>Remote Monitor</b>                 |               |                |
| <b>Emergency with Voice to Follow</b> |               |                |

*Trunking Signalling System Features*

**Note:** *Access to many of these features will be model dependent.*

| <b>Features</b>                               | <b>Type I</b> | <b>Type II</b> |
|-----------------------------------------------|---------------|----------------|
| Selectable Keypad Mute                        | ✔             | V              |
| <b>Alert Tones</b>                            | V             | V              |
| <b>Block Pending CA/PC</b>                    |               |                |
| <b>Codeplug Self Test</b>                     | V             |                |
| Rotary Switch Function in Scan<br>Programming |               |                |
| <b>Short/Long Keypress Duration</b>           | V             | V              |
| Radio-to-Radio Cloning                        |               |                |
| <b>Time-Out Timer Values</b>                  | V             | V              |
| <b>Emergency Silent Alarm</b>                 |               |                |
| <b>Emergency Channel Delay</b>                |               |                |
| Mandown Pre/Post Alert                        | ✓             |                |
| <b>Button Functions</b>                       | ✔             |                |
| <b>Switch Functions</b>                       | V             |                |
| <b>Menu Item List Functions</b>               | V             | ✓              |
| Display Scrolling and Name Size<br>Option     |               |                |
| Display Backlight                             |               |                |
| <b>Scan List Creation</b>                     |               |                |
| VRM100 Data Operation                         |               |                |

*Radio Wide Features*

*Trunking Wide Features*

| <b>Features</b>                                   | <b>Conventional</b> | <b>Trunking</b> |
|---------------------------------------------------|---------------------|-----------------|
| Telephone Interconnect Half/Full<br><b>Duplex</b> |                     |                 |
| Call Alert/PC Response                            |                     |                 |
| <b>ISW Window Adjust</b>                          |                     | ω               |
| Auto Dial Holdoff                                 |                     |                 |
| <b>RF</b> Modem                                   |                     |                 |
| Voice On Control                                  |                     |                 |

#### *Conventional Wide Features*

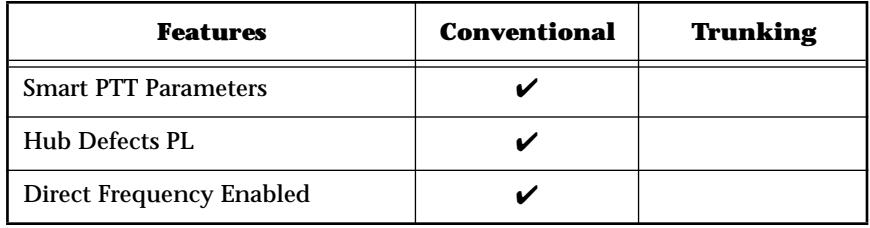
| <b>Features</b>                                             | <b>Conventional</b> | <b>Trunking</b> |
|-------------------------------------------------------------|---------------------|-----------------|
| Mode Name (Assigned on Zone/<br>Channel screen)             | V                   | V               |
| <b>Rx Frequency</b>                                         | ✔                   |                 |
| <b>Tx Frequency</b>                                         |                     |                 |
| Rx Squelch Type                                             | ✓                   |                 |
| Rx Squelch Code                                             | ✔                   |                 |
| Tx Squelch Type                                             | ✓                   |                 |
| Tx Squelch Code                                             | ✔                   |                 |
| Talkaround/Direct                                           | ✔                   |                 |
| <b>Smart PTT</b>                                            | ✓                   |                 |
| Choose Scan List                                            | ✔                   | ✓               |
| <b>Hot Keypad</b>                                           | V                   |                 |
| Tx Power Level (For Applicable<br>Bands)                    | V                   | ✓               |
| <b>MDC Signaling System</b>                                 | V                   |                 |
| <b>GE STAR Signaling System</b>                             |                     |                 |
| <b>Tx Deviation</b>                                         |                     |                 |
| <b>Phone Operation</b><br>(DTMF Timing Parameters)          |                     | V               |
| <b>Auto Scan</b>                                            | V                   | $\checkmark$    |
| Mute/Unmute Options                                         |                     |                 |
| <b>Choose Time-Out Timer Value</b>                          |                     | $\checkmark$    |
| <b>Squelch Fine Tune</b>                                    | V                   |                 |
| <b>Channel Spacing</b>                                      |                     |                 |
| Pre/De-emphasis                                             |                     |                 |
| <b>Trunking System</b>                                      |                     | V               |
| Trunking Individual ID                                      |                     |                 |
| <b>Failsoft Type</b>                                        |                     |                 |
| <b>Talk Permit Tone</b>                                     |                     | ✔               |
| <b>Call Alert</b>                                           | V                   |                 |
| Private Call                                                |                     |                 |
| <b>Conversation Type (Message,</b><br>Transmission, PTT-ID) |                     |                 |
| Talkgroups                                                  |                     | V               |

*By-Personality Features*

| <b>Features</b>                | <b>Conventional</b> | <b>Trunking</b> |
|--------------------------------|---------------------|-----------------|
| Quik-Call II Signalling System |                     |                 |
| <b>Status</b>                  |                     |                 |
| Message                        |                     |                 |
| <b>Access Type (Fast/Slow)</b> |                     |                 |
| 20-Channel Synthesized         |                     |                 |
| <b>Emergency Parameters</b>    |                     |                 |

*By-Personality Features*

| <b>Features</b>                                              | <b>Conventional</b><br><b>MDC</b> | <b>Type I</b><br><b>Trunking</b> | <b>Type II</b><br><b>Trunking</b> |
|--------------------------------------------------------------|-----------------------------------|----------------------------------|-----------------------------------|
| System ID                                                    |                                   | V                                | $\checkmark$                      |
| System Type (I, II, IIi)                                     |                                   | V                                | V                                 |
| <b>System ID Aliasing</b>                                    |                                   |                                  | V                                 |
| <b>Individual ID</b>                                         | $\checkmark$                      | V                                | V                                 |
| <b>Universal ID</b>                                          |                                   | V                                |                                   |
| <b>Connect Tone</b>                                          |                                   | $\checkmark$                     | $\checkmark$                      |
| Coverage Type                                                |                                   | V                                | ✔                                 |
| <b>Affiliation Type</b>                                      |                                   |                                  | ✔                                 |
| <b>Tx Power</b>                                              |                                   | ✓                                |                                   |
| <b>Repeater Offset</b>                                       |                                   | ✓                                | V                                 |
| <b>Channel Assignment Type</b><br>(International / Domestic) |                                   | V                                |                                   |
| <b>Splinter Channel</b>                                      |                                   | V                                | ✔                                 |
| <b>Phone DTMF Timing</b>                                     |                                   | ✔                                | V                                 |
| Hot Keypad DTMF Timing                                       |                                   | ✔                                | V                                 |
| <b>Status/Message Aliasing</b>                               | V                                 |                                  | V                                 |
| PTT-ID Enable                                                | ✓                                 |                                  |                                   |
| <b>Sidetone Enable</b>                                       | V                                 |                                  |                                   |
| <b>Radio Check Enable</b>                                    | ✔                                 |                                  |                                   |
| <b>Emergency Type, Parameters</b>                            | V                                 |                                  |                                   |
| <b>Emergency Revert, Table</b><br>Definition                 |                                   |                                  |                                   |
| <b>MDC Timing Parameters</b>                                 | V                                 |                                  |                                   |
| <b>DOS Parameters</b>                                        | V                                 |                                  |                                   |
| <b>Sel Call Reset Parameters</b>                             | ✔                                 |                                  |                                   |

*By-Personality Features*

# **Notes**

# **Field/Menu Navigation Key Sequences E**

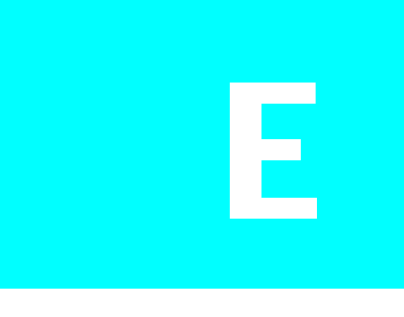

Below is an alphabetized list of all fields and menus available in the RSS. The list can be reached on-line in the RSS from any Help screen by pressing **F6** (A to P) or **F7** (Q to Z).

*Note: The availability of individual fields cataloged in the list depends on the features ordered with the radio and, in some cases, on specific settings of other fields in the RSS.*

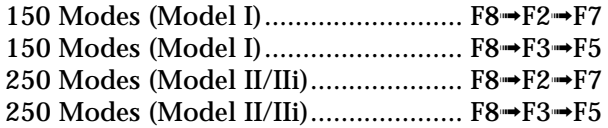

## **A**

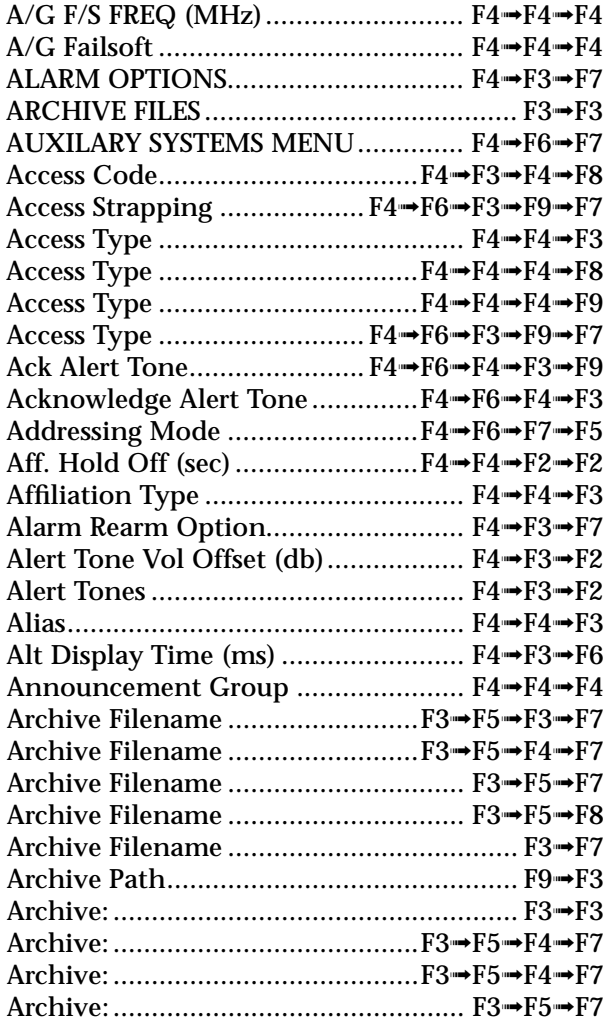

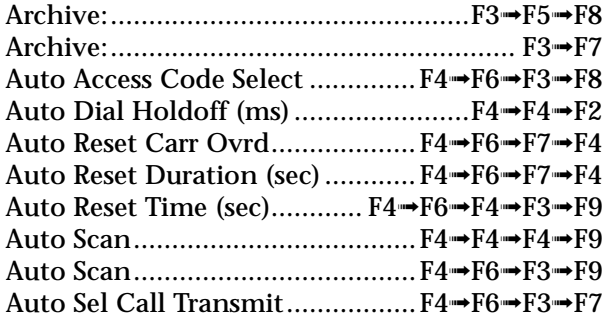

# **B**

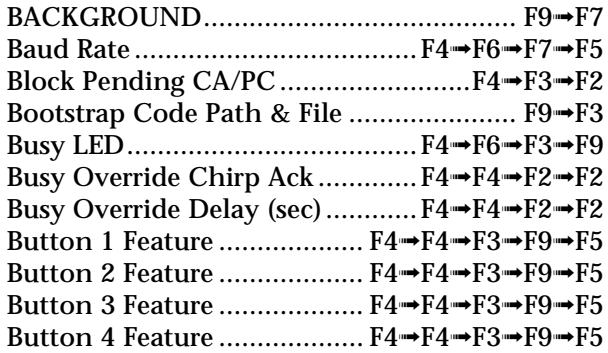

# **C**

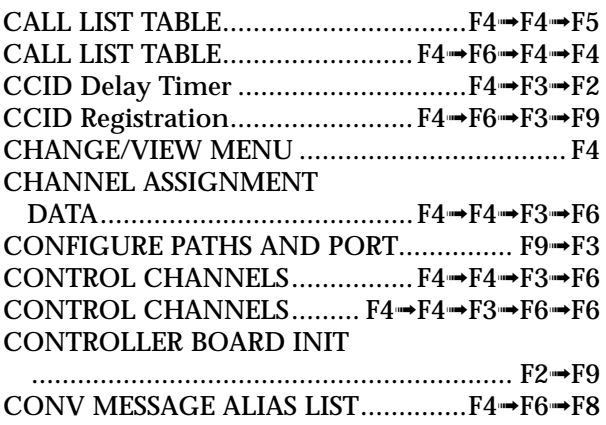

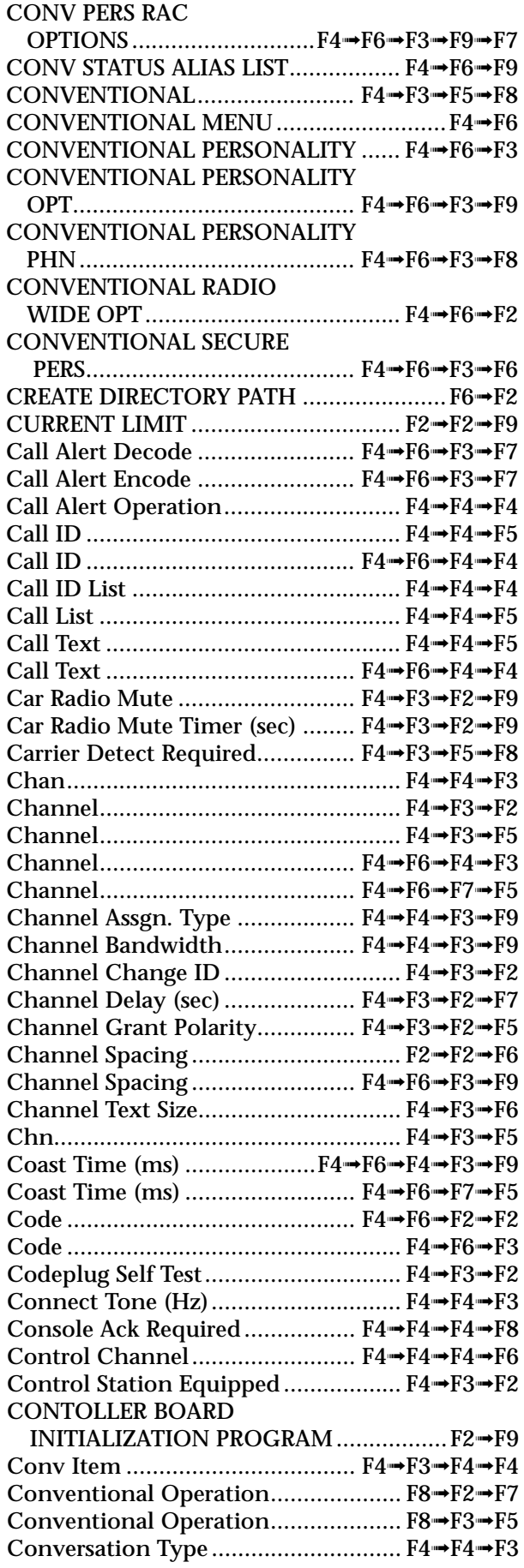

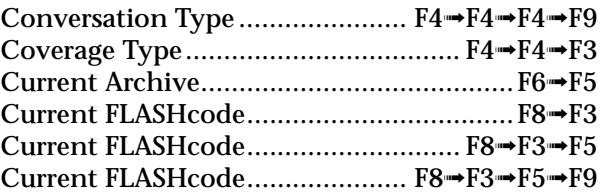

## **D**

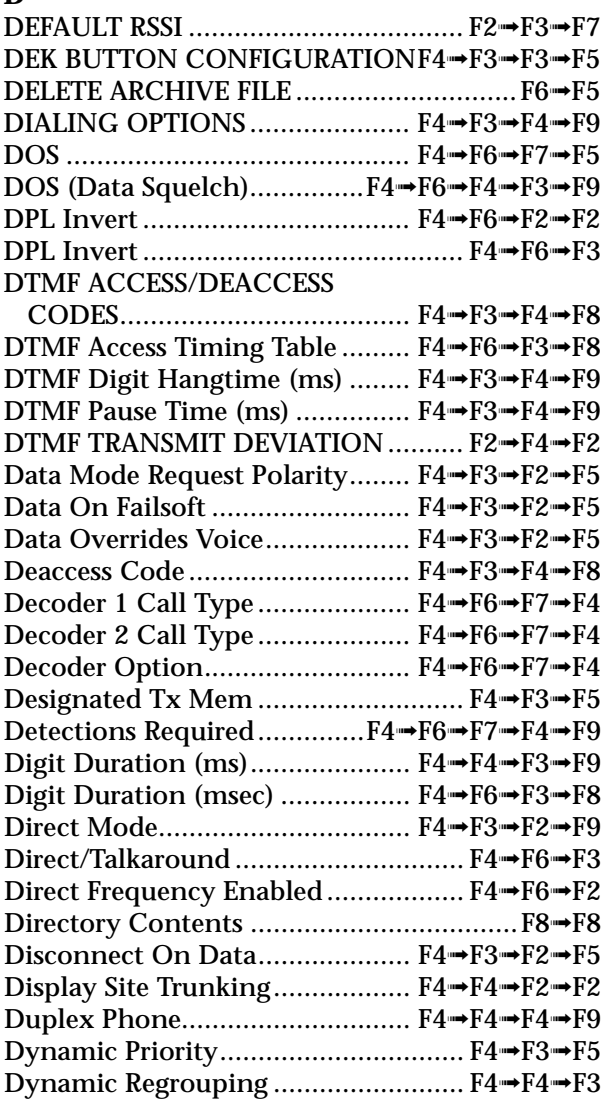

# **E**

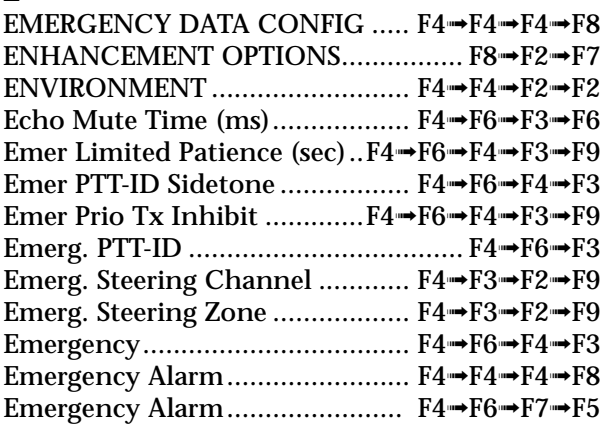

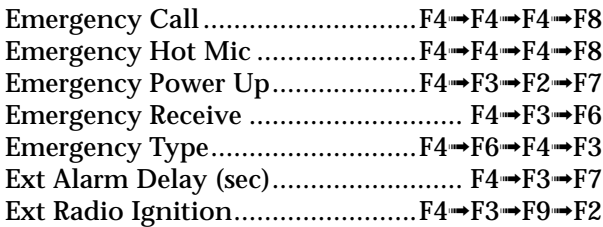

# **F**

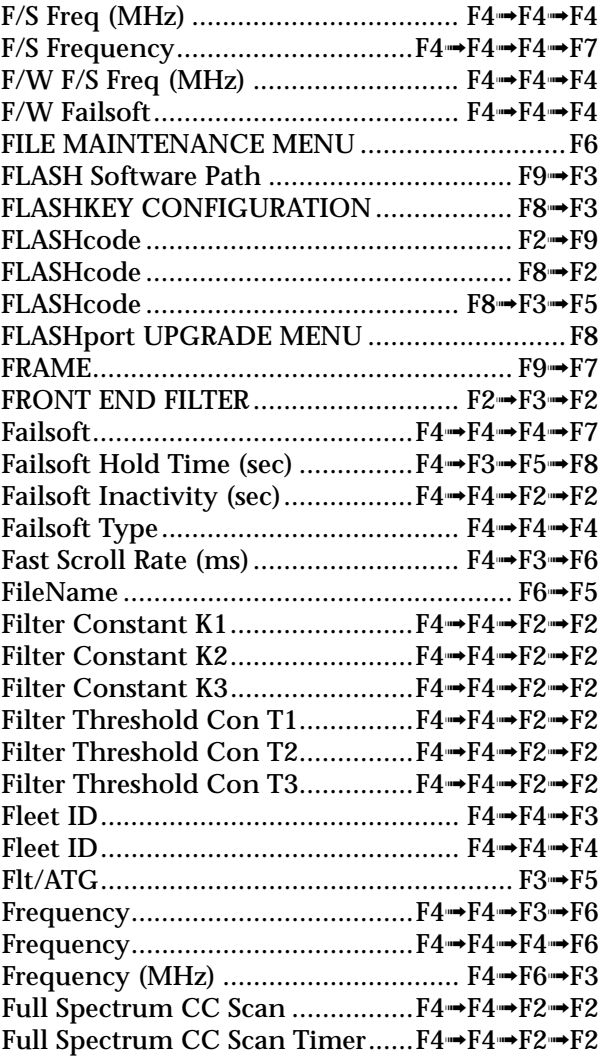

# **G**

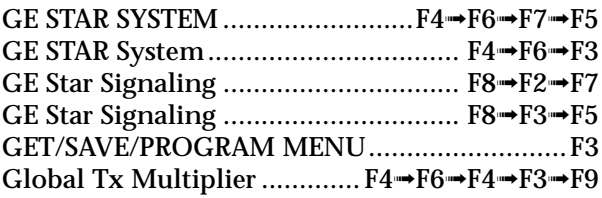

# **H**

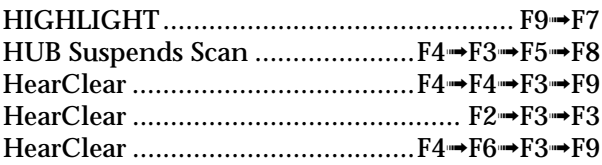

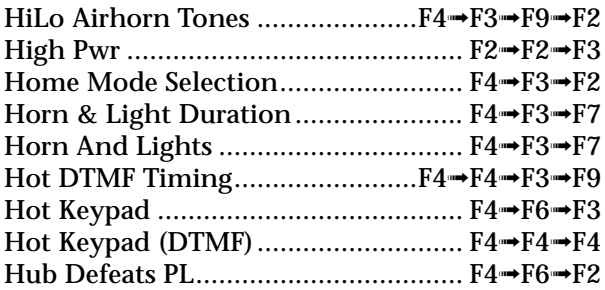

# **I**

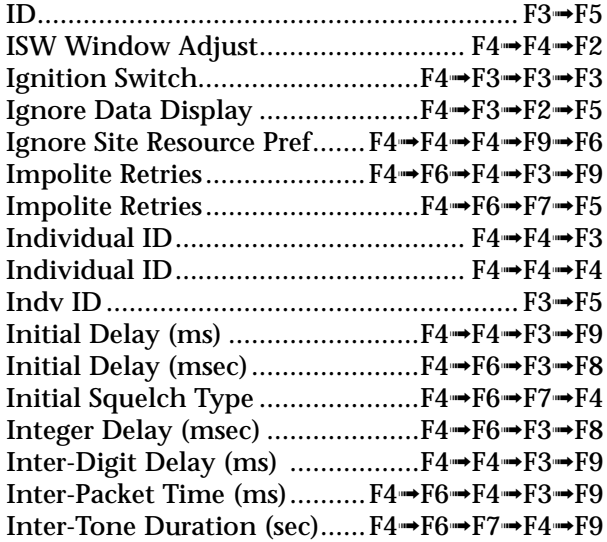

# **L**

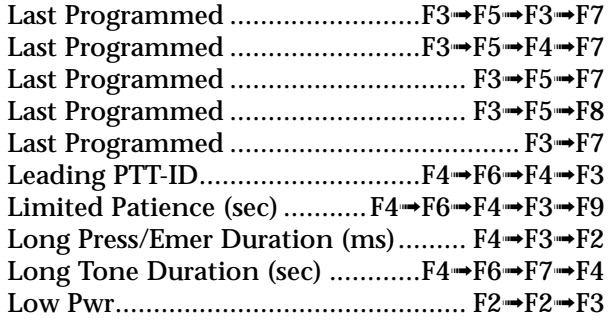

# **M**

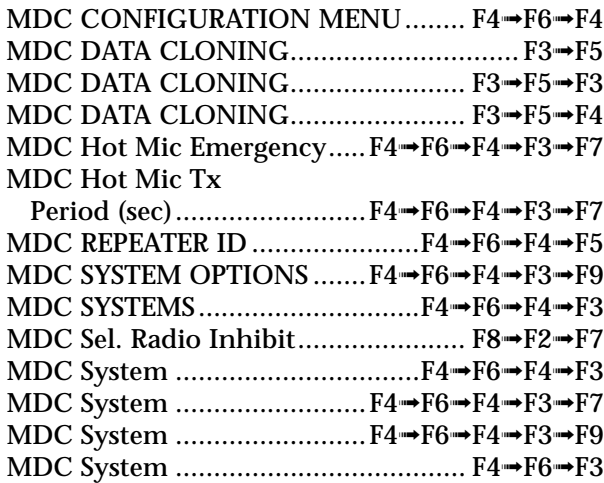

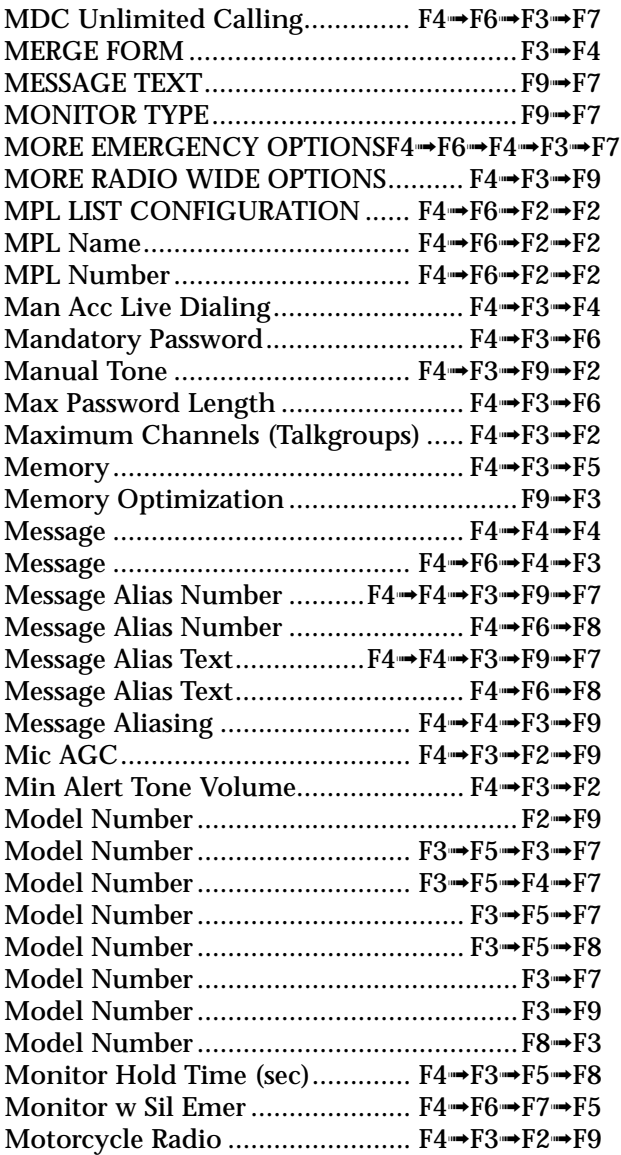

# **N**

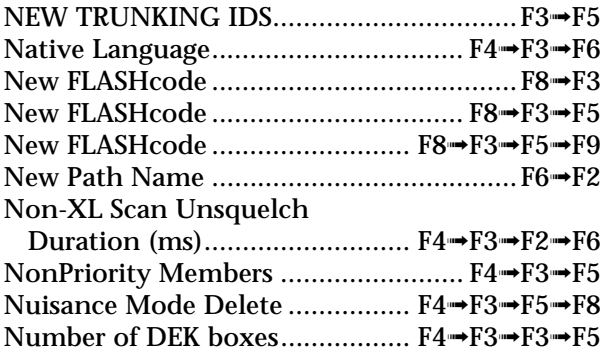

# **O**

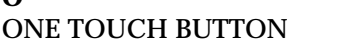

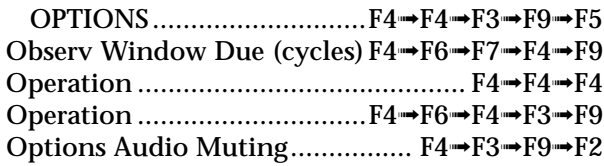

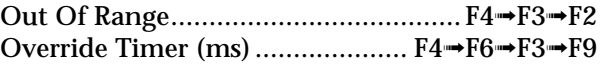

# **P**

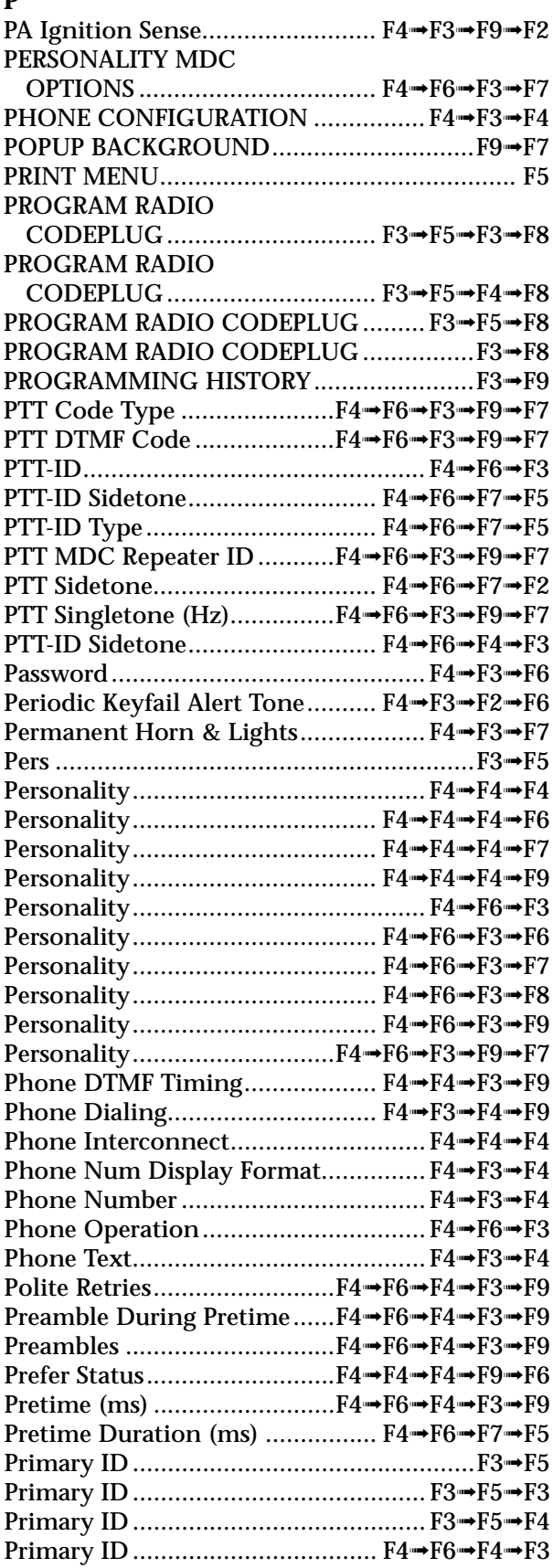

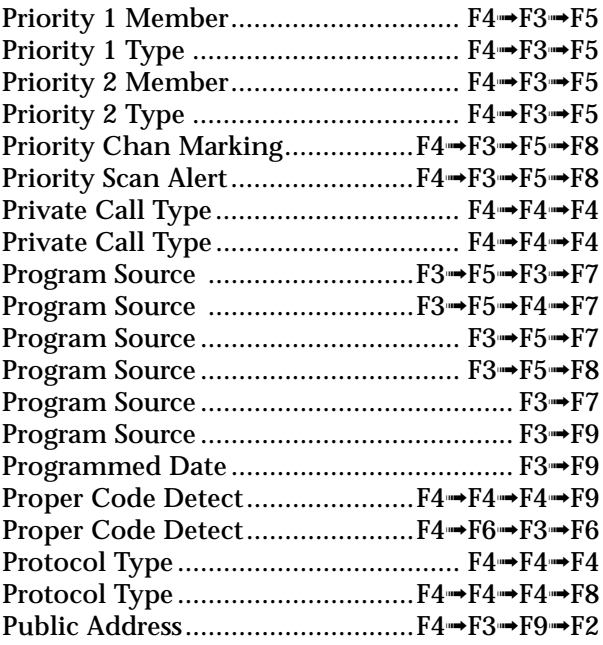

# **Q**

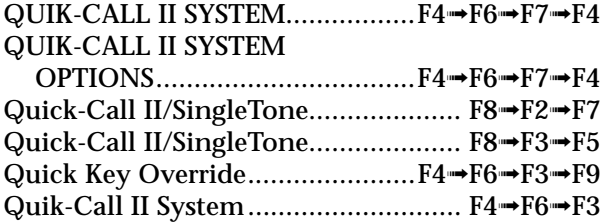

# **R**

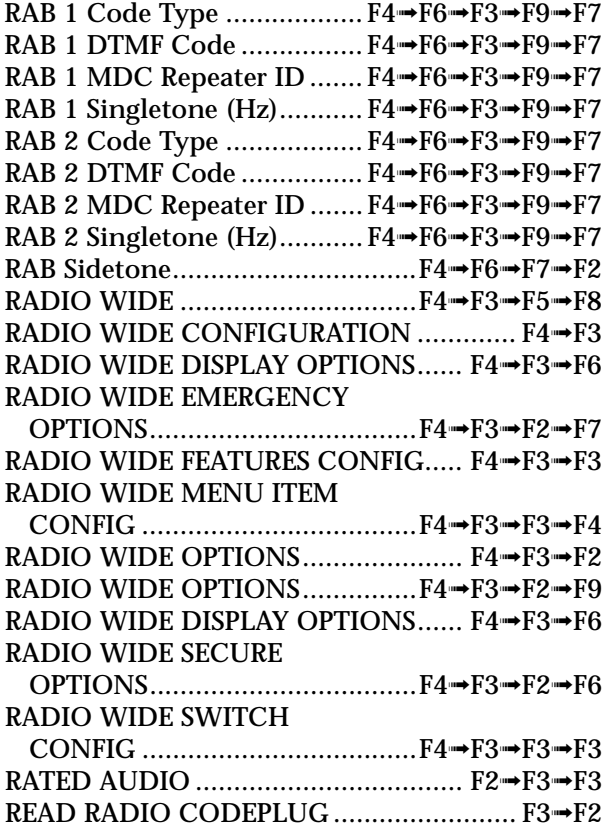

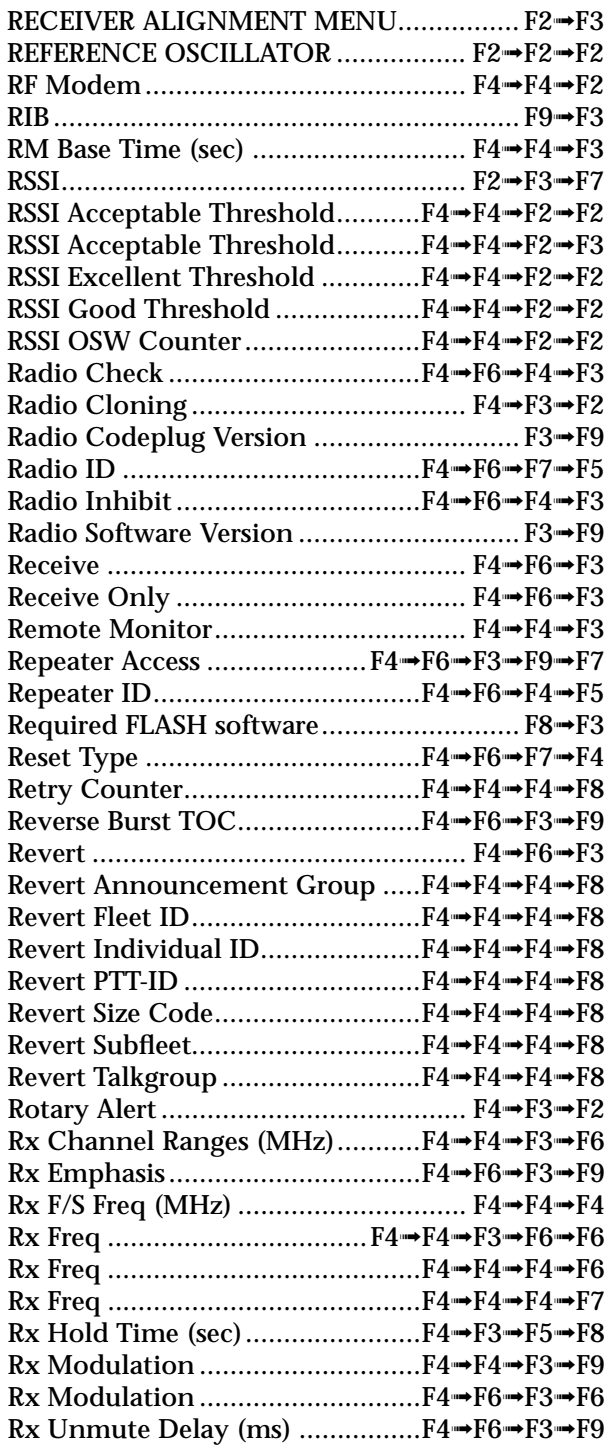

# **S**

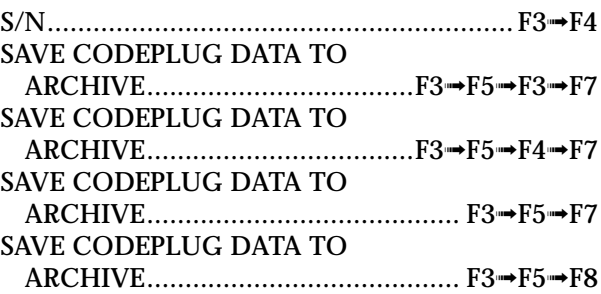

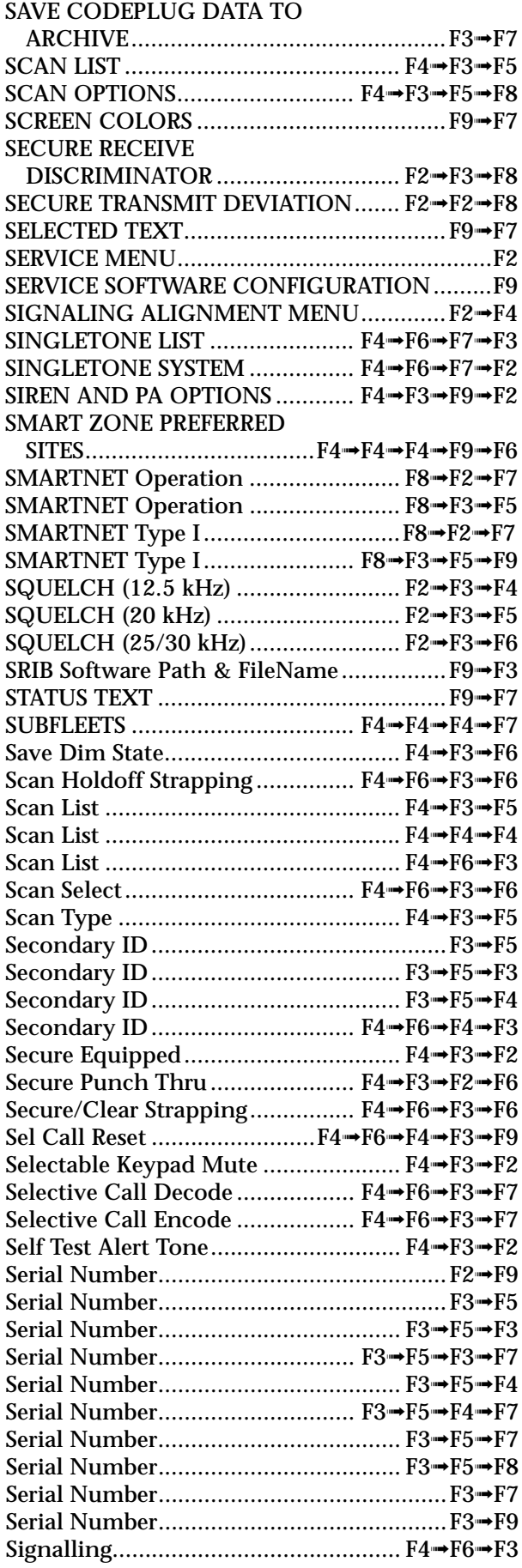

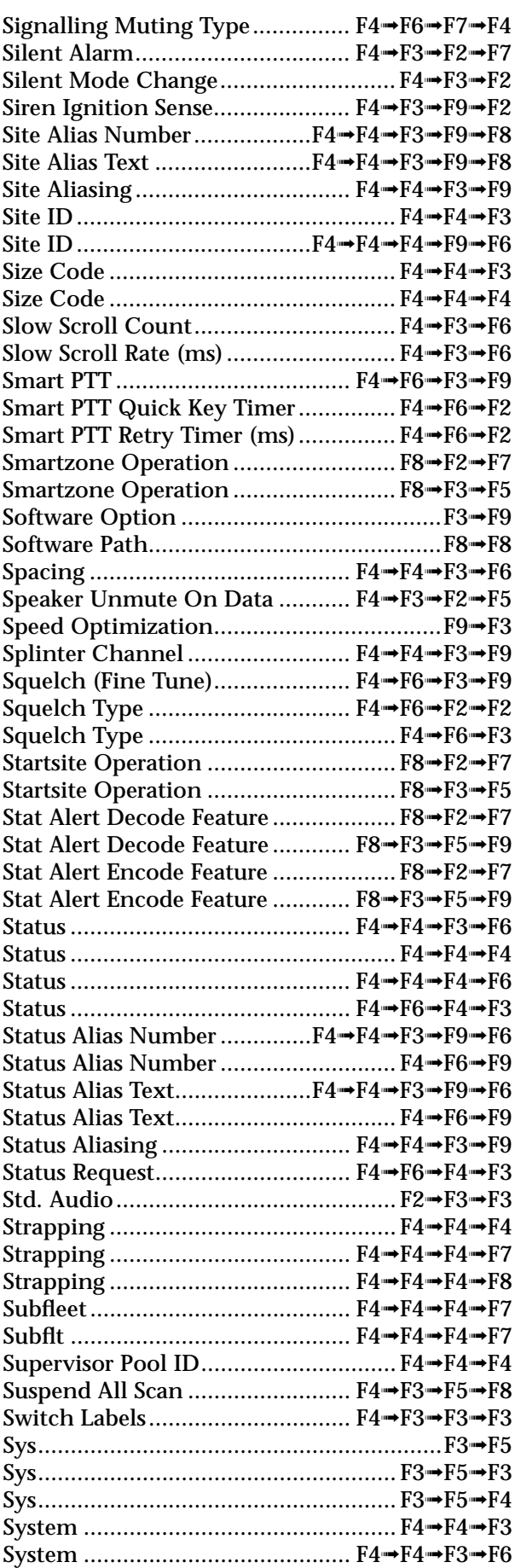

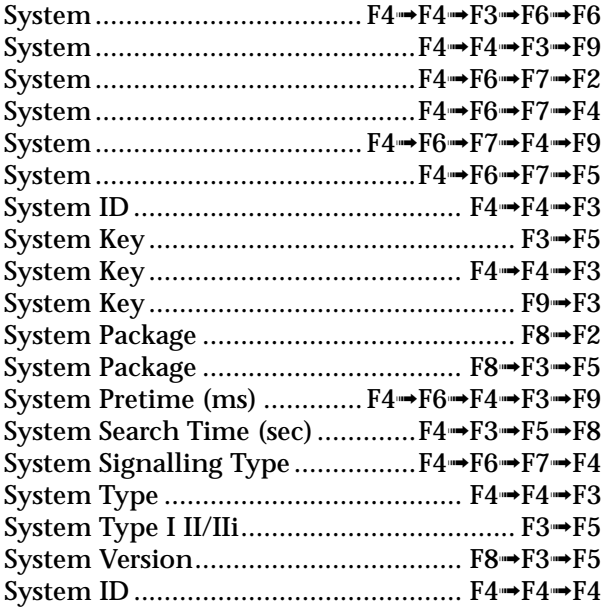

# **T**

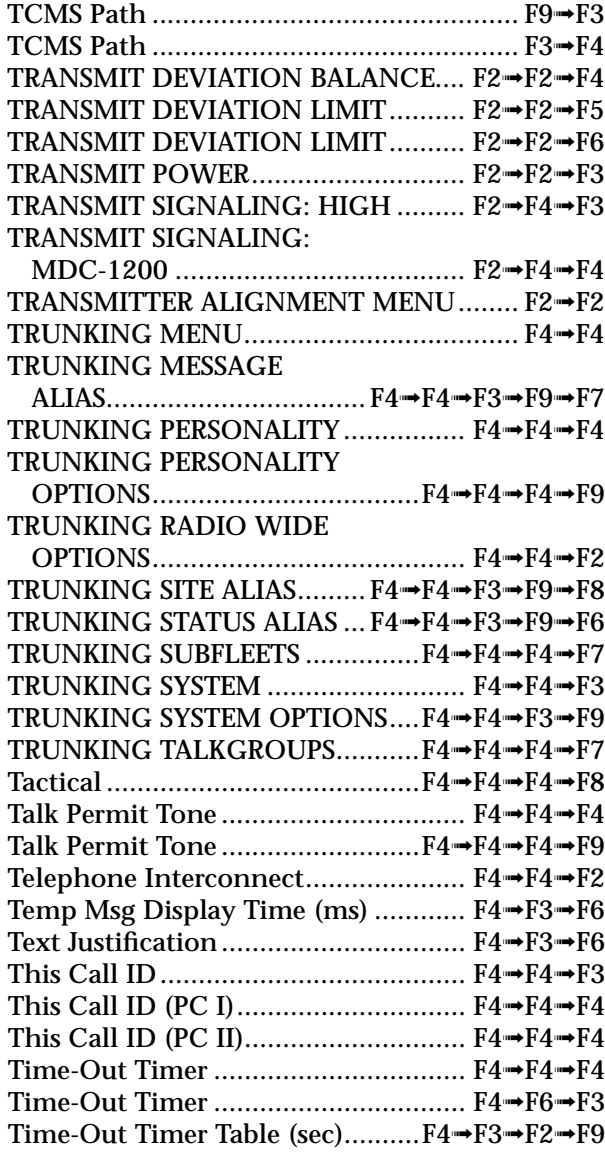

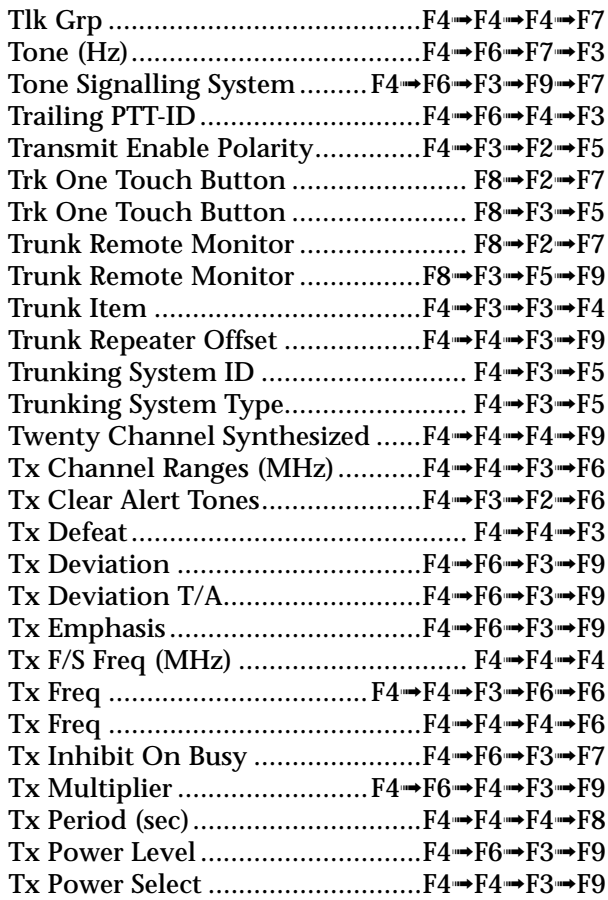

# **U**

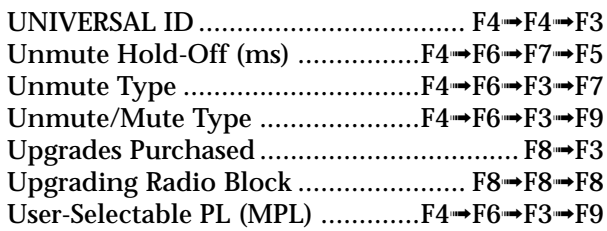

# **V**

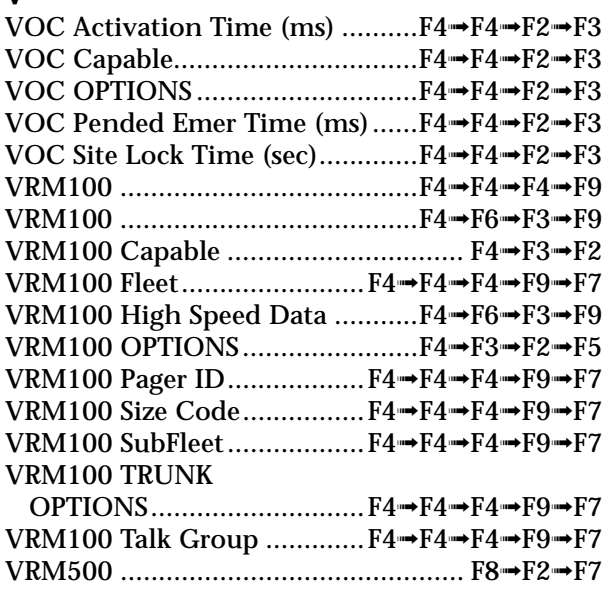

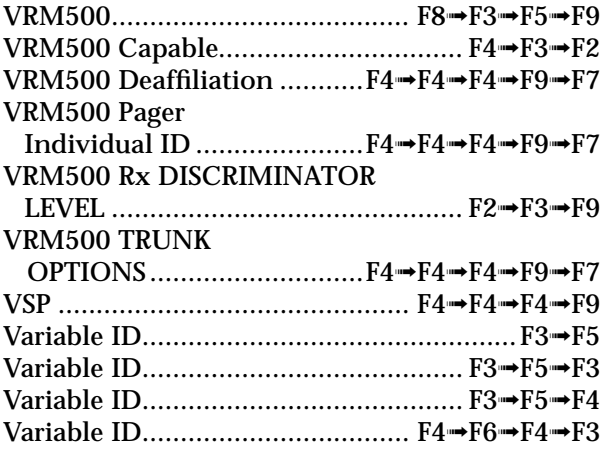

# **W**

WAC AMSS FAILSOFT ................. F4➟F4➟F4➟F6

# **X**

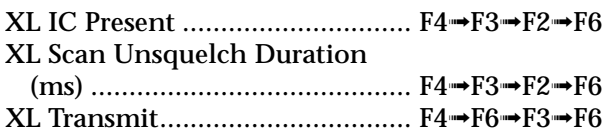

# **Z**

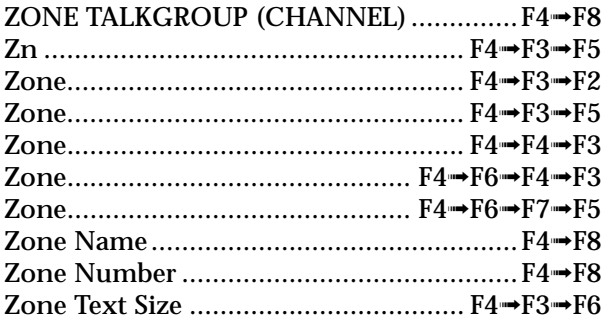

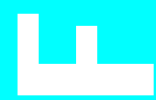

# **Trunked Radio Personality Chart F** Trunked Radio Personality Chart

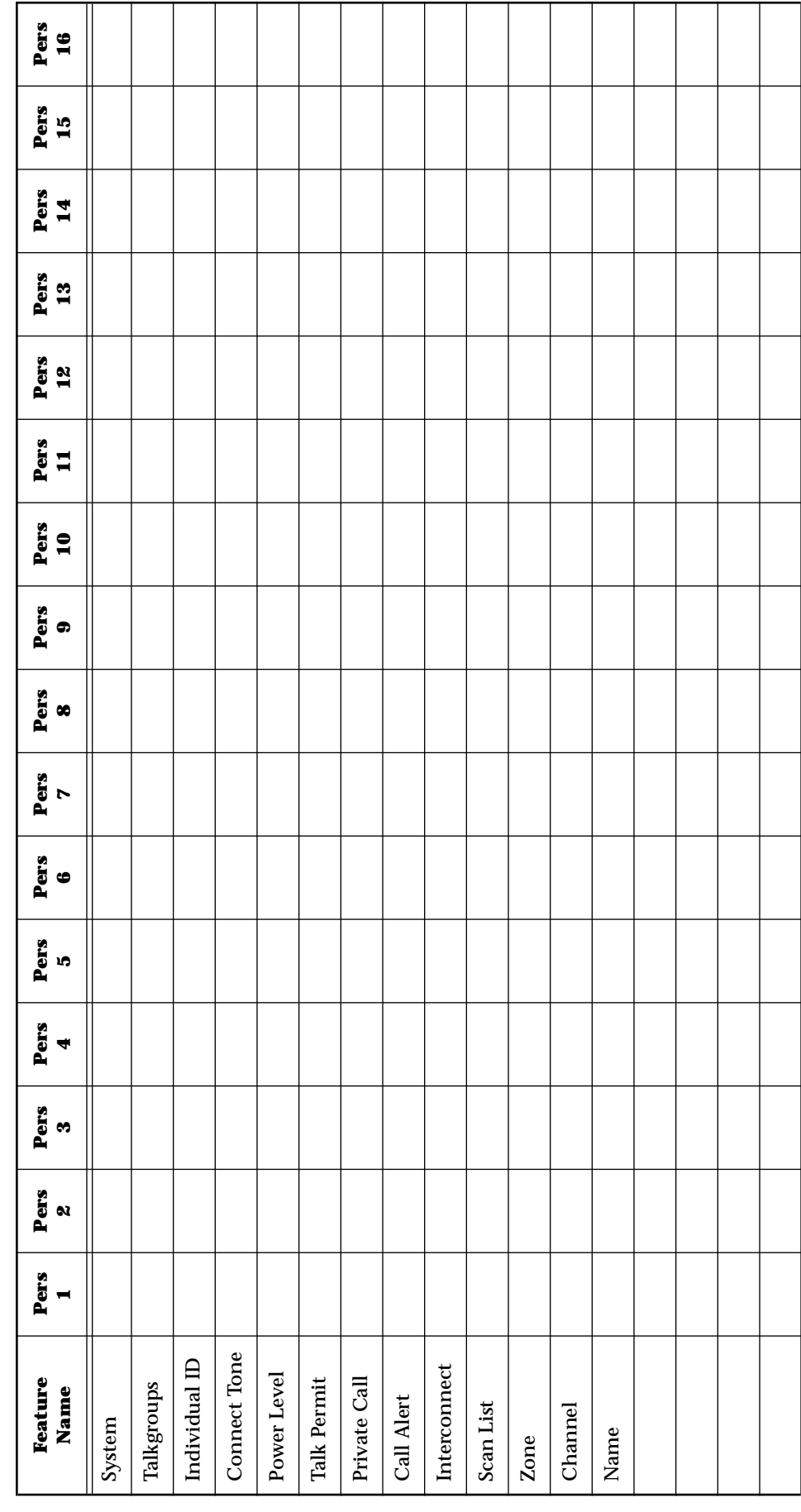

# **Notes**

 $\overline{C}$ 

# **Conventional Radio Personality Chart G Conventional Radio Personality Chart**

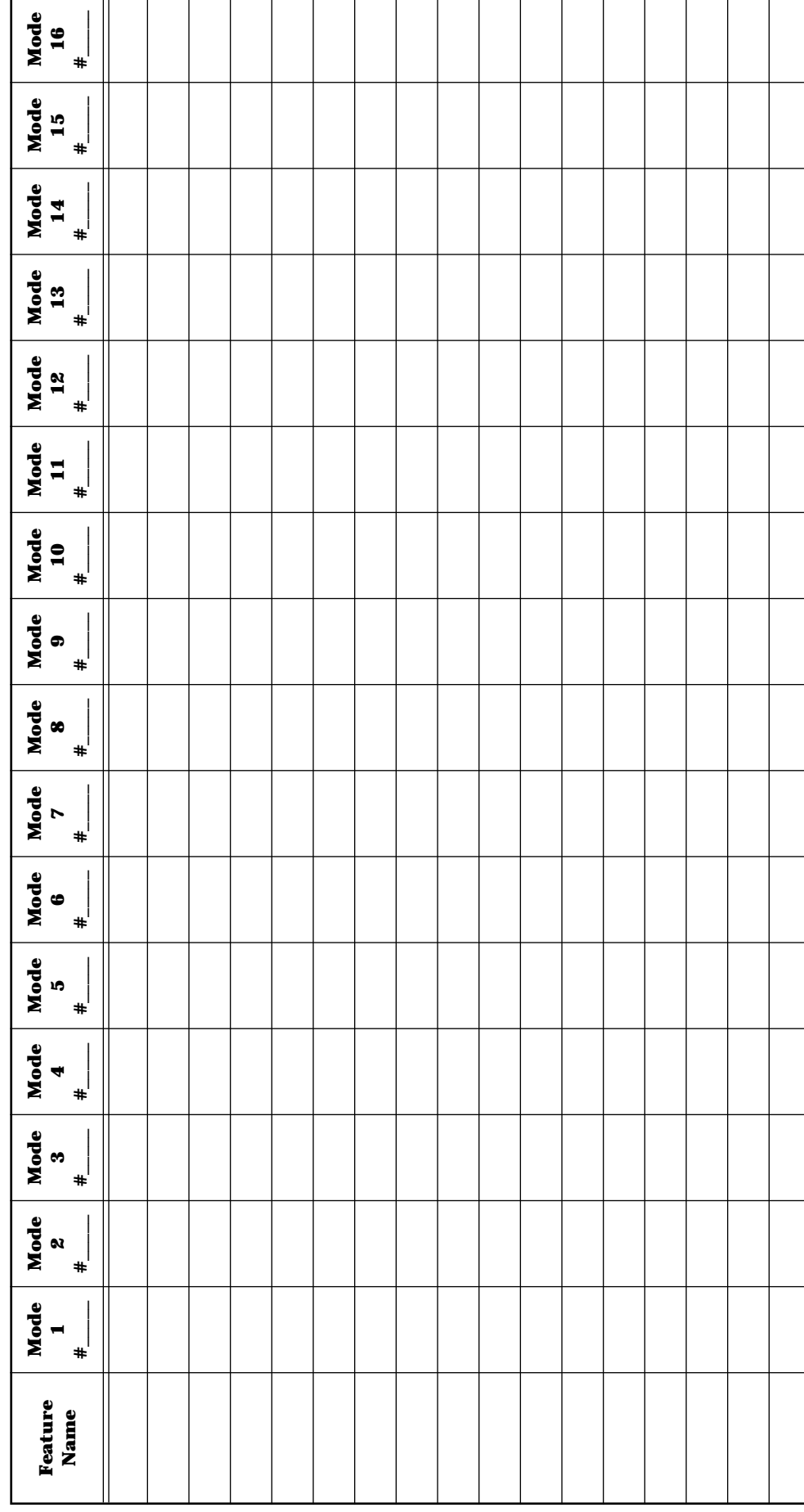

# **Notes**

# **Glossary Participality**

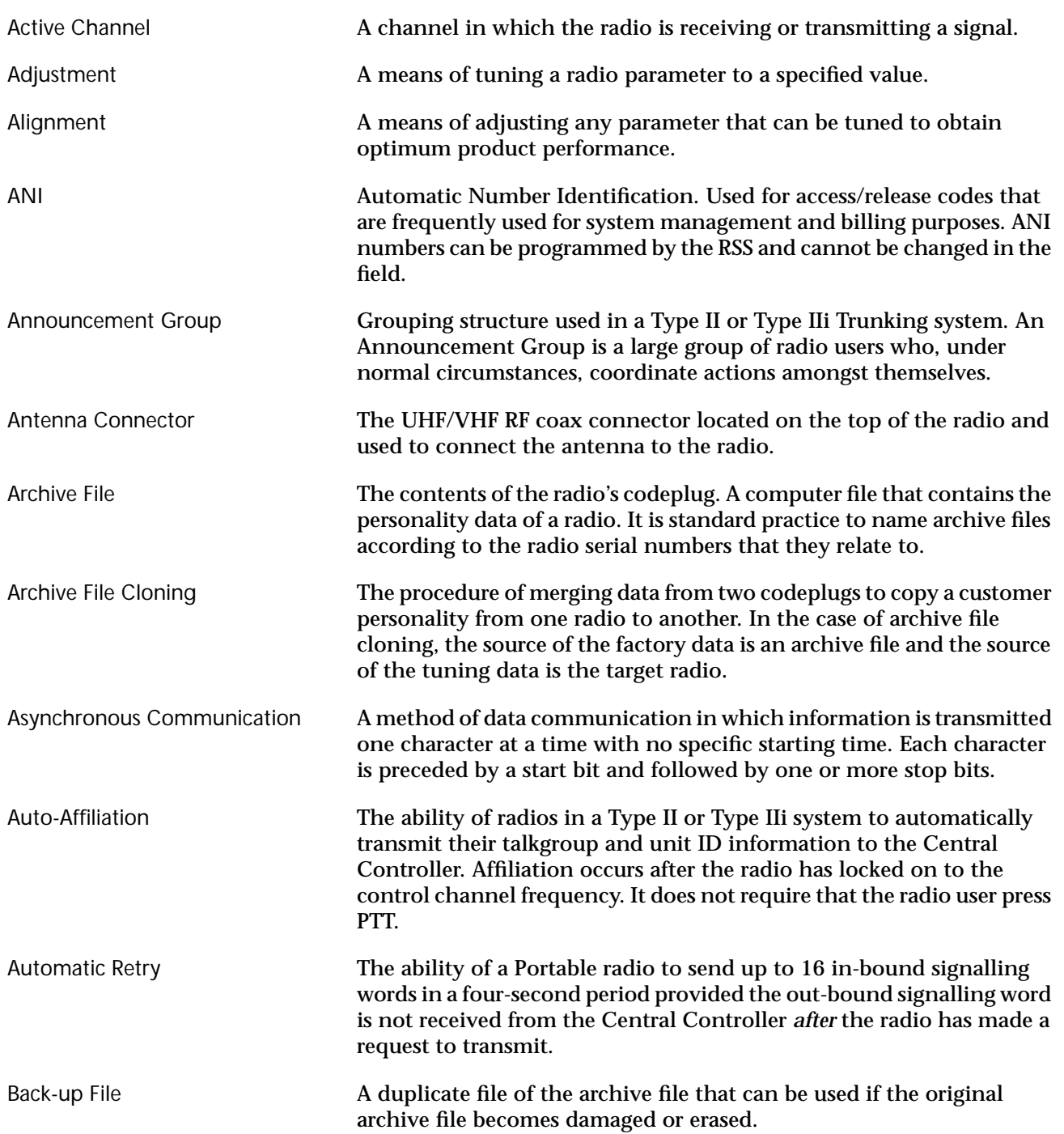

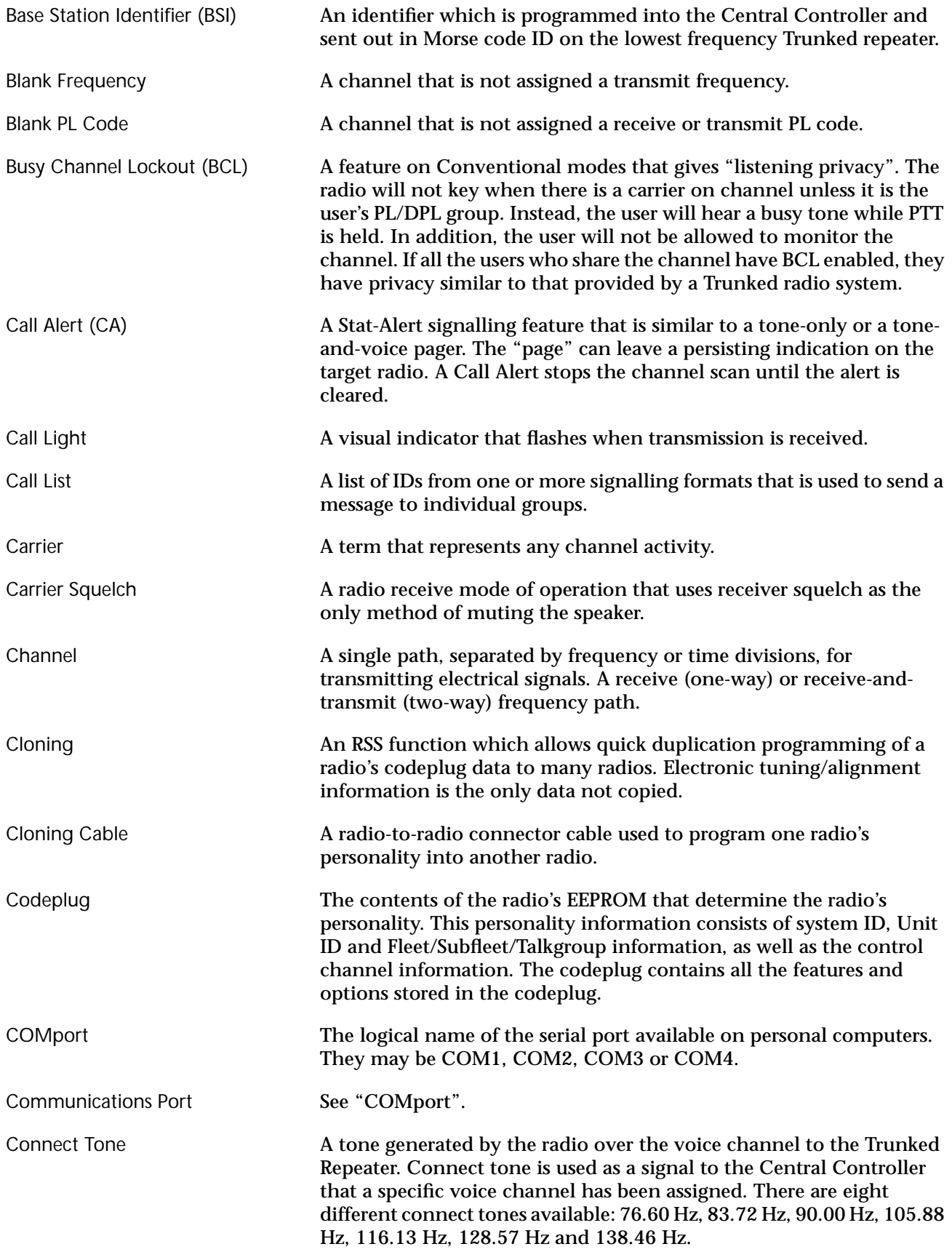

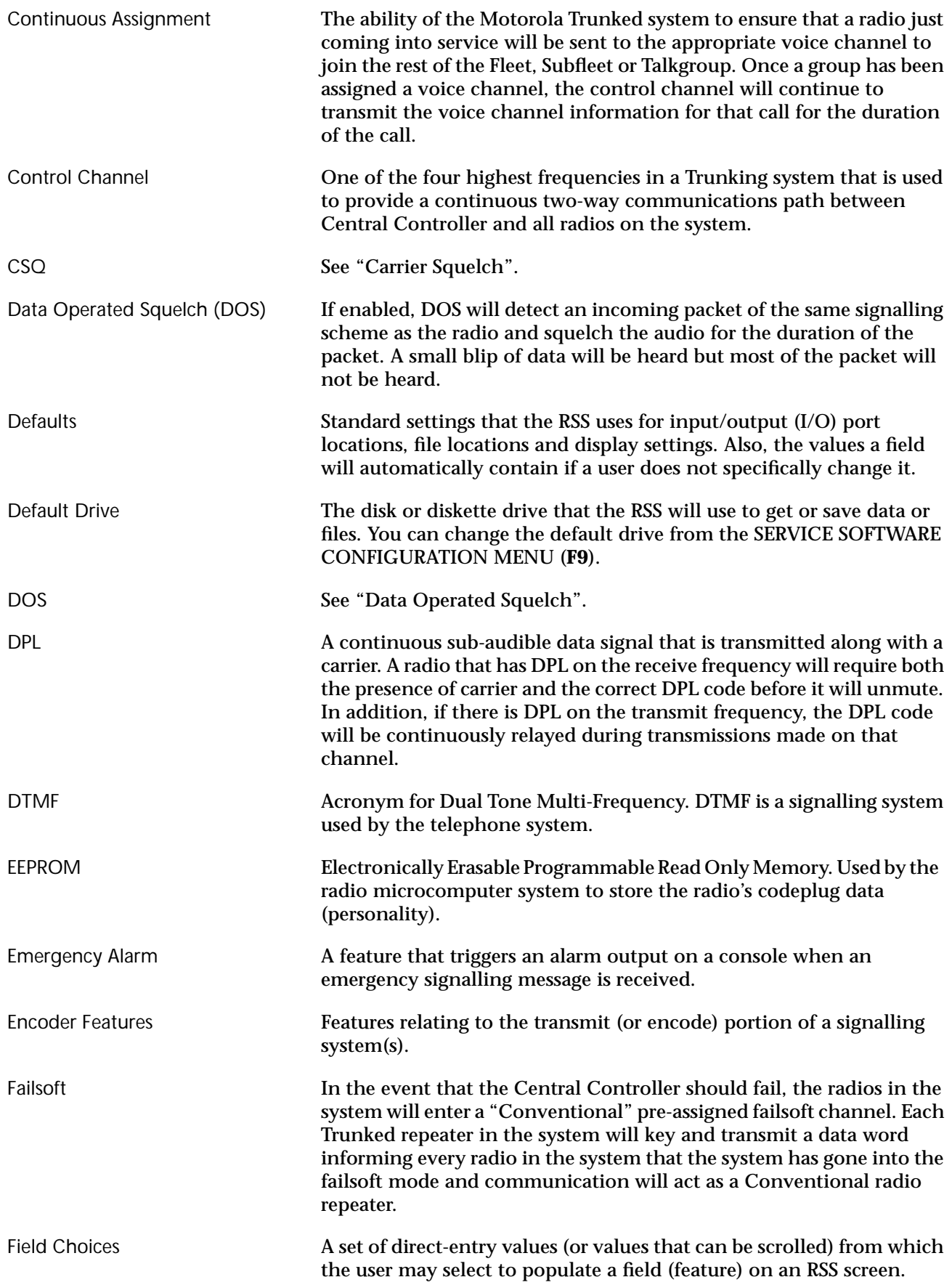

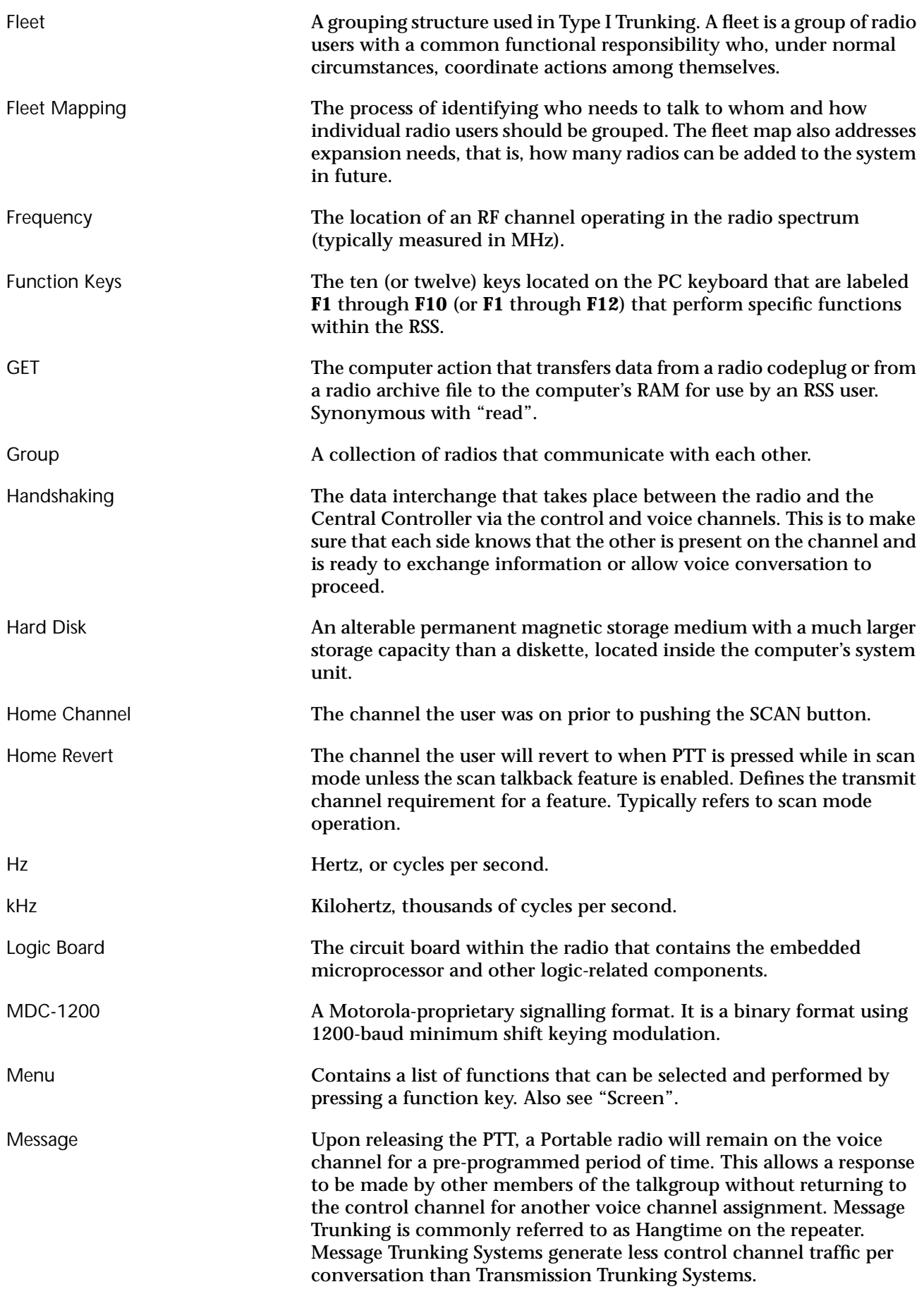

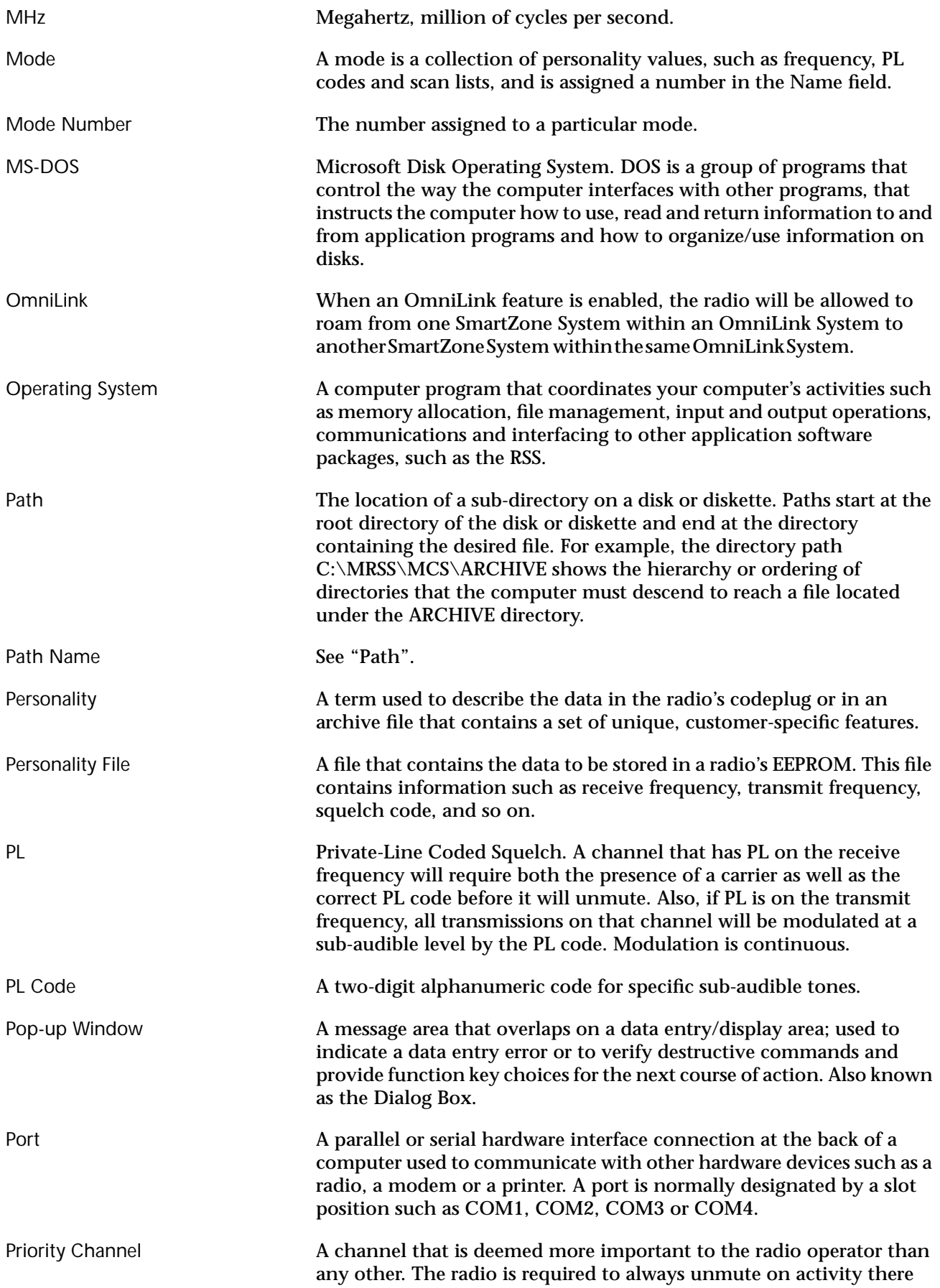

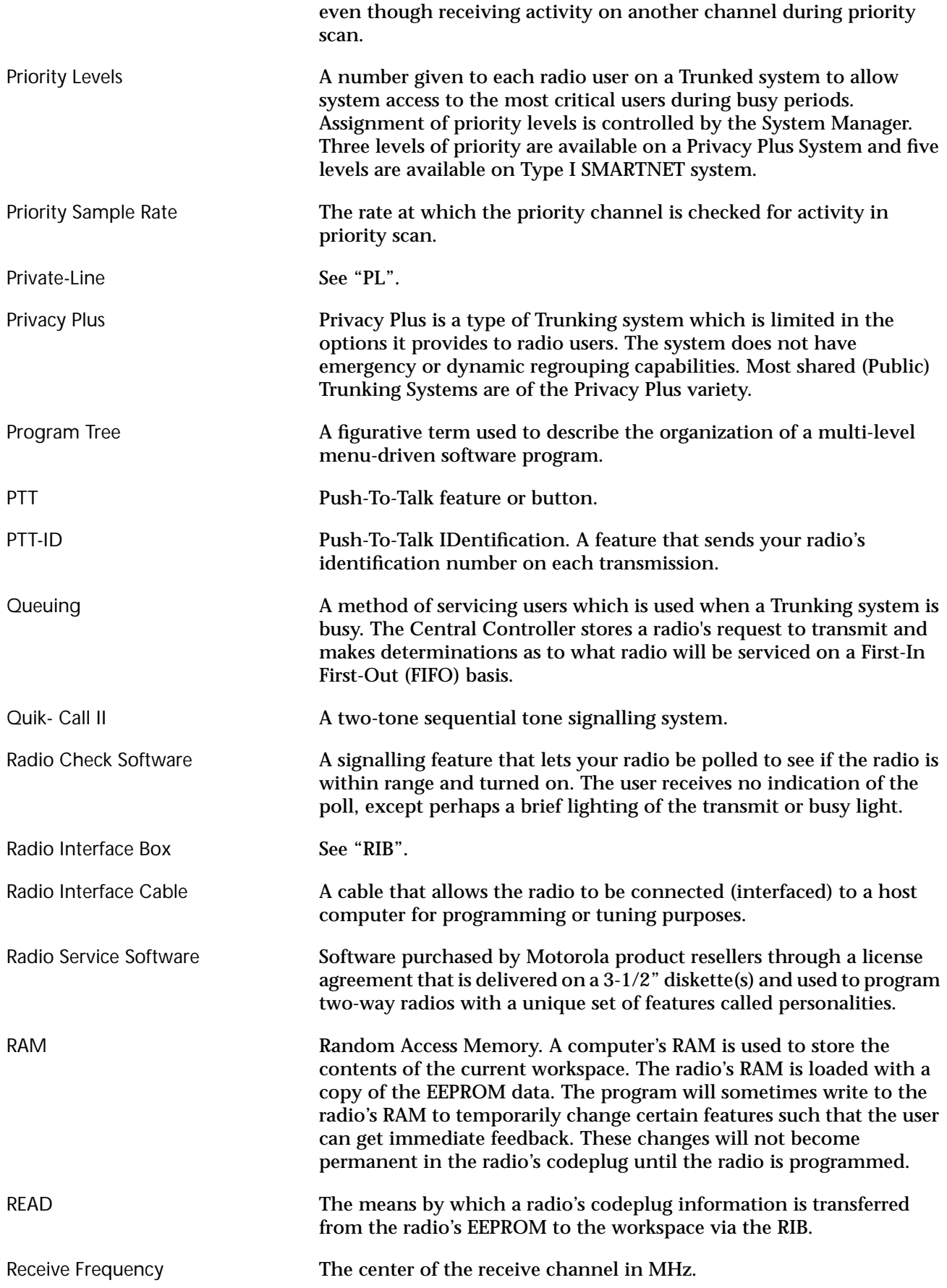

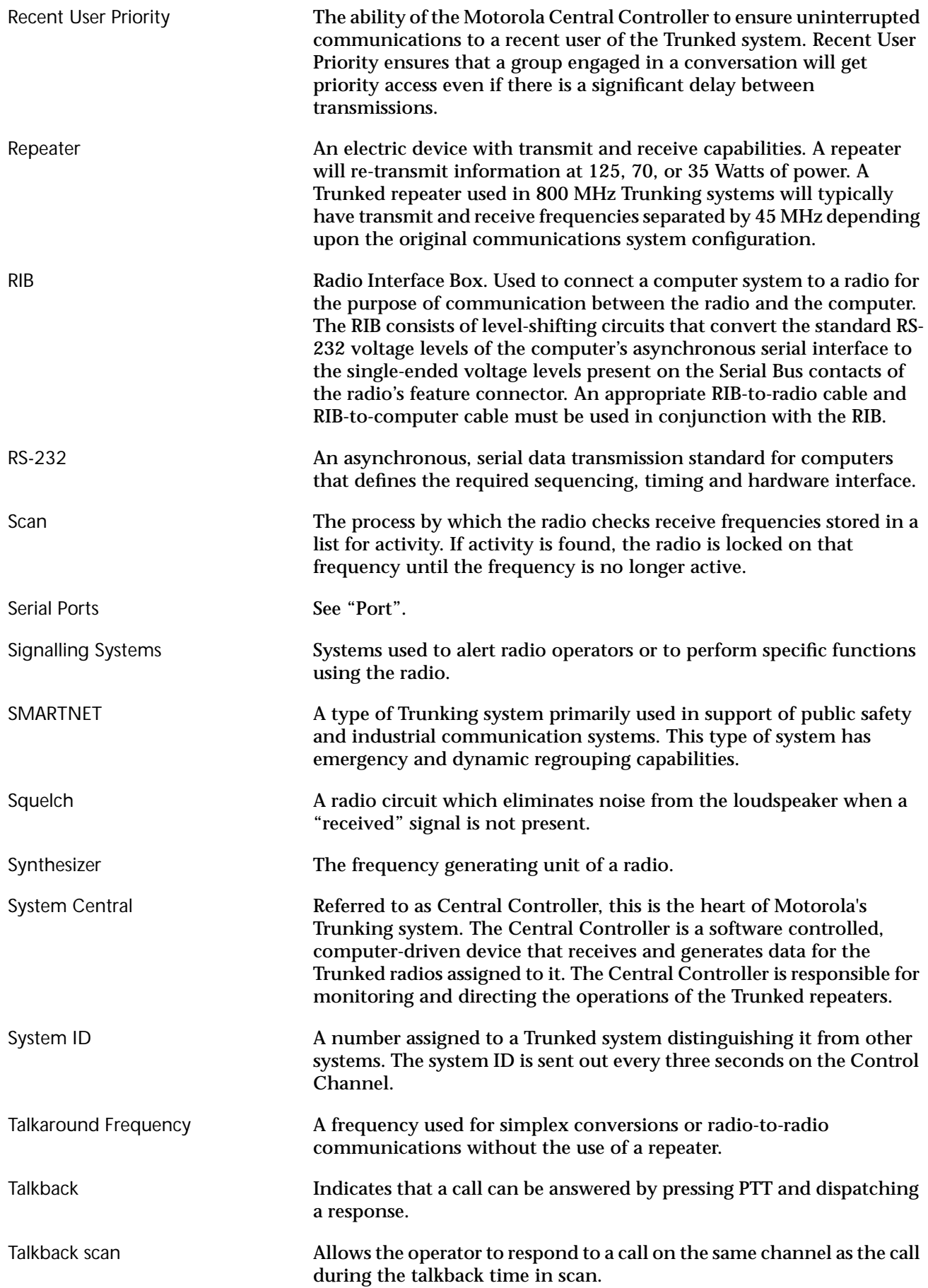

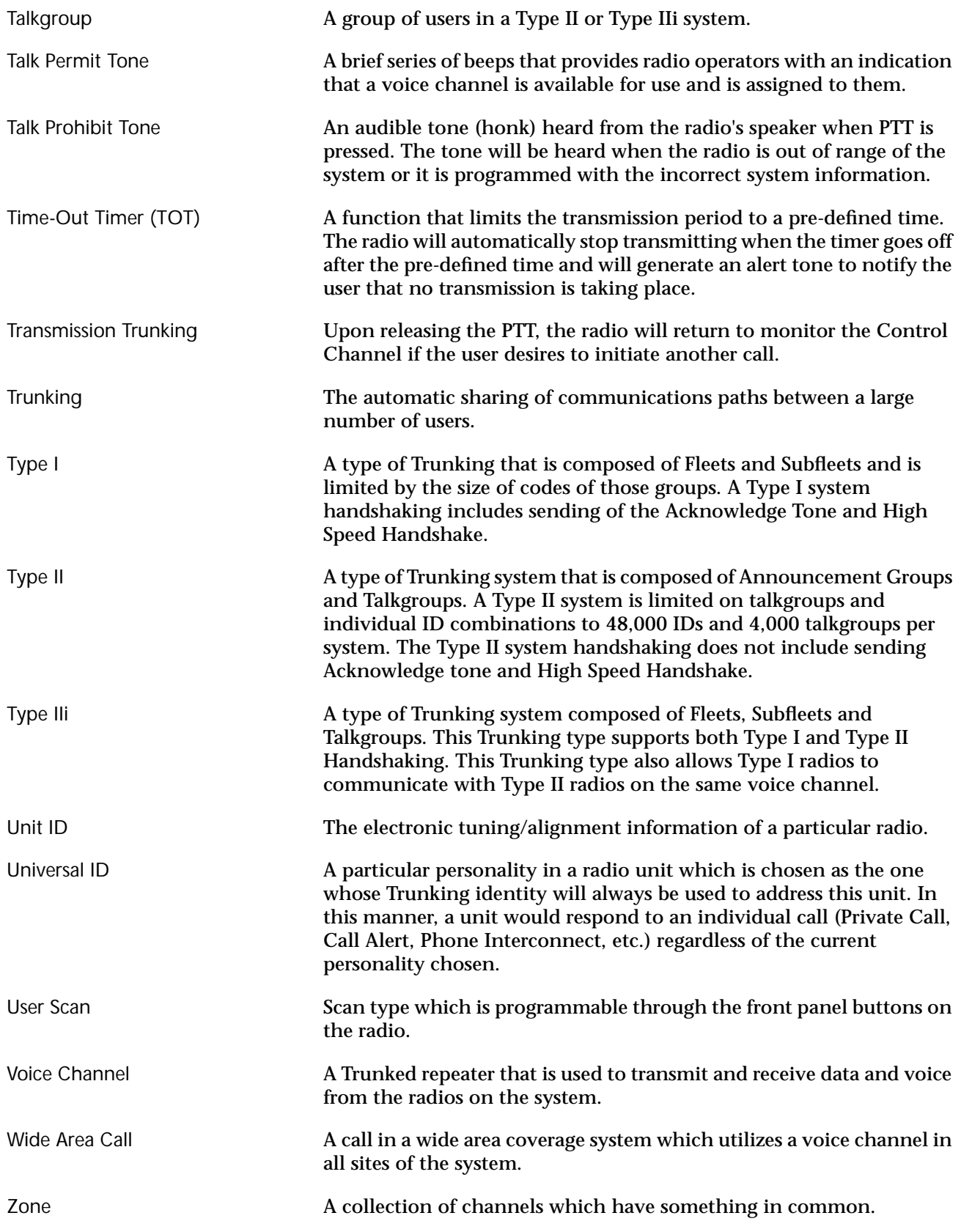

# **Index**

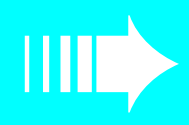

# $\mathbf{A}$

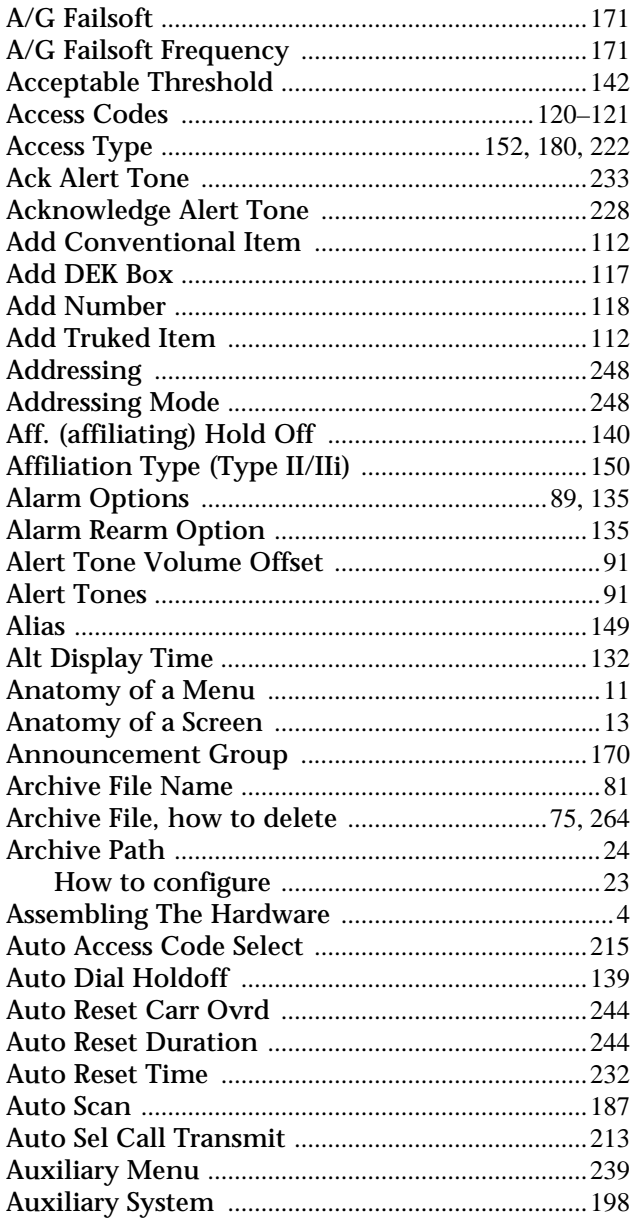

# $\, {\bf B} \,$

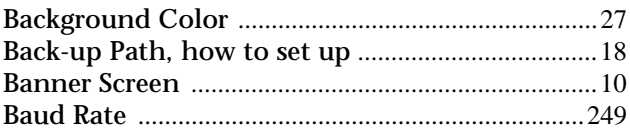

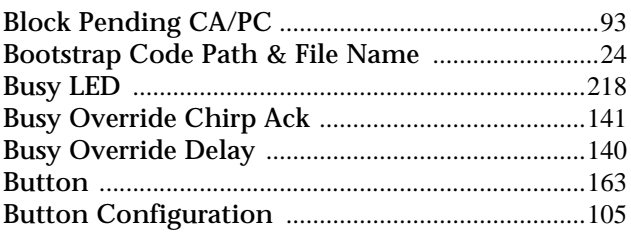

# $\mathbf c$

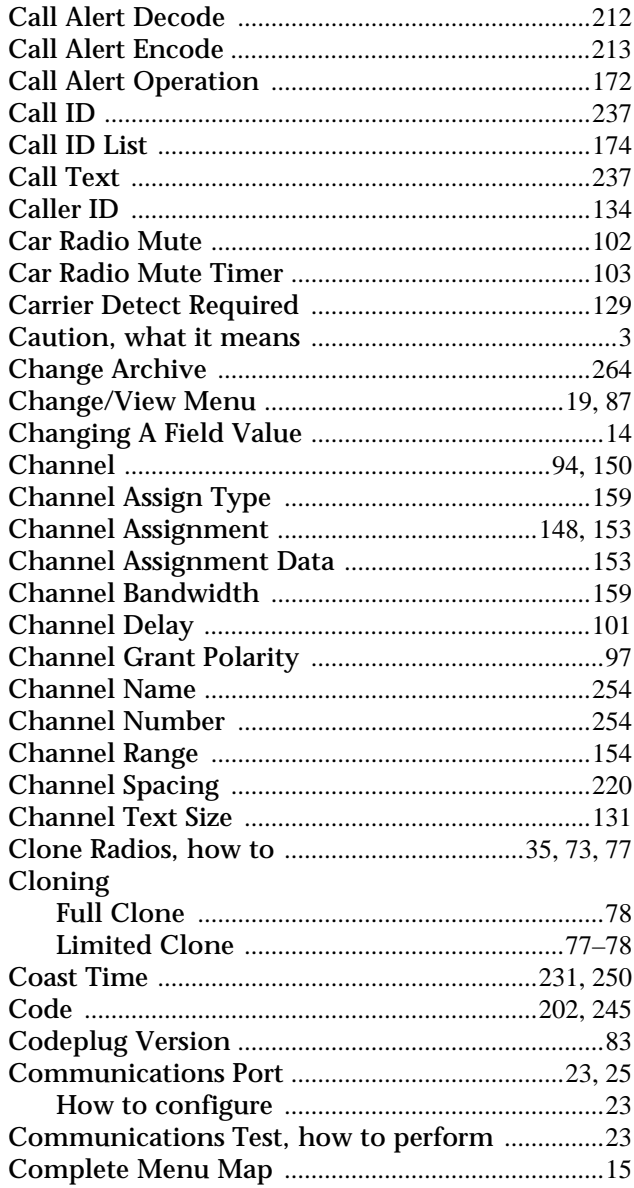

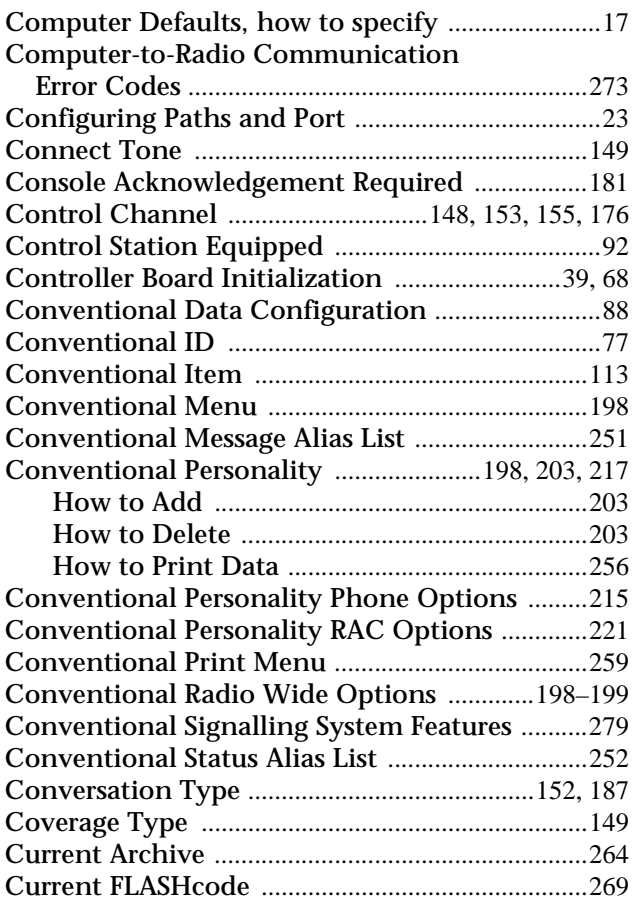

# **D**

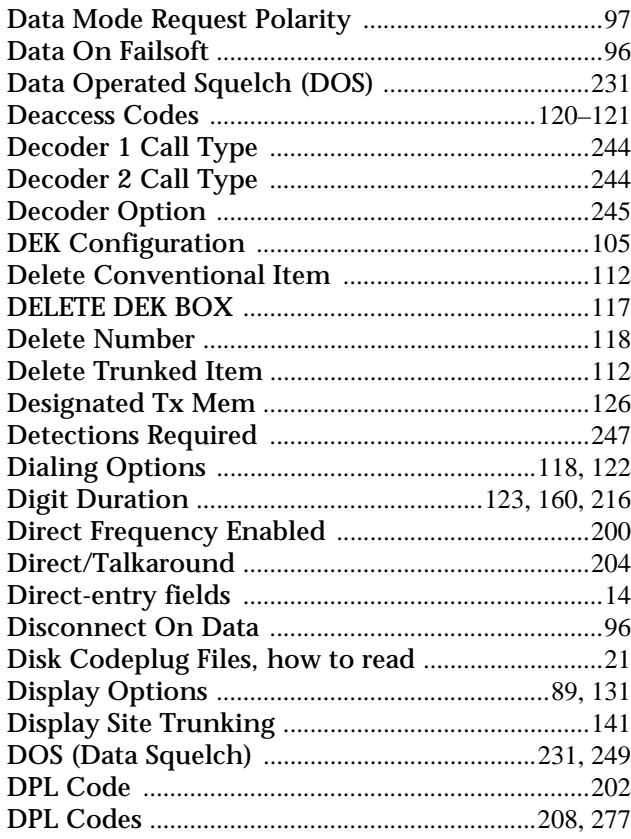

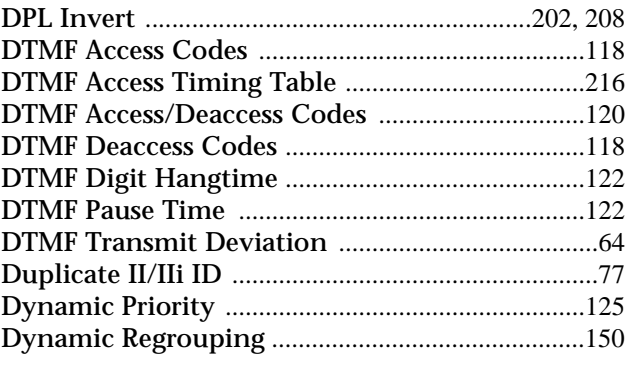

# **E**

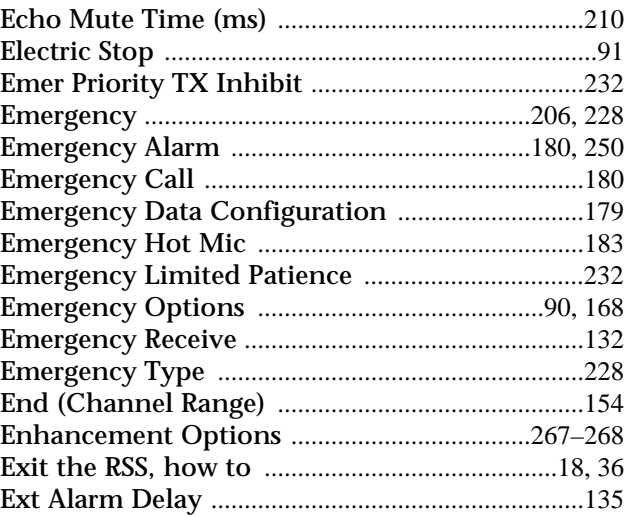

# **F**

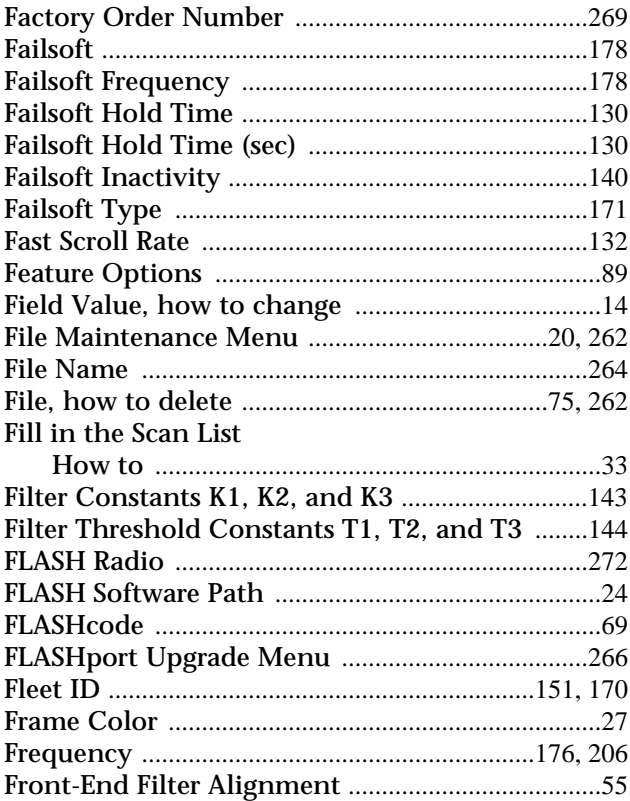

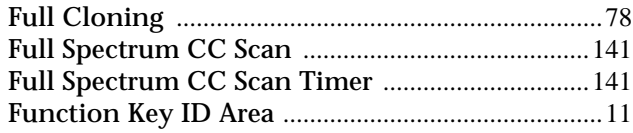

# **G**

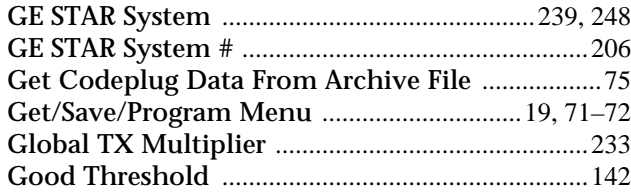

# **H**

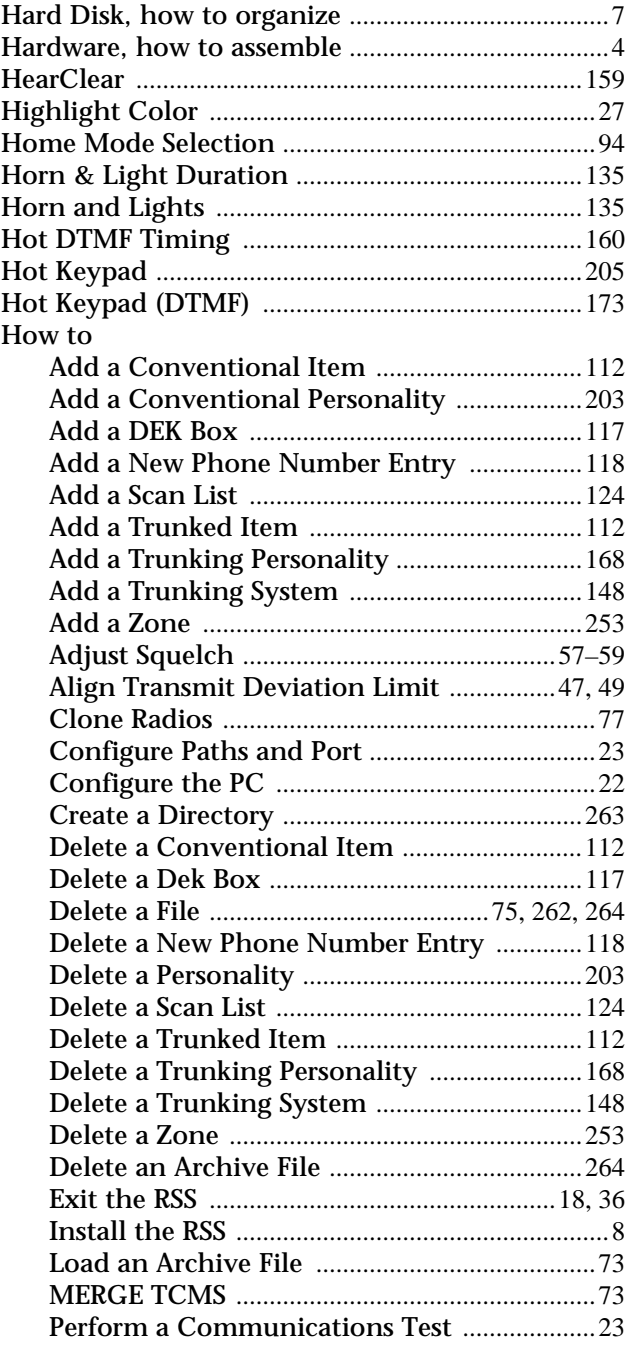

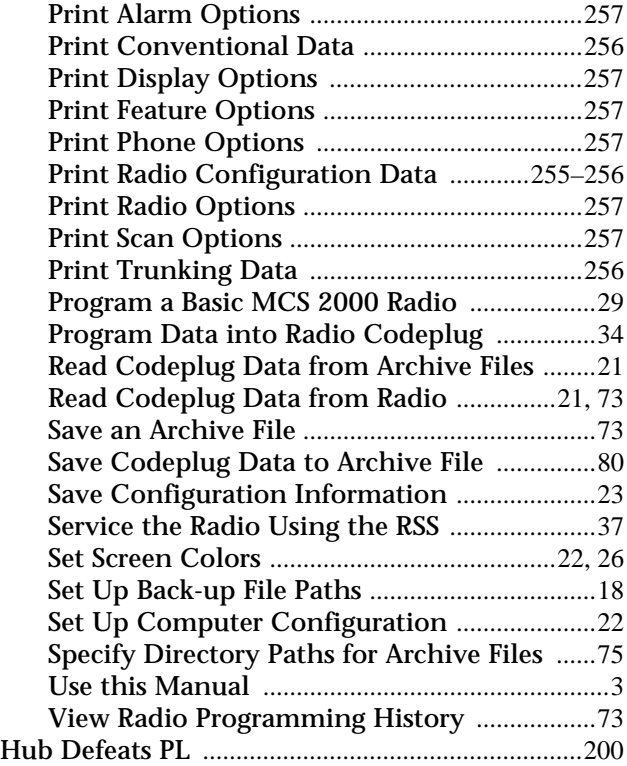

# **I**

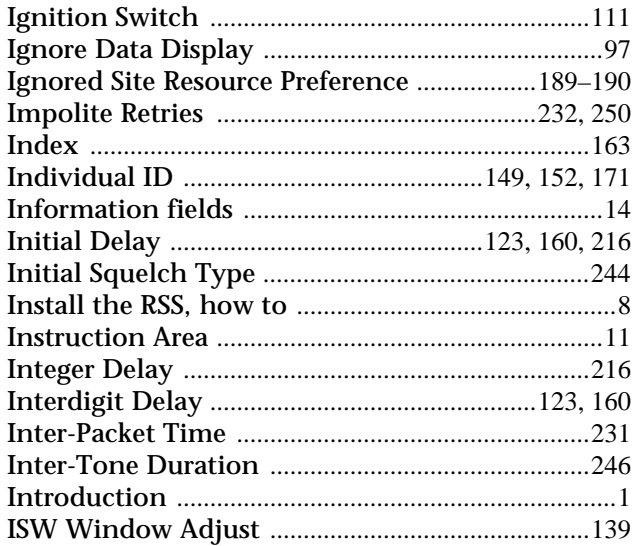

# **L**

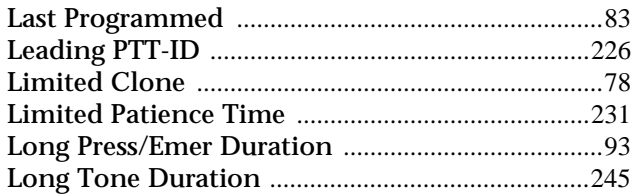

# **M**

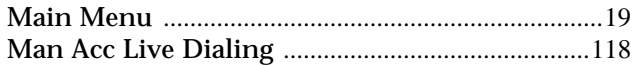

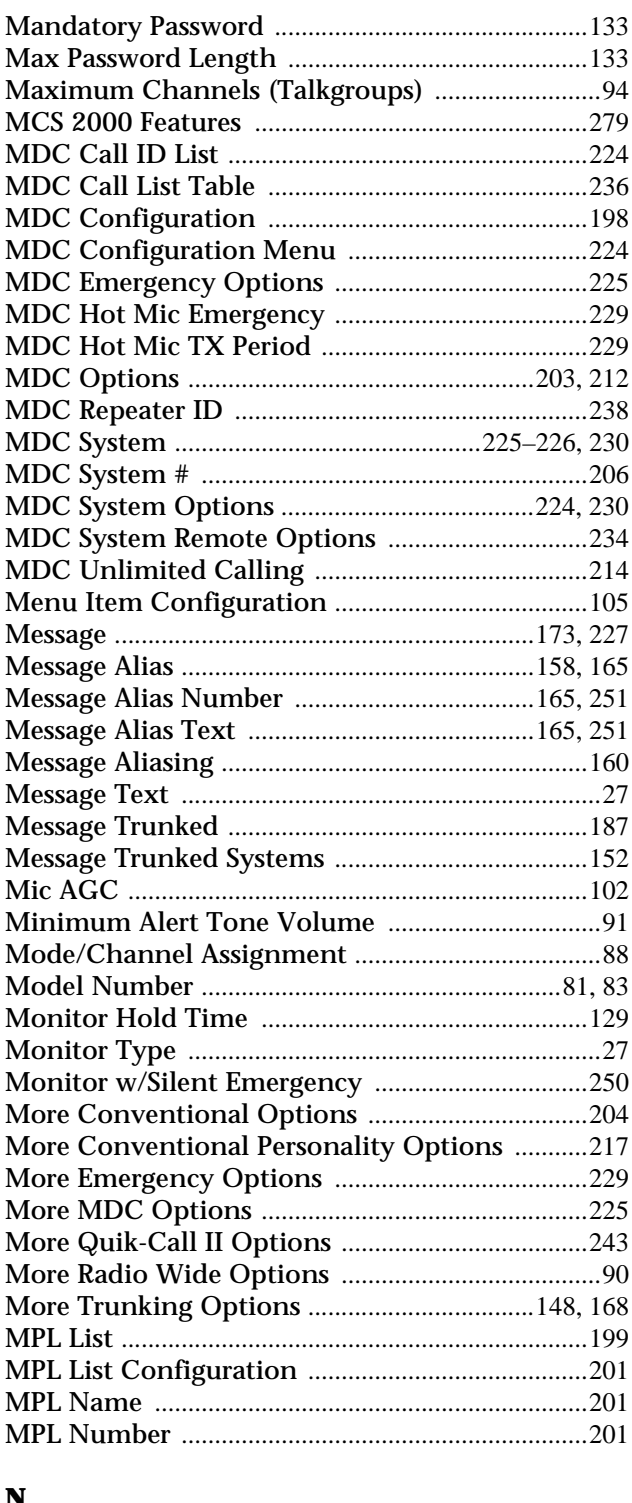

# N

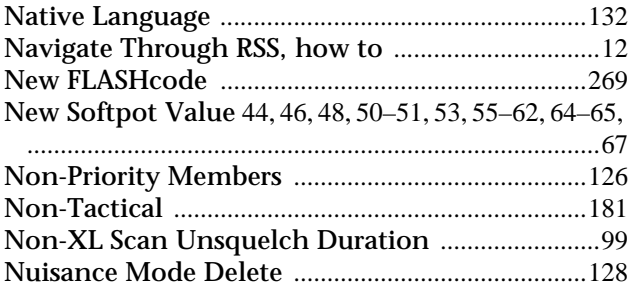

# $\mathbf 0$

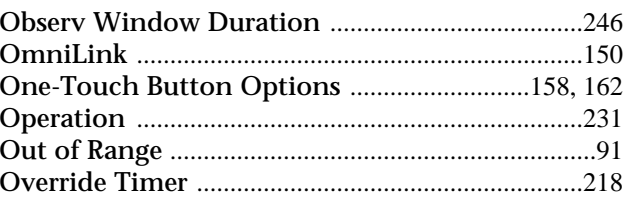

# $\mathbf{P}$

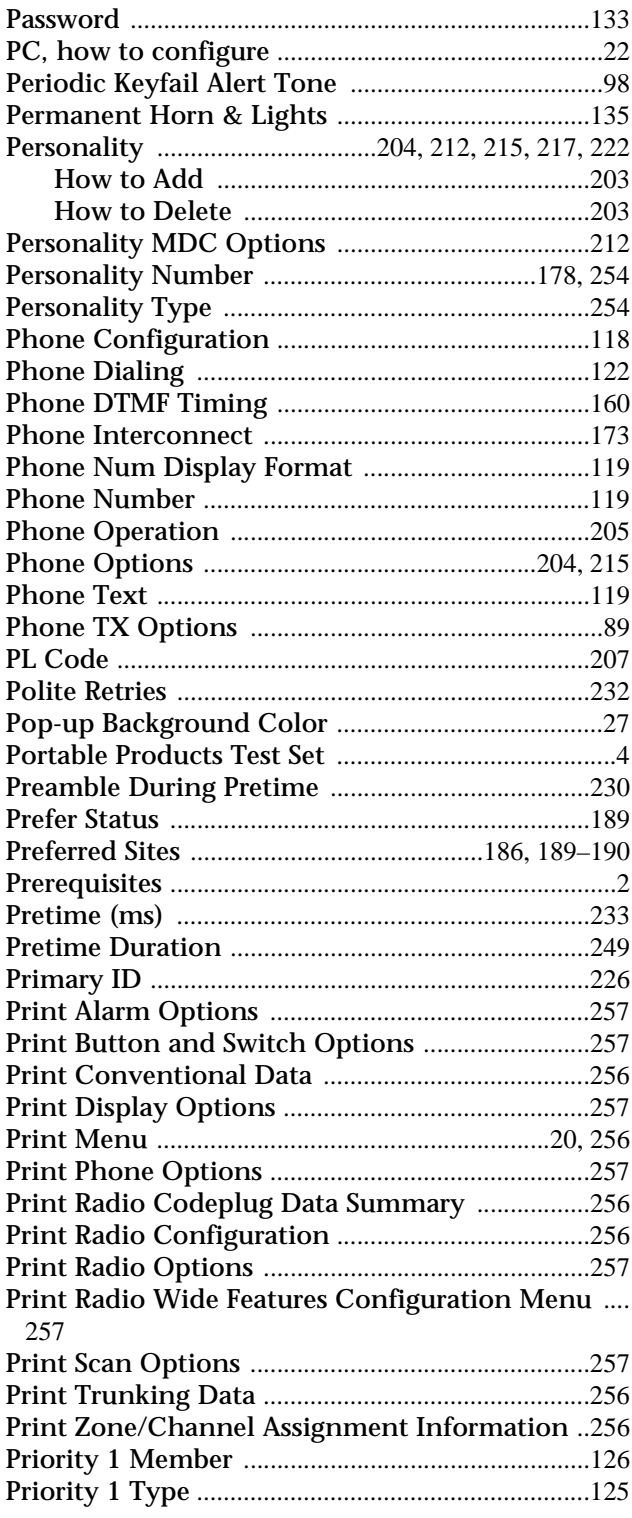

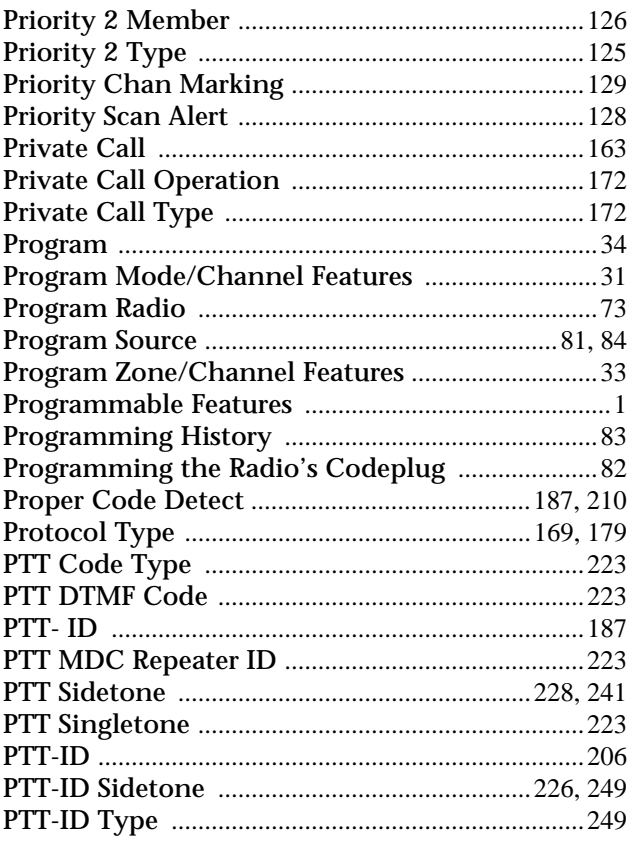

# $\mathbf Q$

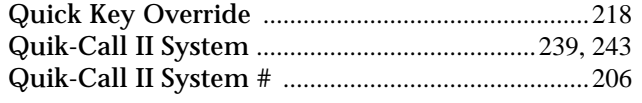

# $\mathbf R$

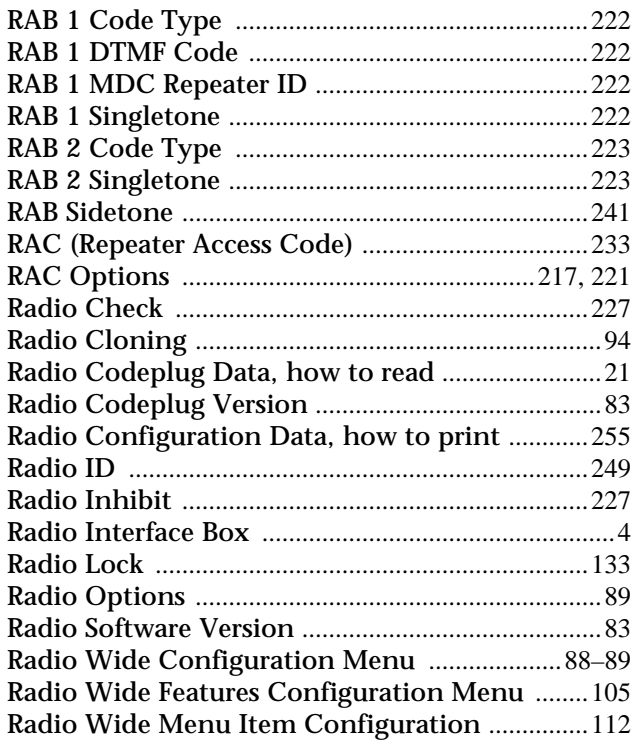

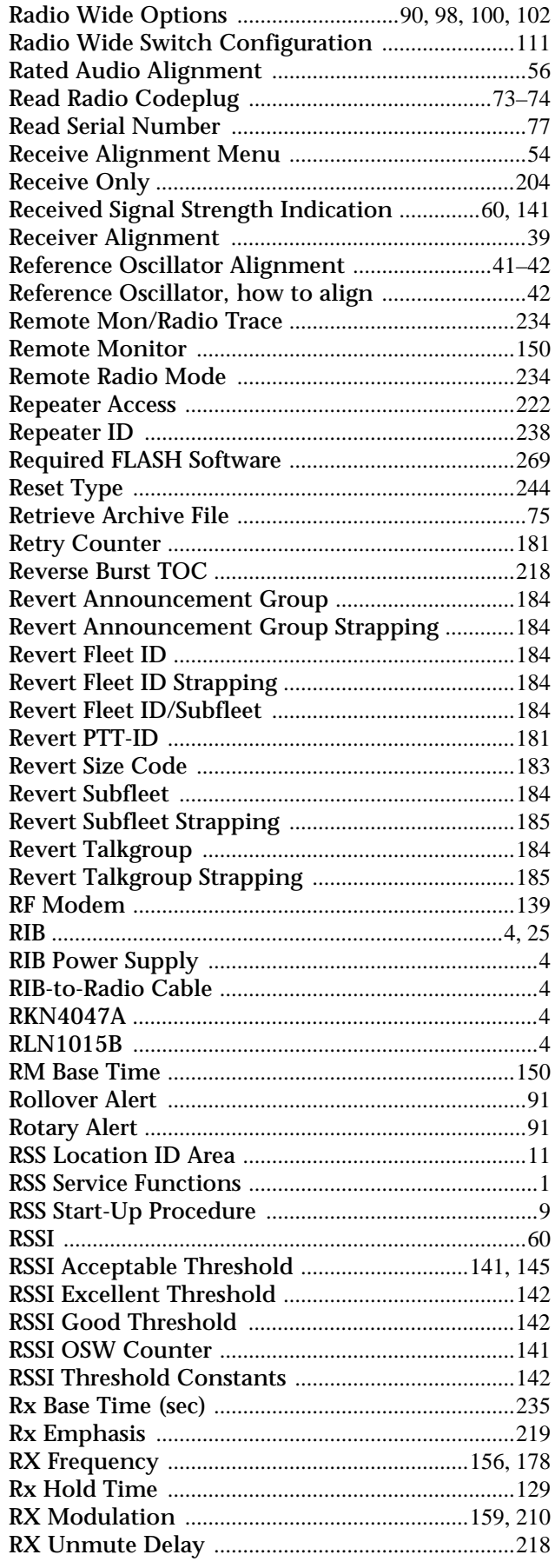

# $\mathbf{s}$

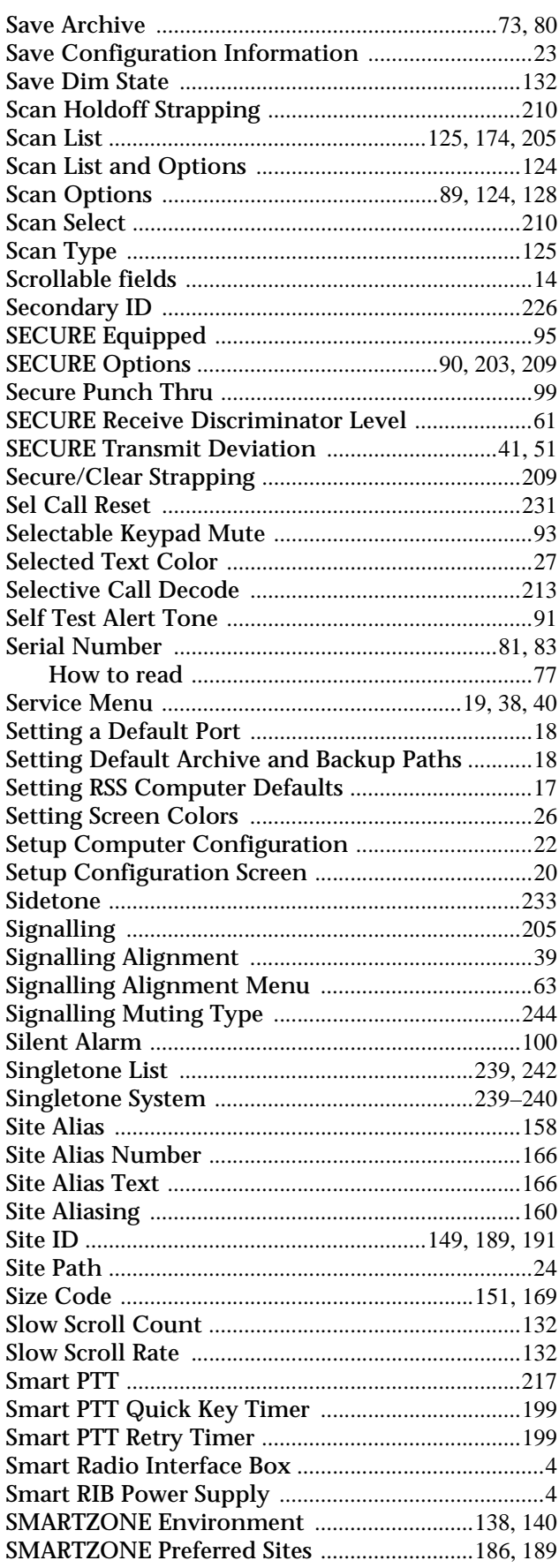

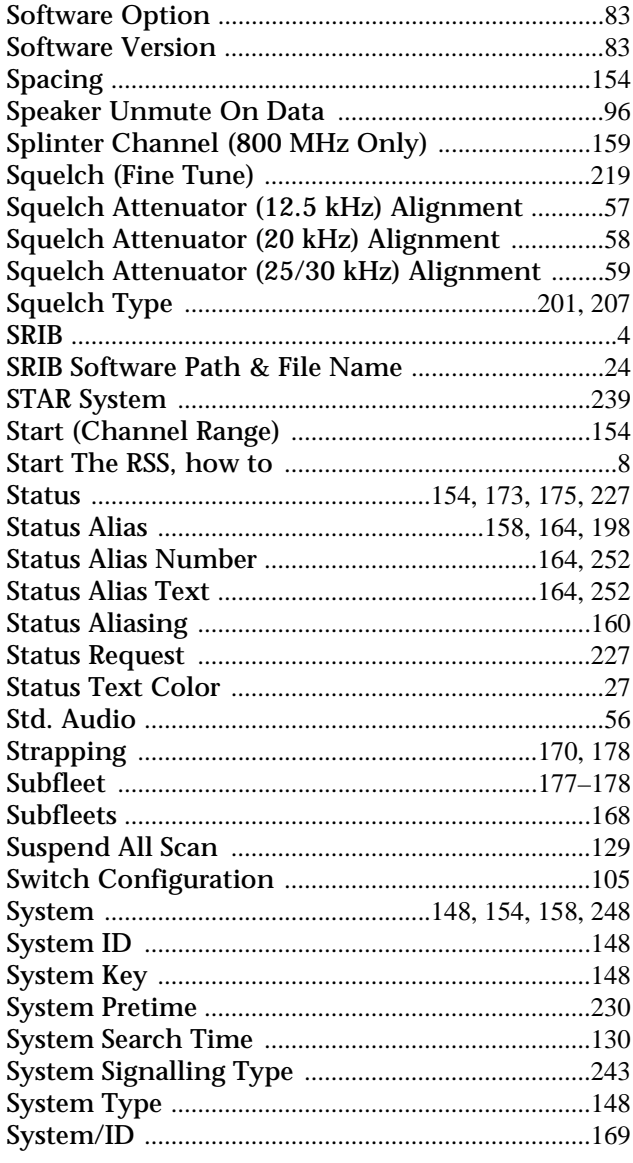

# T

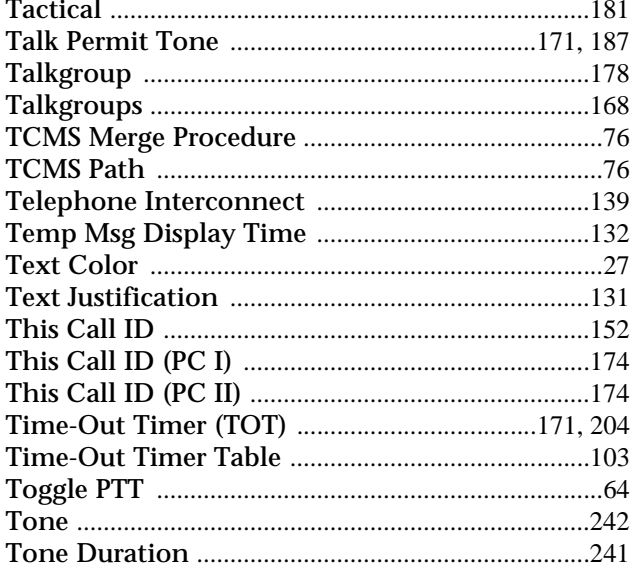

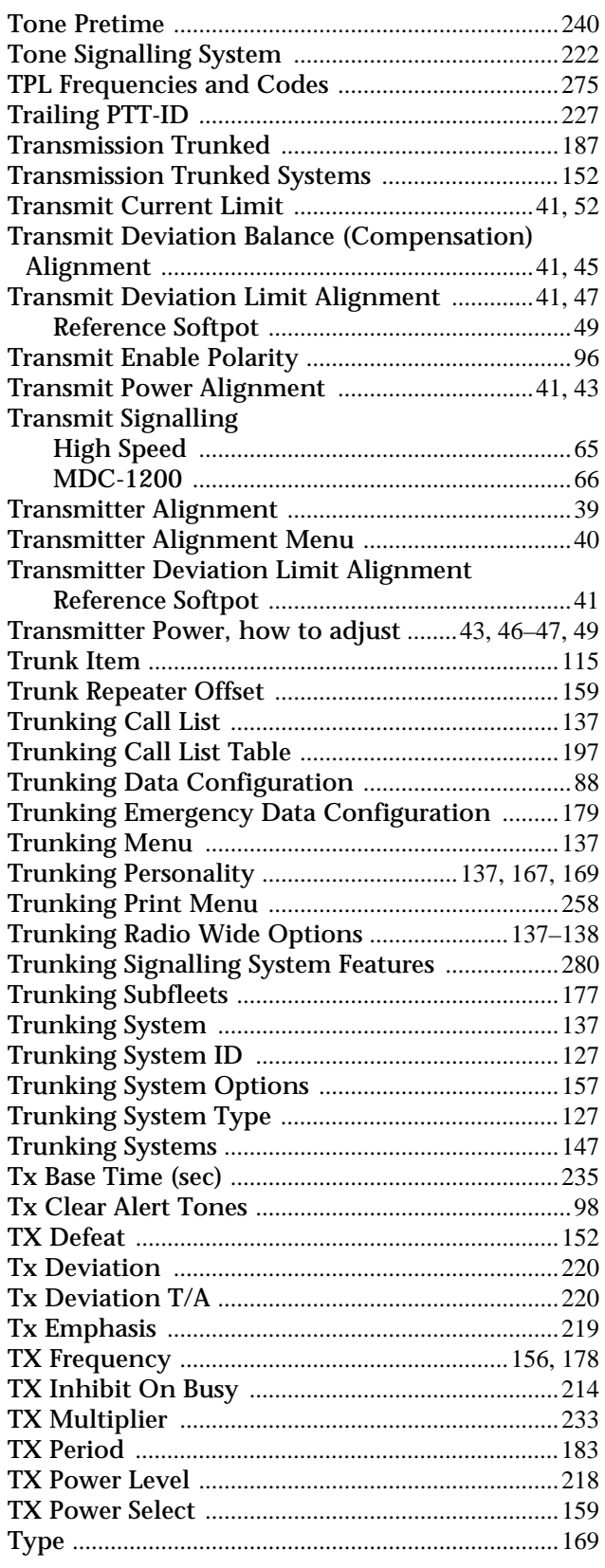

# **U**

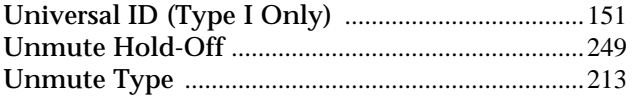

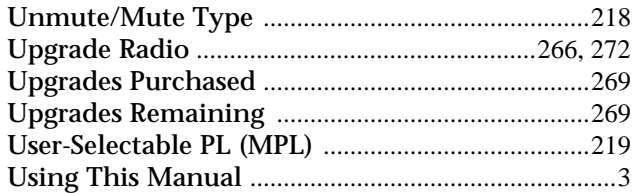

# **V**

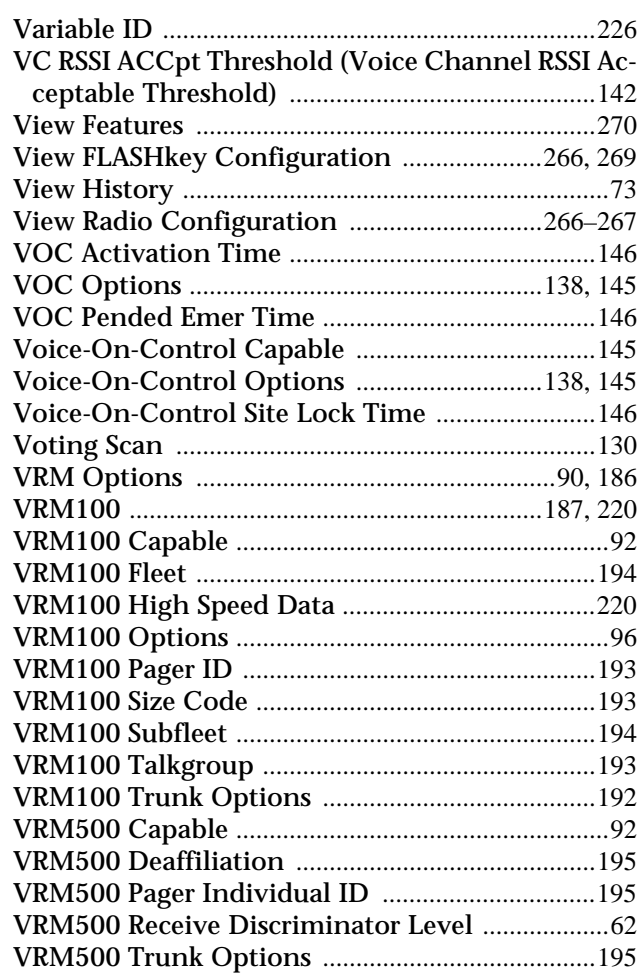

# **W**

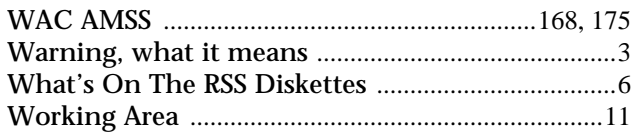

# **X**

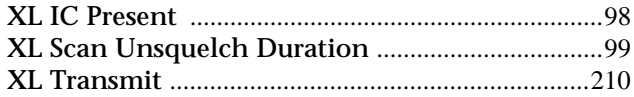

# **Z**

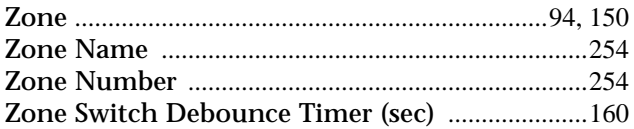

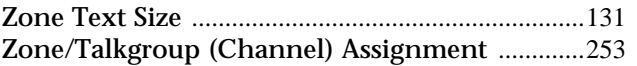

# RADIO SERVICE SOFTWARE USER'S GUIDE QUESTIONNAIRE

**W** 

 $\overline{1}$  $\overline{\phantom{a}}$ 

 $\mathbf{I}$  $\overline{\phantom{a}}$  $\overline{\phantom{a}}$  $\overline{\phantom{a}}$  $\overline{1}$  $\mathsf{I}$  $\overline{1}$ Ī  $\mathbf I$  $\mathbf{I}$ I  $\mathbf{I}$ 

 $\mathbf l$ 

 $\mathbf I$ 

 $\mathbf I$  $\mathsf{I}$ I  $\overline{\phantom{a}}$  $\overline{1}$  $\overline{1}$  $\overline{1}$  $\mathbf{I}$  At Motorola, we believe that comments from users provide valuable information for producing highquality User's Guides. You can help us improve the next revision of this manual by filling out this form and sending it to us.

### With reference to Manual No. **68-81081C15-E MCS 2000**

Use the following scale to answer each question listed below. If you have a specific comment about any section, please write it in the space below the appropriate question.

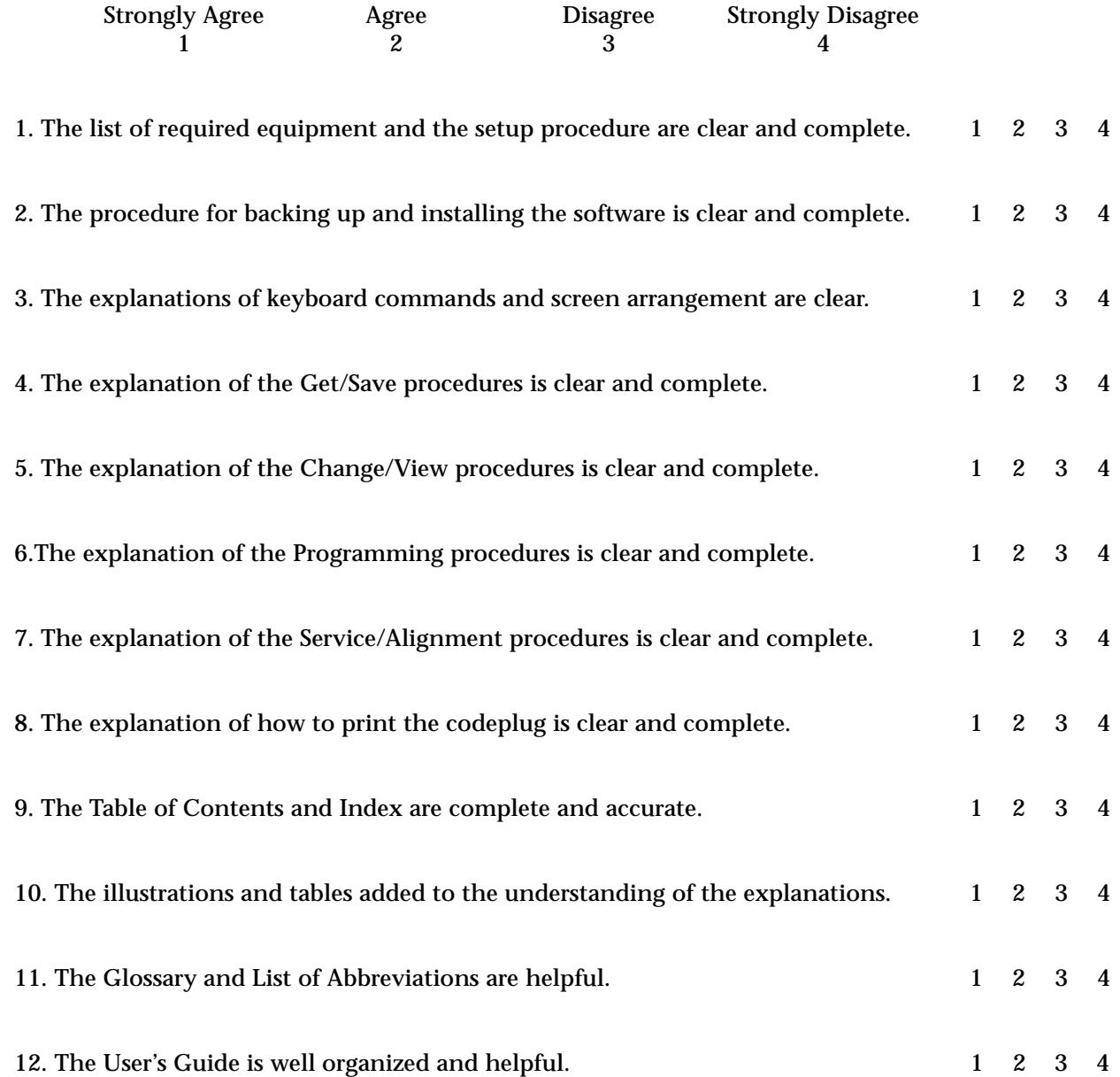

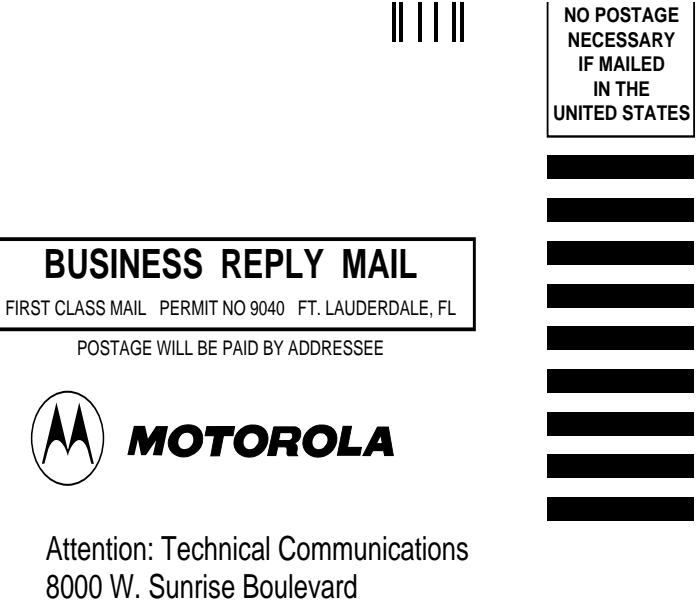

 $\overline{1}$ 

Attention 8000 W. Ft. Lauderdale, FL 33322

البابيانيانيانستانانيانانانياناسالسالينا

------------------------------- -------------------------------- FOLD FOLD

Please identify any errors you may have found and provide any suggestions you may have for improving the next version of this manual.

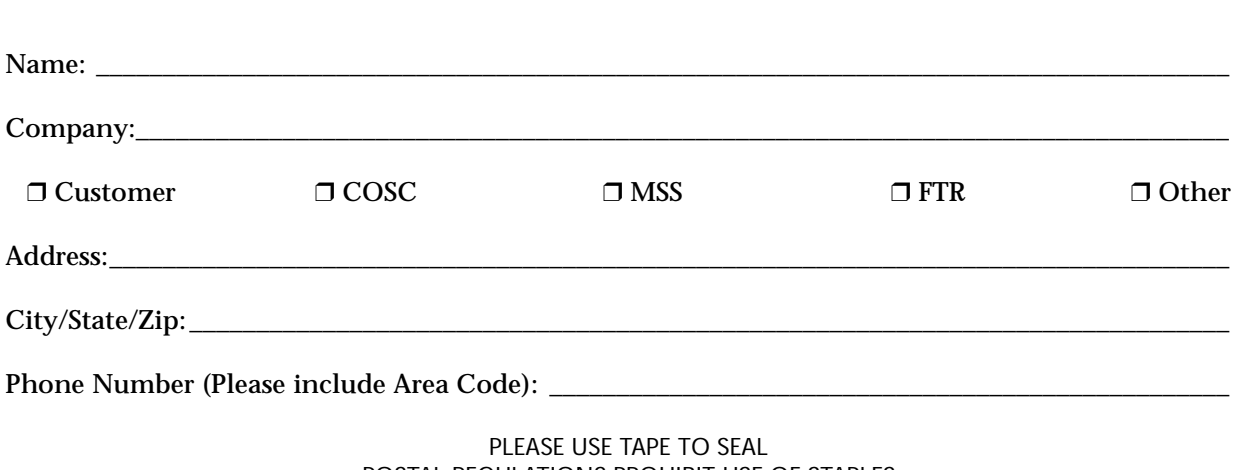

POSTAL REGULATIONS PROHIBIT USE OF STAPLES

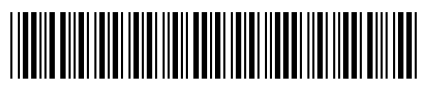

68P81081C15-E

Motorola, Inc. 8000 West Sunrise Boulevard Fort Lauderdale, FL 33322